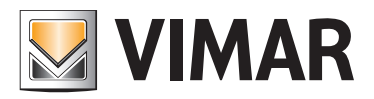

Manuale installatore

01590 Software Well-Contact Suite Basic.

BUILDING AUTOMATION

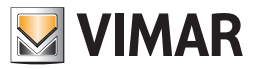

#### Contratto di licenza Vimar con l'utente finale

VIMAR SPA con sede in Marostica (VI), Viale Vicenza n. 14 (https://www.vimar.com), unica proprietaria del software denominato "Software Well-Contact Suite Basic", con il presente contratto concede in licenza d'uso il programma sopraindicato.

VIMAR SPA declina ogni responsabilità per eventuali danni provocati dall'uso improprio del programma sopracitato, in particolare per danni diretti o indiretti a persone, cose e/o animali attinenti a perdite economiche che si verifichino in relazione all'uso del software.

VIMAR si riserva di apportare in qualsiasi momento, senza alcun preavviso, modifiche atte a migliorare la funzionalità del suddetto software.

È vietata qualsiasi modifica, traduzione, adattamento e creazione di applicazioni basate sul software sopraindicato, senza il preventivo consenso scritto di VIMAR.

L'utente dovrà verificare la rispondenza del programma alle proprie esigenze interpretando criticamente i risultati per verificare le conseguenze delle scelte progettuali realizzate.

Tutti i rischi concernenti i risultati e le prestazioni del programma sono assunti dall'utente.

VIMAR SPA mantiene la proprietà esclusiva del software.

È vietato effettuare copie non autorizzate del programma.

Non è consentito all'utilizzatore modificare, tradurre, adattare, decompilare, disassemblare o creare applicazioni derivate dal programma.

L'Utilizzatore si impegna a non eliminare dal software alcuna informazione relativa al Copyright.

Il programma è protetto dalle leggi sul Copyright in vigore in Italia e previste dai trattati internazionali, pertanto, qualunque attività realizzata in contrasto con quanto sopra espresso sarà perseguita nelle opportune sedi.

VIMAR SPA Viale Vicenza, 14 36063 Marostica VI - Italy https://www.vimar.com

Microsoft, Windows, Vista e Media Center sono marchi registrati di Microsoft Corporation negli Stati Uniti e/o in altri Paesi.

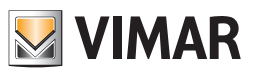

# INDICE

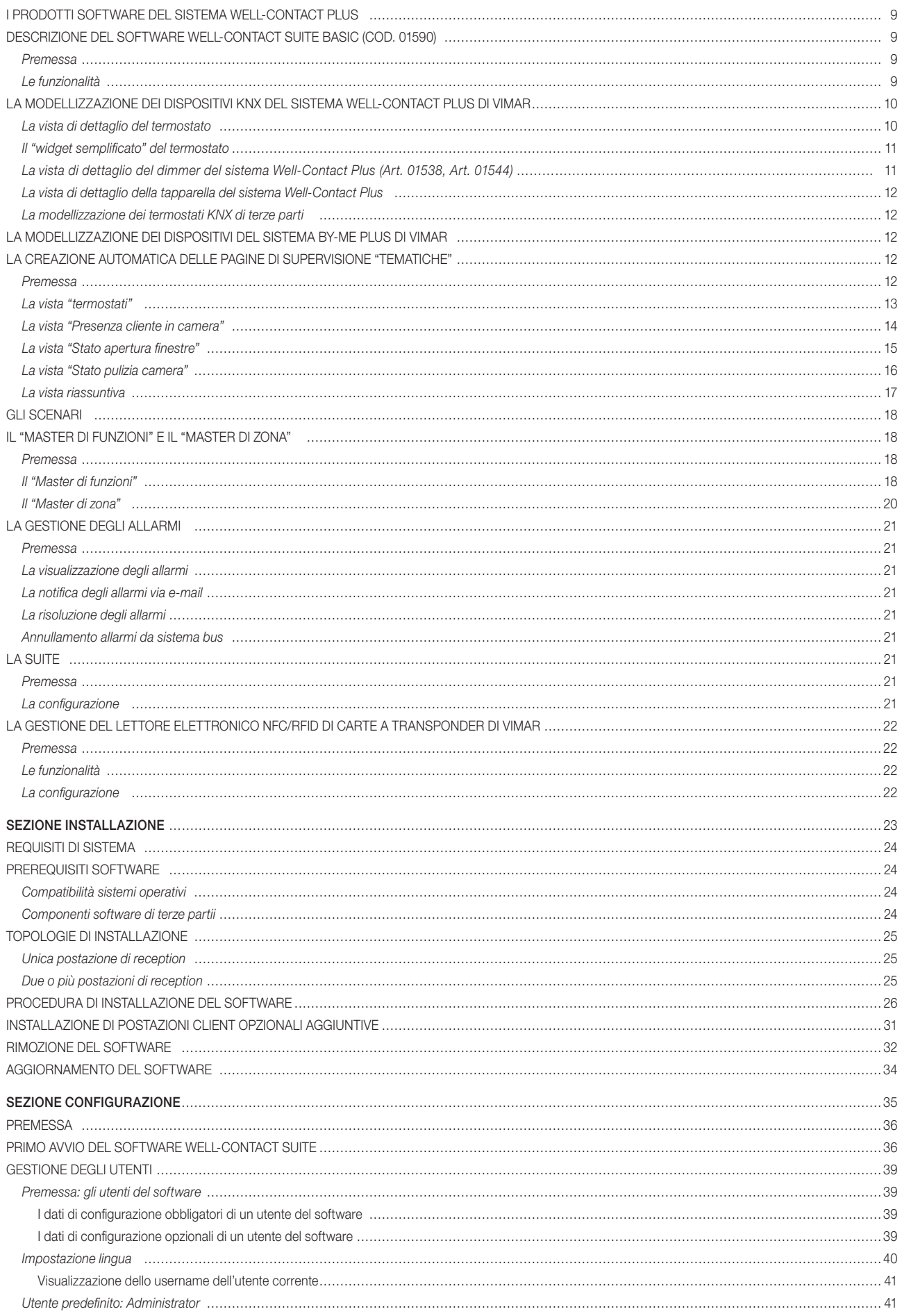

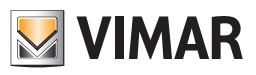

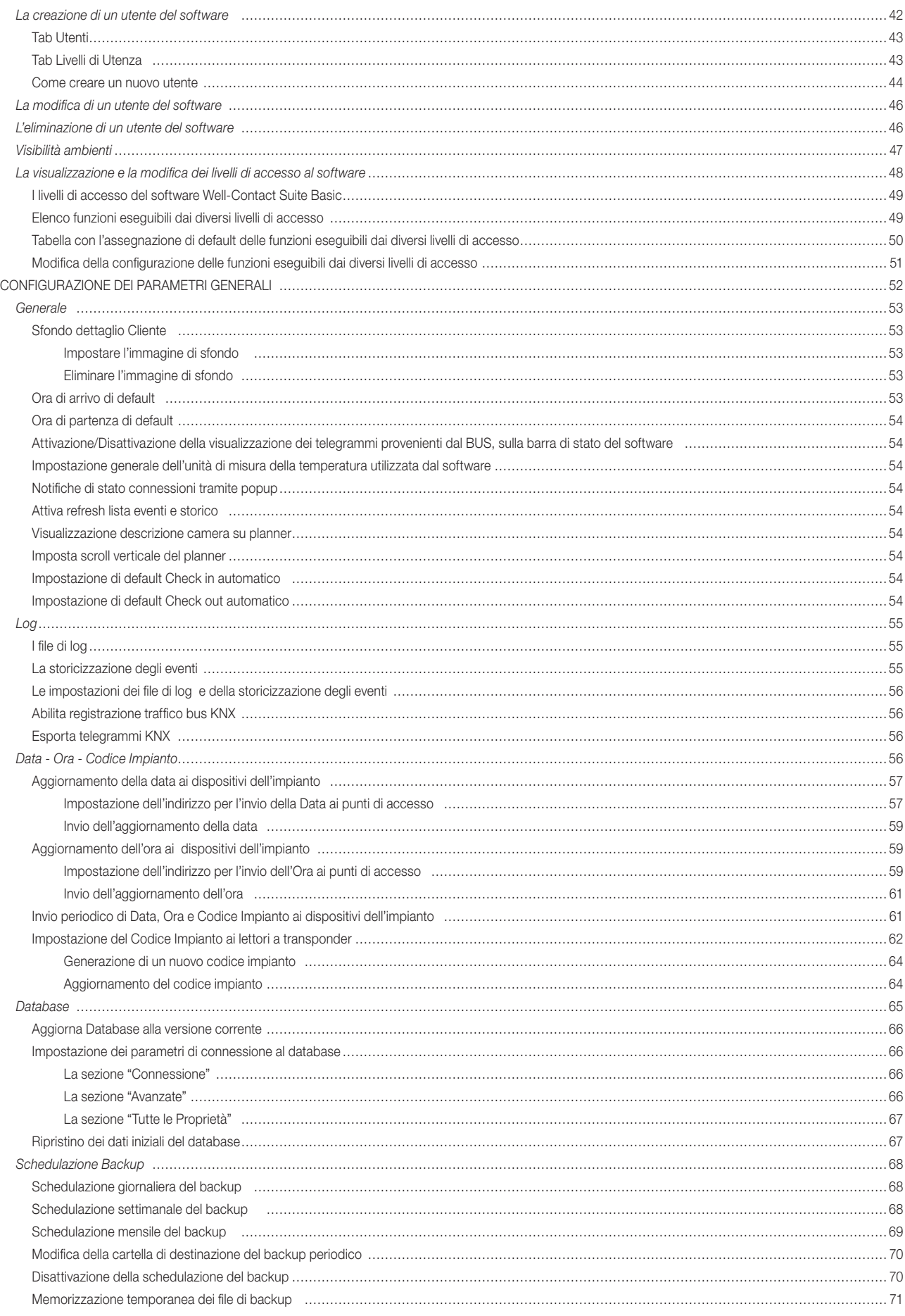

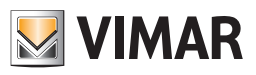

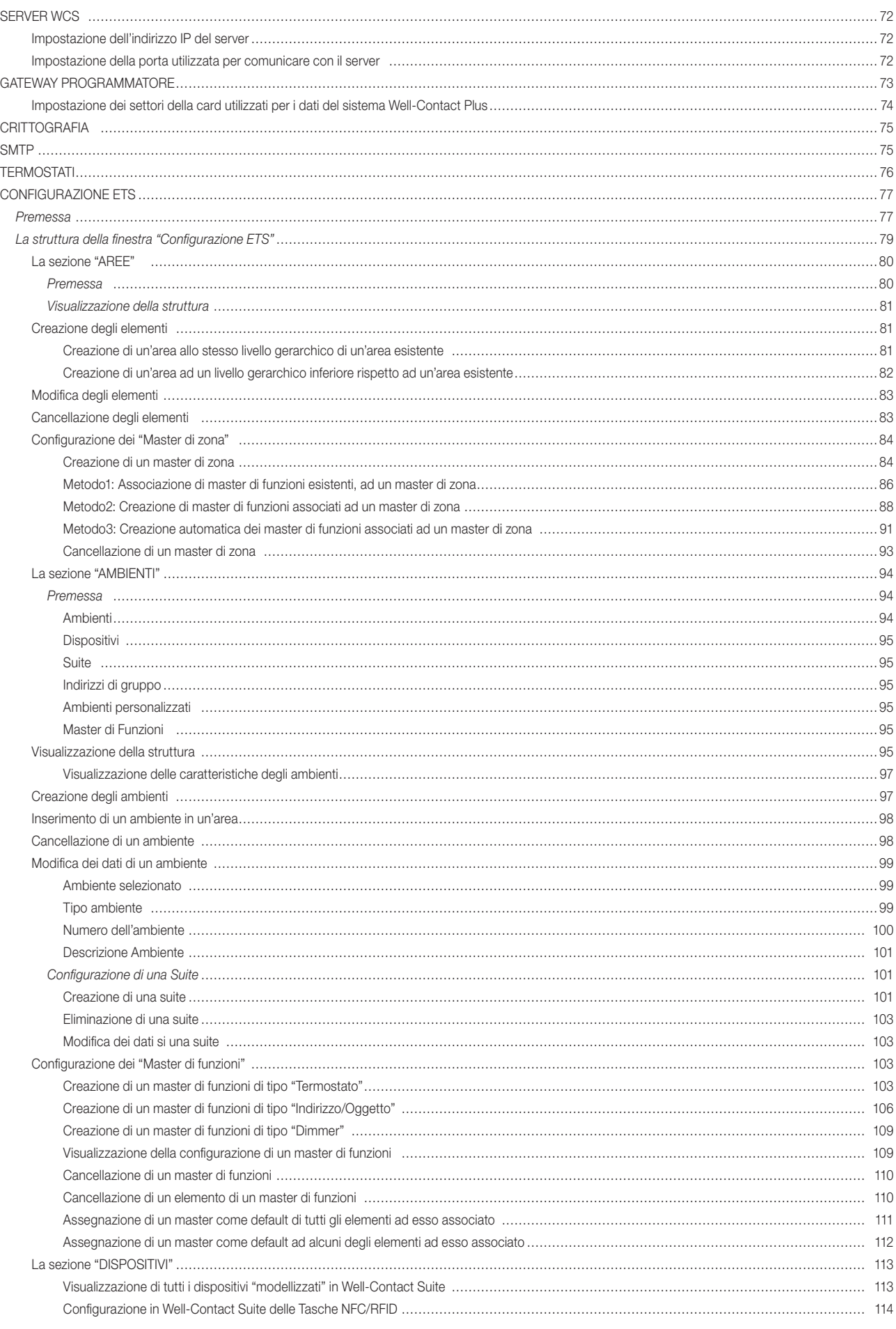

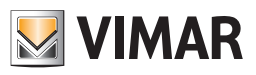

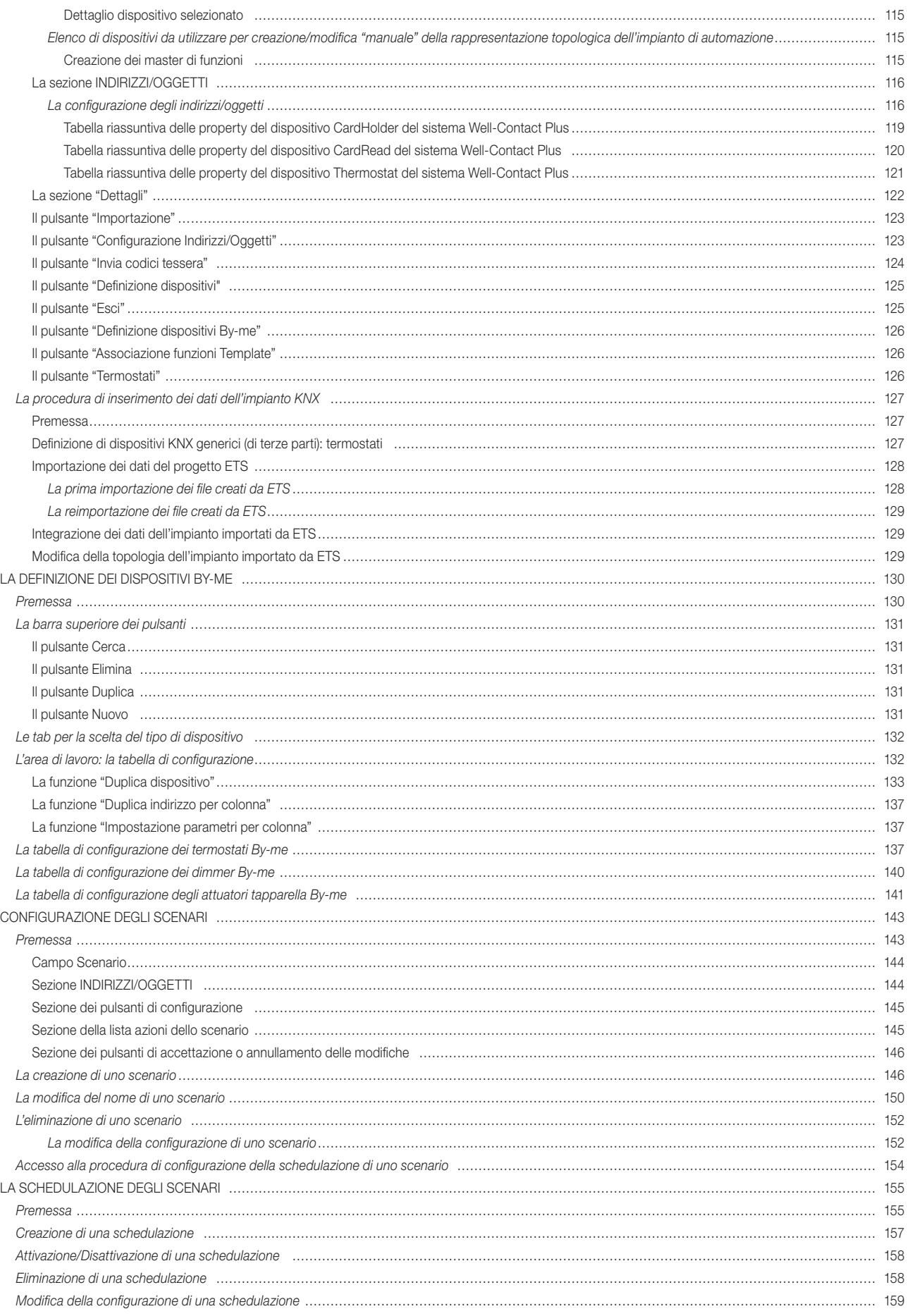

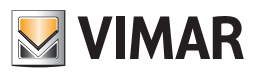

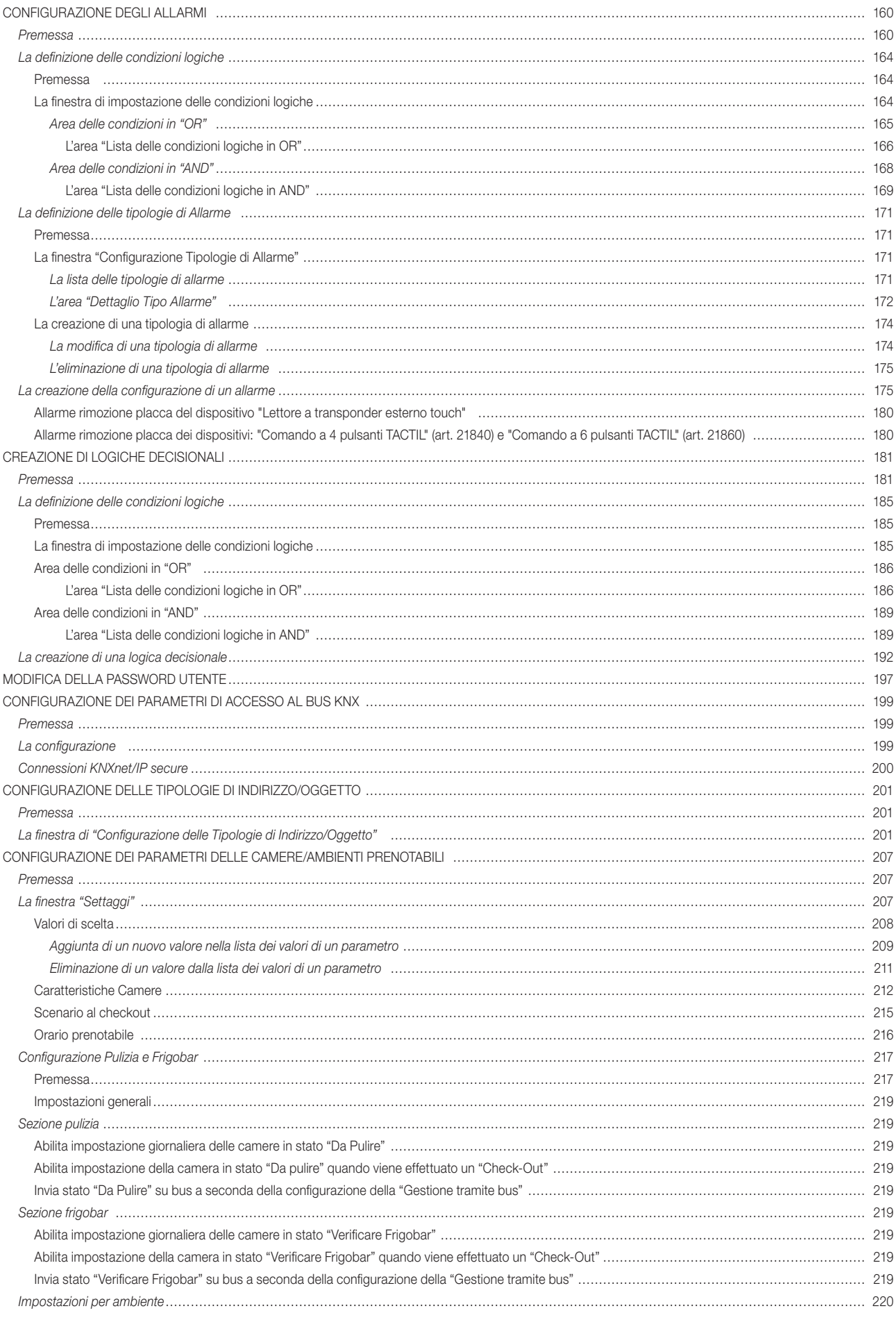

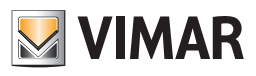

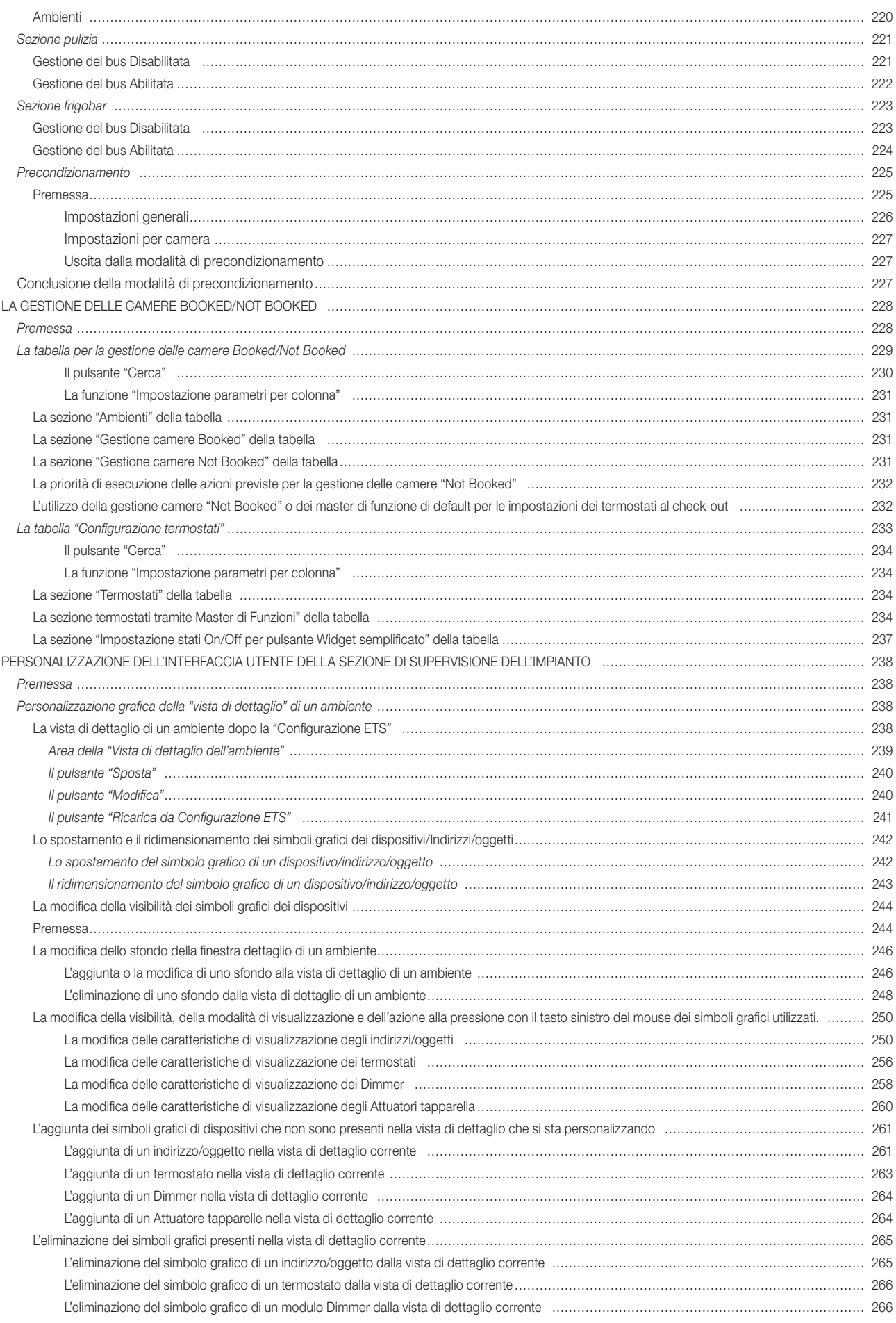

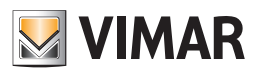

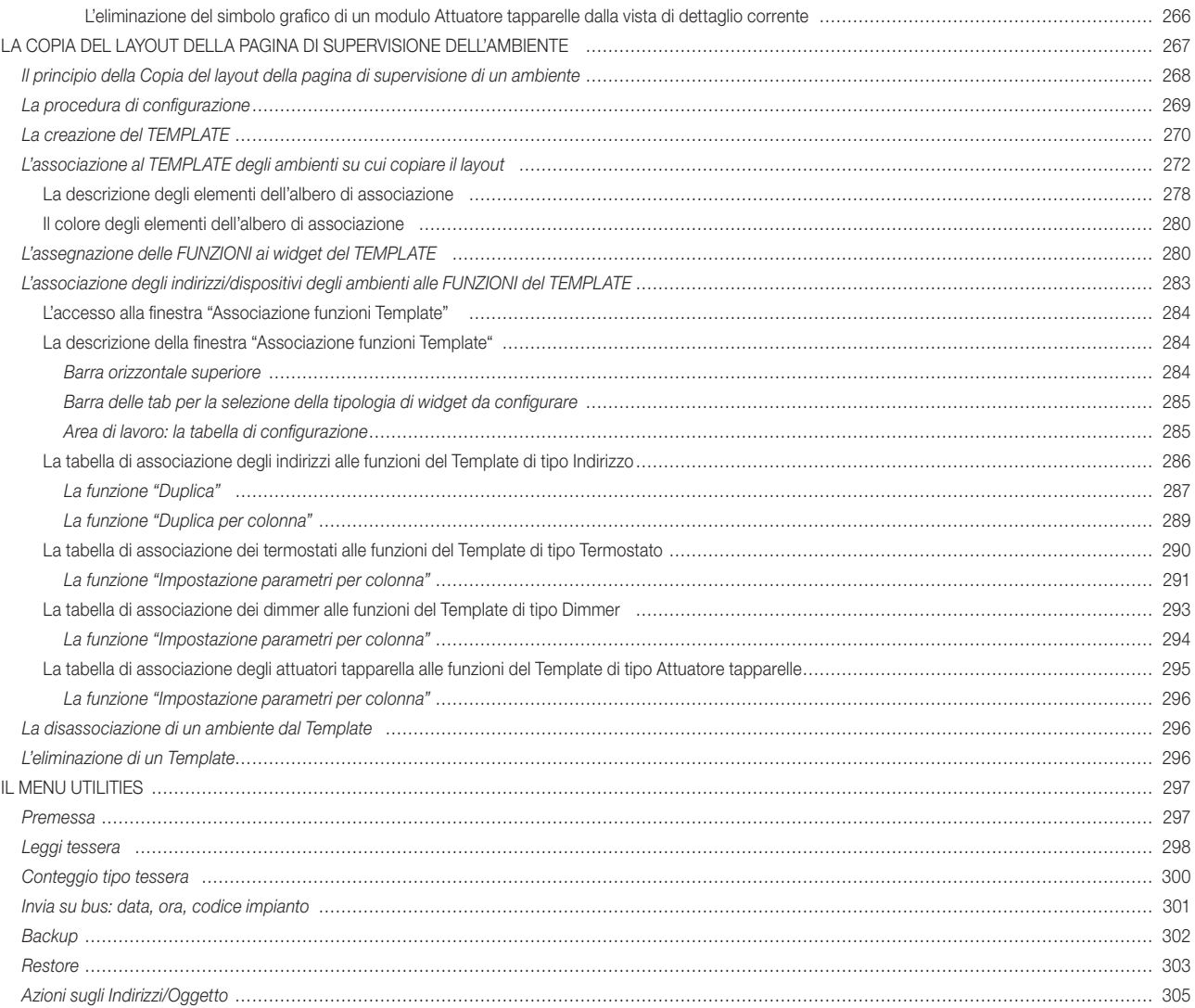

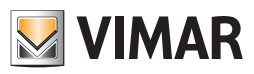

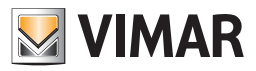

# I prodotti software del sistema Well-Contact Plus

Per la gestione e supervisione del sistema Well-Contact Plus, Vimar ha realizzato una famiglia di prodotti software, per cercare di soddisfare le richieste delle diverse tipologie degli impianti dei propri clienti.

Segue una tabella con i prodotti Vimar per la gestione e supervisione del sistema Well-Contact Plus.

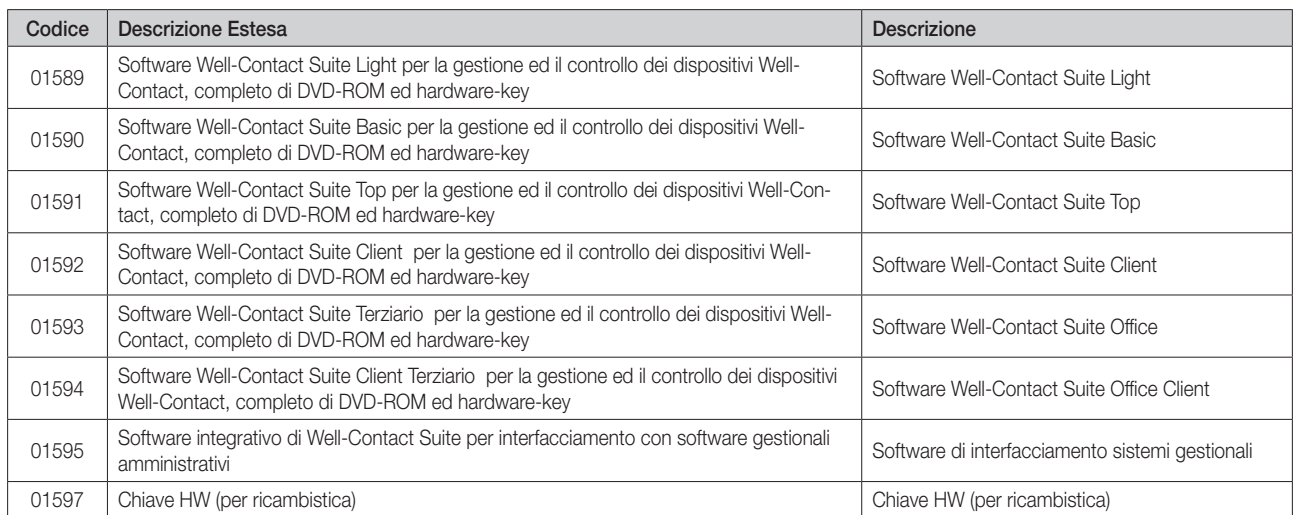

Nella tabella che segue sono riportate le differenze tra la versione Basic (01590) e la versione Top (01591) del software Well-Contact Suite.

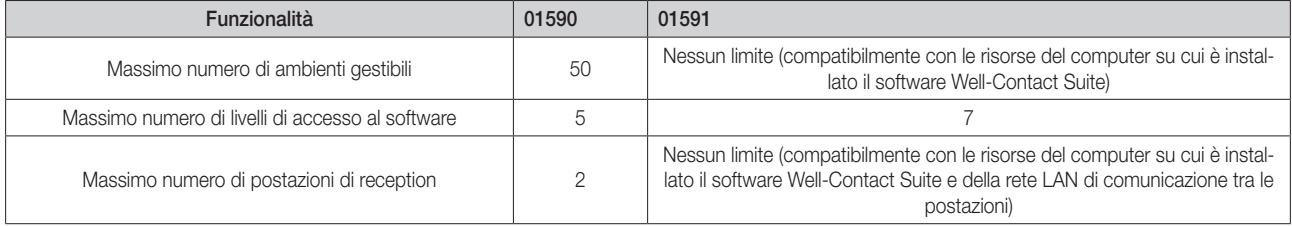

# Descrizione del software Well-Contact Suite Basic (cod. 01590)

#### *Premessa*

#### *Le funzionalità*

- Gestione delle prenotazioni
- Gestioni delle schede anagrafiche dei clienti dell'albergo
- Gestione delle schede anagrafiche del personale dell'albergo
- Gestione degli accessi dei clienti e del personale nei vari ambienti dell'albergo: creazione delle tessere del sistema di controllo accessi, gestione dei lettori a transponder della parte dell'impianto che si occupa del controllo accessi, creazione di liste con lo storico degli accessi.
- Supervisione dell'impianto di automazione dell'albergo: gestione clima, attivazione carichi elettrici (luci on/off, luci dimmer, relè,…), gestione controllo accessi, gestione degli allarmi, creazione di scenari, schedulazione dell'attivazione degli scenari, reazione di logiche decisionali.

#### *La gestione della sicurezza nell'utilizzo del software*

Per quanto riguarda la gestione della sicurezza nell'utilizzo del software Well-Contact Suite, sono di seguito elencate le strategie che si sono adottate nella realizzazione del software:

- Accesso al software consentito solo agli utenti preventivamente configurati nel software.
- Sette livelli di "privilegi" di accesso al software da associare agli utenti del software.
- Comunicazione dati crittografata tra sistema server e sistemi client.
- Dati "sensibili" (es. password degli utenti del software) crittografati.
- Comunicazione dati crittografata tra sistema e programmatore di tessere.
- Utilizzo di tessere di tipo MIFARE® Standard.

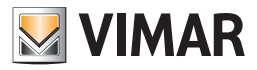

# La modellizzazione dei dispositivi KNX del sistema Well-Contact Plus di Vimar

Il software Well-Contact Suite consente di effettuare la supervisione di un impianto di automazione costituito da dispositivi KNX.

Tipicamente un dispositivo KNX, dal punto di vista della supervisione da parte di applicativi software, è visto come un insieme di datapoint.

Per ciascuno di questi è creato un simbolo grafico attraverso cui l'utente è in grado interagire con la specifica funzionalità del dispositivo, utilizzando l'interfaccia grafica del software di supervisione stesso.

Solitamente, quindi, un dispositivo KNX è rappresentato come un'insieme di simboli grafici che rappresentano tutti i datapoint del dispositivo che sono stati utilizzati durante la fase di configurazione tramite il software ETS di KNX.

Il software Well-Contact Suite, per i dispositivi del proprio sistema di automazione Well-Contact Plus, fornisce un ulteriore rappresentazione delle funzionalità dei dispositivi.

In altre parole, i dispositivi del sistema Well-Contact Plus di Vimar, sono riconosciuti dal software Well-Contact Suite, e per essi sono fornite delle interfacce utente che raggruppano le principali funzionalità degli stessi.

La modellizzazione dei dispositivi del sistema Well-Contact Plus di Vimar ha il duplice intento di:

- Agevolare il lavoro del personale addetto alla configurazione del software Well-Contact Suite, consentendo di:
	- Semplificare la realizzazione dell'interfaccia grafica per la supervisione dei dispositivi del sistema Well-Contact Plus, almeno per la realizzazione delle finestre di supervisione che sono solitamente realizzate per gli utenti.
	- Ridurre i tempi di realizzazione dell'interfaccia grafica per la supervisione dei dispositivi del sistema Well-Contact Plus, almeno per la realizzazione delle finestre di supervisione che sono solitamente realizzate per gli utenti.
	- Riconoscere automaticamente i dispositivi che si occupano del controllo degli accessi del sistema Well-Contact Plus, attivando i moduli del software Well-Contact Suite che si occupano di tale gestione.
	- Consentire la creazione automatica delle "viste tematiche" dei dispositivi installati negli ambienti del sistema Well-Contact Plus. Tali viste tematiche sono state realizzate in funzione delle finestre grafiche di supervisione che tipicamente vengono realizzate per gli utenti di sistemi di supervisione di impianti di automazione in ambito alberghiero e terziario.
- Fornire delle interfacce utente predefinite con le funzionalità specifiche del termostato del sistema Well-Contact Plus che consentono di avere una rappresentazione intuitiva delle funzionalità del termostato stesso.
- Fornire all'utente del software delle "viste tematiche" delle principali funzionalità dei dispositivi installati negli ambienti, cercando di rendere più agevole l'interpretazione dei dati forniti dai dispositivi e rendere più agevole il comando degli stessi.

### *La vista di dettaglio del termostato*

Il software Well-Contact Suite propone una finestra in cui sono presentate tutte le funzionalità del termostato del sistema Well-Contact Plus (sono comunque disponibili anche i simboli grafici di tutti i datapoint del termostato, come previsto per tutti i dispositivi KNX).

Nel capitolo La finestra di impostazione del termostato del sistema Well-Contact del manuale d'uso, è descritta nel dettaglio tale finestra e si presenta come mostrato nella seguente figura.

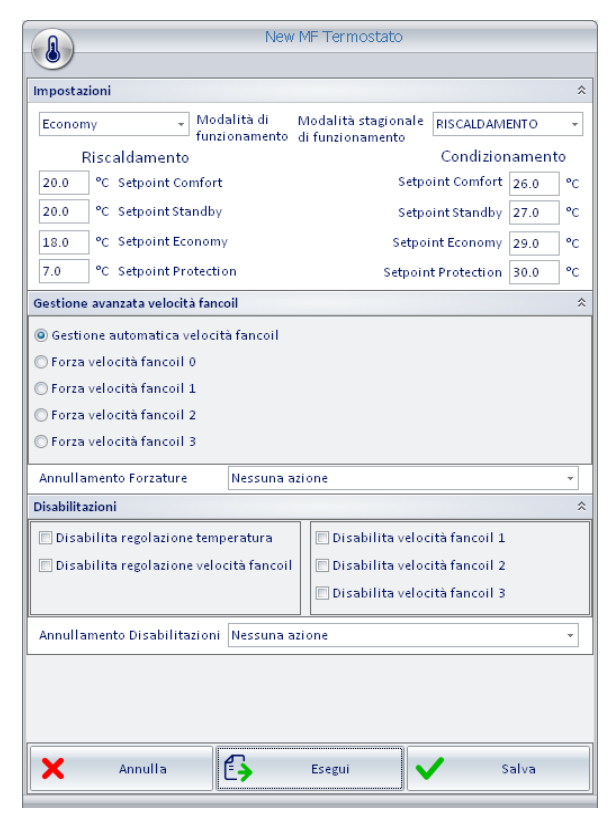

Nota. Nella precedente figura sono rappresentate le principali funzionalità del termostato, mentre le rimanenti possono essere visualizzate "espandendo" i relativi "pannelli".

Alcune funzionalità non sono presenti in tutti i tipi di termostati KNX di Vimar: Well-Contact Suite visualizzerà le funzionalità dello specifico tipo di termostato che sono state opportunamente configurate tramite ETS di KNX.

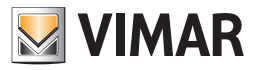

#### *Il "widget semplificato" del termostato*

A partire dalla versione 1.27 di Well-Contact Suite è disponibile un nuovo widget per la gestione dei termostati dei sistemi Well-Contact Plus e By-me Plus di Vimar. Il nuovo widget, presente nella pagina di supervisione dell'ambiente, consente di visualizzare i principali dati di stato ed effettuare le principali impostazioni sul termostato. Il nuovo widget può essere scelto in alternativa al consueto widget compatto presente nella pagina di supervisione degli ambienti. Nota: aggiornando Well-Contact suite alla versione 1.27 tutti i termostati presente nel progetto saranno visualizzati con il nuovo "widget semplificato". È comunque possibile passare al consueto widget compatto del termostato tramite un'impostazione globale (con effetto su tutti i termostati del progetto) o puntuale sul singolo termostato.

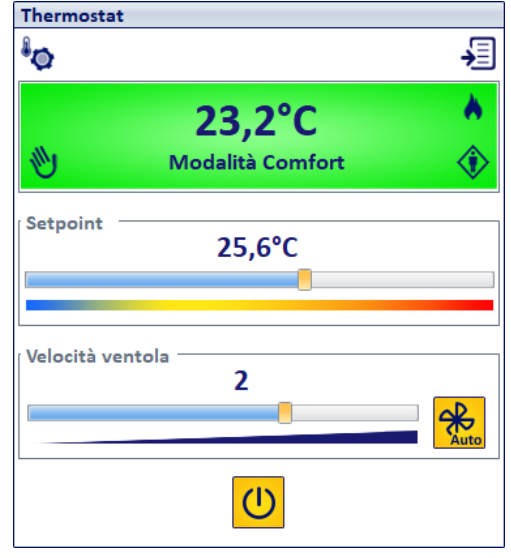

Per la descrizione del funzionamento del nuovo "widget semplificato" fare riferimento al capitolo "Il nuovo widget "semplificato" per i termostati dei *sistemi Well-Contact Plus e By-me Plus di Vimar"* del manuale utente.

NOTA IMPORTANTE: affinché il termostato KNX del sistema Well-Contact Plus invii sul bus l'aggiornamento del setpoint corrente, a seguito di una modifica del setpoint ricevuta da Well-Contact Suite (o comunque da un messaggio che arriva dal bus KNX) è necessario che il parametro "Invio su variazione" (presente nella sezione parametri della configurazione del termostato tramite ETS) NON sia impostato su Off: per una corretta gestione tramite il widget semplificato di Well-Contact Suite (e in generale per disporre dell'aggiornamento puntuale del setpoint) è necessario impostare a 0,1° tale parametro ("Invio su variazione"). Nel caso in cui il parametro "Invio su variazione" sia impostato su un valore X°C superiore a 0,1°C, sarà necessaria una variazione del setpoint di almeno X°C prima che il termostato notifichi la variazione di setpoint tramite l'aggiornamento del datapoint "actual setpoint".

*Es.* Se è stato impostato a 1°C il parametro "Invio su variazione" e tramite il widget di Well-Contact Suite è impostato un nuovo valore di setpoint che differisce da quello attuale di 0,6°C (valore inferiore al valore 1°C del parametro "invio su variazione"), il termostato che riceve il messaggio di variazione setpoint da Well-Contact Suite modifica correttamente il setpoint al valore corretto (valore attuale + 0,6°C) ma non invia su bus il relativo messaggio di aggiornamento del "setpoint corrente" (actual setpoint): in questo caso il funzionamento del termostato è corretto ma Well-Contact Suite, non ricevendo il valore aggiornato del "setpoint corrente" lascerà di colore rosso il valore del setpoint inviato.

#### *La vista di dettaglio del dimmer del sistema Well-Contact Plus (Art. 01538, Art. 01544)*

Il software Well-Contact Suite propone una finestra in cui sono presentate le principali funzionalità del dimmer del sistema Well-Contact Plus (Art. 01538, Art. 01544) (sono comunque disponibili anche i simboli grafici di tutti i datapoint, come previsto per tutti i dispositivi KNX).

Nel capitolo La finestra di impostazione del dimmer del sistema Well-Contact Plus (Art. 01538, Art. 01544) del manuale d'uso è descritta nel dettaglio tale finestra e si presenta come mostrato nella seguente figura.

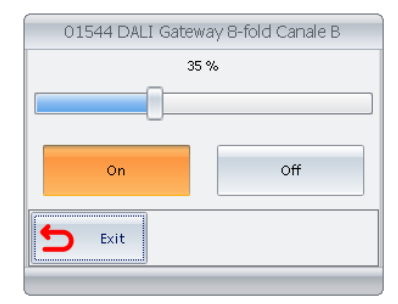

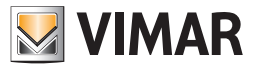

#### *La vista di dettaglio della tapparella del sistema Well-Contact Plus*

Il software Well-Contact Suite propone una finestra in cui sono presentate le principali funzionalità della tapparella del sistema Well-Contact Plus (sono comunque disponibili anche i simboli grafici di tutti i datapoint, come previsto per tutti i dispositivi KNX).

Nel capitolo La finestra di impostazione della tapparella del sistema Well-Contact Plus del manuale d'uso è descritta nel dettaglio tale finestra e si presenta come mostrato nella seguente figura.

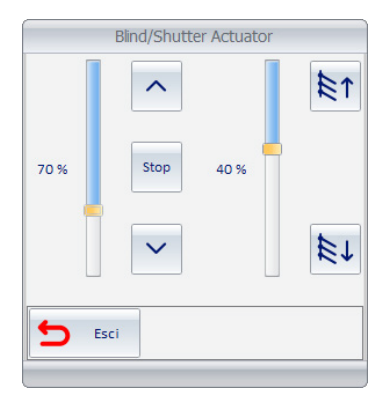

#### *La modellizzazione dei termostati KNX di terze parti*

Il software Well-Contact Suite, oltre alla rappresentazione dei singoli oggetti di comunicazione, fornisce una rappresentazione grafica riassuntiva dei principali dati sullo stato di funzionamento dei termostati KNX di terze parti. I dati della temperatura misurata, setpoint corrente e modalità di funzionamento corrente sono visualizzati nelle pagine di supervisione "tematiche" (La vista "Termostati" e la vista riassuntiva), come avviene per i termostati KNX di Vimar. Nota: Il comando del termostato KNX di terze parti avviene comunque solo tramite gli oggetti grafici dei singoli datapoint del termostato.

### La modellizzazione dei dispositivi del sistema By-me Plus di Vimar

Nella versione 1.27 di Well-Contact Suite è introdotta la possibilità di utilizzare dei widget specifici per la gestione delle seguenti tipologie di dispositivi del sistema By-me Plus: Termostato, Attuatore dimmer (white), Attuatore tapparelle. Per la gestione degli attuatori dimmer e degli attuatori tapparella del sistema By-me Plus sono usati gli stessi widget già previsti da Well-Contact Suite per la gestione degli analoghi dispositivi KNX di Vimar del sistema Well-Contact Plus. Per la gestione dei termostati del sistema By-me Plus è previsto l'utilizzo del "widget semplificato" per il termostato, introdotto nella versione 1.27 di Well-Contact Suite. La gestione dei widget dei dispositivi del sistema By-me Plus di Vimar prevede una specifica procedura di configurazione di Well-Contact Suite, descritta nel presente manuale (capitolo *"La definizione dei dispositivi By-me"*).

# La creazione automatica delle pagine di supervisione "tematiche"

#### *Premessa*

Come anticipato in precedenza, il software Well-Contact Suite, crea in modo automatico delle finestre grafiche nella sezione di supervisione. In tali finestre sono rappresentati tutti gli ambienti della struttura ricettiva, tramite dei simboli grafici che riassumono le principali funzionalità dei dispositivi del sistema di automazione presenti negli ambienti stessi.

Gli ambienti sono suddivisi in base al relativo utilizzo: camere, aree comuni, aree tecniche.

Per ogni tipo di ambiente sono disponibili una o più delle seguenti "viste tematiche".

Una vista tematica è una rappresentazione dell'ambiente in cui è messa in evidenza una particolare funzionalità dei dispositivi inseriti nell'ambiente stesso.

Le "viste tematiche" previste dal software Well-Contact Suite, che saranno descritte in seguito, sono elencate di seguito:

- La vista "termostati"
- La vista "Presenza cliente in camera"
- La vista "Stato apertura finestre"
- La vista "Stato pulizia camera"

Oltre alle viste tematiche, è creata in modo automatico una "vista riassuntiva", in cui sono rappresentati i dati principali dell'ambiente stesso

Oltre alle viste suddette, il software Well-Contact Suite crea in modo automatico una finestra con la vista "di dettaglio" dell'ambiente stesso, in cui sono inseriti i simboli grafici delle principali funzionalità dell'ambiente; il tipo di funzionalità presentate in modo automatico nella vista di dettaglio dell'ambiente e le relative caratteristiche possono essere personalizzate in base alle particolari esigenze dell'utente.

In ogni caso, le finestre di supervisione create in modo automatico dal software Well-Contact Suite possono essere personalizzate per raccogliere le richieste dell'utente.

È anche possibile creare specifiche finestre di supervisione in modo personalizzato.

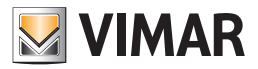

### *La vista "termostati"*

In questa vista gli ambienti (quelli per cui è prevista tale vista) sono rappresentati tramite un simbolo grafico in cui sono visualizzati i principali dati dei termostati presenti nell'ambiente stesso.

Per una descrizione dettagliata dell'utilizzo di tale vista fare riferimento al capitolo *La vista dei termostati (Temperature)*. Nella seguente finestra è rappresentata la vista dei termostati di tutte le camere.

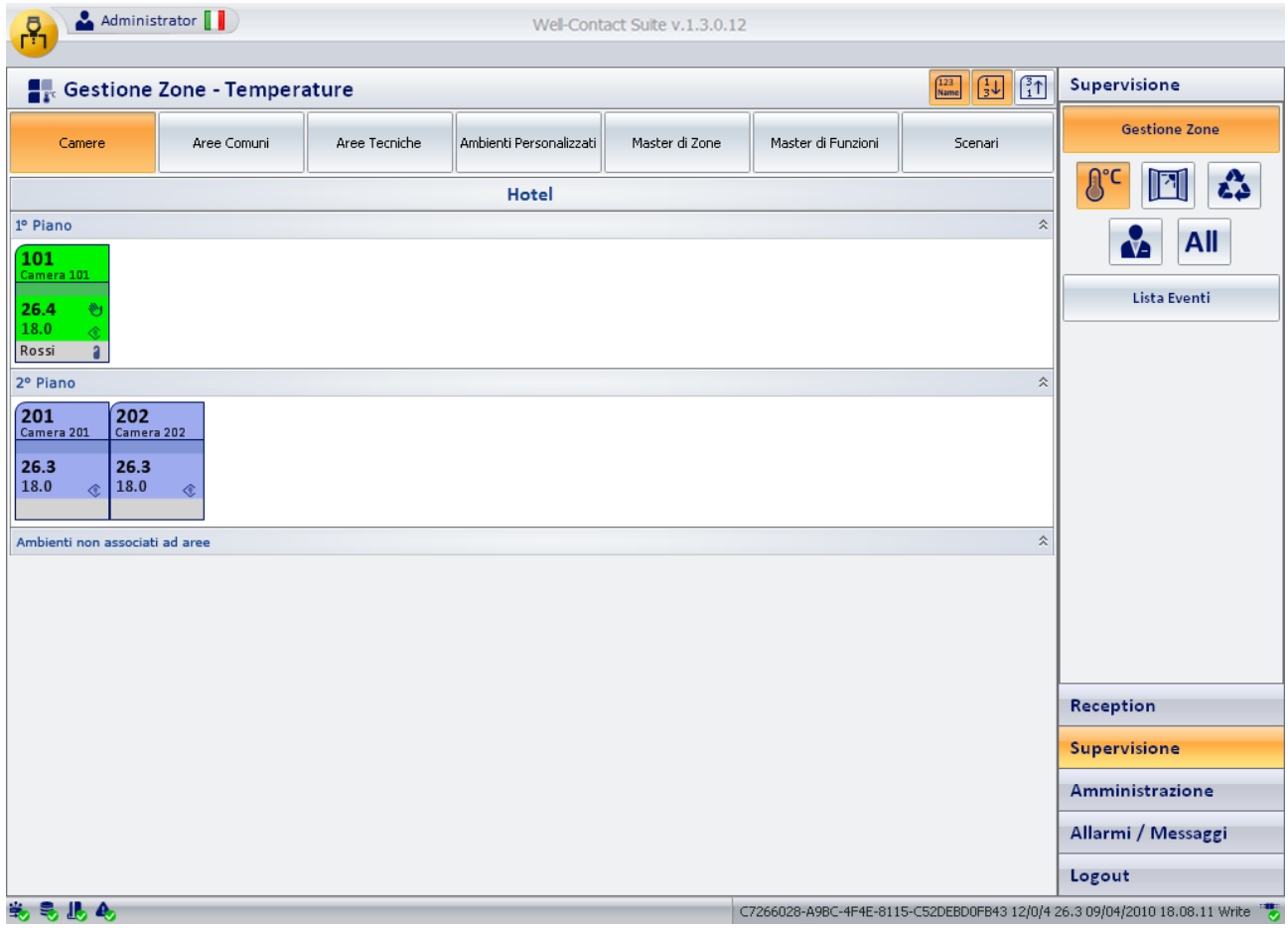

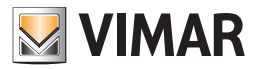

### *La vista "Presenza cliente in camera"*

In questa vista gli ambienti (quelli per cui è prevista tale vista) sono rappresentati tramite un simbolo grafico in cui è visualizzato lo stato di "presenza cliente in camera".

Per una descrizione dell'utilizzo dettagliata di tale vista fare riferimento al capitolo *La vista dello stato di presenza in camera.* Nella seguente finestra è rappresentata la vista dello stato di presenza dei clienti in camera.

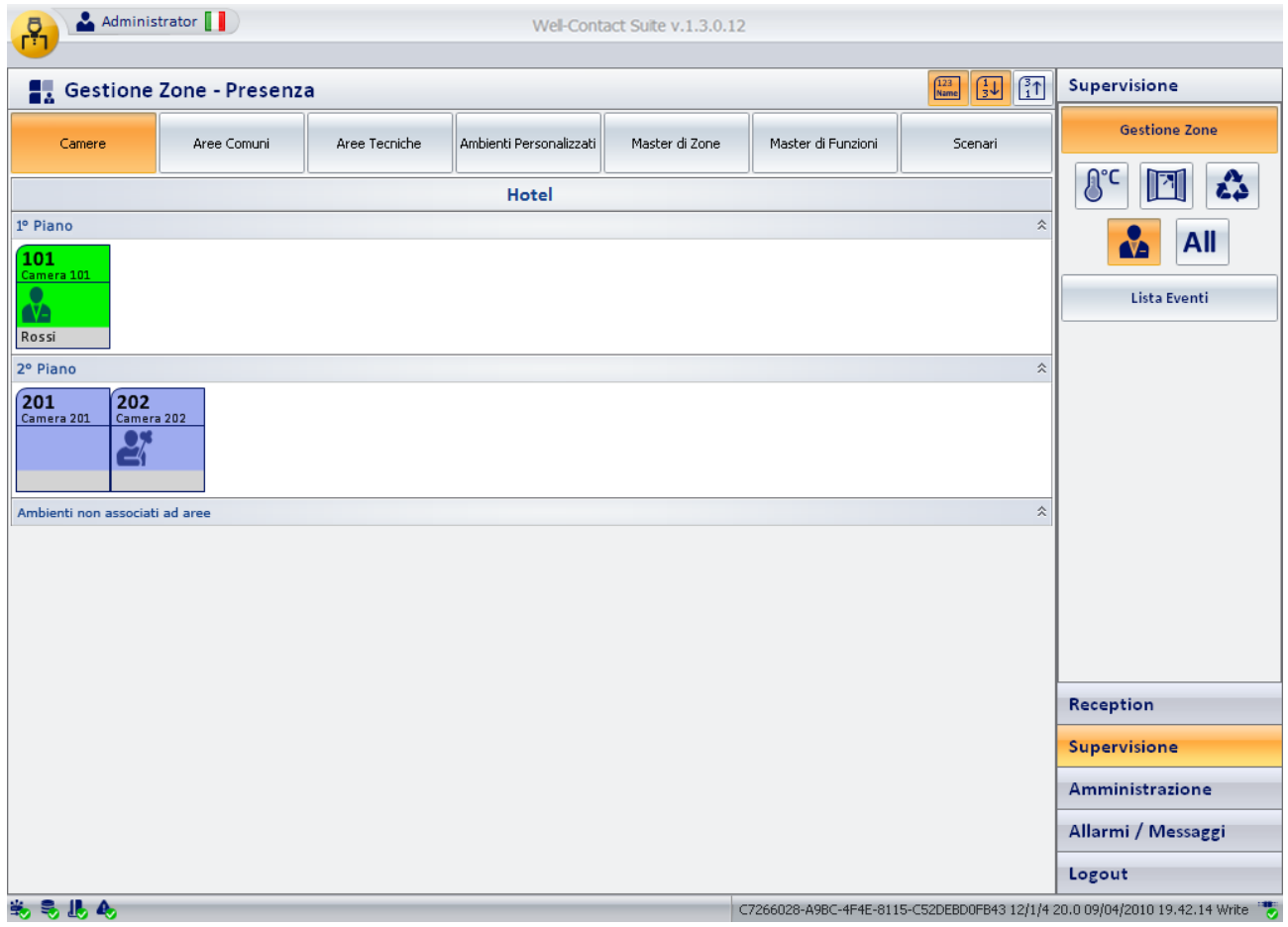

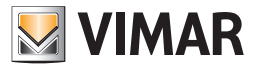

### *La vista "Stato apertura finestre"*

In questa vista gli ambienti (quelli per cui è prevista tale vista) sono rappresentati tramite un simbolo grafico in cui è visualizzato lo stato di "apertura finestre".

Per una descrizione dettagliata dell'utilizzo di tale vista fare riferimento al capitolo *La vista dello stato di apertura delle finestre (Finestre).* Nella seguente finestra è rappresentata la vista dello stato di apertura delle finestre in camera.

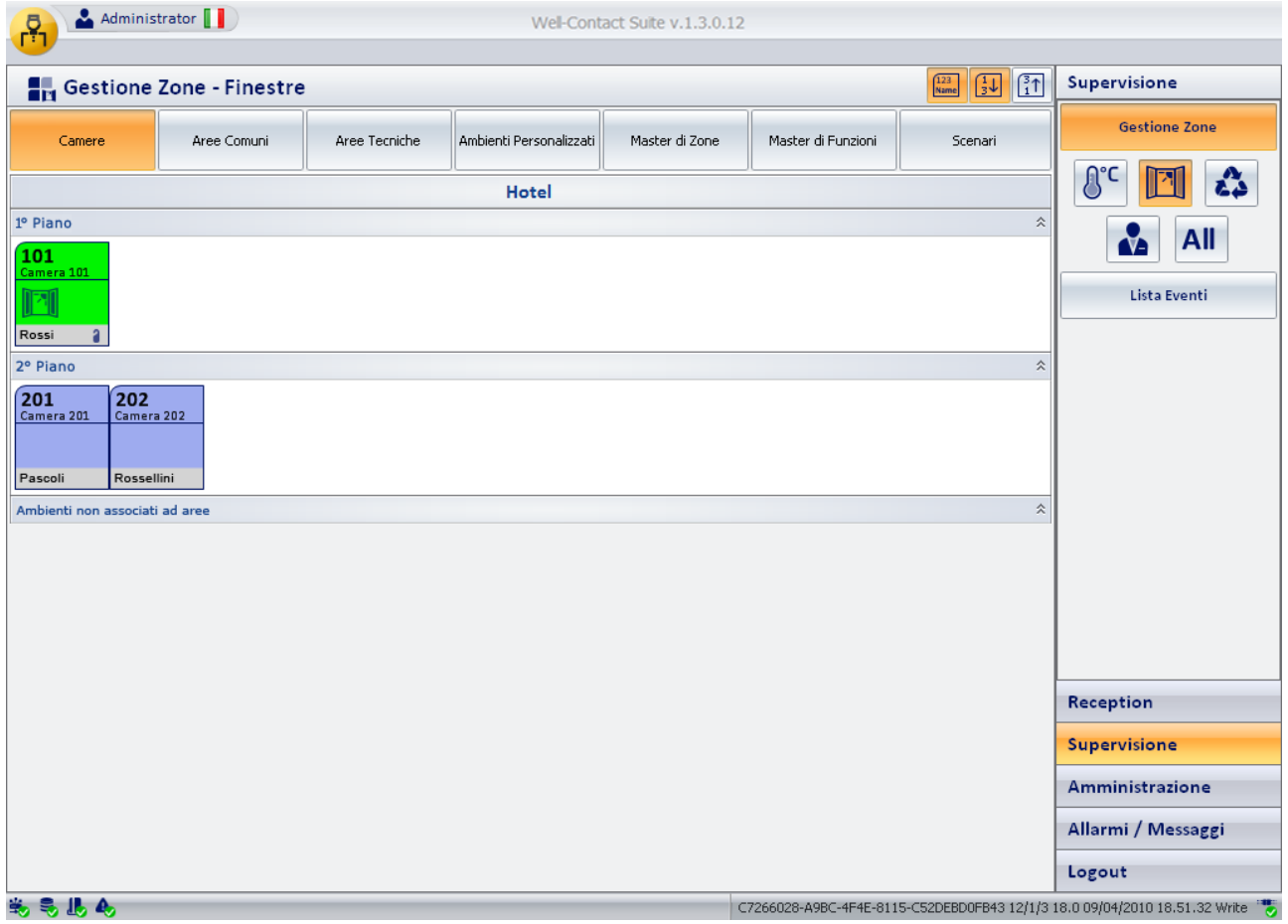

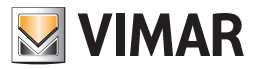

### *La vista "Stato pulizia camera"*

In questa vista gli ambienti (quelli per cui è prevista tale vista) sono rappresentati tramite un simbolo grafico in cui è visualizzato lo stato di "pulizia della camera".

Per una descrizione dettagliata dell'utilizzo di tale vista fare riferimento al capitolo *La vista dello stato di apertura delle pulizie (Pulizie).* Nella seguente finestra è rappresentata la vista dello stato di pulizia della camera.

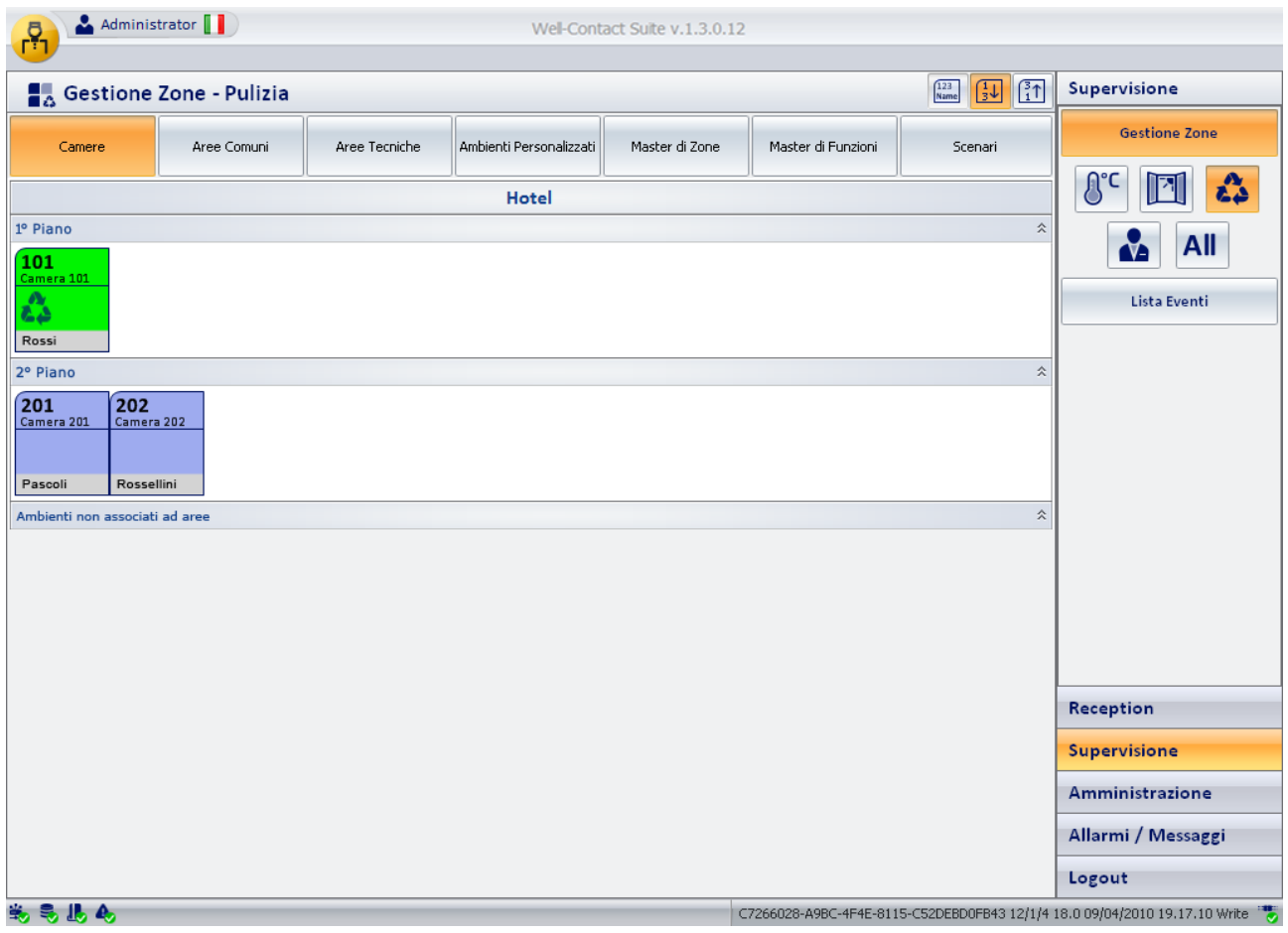

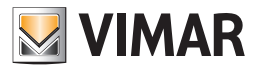

### *La vista riassuntiva*

In questa vista "riassuntiva" gli ambienti (quelli per cui è prevista tale vista) sono rappresentati tramite un simbolo grafico in cui sono visualizzati i principali dati della camera.

Per una descrizione dettagliata dell'utilizzo di tale vista fare riferimento al capitolo *La vista riassuntiva (All).* Nella seguente finestra è rappresentata la vista riassuntiva delle camere.

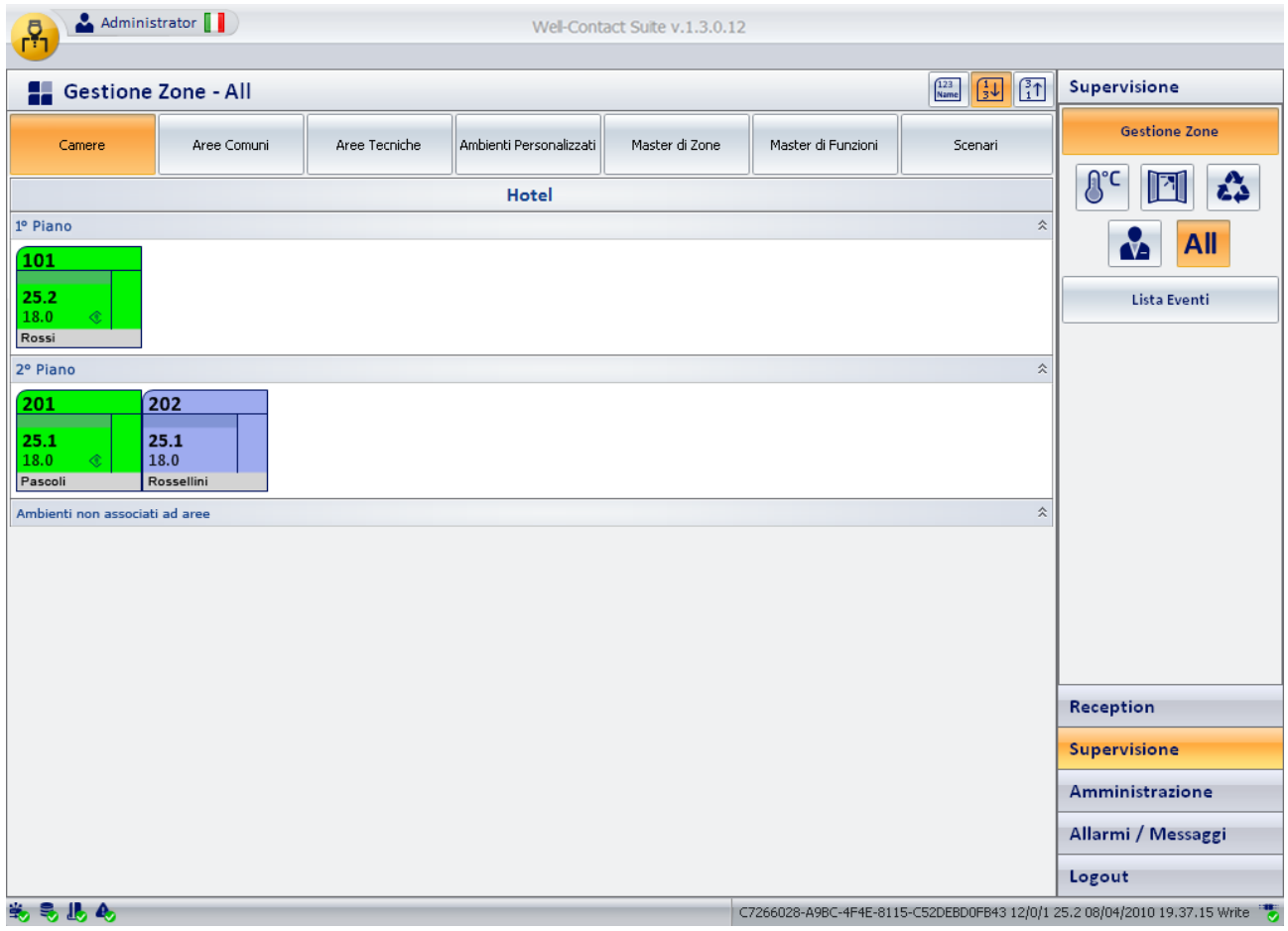

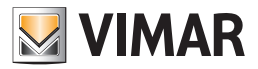

### Gli scenari

Uno dei metodi previsti dal software Well-Contact Suite per inviare dei comandi ad un insieme di dispositivi, tramite un'unica azione da parte dell'utente, è quello che prevede l'utilizzo degli scenari.

Uno scenario può essere visto come una lista di comandi, che devono essere inviati a determinati dispositivi, a cui è assegnato un nome (Durante la fase di configurazione dello scenario stesso).

Successivamente l'utente eseguendo lo scenario, con un unico comando, invierà tutti i comandi che sono stati previsti per quel determinato scenario.

I comandi che devono essere inviati allo specifico insieme di dispositivi devono essere definiti in fase di configurazione.

# Il "Master di funzioni" e il "Master di zona"

### *Premessa*

Oltre agli scenari, il software Well-Contact Suite fornisce un ulteriore strumento per l'invio di comandi ad un insieme dispositivi del sistema Well-Contact Plus di Vimar.

La differenza tra gli scenari e i master sta nel fatto che mentre negli scenari i comandi sono previsti in fase di configurazione e l'utente può solo "eseguire" lo scenario così come è stato creato, un master dà la possibilità all'utente di inviare i comandi (ed i relativi valori) che desidera all'insieme di dispositivi che sono associati al master, come se inviasse il comando desiderato ad un solo dispositivo.

I master previsti dal software Well-Contact Suite, come sarà descritto nei successivi capitoli, possono essere di due tipi:

- I master di funzioni
- I master di zone

#### *Il "Master di funzioni"*

Un master di funzioni può essere visto come un dispositivo "virtuale" di un certo tipo (ad esempio un termostato) a cui è associato un insieme di dispositivi "reali" dello stesso tipo.

Nella figura seguente è schematizzata tale situazione.

# Master di funzioni (termostato)

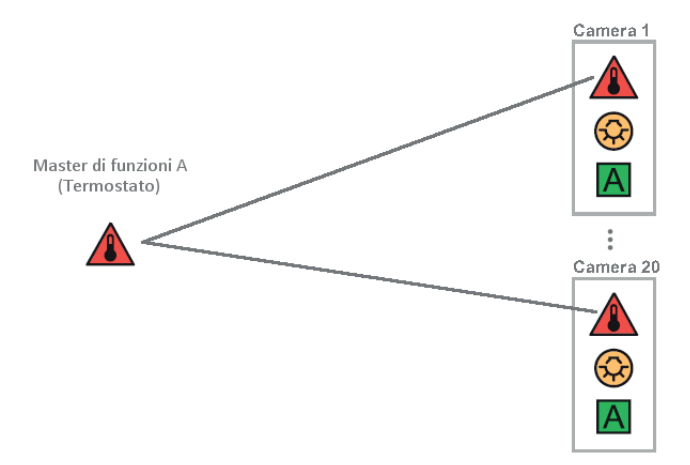

In fase di configurazione viene creata tale associazione ed in seguito l'utente può agire su tutti i dispositivi associati come se agisse su un singolo dispositivo dello stesso tipo.

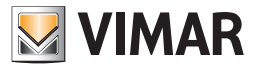

Nella figura che segue è visualizzata la finestra di comando di un master di funzioni di tipo termostato.

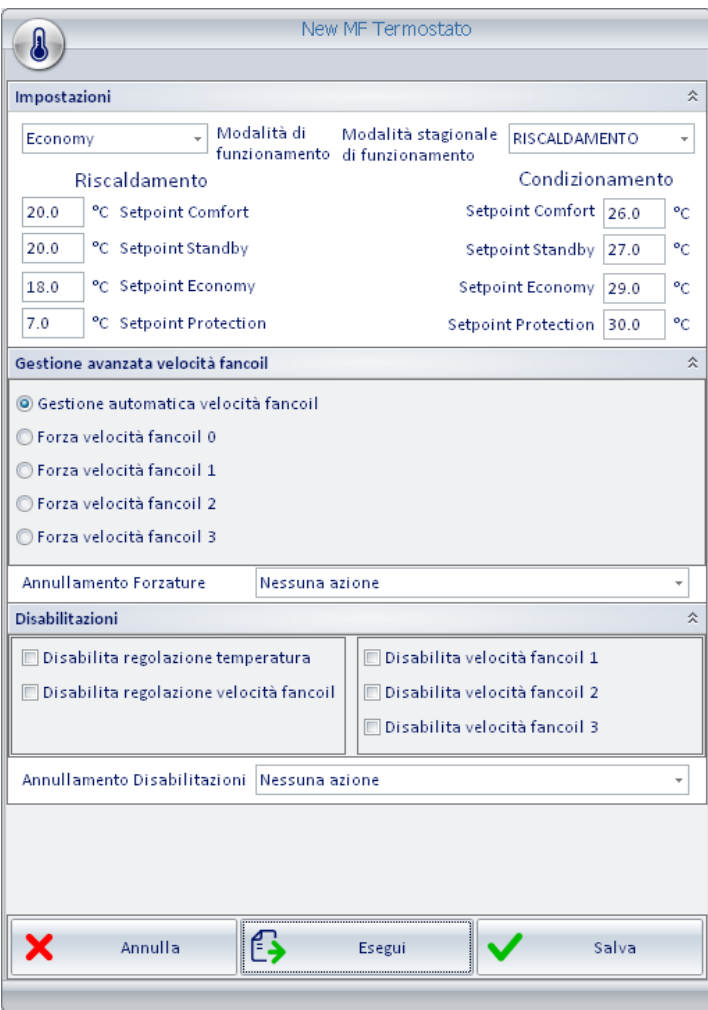

I master di funzioni sono utilizzati in due modi:

• Per inviare gli stessi comandi ad un insieme di dispositivi dello stesso tipo.

Agendo sull'interfaccia utente del master di funzioni (che prevede tutti i comandi dei dispositivi a cui è associato) è come se si agisse sulle rispettive interfacce utente dei dispositivi reali associati.

Per l'invio dei comandi un dispositivo reale può essere associato a più di un master di funzioni dello stesso suo tipo.

• Per impostare i valori di default dei dati di utilizzo di un insieme di dispositivi dello stesso tipo. Per un dispositivo è possibile definire uno ed uno solo dei master di funzioni associati, per l'impostazione dei suoi parametri di default, che possono essere impostati in modo automatico dal software Well-Contact Suite al verificarsi di determinate condizioni (predefinite).

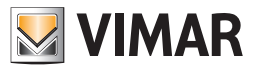

### *Il "Master di zona"*

Un master di zone può essere visto come un ambiente "virtuale" che contiene dei master di funzioni. Nella figura seguente è schematizzata tale situazione.

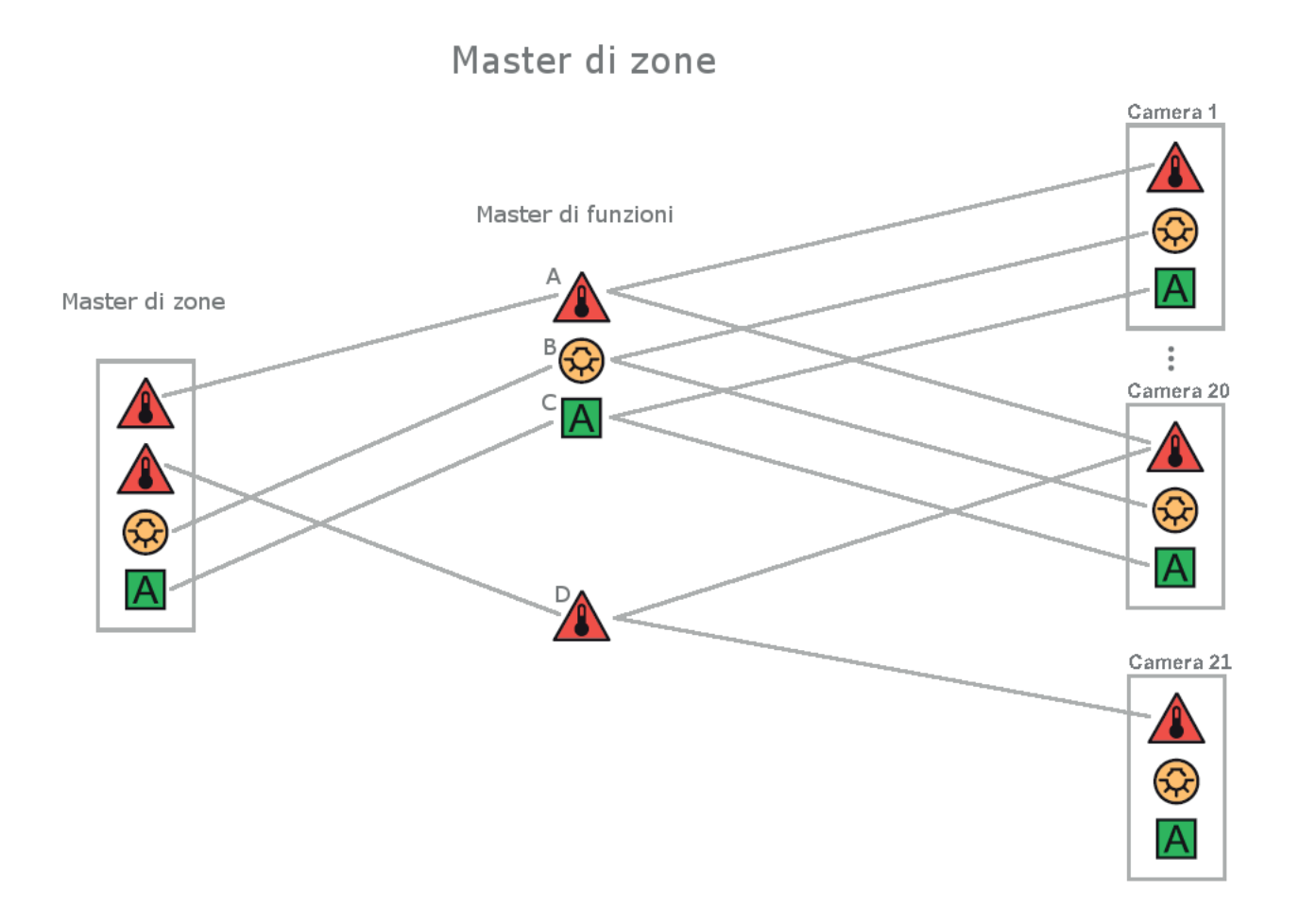

Nella figura precedente il master di zone contiene quattro master di funzioni:

- Master di funzioni A: Tramite tale master di funzioni è possibile comandare i termostati delle camere 1, 2, ..,20.
- Master di funzioni B: Tramite tale master di funzioni è possibile comandare le luci delle camere 1, 2, ..,20.
- Master di funzioni C: Tramite tale master di funzioni è possibile comandare i dispositivi "A" (un generico tipo) delle camere 1, 2, ..,20.
- Master di funzioni D: Tramite tale master di funzioni è possibile comandare i termostati delle camere 21 e 22.

Un master di zone può essere usato (ma non necessariamente) per fornire una rappresentazione virtuale di un insieme di ambienti (zone) aventi le stesse caratteristiche, dal punto di vista dei dispositivi installati in essi, che si desidera controllare nello stesso modo.

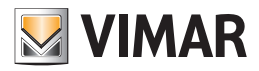

# La gestione degli allarmi

#### *Premessa*

Il software Well-Contact Suite consente di visualizzare gli eventi di allarme creati dal sistema Well-Contact Plus, di inviare al sistema un comando di "reset" dell'allarme e di creare un archivio storico di tali eventi.

E' possibile definire diverse tipologie di allarme, assieme alle relative priorità di visualizzazione.

### *La visualizzazione degli allarmi*

Al verificarsi si un evento di allarme il software Well-Contact Suite visualizza in diversi modi la condizione di allarme:

- Finestra pop-up in sovraimpressione sullo schermo, a partire dal lato destro/inferiore. Tali finestre, semitrasparenti, consentono di accedere direttamente alla finestra di dettaglio dell'allarme. Se non utilizzate, tali finestre scompaiono dopo qualche secondo (fare riferimento al capitolo La segnalazione degli Allarmi).
- Evidenziazione del pulsante relativo alla sezione "Allarmi".
- Aggiornamento della lista degli allarmi attivi. Tale lista presenta la lista di tutti gli allarmi attivi, ovvero quelli che non sono stati ancora risolti, tramite la procedura prevista.
- Visualizzazione della finestra di dettaglio dell'allarme. Tramite questa finestra è possibile visualizzare i dettagli dell'allarme, così come definito in fase di configurazione.

#### *La notifica degli allarmi via e-mail*

È possibile configurare il software Well-Contact Suite affinché effettui la notifica degli allarmi tramite invio di email. Per ogni tipologia di allarme è possibile abilitare l'invio di e-mail ad una lista di destinatari.

#### *La risoluzione degli allarmi*

Dall'apposita finestra è possibile inviare al sistema un comando di "allarme risolto", che si concretizza in:

- Passaggio dell'allarme dalla lista degli allarmi attivi a quella dell'archivio storico degli allarmi.
- Invio (se definito) del messaggio di "reset" della condizione di allarme al sistema Well-Contact Plus.

#### *Annullamento allarmi da sistema bus*

Nel caso in cui venga riscontrato un allarme in corso e da bus venga ricevuto il valore di reset (cioè quello configurato nella parte specifiche allarme), WCS risolverà l'allarme in automatico senza l'intervento dell'utente.

### La suite

#### *Premessa*

La suite è intesa come un insieme di due o più camere intercomunicanti che possono essere gestite come un'unica camera, in termini di prenotazione, accesso, attivazione carichi, gestione clima (solo nei confronti delle card di tipo Ospite).

Per le card di tipo servizio, la gestione delle camere non tiene conto di eventuali configurazioni di suite.

Nel software Well-Contact Suite, la suite compare come una camera con le seguenti caratteristiche:

- La suite contiene i dispositivi delle camere che la costituiscono.
- L'accesso ad una suite può essere effettuato da tutti i lettori a transponder delle camere che la costituiscono.
- L'attivazione dei carichi di una suite avviene inserendo la tessera in almeno uno dei lettori a tasca delle camere che la costituiscono: inserendo la tessera nel lettore a tasca di una delle camere che la costituiscono sono abilitati i carichi di tutte le camere che la costituiscono. I carichi della suite rimangono attivi fino a quando è inserita una tessera su almeno uno dei lettori a tasca della suite.
- La prenotazione di una suite è vincolata dalla disponibilità delle camere che la costituiscono.

Creando la prenotazione di una suite sono create in modo automatico anche le prenotazioni delle camere che la costituiscono.

Le prenotazioni delle camere prenotate come suite sono modificabili solo modificando la prenotazione dell'intera suite. Fare riferimento al manuale utente per la descrizione dettagliata della gestione della prenotazione di una suite.

#### *La configurazione*

Per la configurazione fare riferimento al capitolo "Configurazione in Well-Contact Suite delle Tasche NFC/RFID" Configurazione di una Suite.

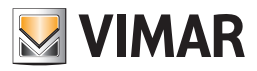

# La gestione del Lettore elettronico NFC/RFID di carte a transponder di Vimar

#### *Premessa*

Il Lettore elettronico NFC/RFID di carte a transponder di Vimar è un lettore di card a transponder in grado di riconoscere la presenza in camera del cliente (GUEST) o del personale di servizio (STAFF) in base alla card inserita e di comandare, in modo differenziato, le sue due uscite a relè.

Tale dispositivo, nella configurazione base, non è in grado di comunicare con un eventuale impianto di automazione basato su bus KNX.

È comunque possibile integrare il dispositivo in un impianto Well-Contact Plus, connettendo le sue due uscite ad un ingresso binario KNX compatibile (fare riferimento alla documentazione specifica di Vimar): in questo modo è possibile veicolare l'informazione dell'attivazione dei due relè del lettore (e quindi il tipo di card inserita: GUEST o STAFF) in un impianto Well-Contact Plus e conseguentemente consentire a Well-Contact Suite di gestire il dispositivo. Si ricorda che la programmazione delle card non è effettuata dal sistema Well-Contact Plus di Vimar.

IMPORTANTE: il sistema Well-Contact Plus è in grado di gestire il lettore elettronico NFC/RFID SOLO SE le uscite a relè del dispositivo sono connesse ad un ingresso binario KNX compatibile e correttamente configurato con ETS.

### *Le funzionalità*

Well-Contact Suite gestisce le camere con tasche NFC/RFID in modo molto simile alla gestione delle camere con tasche a transponder Vimar KNX, con alcune differenze e limitazioni dovute alle specifiche informazioni fornite dalle tasche NFC/RFID (tramite ingresso digitale).

La differenza maggiore deriva dal fatto che la creazione e scrittura delle card non è effettuata dal sistema Well-Contact Plus e non c'è la possibilità di legare una specifica card ad un cliente, ma è possibile distinguere solo il tipo di card: Guest o Staff.

Sono fornite le seguenti funzionalità:

• Visualizzazione della presenza in camera, fornendo l'informazione della tipologia di tessera inserita nella tasca NFC/RFID: Guest o Staff. La presenza in camera delle due tipologie di utenti è rappresentata tramite una diversa colorazione della rappresentazione della camera nelle viste di supervisione e tramite una icona nella parte in basso a destra dell'oggetto camera.

Il colore utilizzato per rappresentare una camera in cui è inserita una tessera di tipo Guest (Cliente) dipende dal fatto che la camera risulti o meno prenotata ad un cliente, nel planner di Well-Contact Suite.

In particolare, per quanto riguarda la codifica dei colori utilizzati per la rappresentazione di una camera con card inserita:

- Grigio: presenza in camera di utente di tipo Staff.
- Azzurro (Cyan): presenza in camera di utente di tipo Guest e assenza prenotazione.
- Verde chiaro: presenza in camera di utente di tipo Guest e presenza di una prenotazione. In questo caso nella rappresentazione della camera è anche visualizzato il cognome del cliente associato alla prenotazione in corso per quella camera.
- Inserimento nella "Lista Eventi Presenza" della segnalazione della presenza della tessera nella tasca NFC/RFID.

I dati forniti, per ciascun intervallo di presenza in camera, sono i seguenti:

- Inizio: Data e ora di inserimento della card nella tasca.
- Fine: Data e ora di estrazione della card dalla tasca.
- Ambiente: testo identificativo della camera.
- Dispositivo: testo identificativo del lettore a tasca NFC/RFID.
- Proprietario: identificativo del proprietario della card: Staff per le card di tipo Staff, Guest per le card di tipo guest in assenza di prenotazione oppure il nome del cliente per le card di tipo Guest e presenza di una prenotazione in corso.

• Nel caso in cui sia fatta tramite Well-Contact Suite anche la gestione delle prenotazioni, possono essere utilizzati:

- Gestione precondizionamento delle camere.
- Esecuzione scenario al check-out.

#### *La configurazione*

Per la configurazione fare riferimento al capitolo "Configurazione di Well-Contact Suite per la gestione delle tasche NFC/RFID".

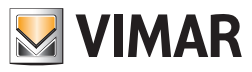

SEZIONE INSTALLAZIONE

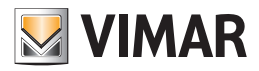

# Requisiti di sistema

IMPORTANTE: i requisiti hardware descritti di seguito si riferiscono ad un PC utilizzato esclusivamente per il software Well-Contact Suite. Vimar consiglia di utilizzare un PC esclusivamente per il software Well-Contact Suite.

Software di terze parti potrebbero compromettere il corretto funzionamento di Well-Contact Suite.

Per l'installazione del software ed il suo successivo utilizzo, sono richiesti:

- Personal Computer (in seguito indicato con PC) con processore almeno Intel i5 (o equivalente) o superiore, con risoluzione minima 1280x800 della scheda video.
- Se il PC ha installato come Sistema Operativo Microsoft Windows 11 o Microsoft Windows 10, per l'installazione del software ed il suo successivo utilizzo, sono richiesti:
	- PC con processore dual core (consigliato quad core). Consigliato superiore a 1,5 GHz.
	- PC con 6 GByte di RAM (per art. 01591 e consigliati almeno 16 Gbyte, per gli altri articoli consigliati almeno 8 GByte).
	- Importante: per il corretto funzionamento di Well-Contact Suite è necessario che sia sempre disponibile almeno 1,5 GByte di RAM libera (durante il funzionamento di Well-Contact Suite).
- PC con 5 GByte di spazio libero su disco fisso (1 Gbyte per gli art. 01592 e 01594).
- Interfaccia per la connessione al bus KNX.

Tale interfaccia è necessaria affinché il software possa comunicare con i dispositivi del sistema di automazione. In mancanza di tale interfaccia, il software potrà essere comunque installato ed avviato, ma non sarà possibile effettuare la supervisione dei dispositivi dell'impianto di automazione. La mancanza di comunicazione con il bus KNX è segnalata dal software tramite apposito indicatore. Si raccomanda l'utilizzo di interfaccia (o router) KNX/IP per la connessione del PC al bus KNX.

- Scheda di rete connessa ad una LAN funzionante. Tale scheda non è necessaria nel caso in cui siano verificate tutte le seguenti condizioni:
	- Non è previsto l'utilizzo di client aggiuntivi.
	- Non è richiesto l'interfacciamento, tramite TCP/IP, con software gestionali di terze parti installati su altri PC.
	- Non si utilizza interfaccia (o router) KNX/IP per accedere al bus KNX.

# Prerequisiti software

### *Compatibilità sistemi operativi*

IMPORTANTE: A partire dalla versione 1.22 il software è installabile e utilizzabile solo su PC con versioni a 64 bit di Microsoft Windows. A partire dalla versione 1.22 di Well-Contact Suite, non sarà più possibile utilizzarlo su sistemi con versioni a 32 bit di Microsoft Windows.

Nella lista di compatibilità di Well-Contact Suite con le versioni di Microsoft Windows, riportata di seguito, è sottointesa: "versione a 64 bit".

Il software è utilizzabile su PC con sistema operativo Microsoft Windows 11 e Microsoft Windows Server 2022.

Il software è comunque retrocompatibile con i sistemi operativi seguenti (1): Microsoft Windows 10, Microsoft Windows server 2019, Microsoft Windows server 2016.

#### *Componenti software di terze partii*

Il software Well-Contact Suite utilizza alcuni componenti software di terze parti che, qualora non fossero già presenti nel computer in cui si effettua l'installazione, verranno installati durante la procedura di installazione del software Well-Contact Suite. Segue la lista dei suddetti pacchetti software:

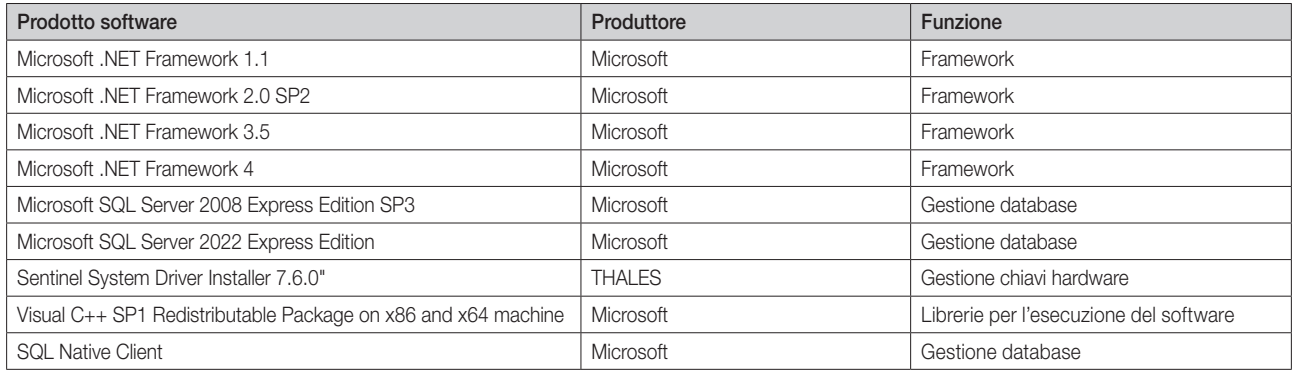

<sup>(1)</sup> Le versioni di Microsoft Windows presenti nell'elenco si riferiscono esclusivamente alle versioni a 64 bit. Dalla versione 1.22 di Well-Contact Suite non sono più supportate le versioni a 32 bit di Microsoft Windows.

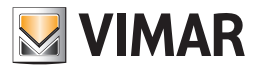

# Topologie di installazione

In base alla tipologia e alla dimensione della struttura alberghiera in cui è installato il sistema di automazione ed il relativo software di supervisione, è possibile utilizzare diverse strutture topologiche, che sono di seguito descritte.

#### *Unica postazione di reception*

Questa è la tipica configurazione topologica utilizzata nelle strutture alberghiere in cui è presente un'unica postazione di reception e il PC che comunica con il bus dell'impianto di automazione è situato nella postazione di reception.

Lo schema topologico è rappresentato dal seguente schema:

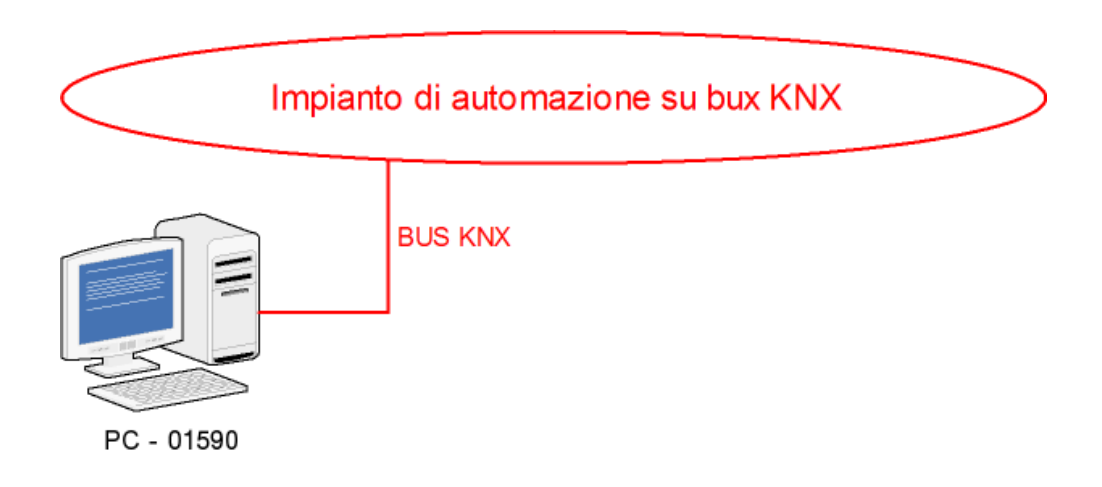

#### *Due o più postazioni di reception*

Questa è la configurazione topologica da utilizzare nei seguenti casi:

- La struttura alberghiera è dotata di un numero di postazioni di reception superiore a uno (e non maggiore di due). Se si necessita di un numero di postazioni di reception superiore a due, si deve utilizzare il software Well-Contact Suite Top (cod. 01591)..
- La struttura alberghiera è dotata un'unica postazione di reception ed il PC connesso al bus del sistema di automazione non può essere posizionato nella postazione di reception.

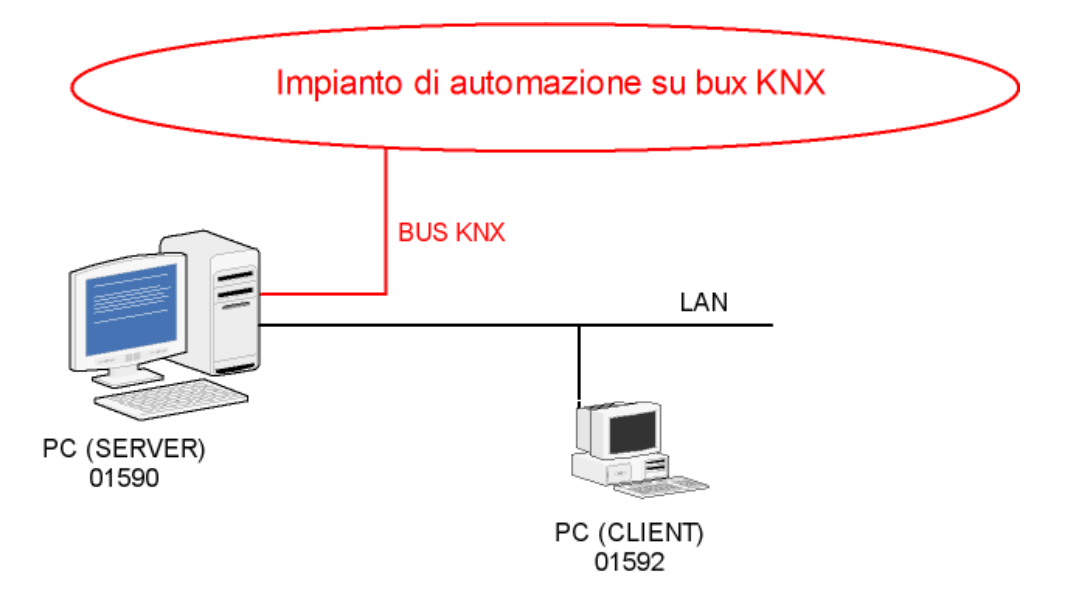

In questi casi, dovrà essere adottato lo schema topologico rappresentato dal seguente schema:

Per l'installazione di un client aggiuntivo sarà necessario acquistare una licenza Software Well-Contact Suite Client (cod. Vimar 01592).

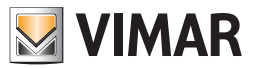

# Procedura di installazione del software

Dopo aver preso visione dei requisiti minimi per poter effettuare l'installazione del Software Well-Contact Suite, ed aver verificato che il computer su cui si desidera installare il software soddisfi tali requisiti, inserire la chiavetta FLASH USB con il Software Well-Contact Suite ed eseguire il programma setup.exe presente nella directory \PC\ della chiavetta FLASH USB.

Nelle figure che seguono è illustrata la sequenza delle finestre che vengono visualizzate e attraverso le quali si effettua l'installazione del Software Well-Contact Suite.

L'installazione è autoguidata e ogni finestra illustra dettagliatamente le operazioni che si stanno effettuando (le videate che seguono sono quelle di riferimento ma il loro aspetto può variare leggermente a seconda del sistema operativo utilizzato nel computer in cui si sta effettuando l'installazione).

Dopo aver avviato la procedura di installazione compare la finestra per la scelta della lingua per la procedura di installazione:

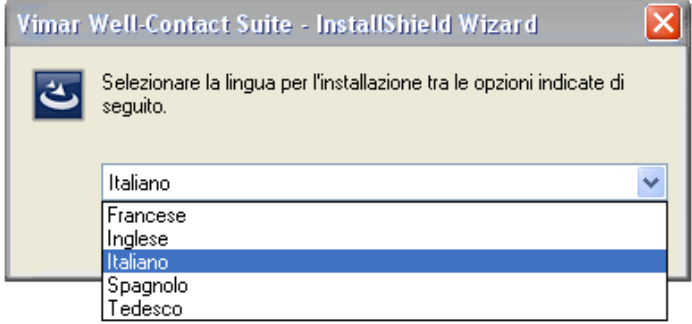

Scegliere la lingua desiderata e premere il pulsante "OK".

Nel caso in cui nel computer in cui si sta installando il software Well-Contact Suite non siano presenti tutti i componenti software prerequisiti (vedere il capitolo *Componenti software di terze parti*), inizia la procedura di installazione di tali pacchetti software.

Questa fase d'installazione può richiedere diversi minuti e richiedere il riavvio del computer.

Per quanto riguarda il componente "KNX Falcon Driver" si possono presentare i seguenti casi:

- a. Nel sistema, in cui si sta effettuando l'installazione del software Well-Contact Suite, non è presente alcuna versione delle librerie di driver Falcon di KNX. In questo caso la procedura di installazione del software Well-Contact Suite chiede all'utente se deve procedere con l'installazione delle librerie. IMPORTANTE: Nel caso in cui il cliente non acconsenta l'installazione delle librerie Falcon di KNX, il software Well-Contact Suite non sarà in grado di accedere al bus KNX e, conseguentemente, non potrà gestire la supervisione dello stesso.
- b. Nel sistema è presente una versione delle librerie KNX Falcon diversa dalla v5 In questo caso la procedura di installazione del software Well-Contact Suite chiede all'utente se deve procedere con l'installazione delle librerie v5. Prima di installare la v5 si consiglia di rivolgersi all'amministratore di sistema per non causare eventuali problemi di compatibilità con altri programmi.
- c. Nel sistema è già presente la versione v5 delle librerie Falcon KNX. La procedura di installazione lascia inalterata la versione delle librerie Falcon KNX preesistente.

Seguire le istruzioni che compaiono nelle finestre di avviso.

Terminata l'eventuale fase di installazione dei pacchetti software prerequisiti, inizia l'installazione del software Well-Contact Suite.

Compare temporaneamente la seguente finestra:

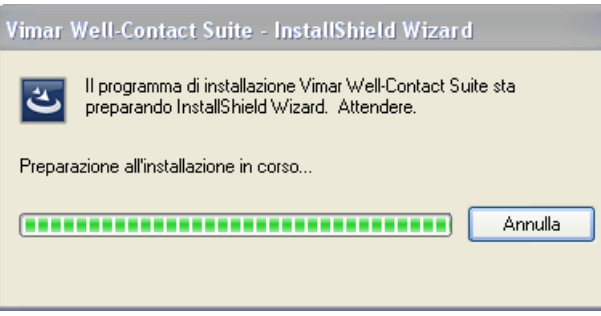

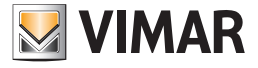

Dopo le prime fasi preparatorie all'installazione compare la seguente finestra:

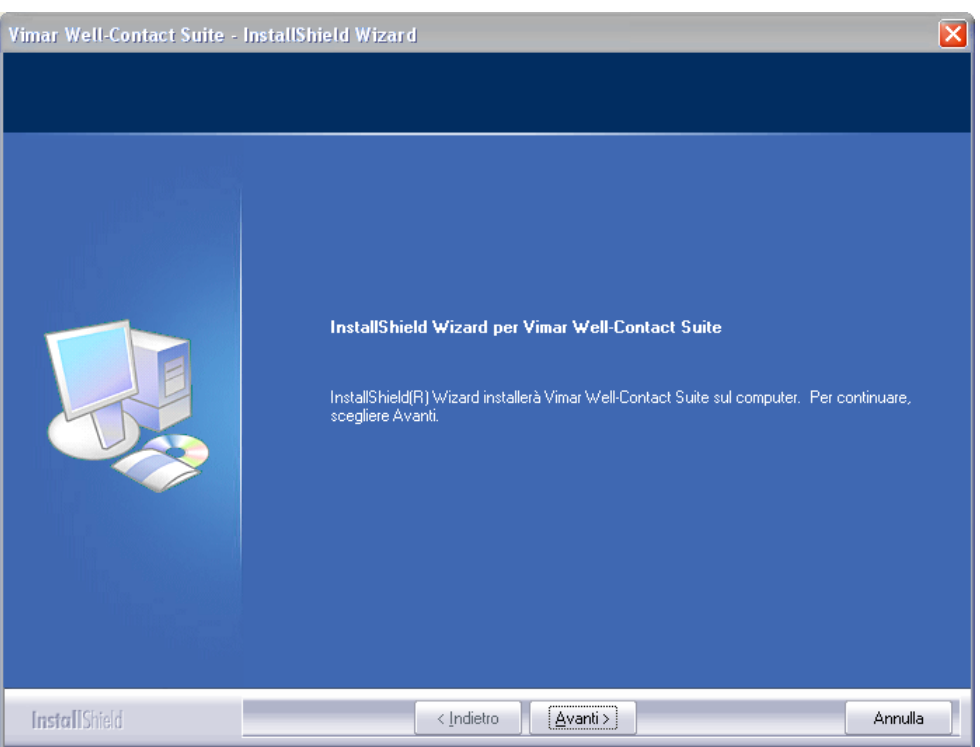

#### Premere il pulsante "Avanti".

Compare la finestra per la lettura e l'accettazione del contratto di licenza di utilizzo del software Well-Contact Suite.

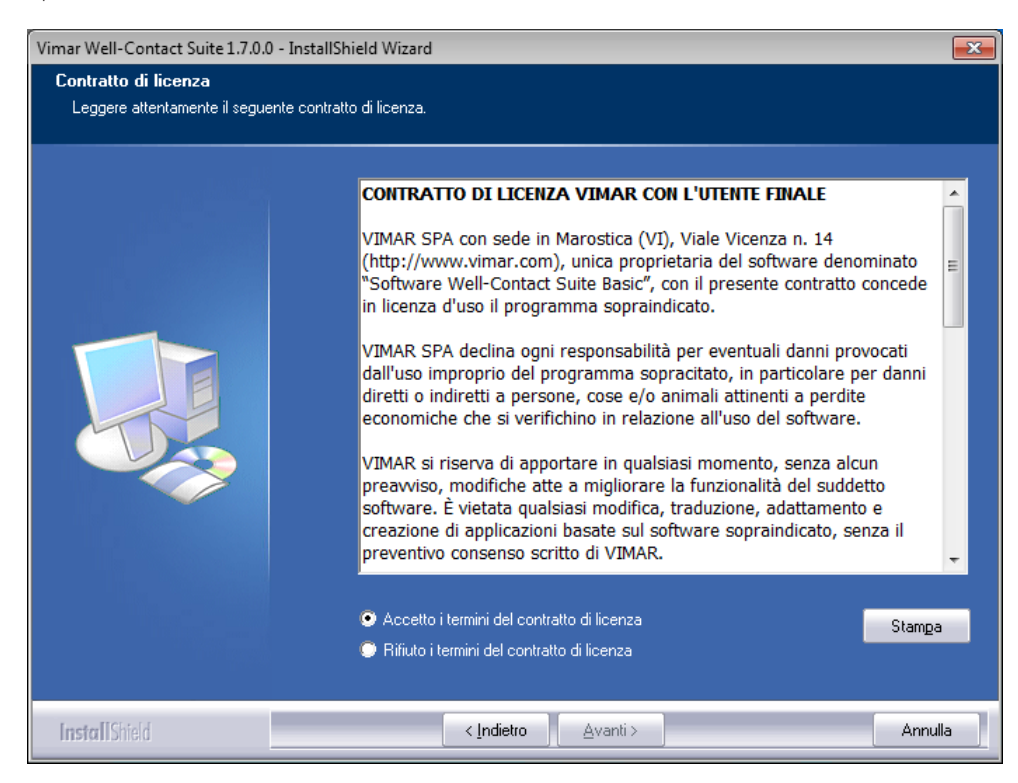

Leggere il contratto di licenza. È possibile stampare il contratto di licenza premendo il pulsante "Stampa".

Dopo aver letto e accettato il contratto di licenza selezionare la voce "Accetto i termini del contratto di licenza" e premere Avanti per proseguire l'installazione del software Well-Contact Suite.

Se viene selezionata l'opzione "Rifiuto i termini del contratto di licenza" il pulsante "Avanti" viene disabilitato, la procedura di installazione viene interrotta senza effettuare alcuna installazione e si può uscire completamente dall'installazione premendo il pulsante "Annulla".

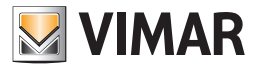

Proseguendo l'installazione, compare la finestra per l'inserimento dei dati del cliente: Nome utente e Nome società. Dopo aver inserito i dati procedere nell'installazione premendo il tasto "Avanti".

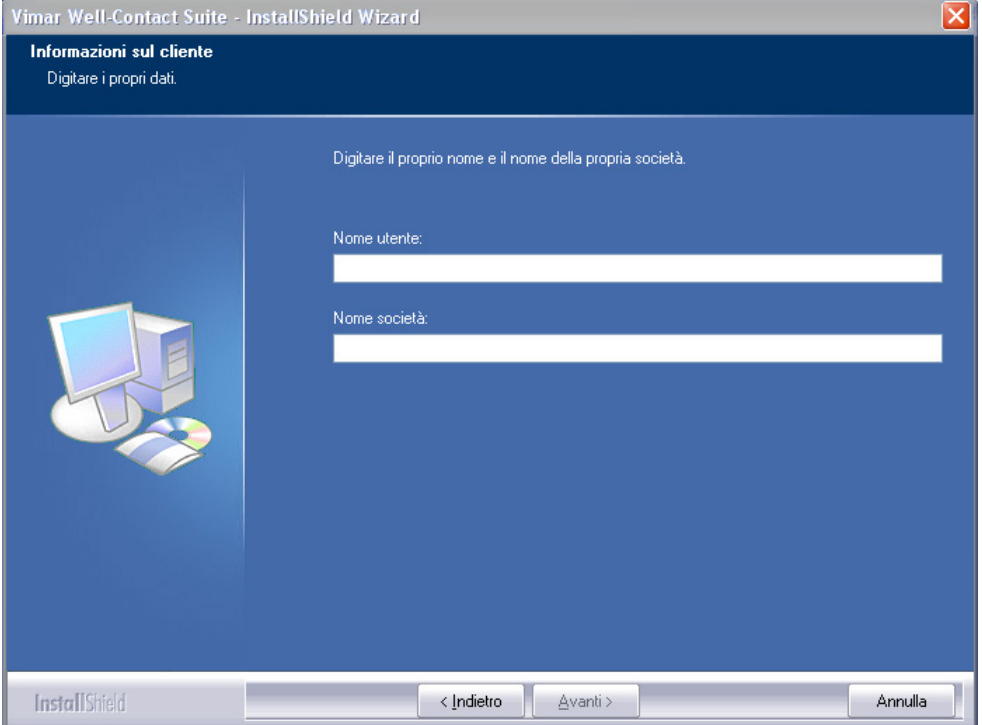

Il passo successivo prevede la scelta della cartella di destinazione per i file di installazione.

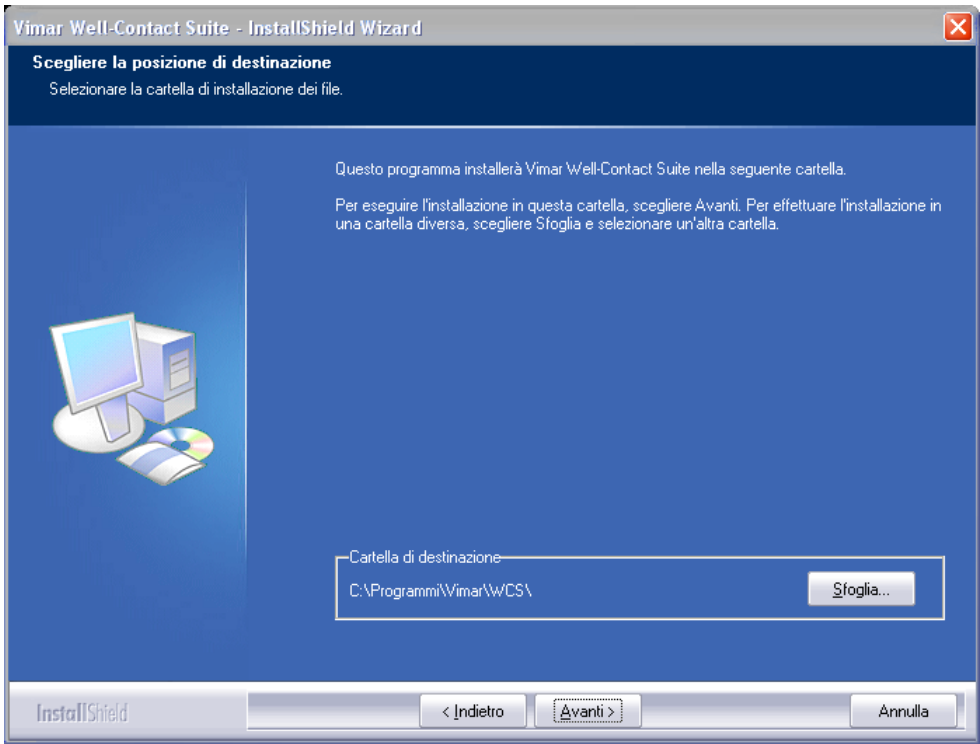

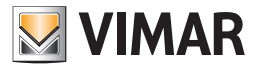

Di default viene proposto il percorso: C:\Programmi\Vimar\WCS\, ma è possibile scegliere una destinazione diversa, premendo il pulsante "Sfoglia" e selezionando il percorso di installazione desiderato, tramite la finestra seguente.

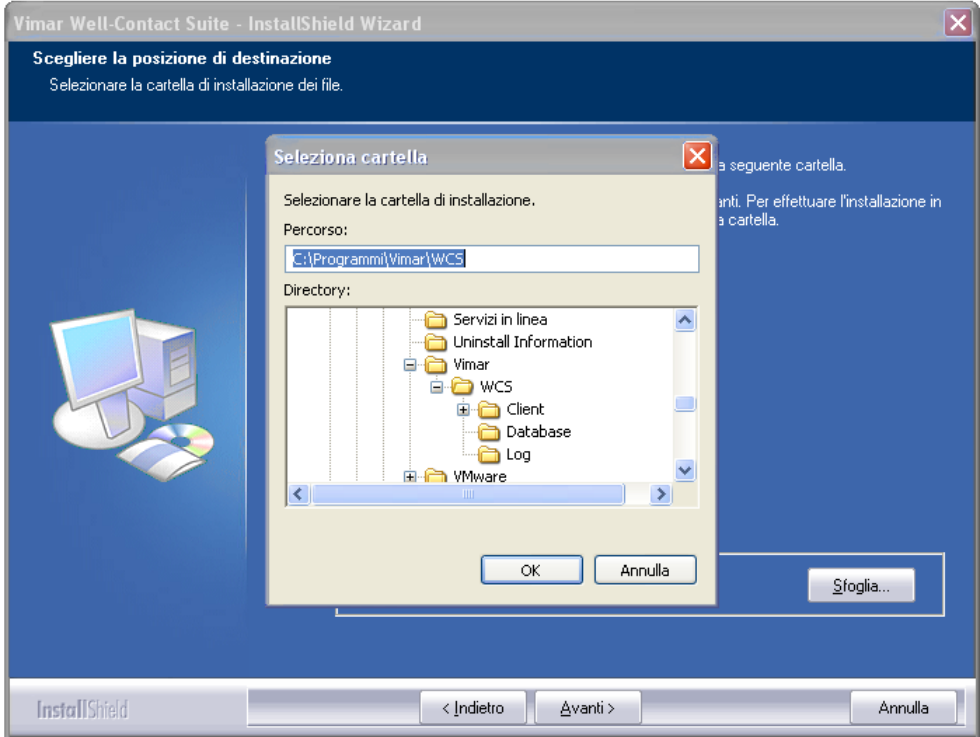

Dopo aver scelto il percorso di installazione premere il pulsante "Avanti" per proseguire l'installazione.

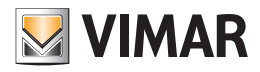

La procedura si conclude con la visualizzazione della seguente finestra, che richiede il riavvio del computer. Fino al riavvio del computer il software Well-Contact Suite non potrà funzionare correttamente.

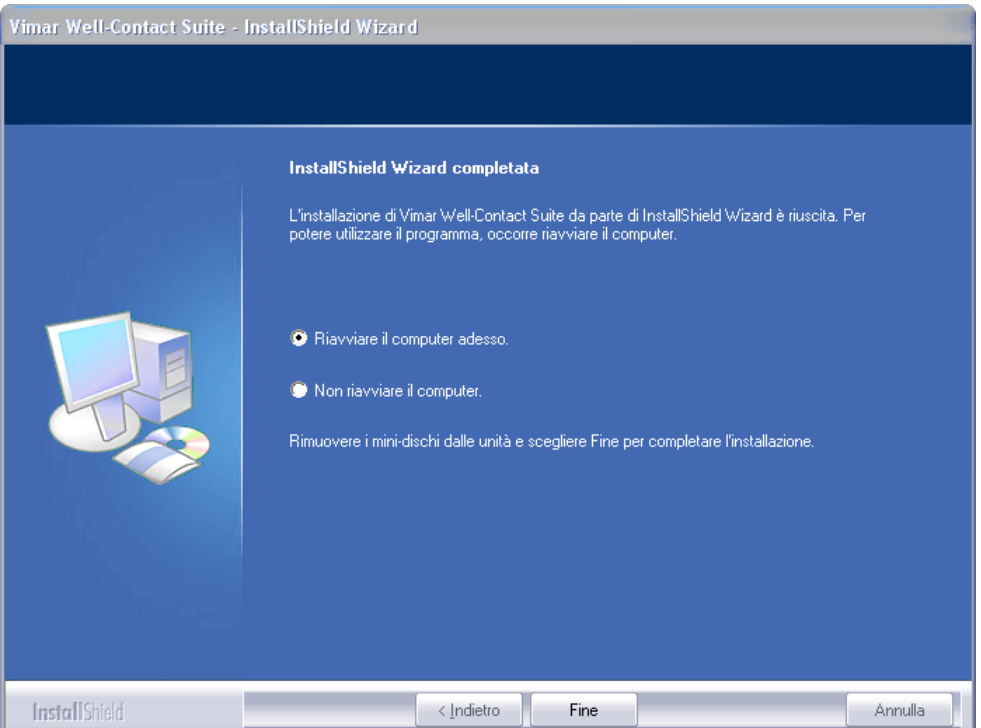

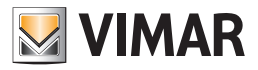

Al riavvio del computer compariranno:

• Icona sul desktop del sistema.

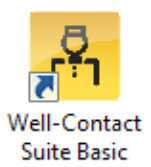

• Gruppo di programmi sul menu "Avvio" di Windows

# Installazione di postazioni client opzionali aggiuntive

Nel caso in cui il tipo di impianto preveda un numero di postazioni di reception maggiore di uno, oppure nel caso in cui il computer in cui è installato il software Well-Contact Suite Basic (codice Vimar 01590) non sia fisicamente situato nei pressi della postazione della reception è possibile installare una postazione client aggiuntiva (opzionale), ottenendo delle strutture simili a quella descritta nel capitolo *Due postazioni di reception*.

In questo caso, sul computer che fungerà da postazione di reception "remota" (rispetto al computer in cui è installata la versione 01590) è necessario installare il software Well-Contact Suite Client (codice Vimar 01592) dotato di propria licenza d'uso.

Per la realizzazione di tale schema di comunicazione tra le varie postazioni di lavoro ed il computer centrale (quello in cui è installata la versione 01590) è necessario che i computer interessati siano collegati ad una stessa rete LAN.

Per l'installazione e la successiva configurazione nelle "postazioni remote" o "postazioni client" del relativo software (Well-Contact Suite Client, codice Vimar 01592) fare riferimento al relativo manuale di istruzioni.

La procedura di installazione è simile a quella descritta per il software 01590. Si differenzia per l'introduzione di una finestra di inserimento dati aggiuntiva, per l'inserimento del nome o dell'indirizzo IP del computer su cui è installato il software 01590 (che fungerà da "server").

La finestra per l'inserimento dell'indirizzo (o nome) del server è mostrata nella seguente figura.

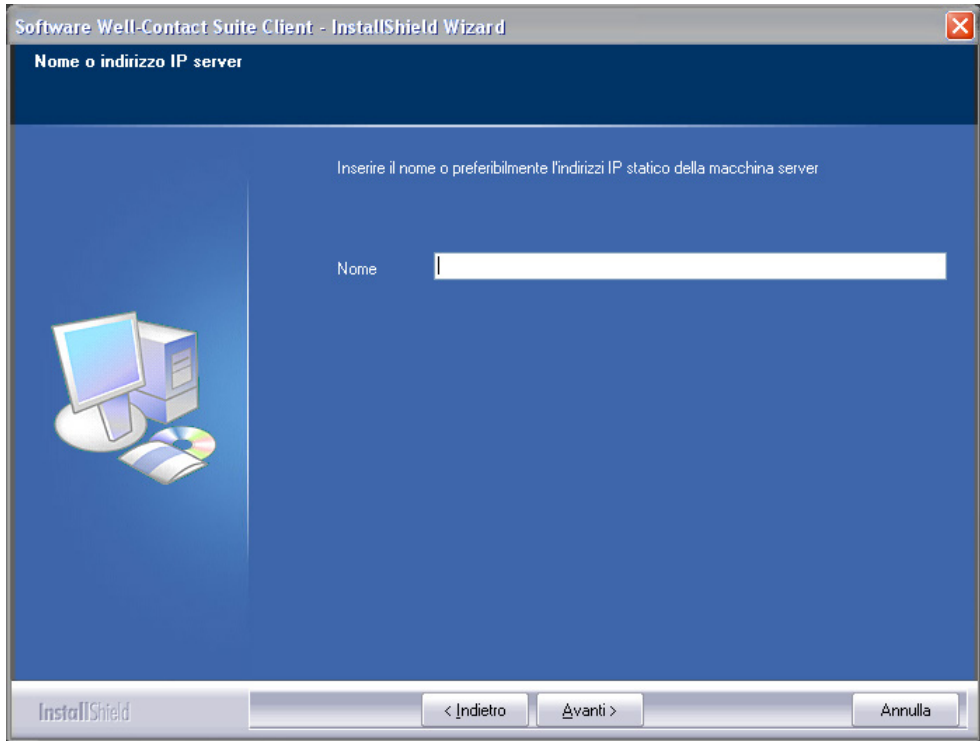

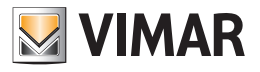

# Rimozione del software

Per rimuovere il software Well-Contact Suite dal sistema, procedere come descritto di seguito:

- 1. Dal "Pannello di Controllo" di Windows eseguire "Installazione Applicazioni".
- 2. Selezionare la riga corrispondente alla voce "Vimar Well-Contact Suite"

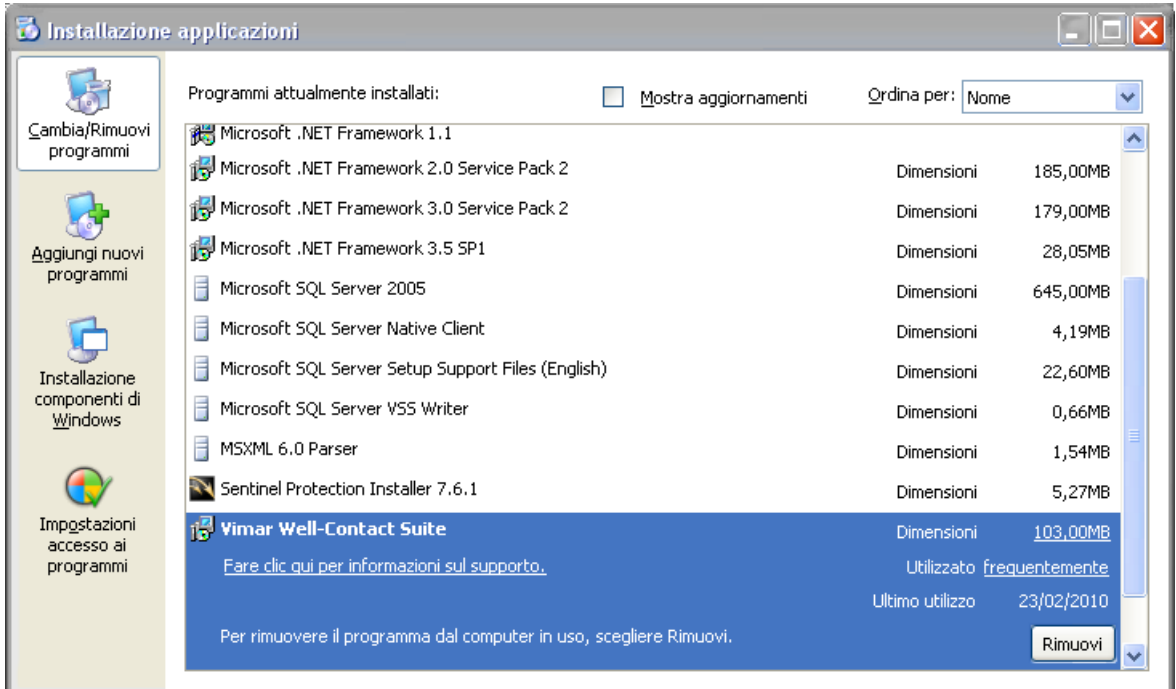

3. Premere sul pulsante "Rimuovi". Dopo una fase di verifica della versione installata viene visualizzata una finestra con la richiesta della conferma dell'avvio della procedura di disinstallazione del software Well-Contact Suite. Per procedere alla completa disinstallazione del software premere il pulsante "Si", per annullare la procedura di disinstallazione premere il pulsante "No",

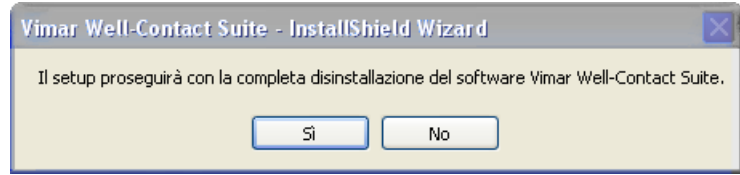

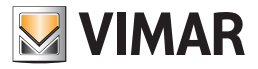

4. Proseguendo con la procedura di disinstallazione, viene visualizzata una finestra che evidenzia il corretto avanzamento della procedura di disinstallazione del software Well-Contact Suite.

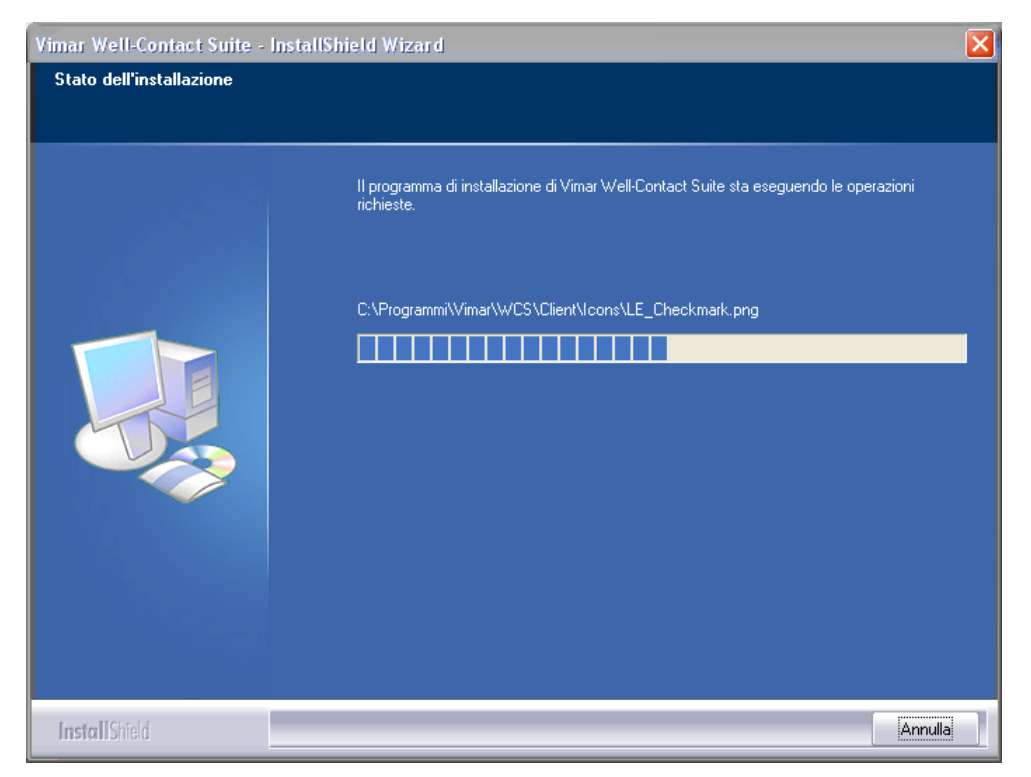

- 5. La procedura di disinstallazione termina con la comparsa della finestra di richiesta riavvio del sistema.
	- Per la completa disinstallazione del software Well-Contact Suite è necessario effettuare il riavvio del sistema.

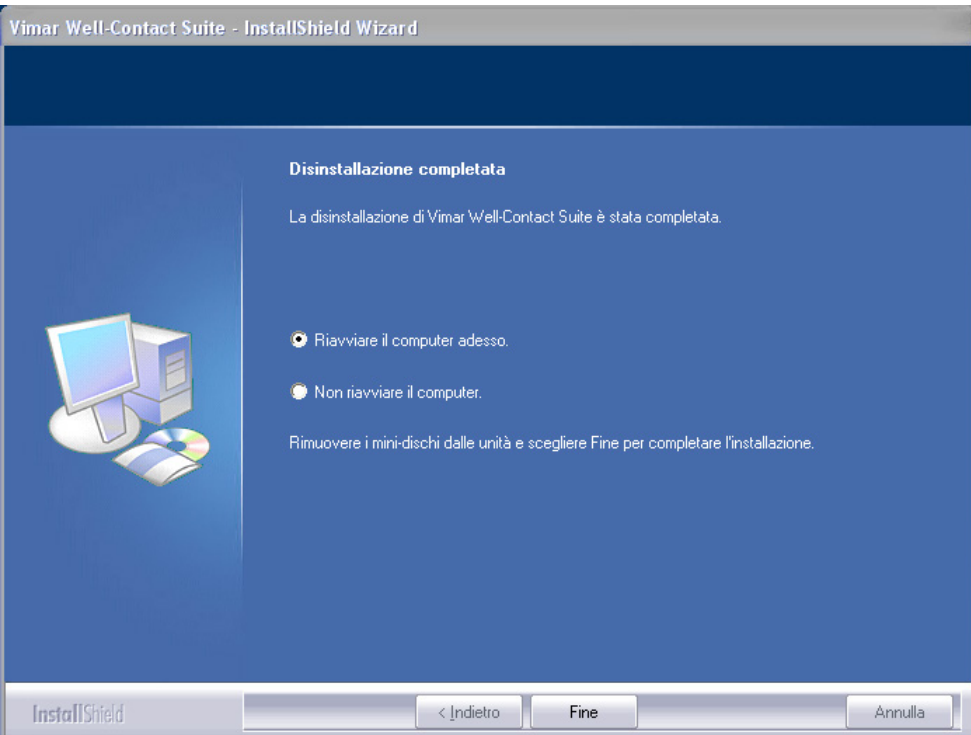

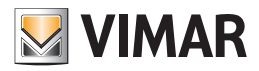

# Aggiornamento del software

Per effettuare l'aggiornamento del software procedere come descritto di seguito:

- 1. Effettuare un backup del database, come descritto nel capitolo *Backup*.
- 2. Disinstallare la versione corrente dal sistema (computer in cui è installata la versione da aggiornare del software Well-Contact Suite), come descritto nel capitolo *Rimozione del software*.
- 3. Installare la nuova versione del software Well-Contact Suite.
- 4. Effettuare il ripristino del backup del database creato nel passo 1 della presente procedura, come descritto nel capitolo *Restore*.
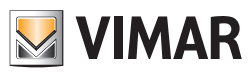

SEZIONE CONFIGURAZIONE

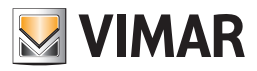

# Premessa

Dopo aver installato correttamente il software Well-Contact Suite, affinché possa essere utilizzato sfruttando tutte le funzionalità, è necessario effettuare alcune operazioni di configurazioni.

Tali operazioni saranno descritte nel dettaglio nei successivi capitoli e suddivise per aree tematiche.

Alcune operazioni saranno obbligatorie, a prescindere dal tipo di sistema di automazione si desideri gestire, mentre altre dovranno o meno essere eseguite, in funzione del tipo di impianto che si desidera gestire o dalle specifiche richieste di funzionalità.

Alcune delle operazioni di configurazione potranno essere effettuate solamente da utenti del software dotati di elevati privilegi di accesso al software stesso (vedere capitolo *La visualizzazione e la modifica dei livelli di accesso al software*), mentre altre potranno essere eseguite da utenti del software dotati di privilegi inferiori.

Tali distinzioni sono dovute alla diversa gravità dei problemi che possono insorgere nella gestione dell'impianto di automazione a causa di un'errata operazione di configurazione, e conseguentemente quindi al diverso grado di competenza richiesto per le diverse operazioni di configurazione.

Nella seguente descrizione delle fasi di configurazione del sistema, ove necessario, sarà specificato il livello di privilegi richiesti per eseguire l'operazione in esame

# Primo avvio del software Well-Contact Suite

Dopo aver installato il software Well-Contact Suite ed aver riavviato il sistema (come richiesto dalla procedura di installazione) è possibile avviare il software utilizzando la seguente icona presente sul desktop di Windows.

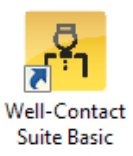

oppure utilizzando il link all'applicativo, inserito nel menu programmi di Windows.

Assicurarsi di aver inserito correttamente la chiave hardware fornita con il software nel sistema in uso.

Nel caso in cui il software Well-Contact Suite non rilevi la presenza di una chiave hardware compatibile con il software che si sta cercando di eseguire, comparirà una finestra di errore riportata di seguito.

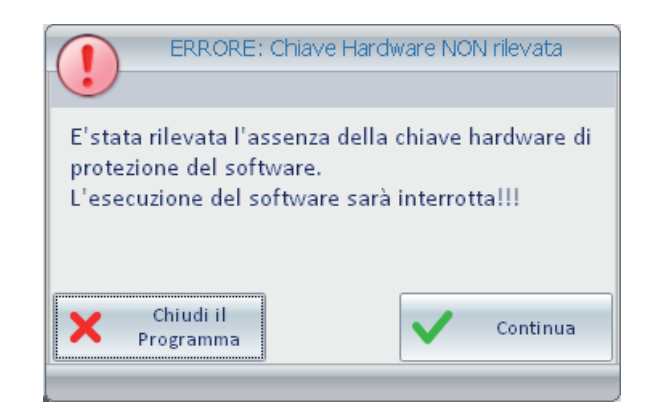

Premendo il pulsante "Chiudi il Programma" l'avvio del software sarà interrotto.

Premendo il pulsante "Continua" il software effettuerà nuovamente il controllo della presenza della chiave hardware; da utilizzare, quindi, nel caso in cui si voglia far effettuare nuovamente al software il controllo della presenza della chiave hardware, dopo aver inserito o verificato il corretto inserimento della chiave stessa.

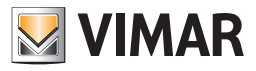

Nel caso in cui la chiave hardware sia inserita correttamente nel computer e sia compatibile con il software che si sta cercando di eseguire, comparirà la finestra di inserimento dei dati di login dell'utente.

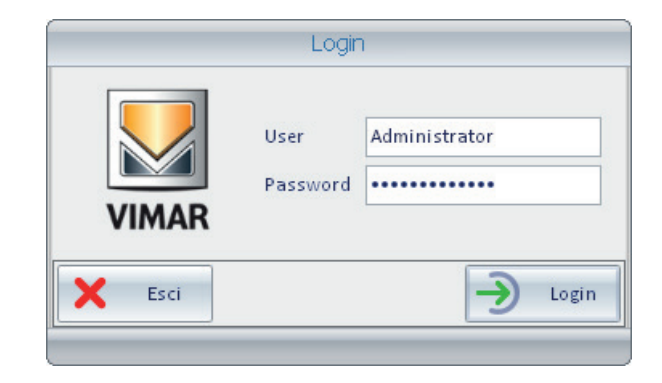

Inserire i dati dell'utente predefinito (vedere capitolo *Utente predefinito: Administrator*):

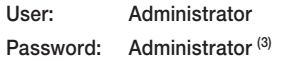

Dopo aver inserito i dati dell'utente "Administrator" premere il tasto "Login" per accedere al software Well-Contact Suite. Dopo qualche istante comparirà la finestra seguente:

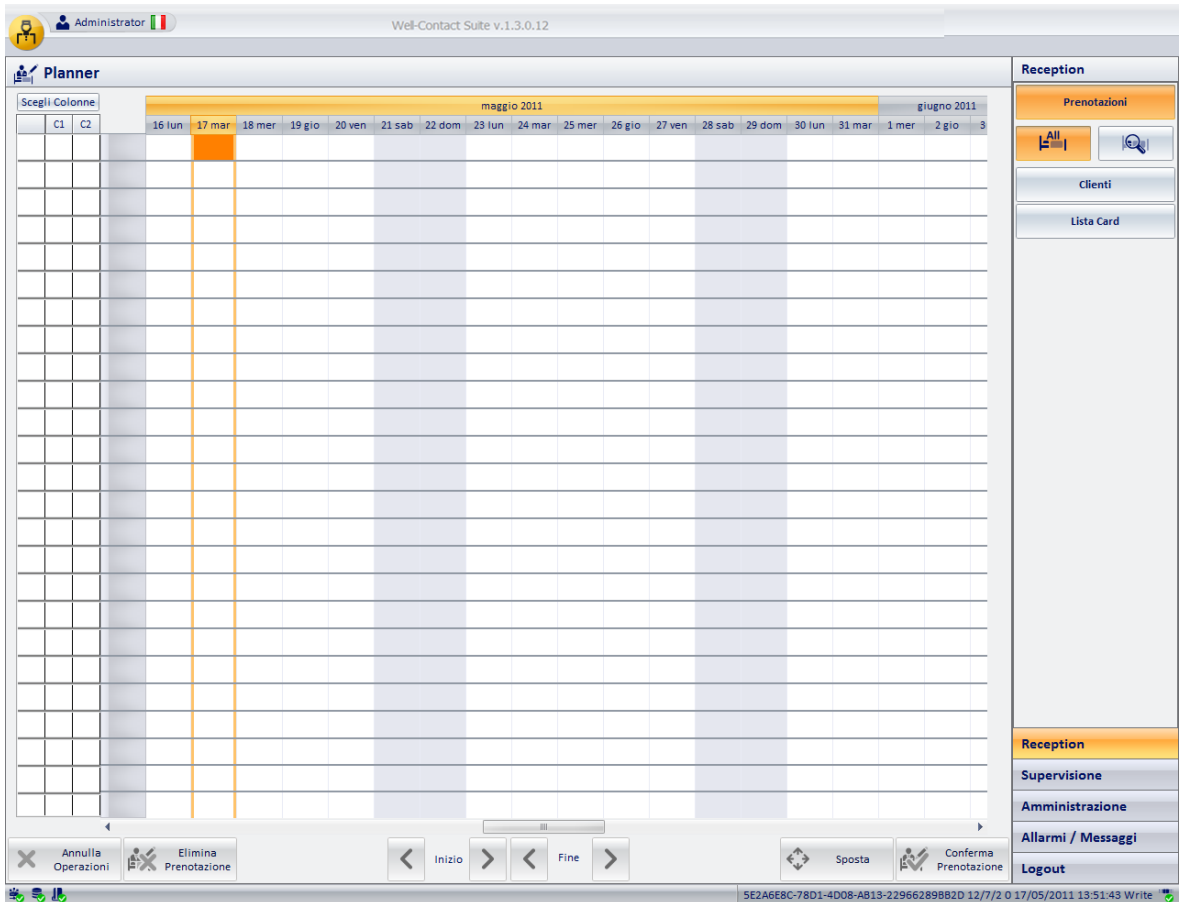

<sup>(3)</sup> Per motivi di sicurezza i caratteri della password non sono visualizzati "in chiaro" ma sono sostituiti dal carattere '· e si consiglia di modificare la password di default dell'utente Administrator.

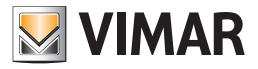

Dopo il primo avvio, come accennato all'inizio di questo capitolo, è necessario effettuare alcune configurazioni per poter accedere alle varie funzionalità dal software Well-Contact Suite.

### IMPORTANTE:

Dopo il primo avvio, è necessario, come prima operazione, effettuare la Configurazione ETS (o il ripristino di una precedente configurazione tramite la procedura di Restore) affinché il software Well-Contact Suite possa comunicare con il bus KNX e possano essere effettuate le altre procedure di configurazione. E' comunque possibile, anche prima di aver effettuato la configurazione ETS, effettuare la configurazione degli utenti del software.

I successivi capitoli descrivono le varie operazioni di configurazione, suddivise per aree tematiche:

- Gestione degli utenti del software
- Configurazione dei parametri generali
- Configurazione ETS
- Creazione degli scenari
- Creazione di schedulazione degli scenari
- Configurazione degli allarmi
- Configurazione dei parametri di accesso al bus
- Creazione di logiche decisionali
- Modifica della password utente
- Configurazione dei parametri di accesso al bus
- Configurazione delle tipologie di Indirizzo/Oggetto
- Configurazione dei parametri delle camere
- Personalizzazione dell'interfaccia utente della sezione di supervisione dell'impianto
- La modifica della visibilità dei simboli grafici dei dispositivi
- Il menu Utilità

Alle maggior parte delle procedure di configurazione si accede attraverso il menu rappresentato nella seguente figura:

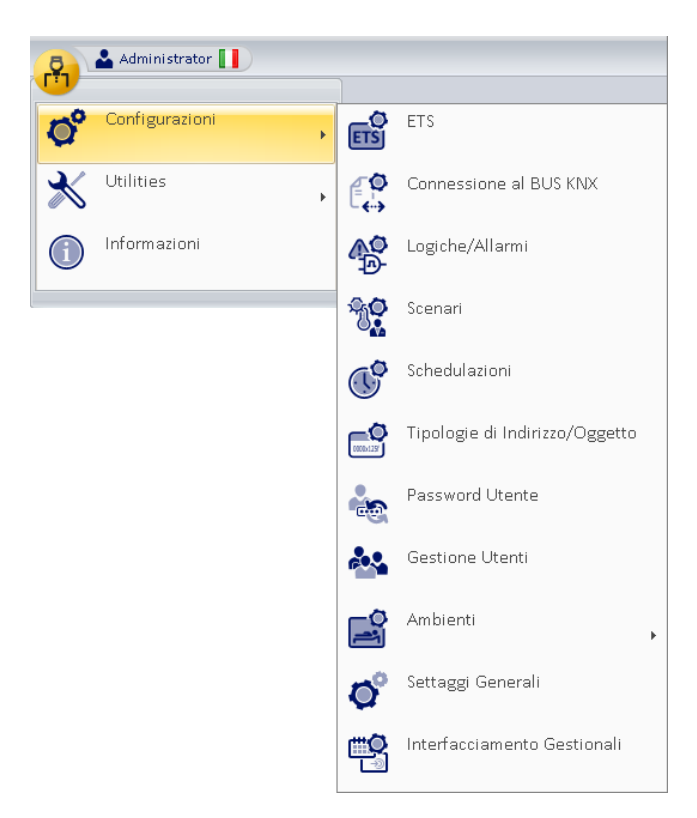

Le voci del menu rappresentato in figura potranno risultare abilitate o disabilitate in funzione dei privilegi di accesso al software dell'utente e/o della presenza o meno di un determinato componente hardware (es. programmatore di tessere, interfaccia KNX per la connessione al bus).

Alla sezione di personalizzazione dell'interfaccia utente della sezione di supervisione dell'impianto si accede invece, sempre se dotati dei richiesti privilegi di accesso, dagli appositi pulsanti della sezione di supervisione dell'impianto, come sarà descritto in seguito (vedere capitolo *Personalizzazione dell'interfaccia utente della sezione di supervisione dell'impianto*). I suddetti pulsanti non saranno visibili se l'utente non possiede i richiesti privilegi di accesso al software.

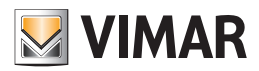

# Gestione degli utenti

# *Premessa: gli utenti del software*

L'utilizzo del software è consentito solo agli utenti che sono stati precedentemente configurati.

Esiste un utente particolare, predefinito, che viene automaticamente creato durante l'installazione del software: l'utente "Administrator" (vedere capitolo *Utente predefinito: Administrator*).

Si consiglia di creare, tramite la procedura che sarà descritta in seguito, un utente per ogni persona che dovrà utilizzare il software.

In questo modo sarà possibile:

- Limitare l'accesso al software ai soli utenti autorizzati.
- Diversificare il livello di privilegi di utilizzo per ciascun utente, in base alla mansione o alla competenza dello stesso. Questo consente di:
	- Diversificare l'accesso alle diverse sezioni del software in base alla mansione e alla responsabilità del singolo utente.
	- Limitare l'accesso a determinati dati dei clienti o del personale ai soli utenti autorizzati.
	- Ridurre il rischio di malfunzionamenti del sistema Well-Contact Plus dovuti ad errate impostazioni/configurazioni causate da una non sufficiente conoscenza tecnica specifica.
- Creare la lista dello storico degli accessi al software.

# I dati di configurazione obbligatori di un utente del software

Ogni utente del software è definito dai seguenti dati obbligatori:

• Username

Stringa alfanumerica che identifica l'utente e che deve essere inserita nel campo "User" della finestra di login.

• Password

Stringa alfanumerica che viene utilizzata per proteggere l'accesso degli utenti al software. La protezione consiste nel non visualizzare "in chiaro" la stringa che rappresenta la password; ogni carattere immesso viene sostituito, in visualizzazione, dal carattere '•'. Al momento della creazione di un utente viene inserita la stringa di default "1234", che può essere modificata dall'amministratore oppure potrà anche essere modificata direttamente dall'utente (4). La modifica della password comporta la conoscenza della password precedente.

• Livello di accesso: i privilegi di accesso al software

Ad ogni utente è possibile associare un livello di accesso al software, attraverso cui è possibile definire l'insieme delle operazioni consentite dell'utente stesso per quanto riguarda l'utilizzo del software. Il software Well-Contact Suite Basic (codice Vimar 01590) prevede cinque livelli di accesso al software, ciascuno caratterizzato da un insieme di funzionalità consentite e da un insieme di funzionalità non consentite. Per ciascuno dei sette livelli di accesso è associato di default un insieme di funzionalità consentite e un relativo insieme di funzionalità non consentite. È comunque possibile personalizzare, per ogni livello di accesso, l'insieme delle funzionalità consentite e quello delle funzionalità non consentite (vedere capitolo Personalizzazione dell'interfaccia utente della sezione di supervisione dell'impianto).

# I dati di configurazione opzionali di un utente del software

Per ogni utente del software è possibile definire i seguenti dati opzionali:

- Cognome
- Stringa alfanumerica utilizzabile per inserire il cognome dell'utente del software.
- Nome

Stringa alfanumerica utilizzabile per inserire il nome dell'utente del software.

• Tel1

Stringa alfanumerica utilizzabile per inserire un numero di telefono dell'utente del software.

• Tel2

Stringa alfanumerica utilizzabile per inserire un secondo numero di telefono dell'utente del software.

• Email

Stringa alfanumerica utilizzabile per inserire un indirizzo e-mail dell'utente del software.

<sup>&</sup>lt;sup>(4)</sup> La modifica della propria password è un'operazione non obbligatoria. Si consiglia, comunque, ad ogni utente del software, di effettuare l'operazione di modifica della propria password al fine di aumentare il grado di sicurezza realizzabile tramite un accesso con username e password. A tal proposito si consiglia anche di prestare attenzione durante la digitazione della stessa per evitare che persone che si trovano nelle vicinanze possano individuare la password digitata sulla tastiera, acquisendo la possibilità di accedere al software utilizzando i dati di utente autorizzato.

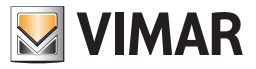

# *Impostazione lingua*

Nel software Well-Contact Suite è possibile impostare la lingua utilizzata dal programma; ogni utente può impostare la lingua indipendentemente dagli altri utenti che utilizzano il software.

Dopo il login WCS caricherà la lingua precedentemente impostata dall'utente.

Per scegliere quale lingua utilizzare, si clicca sulla bandierina presente vicino al nome dell'utente in alto a sinistra

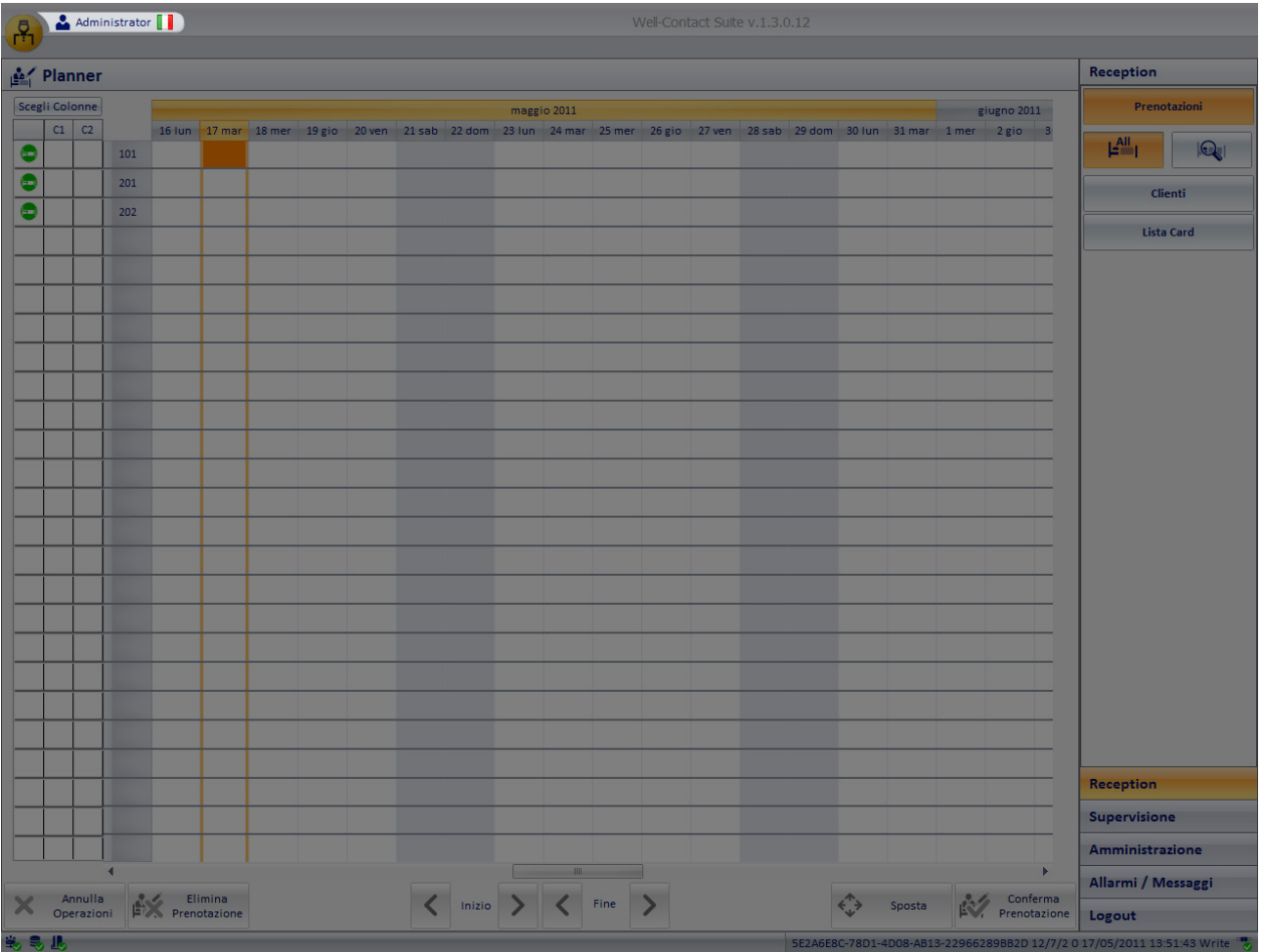

Cliccando su di essa, apparirà questo menù di scelta

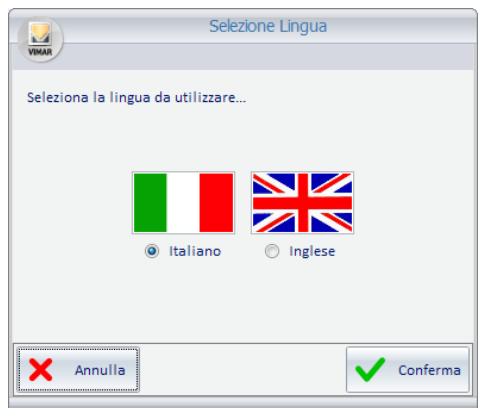

Premendo il tasto "Annulla", la lingua impostata rimarrà quella corrente. Se invece si vuole modificare la lingua del software Well-Contact Suite, basterà cliccare vicino al nome della lingua desiderata e premere il tasto "Conferma". Il cambio può essere fatto da qualsiasi schermata, e verrà effettuato in tempo reale.

NOTA BENE: Il Software Well-Contact Suite utilizza delle schermate in comune con il sistema operativo Microsoft Windows; queste schermate saranno legate alla lingua installata per il sistema operativo, indipendentemente dalla lingua impostata in WCS.

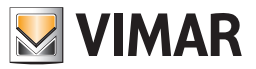

# Visualizzazione dello username dell'utente corrente

Il software Well-Contact Suite visualizza in ogni istante lo username dell'utente corrente, nella parte sinistra della barra del titolo, come visualizzato nella seguente figura.

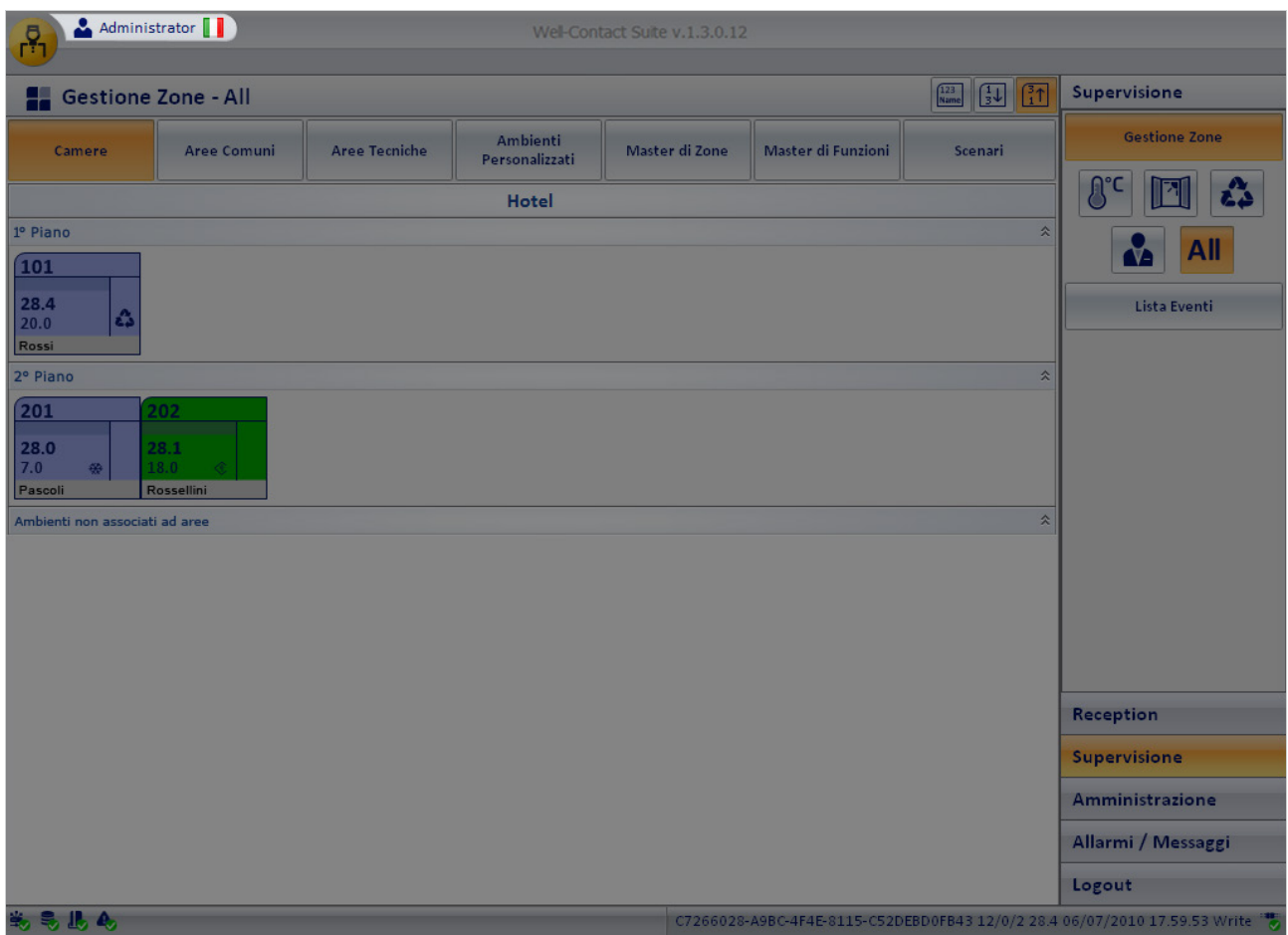

# *Utente predefinito: Administrator*

Esiste un utente predefinito del software Well-Contact Suite.

È un utente particolare, dotato delle seguenti caratteristiche:

- È creato in modo automatico durante la procedura di installazione del software con i seguenti dati:
	- Username: Administrator.
	- Password: Administrator.
	- Livello di accesso al software: Administrator.
	- È il livello più elevato, che consente di accedere a tutte le funzionalità del software. Il livello "Administrator" non è personalizzabile.
- Non è possibile cancellare l'utente *Administrator*.
- Non è possibile modificare lo username dell'utente *Administrator*.
- È possibile modificare la password dell'utente *Administrator*. Al fine di consentire solo al personale autorizzato l'accesso a tutte le funzionalità del software si consiglia vivamente di modificare la password dell'utente Administrator durante il primo avvio del software Well-Contact Suite.
- Non è possibile modificare il livello di accesso dell'utente *Administrator*.

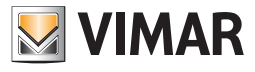

# *La creazione di un utente del software*

Accedere alla sezione "Gestione Utenti" attraverso il menu "Configurazioni", come mostrato in figura.

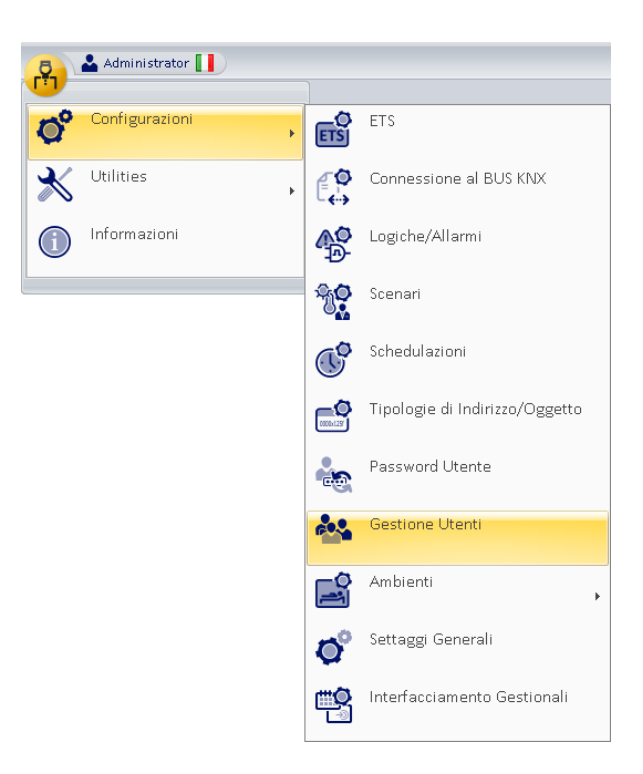

Compare la finestra rappresentata nella figura seguente.

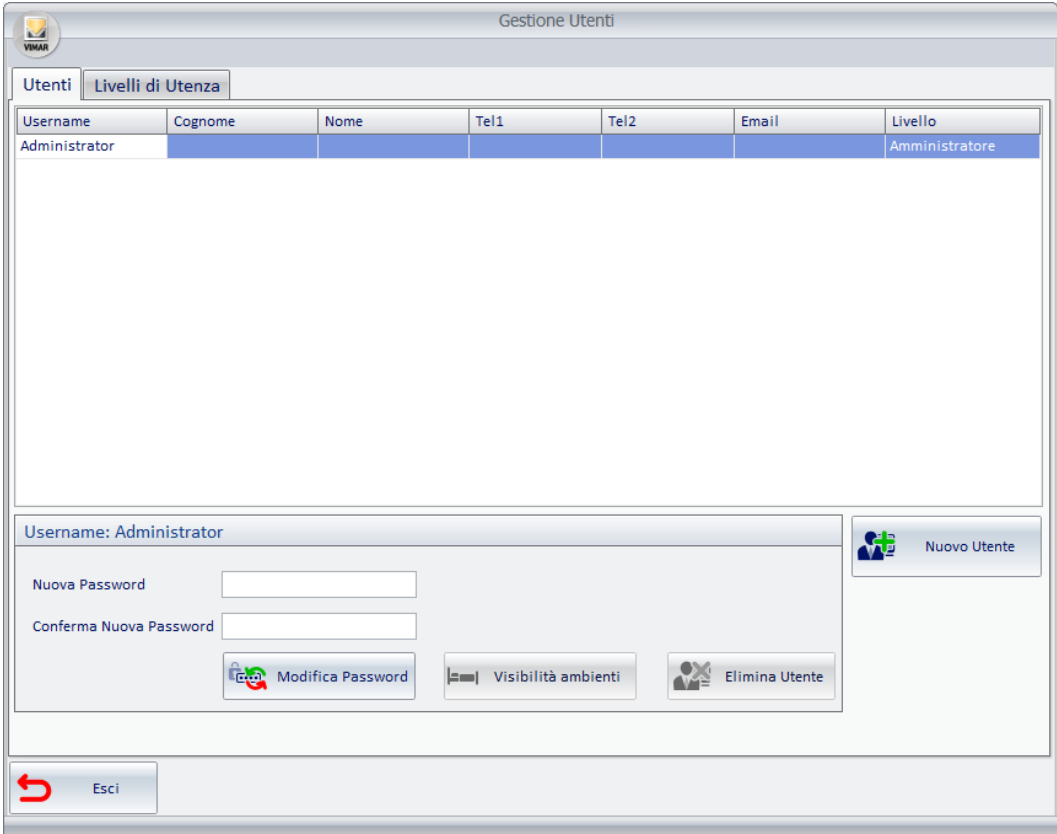

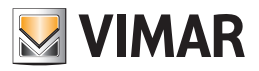

La finestra "Gestione Utenti" presenta due tab:

- Utenti
- Livelli di utenza

# Tab Utenti

Questa finestra presenta le seguenti aree:

#### • Tabella utenti

In questa tabella si trovano tutti gli utenti creati, che possono accedere al software. Ogni riga della tabella rappresenta un utente. Nelle colonne della tabella sono indicati i dati inseriti per ciascun utente e rappresentano i campi descritti precedentemente nei capitoli *I dati di configurazione obbligatori di un utente del software e I dati di configurazione opzionali di un utente del software*.

### • Area creazione password

Da questa area è possibile creare una nuova password per l'utente selezionato ed eliminare l'utente selezionato.

• Pulsante "Nuovo utente"

Tramite questo pulsante è possibile creare nuovi utenti.

# Tab Livelli di Utenza

Il tab "Livelli di Utenza" è visualizzato nella seguente figura.

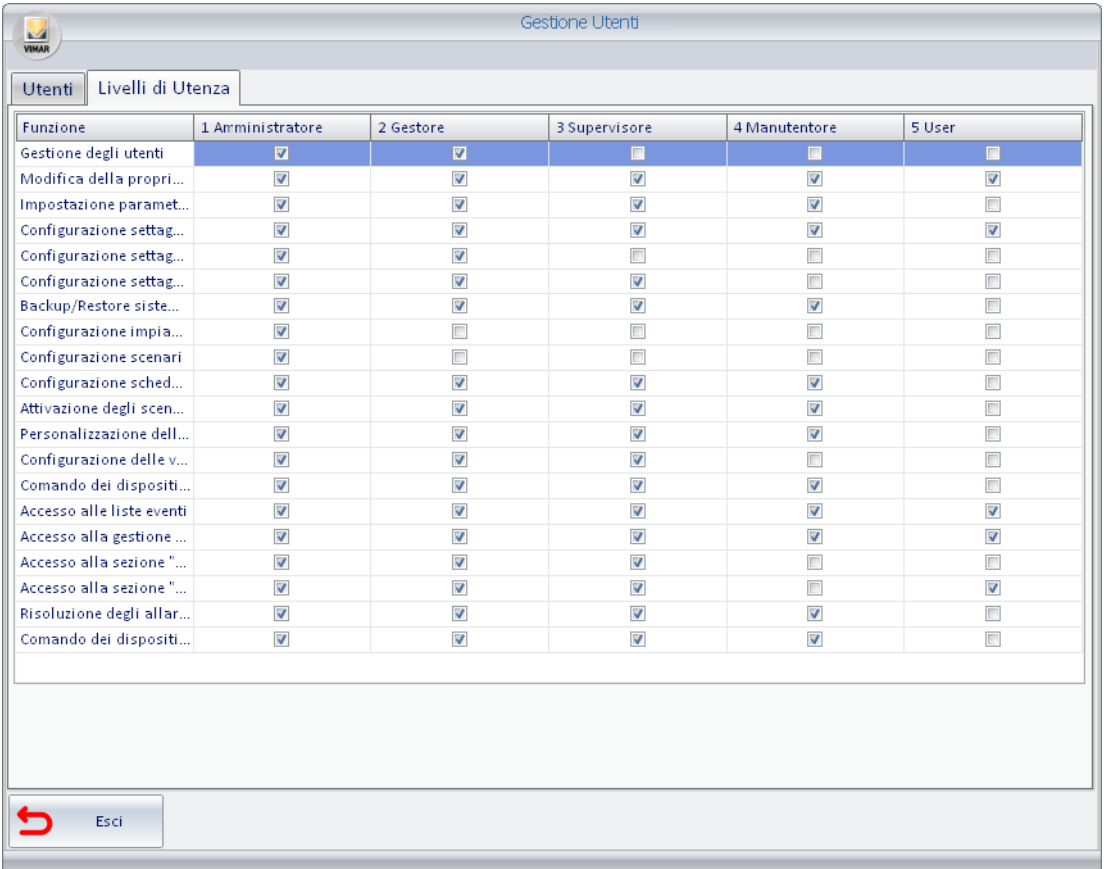

Tramite questa finestra è possibile visualizzare e modificare, per ciascun livello di accesso, le funzionalità a cui può accedere. Il software Well-Contact Suite propone una configurazione di default che può essere personalizzata in base a specifiche esigenze del cliente.

L'unico livello di cui non è possibile modificare i privilegi di accesso alle varie funzionalità del software è il livello "Administrator", che consente l'accesso a tutte le funzionalità del software Well-Contact Suite.

Per la descrizione di tale sezione fare riferimento al capitolo *La modifica dei livelli di accesso al software*.

Nella rappresentazione tabellare visualizzata in figura, le colonne rappresentano i livelli di accesso definiti nel software Well-Contact Suite Basic (5 livelli), mentre nelle righe sono riportate le funzionalità (o i gruppi di funzionalità correlati) che è possibile abilitare o disabilitare per ciascun livello di accesso al software.

NOTA: Un utente che può accedere alla pagina della gestione degli utenti può modificare/creare/eliminare solo utenti con un livello minore o uguale al suo.

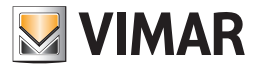

### Come creare un nuovo utente

Per la creazione di un nuovo utente del software Well-Contact Suite seguire la seguente procedura:

- 1. Premere il pulsante nuovo utente. Compare una finestra per l'inserimento dello username del nuovo utente che deve essere creato.
- 2. Digitare lo username del nuovo utente, come illustrato in figura.

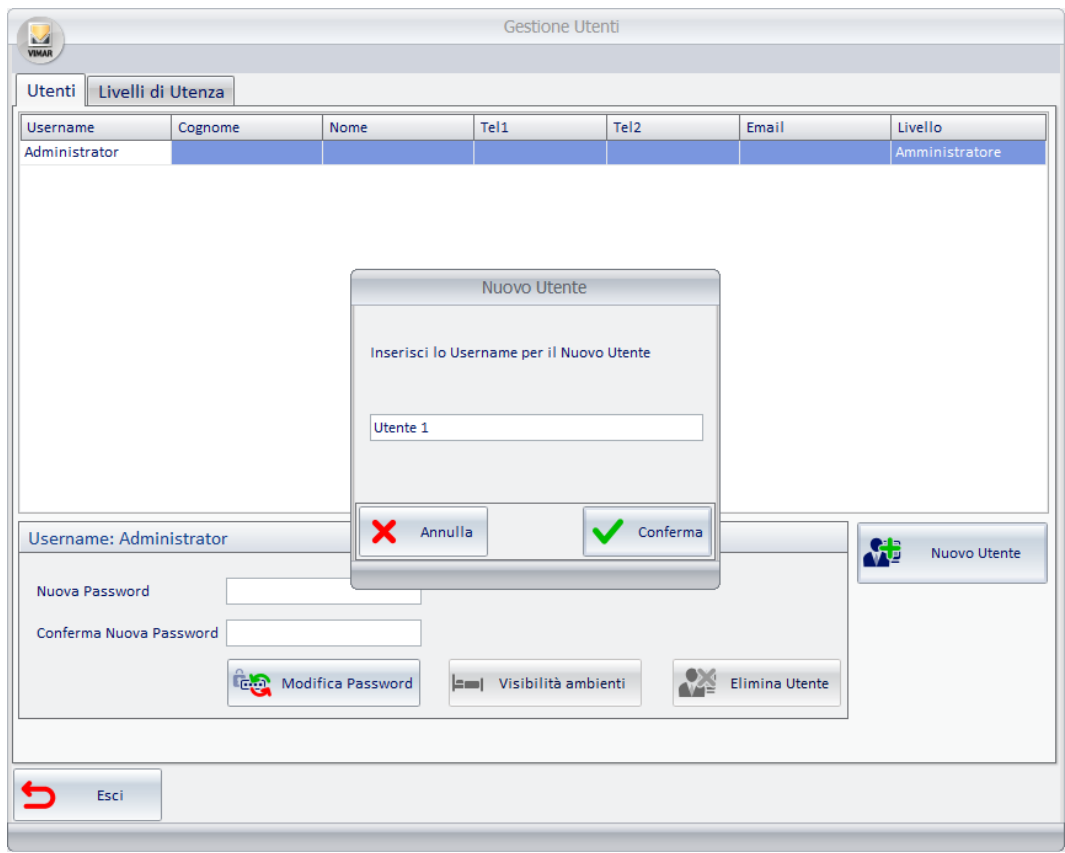

Premere il pulsante "Conferma" per proseguire con la procedura oppure premere il pulsante "Annulla" per annullare la procedura di creazione del nuovo. Dopo aver premuto il pulsante "Conferma" viene creata una nuova riga nella tabella degli utenti e una finestra avvisa che è stata assegnata, di default, la password "1234" al nuovo utente.

Al nuovo utente viene assegnato di default il livello di accesso "User" (che può comunque essere personalizzato).

Tutti gli altri campi dati (non obbligatori) non vengono compilati di default e ne viene lasciata la compilazione, opzionale, a discrezione dell'utente.

- 3. Chiudere la finestra di avviso di assegnazione della password di default premendo il pulsante "OK". Compare la finestra aggiornata con la lista degli utenti che hanno accesso al software.
- 4. È possibile modificare il nome dell'utente selezionando il campo del nome, come visualizzato nella seguente figura, e digitando il testo desiderato.

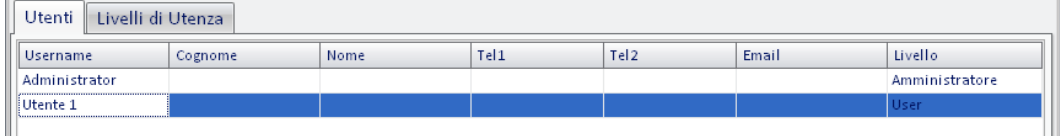

5. Modificare, se necessario, il livello di accesso. Selezionando il campo relativo al livello di accesso dell'utente desiderato compare un menu a tendina da cui è possibile selezionare il livello di accesso desiderato, come illustrato nella seguente figura.

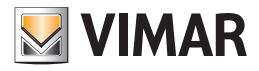

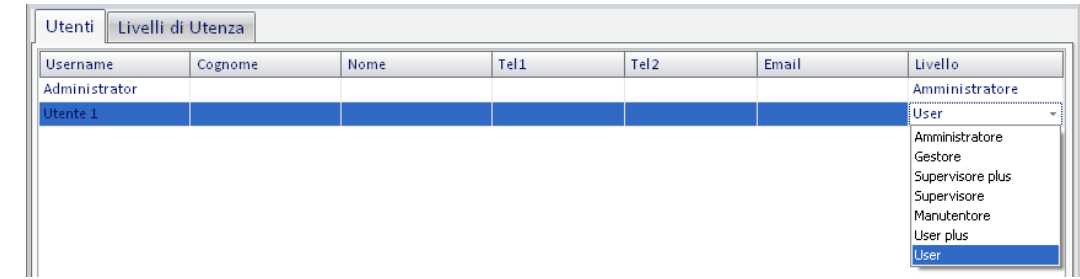

6. Modificare, opzionalmente, il campo "Cognome". Per effettuare la modifica selezionare il campo in corrispondenza della riga dell'utente desiderato e digitare il testo.

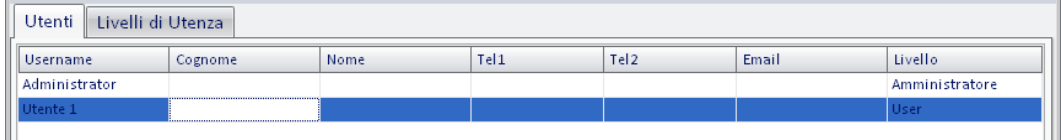

7. Modificare, opzionalmente, il campo "Nome". Per effettuare la modifica selezionare il campo in corrispondenza della riga dell'utente desiderato e digitare il testo.

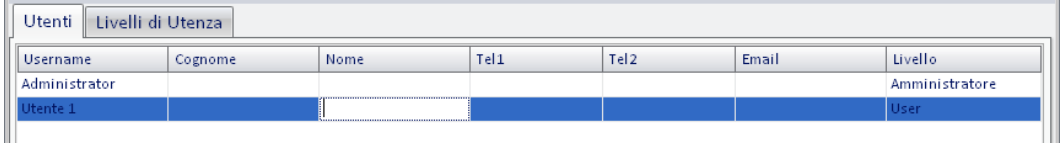

8. Modificare, opzionalmente, il campo "Tel1". Per effettuare la modifica selezionare il campo in corrispondenza della riga dell'utente desiderato e digitare il testo.

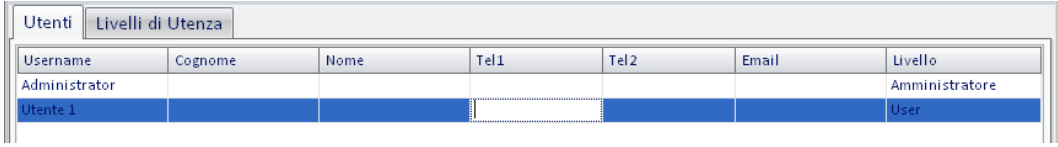

9. Modificare, opzionalmente, il campo "Tel2". Per effettuare la modifica selezionare il campo in corrispondenza della riga dell'utente desiderato e digitare il testo.

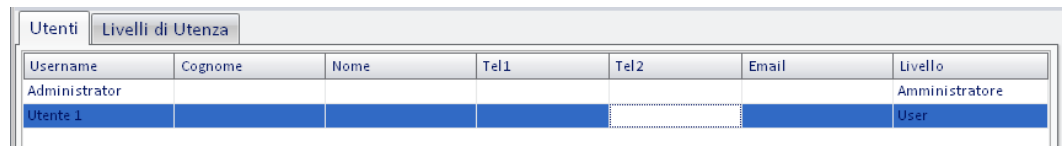

10. Modificare, opzionalmente, il campo "Email". Per effettuare la modifica selezionare il campo in corrispondenza della riga dell'utente desiderato e digitare il testo.

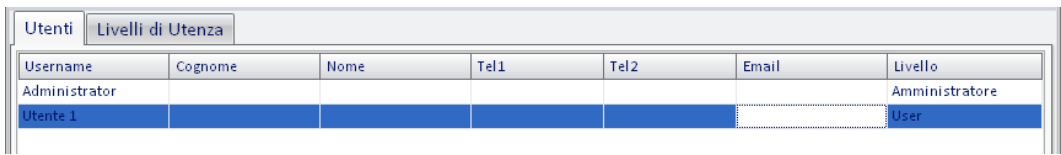

11. Modificare la password. È possibile modificare la password predefinita ("1234") utilizzando l'area dedicata nella finestra Gestione Utenti.

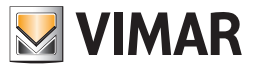

Nota: a differenza da quanto avviene per la modifica della propria password (per la modifica della password è necessario inserire, preventivamente, la vecchia password), gli utenti che hanno i privilegi per effettuare la gestione degli utenti, possono cambiare la password degli utenti senza conoscere quella precedente. La nuova password impostata sovrascrive la precedente.

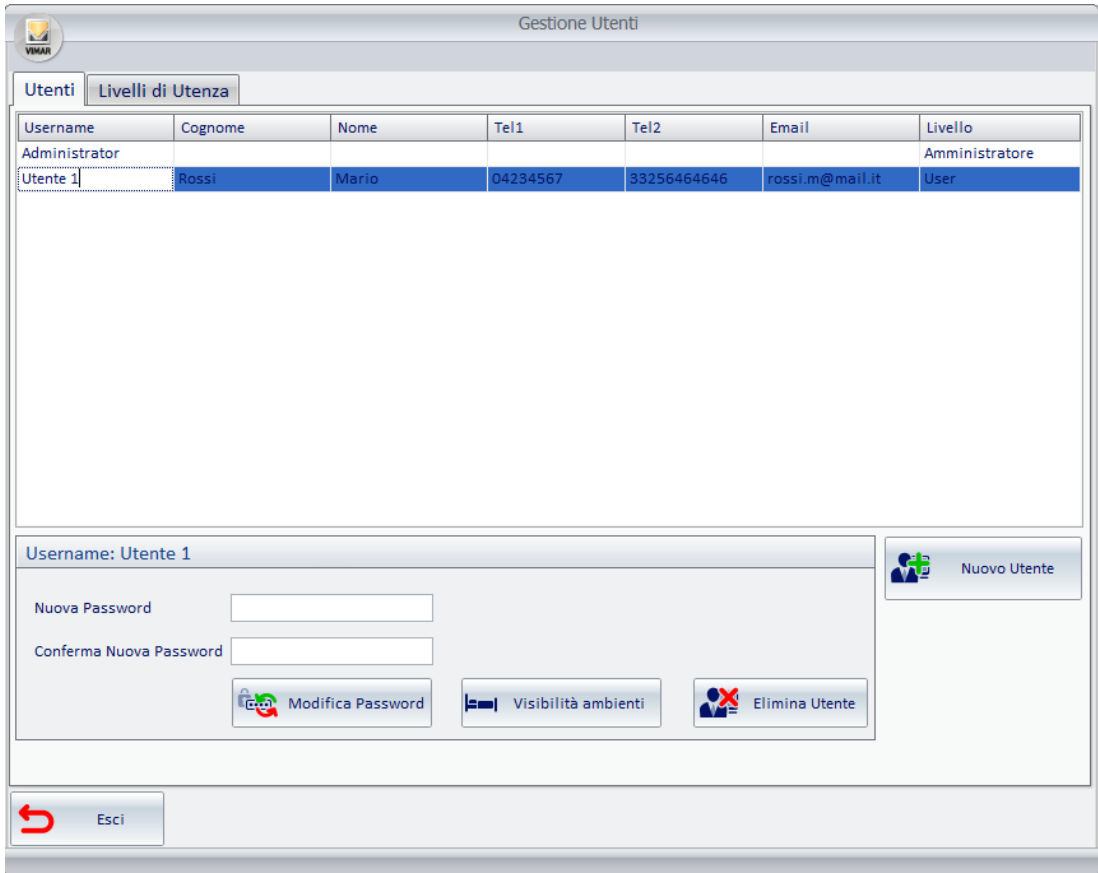

- a. Selezionare la riga dell'utente a cui si desidera modificare la password. Nella barra del titolo dell'area di modifica password compare lo username dell'utente selezionato.
- b. Inserire la nuova password nel campo "Nuova Password" (i caratteri della password digitata verranno sostituiti, nella visualizzazione, con il carattere '•').
- c. Reinserire, per verifica, la nuova password nel campo "Conferma Password" (i caratteri della password digitata verranno sostituiti, nella visualizzazione, con il carattere '·').
- d. Premere il pulsante "Modifica Password" per confermare l'operazione.

12. Premere il pulsante "Esci" per uscire dalla configurazione degli utenti.

## *La modifica di un utente del software*

Accedere alla sezione "Gestione Utenti" attraverso il menu "Configurazioni", come descritto nel precedente capitolo *La creazione di un utente del software*. Attivare il tab "Utenti".

Nella tabella degli utenti selezionare la riga corrispondente all'utente di cui si desidera cambiare i dati di configurazione.

Procedere come descritto nei passi 3-11 del capitolo *Come creare un nuovo utente*, per modificare i campi dati desiderati.

## *L'eliminazione di un utente del software*

Accedere alla sezione "Gestione Utenti" attraverso il menu "Configurazioni", come descritto nel precedente capitolo *La creazione di un utente del software*. Attivare il tab "Utenti".

Nella tabella degli utenti selezionare la riga corrispondente all'utente che si desidera eliminare.

Premere il pulsante "Elimina Utente". Nella tabella degli utenti sarà rimossa la riga dell'utente eliminato.

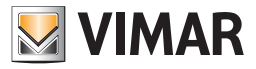

# *Visibilità ambienti*

Nella sezione "Gestione Utenti" è possibile modificare la visibilità degli ambienti preimpostati in fase di configurazione ETS (vedi capitolo Configurazione ETS a pag. 70) premendo il pulsante illustrato nella seguente figura.

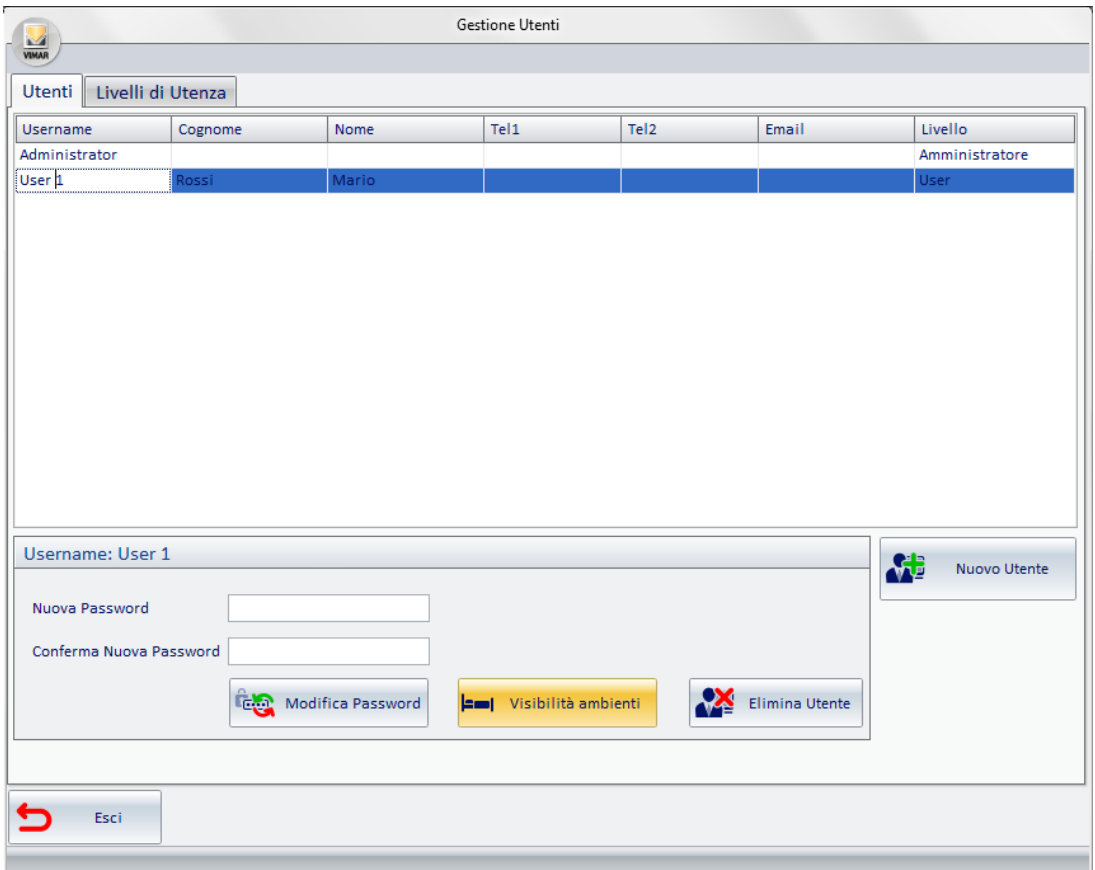

La funzione "Visibilità ambienti" consente di definire quali ambienti possono essere visualizzabili da ciascun utente.

Questa funzione è impostabile per tutti gli ambienti: aree comuni, aree tecniche e ambienti personalizzati.

Nota: Tale operazione non è effettuabile per gli utenti di tipo "Amministratore". Gli utenti di tipo "Amministratore" hanno sempre visibilità su tutti gli ambienti configurati nel software Well-Contact Suite.

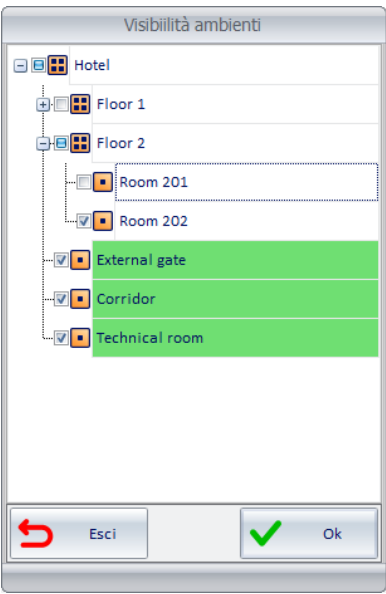

Nella finestra "Visibilità ambienti" sono rappresentati tutti gli ambienti della struttura.

Per disabilitarne la visibilità è sufficiente premere sul relativo check-box togliendo il segno di spunta come raffigurato nella immagine sopra.

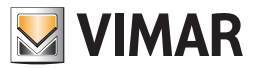

# *La visualizzazione e la modifica dei livelli di accesso al software*

Accedere alla sezione "Gestione Utenti" attraverso il menu "Configurazioni", come descritto nel precedente capitolo *La creazione di un utente del software*. Attivare il tab "Livelli di utenza".

Viene visualizzata la figura seguente.

Attraverso la finestra mostrata in figura è possibile visualizzare ed impostare i privilegi di accesso alle varie funzionalità del software Well-Contact Suite da parte degli utenti.

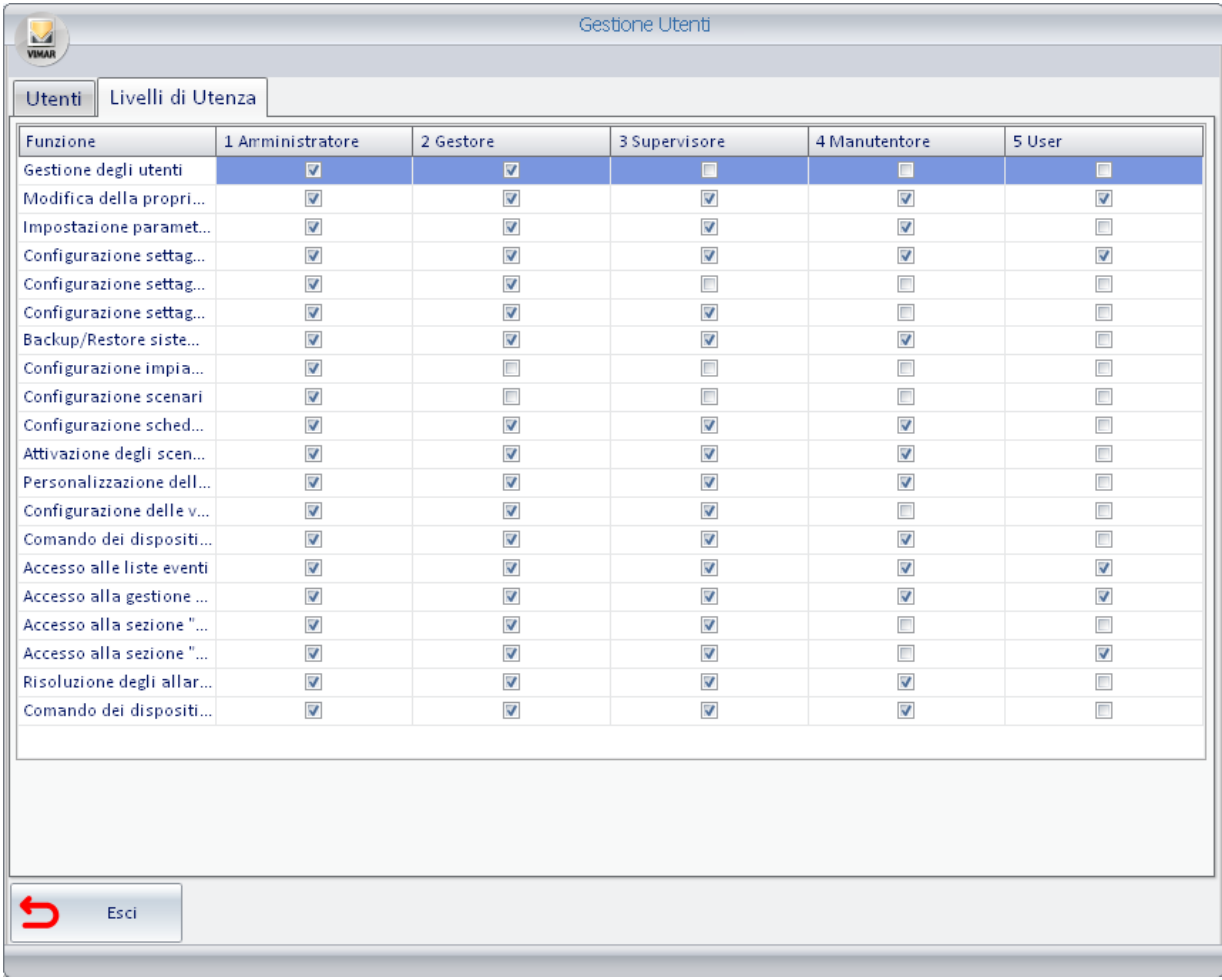

Per ogni livello di accesso è possibile visualizzare e modificare l'accesso alle varie parti del software.

Sono state create delle categorie di funzioni che permettono di assegnare ad ogni livello di accesso al software i privilegi desiderati.

Per ogni livello di accesso al software è definita di default una configurazione dei privilegi di accesso alle diverse funzionalità.

L'amministratore del sistema può comunque modificare tali privilegi in base alle specifiche esigenze del gestore della struttura ricettiva. Solamente gli utenti che hanno come livello di accesso "Amministratore" possono modificare i privilegi dei vari livelli.

Only users that have "Administrator" privileges can edit the various levels.

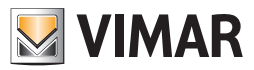

# I livelli di accesso del software Well-Contact Suite Basic

Il software Well-Contact Suite Basic (aricolo Vimar 01590) prevede 5 livelli di accesso.

Ai livelli di accesso al software è stato assegnato un nome (per l'individuazione) ed una configurazione di default dei privilegi associati. Tali privilegi possono comunque essere modificati in base alle specifiche richieste dell'amministratore della struttura ricettiva (vedere il capitolo *Modifica della configurazione delle funzioni eseguibili dai diversi livelli di accesso*).

I livelli suddetti sono elencati nella seguente tabella. Alle descrizioni sono conseguentemente correlate le impostazioni di default dei privilegi di accesso dei diversi livelli di accesso. È possibile comunque modificare tali impostazioni di accesso, pur dovendo mantenere le stesse denominazioni.

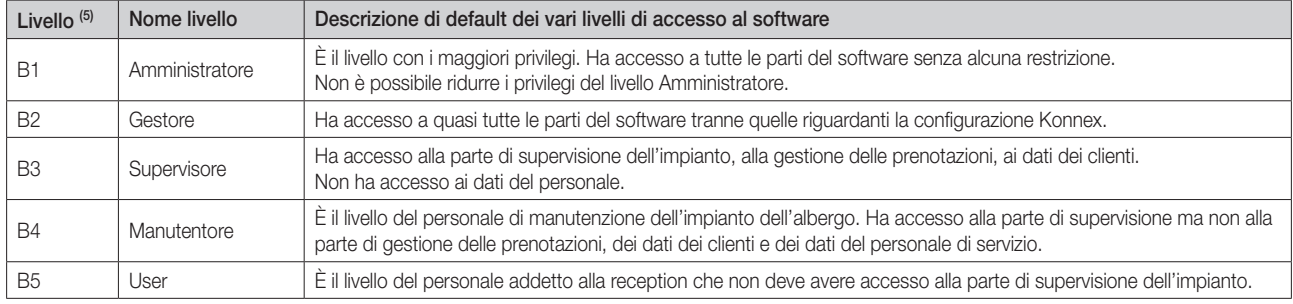

# Elenco funzioni eseguibili dai diversi livelli di accesso

Per la definizione delle funzioni eseguibili da un determinato livello di accesso al software Well-Contact Suite, le funzionalità sono state suddivise in voci/ funzioni che sono elencate e descritte nella seguente tabella e che saranno riportate nella successiva tabella per la definizione dei privilegi dei singoli livelli di accesso.

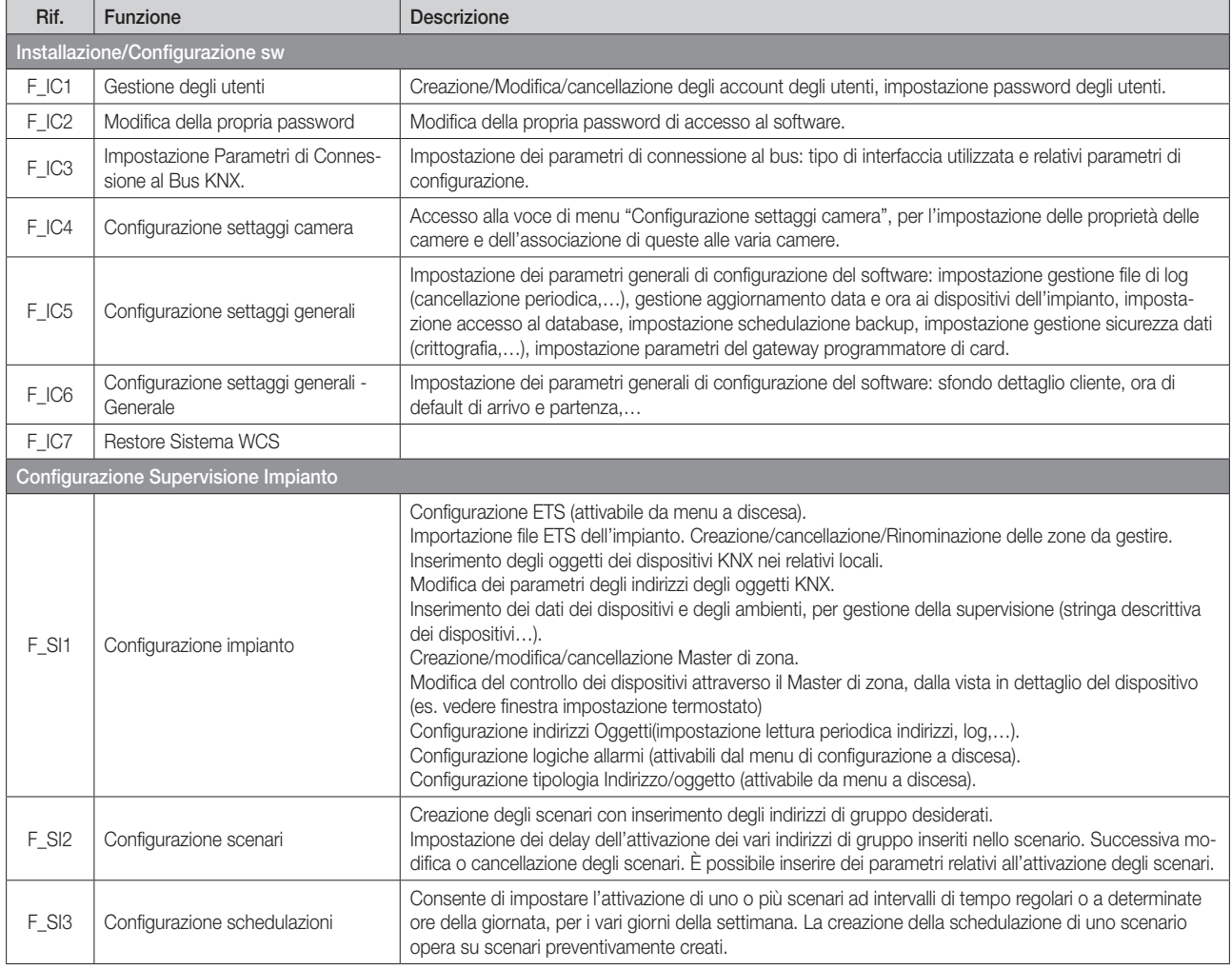

<sup>(5)</sup> Il livelli del software 01590 sono identificati dalla lettera B seguita dal numero che identifica il livello (da 1 a 5). Il livello 1 è il livello con maggiori privilegi.

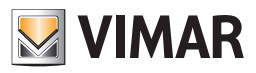

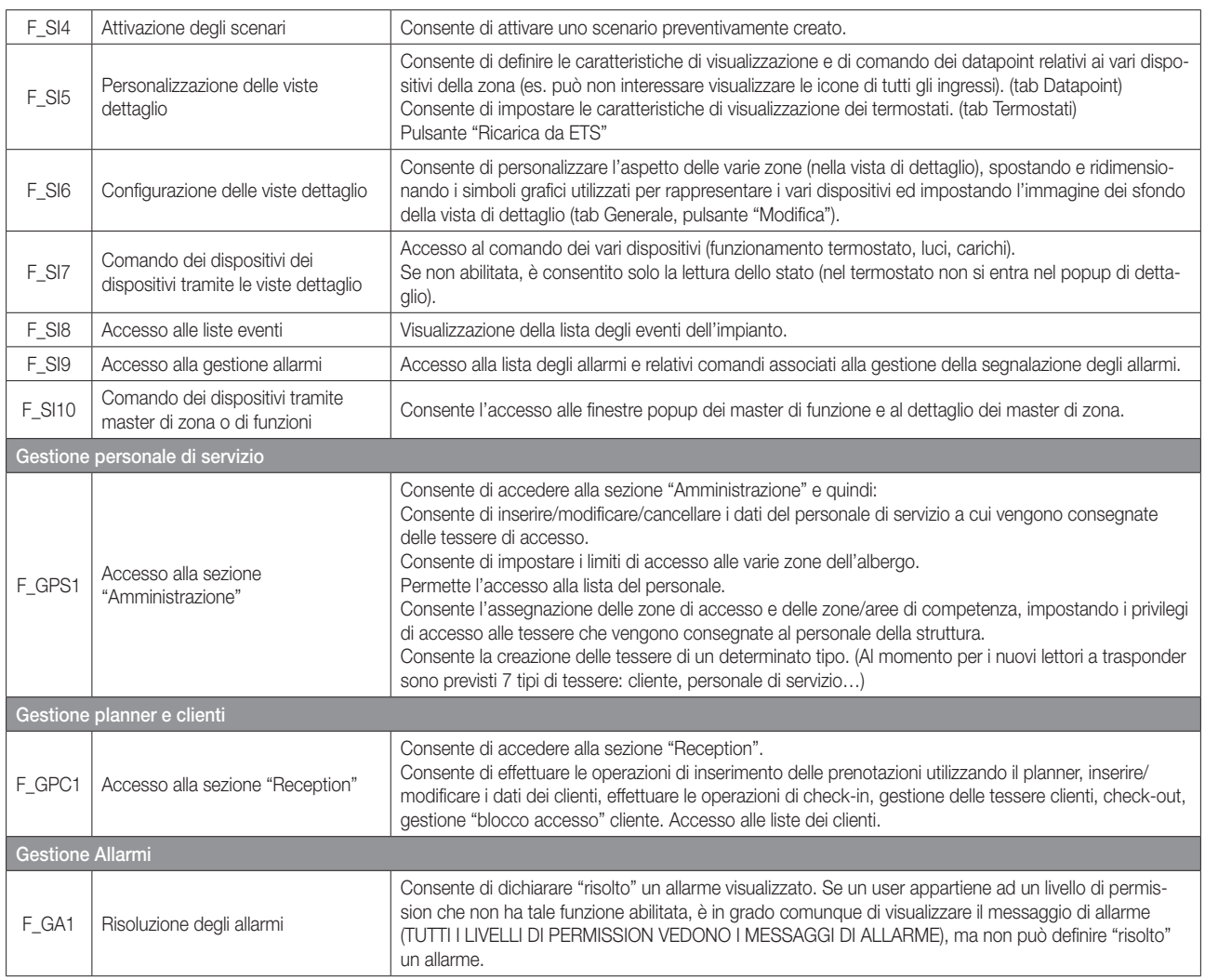

# Tabella con l'assegnazione di default delle funzioni eseguibili dai diversi livelli di accesso

Per ciascuno dei livelli di accesso sono è predefinita un'impostazione di default dell'insieme di funzioni che possono essere eseguite dai diversi livelli del software. Come si vedrà nel capitolo seguente *(Modifica della configurazione delle funzioni eseguibili dai diversi livelli di accesso)* è comunque possibile modificare tale impostazioni in base alle specifiche esigenze dell'amministratore del sistema.

Segue la tabella con le impostazioni di default suddette per il software Well-Contact Suite Basic (articolo Vimar 01590).

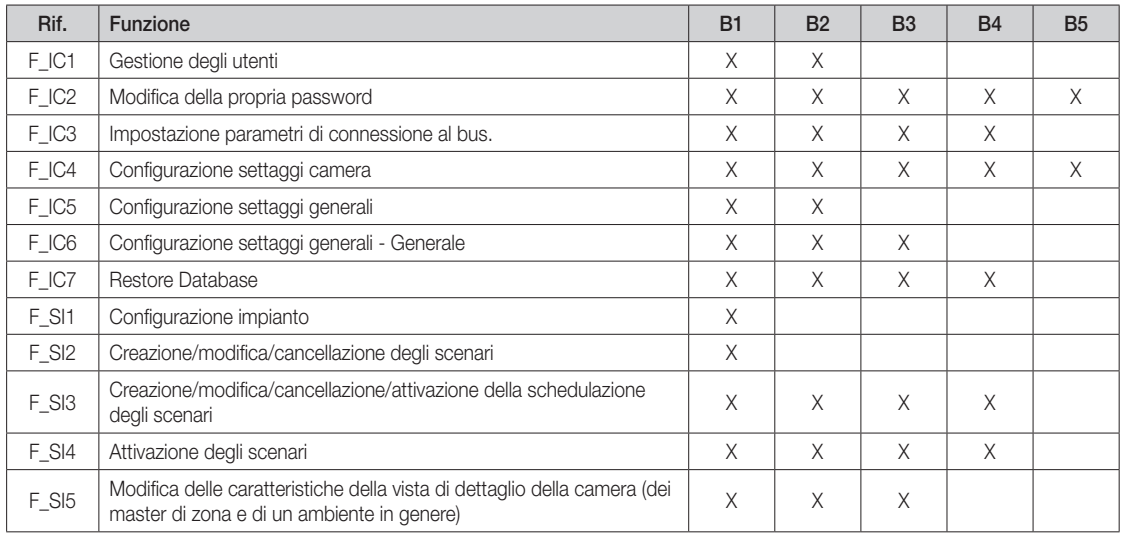

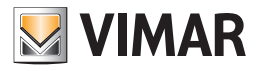

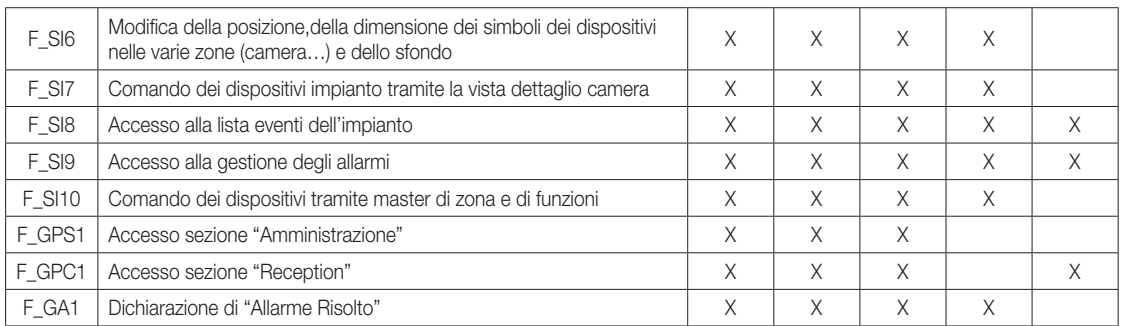

# Modifica della configurazione delle funzioni eseguibili dai diversi livelli di accesso

Per modificare la configurazione delle funzioni eseguibili dai diversi livelli di accesso al software procedere come segue:

- 1. Accedere alla sezione "Gestione Utenti" attraverso il menu "Configurazioni", come descritto nel precedente capitolo *La creazione di un utente del software*.
- 2. Attivare il tab "Livelli di utenza". Compare la seguente figura.
- 3. Modificare le permission di ciascun livello selezionando (un click con il tasto sinistro del mouse) la casella corrispondente alla funzione desiderata. L'accesso ad una data funzione è visualizzata attraverso il simbolo "X" nella casella individuata dalla colonna del livello di accesso desiderato e dalla riga della funzione desiderata.

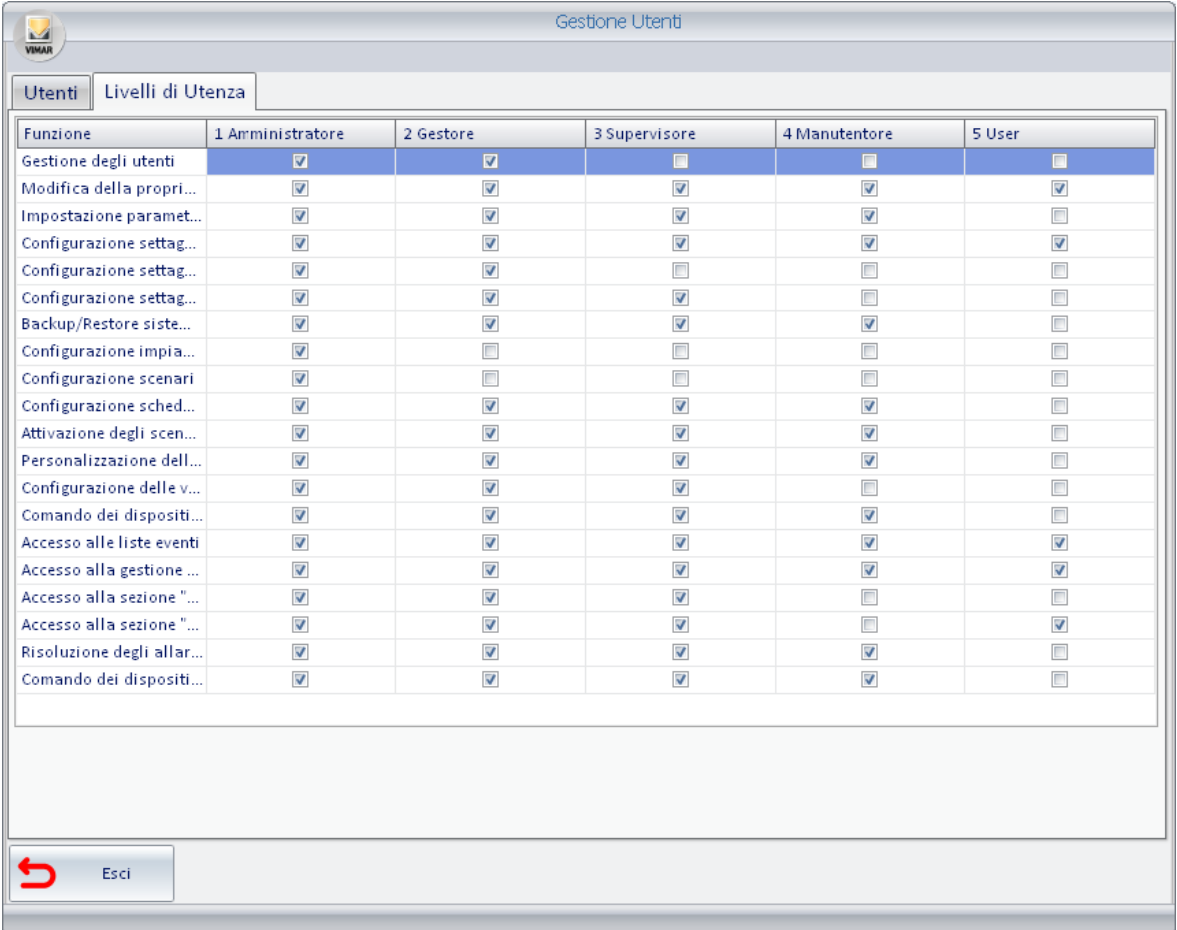

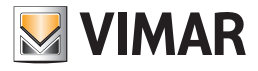

# Configurazione dei parametri generali

Si accede alle sezione "Settaggi Generali" attraverso il menu "Configurazioni", come descritto dalla seguente figura.

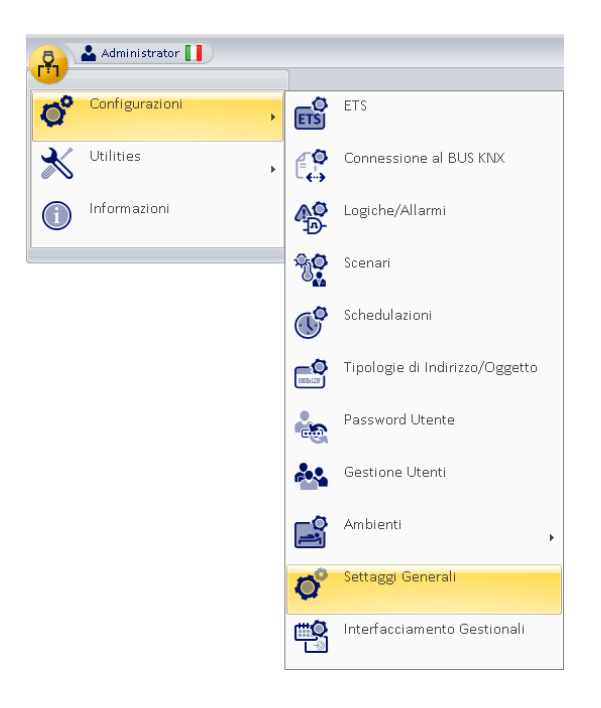

Comparirà la finestra rappresentata nella figura seguente.

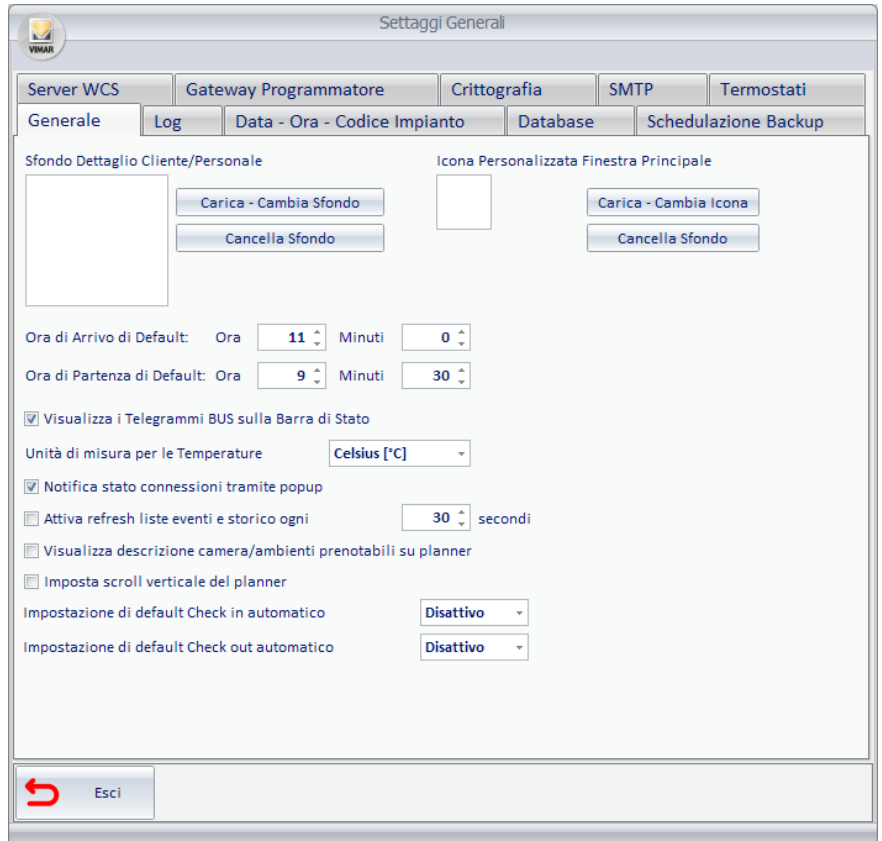

Nella parte superiore la finestra presenta dei tab, selezionando i quali è possibile accedere alle diverse sezioni di "Settaggi Generali". Le diverse sezioni di "Settaggi Generali" sono descritte nel dettaglio dai seguenti capitoli.

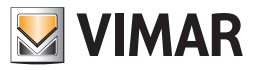

## *Generale*

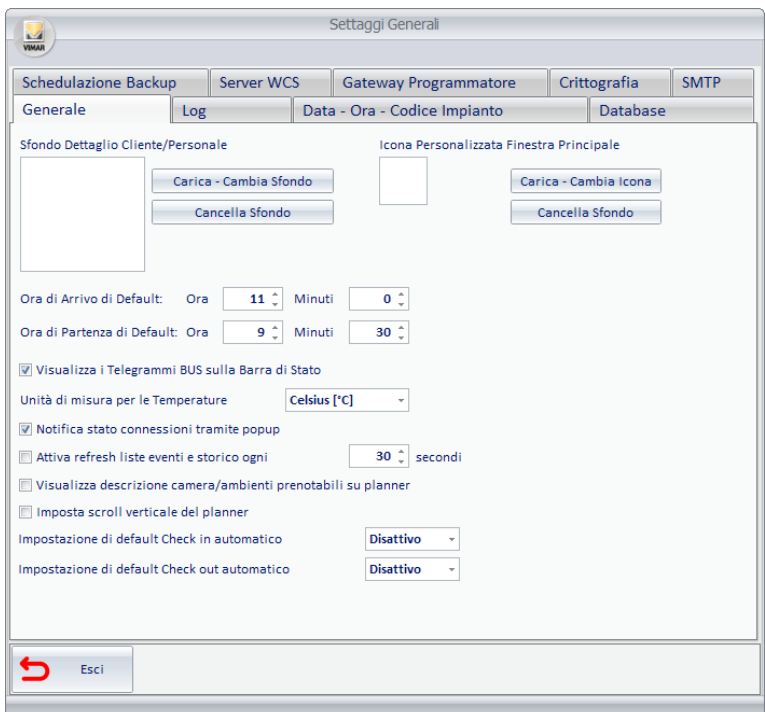

Attraverso la finestra visualizzata selezionando il tab "Generale" è possibile effettuare le seguenti impostazioni:

- Sfondo dettaglio cliente.
- Ora di arrivo di default (che deve essere maggiore dell'ora di partenza di default (6)).
- Ora di partenza di default (che deve essere minore dell'ora di arrivo di default).
- Attivazione/Disattivazione della visualizzazione dei telegrammi provenienti dal BUS, sulla barra di stato del software.
- Impostazione generale dell'unità di misura della temperatura utilizzata dal software.
- Notifiche di stato connessioni tramite popup
- Attiva refresh lista eventi e storico
- Visualizzazione descrizione camera su planner
- Imposta scroll verticale del planner.
- Impostazione di default Check in automatico.
- Impostazione di default Check out automatico.

Tali impostazioni sono descritte nei successivi capitoli.

### Sfondo dettaglio Cliente

Attraverso questa sezione di impostazione è possibile definire quale immagine debba essere visualizzata dal software nella finestra del dettaglio cliente (vedere capitolo "La finestra Dettaglio Cliente").

Tale immagine viene visualizzata in tutte le schede clienti, come sfondo, quando la scheda dei dati anagrafici aggiuntivi è ridotta ad icona. Lo spazio suddetto può essere utilizzato, per visualizzare il logo della società.

### Impostare l'immagine di sfondo

Premere il pulsante "Carica – Cambia Sfondo".

Compare la finestra di selezione dell'immagine. Dopo aver selezionato l'immagine desiderata premere il pulsante "Apri" per confermare l'impostazione, oppure premere il pulsante "Annulla" per annullare l'impostazione senza modificare l'immagine di sfondo.

#### Eliminare l'immagine di sfondo

Per ripristinare lo sfondo bianco (immagine di default) premere il pulsante "Cancella Sfondo".

## Ora di arrivo di default

L'ora di arrivo di default rappresenta l'ora che l'amministratore vuole venga considerata come "tipica" o di default, come ora di arrivo del cliente dell'albergo. Può anche essere utilizzata come impostazione di ora minima per il check-in del cliente.

L'ora di arrivo di default viene utilizzata dal software con le seguenti finalità:

- Rappresenta l'ora di arrivo che viene impostata di default quando viene creata una nuova prenotazione.
- Rappresenta l'ora di arrivo che viene utilizzata di default nella maschera di inserimento dati per la ricerca di una camera (vedere il capitolo "Ricerca di una camera con determinate caratteristiche").

(6) Tipicamente l'ora di arrivo di default (o orario minimo concesso per check-in) è superiore, di qualche ora, alla massima ora di partenza di default (o orario massimo concesso per il check-out), per consentire le operazioni di pulizia e riassetto delle camere.

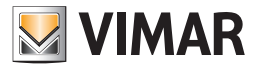

## Ora di partenza di default

L'ora di partenza di default rappresenta l'ora che l'amministratore vuole venga considerata come "tipica" o di default, come ora di partenza del cliente dell'albergo. Può anche essere utilizzata come impostazione di ora massima per il check-out del cliente. L'ora di partenza di default viene utilizzata dal software con le seguenti finalità:

- Rappresenta l'ora di partenza che viene impostata di default quando viene creata una nuova prenotazione.
- Rappresenta l'ora di partenza che viene utilizzata di default nella maschera di inserimento dati per la ricerca di una camera (vedere il capitolo "Ricerca di una camera con determinate caratteristiche").

### Attivazione/Disattivazione della visualizzazione dei telegrammi provenienti dal BUS, sulla barra di stato del software

Nella barra di stato del software (in basso a destra) è possibile visualizzare l'ultimo telegramma arrivato, proveniente dal BUS. Per abilitare tale visualizzazione attivare l'opzione "Visualizza i telegrammi BUS sulla barra di stato". Tale funzionalità è stata prevista per motivi di diagnostica, dando la possibilità l'installatore di verificare l'affettivo arrivo dei messaggi provenienti da BUS.

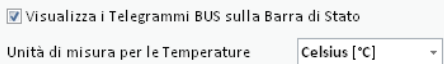

### Impostazione generale dell'unità di misura della temperatura utilizzata dal software

Tramite questa impostazione è possibile impostare l'unità di misura della temperatura nella gestione, da parte del software Well-Contact Suite, di tutti i termostati presenti nell'impianto. Per effettuare tale inpostazione selezionare la riga corrispondente

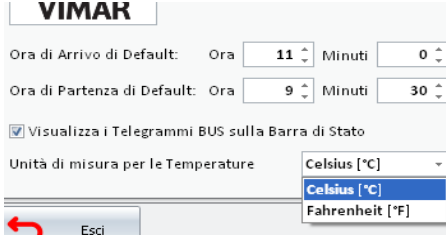

### Notifiche di stato connessioni tramite popup

Abilitando l'opzione "Notifiche di stato connessioni tramite popup" ogni volta che o il programmatore card o il bus vengono collegati/scollegati dal PC apparirà un popup di avviso.

#### Attiva refresh lista eventi e storico

Abilitando l'opzione "Attiva refresh lista eventi e storico" e lasciando WCS su una pagina della lista eventi, la lista verrà aggiornata automaticamente ad ogni lasso di tempo impostato dall'utente.

#### Visualizzazione descrizione camera su planner

Abilitando l'opzione "Visualizzazione descrizione camera su planner" sul Planner verrà visualizzato, oltre al "Numero Ambiente", anche la voce "Descrizione Ambiente" (vedi capitolo "Configurazione ETS" del presente manuale).

### Imposta scroll verticale del planner

Come impostazione di default, la rotazione della rotellina del mouse posizionato nell'area di lavoro del planner, produce uno spostamento orizzontale del planner (scala dei tempi).

Nel caso in cui il numero della camere sia superiore al massimo numero di righe visualizzabili simultaneamente nel planner e si desideri utilizzare la rotellina del mouse per effettuare lo scroll verticale del planner è necessario abilitare la checkbox "Imposta scroll verticale del planner"; lo scroll orizzontale del planner sarà comunque possibile tramite la barra di scorrimento orizzontale presente nella parte inferiore del planner.

#### Impostazione di default Check in automatico

Quando questa opzione è abilitata, al momento della creazione di una prenotazione, sarà abilitato di default il check-in automatico della prenotazione per l'inizio della prenotazione (arrivo previsto del cliente: data, ora, minuti).

IMPORTANTE: la modifica di questa impostazione avrà effetto solo sulle prenotazioni che saranno create dopo la modifica stessa (non avrà effetto sulle prenotazioni create prima della modifica).

È comunque possibile effettuare l'impostazione del check-in automatico, per una specifica prenotazione, direttamente nella scheda della prenotazione.

#### Impostazione di default Check out automatico

Abilitando questa opzione, al momento della creazione di una prenotazione, sarà abilitato il check-out automatico della prenotazione con le impostazioni previste per la fine della prenotazione.

IMPORTANTE: la modifica di questa impostazione avrà effetto solo sulle prenotazioni che saranno create dopo la modifica stessa (non ha effetto sulle prenotazioni create prima della modifica).

È comunque possibile effettuare l'impostazione del check-out automatico, per una specifica prenotazione, e fino alla data di fine prenotazione, direttamente nella scheda della prenotazione.

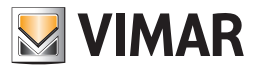

# *Log*

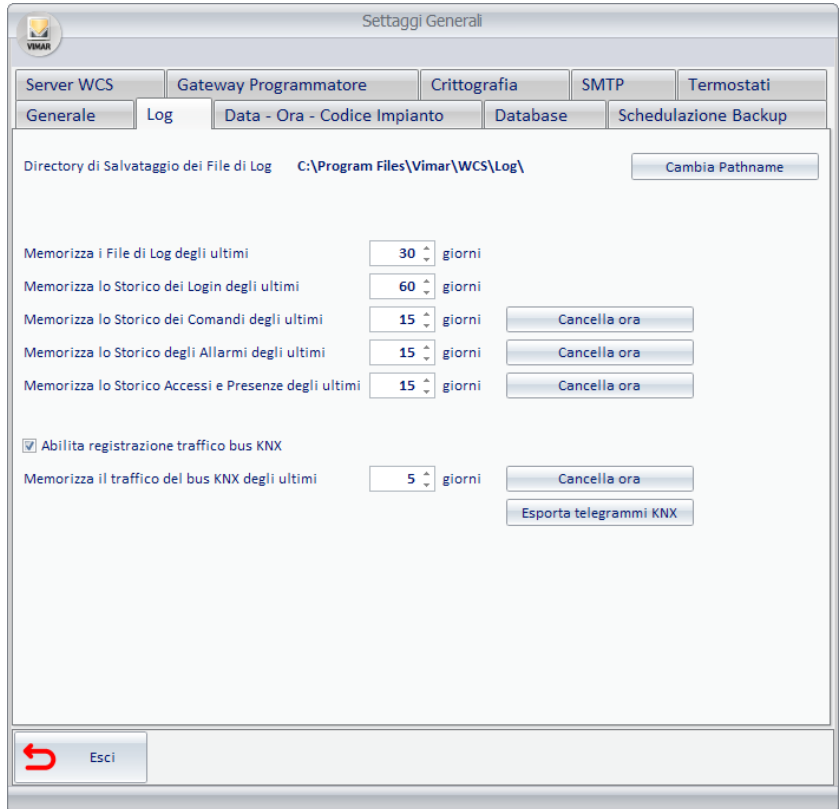

Il software Well-Contact Suite offre una serie di strumenti diagnostici e di storicizzazione di eventi.

# I file di log

Ad ogni avvio del software, vengono creati alcuni file di log, in cui vengono salvati i dati riguardanti lo stato di attivazione e funzionamento delle diverse parti del software. È possibile definire dopo quanto tempo tali file possono essere cancellati, mantenendo solo i più recenti.

### La storicizzazione degli eventi

Il software permette di storicizzare gli eventi rilevati, che sono suddivisi per categoria per:

- Comandi
- Stati
- Eventi
- Accessi

Tali categorie saranno descritte nel capitolo "La sottosezione Lista Eventi".

È possibile definire dopo quanto tempo i dati riguardati gli eventi possono essere cancellati, mantenendo solo quelli più recenti.

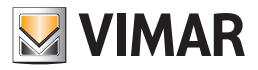

# Le impostazioni dei file di log e della storicizzazione degli eventi

Attraverso la finestra visualizzata selezionando il tab "Log" è possibile effettuare le seguenti impostazioni:

- Visualizzare l'impostazione corrente del percorso della cartella di destinazione dei file di Log. Tale informazione è visualizzata nella riga "Directory di Salvataggio dei file di Log".
- Impostare la cartella in cui vengono salvati i file di log. Premere il pulsante "Cambia Pathname"; si apre la finestra per la selezione della cartella in cui memorizzare i file di log. Dopo aver selezionato la cartella di destinazione premere il pulsante "Apri" per confermare la scelta oppure premere il pulsante "Annulla" per uscire dalla finestra di selezione della cartella di destinazione senza effettuare alcuna modifica.
- Impostare il periodo oltre il quale un file di log deve essere cancellato. Premere i pulsanti **allo di accanto al campo numerico della riga "Memorizza i File di Log"** per modificare il numero di giorni dopo i quali i file di log devono essere cancellati.
- Impostare il periodo oltre il quale il riferimento ad un comando deve essere cancellato dalla lista di storicizzazione dei comandi. Premere i pulsanti **and pulle accanto al campo numerico della riga "Memorizza i Log dei Comandi" per modificare il numero di giorni dopo i quali i riferi**menti ai comandi devono essere cancellati dalla lista di storicizzazione dei comandi.
- Impostare il periodo oltre il quale il riferimento ad uno stato deve essere cancellato dalla lista di storicizzazione degli stati. Premere i pulsanti **alla pulla** accanto al campo numerico della riga "Memorizza i Log degli Stati" per modificare il numero di giorni dopo i quali i riferimenti ai messaggi di modifica degli stati devono essere cancellati dalla lista di storicizzazione degli stati.
- Impostare il periodo oltre il quale il riferimento ad un evento deve essere cancellato dalla lista di storicizzazione degli eventi. Premere i pulsanti **alla prementiale accanto al campo numerico della riga "Memorizza i Log degli Eventi" per modificare il numero di giorni dopo i quali i riferimenti** ai messaggi di notifica degli eventi devono essere cancellati dalla lista di storicizzazione degli eventi.
- Impostare il periodo oltre il quale il riferimento ad un accesso deve essere cancellato dalla lista di storicizzazione degli accessi. Premere i pulsanti **and alla campo numerico della riga "Memorizza i Log degli Accessi" per modificare il numero di giorni dopo i quali i rife**rimenti ai messaggi di notifica degli accessi devono essere cancellati dalla lista di storicizzazione degli accessi.

### Abilita registrazione traffico bus KNX

Abilitando l'opzione "Abilita registrazione traffico bus KNX" verranno salvati tutti i telegrammi che sono transitati sul bus KNX, per il tempo impostato nell'apposita casella .

NOTA: Si consiglia di disattivare questa opzione in caso di traffico molto elevato sul BUS KNX dell'impianto.

### Esporta telegrammi KNX

Premendo il pulsante "Esporta telegrammi KNX" si apre la finestra per la selezione della cartella in cui memorizzare i file contenenti i telegrammi transitati sul bus degli ultimi dieci giorni dell'impianto (un file per giorno).

### *Data - Ora - Codice Impianto*

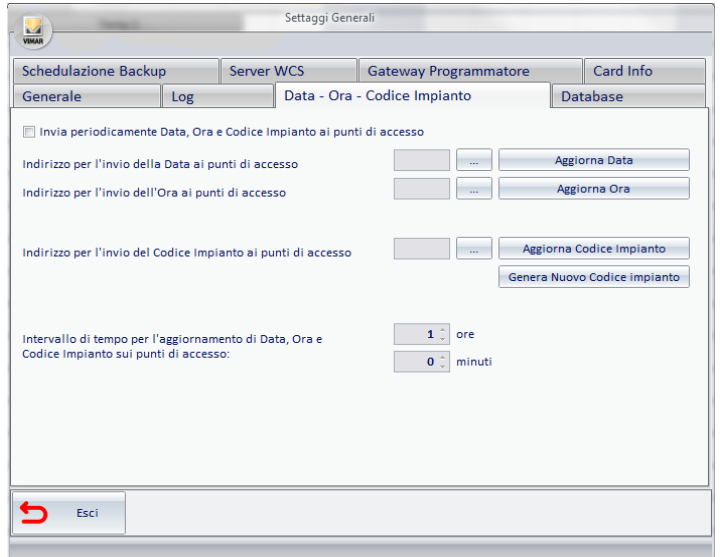

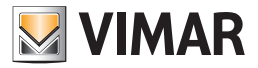

Attraverso questa finestra è possibile impostare i seguenti dati di configurazione, molto importanti per il corretto funzionamento dell'impianto di automazione:

- Invia periodicamente data e ora ai punti di accesso. Abilitazione dell'invio periodico, da parte del software Well-Contact Suite, della data e dell'ora corrente ai lettori a transponder (e agli altri eventuali dispositivi che necessitano di tale dato) dell'impianto di automazione.
- Indirizzo per l'invio della Data ai punti di accesso. Visualizzazione ed impostazione dell'indirizzo di gruppo al quale inviare l'aggiornamento della data. Vedere il capitolo *Aggiornamento della data ai dispositivi dell'impianto* per la descrizione dettagliata.
- Indirizzo per l'invio dell'Ora ai punti di accesso. Visualizzazione ed impostazione dell'indirizzo di gruppo al quale inviare l'aggiornamento dell'ora. Vedere il capitolo *Aggiornamento dell'ora ai dispositivi dell'impianto* per la descrizione dettagliata.
- Intervallo di tempo per l'aggiornamento di Data e Ora sui punti di accesso. Intervalli di tempo tra due successivi invii degli aggiornamenti periodici di data e ora, qualora la funzione di invio periodico sia abilitata.
- Indirizzo per l'invio del Codice Impianto ai punti di accesso. Visualizzazione ed impostazione dell'indirizzo di gruppo al quale inviare il codice impianto.

# Aggiornamento della data ai dispositivi dell'impianto

Dopo la messa in servizio dell'impianto c'è la necessità di effettuare l'impostazione della data su tutti i dispositivi che la utilizzano per il loro corretto funzionamento.

Tra i dispositivi del sistema Well-Contact Plus che utilizzano tale dato ci sono sicuramente i lettori a transponder. Senza tale dato, infatti, la gestione degli accessi non potrebbe essere effettuata in modo corretto.

Oltre alla necessaria "impostazione iniziale" della data su tutti i dispositivi che ne fanno uso, per assicurare una buona sincronizzazione tra tutti i dispositivi dell'impianto, si consiglia di abilitarne l'invio periodico.

Potrebbe accadere infatti, che a causa di eventuali derive nella misura del tempo dei diversi dispositivi dell'impianto, si possano verificare dei funzionamenti anomali.

Dal punto di vista della configurazione ETS, come sarà descritto nel dettaglio nel capitolo *Appendice A: Linee guida per la creazione del progetto ETS*, dovrà essere dedicato un indirizzo di gruppo globale (unico indirizzo di gruppo associato alla propertyID 19 di tutti i lettori a trasponder (lettori e tasche)) per l'invio di tale dato a tutti i dispositivi che ne necessitano.

#### Impostazione dell'indirizzo per l'invio della Data ai punti di accesso

Per impostare l'indirizzo da utilizzare per l'aggiornamento della data dell'impianto procedere come segue:

1. Premere, con il tasto sinistro del mouse, il pulsante per la selezione dell'indirizzo, come mostrato in figura (è il pulsante "…" evidenziato in giallo):

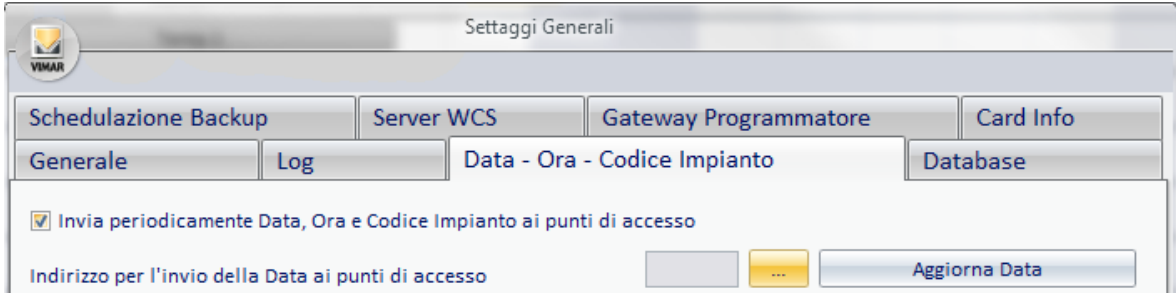

Compare la finestra di selezione dell'immagine. Dopo aver selezionato l'immagine desiderata premere il pulsante "Apri" per confermare l'impostazione, oppure premere il pulsante "Annulla" per annullare l'impostazione senza modificare l'immagine di sfondo.

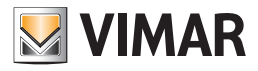

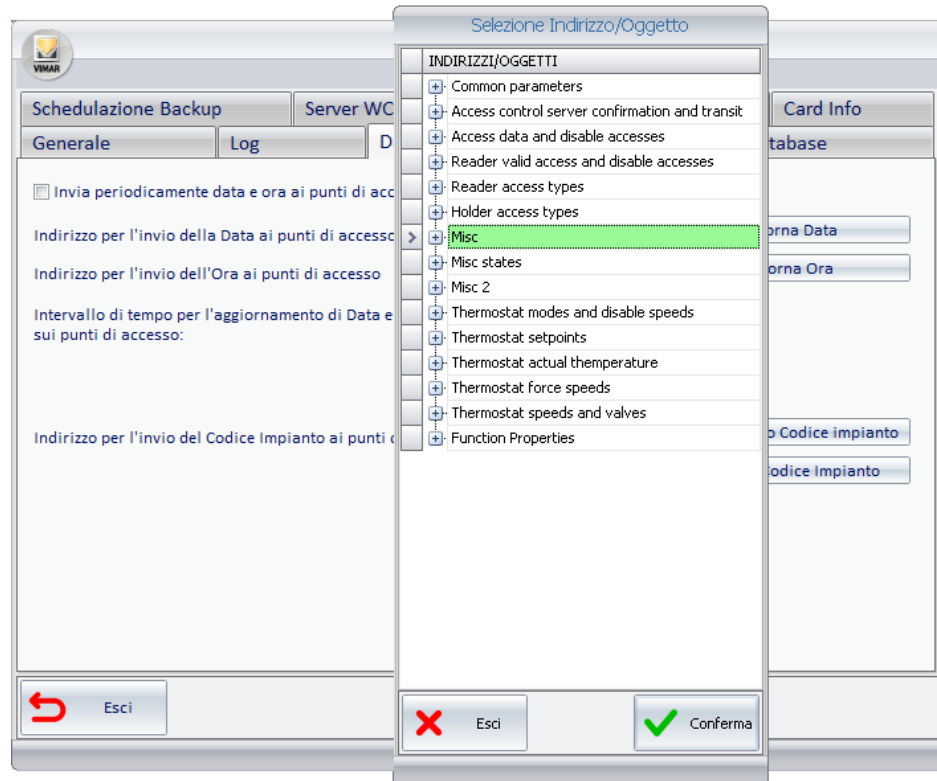

2. Selezionare l'indirizzo che nel progetto ETS è stato configurato come indirizzo per l'aggiornamento della data..

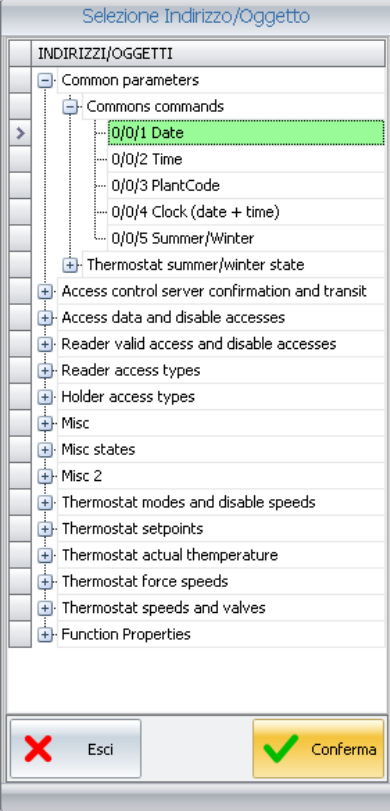

Premere il pulsante "Conferma" per confermare l'impostazione dell'indirizzo oppure premere il pulsante "Esci" per annullare l'operazione di impostazione dell'indirizzo.

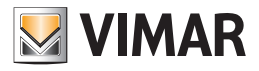

3. Se l'operazione è stata confermata, nella finestra "Data - Ora - Codice Impianto", compare l'indirizzo impostato e l'operazione è conclusa.

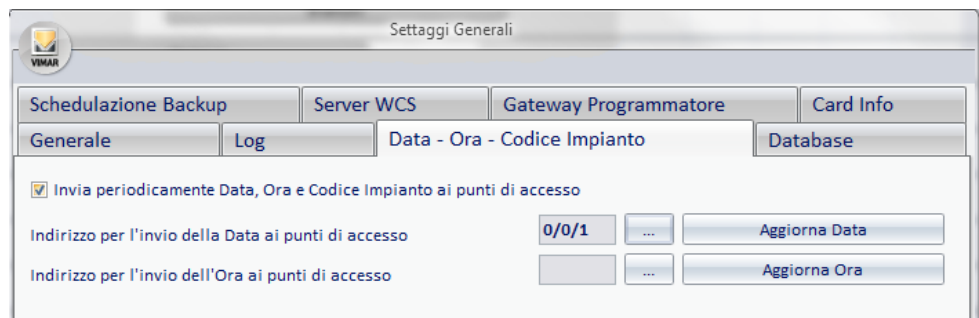

#### Invio dell'aggiornamento della data

Per inviare un aggiornamento della data nell'impianto, da parte del software Well-Contact Suite, premere con il tasto sinistro del mouse il pulsante "Aggiorna Data", come mostrato in figura.

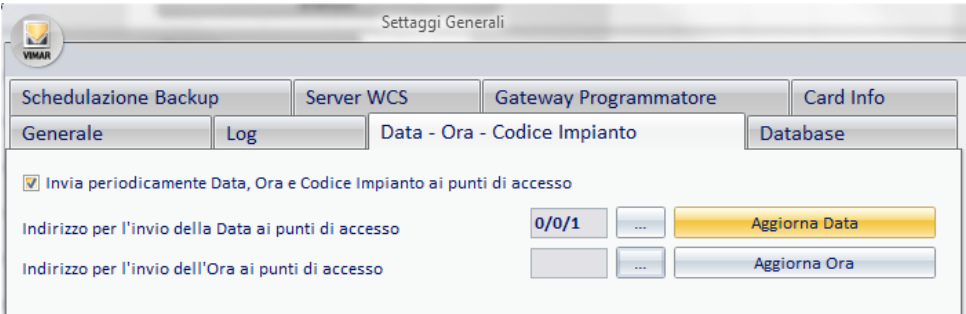

### Aggiornamento dell'ora ai dispositivi dell'impianto

Dopo la messa in servizio dell'impianto c'è la necessità di effettuare l'impostazione dell'ora su tutti i dispositivi che la utilizzano per il loro corretto funzionamento.

Tra i dispositivi del sistema Well-Contact Plus che utilizzano tale dato ci sono sicuramente i lettori a transponder. Senza tale dato, infatti, la gestione degli accessi non potrebbe essere effettuata in modo corretto.

Oltre alla necessaria "impostazione iniziale" dell'ora su tutti i dispositivi che ne fanno uso, per assicurare una buona sincronizzazione tra tutti i dispositivi dell'impianto, si consiglia di abilitarne l'invio periodico.

Potrebbe accadere infatti, che a causa di eventuali derive nella misura del tempo dei diversi dispositivi dell'impianto, si possano verificare dei funzionamenti anomali.

Dal punto di vista della configurazione ETS, come sarà descritto nel dettaglio nel capitolo *Appendice A: Linee guida per la creazione del progetto ETS*, dovrà essere dedicato un indirizzo di gruppo globale (unico indirizzo di gruppo associato alla propertyID 18 di tutti i lettori a trasponder (lettori e tasche)) per l'invio di tale dato a tutti i dispositivi che necessitano.

#### Impostazione dell'indirizzo per l'invio dell'Ora ai punti di accesso

Per impostare l'indirizzo da utilizzare per l'aggiornamento dell'ora dell'impianto procedere come segue:

1. Premere, con il tasto sinistro del mouse, il pulsante per la selezione dell'indirizzo, come mostrato in figura (è il pulsante "…" evidenziato in giallo):

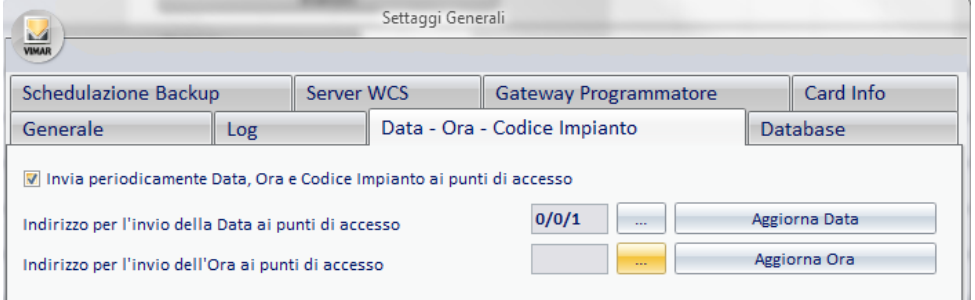

Compare la finestra per la selezione dell'indirizzo di gruppo. Gli indirizzi sono visualizzati attraverso una struttura ad albero che ne facilita la consultazione.

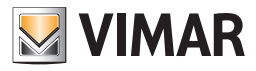

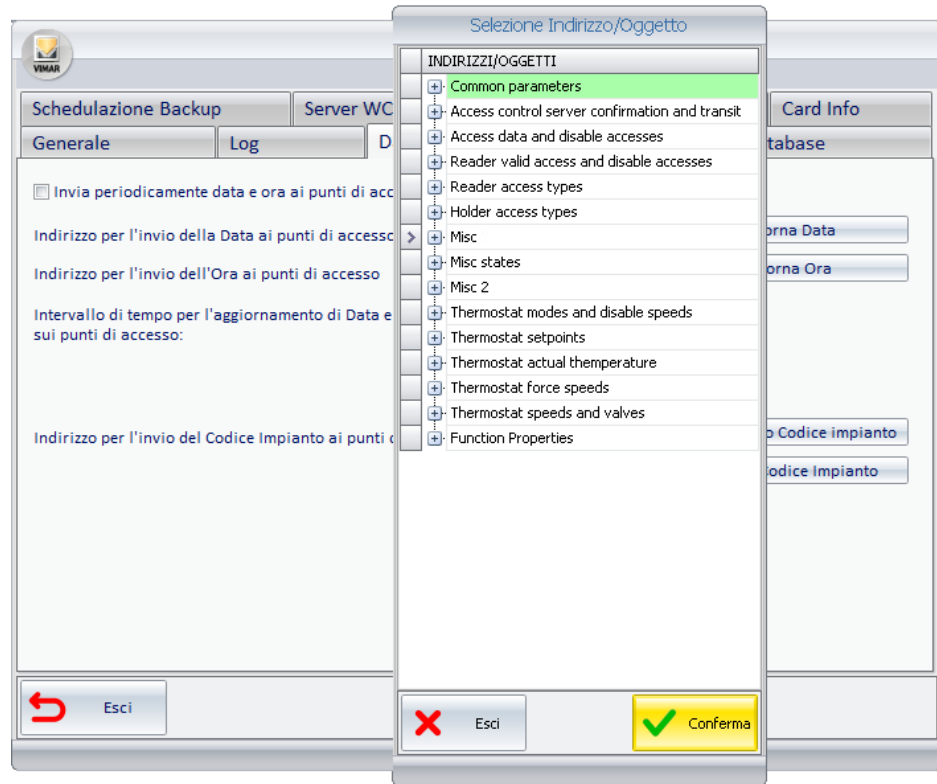

2. Selezionare l'indirizzo che nel progetto ETS è stato configurato come indirizzo per l'aggiornamento dell'ora.

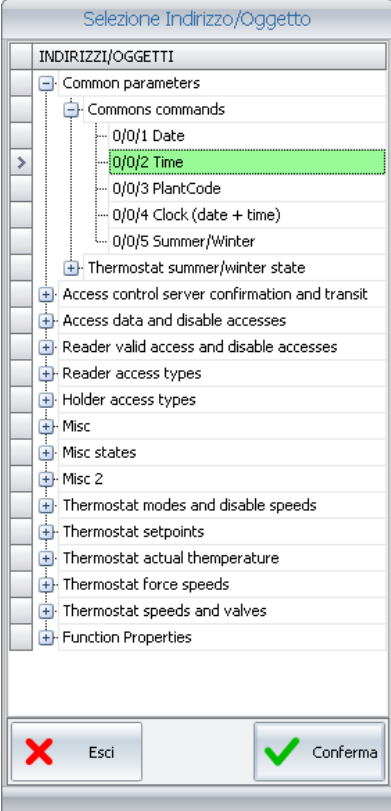

Premere il pulsante "Conferma" per confermare l'impostazione dell'indirizzo oppure premere il pulsante "Esci" per annullare l'operazione di impostazione dell'indirizzo.

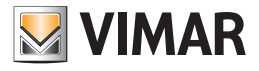

3. Se l'operazione è stata confermata, nella finestra "Data – Ora – Codice Impianto", compare l'indirizzo impostato e l'operazione è conclusa.

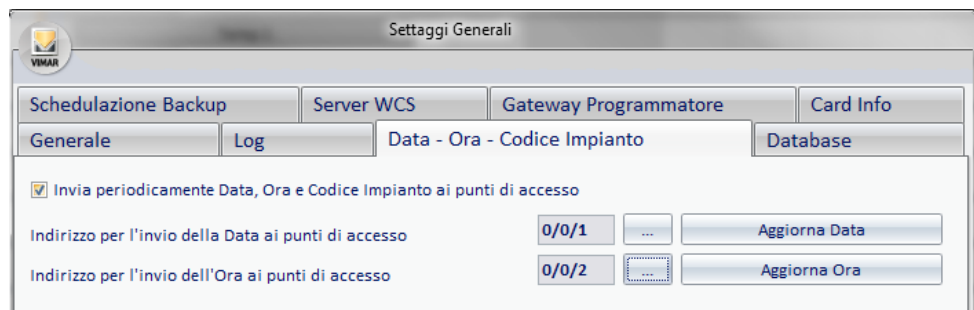

#### Invio dell'aggiornamento dell'ora

Per inviare un aggiornamento dell'ora nell'impianto, da parte del software Well-Contact Suite, premere con il tasto sinistro del mouse il pulsante "Aggiorna Ora", come mostrato in figura.

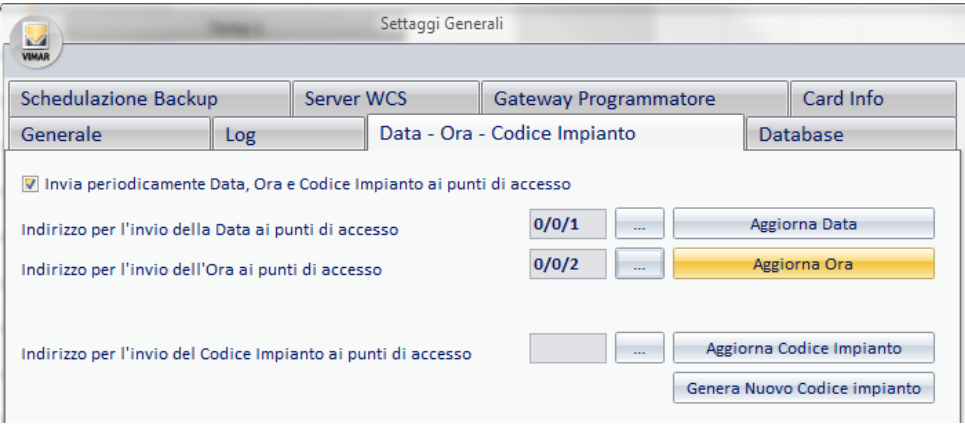

# Invio periodico di Data, Ora e Codice Impianto ai dispositivi dell'impianto

Come già anticipato, per il corretto funzionamento dell'impianto di automazione (in particolare dell'impianto di controllo accessi), si consiglia di abilitare la funzione di aggiornamento periodico data e ora, prevista dal software Well-Contact Suite.

Per abilitare tale funzione premere con il tasto sinistro del mouse in corrispondenza del campo "Invia periodicamente data e ora ai punti di accesso", come mostrato in figura.

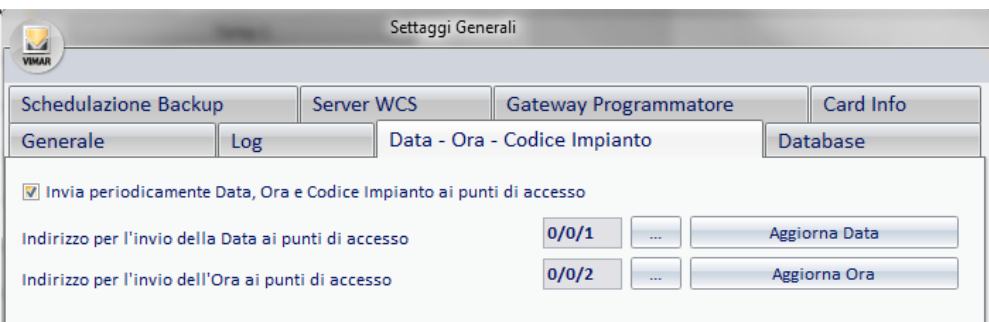

Se abilitata la funzione "Invia periodicamente Data, Ora e Codice Impianto ai punti di accesso", si abilita automaticamente anche il campo per l'impostazione dell'intervallo di tempo.

Tale intervallo è impostabile con risoluzione di un minuto.

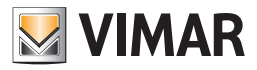

### Impostazione del Codice Impianto ai lettori a transponder

Dopo la messa in servizio dell'impianto c'è la necessità di effettuare l'impostazione del Codice Impianto su tutti i lettori a transponder.

Il codice impianto è un numero che identifica lo specifico impianto, per evitare che le tessere programmate e attivate di un impianto Well-Contact possano essere utilizzate per dare accesso ad ambienti di un diverso impianto Well-Contact Plus. Tramite il pulsante "Genera Nuovo Codice Impianto", descritto nei prossimi capitoli, il software Well-Contact Suite genera un nuovo codice impianto e lo invia ai dispositivi che ne necessitano (tramite il bus KNX).

IMPORTANTE: Tale procedura disabilita tutte le tessere create con un precedente codice impianto. Sarà quindi necessario ricreare tutte le tessere attive in quel momento. Per tale operazione si utilizzi la procedura "Sostituisci tessera".

E' anche possibile inviare all'impianto il codice impianto precedentemente creato (e inviato), senza che siano disabilitate le tessere attive in quel momento. Tale procedura è utile nel caso in cui sia necessario inviare il codice impianto ad un dispositivo che è stato sostituito.

IMPORTANTE: La sostituzione di un lettore a transponder comporta la necessità di inviare sul bus: Data, Ora, Codice Impianto. Eventuali tessere che prima della sostituzione del lettore davano accesso a tale lettore devono essere ricreate (comprese le eventuali tessere del personale). Per tale operazione si utilizzi la procedura "Sostituisci tessera".

Dal punto di vista della configurazione ETS, come sarà descritto nel dettaglio nel capitolo *Appendice A: Linee guida per la creazione del progetto ETS*, dovrà essere dedicato un indirizzo di gruppo globale (unico indirizzo di gruppo associato alla propertyID 21 di tutti i lettori a trasponder (lettori e tasche)) per l'invio di tale dato a tutti i dispositivi che necessitano.

Per impostare l'indirizzo da utilizzare il Codice Impianto procedere come segue:

1. Premere, con il tasto sinistro del mouse, il pulsante per la selezione dell'indirizzo, come mostrato in figura (è il pulsante "…" evidenziato in giallo):

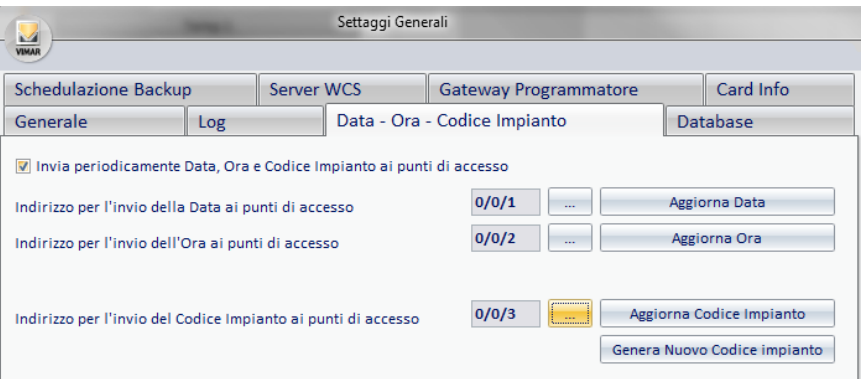

Compare la finestra per la selezione dell'indirizzo di gruppo. Gli indirizzi sono visualizzati attraverso una struttura ad albero che ne facilita la consultazione

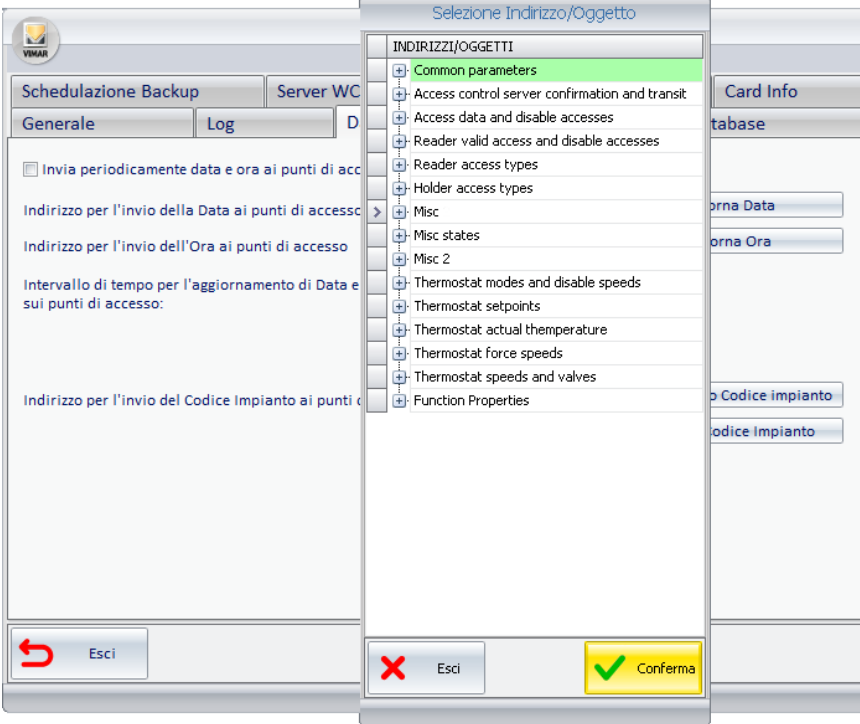

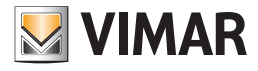

2. Selezionare l'indirizzo che nel progetto ETS è stato configurato come indirizzo per l'impostazione del Codice Impianto.

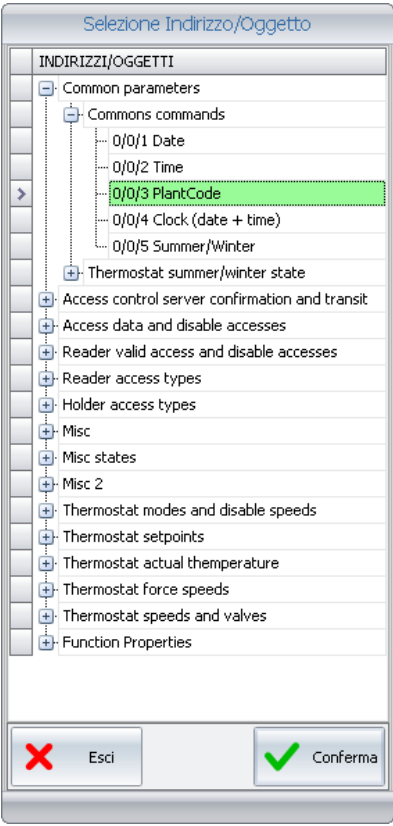

Premere il pulsante "Conferma" per confermare l'impostazione dell'indirizzo oppure premere il pulsante "Esci" per annullare l'operazione di impostazione dell'indirizzo.

3. Se l'operazione è stata confermata, nella finestra "Data – Ora – Codice Impianto", compare l'indirizzo impostato e l'operazione è conclusa.

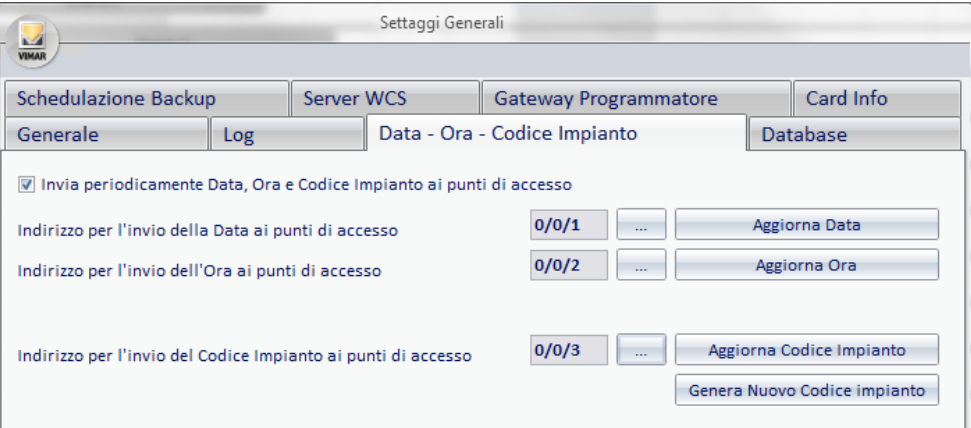

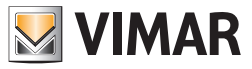

### Generazione di un nuovo codice impianto

Dopo aver impostato l'indirizzo per l'invio del codice impianto Per generare un nuovo codice impianto ed inviarlo all'impianto stesso, premere con il tasto sinistro del mouse il pulsante "Genera Nuovo Codice Impianto", come illustrato nella prima figura di pagina a fianco.

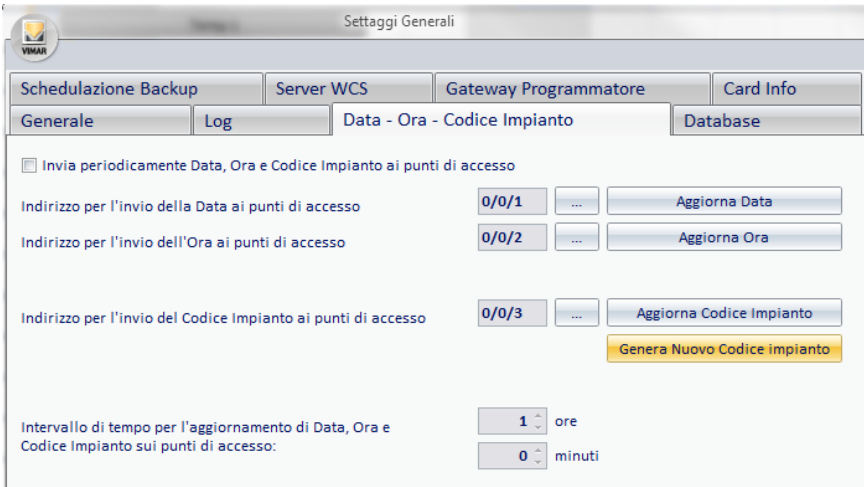

# Aggiornamento del codice impianto

Premendo, con li tasto sinistro del mouse, il pulsante "Aggiorna Codice Impianto", sarà inviato sul bus KNX l'ultimo valore di Codice Impianto generato dal software Well-Contact Suite.

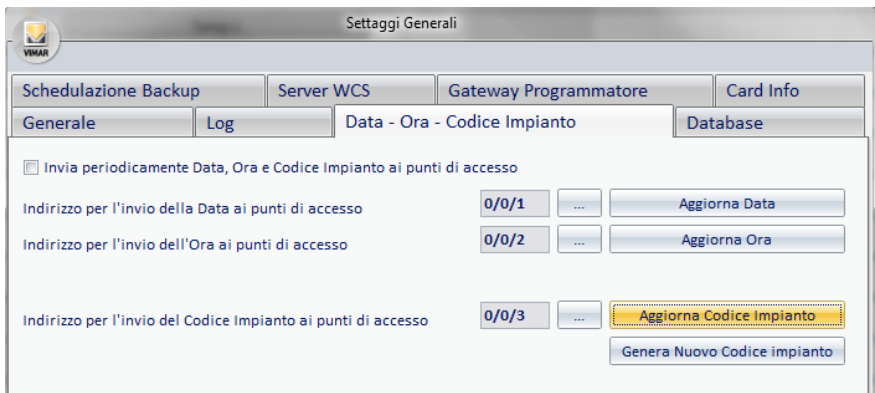

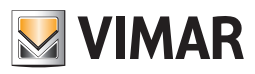

# *Database*

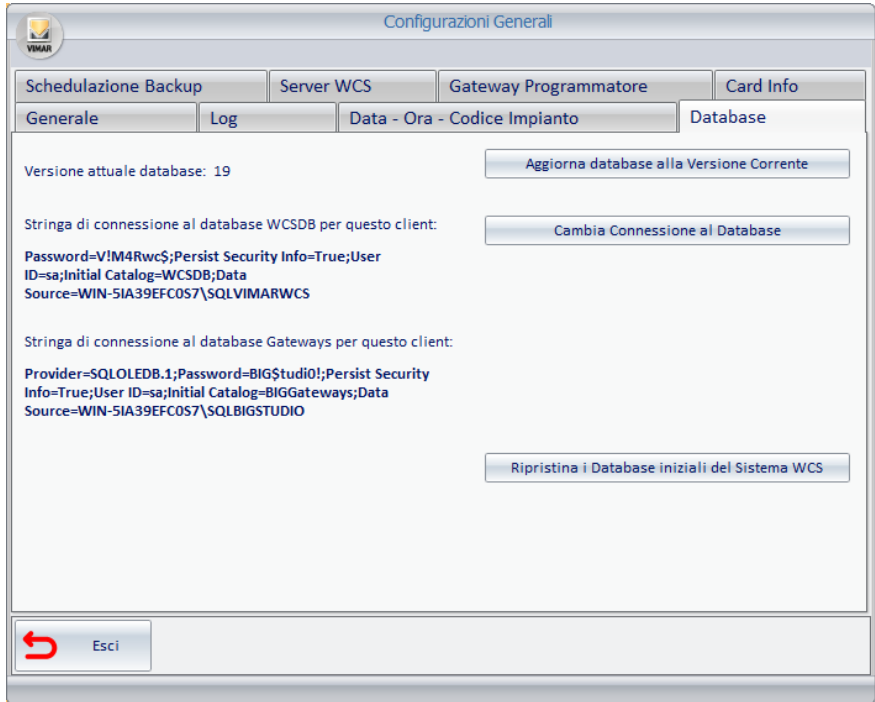

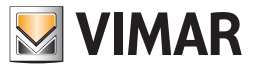

### Aggiorna Database alla versione corrente

Il software Well-Contact Suite, effettua in modo automatico l'aggiornamento del database in seguito all'aggiornamento del software (ad esempio quando viene effettuata la procedura di restore di un file di backup creato con una precedente versione del database).

Nel caso in cui fosse necessario effettuare tale operazione manualmente (nel caso di particolari procedure di configurazione) è possibile utilizzare tale pulsante. IMPORTANTE: utilizzare questa funzione solo se richiesto esplicitamente dal Centro Assistenza Vimar.

# Impostazione dei parametri di connessione al database

Premere il pulsante "Cambia connessione al database" per accedere alla finestra di impostazione dei dati di connessione al database. Compare la finestra "Proprietà di Data Link", che presenta tre tab per la visualizzazione delle diverse sezioni di impostazione.

IMPORTANTE: Il software imposta in modo automatico i valori di configurazione corretti durante l'installazione del software Well-Contact Suite. Non modificare tali valori. L'impostazione non corretta di questi parametri potrebbe rendere inutilizzabile il software Well-Contact Suite.

#### La sezione "Connessione"

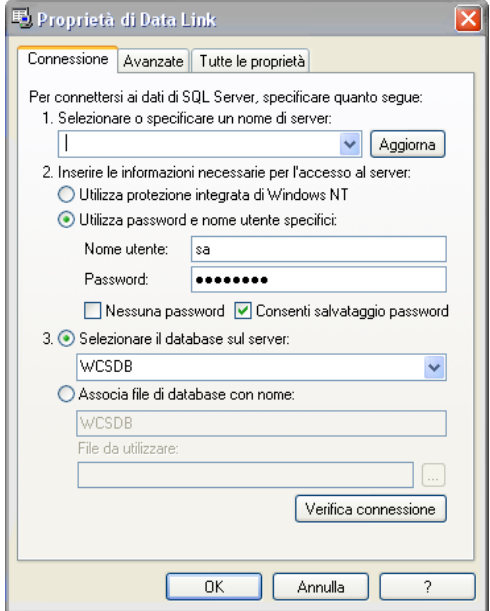

### La sezione "Avanzate"

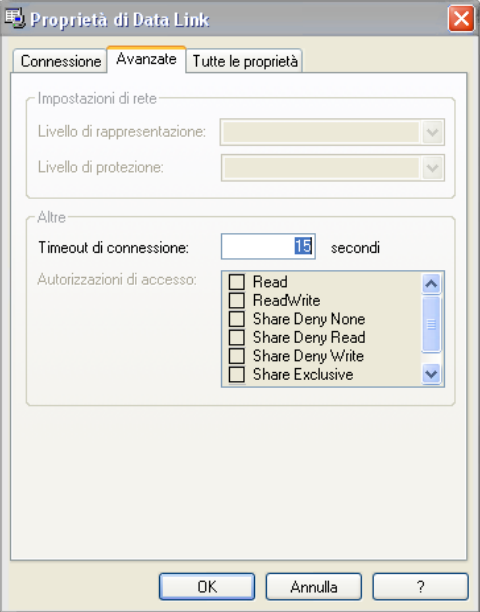

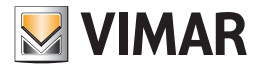

La sezione "Tutte le Proprietà"

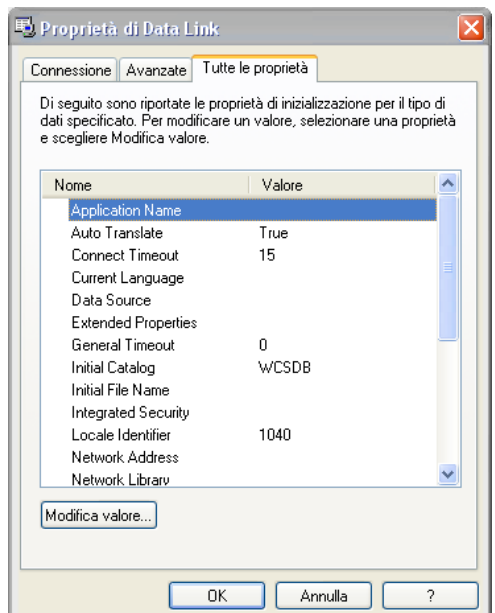

# Ripristino dei dati iniziali del database

Premendo il tasto "Ripristina i Database iniziali del Sistema WCS" apparirà un messaggio di avviso su come riportare allo stato iniziale (ovvero alla situazione in cui non è stato ancora inserito alcun dato relativo al sistema del cliente) i Database utilizzati dal software Well-Contact Suite.

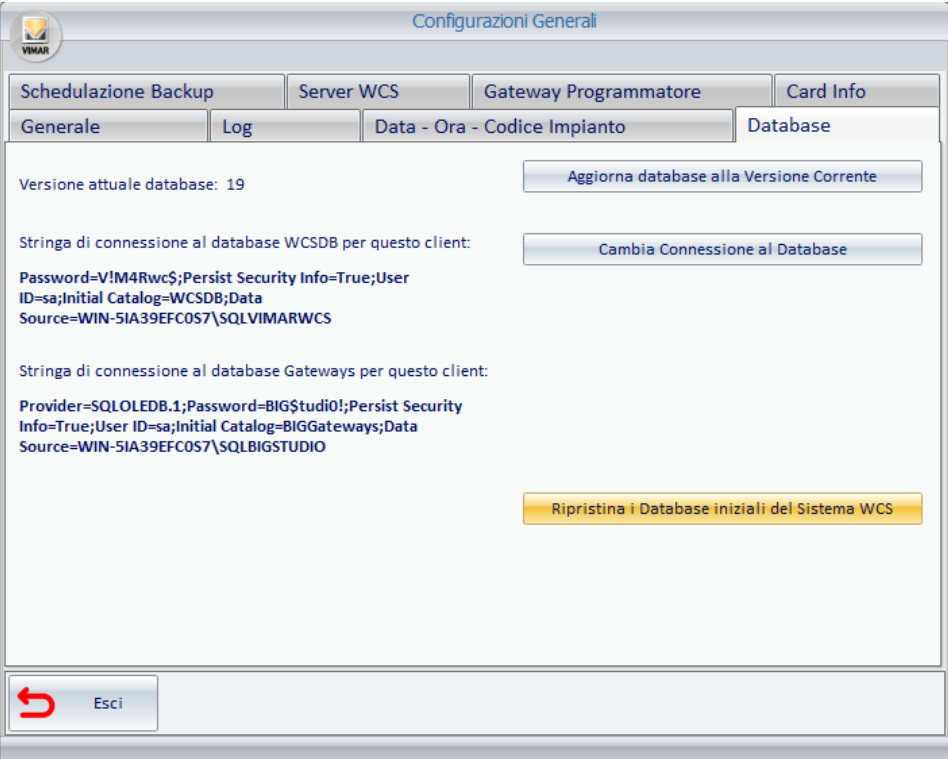

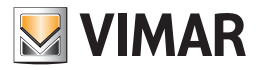

## *Schedulazione Backup*

Il software Well-Contact Suite consente di attivare una procedura di creazione periodica di backup del database.

Con l'operazione di backup viene creata una copia di tutti i dati di configurazione del software Well-Contact Suite: dati di configurazione dei dispositivi del sistema di automazione, parametri di connessione utilizzati dal sistema, dati relativi alla visualizzazione grafica degli ambienti e dei relativi dispositivi, dati anagrafici del personale, dati anagrafici dei clienti, dati delle prenotazioni, dati storici degli eventi,…

È possibile impostare il software in modo tale che periodicamente crei una copia di backup del database.

Se attivata la funzione di schedulazione del backup, è possibile scegliere tra tre modalità di schedulazione:

- Schedulazione giornaliera
- Schedulazione settimanale
- Schedulazione mensile

È anche possibile impostare la cartella di destinazione del backup del database.

# Schedulazione giornaliera del backup

Per far effettuare al software la creazione di un backup del database ogni giorno, ad una determinata ora, eseguire la seguente procedura:

1. Selezionare la casella "Abilita Schedulazione Backup del Database".

2. Selezionare la voce "Giornaliero".

La finestra assume l'aspetto rappresentato dalla seguente figura.

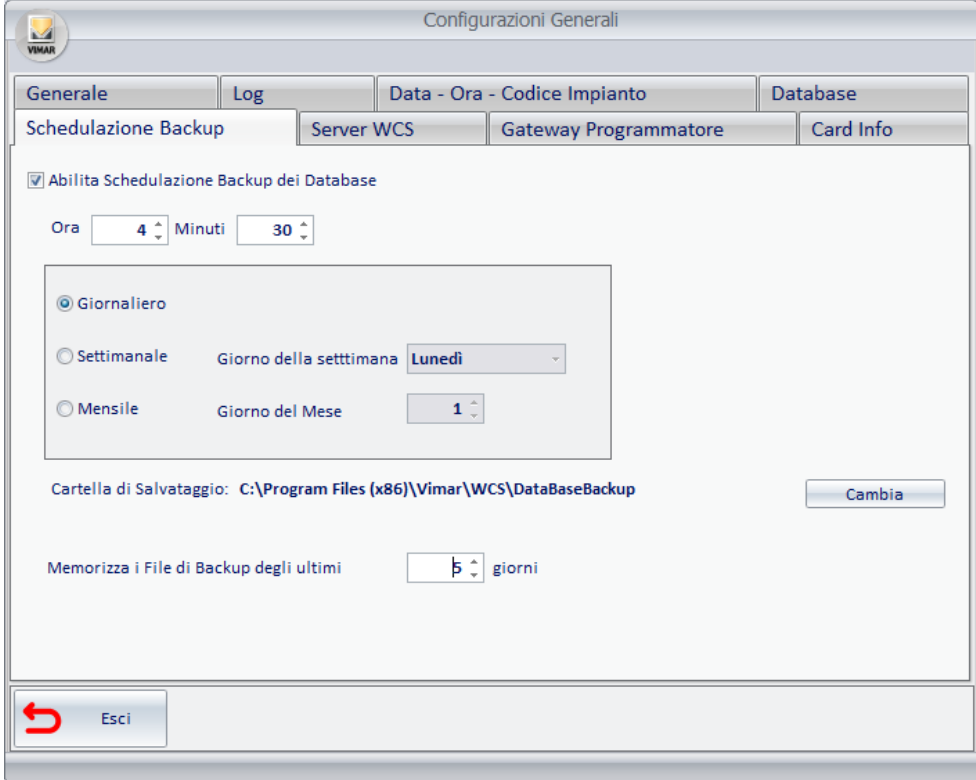

- 3. Modificare in base alle proprie esigenze l'ora e i minuti dell'inizio della procedura di creazione periodica del backup del database, agendo sui pulsanti **Do Alle** accanto ai campi numerici di "Ora" e "Minuti".
- 4. Modificare, in base alla proprie esigenze la cartella di destinazione del backup del database, come descritto nel capitolo *Modifica della cartella di destinazione del backup periodico*.

# Schedulazione settimanale del backup

Per far effettuare al software la creazione di un backup del database settimanalmente, ad una determinata ora di un determinato giorno della settimana, eseguire la seguente procedura:

- 1. Selezionare la casella "Abilita Schedulazione Backup del Database".
- 2. Selezionare la voce "Settimanale".
- 3. Selezionare il giorno della settimana dal menu a tendina che appare selezionando il campo con il giorno della settimana. La finestra assume l'aspetto rappresentato dalla seguente figura.

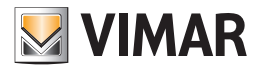

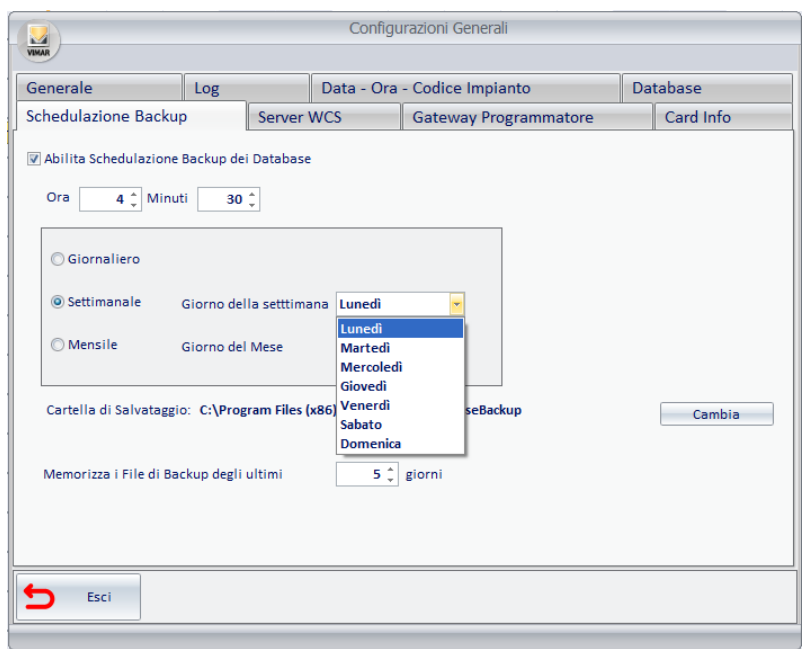

- 4. Modificare in base alle proprie esigenze l'ora e i minuti dell'inizio della procedura di creazione periodica del backup del database, agendo sui pulsanti **All o All accanto ai campi numerici di "Ora" e "Minuti".**
- 5. Modificare, in base alla proprie esigenze la cartella di destinazione del backup del database, come descritto nel capitolo *Modifica della cartella di destinazione del backup periodico*.

## Schedulazione mensile del backup

Per far effettuare al software la creazione di un backup del database mensilmente, ad una determinata ora di un determinato giorno del mese, eseguire la seguente procedura:

- 1. Selezionare la casella "Abilita Schedulazione Backup del Database".
- 2. Selezionare la voce "Mensile".
- 3. Selezionare il giorno del mese agendo sui pulsanti o accanto al campo numerico di "Giorno del Mese". La finestra assume l'aspetto rappresentato dalla seguente figura.

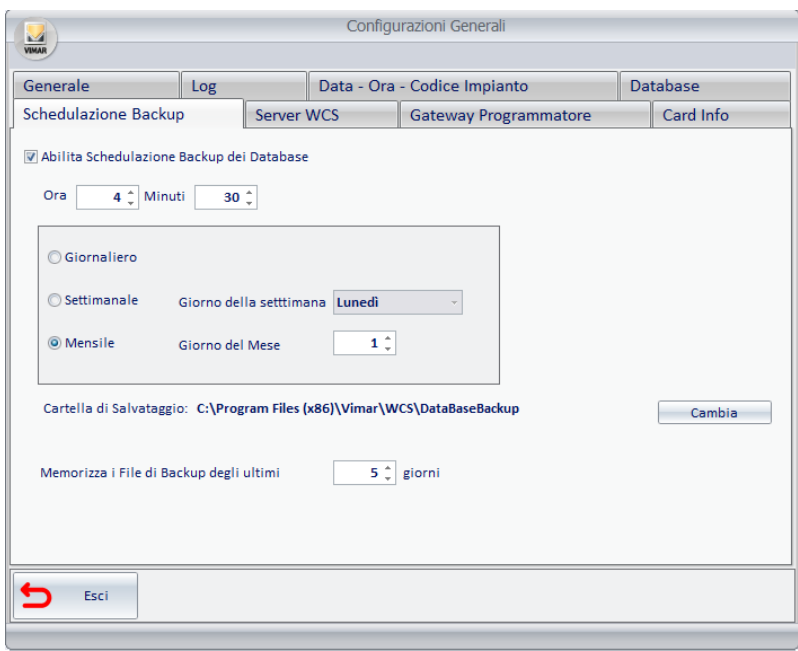

- 4. Modificare in base alle proprie esigenze l'ora e i minuti dell'inizio della procedura di creazione periodica del backup del database, agendo sui pulsanti **ACCO ACCO** accanto ai campi numerici di "Ora" e "Minuti".
- 5. Modificare, in base alla proprie esigenze la cartella di destinazione del backup del database, come descritto nel capitolo *Modifica della cartella di destinazione del backup periodico*.

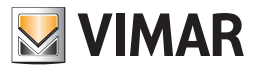

# Modifica della cartella di destinazione del backup periodico

È possibile cambiare la cartella destinazione della creazione dei backup periodici, premendo il pulsante "Cambia" in corrispondenza della voce "Cartella di Salvataggio".

L'impostazione corrente è visualizzata accanto alla voce "Cartella di Salvataggio".

# Disattivazione della schedulazione del backup

Per disattivare la creazione periodica di backup del database deselezionare la voce "Abilita Schedulazione Backup dei Database". La finestra assumerà l'aspetto visualizzato nella seguente figura.

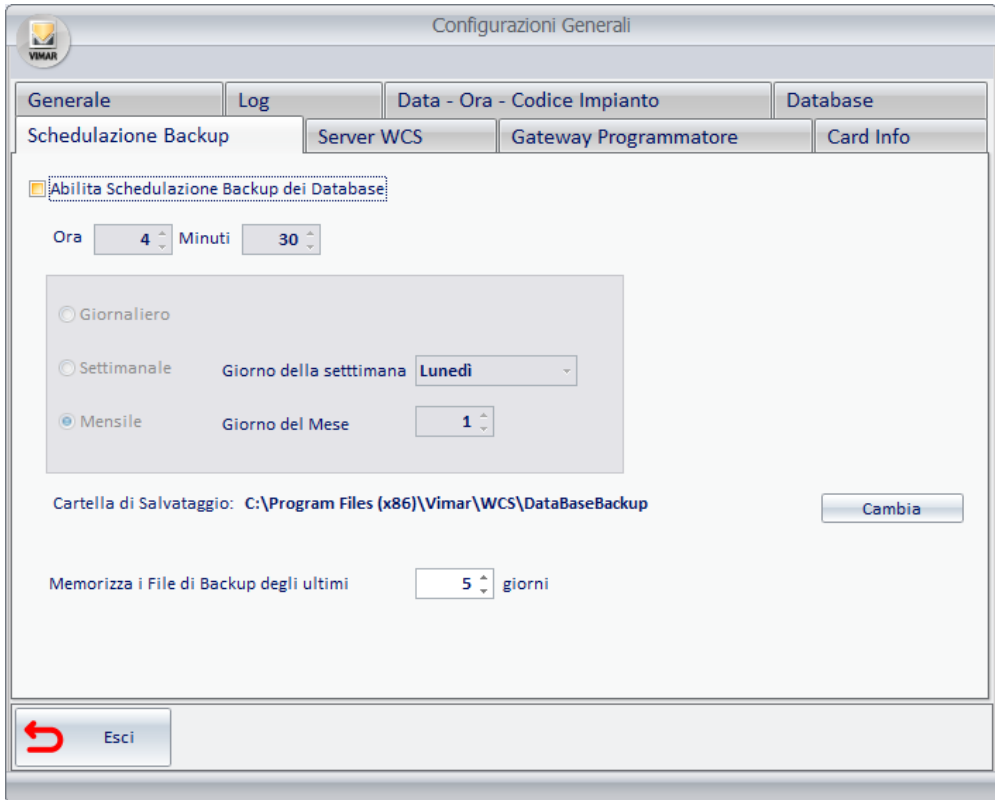
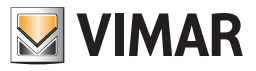

# Memorizzazione temporanea dei file di backup

E' possibile impostare il periodo oltre il quale il file di backup più vecchio deve essere cancellato.

Premere i pulsanti alla o la accanto al campo numerico della riga "Memorizza i file di backup" per modificare il numero di giorni dopo i quali il file di backup deve essere cancellato dalla cartella.

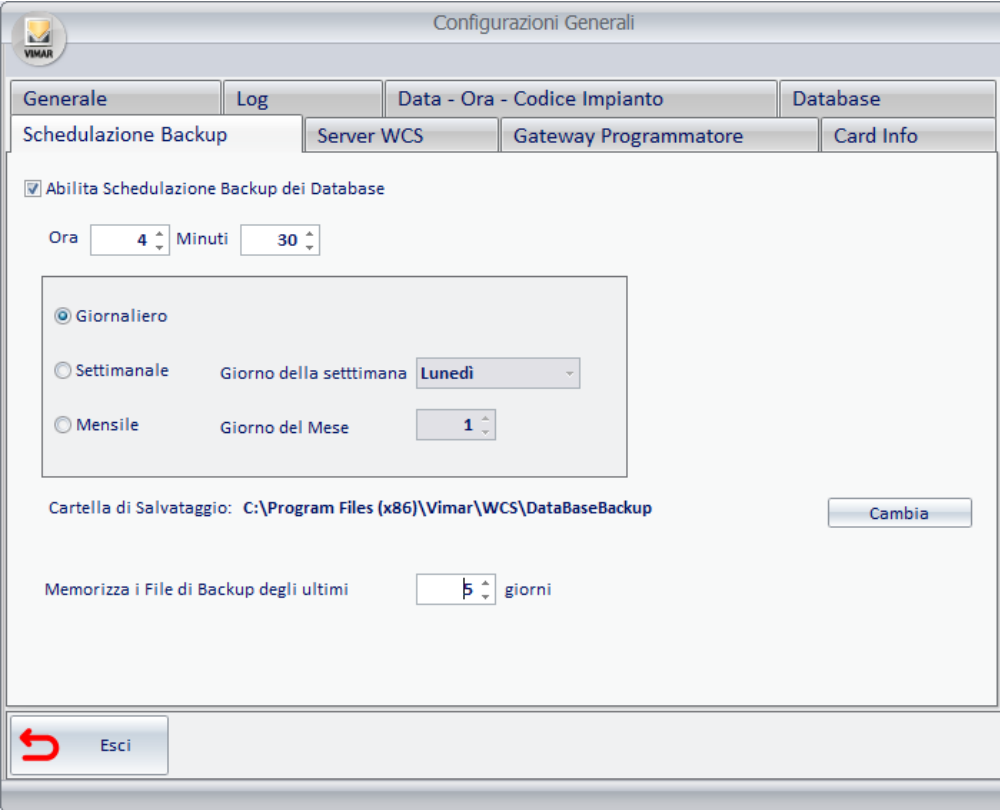

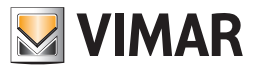

# Server WCS

Dalla finestra visualizzata selezionando il tab "Server WCS" è possibile effettuare le impostazioni relative alla comunicazione tra il server del software Well-Contact Suite e i relativi client.

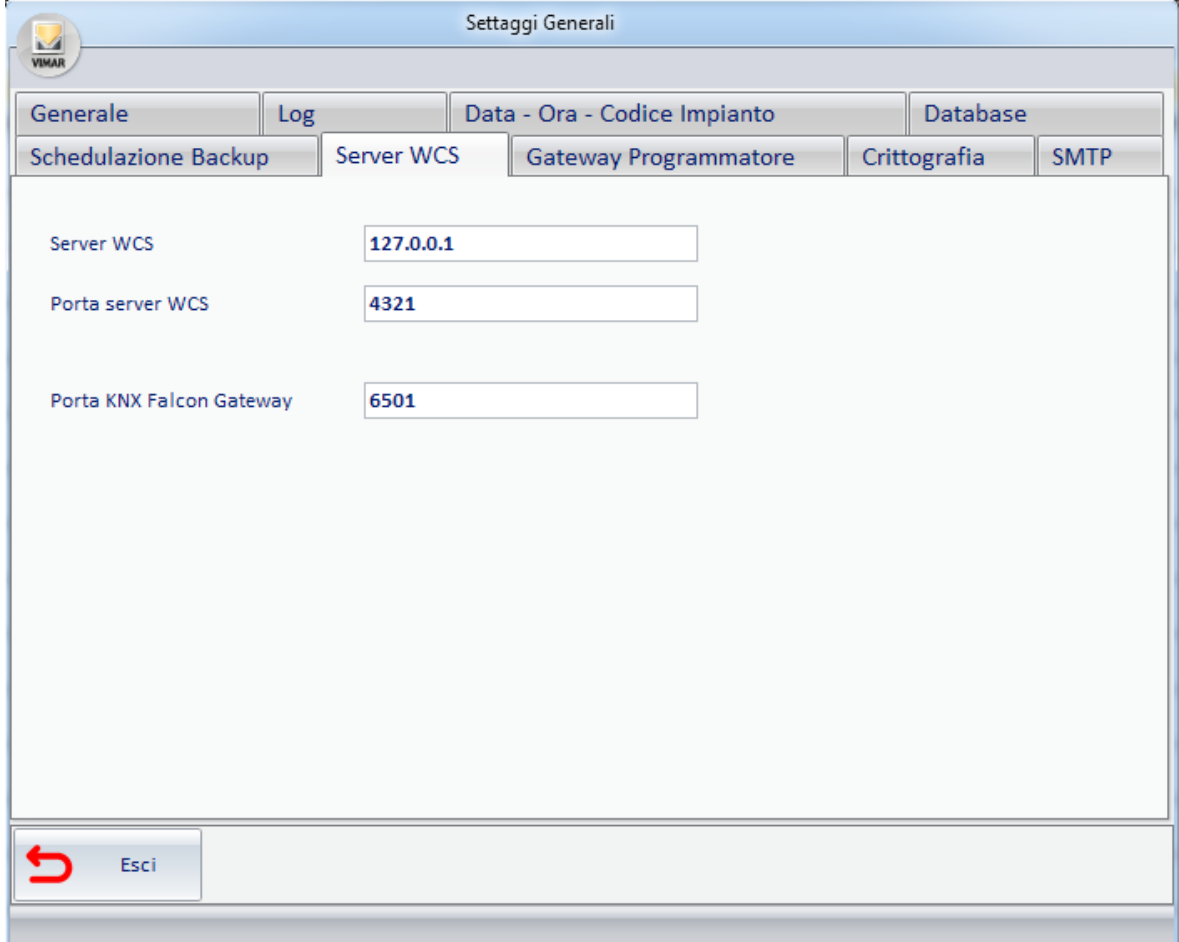

Tramite questa finestra è possibile effettuare le seguenti impostazioni:

- Indirizzo IP del PC in cui si trova la parte "server" del software Well-Contact Suite.
- Porta utilizzata per la comunicazione con il "server" del software Well-Contact Suite.
- Porta utilizzata per la comunicazione con il KNX Falcon Gateway.

## Impostazione dell'indirizzo IP del server

Tramite questa funzione è possibile impostare l'indirizzo IP del PC in cui risiede il "server" del software Well-Contact Suite.

IMPORTANTE: Il software imposta in modo automatico i valori di configurazione corretti durante l'installazione del software Well-Contact Suite. E' prevista per rispondere a specifiche richieste installative e deve essere utilizzata solo se concordato con il Centro Assistenza di Vimar. NON MODIFICARE TALE VALORE. L'IMPOSTAZIONE NON CORRETTA DI QUESTO PARAMETRO RENDE INUTILIZZABILE IL SOFTWARE WELL-CONTACT SUITE.

#### Impostazione della porta utilizzata per comunicare con il server

Tramite questa funzione è possibile impostare l'indirizzo della porta di comunicazione con il "server" del software Well-Contact Suite.

IMPORTANTE: Il software imposta in modo automatico i valori di configurazione corretti durante l'installazione del software Well-Contact Suite. E' prevista per rispondere a specifiche richieste installative e deve essere utilizzata solo se concordato con il Centro Assistenza di Vimar.

# NON MODIFICARE TALE VALORE. L'IMPOSTAZIONE NON CORRETTA DI QUESTO PARAMETRO RENDE INUTILIZZABILE IL SOFTWARE WELL-CONTACT SUITE.

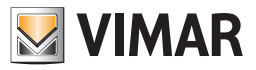

# Gateway Programmatore

Dalla finestra visualizzata selezionando il tab "Gateway Programmatore" è possibile effettuare le impostazioni relative alla comunicazione tra il server del software Well-Contact Suite ed il programmatore di card.

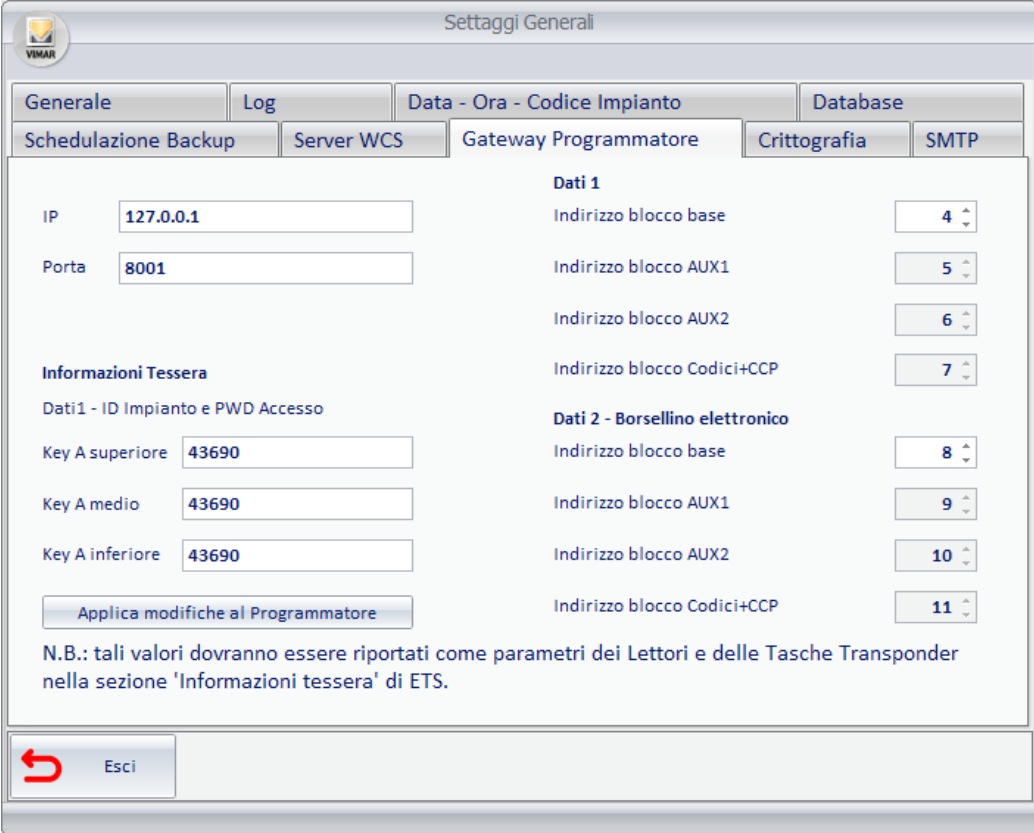

Tramite questa finestra è possibile effettuare le seguenti impostazioni:

• Indirizzo IP del PC a cui è collegato il programmatore di tessere che si desidera utilizzare dalla postazione che si sta configurando. Se il programmatore di tessere è collegato direttamente dalla postazione che si sta configurando, impostare il valore 127.0.0.1.

IMPORTANTE: Il software imposta in modo automatico i valori di configurazione corretti durante l'installazione del software Well-Contact Suite. E' prevista per rispondere a specifiche richieste installative e deve essere utilizzata solo se concordato con il centro assistenza di Vimar. NON MODIFICARE TALE VALORE. L'IMPOSTAZIONE NON CORRETTA DI QUESTO PARAMETRO RENDE INUTILIZZABILE IL SOFTWARE WELL-CONTACT SUITE.

• Porta IP utilizzata per la gestione della comunicazione con il programmatore di tessere che si desidera utilizzare dalla postazione che si sta configurando. Se il programmatore di tessere è collegato ad un PC che non è quello che si sta configurando, il valore della porta da inserire deve essere quello utilizzato nella configurazione del PC a cui è collegato il programmatore di tessere.

IMPORTANTE: Il software imposta in modo automatico i valori di configurazione corretti durante l'installazione del software Well-Contact Suite. E' prevista per rispondere a specifiche richieste installative e deve essere utilizzata solo se concordato con il centro assistenza di Vimar. Come riportato anche dall'avviso sulla finestra di impostazione, le informazioni porta di comunicazione, DEVE essere riportata anche sull'applicativo di configurazione "Gateway Configurator".

NON MODIFICARE TALE VALORE. L'IMPOSTAZIONE NON CORRETTA DI QUESTO PARAMETRO RENDE INUTILIZZABILE IL SOFTWARE WELL-CONTACT SUITE.

• Informazioni Tessera: valori della Key A (dati per la comunicazione con la tessera). Dopo aver modificato i valori premere il pulsante "Applica modifiche al Programmatore" per aggiornare tali valori nel programmatore di tessere.

Nota: tali valori dovranno esser riportati come parametri dei Lettori e delle Tasche Transponder nella sezione "Informazioni tessera" di ETS.

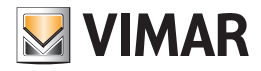

# Impostazione dei settori della card utilizzati per i dati del sistema Well-Contact Plus

Per la propria gestione, il sistema Well-Contact Plus utilizza due dei settori della card MIFARE® (MIFARE Classic® EV1 1K).

La memoria della card del sistema Well-Contact Plus è suddivisa in 16 settori, ciascuno suddiviso in 4 blocchi (16 byte per ogni blocco).

Il settori sono numerati a partire da 0: settori 0-15. I blocchi sono numerati a partire da 0: blocchi 0-63.

Es. Il primo settore (settore 0) è formato dai blocchi contigui 0-3, il secondo settore (settore 1) è formato dai blocchi contigui 4-7, e così via.

Di default il sistema Well-Contact Plus utilizza i settori 1 (blocchi 4-7) e 2 (blocchi 8-11).

La stessa card può essere utilizzata per gestire simultaneamente diverse applicazioni, oltre a Well-Contact Plus.

Affinché diverse applicazioni possano condividere la stessa card è necessario che per la memorizzazione dei relativi dati sia effettuata in zone di memoria diverse.

Dalla versione 1.14 di Well-Contact Suite, dal tab "Gateway Programmatore" della finestra "Settaggi generali", è possibile modificare i settori di memoria delle card in cui Well-Contact Suite scrive i dati necessari per il funzionamento del sistema Well-Contact Plus.

#### Questa impostazione è necessaria nel caso in cui sia necessario utilizzare la stessa card per il sistema Well-Contact Plus e per altre applicazioni e le altre applicazioni utilizzino gli stessi settori della card utilizzati di default da Well-Contact Plus.

IMPORTANTE: affinché il sistema Well-Contact Suite gestisca correttamente le card è necessario che l'impostazione dei settori utilizzati, effettuata in Well-Contact Suite, corrisponda con quella effettuata tramite ETS su ciascun lettore a transponder KNX del sistema Well-Contact Plus.

Nella parte destra del tab "Gateway Programmatore" sono presenti i campi per la configurazione dei settori della card (tramite gli indici dei relativi blocchi) utilizzati da Well-Contact Suite: il primo settore è quello denominato "Dati 1", mentre il secondo settore è denominato "Dati 2 – Borsellino elettronico". Per impostare dei settori diversi da quelli di default è sufficiente impostare l'indice numerico del primo blocco del settore: dopo aver impostato il primo blocco, gli indici dei rimanenti blocchi che costituiscono il settore (che devono comunque essere contigui) sono impostati in modo automatico.

Esiste anche un controllo automatico che impedisce di effettuare impostazioni che prevedono la sovrapposizione dei settori utilizzati da Well-Contact Suite. Per impostare il primo settore utilizzato da Well-Contact Suite impostare il campo "Indirizzo blocco base" di "Dati 1" agendo sulle frecce su/giù poste accanto al valore numerico: sono automaticamente aggiornati gli indirizzi dei rimanenti blocchi del settore e memorizzate le impostazioni effettuate.

Per impostare il secondo settore utilizzato da Well-Contact Suite impostare il campo "Indirizzo blocco base" di "Dati 2 – Borsellino elettronico" agendo sulle frecce su/giù poste accanto al valore numerico: sono automaticamente aggiornati gli indirizzi dei rimanenti blocchi del settore e memorizzate le impostazioni effettuate.

Come già evidenziato in precedenza, affinché il sistema Well-Contact Plus funzioni correttamente, è necessario che anche tutti i lettori a transponder KNX del sistema Well-Contact Plus (lettori esterni e verticali (tasche)) abbiano la medesima configurazione effettuata su Well-Contact Suite.

L'impostazione dei settori utilizzati dai lettori a transponder KNX di Vimar deve essere effettuata tramite il software ETS di Konnex, come riassunto di seguito:

- 1. Accedere alla sezione dei parametri del dispositivo.
- 2. In fondo alla prima pagina di parametri abilitare il Menu Avanzato.
- 3. Accedere alla pagina del Menu Avanzato.
- 4. Modificare gli indici dei blocchi del settore 1 (Dati 1: di default 4-7) con gli stessi valori impostati su Well-Contact Suite.
- 5. Modificare gli indici dei blocchi del settore 2 (Dati 2: di default 8-11) con gli stessi valori impostati su Well-Contact Suite.

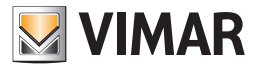

# **Crittografia**

È possibile abilitare la criptazione della comunicazione verso:

- Il Server WCS
- Il Gateway Programmatore

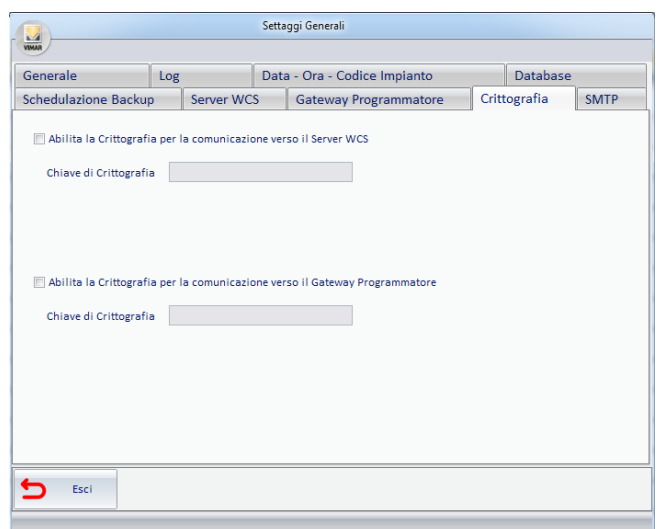

Per ciascuna delle funzionalità di criptazione che si desidera attivare, effettuare le seguenti operazioni:

- 1. Abilitare la check-box corrispondente
- 2. Inserire nel campo "Chiave di Crittografia" il testo che si desidera funga da chiave di crittografia. Per motivi di sicurezza il testo digitato è visualizzato tramite caratteri '•'.

# SMTP

In questa finestra sono presenti i dati di configurazione necessari al software Well-Contact Suite per le notifiche tramite e-mail. La mancata o errata configurazione di questa finestra non permetterà di utilizzare la funzionalità di notifica via e-mail fornita da Well-Contact Suite. Consultare il proprio provider di posta elettronica per sapere quali valori inserire.

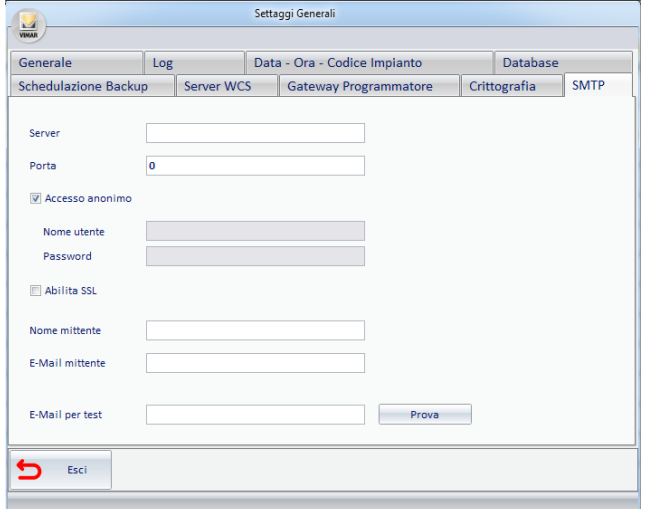

Segue la descrizione dei campi di configurazione:

- Server: nome del server SMTP di posta elettronica utilizzato per l'invio dei messaggi.
- Porta: porta utilizzata per la connessione al server SMTP.
- Checkbox Accesso anonimo: disabilitare se il server SMTP richiede autenticazione (in questo caso sarà necessario impostare i due successivi campi per l'inserimento dei dati dell'utente: Nome utente e relativa password).
- Chckbox Abilita SSL: specificare se il server SMTP richiede o meno cifratura SSL.
- Nome mittente: nome del mittente (delle e-mail di notifica che invierà il software Well-Contact Suite).
- E-Mail mittente: indirizzo e-mail del mittente (delle e-mail di notifica che invierà il software Well-Contact Suite).
- E-Mail per test: indirizzo destinatario a cui si desidera inviare e-mail di prova per verificare la corretta configurazione di Well-Contact Suite per l'invio delle e-mail di notifica.
- Pulsante Prova: premendo il pulsante viene inviata una mail di prova al destinatario specificato nel campo E-Mail per test. Questo consente di verificare la corretta configurazione di Well-Contact Suite per l'invio delle e-mail di notifica

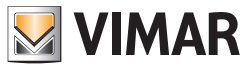

# **Termostati**

In questa finestra (introdotta nella versione 1.27 di Well-Contact Suite) sono presenti delle impostazioni per la gestione del Widget semplificato" per la rappresentazione dei termostati del sistema Well-Contact Plus e By-me Plus di Vimar.

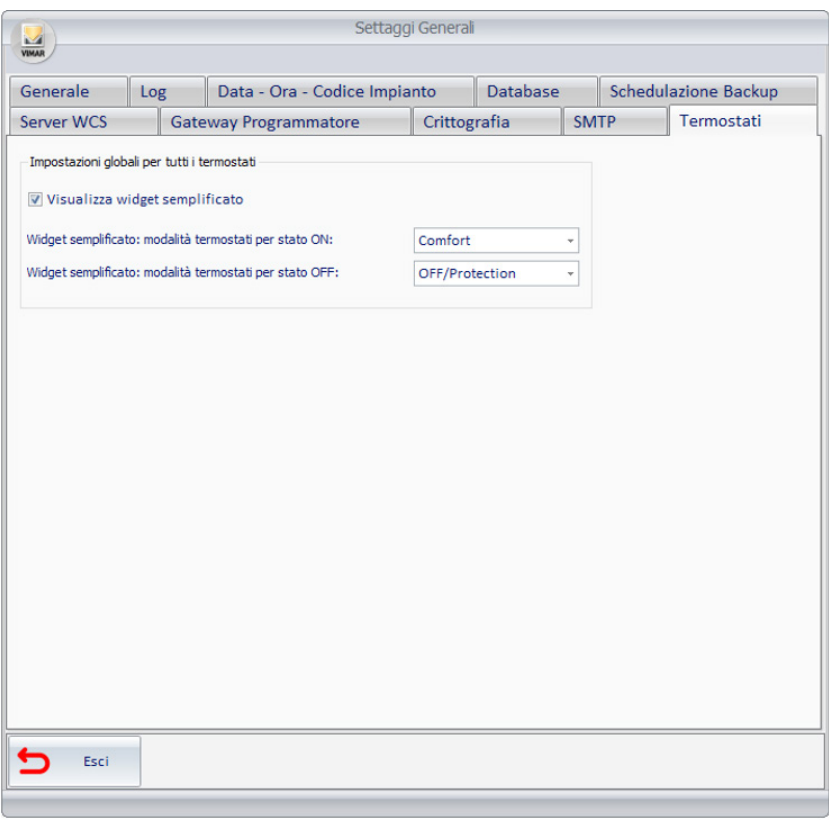

Tali impostazioni hanno effetto immediato, hanno effetto su tutti i termostati gestiti da Well-Contact Suite e facenti parte dei sistemi Well-Contact Plus e By-me Plus di Vimar; possono essere "sovrascritte in modo puntuale" da eventuali impostazioni successive effettuate per i singoli termostati o gruppi di termostato. Regola generale: l'ultima impostazione effettuata è quella che ha effetto.

Segue la descrizione dei campi di configurazione:

• Check box "Visualizza widget semplificato": l'abilitazione di questa check box abilita il "Widget semplificato", nelle pagine di supervisione degli ambienti, per tutti i termostati dell'impianto gestiti da Well-Contact Suite. La disabilitazione di questo checkbox abilita il "Widget compatto" (l'unico previsto nelle pagine di supervisione degli ambienti fino alla versione 1.26 di Well-Contact Suite) per tutti i termostati dell'impianto gestiti da Well-Contact Suite.

Si ricorda che il "widget semplificato" è stato introdotto nella versione 1.27 di Well-Contact Suite, e installando tale versione (o successiva) utilizzando un database di Well-Contact Suite ottenuto da una versione precedente alla 1.27, tutti i termostati del sistema Well-Contact Plus saranno rappresentati con il nuovo widget semplificato (quindi questa check box risulta abilitato).

- Widget semplificato: modalità termostati per stato ON. Dalla combo box è possibile selezionare la modalità dei termostati che si desidera associare allo stato di ON del pulsante ON/OFF del widget semplificato. Valore default: Comfort.
- Widget semplificato: modalità termostati per stato OFF. Dalla combo box è possibile selezionare la modalità dei termostati che si desidera associare allo stato di OFF del pulsante ON/OFF del widget semplificato. Valore di default OFF/Protection.

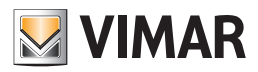

# Configurazione ETS

# *Premessa*

Affinché sia possibile fare la supervisione dell'impianto di automazione, utilizzando il sotware Well-Contact Suite, è necessario fornire al software i dati relativi all'impianto stesso e alle relative configurazioni.

La configurazione dell'impianto di automazione KNX si realizza utilizzando il software ETS di KNX, lo strumento software standard per la configurazione degli impianti basati su standard KNX.

Il software Well-Contact Suite per interagire con l'impianto di automazione KNX ha bisogno di conoscere i dati che permettono di definire la configurazione dei singoli dispositivi che costituiscono l'impianto e le relazioni tra i vari dispositivi.

Il software Well-Contact Suite è in grado di importare i file contenti le informazioni sulla configurazione dell'impianto, esportati da ETS stesso.

Nel capitolo *Appendice B: Esportazione dei file di configurazione impianto da ETS* è descritta la procedura per l'esportazione, da ETS, dei dati di configurazione dell'impianto.

Oltre ai dati riguardanti la configurazione dei dispositivi KNX e le relazioni tra i vari dispositivi, il software Well-Contact Suite necessita di un insieme di informazioni riguardanti la topologia dell'impianto per poter dare una rappresentazione dell'impianto che faciliti la supervisione dello stesso da parte dell'utente.

In altre parole, oltre alle indicazioni sulla configurazione dei dispositivi, è necessario inserire le indicazioni che riguardano la struttura dell'impianto dal punto di vista topologico: suddivisione in edifici, ambienti (camere, aree comuni, aree tecniche), quadri elettrici.

Un buon progetto ETS, solitamente, possiede già buona parte di queste informazioni. A tal proposito, nel capitolo *Appendice A: Linee guida per la creazione del progetto ETS*, sono fornite alcune linee guida da seguire durante la realizzazione di un progetto ETS, affinché il software possa trarre dal progetto ETS il maggior numero di informazioni, rendendo la successiva parte di configurazione del software Well-Contact Suite più veloce e semplice possibile.

In ogni caso, anche se il progetto ETS non contenesse le informazioni relative alla topologia dell'impianto, sarà possibile inserirle nella successiva fase di configurazione del software Well-Contact Suite, come sarà descritto nei seguenti capitoli.

Nella sezione "ETS" è possibile eseguire le operazioni di configurazione che permettono al software Well-Contact Suite di interagire con il sistema di automazione KNX.

Per accedere alla sezione "ETS" utilizzare il menu "Configurazioni", come mostrato in figura.

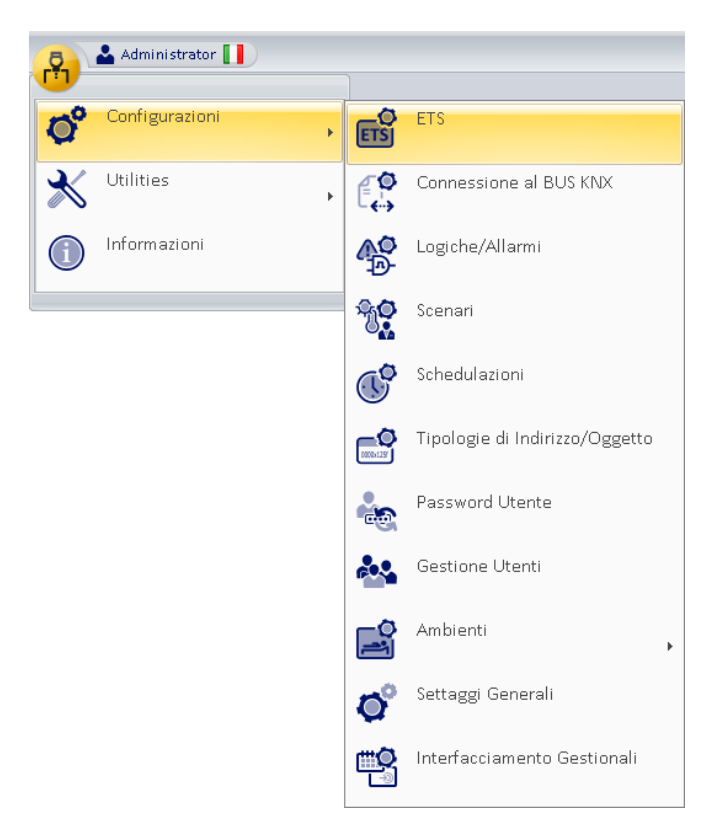

Fino a quando non verrà effettuata l'importazione dei dati di configurazione dell'impianto KNX, ogni volta che si accederà alla sezione "ETS" comparirà una finestra con l'avviso che non è ancora stata eseguita alcuna importazione dei dati di configurazione dell'impianto di automazione.

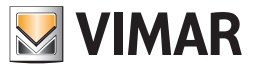

Premere il pulsante "OK" per chiudere la finestra di avviso. Comparirà la seguente finestra.

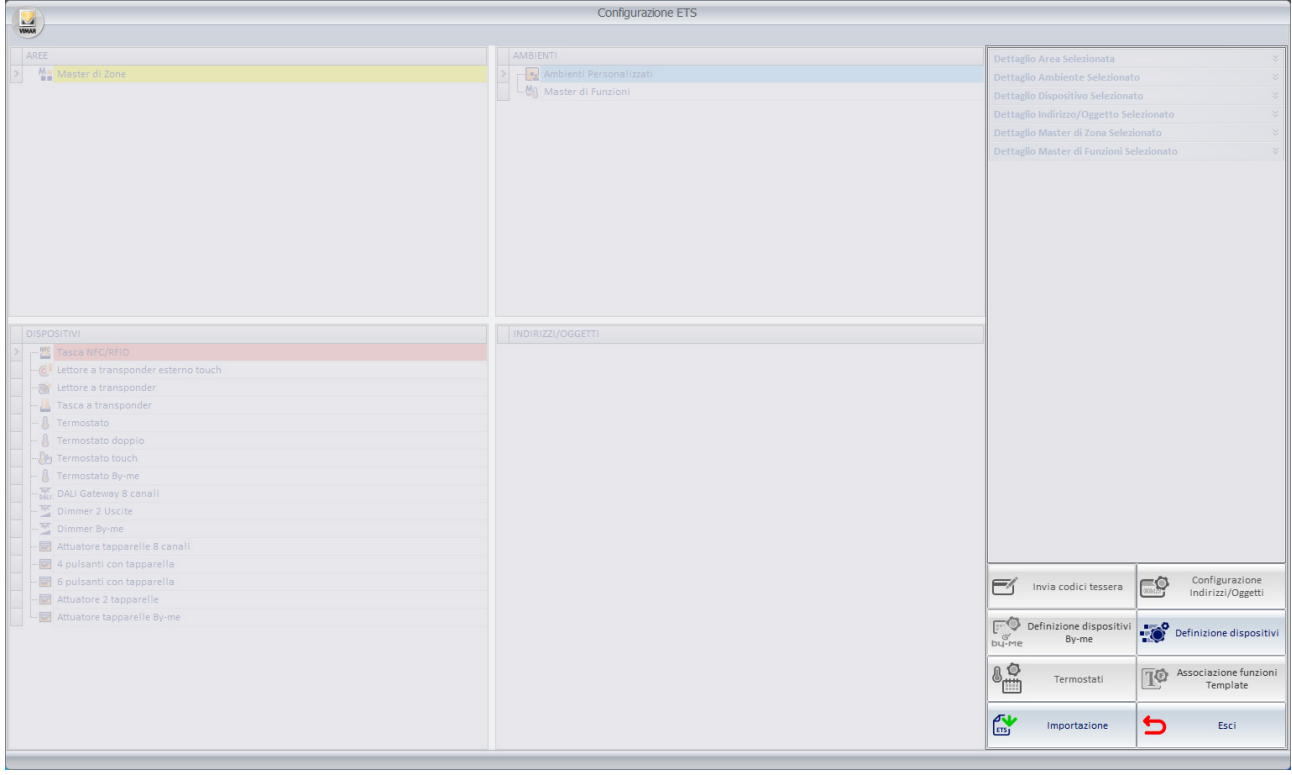

Prima di descrivere nel dettaglio la procedura di importazione dei dati di configurazione dell'impianto e delle successive operazioni per completare la fase di configurazione, nel prossimo capitolo sarà descritta la struttura della finestra di "Configurazione ETS".

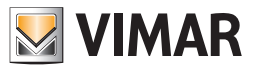

# *La struttura della finestra "Configurazione ETS"*

La struttura della finestra "Configurazione ETS" del software Well-Contact Suite, attraverso la quale si inseriscono i dati relativi alla configurazione dell'impianto KNX, consente di avere una visione dell'impianto simile (almeno per quanto riguarda i dati di configurazione necessari al software Well-Contact Suite) a quella fornita dal software ETS di KNX, strumento standard di configurazione degli impianti di automazione KNX.

La finestra "Configurazione ETS", dopo aver effettuato la procedura di importazione dei dati di configurazione ETS, assume un aspetto simile a quello visualizzato nella figura seguente (dopo aver "espanso" alcuni nodi delle strutture rappresentate).

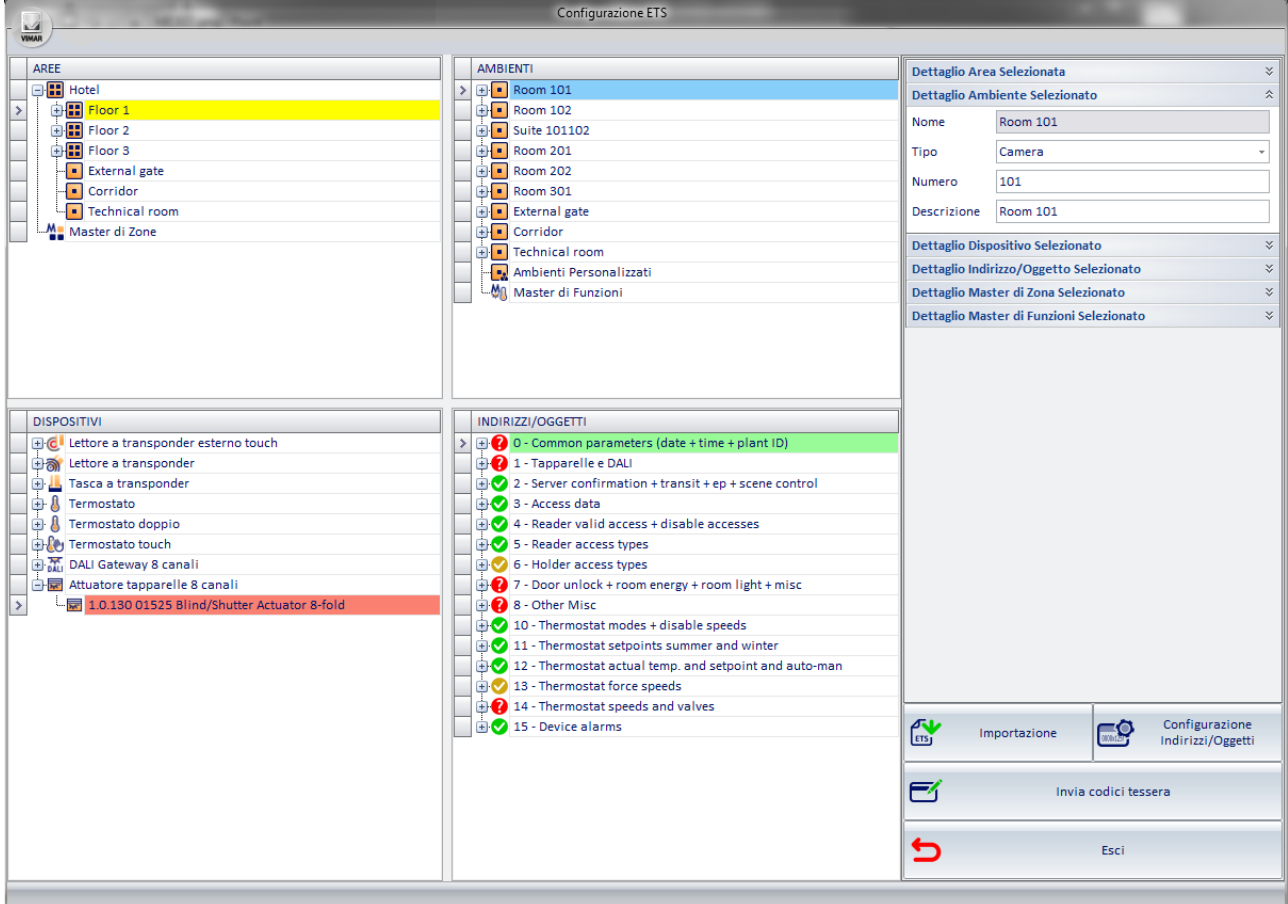

Nei prossimi capitoli sono descritte le diverse sezioni che costituiscono la finestra "Configurazione ETS".

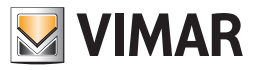

# La sezione "AREE"

## Premessa

Nella seguente figura è evidenziata la sezione "AREE" della finestra "Configurazione ETS".

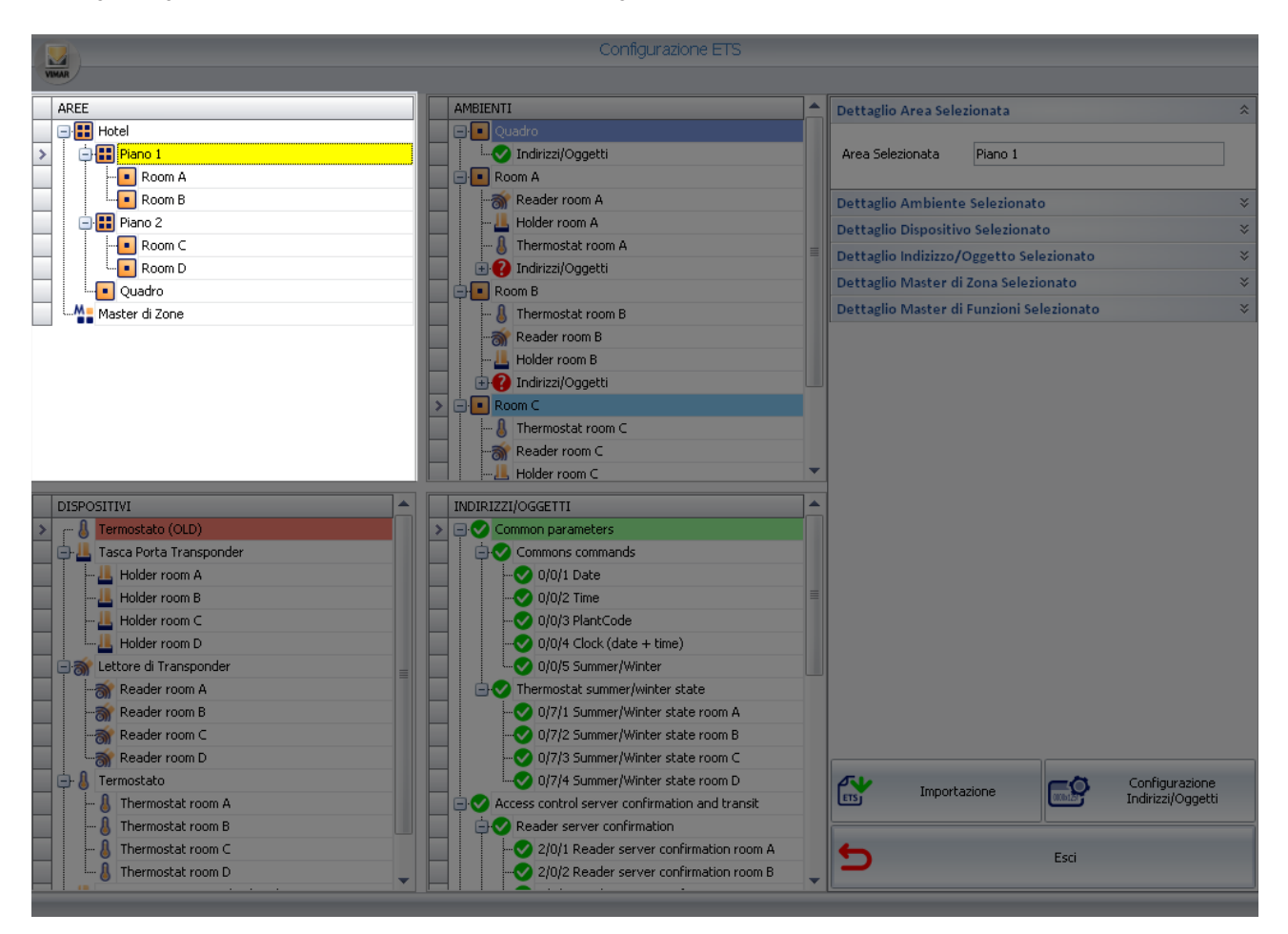

Nella sezione "AREE" è rappresentata, attraverso una struttura ad albero, la topologia dell'impianto di automazione KNX. Nella precedente figura la topologia dell'impianto è rappresentata utilizzando i seguenti elementi (che differiscono tra loro per il livello gerarchico):

- Edifici
- Piani
- Camere (ambienti in genere)

L'elemento situato nel livello gerarchico inferiore (foglie dell'albero) è l'ambiente (camere, aree comuni,…).

Le informazioni riguardanti la topologia dell'impianto posso provenire direttamente dal progetto ETS (attraverso la procedura di importazione dei file ETS) oppure possono essere create direttamente dalla sezione "AREE".

Le AREE possono essere viste come dei "contenitori" di ambienti oppure di altre aree situate a livello gerarchico inferiore.

Es. Un edificio "contiene" dei piani, che a loro volta "contengono" degli ambienti.

La sezione "AREE" permette di eseguire le seguenti operazioni sugli elementi di tipo AREA della rappresentazione topologica dell'impianto:

- Visualizzazione della struttura
- Creazione di elementi
- Modifica degli elementi
- Cancellazione degli elementi

NOTA: la struttura topologica dell'impianto viene riportata pari pari in supervisione; se un ambiente non viene associato ad un area, in supervisione sarà riportato in "Ambienti non associati ad aree".

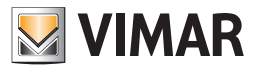

## Visualizzazione della struttura

È possibile modificare la visualizzazione della struttura topologica dell'impianto. Ogni elemento che "contiene" elementi ad un livello gerarchico inferiore può essere "espanso" (premendo con il tasto sinistro del mouse sul simbolo '+' oppure tramite un "doppio click", con il tasto sinistro del mouse, sulla riga corrispondente) o "condensato" (premendo con il tasto sinistro del mouse sul simbolo '-' oppure tramite un "doppio click", con il tasto sinistro del mouse, sulla riga corrispondente).

Seguono tre figure che rappresentano tre diversi livelli di espansione dell'albero delle "AREE".

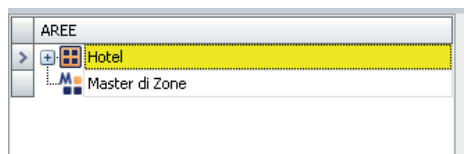

Premendo con il tasto sinistro del mouse il simbolo '+' dell'elemento "Hotel" (livello gerarchico più elevato) e successivamente il simbolo '+' dell'elemento "Piano 1" si ottiene la visualizzazione rappresentata nella figura seguente.

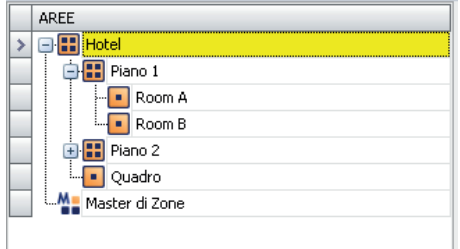

Espandendo anche l'elemento "Piano 2" si ottiene la massima espansione della rappressentazione della struttura dell'hotel dell'esempio rappresentato in figura.

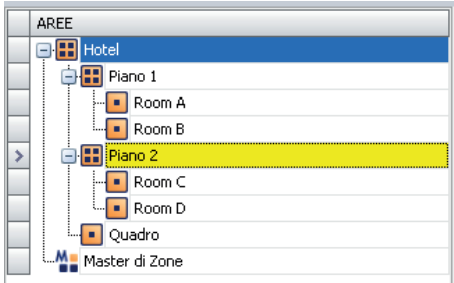

Facendo riferimento all'esempio rappresentato in figura:

- L'edificio "Hotel" è composto da due piani e da un quadro elettrico
- Il "Piano1" contiene due camere: "Room A" e "Room B"
- Il "Piano2" contiene due camere: "Room C" e "Room D"

# Creazione degli elementi

È possibile creare degli elementi (aree), inserendoli nella struttura esistente.

#### Creazione di un'area allo stesso livello gerarchico di un'area esistente

Per creare un elemento che rappresenta un'area allo stesso livello di un altro elemento della struttura dell'impianto:

- 1. Singolo click con il tasto destro del mouse sul nome dell'area da cui si vuole creare un'altra area allo stesso livello gerarchico. Comparirà un menu.
- 2. Selezionare la voce "Nuova Area" nel primo menu. Comparirà un secondo menu.
- 3. Selezionare la vose "Stesso livello (dell'Oggetto selezionato)"
- 4. Comparirà l'elemento creato nella rappresentazione della struttura topologica dell'impianto.

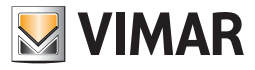

Seguono tra figure in cui è visualizzata la creazione di un nuovo elemento allo stesso livello per gli elementi di tutti i livelli gerarchici.

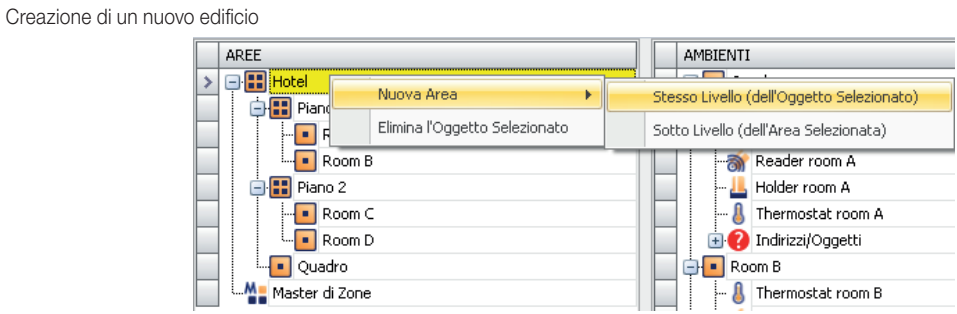

Creazione di un nuovo piano

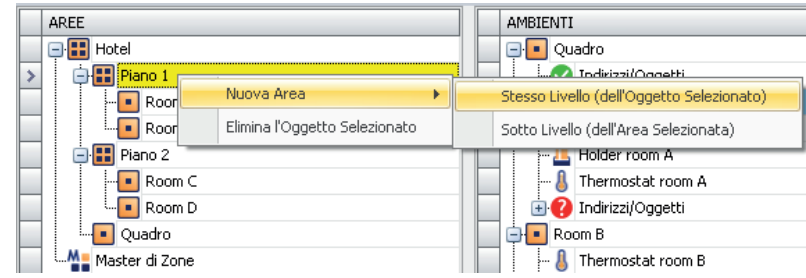

Creazione di una nuova area all'interno del "Piano 1" e allo stesso livello dei "Room A" e "Room B"

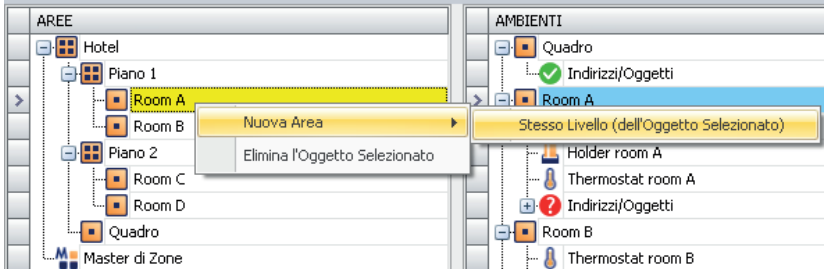

## Creazione di un'area ad un livello gerarchico inferiore rispetto ad un'area esistente

Per creare un elemento che rappresenta un'area ad un livello inferiore rispetto ad un altro elemento della struttura dell'impianto:

- 1. Singolo click con il tasto destro del mouse sul nome dell'area da cui si vuole creare un'altra area ad un livello gerarchico inferiore. Comparirà un menu.
- 2. Selezionare la voce "Nuova Area" nel primo menu. Comparirà un secondo menu.
- 3. Selezionare la voce "Sotto livello (dell'Area selezionata)"
- 4. Comparirà l'elemento creato nella rappresentazione della struttura topologica dell'impianto.

Non è possibile creare un'area a livello inferiore a quello della camera (ambiente).

Seguono tra figure in cui è visualizzata la creazione di un nuovo elemento a livello gerarchico inferiore rispetto a per gli elementi dei due primi livelli gerarchici (non si può applicare al livello inferiore).

Creazione di un piano (di uno specifico edificio)

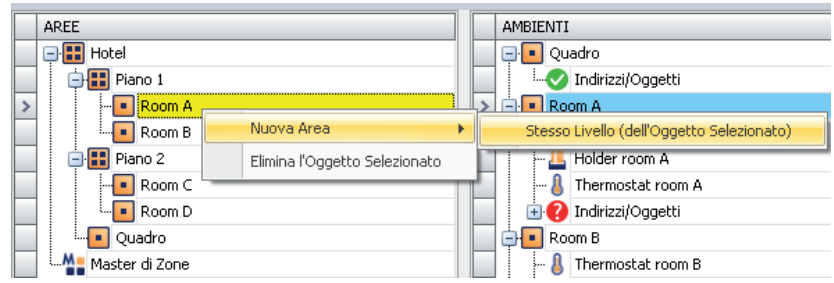

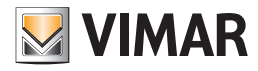

Creazione di un'area all'interno del piano "Piano 1" e allo stesso livello di "Room A" e "Room B"

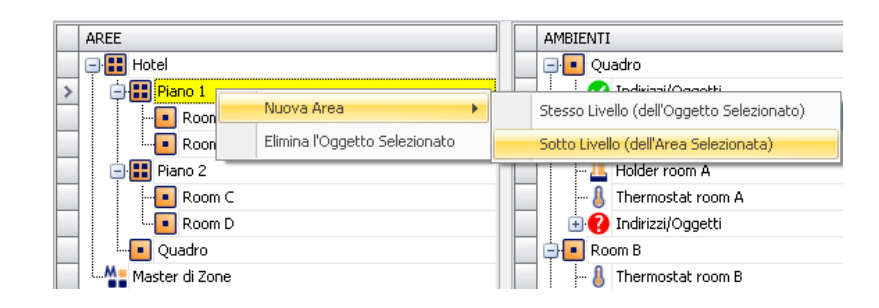

## Modifica degli elementi

È possibile modificare il nome delle AREE.

Per modificare il nome delle AREE procedere come segue:

- 1. Selezionare la riga, nella sezione "AREE", dell'elemento che deve essere rinominato. Nella sezione "Dettaglio Area Selezionata" appare una casella di testo editabile con il nome attuale dell'elemento.
- 2. Digitare il nuovo nome dell'elemento. Il testo dell'elemento, nella sezione "AREE" viene aggiornato mentre lo si digita nella casella testo della sezione "Dettaglio Area Selezionata".

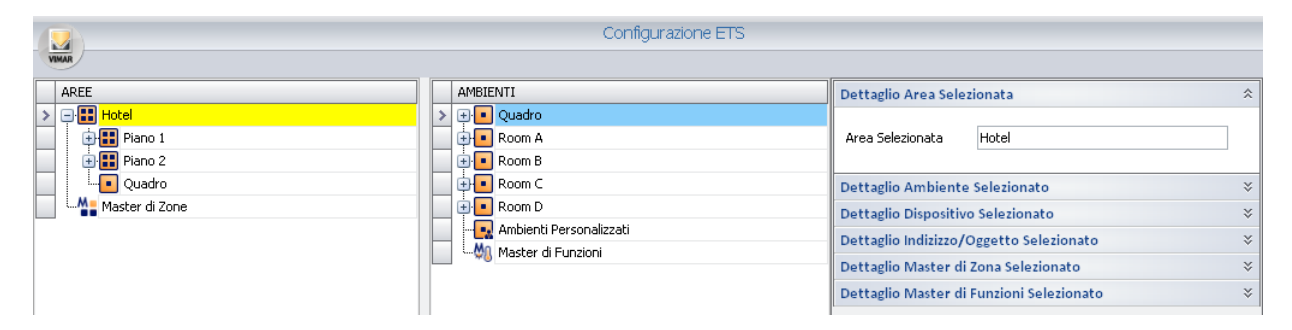

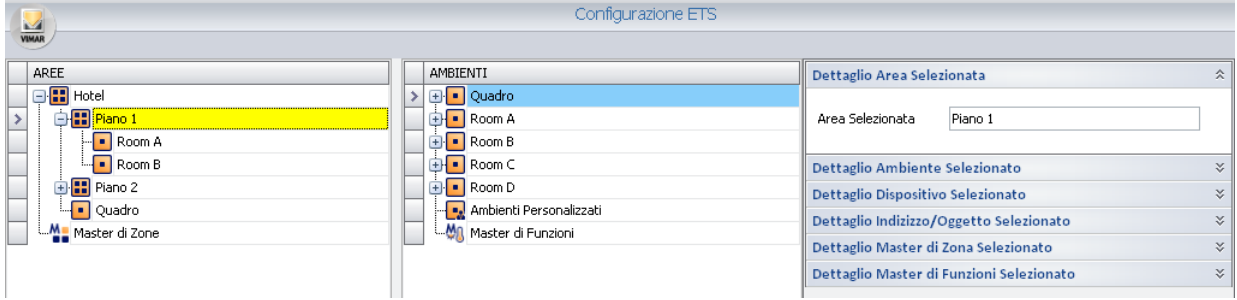

# Cancellazione degli elementi

Per cancellare un elemento della sezione "AREE" procedere come segue:

- 1. Premere il tasto destro del mouse sulla riga corrispondente all'elemento che si desidera cancellare (di qualsiasi livello gerarchico della struttura topologica).
- 2. Dal menu che compare selezionare la voce "Elimina l'Oggetto Selezionato", come mostrato nella figura seguente.

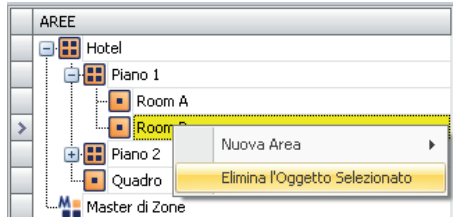

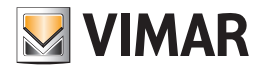

# Configurazione dei "Master di zona"

Nella sezione "AREE" è anche possibile effettuare la configurazione dei "Master di zona".

Per una descrizione dettagliata dei "Master di zona" fare riferimento al capitolo *Il "Master di zona"*.

Le operazioni di configurazione relative ai master di zona, relative alla parte di configurazione dei dispositivi, sono di seguito elencate:

- Creazione
- Visualizzazione
- Cancellazione di un master di zona
- Cancellazione di un elemento di un master di zona
- Modifica parametri
- Assegnazione di un master per l'impostazione dei valori di default

#### Creazione di un master di zona

La procedura di creazione e configurazione di un master di zona può essere suddivisa in due fasi successive:

• Creazione del master di zona. È la fase durante la quale si crea l'entità "master", ovvero l'ambiente virtuale che dovrà contenere i vari dispositivi virtuali (master di funzioni).

Nella prima fase si crea quindi il "contenitore", a cui è assegnato un nome descrittivo.

### • Inserimento dei master di funzioni che devono costituire il master di zona.

L'inserimento dei diversi master di funzioni che costituiscono il master di zona può avvenire in tre modi, che sono descritti di seguito e che utilizzano il metodo del "drag & drop" ("trascina e rilascia"):

- a. Il primo metodo consiste nel "trascinare", sull'icona del master di zona, i master di funzioni precedentemente creati nella sezione AMBIENTI (come descritto nel capitolo *Configurazione dei "Master di funzioni"*).
	- Tale metodo verrà successivamente descritto nel paragrafo *"Metodo1: Associazione di master di funzioni esistenti, ad un master di zona"*.
- b. Il secondo metodo è simile al precedente, ma non richiede che i master di funzioni siano creati precedentemente. È infatti possibile creare i master di funzioni anche direttamente dalla sezione AREE, utilizzando l'icona "master di funzioni" collegata al master di zona creato. La creazione dei master di funzioni, anche se la procedura ha avvio dalla sezione AREE, è esattamente la stessa di quella descritta nel capitolo , con l'unica differenza che i "trascinamenti" degli elementi da associare al master di funzioni avranno come destinazione l'icona del master di funzioni collegata al master di zona, nella sezione AREE.

Tale metodo verrà successivamente descritto nel paragrafo *"Creazione di master di funzioni associati ad un master di zona"*.

c. Il terzo metodo consiste nel creare in modo automatico i master di funzioni che costituiscono il master di zona. A partire dalla scelta delle camere che si desiderano comandare tramite un master di zona (che, come si è visto può essere considerato come una sorta di "camera virtuale"). In questo caso si andranno a "trascinare" direttamente le camere che si desiderano comandare tramite il master di zona. Il processo automatico crea un master di master di funzioni per ogni tipo di dispositivo contenuto nelle camere.

Nel caso in cui vengano creati dei master di funzioni che non si desiderano utilizzare, possono essere eliminati dal master di zona (premendo il tasto destro del mouse in corrispondenza della loro posizione e selezionando la voce "" del menu di selezione che compare).

Tale metodo verrà successivamente descritto nel paragrafo *"Creazione automatica dei master di funzioni associati ad un master di zona"*.

NOTA 1 : Quando,nella creazione di un master di zona,viene coinvolto un termostato "doppio" es. art. 14430 Plana; 16915 Idea; 20430 Eikon) configurato da ETS come doppio termostato è necessario scegliere quali termostati devono essere associati al master (solo A,solo B,entrambi A+B) Per effettuare tale scelta,dopo aver inserito il termostato nel master,selezionare il termostato nel master evento e scegliere l'opzione desiderata nella finestra "Dettaglio Dispositivo del Master di Funzioni Selezionato"

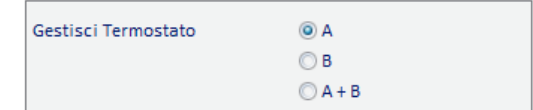

NOTA 2: Se viene creato un master di funzione in cui il primo termostato inserito ha la gestione "zona neutra" abilitata, allo stesso master di funzioni è possibile aggiungere solo termostati con la gestione "zona neutra" abilitata. Analogamente, se ho inserito in un master di funzioni dei termostati che non utilizzano la gestione "zona neutra", non è possibile aggiungere al master di funzioni un termostato con la gestione "zona neutra" abilitata. Il software Well-Contact Suite effettua in modo automatico i controlli suddetti, lasciando solo la possibilità di creare dei master di funzioni coerenti.

#### Esempio 1:

Si suppone di aver creato un master di zona ("camere lato nord") per il comando di due camere (cameraA e cameraB)

Si suppone che nella cameraA ci siano: un termostato (termostatoA) ed un indirizzo di tipo "led" per il comando di una luce (luceA).

Si suppone che nella camera B ci siano: un termostato (termostatoB) di tipo "termostato" ed un indirizzo di tipo "led" per il comando di una luce (luceB).

Se le due camere vengono trascinate nel master di zona "camere lato nord", nel master verranno creati in automatico due master di funzioni, ciascuno per un tipo di dispositivo o indirizzo contenuti nelle camere.

- master dei termostati, che comanderà i due termostati: termostatoA e termostatoB;
- master delle luci, che comanderà le due luci: luceA e luceB.

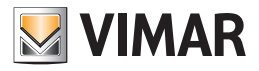

#### Esempio 2:

Si suppone di aver creato un master di zona ("camere lato sud") per il comando di due camere (cameraC e cameraD)

Si suppone che nella cameraC ci siano: un termostato (termostatoC) ed un indirizzo di tipo "led" per il comando di una luce (luceC).

Si suppone che nella camera D ci siano: due termostati (termostatoD e termostato E) di tipo "termostato" e di due indirizzi di tipo "led" per il comando di due luci (luceD e luce E).

Se le due camere vengono trascinate nel master di zona "camere lato sud", nel master verranno creati in automatico due master di funzioni, ciascuno per un tipo di dispositivo o indirizzo contenuti nelle camere.

- master dei termostati, che comanderà i tre termostati: termostatoC, termostatoD e termostatoE;
- master delle luci, che comanderà le tre luci: luceC, luce D e luceE.

Per creare un nuovo "master di zona" procedere come segue:

1. Premere con il tasto destro del mouse in corrispondenza della riga "Master di Zone". Compare un menu di selezione.

2. Selezionare la voce "Nuovo Master di Zone"

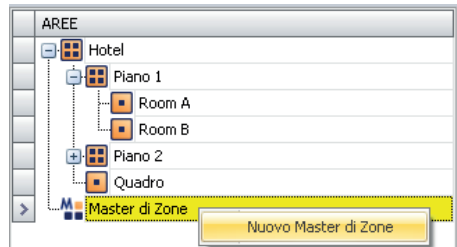

Compare la seguente finestra per l'inserimento del nome del master di zona.

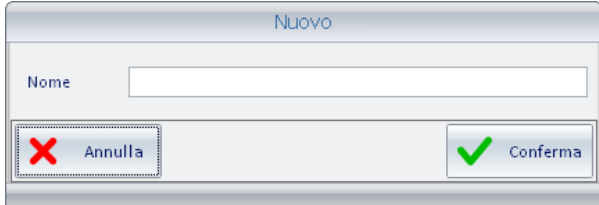

3. Inserire il nome che si desidera assegnare al master di zona, una stringa alfanumerica che lo identifichi .

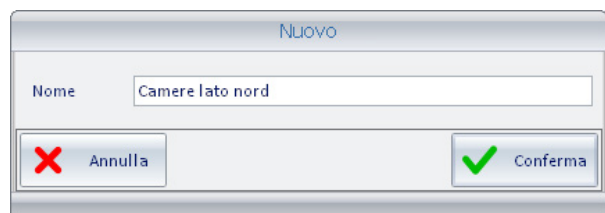

Per proseguire con la creazione del master di zona premere il pulsante "Conferma", oppure premere il pulsante "Annulla" annullare la creazione del master di zona.

4. Dopo aver confermato la creazione del nuovo master di funzioni, nella sezione AREE compare il nuovo elemento "Master di zona" (con il nome assegnato in fase di creazione) e nella sezione "Dettaglio Master di Zona Selezionato" vengono visualizzate le informazioni relative (il nome del master).

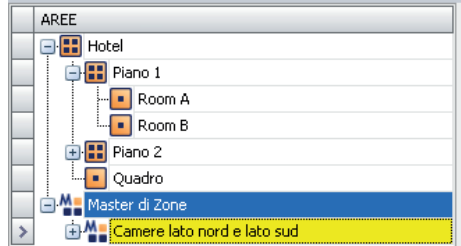

Espandendo la visualizzazione del master di zona creato, viene visualizzata la struttura di configurazione del master di zona, come mostrato nella seguente figura.

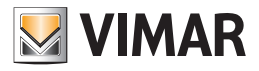

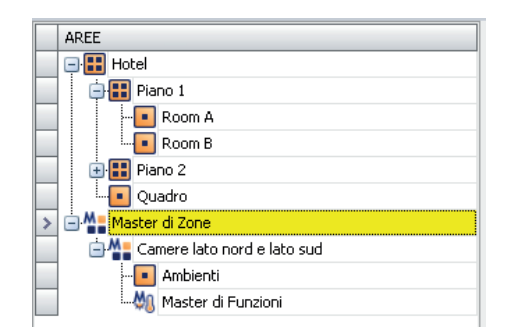

Dopo aver creato il master di zone è necessario associare ad esso i master di funzioni che faranno parte del master di zone stesso. Come si è anticipato esistono tre metodi per effettuare l'associazione suddetta, la cui scelta sarà dettata unicamente dalla convenienza di un metodo rispetto agli altri, in termini di semplicità e di velocità di esecuzione, in base al tipo di impianto, al numero e ai tipi di dispositivi e non ultimo al tipo di master di zona che si desidera creare.

Nei seguenti paragrafi saranno descritti i tre metodi.

# Metodo1: Associazione di master di funzioni esistenti, ad un master di zona

Si parte dal presupposto di aver già creato il master di zona (il contenitore) e di avere già a disposizione i master di funzioni che dovranno essere contenuti nel master di zona.

La situazione è visualizzata nella seguente figura.

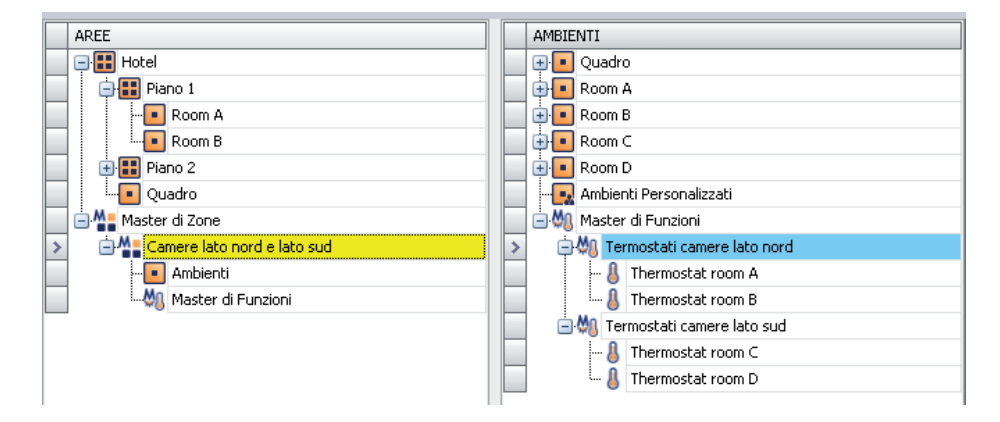

Per effettuare l'associazione dei master di funzioni al master di zona si procede come segue:

1. Premere con il tasto sinistro del mouse in corrispondenza del master di funzioni (visualizzato nella sezione AMBIENTI) che si desidera associare al master di zona e, mantenendo premuto il tasto del mouse, "trascinarlo" fino a sovrapporlo alla riga del master di zona desiderato (nella sezione AREE). Una freccia gialla compare nella parte sinistra del nome del master di zona e accanto alla forma del cursore compare il simbolo '+'. Vedere la figura seguente.

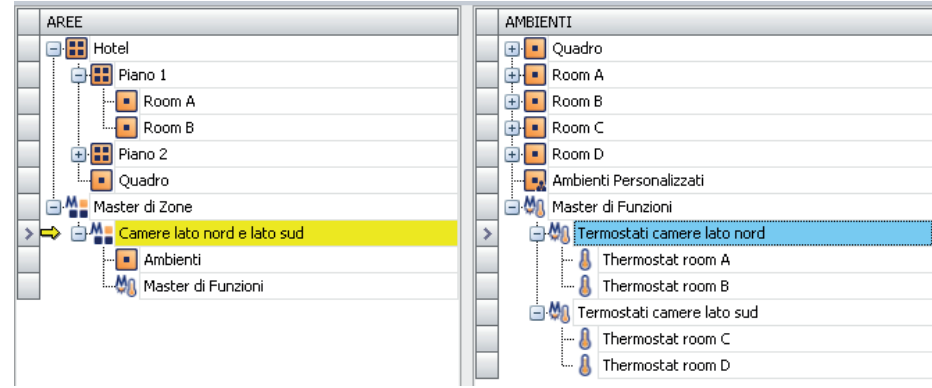

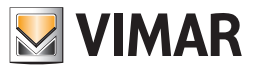

Rilasciare il tasto sinistro del mouse in corrispondenza del desiderato master di zona.

Il nome del master di funzioni associato comparirà sotto l'icona "Master di Funzioni" del master di zona, come mostrato nella seguente figura (nota: per visualizzare il master di funzioni associato è necessario espandere la visualizzazione dei livelli inferiori dell'icona "Master di Funzioni" premendo nel simbolo '+' accanto all'icona oppure con un "doppio click" in corrispondenza della riga dell'icona stessa).

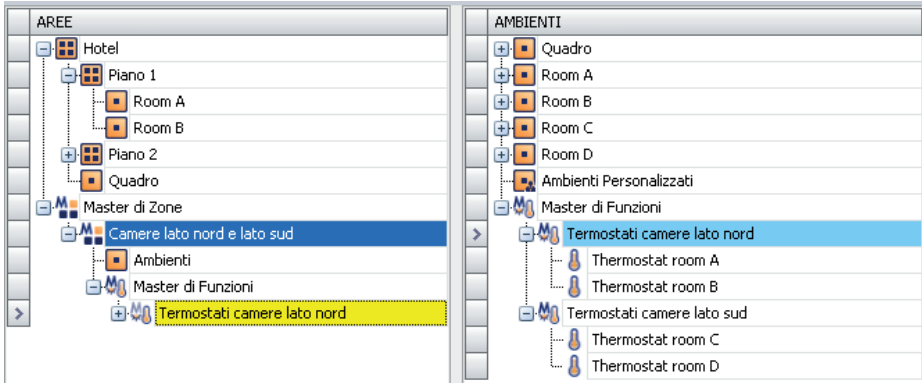

Espandendo ulteriormente l'albero della struttura è possibile visualizzare anche i dispositivi che sono associati al master di funzioni. Vedere la figura seguente.

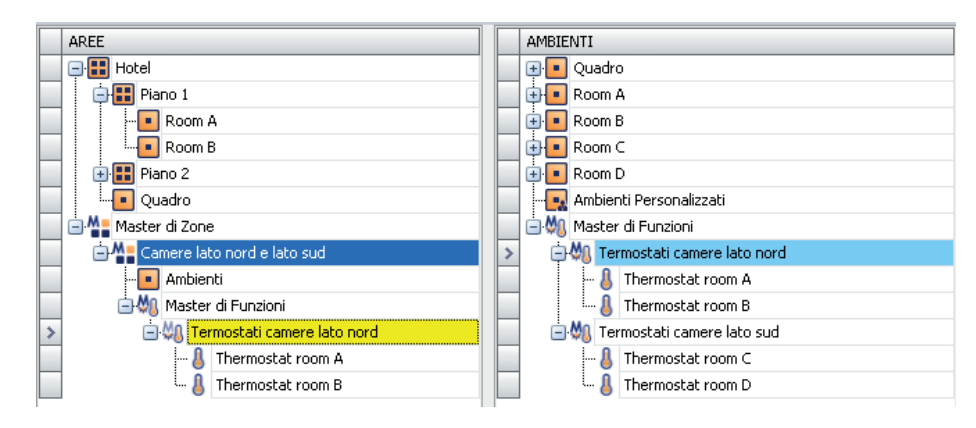

2. Ripetere le operazioni descritte nel punto 1. Per tutti i master di funzioni che si desiderano associare al master di zona.

Dopo aver associato tutti i master di funzioni desiderati si otterrà una visualizzazione simile a quella della figura seguente (la figura si riferisce all'associazione dei due master di funzioni "Termostati camere lato nord" e "Termostati camere lato sud" al master di zona "Camere lato nord e lato sud").

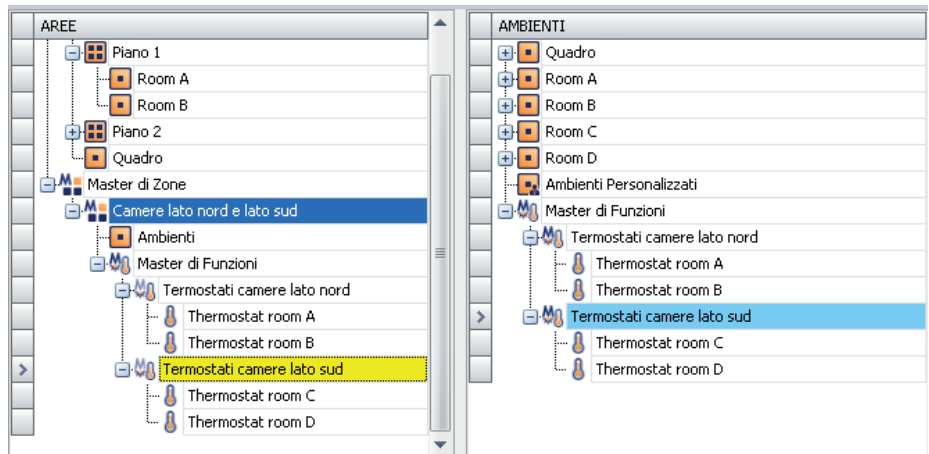

3. Nel caso in cui siano stati associati degli elementi non desiderati, è possibile cancellarli premendo su di essi il tasto destro del mouse e selezionando la voce nel menu di scelta che compare (nella sezione AREE). Vedere la seguente figura.

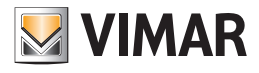

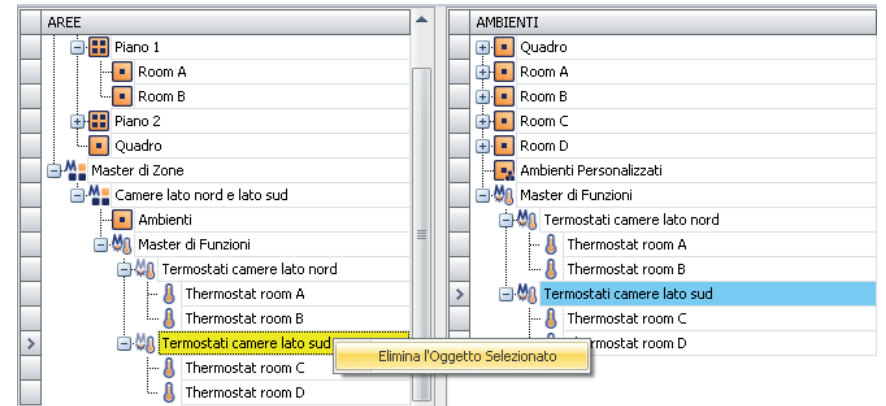

## Metodo2: Creazione di master di funzioni associati ad un master di zona

Come anticipato questo metodo è molto simile a quello descritto nel paragrafo precedente. L'unica differenza sta nel fatto che i master di funzione da associare al master di zona non sono già creati nella sezione AMBIENTI, ma vengono creati direttamente nella sezione AREE, e risultano già associati al master di zona suddetto.

Si suppone di partire da una situazione simile a quella visualizzata in figura (master di zona creato ma non ancora associato ad alcun master di funzioni).

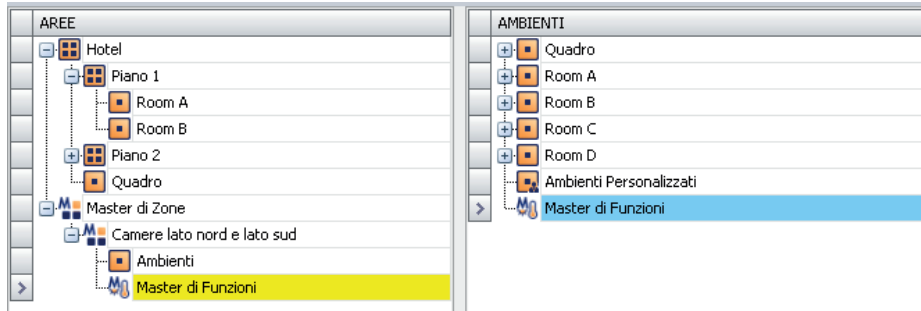

#### Procedere come descritto di seguito:

1. Creare il master di funzioni associato al master di zona. Premere con il testo destro del mouse nella riga con l'icona "Master di Funzioni" del master di zona desiderato e selezionare la voce "Nuovo Master di Funzioni Associato" dal menu di scelta che compare.

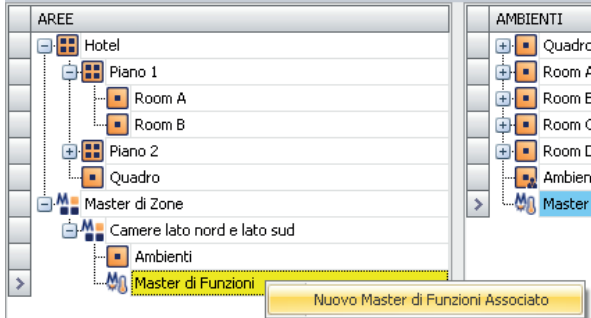

2. Associare i termostati (o gli indirizzi/oggetti) al master di funzioni creato. L'operazione è analoga a quella descritta nel capitolo *Configurazione dei "Master*  di funzioni", con l'unica differenza che la posizione di destinazione della fase di "trascinamento" dei termostati (o degli indirizzi/oggetti) non sarà il master di funzioni nella zona "AMBIENTI" ma sarà il master di funzioni nella finestra AREE e associato al master di zona che si sta creando. I termostati saranno "trascinati" dalla sezione DISPOSITIVI, mentre gli indirizzi/oggetti dovranno essere "trascinati" dalla sezione INDIRIZZI/OGGETTI. IMPORTANTE: Si ricorda che gli elementi appartenenti ad un master di funzioni devono essere dello stesso tipo (il tipo di dato, e la funzione, devono essere gli stessi tra i vari elementi del master di funzioni).

Supponendo di voler creare il master di zona "Camere lato nord e lato sud", costituito dai due master di funzioni "Termostati camere lato nord" e "Termostati camere lato sud" si procede come descritto nei seguenti punti.

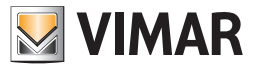

3. Creazione del master di funzioni "Termostati camere lato nord".

Dopo l'operazione descritta nel punto 2. del presente paragrafo compare la finestra di inserimento dati del master funzioni (fare riferimento al capitolo *Configurazione dei "Master di funzioni"*).

Inserire i dati e premere il pulsante "Conferma" per proseguire con la creazione del master di funzioni oppure premere il pulsante "Annulla" per concludere la procedura senza la creazione del master di funzioni.

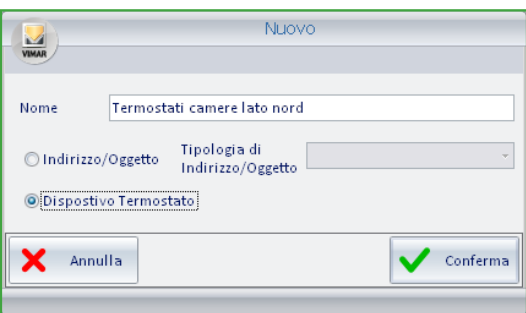

4. Dopo aver confermato la creazione del master di funzioni associato al master di zona, compare il master di zona "Termostati camere lato nord" sotto la voce "Master di funzioni" del master di zona "Camere lato nord e lato sud", come mostrato nella figura seguente.

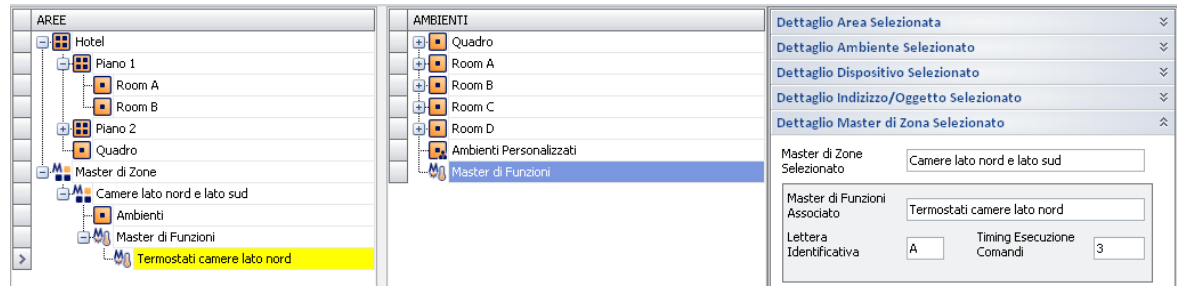

Nella sezione "Dettaglio Master di Zona Selezionato" è possibile impostare i dati di configurazione del master di funzioni (per la descrizione di tali dati fare riferimento al capitolo *Configurazione dei "Master di funzioni"*).

5. Associare gli elementi al master di funzioni creato.

Nell'esempio, verranno associati i termostati "Thermostat room A" e "Thermostat room B", "trascinandoli", uno alla volta, dalla sezione DISPOSITIVI e "depositandoli" in corrispondenza della riga del master di funzioni "Termostati camere lato nord" della sezione AREE. Dopo aver effettuato tali operazioni la situazione è rappresentata nella figura seguente.

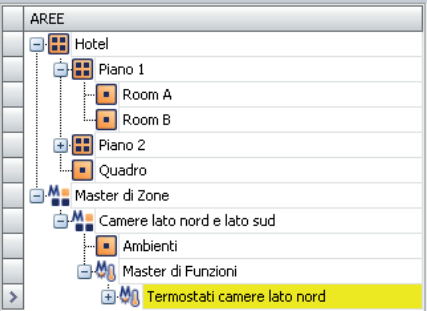

Ed espandendo la fisualizzazione del master di funzioni "Termostati camere lato nord" si ottiene la struttura rappresentata nella seguente figura.

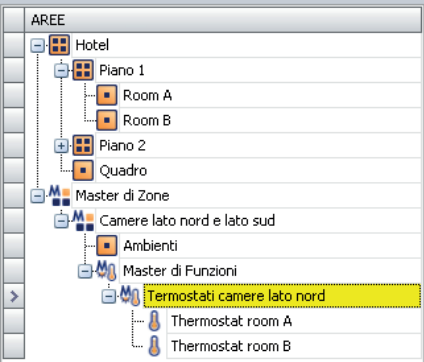

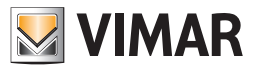

6. Ripetendo i punti da 1 a 5 per tutti i master di funzioni che si desidera associare al master di zona, si ottiene una situazione simile a quella visualizzata nella finestra seguente.

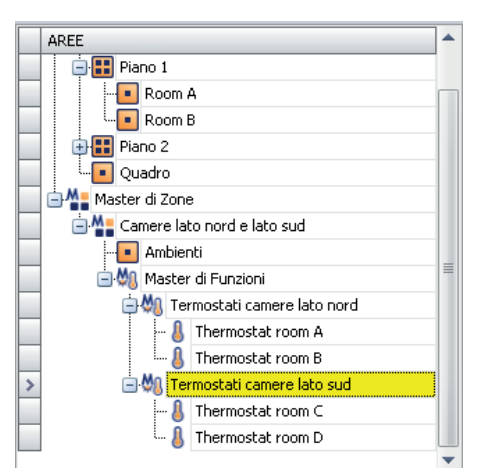

7. Nel caso in cui siano stati associati dei master di funzioni errati o ad un master si funzioni siano stati associati dispositivi/indirizzi/oggetti errati, è possibile rimuoverli dal rispettivo elemento che li contiene premendo con il tasto destro del mouse in corrispondenza dell'elemento da cancellare e selezionando la voce "Elimina l'Oggetto Selezionato" dal menu di scelta che compare. Vedere figure seguenti.

Per cancellare un master di funzioni associato ad un master di zona:

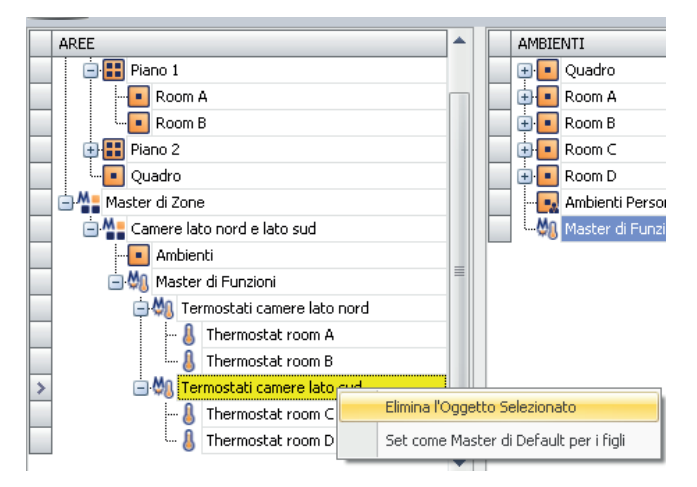

Per cancellare un elemento (termostato o indirizzo/oggetto) da un master di funzioni associato ad un master di zona:

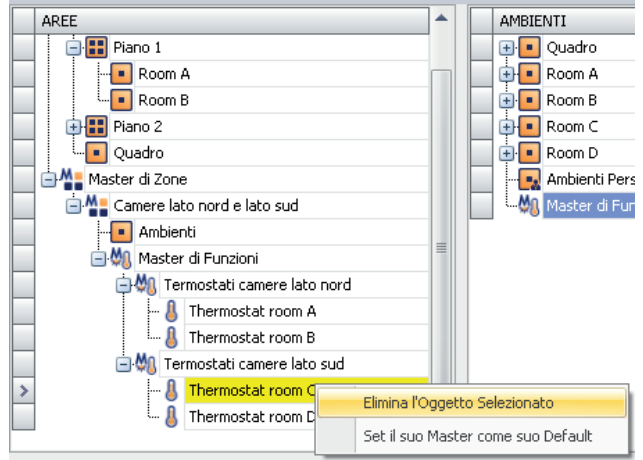

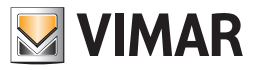

8. Dopo aver creato i master di funzioni associati a master di zona, è possibile effettuare l'operazione di definizione dei master di default per i dispositivi appartenenti ad un determinato master di funzioni. Le procedure sono analoga rispetto a quelle descritte dettagliatamente nei capitoli *Assegnazione di un master come default di tutti gli elementi ad esso associato e Assegnazione di un master come default ad alcuni degli elementi ad esso associato.* L'unica differenza sta nel fatto che le operazioni di assegnazione di un master come default devono essere eseguite sui master di funzioni presenti nella finestra AREE e quindi su master di funzioni che fanno parte, aloro volta, di master di zona. Seguire quindi le operazioni descritte dettagliatamente nei suddetti capitoli.

#### Metodo3: Creazione automatica dei master di funzioni associati ad un master di zona

Come anticipato, questo metodo permette di creare i master di funzioni associati ad un master di zona tramite una operazione di "trascinamento" degli ambienti che si desidera comandare tramite un master di zona.

Procedere come segue:

1. Premere con il tasto sinistro del mouse sull'ambiente (nella sezione AMBIENTI) che si desidera comandare tramite il master di zona e, mantenendo premuto il tasto del mouse, "trascinare" l'ambiente sulla riga corrispondente al master di zona (sulla finestra AREE). Una freccia gialla compare accanto al nome del master di zona e accanto al cursore del mouse compare il simbolo '+'.

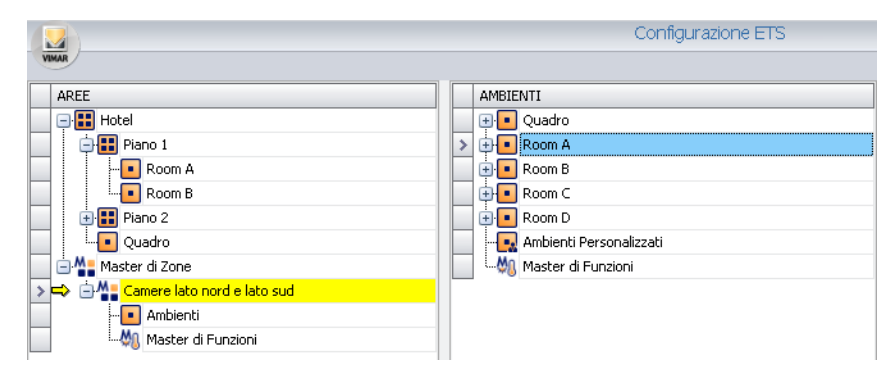

Rilasciare il tasto sinistro del mouse in corrispondenza del desiderato master di zona.

In modo automatico vengono creati tanti master di funzioni quanti sono i tipi di dispositivi/indirizzi/oggetti presenti nell'ambiente che è stato trascinato sul master di zona, come mostrato nella seguente figura.

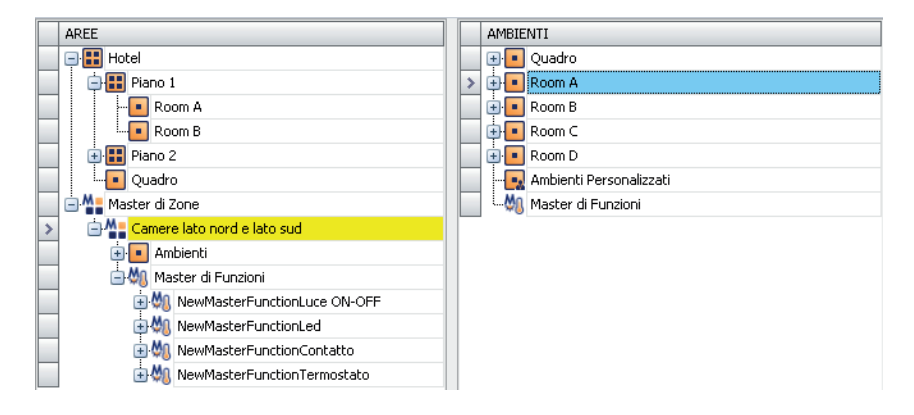

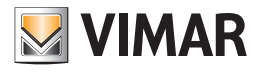

Espandendo la la parte della struttura relativa agli "Ambienti" associati al master di zona si ottiene la seguente vista:

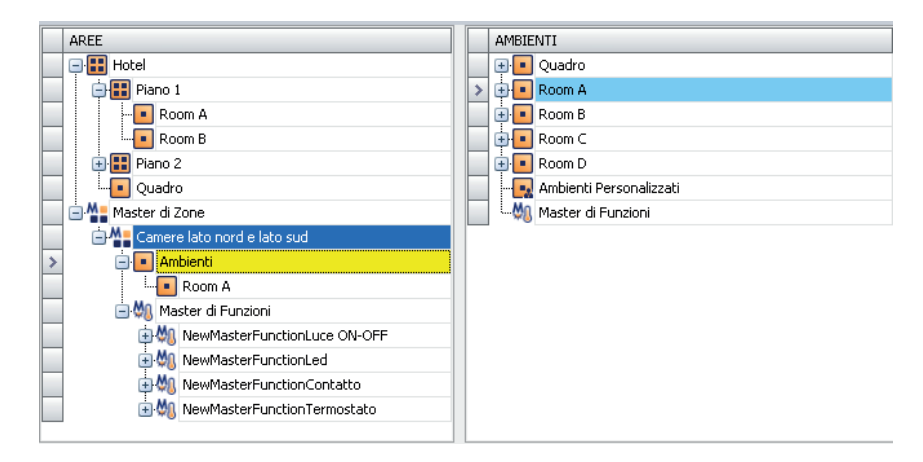

Sono quindi visibili sia i master di funzioni creati automaticamente sia gli ambienti associati al master di zona.

Espandendo anche la parte della struttura relativa ai singoli master di zona si ottiene la seguente vista (massima espanzione della vista della struttura di un master di zona).

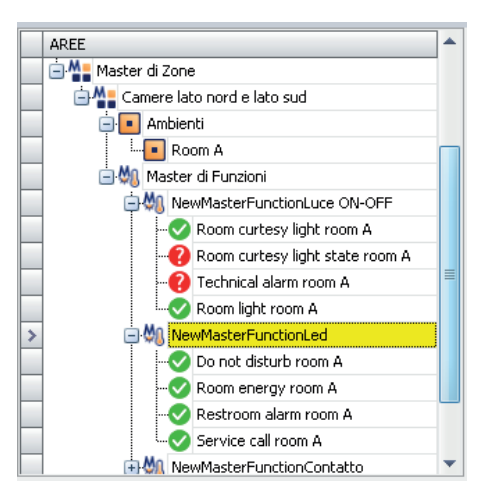

L'operazione di associazione dei locali deve essere effettuata con tutti gli ambienti che si desidera associare al master di zona.

2. Procedere con l'associazione di tutti gli ambienti che si desidera associare al master.

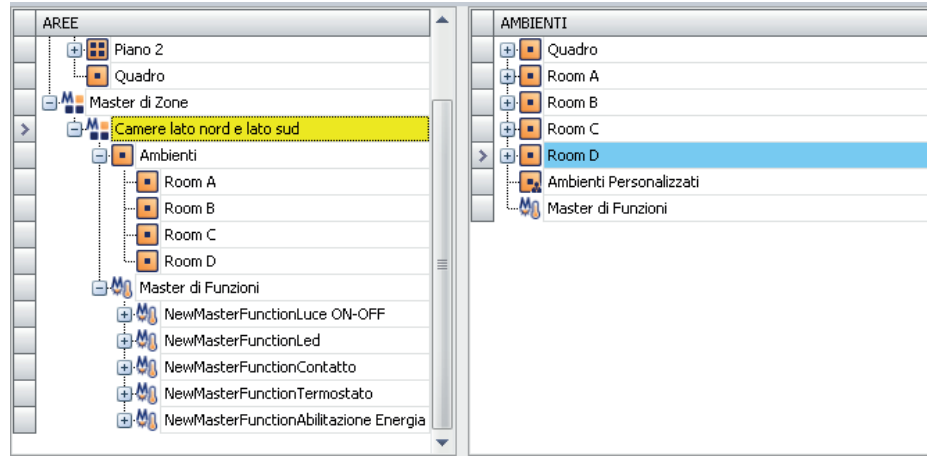

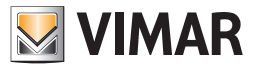

Sono visibili tutti gli ambienti associati ed i relativi master di funzioni creati in modo automatico. Espandendo i rami dei singoli master di funzioni è possibile visualizzare tutti i dispositivi/indirizzi/oggetti associati ai singoli master di funzioni.

3. Dopo aver completato la fase di assocaizione degli ambienti si procede con l'eventuale eliminazione dei master di funzioni che sono stati creati in modo automatico ma che non interessa gestire. Per effettuare l'eliminazione dei master di funzioni non desiderati premere il tasto destro del mouse in corrispondenza della riga del master da cancellare

e selezionare la voce "Elimina l'Oggetto Selezionato" del menu di scelta che compare.

- 4. Può accadere che all'interno di un master di funzioni creato in modo automatico ci siano dei dispositivi/indirizzi/oggetti che non si desidera comandare attraverso il relativo master di funzioni. Per effettuare l'eliminazione degli elementi non desiderati da un master di funzioni associato ad un master di zona, premere il tasto destro del mouse in corrispondenza della riga dell'elemento da cancellare e selezionare la voce "Elimina l'Oggetto Selezionato" del menu di scelta che compare.
- 5. Dopo aver ottenuto la voluta struttura dei master di funzioni associati al master di zona, procedere con la modifica del nome, e degli altri parametri di configurazione, dei master di funzioni creati in modo automatico dal software Well-Contact Suite (selezionando i master di funzione e modificando i relativi dati nella sezione "Dettaglio Master di Funzioni Associato" nella sezione "Dettaglio Master di Zone Selezionato"). Dopo aver completato l'operazione di modifica dei dati di configurazione dei master di funzioni, la struttura della sezione AREE avrà un aspetto simile a quello rappresentato nella seguente figura.

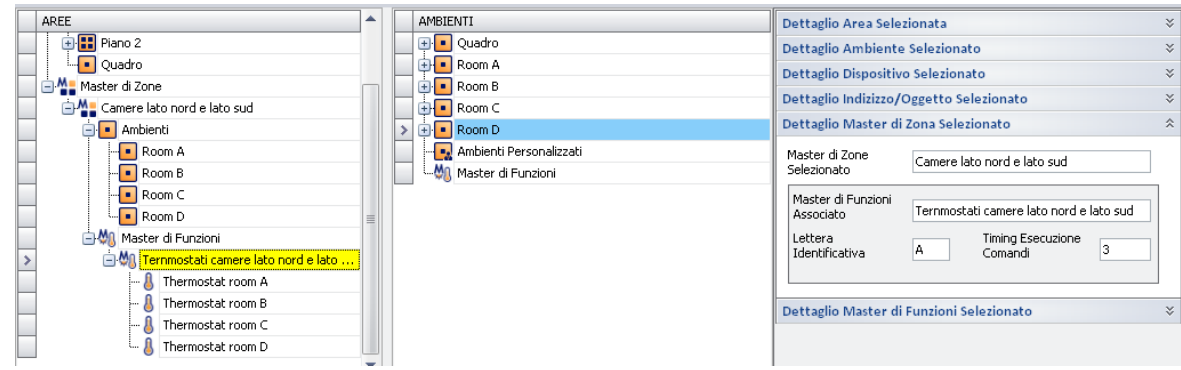

NOTA IMPORTANTE: i metodi descritti possono anche essere utilizzati in modo combinato per ottenere la configurazione desiderata. Può infatti accadere che per una data configurazione dell'impianto e richieste di comando sia conveniente applicare due o adirittura tutti i metodi appena descritti, per ottenere il risultato di configurazione nel minor tempo.

#### Cancellazione di un master di zona

Per cancellare un master di zona procedere come segue:

- 1. Premere il tasto destro del mouse un corrispondenza del master di zona che si desidera cancellare.
- 2. Selezionare la voce "Elimina l'Oggetto Selezionato" dal menu di scelta che compare.

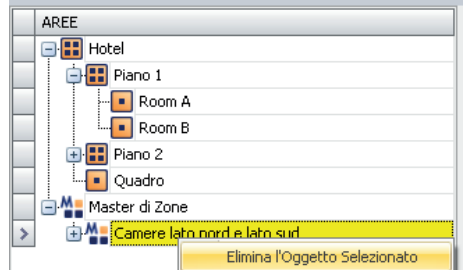

Il master di zona verrà cancellato.

# La sezione "AMBIENTI"

## Premessa

Nella seguente figura è evidenziata la sezione "AMBIENTI" della finestra "Configurazione ETS".

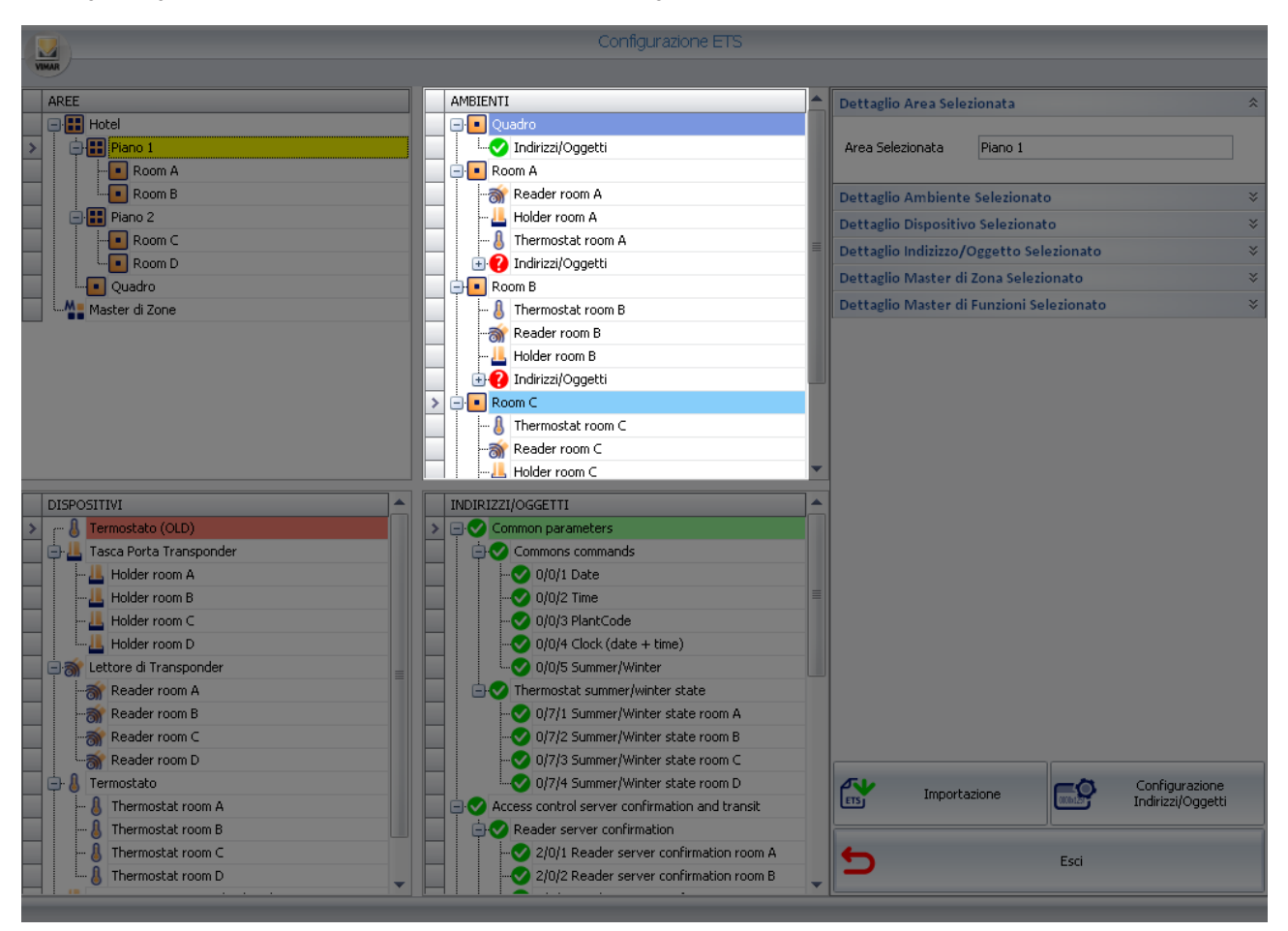

Nella sezione "AMBIENTI" è rappresentata la lista degli ambienti, con i dispositivi in essi contenuti ed i relativi indirizzi di gruppo. Gli ambienti sono rappresentati in un unico livello, ovvero le informazioni sulla dislocazione dei vari ambienti nelle diverse AREE sono visualizzabili solo nella sezione AREE.

Le informazioni riguardanti la topologia dell'impianto posso provenire direttamente dal progetto ETS (attraverso la procedura di importazione dei file ETS) oppure possono essere create e modificate direttamente dalla sezione "AMBIENTI".

Gli elementi della sezione "AMBIENTI" sono:

- Ambienti (camere, aree comuni, aree tecniche, quadri elettrici,…)
- Dispositivi
- Indirizzi di gruppo
- Ambienti personalizzati
- Master di Funzioni

La sezione "AMBIENTI" permette di eseguire le seguenti operazioni sugli elementi della rappresentazione topologica dell'impianto (dal livello "ambiente" fino al livello "indirizzo di gruppo"):

- Visualizzazione della struttura
- Creazione degli ambienti
- Inserimento di un ambiente in un'area
- Cancellazione degli ambienti
- Modifica dei dati degli ambienti

Dalla sezione "AMBIENTI" è anche possibile effettuare la configurazione dei master di funzioni.

# Ambienti

Sono gli stessi "ambienti" che nella sezione "AREE" rappresentano gli elementi di livello gerarchico inferiore (le foglie dell'albero "AREE"). In questa sezione è possibile vedere quanti e quali sono i dispositivi e gli indirizzi di gruppo dell'impianto di automazione che sono contenuti nei vari ambienti.

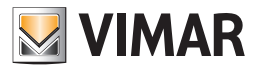

#### Dispositivi

Come descritto dettagliatamente nel capitolo *La modellizzazione dei dispositivi KNX del sistema Well-Contact Plus di Vimar*, i dispositivi del sistema Well-Contact Plus, oltre ad essere rappresentati come insieme di indirizzi di gruppo (rappresentazione tipica dei sistemi di supervisione KNX), nel software Well-Contact Suite sono anche rappresentati come "dispositivo".

Nella sezione "AMBIENTI" i dispositivi del sistema Well-Contact Plus di Vimar sono quindi rappresentati come tali.

#### Suite

La suite è intesa come un insieme di due o più camere intercomunicanti che possono essere gestite come un'unica camera, in termine di prenotazione, accesso, attivazione carichi, gestione clima.

Una suite è considerata dal software Well-Contact Suite come una camera, a tutti gli effetti.

#### Indirizzi di gruppo

Per ogni ambiente di questa sezione sono rappresentati tutti gli indirizzi di gruppo contenuti in esso.

Accanto alla rappresentazione di ogni indirizzo di gruppo è situato in indicatore sullo stato di configurazione dello stesso , per quanto riguarda le informazioni che sono necessarie al software Well-Contact Suite per poter gestire la supervisione di tale indirizzo.

I simboli utilizzati per visualizzare lo stato di configurazione degli indirizzi di gruppo sono i seguenti:

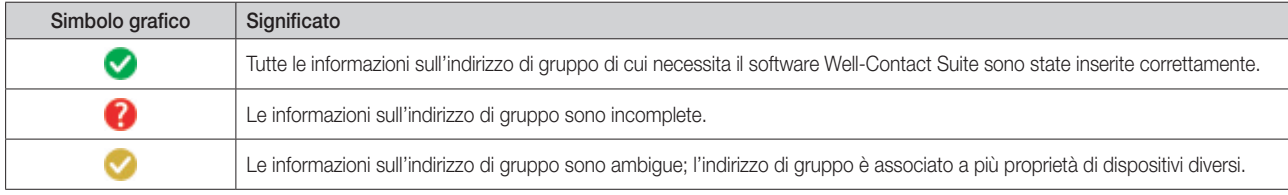

Nel caso in cui le informazioni sull'indirizzo di gruppo siano incomplete, il software Well-Contact Suite potrebbe non essere in grado di gestire correttamente la supervisione dell'indirizzo di gruppo suddetto. Nel caso in cui le informazioni sull'indirizzo di gruppo siano ambigue, ciò non implica un malfunzionamento del software Well-Contact Suite. Sta all'utente decidere quale sia la proprietà corretta da associare all'indirizzo di gruppo.

Per una dettagliata descrizione dell'inserimento dei dati degli indirizzi di gruppo, fare riferimento al capitolo *La sezione INDIRIZZI/OGGETTI.*

## Ambienti personalizzati

Gli ambienti personalizzati possono essere considerati come degli "ambienti virtuali" o meglio dei "contenitori" di dispositivi (o di indirizzi di gruppo) che non appartengono ad una delle categorie di ambienti precedentemente elencati, ovvero dei "raggruppamenti" di dispositivi ed indirizzi di gruppo che si vogliono visualizzare in una finestra della sezione "Supervisione" del software Well-Contact Suite.

#### Master di Funzioni

I master di funzioni, come descritto dettagliatamente nel capitolo *Il "Master di funzioni"*, sono dei "dispositivi virtuali" associati ad un insieme di dispositivi dello stesso tipo, con lo scopo di inviare uno o più comandi (gli stessi) a tutto il gruppo di dispositivi. Nella sezione "AMBIENTI" è possibile creare i master di funzioni.

#### Visualizzazione della struttura

È possibile modificare la visualizzazione della struttura topologica dell'impianto. Ogni elemento che "contiene" elementi ad un livello gerarchico inferiore può essere "espanso" (premendo con il tasto sinistro del mouse sul simbolo '+' oppure tramite un "doppio click", con il tasto sinistro del mouse, sulla riga corrispondente) o "condensato" (premendo con il tasto sinistro del mouse sul simbolo '-' oppure tramite un "doppio click", con il tasto sinistro del mouse, sulla riga corrispondente).

Seguono tre figure che rappresentano tre diversi livelli di espansione dell'albero degli "AMBIENTI".

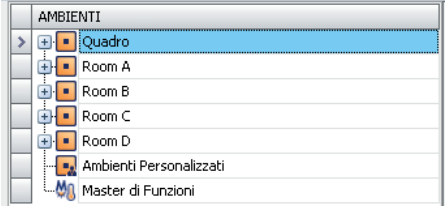

Premendo con il tasto sinistro del mouse il simbolo '+' degli elementi "Ambiente" (livello gerarchico più elevato) si ottiene la visualizzazione rappresentata nella figura seguente.

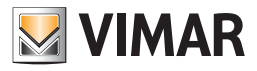

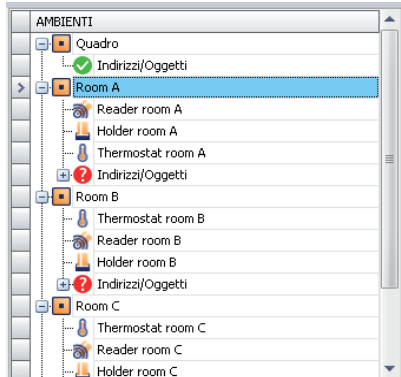

Premendo con il tasto sinistro del mouse il simbolo '+' degli elementi "Ambiente" (livello gerarchico più elevato) si ottiene la visualizzazione rappresentata nella figura seguente.

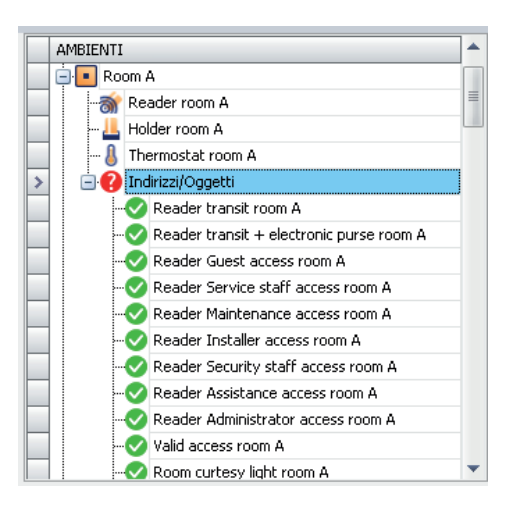

Facendo riferimento all'esempio rappresentato in figura:

- L'edificio "Hotel" è composto da quattro camere e da un quadro elettrico: "Room A", "Room B", "Room C", "Room D", "Quadro".
- In ciascuna delle camere sono presenti i seguenti dispositivi: termostato, lettore a transponder esterno, lettore a transponder interno (tasca interna).
- C'è almeno un indirizzo di gruppo, per ciascuna camera, che non è stato completamente specificato.
- L'ambiente "Quadro" non possiede alcun dispositivo o indirizzo di gruppo.
- Non sono stati definiti degli "Ambienti personalizzati"
- Non sono stati definiti dei "Master di funzioni"

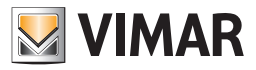

#### Visualizzazione delle caratteristiche degli ambienti

Selezionando la riga corrispondente ad un ambiente, nella sezione "Dettaglio Ambiente Selezionato" sono visualizzati i dati descrittivi che lo caratterizzano.

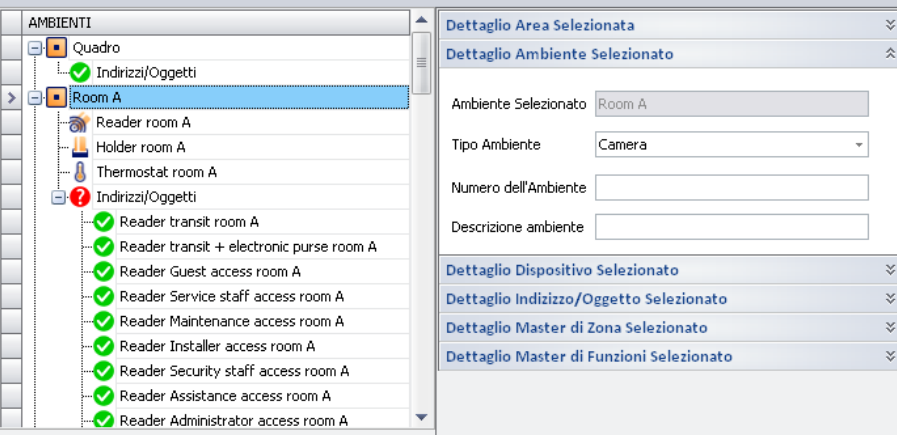

Con riferimento alla precedente figura, sono di seguito descritti i campi presenti nella sezione "Dettaglio Ambiente Selezionato":

- Ambiente Selezionato. Nome assegnato all'ambiente nel progetto ETS.
- Tipo ambiente. Classificazione della tipologia dell'ambiente selezionato. L'assegnazione della tipologia dell'ambiente è fondamentale affinché il software Well-Contact Suite possa gestire correttamente l'ambiente stesso (nel capitolo *Modifica dei dati di un ambiente* è descritto nel dettaglio l'utilizzo della classificazione degli ambienti).
- Numero dell'ambiente. Tipicamente questo campo è utilizzato per l'assegnazione del numero delle camere di un hotel. La gestione delle prenotazioni delle camere (ovvero degli ambienti il cui tipo di ambiente è stato definito come "camera") e la relativa gestione della creazione delle tessere d'ingresso, presuppone che per gli ambienti di tipo "camera" sia inserito il "Numero dell'ambiente".
- Descrizione dell'ambiente. È una stringa alfanumerica che può essere usata (opzionalmente) per identificare un ambiente e che viene visualizzata nelle finestre di supervisione.

Questo campo può essere usato, ad esempio, nei casi in cui le camere di una struttura ricettiva vengano identificate anche da un nome, ad esempio "Camera Azzurra".

IMPORTANTE: Per le camere, la stringa di descrizione non sostituisce il numero della camera, che deve essere obbligatoriamente definito.

# Creazione degli ambienti

Come è già stato accennato in precedenza, se nel progetto ETS sono già state inserite tutte le informazioni sulla struttura topologica dell'impianto di automazione (rappresentazione dell'impianto in termini di Edifici, piani, camere,…) il software Well-Contact Suite è in grado di importare tutte queste informazioni.

In modo analogo a quanto detto in precedenza nel capitolo *La sezione "AREE"*, per quanto riguarda la creazione di elementi di tipo AREA nella rappresentazione della struttura topologica dell'impianto, è comunque possibile creare anche degli elementi di tipo AMBIENTE (camere, aree comuni, aree tecniche), inserendoli nella struttura esistente.

Dopo aver creato un nuovo ambiente nella sezione AMBIENTI è possibile inserirlo in una delle aree della sezione AREE, come descritto nel capitolo *Inserimento di un ambiente in un'area.*

Per creare un nuovo ambiente precedere come segue:

- 1. Premere il tasto destro del mouse in corrispondenza di un ambiente visualizzato nella sezione AMBIENTI. Compare un menu di selezione.
- 2. Selezionare la voce "Nuovo Ambiente", come mostrato nella seguente figura.

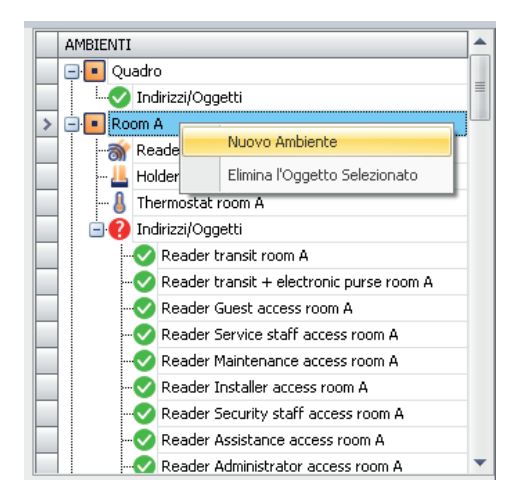

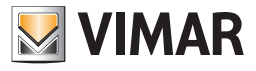

3. Compare la seguente finestra,in cui deve essere inserito il nome dell'ambiente (NOTA:il nome dell'ambiente non può essere uguale a uno già esistente)

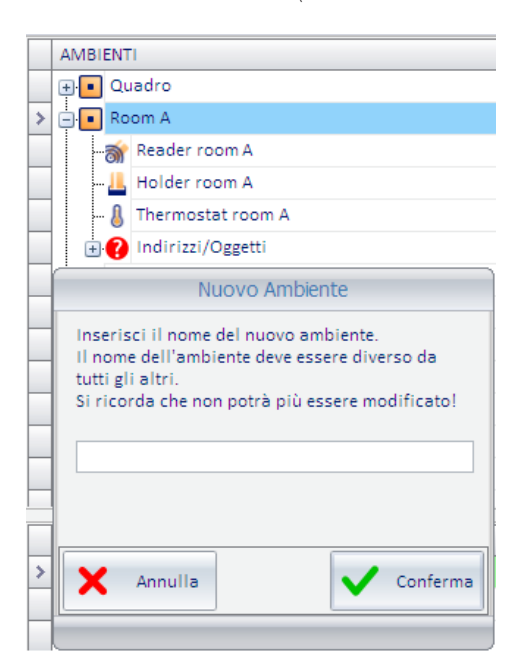

# Inserimento di un ambiente in un'area

È possibile inserire (associare) un ambiente in una determinata area, utilizzando la tecnica del drag & drop:

- 1. Premere e mantenere premuto il tasto sinistro del mouse in corrispondenza dell'ambiente che si desidera inserire in una determinata AREA, che deve essere visibile (se non lo fosse, procedere con l'operazione di "espansione" della visualizzazione dei livelli, come descritto nel capitolo La sezione "AREE").
- 2. "Trascinare" l'ambiente sopra la rappresentazione dell'AREA (nella sezione AREE) in cui si desidera inserire l'ambiente stesso.
- 3. Rilasciare la pressione del tasto sinistro del mouse. L'ambiente ora compare anche nella sezione AREE. Si noti, che a prescindere dall'appartenenza di un ambiente ad una delle diverse aree, comparirà nello stesso modo nella sezione AMBIENTI.

# Cancellazione di un ambiente

È' possibile cancellare un ambiente dalla rappresentazione dell'impianto.

IMPORTANTE: Si tenga presente che la cancellazione di un ambiente comporta la cancellazione anche di tutti i suoi riferimenti nelle altre parti del software Well-Contact Suite (gestione prenotazioni, gestione supervisione…).

L'operazione di cancellazione, dopo essere stata eseguita, non può essere annullata.

Per cancellare una ambiente dalla sezione AMBIENTI procedere come segue:

- 1. Premere con il tasto destro del mouse in corrispondenza dell'ambiente che si desidera cancellare. Compare un menu di scelta.
- 2. Selezionare la voce "Elimina l'Oggetto Selezionato", come visualizzato nella seguente figura.

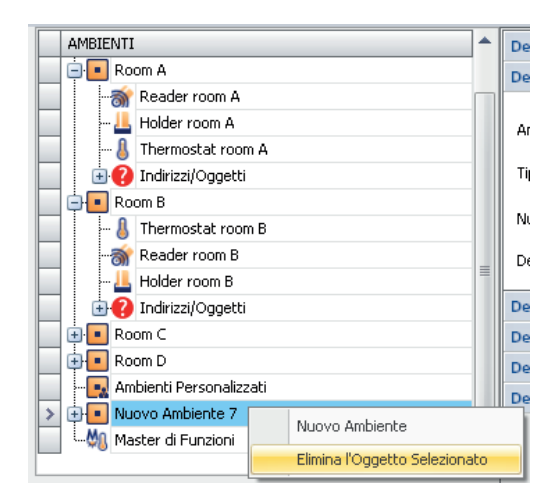

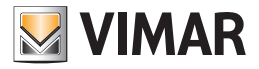

3. Visto che l'operazione di cancellazione di un ambiente ha implicazioni in molte parti del software Well-Contact Suite, prima di procedere con la cancellazione dell'ambiente, è visualizzata una finestra per confermare l'operazione richiesta.

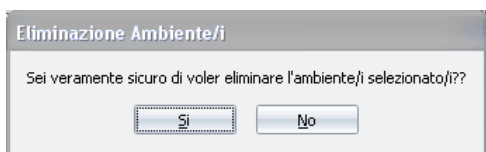

Premendo il pulsante "No", l'operazione di cancellazione dell'ambiente viene annullata senza effettuare alcuna modifica. Premendo il pulsante "Si" la procedura di cancellazione prosegue con la visualizzazione del seguente messaggio di avviso, in cui vengono descritte le implicazioni, nelle altre parti del software, della cancellazione di un ambiente.

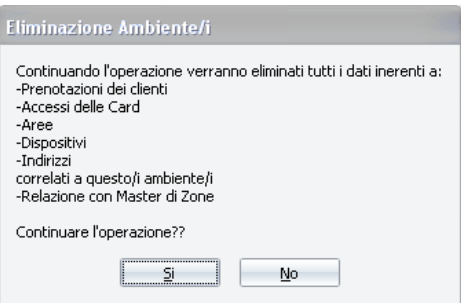

Premendo il pulsante "No", l'operazione di cancellazione dell'ambiente viene annullata senza effettuare alcuna modifica. Premendo il pulsante "Si", la procedura di cancellazione è eseguita.

#### Modifica dei dati di un ambiente

L'ambiente è caratterizzato da alcuni dati che vengono utilizzati nelle diverse parti del software.

Nel capitolo *Visualizzazione delle caratteristiche degli ambienti*, sono stati brevemente descritti i campi di inserimento e visualizzazione dei dati associati agli ambienti. Tali campi sono ora descritti nel dettaglio.

#### Ambiente selezionato

È' il nome che è stato associato all'ambiente durante la creazione del progetto ETS oppure dal software Well-Contact Suite. Viene utilizzato per identificare gli ambienti, durante le fasi di configurazione.

#### Tipo ambiente

Il campo "Tipo Ambiente" permette al software Well-Contact Suite di gestire in modo corretto l'ambiente specifico. La classificazione degli ambienti prevede i seguenti tipi:

• Camera. È il tipo che deve essere impostato per tutti gli ambienti che sono utilizzati come "camera" di un albergo o una struttura ricettiva in genere (gestione delle prenotazioni, supervisione).

Anche se, teoricamente, per il software Well-Contact Suite una camera potrebbe avere anche un solo dispositivo (un qualsiasi dispositivo Konnex), la camera è un ambiente che solitamente possiede le seguenti caratteristiche:

- Possiede un accesso regolato. Nel sistema Well-Contact Plus la regolazione degli accessi alle camere è effettuata tramite il lettore a transponder esterno.
- Il suo uso, durante il periodo di prenotazione, è esclusivo al cliente che ha effettuato la prenotazione (eccezion fatta per l'accesso del personale della struttura, autorizzato, e nelle modalità definite dal gestore della struttura. Fare riferimento al capitolo sui livelli di accesso impostabili sulle tessere del personale).
- È dotato di un lettore a transponder interno, a tasca, che consente, tra l'altro di avere un'informazione sulla presenza del cliente, e del personale di servizio, in camera (e non solo quella dell'accesso in camera). Il lettore a transponder interno, a tasca, è il dispositivo che distingue spesso il tipo di ambiente "camera" rispetto agli altri ambienti della struttura ricettiva.

NOTA: Esistono strutture ricettive nelle cui camere non è presente il lettore a trasponder a tasca interna. In questo caso il software Well-Contact Suite è in grado di gestire le prenotazioni della camera e la supervisione della camera ma non sarà in grado di fornire informazioni sulla presenza del cliente o del personale di servizio in camera.

- Presenza di uno o più termostati per la regolazione del clima.
- Presenza di uno o più dispositivi di I/O.

IMPORTANTE: Come specificato in seguito, tutti gli ambienti che sono utilizzati come "camera" DEVONO aver definito il campo "Numero della Camera".

- Accesso/Ambiente Comune. È il tipo che deve essere impostato per tutti gli ambienti che sono utilizzati come "Aree Comuni" di un albergo o una struttura ricettiva in genere.
	- Tipicamente per "Area Comune" si intende un ambiente caratterizzato dai seguenti punti:
	- Possiede un accesso regolato. Nel sistema Well-Contact Plus la regolazione degli accessi alle camere è effettuata tramite il lettore a transponder esterno.
	- Il suo uso non è esclusivo di un unico cliente e non è prenotabile.
- Eventuale presenza di uno o più termostati per la regolazione del clima.

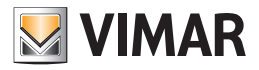

- Eventuale presenza di uno o più dispositivi di I/O.

Alcuni esempi di "Aree Comuni": Sale di accoglienza di un albergo (Hall), strutture ricreative/sportive di un'albergo (piscina, palestra), parcheggi privati di un albergo.

IMPORTANTE: Tutti gli ambienti che sono utilizzati come "area comune" DEVONO aver definito il campo "Numero della Camera".

- Area Tecnica. È' il tipo di ambiente che solitamente viene associato ad ambienti con funzioni di accoglienza di centrali di controllo degli impianti (caldaie, centralini elettrici, …) oppure di particolare servizi interni dell'albergo (lavanderie,…).
- Non Definito Invisibile. È il tipo da associare agli ambienti che si desidera NON vengano visualizzati nelle altre parti di utilizzo del software Well-Contact Suite.

Per impostare il tipo di ambiente, procedere come segue:

1. Selezionare con il pulsante sinistro del mouse la riga corrispondente all'ambiente desiderato.

- Nella sezione "Dettaglio Ambiente Selezionato" compare la lista dei dati della camera selezionata.
- 2. Selezionare il campo "Tipo Ambiente" (premendo con il tasto sinistro del mouse). Compare un menu di scelta, come mostrato nella seguente figura.

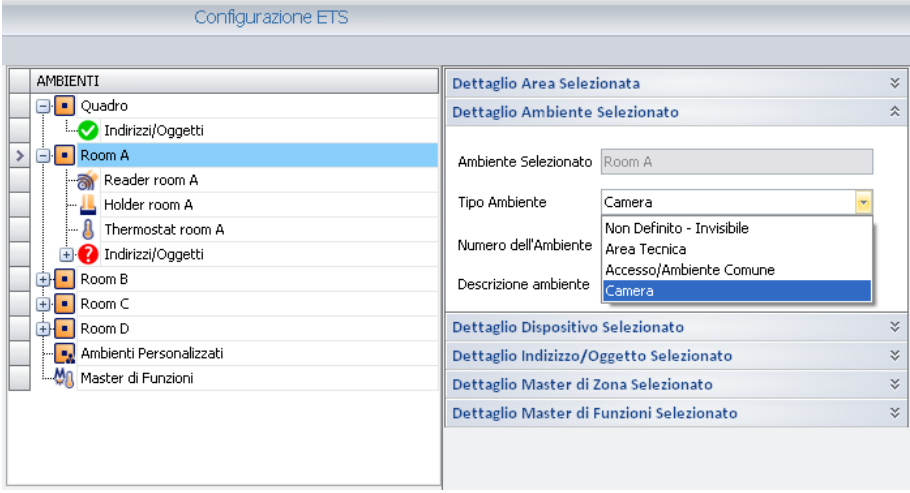

3. Selezionare il tipo di ambiente desiderato dal menu di scelta.

#### Numero dell'ambiente

È il numero che DEVE essere impostato per tutti gli ambienti che devono essere considerati e gestiti dal software Well-Contact Suite come "camera" oppure come "area comune". Tale numero è usato per identificare in modo univoco un dato ambiente utilizzato come camera o area comune. Il numero della camera, compare in tutte le rappresentazioni della camera nelle diverse parti del software (prenotazioni, gestione clienti, gestione personale,…).

Il numero della camera delle aree comuni è utilizzato nella gestione degli accessi consentiti ai clienti e nell'interfacciamento con i sistemi gestionali

IMPORTANTE: Tutti gli ambienti che sono utilizzati come "camera" o come "area comune" DEVONO aver definito il numero della camera. Tale numero non può essere importato dal progetto ETS, deve quindi essere inserito, per ogni camera e per ogni area comune, attraverso la procedura descritta di seguito.

Per impostare il numero di camera di un ambiente di tipo "camera" o di tipo "area comune", procedere come segue:

1. Selezionare con il pulsante sinistro del mouse la riga corrispondente alla camera desiderata.

Nella sezione "Dettaglio Ambiente Selezionato" compare la lista dei dati della camera selezionata.

2. Selezionare il campo "Numero camera" (premendo con il tasto sinistro del mouse) e digitare il numero desiderato, come mostrato nella seguente figura.

NOTA: Il campo "Numero dell'ambiente" è una stringa di caratteri alfanumerici, con un numero massimo di 10 caratteri. Di default, nella fase di importazione del progetto ETS, Well-Contact Suite assegna al campo *Numero* gli ultimi tre caratteri della stringa alfanumerica presente nel campo *Nome*.

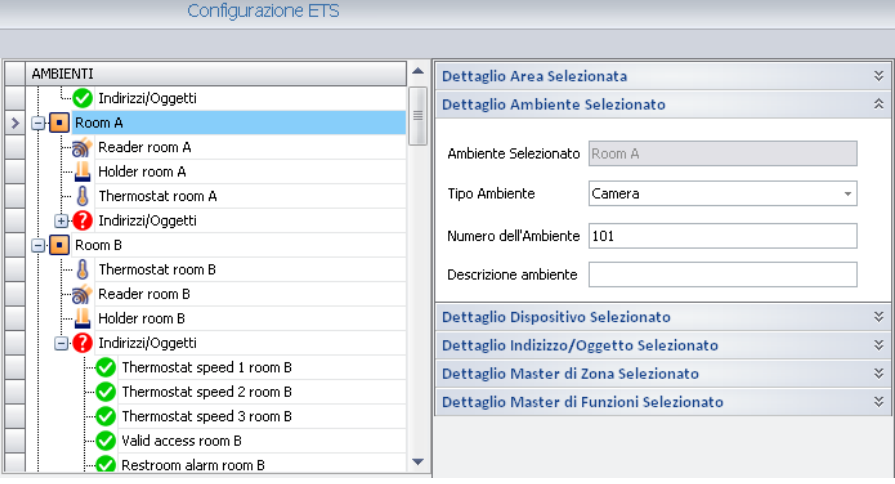

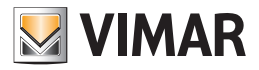

#### Descrizione Ambiente

In questo campo è possibile inserire una stringa alfanumerica che può essere usata (opzionalmente) per identificare un ambiente e che viene visualizzata nelle finestre di supervisione.

Questo campo può essere usato, ad esempio, nei casi in cui le camere di una struttura ricettiva vengano identificate anche da un nome, ad esempio "Camera Azzurra".

In alcune finestre della parte di supervisione del software Well-Contact Suite, è possibile decidere se visualizzare o meno le stringhe di descrizione delle camere.

IMPORTANTE: Per le camere, la stringa di descrizione non sostituisce il numero della camera, che deve essere obbligatoriamente definito.

#### Configurazione di una Suite

Nella sezione "AMBIENTI" è anche possibile effettuare la configurazione delle "Suite". Per una descrizione delle "Suite" fare riferimento al capitolo "La suite".

#### Creazione di una suite

La creazione di una suite prevede che siano già state configurate le camere che la compongono.

- Per creare la suite (formata ad esempio dalle due camere 101 e 102) procedere come descritto di seguito:
- 1. Click con il tasto destro del mouse sulla riga di una delle due camere (es. 101). Compare un menu a tendina.
- 2. Selezionare la voce "Nuova suite" dal menu a tendina.

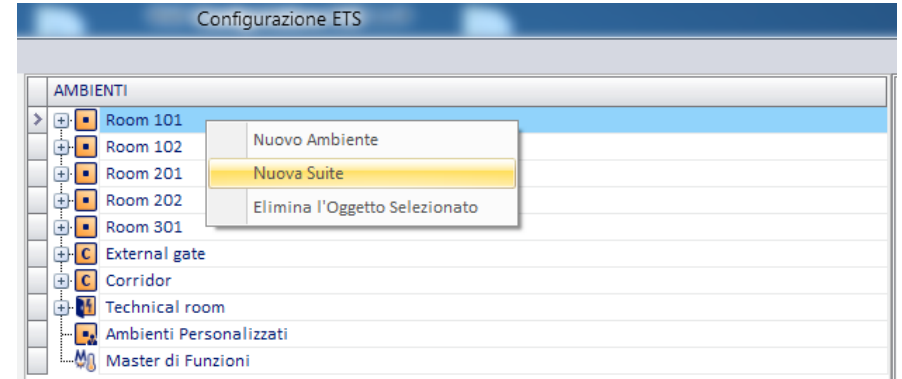

- 3. Compare una finestra per l'inserimento del nome della suite. Digitare il nome e premere il pulsante "Conferma" per creare la suite oppure premere il pulsante "Annulla" per annullare la procedura di creazione della suite.
- 4. Dopo aver confermato la creazione della suite, nell'albero degli AMBIENTI compare il simbolo della suite (es. Suite 110).

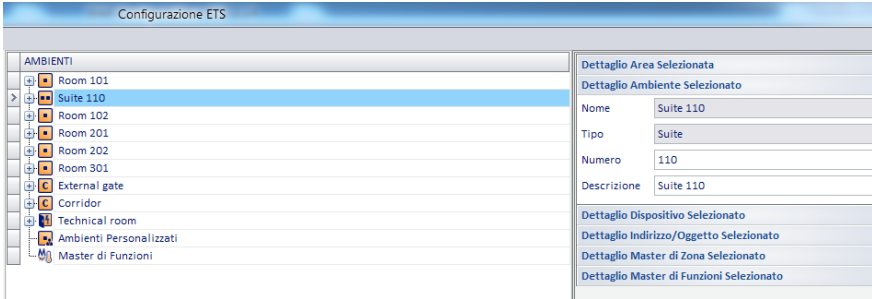

5. Facendo click sul simbolo "+" della suite si può vedere la composizione della suite. In questo momento è stata creata la suite che contiene la sola camera 101.

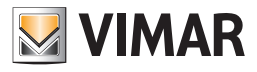

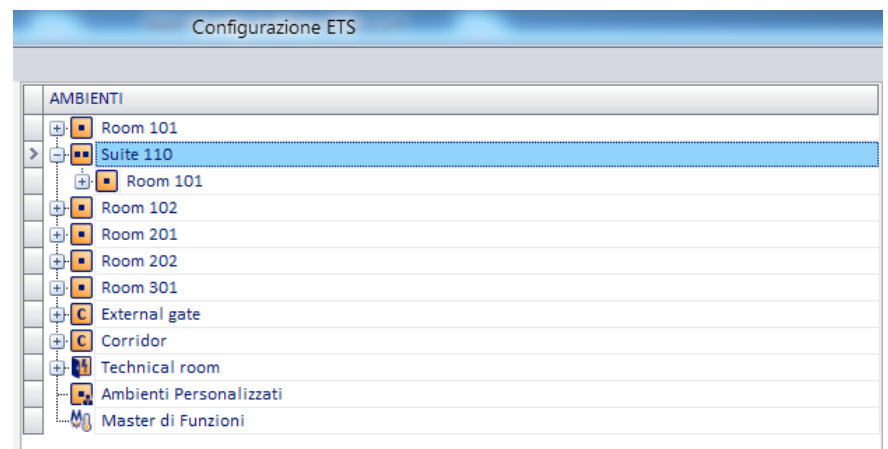

6. Aggiungere alla suite le altre camere che compongono la suite, trascinando (drag&drop) le camere da aggiungere nella riga della suite. IMPORTANTE: la fine dell'operazione di trascinamento (rilascio del pulsante sinistro del mouse) deve essere effettuata quando compare il simbolo "freccia verde", come evidenziato in figura.

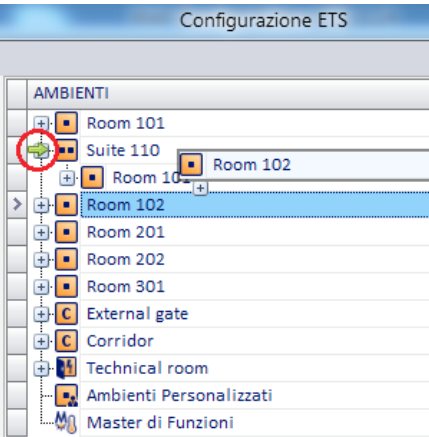

Dopo la corretta operazione la suite assume l'aspetto della seguente figura:

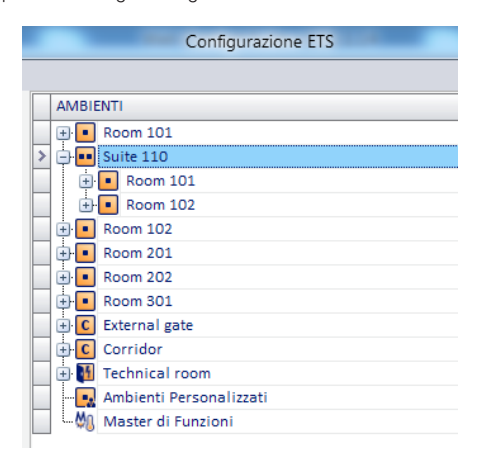

Per eliminare una camera dalla composizione della suite:

- Contact Suite.
- Selezionare la camera da togliere dalla suite.
- Fare click con il tasto destro del mouse: compare un menu a tendina.
- Dal menu a tendina selezionare la voce "Elimina l'Oggetto Selezionato".

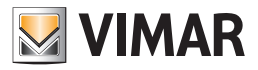

## Eliminazione di una suite

Per eliminare una suite fare click con il tasto destro del mouse nella riga corrispondente e selezionare la voce "Elimina l'Oggetto Selezionato" dal menu a tendina.

# Modifica dei dati si una suite

Per modificare i dati di una suite:

- Selezionare la riga corrispondente: nella parte destra della finestra compaiono i dati della suite.
- Gli unici dati modificabili sono i seguenti: Numero e Descrizione.

# Configurazione dei "Master di funzioni"

Nella sezione "AMBIENTI" è anche possibile effettuare la configurazione dei "Master di funzioni".

Per una descrizione dettagliata dei "Master di funzioni" fare riferimento al capitolo Il "Master di funzioni".

Le operazioni di configurazione relative ai master di funzioni, relative alla parte di configurazione dei dispositivi, sono di seguito elencate:

- Creazione
- Visualizzazione
- Cancellazione di un master di funzioni
- Cancellazione di un elemento di un master di funzioni
- Modifica parametri
- Assegnazione di un master per l'impostazione dei valori di default

È possibile creare quattro tipologie di master di funzioni:

- Master di funzioni di tipo "Termostato"
- Master di funzioni di Indirizzo/Oggetto
- Master di funzioni di tipo Attuatore Tapparelle
- Master di funzioni di tipo Dimmer

#### Creazione di un master di funzioni di tipo "Termostato"

Un master di funzioni di tipo "Termostato" può essere considerato come un termostato virtuale associato ad un insieme di termostati reali che si desidera comandare simultaneamente. Le impostazioni effettuate sul termostato virtuale saranno inviate a tutti i termostati reali associati.

Per creare un nuovo "master di funzioni" di tipo "Termostato" procedere come segue:

- 1. Premere con il tasto destro del mouse in corrispondenza della riga "Master di Funzioni".
- Compare un menu di selezione.
- 2. Selezionare la voce "Nuovo Master di Funzioni"

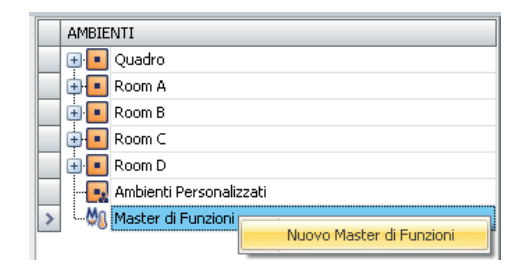

#### Compare la seguente finestra.

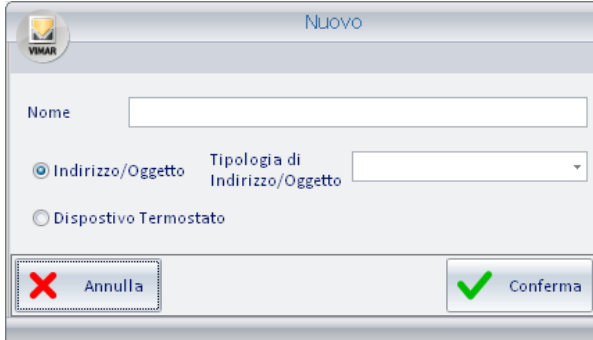

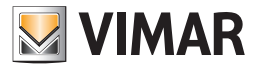

3. Inserire, nel campo "Nome", una stringa alfanumerica che identifichi il nome del master di funzioni, e selezionare il tipo di master di funzioni che si intende creare: "Dispositivo Termostato".

Per proseguire con la creazione del master di funzioni premere il pulsante "Conferma", oppure premere il pulsante "Annulla" annullare la creazione del master di funzioni.

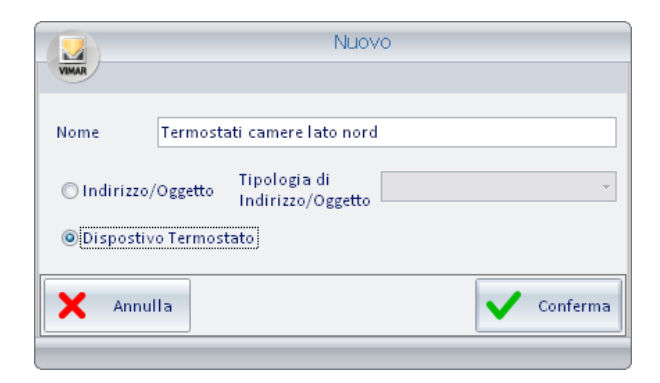

4. Dopo aver confermato la creazione del nuovo master di funzioni, nella sezione AMBIENTI compare il nuovo elemento "Master di funzioni" (con il nome assegnato in fase di creazione) e nella sezione "Dettaglio Master di Funzioni Selezionato" vengono visualizzate le informazioni relative.

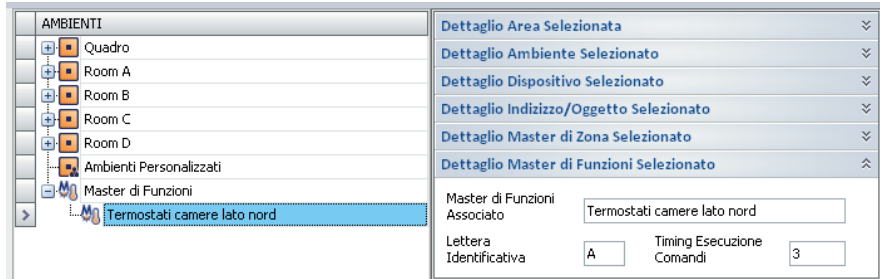

Con riferimento alla sezione "Dettaglio Master di Funzioni Selezionato" visualizzata nella figura precedente, segue la descrizione dei campi visualizzati: a. Master di Funzioni Associato. È il nome che è stato assegnato al master di funzioni durante la procedura di creazione.

- b. Lettera Identificativa. È una lettera dell'alfabeto che deve venire impostata al master di funzioni per identificarlo in quelle finestre del software Well-Contact Suite in cui non c'è lo spazio per visualizzare tutta la stringa del nome.
- Esempi di valori di questo campo sono: A, B, C, D…
- c. Timing Esecuzione Comandi. È l'intervallo di tempo, in secondi, tra l'invio di due comandi successivi (relativo all'esecuzione di un master). Per i dettagli del funzionamento di un master di funzioni fare riferimento al capitolo *Il "Master di funzioni".*
- 5. Dopo aver definito i dati di base del master di funzioni, è necessario procedere con l'operazione di associazione del master di funzioni a tutti i termostati che si desidera ne facciano parte.

Tale operazione viene eseguita con la tecnica del drag & drop ("trascinamento e rilascio" tipico delle applicazioni Windows).

Nello specifico, per associare un termostato ad un master di funzioni, procedere come segue:

- a. Individuare nella sezione "DISPOSITIVI" della finestra "Configurazione ETS" il termostato che si desidera associare al master di funzioni. Se il termostato desiderato non fosse visibile perché il livello inferiore del dispositivo "Termostato" non è espanso, provvedere preventivamente all'espansione del sottolivello del dispositivo "Termostato" premendo sul simbolo '+' relativo al dispositivo "Termostato" (oppure con un "doppio click" sulla riga del dispositivo "Termostato").
- b. Premere con il tasto sinistro del mouse in corrispondenza del termostato desiderato (nella sezione "DISPOSITIVI") e, mantenendo premuto il tasto del mouse, "trascinarlo" fino a sovrapporlo alla riga del master di funzioni desiderato (nella sezione "AMBIENTI"). Una freccia gialla compare nella parte sinistra del nome del master di funzioni e accanto alla forma del cursore compare il simbolo '+'.

Vedere la figura seguente.

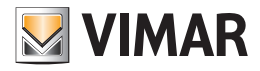

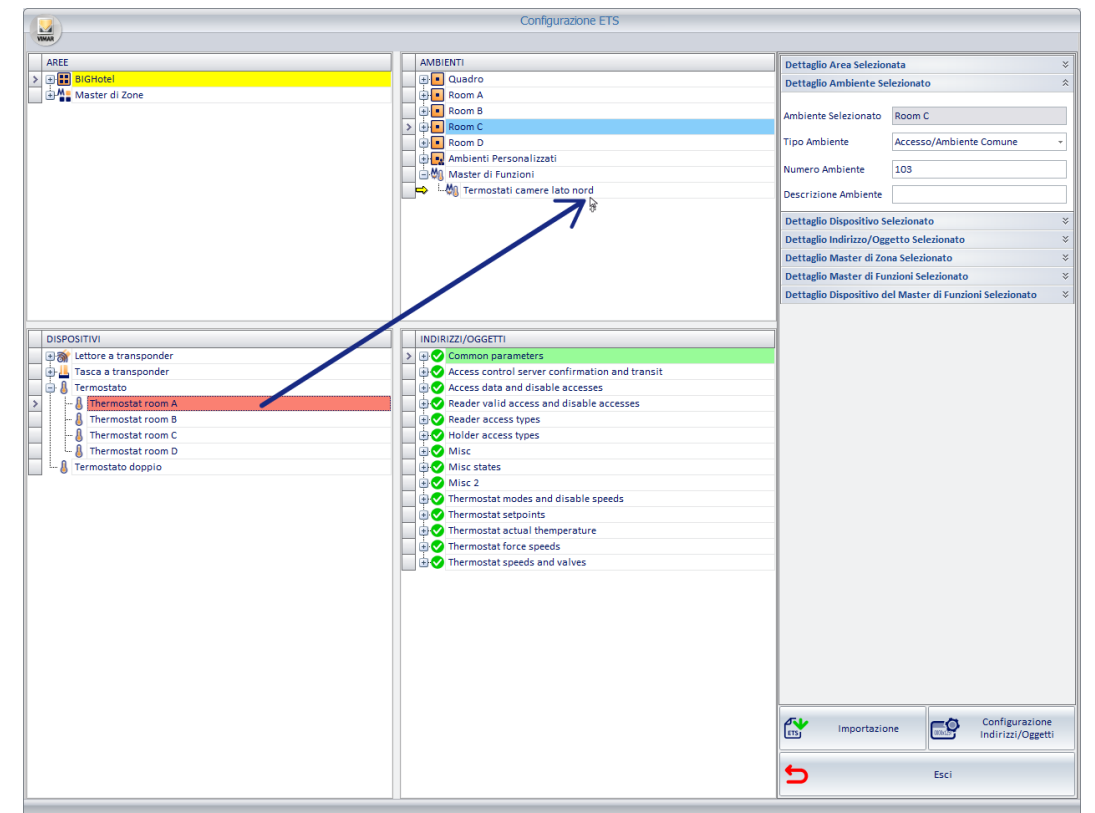

Rilasciare il tasto sinistro del mouse in corrispondenza del desiderato master di funzioni.

Il nome del termostato associato comparirà sotto il nome del master si funzioni, come mostrato nella seguente figura.

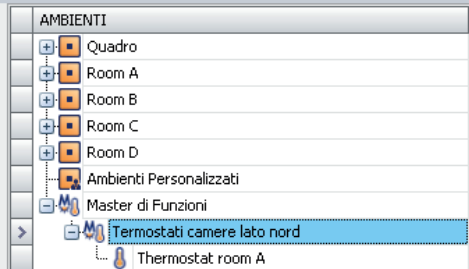

c. Ripetere i passi a. e b. (appena descritti) per tutti i termostati che si desiderano associare al master di funzioni.

Nella figura che segue, a titolo di esempio, al master di funzioni "Termostati camere lato nord" sono stati associati i seguenti termostati: "Thermostat room A" e "Thermostato room B".

NOTA 1: Quando,nella creazione di un master di funzione,viene coinvolto un termostato "doppio" (codice art. 14430 Plana; 16915 Idea; 20430 Eikon) configurato da ETS come doppio termostato è necessario scegliere quali termostati devono essere associati al master (solo A,solo B,entrambi A+B)

Per effettuare tale scelta,dopo aver inserito il termostato nel master,selezionare il termostato nel master evento e scegliere l'opzione desiderata nella finestra "Dettaglio Dispositivo del Master di Funzioni Selezionato"

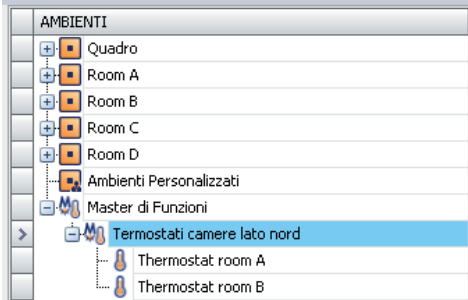

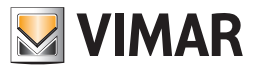

NOTA 2: Se viene creato un master di funzione in cui il primo termostato inserito ha la gestione "zona neutra" abilitata, allo stesso master di funzioni è possibile aggiungere solo termostati con la gestione "zona neutra" abilitata. Analogamente, se ho inserito in un master di funzioni dei termostati che non utilizzano la gestione "zona neutra", non è possibile aggiungere al master di funzioni un termostato con la gestione "zona neutra" abilitata. Il software Well-Contact Suite effettua in modo automatico i controlli suddetti, lasciando solo la possibilità di creare dei master di funzioni coerenti.

NOTA 3: La gestione tramite master di funzioni (ed eventuali Master di zona) è prevista per i soli termostati del sistema Well-Contact Plus gestiti da Well-Contact Suite, e non è prevista per i termostati del sistema By-me Plus di Vimar.

#### Creazione di un master di funzioni di tipo "Indirizzo/Oggetto"

Un master di funzioni di tipo "Indirizzo/Oggetto" può essere considerato come un Indirizzo/Oggetto virtuale associato ad un insieme di Indirizzi/Oggetti reali che si desidera comandare simultaneamente. Le impostazioni effettuate sull' "Indirizzo/Oggetto"virtuale saranno inviate a tutti gli Indirizzi/Oggetti reali associati.

Per creare un nuovo "master di funzioni" di tipo "Indirizzo/Oggetto" procedere come segue:

- 1. Premere con il tasto destro del mouse in corrispondenza della riga "Master di Funzioni".
- 2. Selezionare la voce "Nuovo Master di Funzioni"

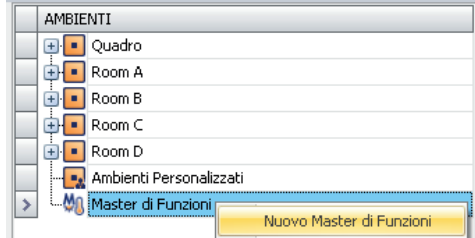

Compare la seguente finestra.

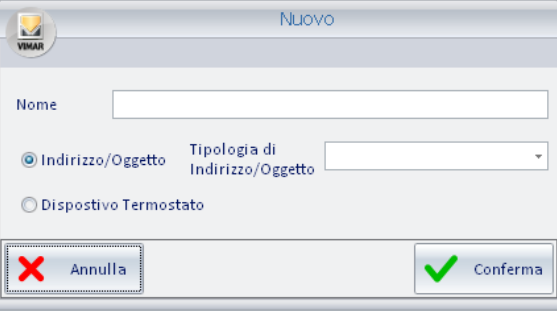

3. Inserire, nel campo "Nome", una stringa alfanumerica che identifichi il nome del master di funzioni, e selezionare il tipo di master di funzioni che si intende creare: "Indirizzo/Oggetto".

Specificare il tipo di indirizzo/Oggetto, selezionandolo dal campo "Tipologia di Indirizzo/Oggetto" in base al tipo di Indirizzo/Oggetto dell'insieme di indirizzi o oggetti che si desiderano comandare simultaneamente.

Si ricorda che gli indirizzi o oggetti DEVONO essere dello stesso tipo e DEVONO effettuare lo stesso tipo di azione.

Nell'esempio della figura seguente si sta creando un master di funzioni di tipo "Indirizzo/Oggetto" per modificare simultaneamente il valore del set point della modalità comfort (in riscaldamento) dei termostati di tutte le camere dell'albergo.

La stessa cosa, ad esempio, si potrebbe fare per comandare (come se agissi su un unico interruttore) tutte le luci della piscina dell'albergo.
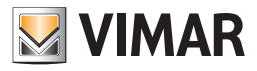

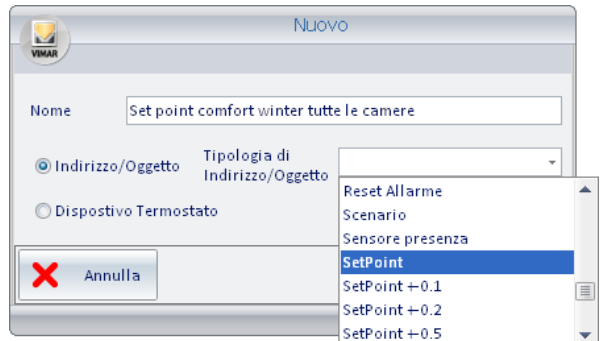

Per proseguire con la creazione del master di funzioni premere il pulsante "Conferma", oppure premere il pulsante "Annulla" annullare la creazione del master di funzioni.

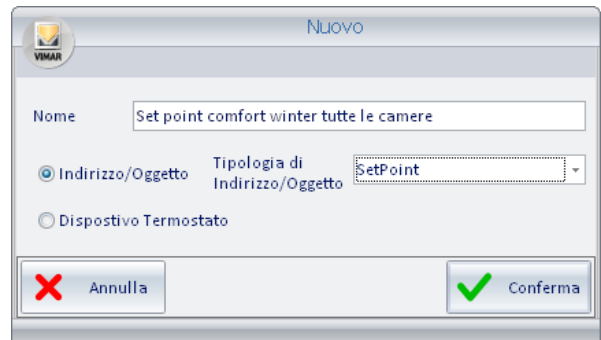

4. Dopo aver confermato la creazione del nuovo master di funzioni, nella sezione AMBIENTI compare il nuovo elemento "Master di funzioni" (con il nome assegnato in fase di creazione) e nella sezione "Dettaglio Master di Funzioni Selezionato" vengono visualizzate le informazioni relative.

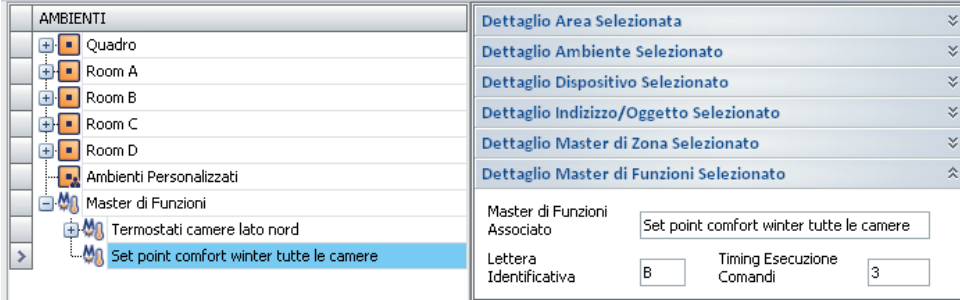

Con riferimento alla sezione "Dettaglio Master di Funzioni Selezionato" visualizzata nella figura precedente, segue la descrizione dei campi visualizzati: a. Master di Funzioni Associato. È il nome che è stato assegnato al master di funzioni durante la procedura di creazione.

- b. Lettera Identificativa. È una lettera dell'alfabeto che deve venire impostata al master di funzioni per identificarlo in quelle finestre del software Well-Contact Suite in cui non c'è lo spazio per visualizzare tutta la stringa del nome. Esempi di valori di questo campo sono: A, B, C, D…
- c. Timing Esecuzione Comandi. È l'intervallo di tempo, in secondi, tra l'invio di due comandi successivi (relativo all'esecuzione di un master). Per i dettagli del funzionamento di un master di funzioni fare riferimento al capitolo *Il "Master di funzioni"*.

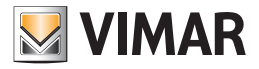

5. Dopo aver definito i dati di base del master di funzioni, è necessario procedere con l'operazione di associazione del master di funzioni a tutti gli Indirizzi/ Oggetti che si desidera ne facciano parte.

Tale operazione viene eseguita con la tecnica del drag & drop ("trascinamento e rilascio" tipico delle applicazioni Windows).

Nello specifico, per associare un indirizzo/oggetto ad un master di funzioni, procedere come segue:

a. Individuare nella sezione "INDIRIZZI/OGGETTI" della finestra "Configurazione ETS" l'indirizzo/oggetto che si desidera associare al master di funzioni. Se l'indirizzo/oggetto desiderato non fosse visibile, provvedere preventivamente all'espansione dei livelli della struttura ad albero degli indirizzi/oggetti, premendo sul simbolo '+' relativo agli agli elementi gerarchicamente superiori all'indirizzo desiderato (o, equivalentemente, fare "doppio click" con il tasto sinistro del mouse).

Vedere figura seguente.

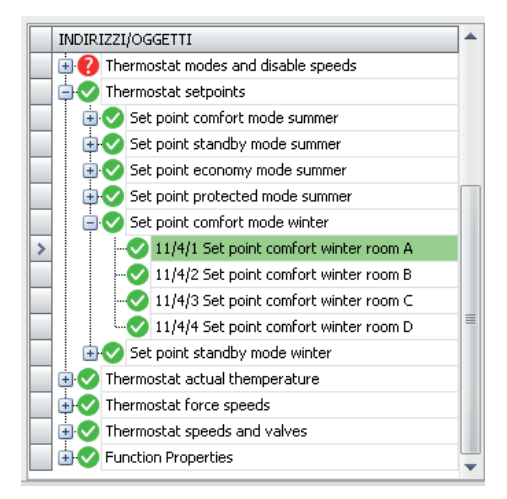

b. Premere con il tasto sinistro del mouse in corrispondenza dell'indirizzo/oggetto desiderato (nella sezione "INDIRIZZI/OGGETTI") e, mantenendo premuto il tasto del mouse, "trascinarlo" fino a sovrapporlo alla riga del master di funzioni desiderato (nella sezione "AMBIENTI"). Una freccia gialla compare nella parte sinistra del nome del master di funzioni.

Vedere figura seguente.

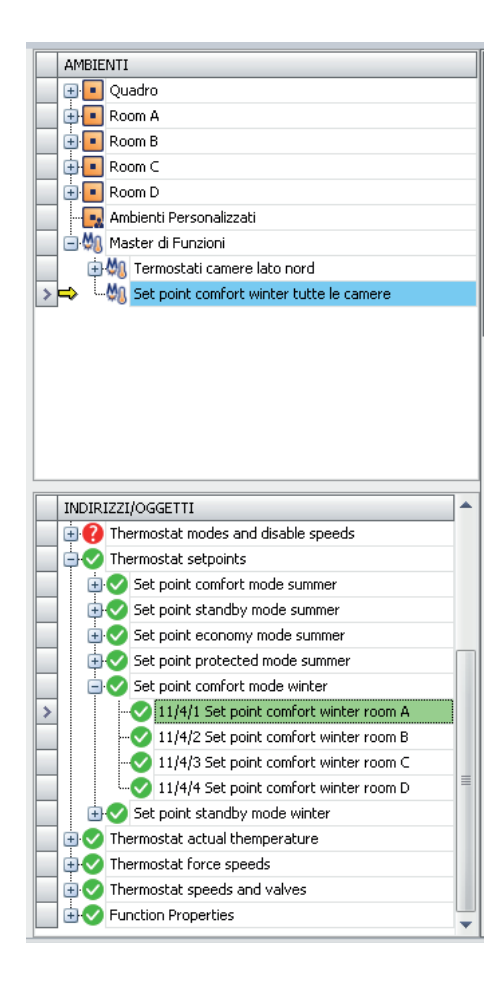

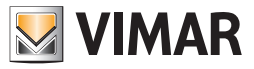

Rilasciare il tasto sinistro del mouse in corrispondenza del desiderato master di funzioni.

Il nome dell'indirizzo associato comparirà sotto il nome del master si funzioni, come mostrato nella seguente figura (eventualmente "espandere" il livello del master per visualizzare gli indirizzi/oggetti ad esso associati).

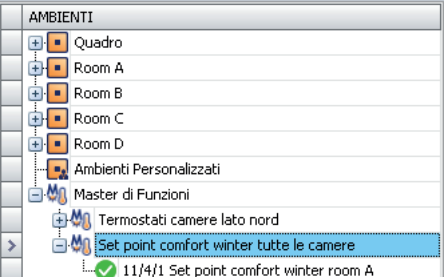

c. Ripetere i passi a. e b. (appena descritti) per tutti gli indirizzi/oggetti che si desiderano associare al master di funzioni.

Nella figura che segue, a titolo di esempio, al master di fiunzioni "Set point comfort winter tutte le camere" sono stati associati i seguenti indirizzi/ oggetti: "Set point comfort winter room A", "Set point comfort winter room B", "Set point comfort winter room C" e "Thermostato room D".

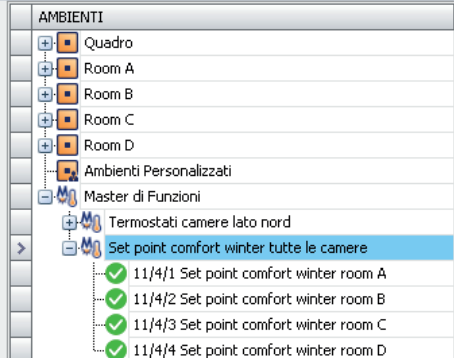

#### Creazione di un master di funzioni di tipo "Dimmer"

Un master di funzioni di tipo "Dimmer" può essere considerato come un Dimmer virtuale associato ad un insieme di dimmer reali che si desidera comandare simultaneamente. Le impostazioni effettuate sul dimmer virtuale saranno inviate a tutti i dimmer reali associati. I passi per la creazione di un master di funzioni di tipo dimmer, sono gli stessi visti precedentemente per i termostati.

Note: quando, nella creazione di un master di funzioni di tipo "Dimmer" è coinvolto un Gateway DALI 8 canali KNX (codice art. 01544) è necessario scegliere quali canali devono essere associati al master (tra quelli configurati per quel dispositivo).

Per effettuare tale scelta, dopo aver inserito il Gateway DALI nel master di funzioni, selezionare il Gateway DALI nel master di funzioni e scegliere l'opzione desiderata nella finestra "Dettaglio Dispositivo del Master di Funzioni Selezionato".

Quando, nella creazione di un master di funzioni di tipo "Dimmer" è coinvolto un Dimmer 2 Uscite KNX (codice art. 01538) è necessario scegliere quali uscite devono essere associate al master (tra quelle configurate per quel dispositivo).

Per effettuare tale scelta, dopo aver inserito il Dimmer 2 Uscite KNX nel master di funzioni, selezionare il Dimmer 2 Uscite KNX nel master di funzioni e scegliere l'opzione desiderata nella finestra "Dettaglio Dispositivo del Master di Funzioni Selezionato".

#### Visualizzazione della configurazione di un master di funzioni

Nella sezione "AMBIENTI" è possibile vedere la lista dei master di funzioni creati, assieme agli elementi ad essi associati.

Selezionando la riga di un master di funzioni è possibile vedere, nella sezione "Dettaglio Master di Funzioni Selezionato", i relativi dati di configurazione.

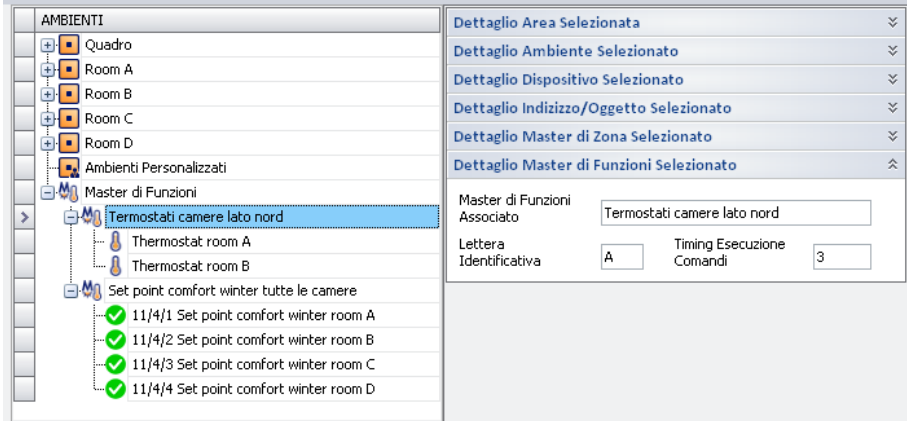

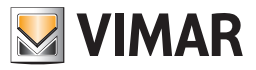

### Cancellazione di un master di funzioni

Per cancellare un master di funzioni procedere come segue:

1. Premere il tasto destro del mouse un corrispondenza del master di funzioni che si desidera cancellare. Compare il menu di selezione visualizzato nella seguente figura.

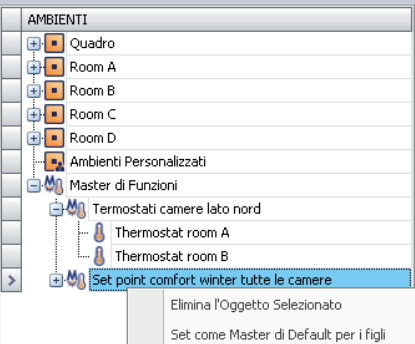

2. Selezionare la voce di menu "Elimina l'Oggetto Selezionato".

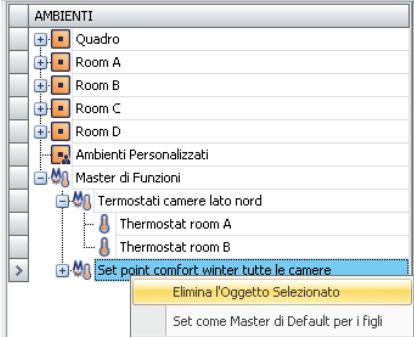

Il master di funzioni verrà cancellato.

## Cancellazione di un elemento di un master di funzioni

È possibile cancellare un elemento di un master di funzioni (un elemento precedentemente associato in fase di configurazione di un master di funzioni). Per cancellare un elemento di un master di funzioni procedere come segue:

1. Premere il tasto destro del mouse un corrispondenza dell'elemento del master di funzioni che si desidera cancellare. Compare il menu di selezione visualizzato nella seguente figura.

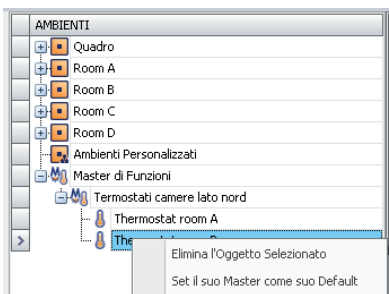

2. Selezionare la voce di menu "Elimina l'Oggetto Selezionato".

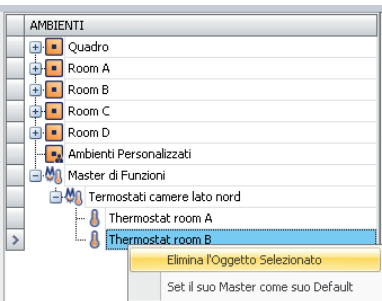

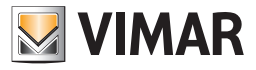

L'elemento del master di funzioni verrà cancellato.

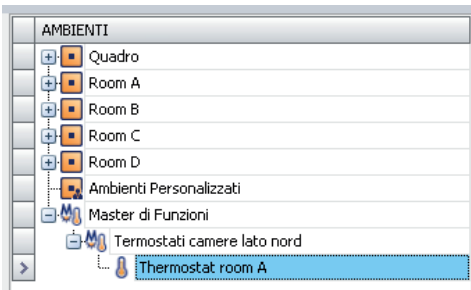

### Assegnazione di un master come default di tutti gli elementi ad esso associato

Come è già stato detto nel capitolo *Il "Master di funzioni" e il "Master di zona"*, i master possono essere utilizzati per definire dei valori di default ai parametri di determinati dispositivi.

Per assegnare un master come default (default per i valori assunti dai parametri che caratterizzano il funzionamento dell'elemento stesso, sia esso un indirizzo/oggetto o un termostato) a tutti gli elementi ad esso associato, procedere come segue:

3. Premere il tasto destro del mouse in corrispondenza della riga del master di funzioni che si desidera associare come default a tutti i suoi elementi. Compare un menu di selezione, come visualizzato nella seguente figura.

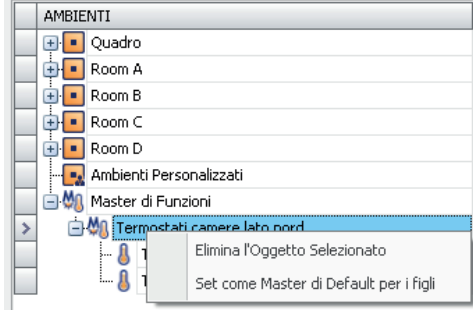

4. Selezionare la voce di menu "Set come Master di Default per i figli", come mostrato in figura.

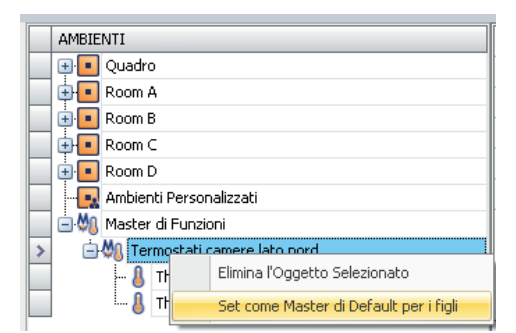

5. Dopo la conclusione con esito positivo dell'operazione, l'icona degli elementi associati (figli) del master di funzioni cambiano aspetto, come indicato nella figura seguente (cambia il colore dell'icona).

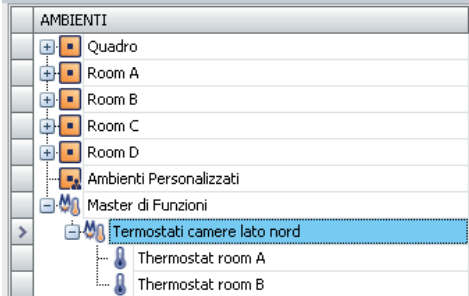

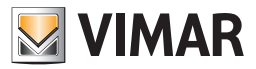

### Assegnazione di un master come default ad alcuni degli elementi ad esso associato

Come è già stato detto nel capitolo *Il "Master di funzioni" e il "Master di zona"*, i master possono essere utilizzati per definire dei valori di default ai parametri di determinati dispositivi.

Per assegnare un master come default (default per i valori assunti dai parametri che caratterizzano il funzionamento dell'elemento stesso, sia esso un indirizzo/oggetto o un termostato) ad uno o ad alcuni degli elementi ad esso associato, procedere come segue:

1. Premere il tasto destro del mouse in corrispondenza della riga dell'elemento del master di funzioni che si desidera assuma i valori di default del master che "padre" .

IMPORTANTE: Si tenga presente che un elemento può appartenere a più di un master di funzioni (per le operazioni di "comando") ma può essere associato solo ad un master di funzioni per l'impostazione dei valori di default.

Compare un menu di selezione, come visualizzato nella seguente figura.

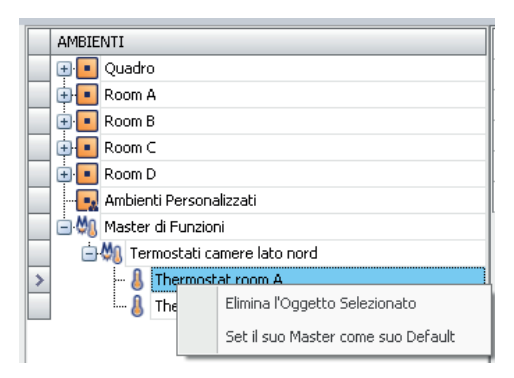

2. Selezionare la voce di menu "Set il suo Master come suo Default", come mostrato in figura.

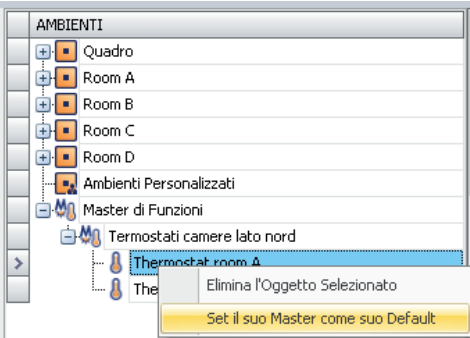

Dopo la conclusione con esito positivo dell'operazione, l'icona dell'elemento che ha assunto il duo master di funzioni come default cambia aspetto, come indicato nella figura seguente (cambia il colore dell'icona).

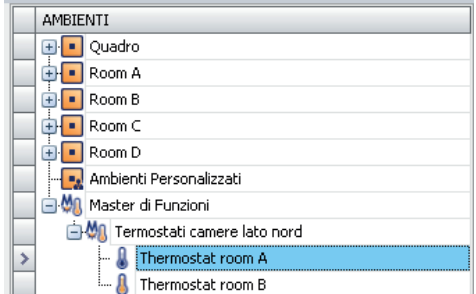

3. Effettuare i passi 1. e 2. per tutti gli elementi del master che si desidera assumano i valori di default del master di funzioni che li contiene.

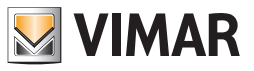

# La sezione "DISPOSITIVI"

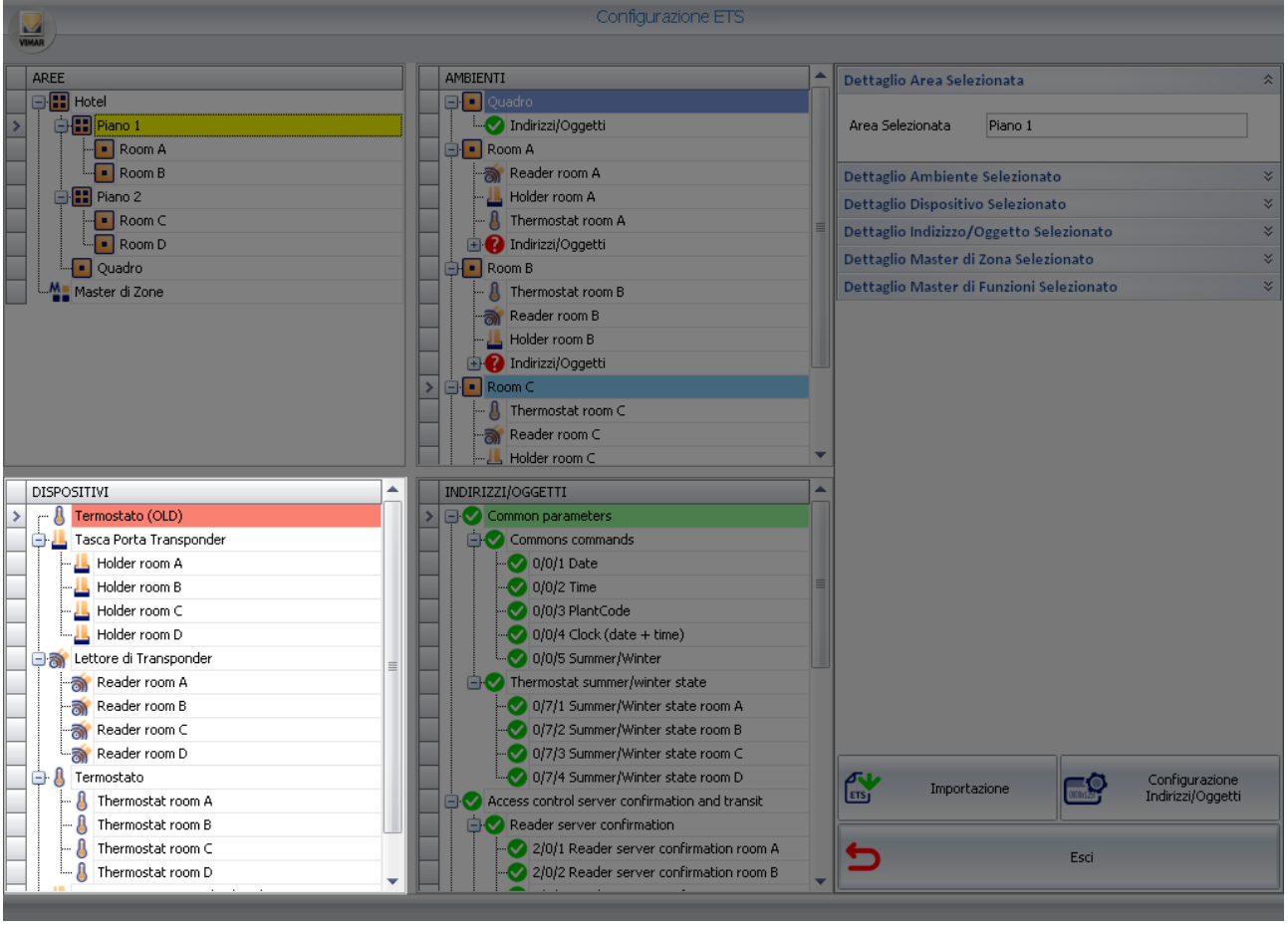

Nella seguente figura è evidenziata la sezione "DISPOSITIVI" della finestra "Configurazione ETS".

Nella sezione "DISPOSITIVI" sono elencati tutti i dispositivi "modellizzati" in Well-Contact Suite:

- dispositivi del sistema Well-Contact Pus di Vimar che sono stati riconosciuti durante l'importazione del file di progetto dell'impianto di automazione, esportato da ETS:
- dispositivi di tipo "Tasca NFC/RFID" creati in Well-Contact Suite;
- dispositivi del sistema By-me Plus di Vimar, creati in Well-Contact Suite a partire dai relativi indirizzi di gruppo inseriti nel progetto ETS dell'impianto (funzionalità disponibile a partire dalla versione 1.27 di Well-Contact Suite).

La sezione "DISPOSITIVI" assolve alle seguenti funzioni:

- Visualizzazione di tutti i dispositivi "modellizzati" in Well-Contact Suite.
- Elenco di dispositivi da utilizzare per creazione/modifica "manuale" della rappresentazione topologica dell'impianto di automazione.
- Creazione dei master di funzioni.
- Configurazione dei dispositivi "Tasca NFC/RFID" (Lettore elettronico NFC/RFID).
- Elenco dei dispositivi del sistema By-me Plus per i quali è stato creato in Well-Contact Suite il relativo modello.

### Visualizzazione di tutti i dispositivi "modellizzati" in Well-Contact Suite

Nella sezione "DISPOSITIVI" sono visualizzati tutti i dispositivi modellizzati in Well-Contact.

I dispositivi modellizzati sono suddivisi per tipo e visualizzati tramite una struttura ad albero.

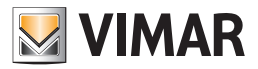

#### Configurazione in Well-Contact Suite delle Tasche NFC/RFID

Come anticipato precedentemente, se nell'impianto sono presenti delle tasche NFC/RFID di Vimar, connesse a degli ingressi digitali compatibili e correttamente configurati tramite ETS, è possibile gestire tali dispositivi tramite Well-Contact Suite.

Il prerequisito fondamentale è che nel progetto ETS siano correttamente configurati gli ingressi digitali e creati i relativi indirizzi di gruppo degli oggetti di comunicazione (1 bit) degli ingressi connessi ai due relè di ciascuna tasca NFC/RFID.

Gli indirizzi di gruppo saranno importati in Well-Contact Suite durante la procedura di importazione del progetto ETS.

La configurazione di Well-Contact Suite per la gestione delle tasche in oggetto prevede le seguenti operazioni:

- 1. Creazione degli oggetti "dispositivi tasche NFC/RFID": per ciascun lettore elettronico NFC/RFID è necessario creare in Well-Contact Suite il relativo dispositivo.
- 2. Associazione del dispositivo agli indirizzi di gruppo associati ai relè 1 e relè 2.
- 3. Associazione del dispositivo alla camera in cui è fisicamente installato.

NOTA: l'ordine di esecuzione dei punti 2 e 3 è indifferente. Il software prevede una modalità di configurazione che accorpa i punti 1 e 3 per velocizzare le operazioni di configurazione delle tasche NFC/RFID.

La configurazione parte dalla sezione DISPOSITIVI della pagina di Configurazione ETS di Well-Contact Suite e, con riferimento alla sequenza di operazioni descritte precedentemente, è di seguito descritta:

1. Fare click con il tasto destro del mouse sull'icona del tipo di dispositivo "Tasca NFC/RFID": compare un menu a tendina con le voci "Crea" e "Crea ed Associa".

Selezionare la voce "Crea": viene creato un nuovo oggetto di tipo Tasca NFC/RFID". L'oggetto creato ha un nome di default "Nuova Tasca NFC/RFID" (il nome potrà essere modificato nella sezione "Dettaglio Dispositivo Selezionato").

2. Selezionare l'oggetto appena creato (Nuova Tasca NFC/RFID) nella sezione DISPOSITIVI: nella sezione "Dettaglio Dispositivo Selezionato" (nella parte superiore destra della pagina) compare la scheda di dettaglio del dispositivo, per l'eventuale modifica del testo identificativo del dispositivo e i due campi per l'associazione dei relè ai relativi indirizzi di gruppo.

Premere il pulsante a destra dei due campi dei relè ( "…"): appare la finestra con la struttura ad albero degli indirizzi di gruppo, per la selezione dell'indirizzo di gruppo desiderato.

Ripetere l'operazione per entrambi i relè della tasca.

MPORTANTE: per una corretta gestione da parte di Well-Contact Suite del lettore elettronico NFC/RFID devono essere configurati correttamente entrambi i campi relè 1 e relè 2, mantenendo la corretta corrispondenza del relè1 e relè2. Si ricorda infatti che la tasca NFC/RFID si comporta come descritto di seguito:

- Al riconoscimento della card STAFF si attiva solo il Relè 1.
- Al riconoscimento della card GUEST si attivano i Relè 1 e 2.
- 3. Per associare il dispositivo tasca alla camera in cui è realmente installato, effettuare un'operazione di drag&drop dell'oggetto tasca della sezione DISPOSITIVI nella camera desiderata della sezione AMBIENTI.

Espandendo la struttura della camera (premendo il simbolo '+' dell'oggetto camera) sarà possibile verificare la corretta associazione verificando la presenza dell'icona dell'oggetto tasca NFC/RFID nella camera.

Per agevolare le operazioni di creazione e associazione alle camere degli oggetti tasca NFC/RFID è disponibile la funzione "Crea ed associa", che integra i punti 1. e 3. descritti precedentemente:

Per effettuare la creazione e associazione delle tasche NFC/RFID di un insieme di camere in modo più veloce procedere come segue:

1. Nella sezione DISPOSITIVI fare click con il tasto destro del mouse sull'icona del tipo di dispositivo "Tasca NFC/RFID": compare un menu a tendina con le voci "Crea" e "Crea ed Associa".

Selezionare la voce "Crea ed Associa": compare una finestra con la rappresentazione gerarchica della struttura dell'edificio, i cui elementi possono essere espansi premendo il simbolo '+' relativo.

Selezionare gli elementi desiderati, tenendo conto che la selezione di un elemento seleziona anche tutti gli elementi di grado gerarchico inferiore. In questo modo è possibile velocizzare la selezione delle camere (es. tutte le camere di un piano o dell'intero hotel).

Per deselezionare un oggetto selezione fare click sull'oggetto precedentemente selezionato.

Dopo aver completato la selezione delle camere, premere il pulsante 'OK' per confermare l'operazione o premere il pulsante 'Esci' per annullare l'operazione.

Dopo la conferma dell'operazione è creata una tasca NFC/RFID per ciascuna camera selezionata e viene effettuata in modo automatico l'associazione alla camera.

2. Dopo aver creato ed associato le tasche NFC/RFID è comunque necessario effettuare l'operazione di associazione di ciascuna tasca ai relativi indirizzi di gruppo dei due Relè delle tasche.

Procedere come descritto precedentemente, partendo dalla selezione della tasca NFC/RFID nella sezione DISPOSITIVI ed effettuando la corretta associazione nella finestra "Dettaglio Dispositivo Selezionato".

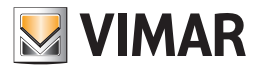

## Dettaglio dispositivo selezionato

Premendo con il pulsante sinistro del mouse su un dispositivo della sezione "DISPOSITIVI", nella sezione dei DETTAGLI è visualizzata la scheda relativa, comprensiva dei dati visualizzabili e di quelli impostabili/modificabili.

I dati comuni a tutti i dispositivi sono i seguenti:

Nome: stringa alfanumerica assegnata al dispositivo tramite ETS (dato non modificabile).

Descrizione: stringa alfanumerica modificabile per la rappresentazione grafica del dispositivo nella sezione di supervisione.

Alcuni dispositivi hanno ulteriori campi modificabili, dipendenti dal dispositivo stesso:

• Lettore e tasca a transponder:

- Access Code
- Guest Data
- Termostato doppio:
	- Componente A: descrizione del termostato A
	- Componente B: descrizione del termostato B
- Termostato touch:
	- Componente A: descrizione del termostato A
	- Componente B: descrizione del termostato B
	- Abilitazione visualizzazione impostazioni semplificate per gestione zona neutra termostato A (impostazione setpoint e differenziale)\*
	- Abilitazione visualizzazione impostazioni semplificate per gestione zona neutra termostato B (impostazione setpoint e differenziale)\*
	- \* questa impostazione compare solo se il termostato è stato configurato in ETS per la gestione della zona neutra.
- DALI Gateway: descrizioni dei canali disponibili (quelli configurati in ETS).
- Attuatore Dimmer 2 uscite KNX: descrizione delle uscite disponibili (quelli configurate in ETS).
- Attuatore tapparelle 8 canali: descrizioni dei canali disponibili (quelli configurati in ETS).
- Termostato generico (termostato KNX di terze parti)
- Tasca NFC/RFID:
	- 1. Descrizione: testo identificativo del dispositivo
	- 2. Relè 1: indirizzo di gruppo dell'oggetto di comunicazione dell'ingresso, dell'interfaccia contatti, connesso al relè 1 del Lettore elettronico NFC/ RFID.
	- 3. Relè 2: indirizzo di gruppo dell'oggetto di comunicazione dell'ingresso, dell'interfaccia contatti, connesso al relè 2 del Lettore elettronico NFC/ RFID.
- Dispositivi By-me Plus (Termostato, Attuatore dimmer, Attuatore tapparella): descrizione del dispositivo.

#### Elenco di dispositivi da utilizzare per creazione/modifica "manuale" della rappresentazione topologica dell'impianto di automazione

Nel caso in cui nel progetto ETS non siano state inserite, totalmente o in parte, le informazioni riguardanti la struttura topologica dell'impianto (definizione dei vari ambienti, piani, edifici) è possibile farlo tramite la finestra "Configurazione ETS" del software Well-Contact Suite. Come si è visto nei capitoli precedenti, nella sezione "AREE" è possibile creare le aree in cui si può pensare suddivisa la struttura topologica dell'impianto (Edifici, Piani,…). Nella sezione "AMBIENTI" è possibile creare gli ambienti, che potranno successivamente essere inseriti nelle rispettive aree. Attraverso la sezione "DISPOSITIVI", descritta nel presente capitolo, è possibile inserire i dispositivi visualizzati nella lista dei dispositivi, negli ambienti

visualizzati nella sezione "AMBIENTI", utilizzando la tecnica del "drag & drop":

- 1. Premere il tasto sinistro del mouse sul dispositivo che si intende inserire nell'ambiente (nella sezione "DISPOSITIVI").
- 2. Mantenendo premuto il tasto sinistro del mouse, "trascinare" il dispositivo sopra l'icona dell'ambiente desiderato, nella sezione "AMBIENTI". Compare una freccia gialle in corrispondenza dell'ambiente che si sta selezionando.
- 3. Rilasciare il tasto sinistro del mouse.

L'icona del dispositivo, con la relativa descrizione compariranno sotto la rappresentazione dell'ambiente desiderato. Tutti gli indirizzi legati al dispositivo inserito nell'ambiente saranno inseriti nella lista indirizzi/oggetti dell'ambiente stesso.

#### Creazione dei master di funzioni

Come si è visto nel capitolo *Creazione di un master di funzioni di tipo "Termostato"*, per la creazione dei master di funzioni si utilizza la sezione "DISPOSITIVI" per selezionare (e "trascinare") i termostati che si desidera facciano parte di uno specifico master di funzioni.

NOTA: i termostati knx generici (di terze parti) non possono essere inseriti in master di funzioni.

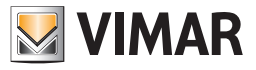

# La sezione INDIRIZZI/OGGETTI

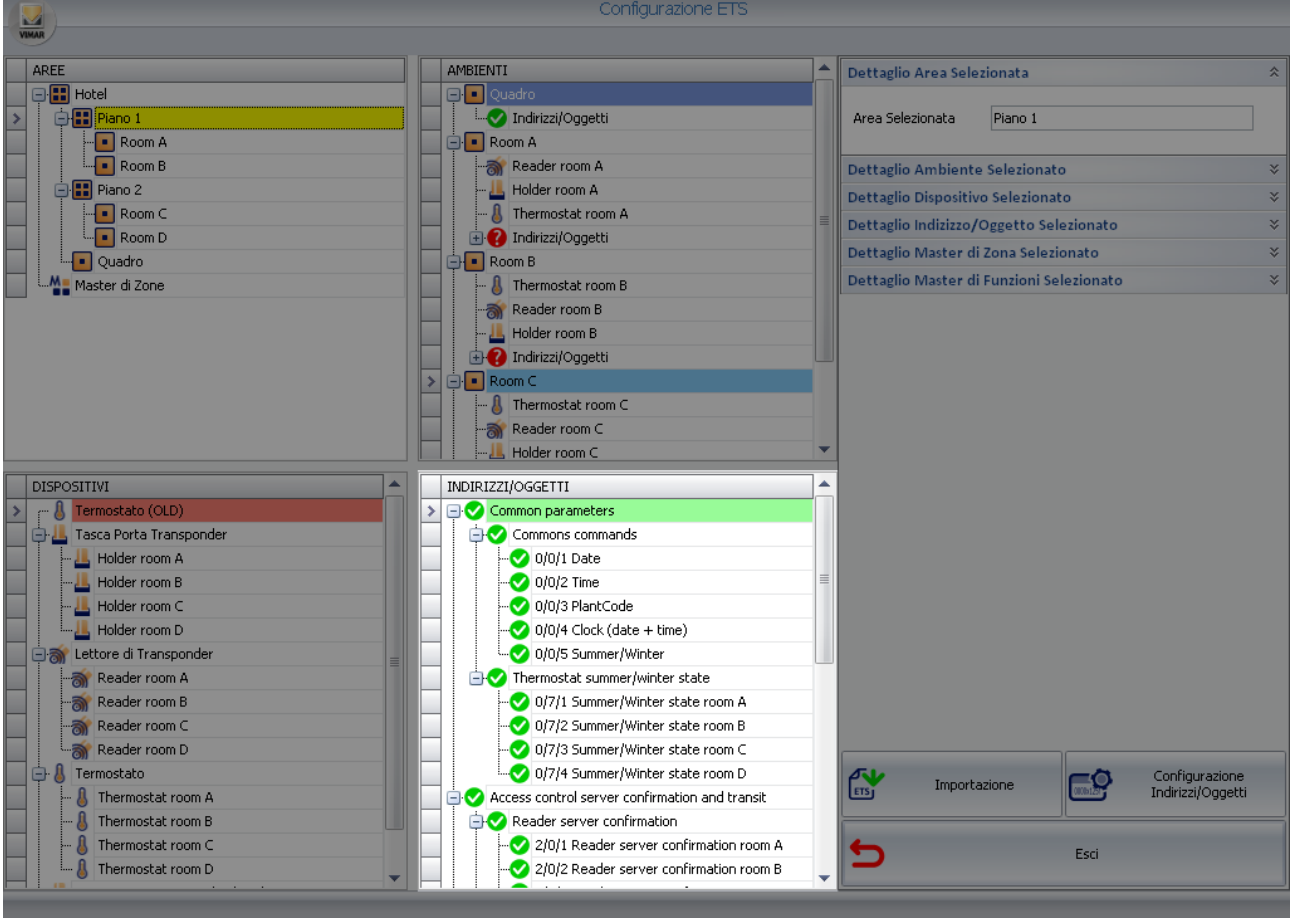

Nella seguente figura è evidenziata la sezione "INDIRIZZI/OGGETTI" della finestra "Configurazione ETS".

Nella sezione "INDIRIZZI/OGGETTI" è rappresentata, attraverso una struttura ad albero, la lista completa degli indirizzi di gruppo definiti nel progetto ETS dell'impianto di automazione KNX.

L'ordinamento dei vari livelli dell'albero, segue la metodologia utilizzata in ETS.

Come già descritto nel dettaglio, la sezione degli INDIRIZZI/OGGETTI è utilizzata anche nella configurazione dei master di funzioni.

Nel caso in cui non vengano inserite le informazioni sulla topologia dell'impianto nel progetto ETS, e quindi non sia possibile, per il software Well-Contact Suite, importare tali informazioni dai file di configurazione dell'impianto, come si è già detto è possibile creare la struttura topologica (edifici, piani, camere, ambienti,…) utilizzando le sezioni AREE e AMBIENTI.

Dopo aver creato tali elementi della topologia dell'impianto, è possibile inserirvi gli indirizzi/oggetti, trascinandoli direttamente dalla sezione INDIRIZZI/OGGETTI.

## La configurazione degli indirizzi/oggetti

Come già anticipato nei capitoli di descrizione della sezione AMBIENTI, il software Well-Contact Suite visualizza un'icona accanto ad ogni indirizzo/oggetto importato dai file di configurazione esportati da ETS.

Le icone utilizzate sono mostrate nella seguente tabella e descrivono lo stato di configurazione degli indirizzi/oggetti suddetti.

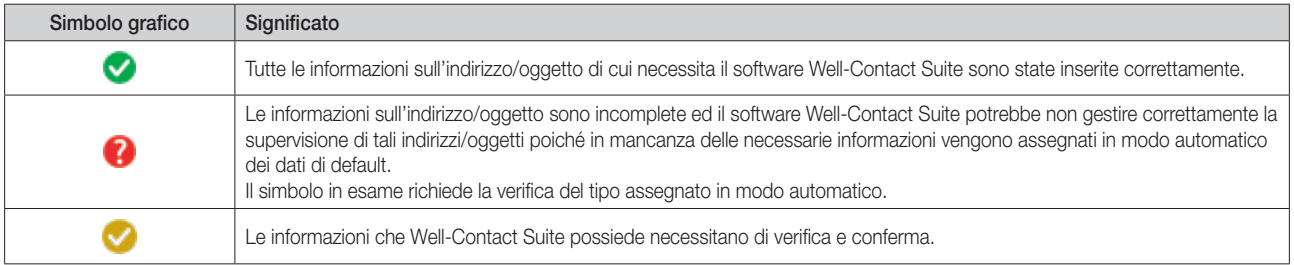

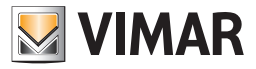

Per inserire le informazioni necessarie al software Well-Contact Suite per la gestione corretta degli indirizzi/oggetti, procedere come segue:

1. Selezionare l'indirizzo/oggetto dall'albero degli indirizzi della sezione INDIRIZZI/OGGETTI, premendo il tasto destro del mouse sulla rappresentazione dell'indirizzo/oggetto stesso.

NOTA: Nel caso in cui sia necessario impostare gli stessi dati di configurazione ad un certo numero di indirizzi/oggetti, è possibile effettuare una multiselezione degli stessi.

La gestione della multi-selezione segue le regole solitamente utilizzate per la selezione di elementi di una lista da parte della maggior parte dei software commerciali:

*Uso del tasto CTRL:* tenendo premuto il tasto CTRL (della tastiera) si aggiunge o si toglie (toggle) l'elemento su cui si preme il tasto sinistro del mouse.

U*so del tasto SHIFT:* premendo il tasto sinistro del mouse su un elemento della lista e successivamente, dopo aver premuto e tenendo premuto il tasto SHIFT (della tastiera), premendo il tasto sinistro del mouse su un altro elemento della lista, tutti gli elementi che sono compresi tra i due elementi estremi, saranno selezionati.

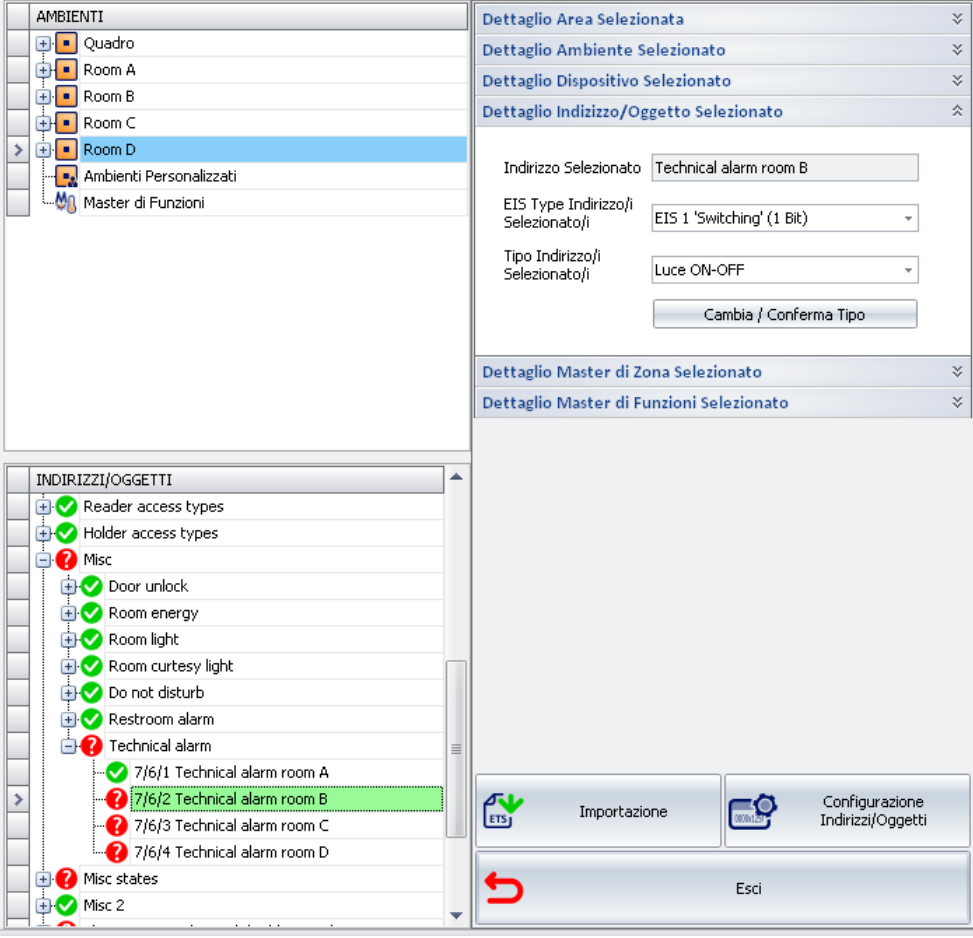

- 2. Nella sezione "Dettagli Indirizzo/Oggetto Selezionato" vengono visualizzate le informazioni riguardanti la configurazione dell'indirizzo/oggetto.
	- I dati visualizzati sono i seguenti:
	- a. Indirizzo Selezionato. È il nome che è stato assegnato all'indirizzo da ETS. Tale nome non può essere modificato dal software Well-Contact Suite, quindi si consiglia di assegnare tramite ETS un nome che renda la funzionalità dell'indirizzo facilmente individuabile, al fine di evitare malfunzionamenti del sistema dovuti a errata interpretazione della funzionalità svolta dagli indirizzi/oggetti.
	- b. EIS Type Indirizzo/i Selezionato/i. Rappresenta il tipo di dato EIS KNX associato all'indirizzo/oggetto.

Qualora fosse necessario modificare il tipo EIS (KNX) di dato selezionare il campo e scegliere il tipo EIS di dato corretto dal menu di scelta che compare.

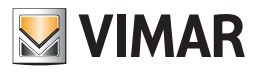

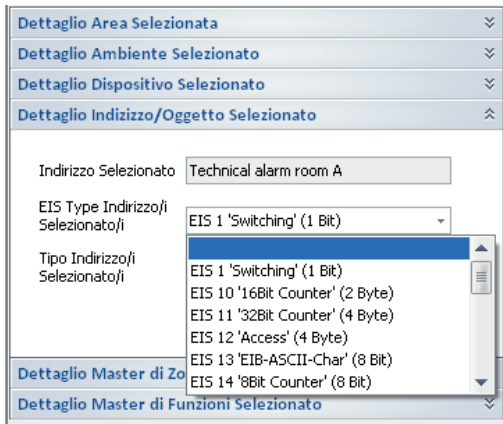

Tale operazione deve essere effettuata solo se il tipo di dato è stato modificato nel progetto ETS dell'impianto e deve essere aggiornato anche nel software Well-Contact Suite affinché possa essere gestito correttamente.

c. Tipo Indirizzo/i Selezionato/i. Rappresenta il tipo di dato dell'indirizzo/Oggetto. Lo standard KNX prevede infatti che un dato di una certa dimensione (ad esempio 1 bit) possa essere di diversi tipi, a seconda della specifica funzionalità svolta dallo specifico indirizzo . Per modificare il tipo di indirizzo/oggetto selezionare il campo e scegliere il tipo corretto dal menu di scelta che compare. Le voci presenti nel menu a tendina rappresentano le specifiche funzioni previste da Well-Contact Suite per la corretta gestione dello specifico indirizzo. Dopo aver selezionato la tipologia corretta, affinché l'impostazione sia memorizzata è necessario premere il pulsante "Cambia/Conferma Tipo".

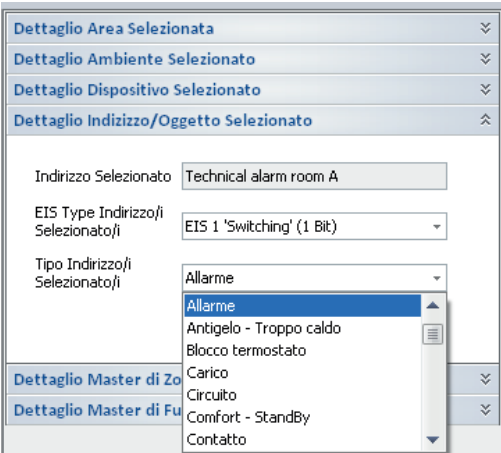

La non impostazione del tipo di indirizzo da ETS comporta la comparsa del simbolo di stato configurazione nella rappresentazione degli indirizzi/oggetti da parte del software Well-Contact Suite.

Segue una nota che riguarda il tipo "Allarme" e la gestione di tale tipo da parte del software Well-Contact Suite.

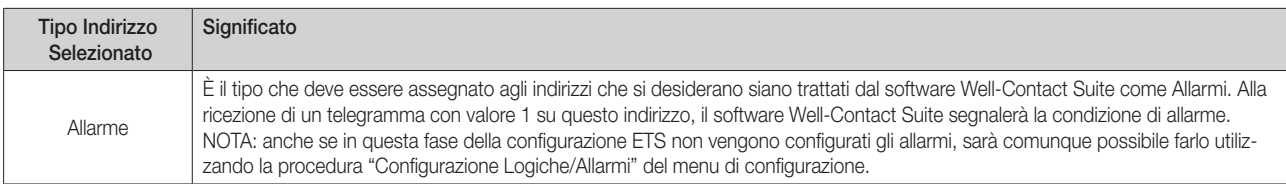

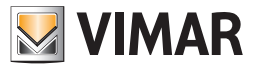

# Tabella riassuntiva delle property del dispositivo CardHolder del sistema Well-Contact Plus

Segue una tabella con l'elenco delle property del dispositivo CardHolder (lettore transponder a tasca) e delle note sulla relativa configurazione.

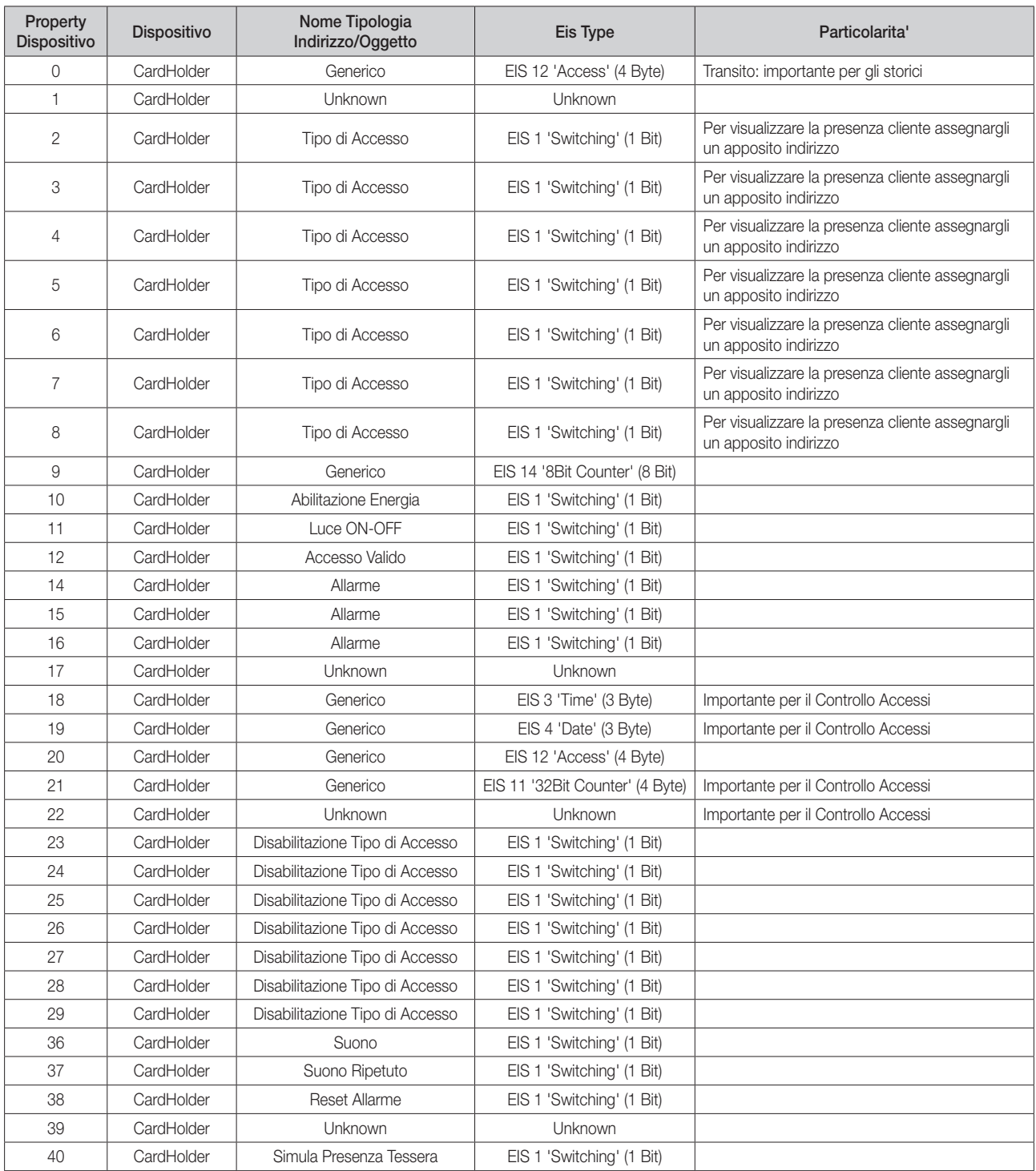

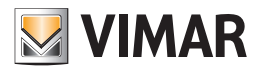

# Tabella riassuntiva delle property del dispositivo CardRead del sistema Well-Contact Plus

Segue una tabella con l'elenco delle property del dispositivo CardRead

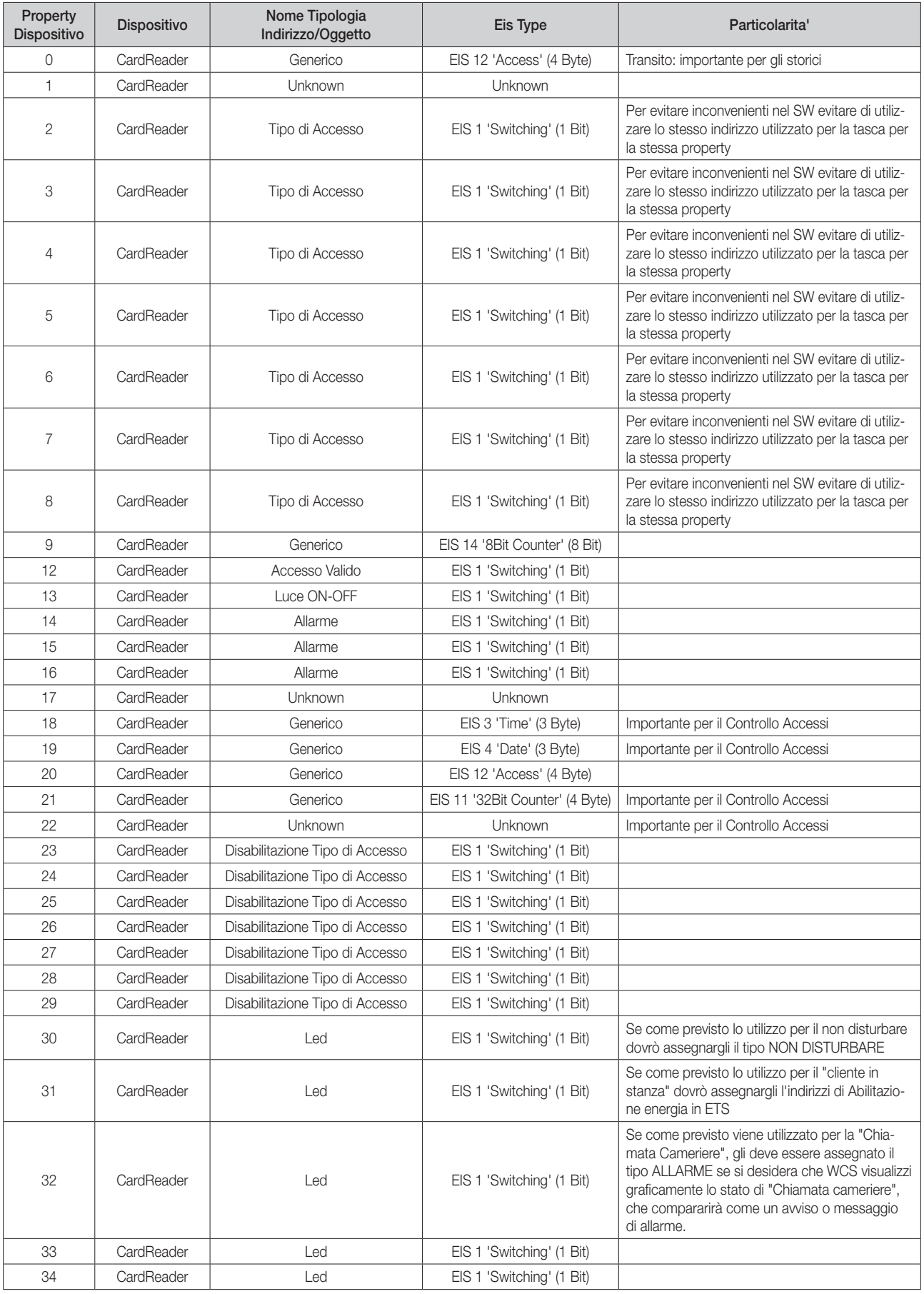

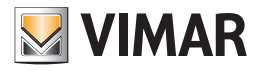

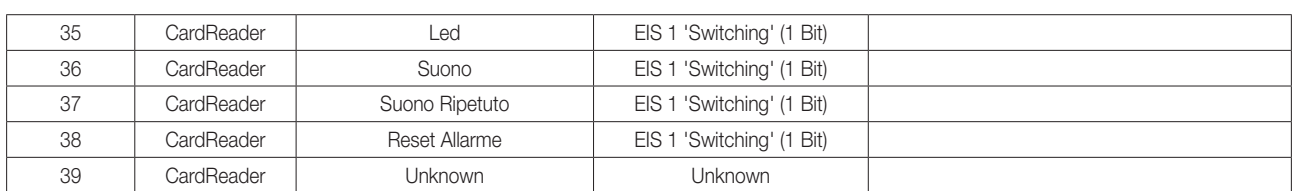

# Tabella riassuntiva delle property del dispositivo Thermostat del sistema Well-Contact Plus

Segue una tabella con l'elenco delle property del dispositivo Thermostat (termostato) e delle note sulla relativa configurazione

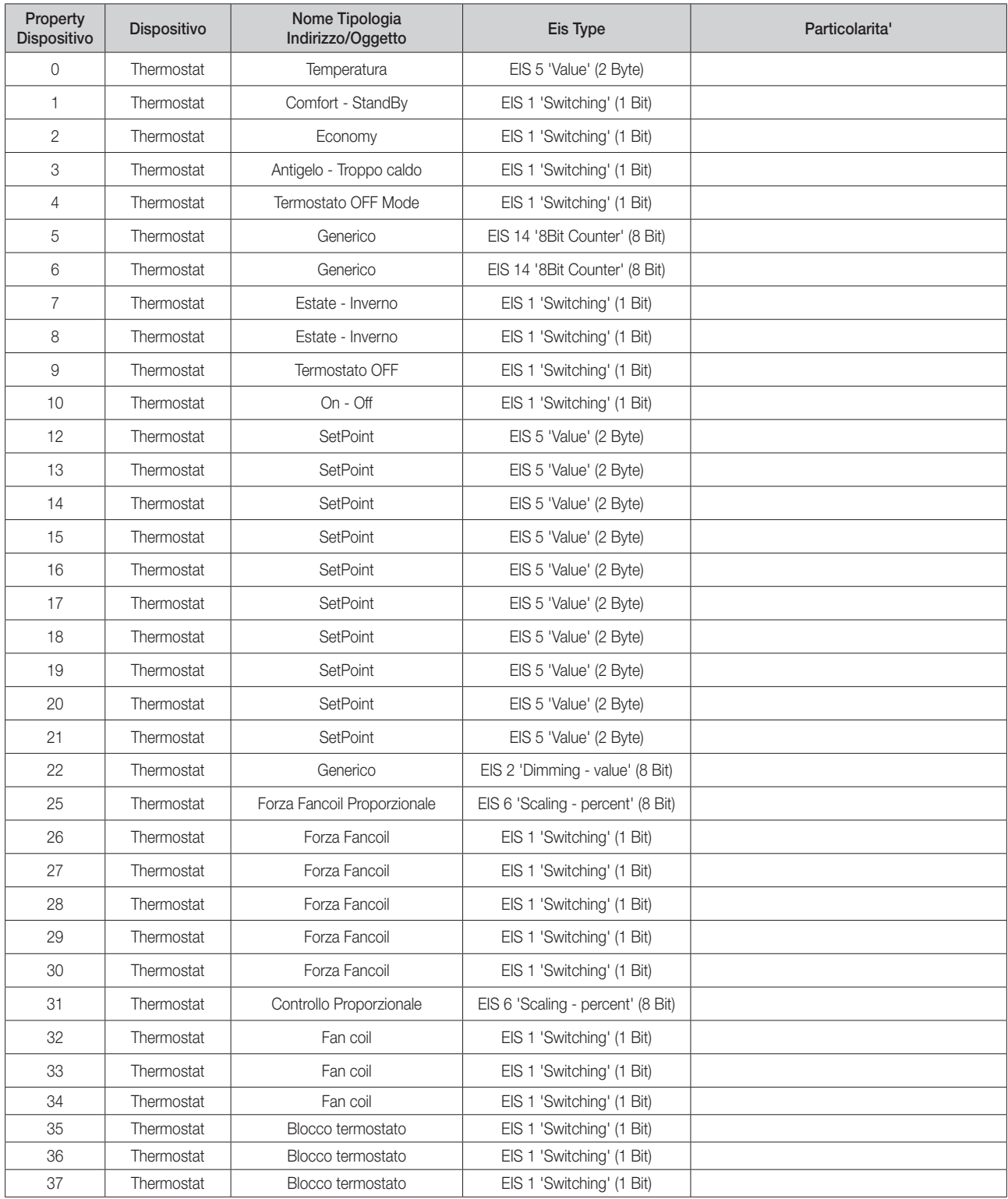

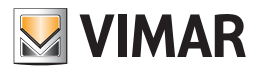

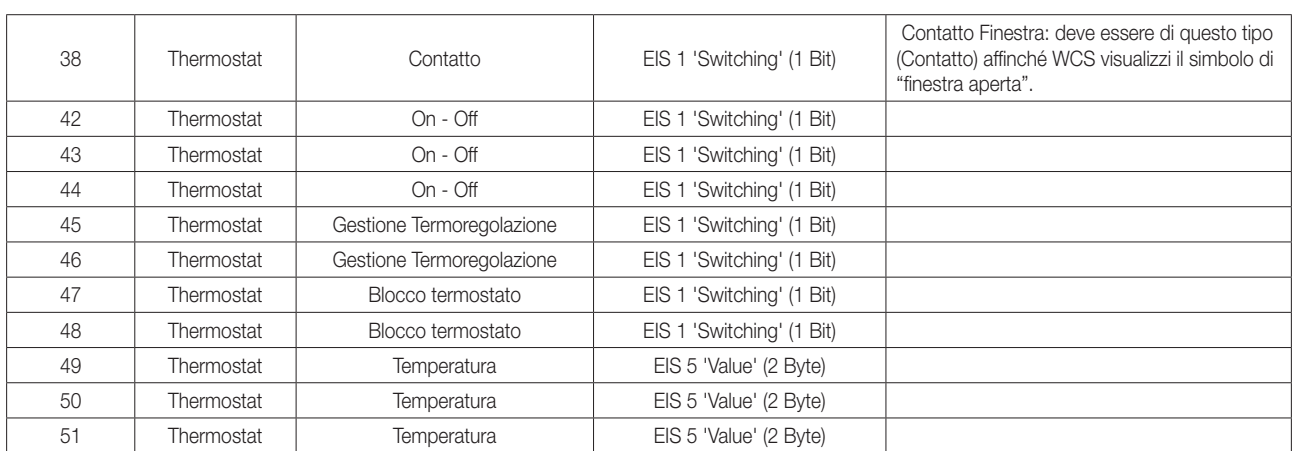

NOTA: per la descrizione degli oggetti di comunicazione di tutti i dispositivi del sistema Well-Contact Plus gestiti da Well-Contact Suite fare riferimento allo specifico "Manuale Installatore" dei dispositivi, disponibili nelle pagine prodotto nel sito web di Vimar. La lista degli oggetti di comunicazione riportata sopra, a titolo di esempio, si riferisce ad uno dei termostati KNX di Vimar, e differisce da quella degli altri termostati KNX di Vimar. Restano valide per tutti i termostati le associazioni dei tipi di dato di Well-Contact Suite con la funzione dello specifico oggetto di comunicazione del termostato.

# La sezione "Dettagli"

Nella seguente figura è evidenziata la sezione "DETTAGLI" della finestra "Configurazione ETS".

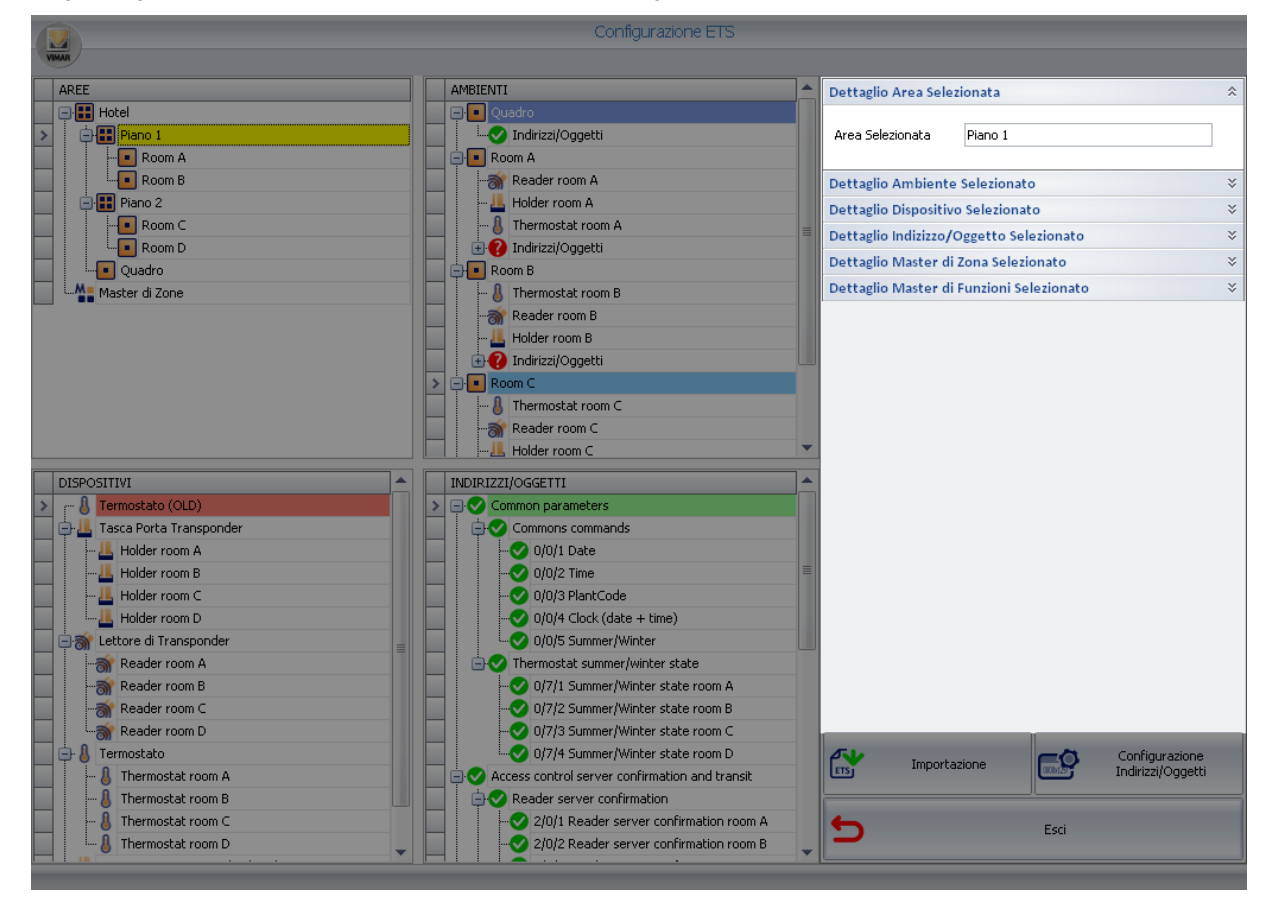

Come si è avuto modo di vedere nei capitoli dedicati alla descrizione delle altre sezioni della finestra di "Configurazione ETS", nella sezione "DETTAGLI" compaiono i dettagli degli elementi selezionati nelle diverse sezioni della finestra. L'apertura delle diverse parti della sezione "DETTAGLI" è contestuale alla selezione di uno specifico elemento di una sezione.

L'utilizzo di tale sezione è stata pertanto descritto nel dettaglio nei capitoli di descrizione delle altre sezioni.

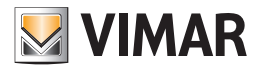

# Il pulsante "Importazione"

Nella seguente figura è evidenziato il pulsante "Importazione", situato nella zona inferiore destra della finestra "Configurazione ETS".

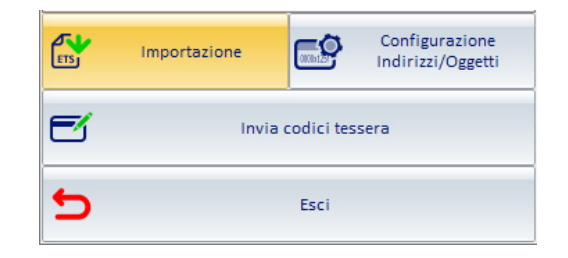

Il pulsante "Importazione" consente di avviare la procedura di importazione dei file di configurazione dell'impianto di automazione, preventivamente creati tramite la procedura di "Esportazione" prevista dal software ETS di KNX.

Per una descrizione dettagliata della procedura di importazione fare riferimento al capitolo *Importazione dei file creati da ETS*.

Per una descrizione dettagliata sulla procedura di esportazione del progetto ETS, dal software ETS di KNX fare riferimento al capitolo *Appendice B: Esportazione dei file di configurazione impianto da ETS*.

# Il pulsante "Configurazione Indirizzi/Oggetti"

Nella seguente figura è evidenziato il pulsante "Configurazione Indirizzi/Oggetti", situato nella zona inferiore destra della finestra "ETS".

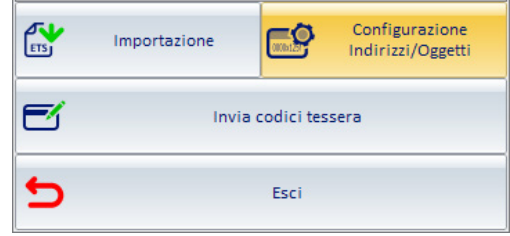

Premendo il pulsante "Configurazione Indirizzi/Oggetti" si apre la finestra "Configurazione Indirizzi/Oggetti", visualizzata nella seguente figura.

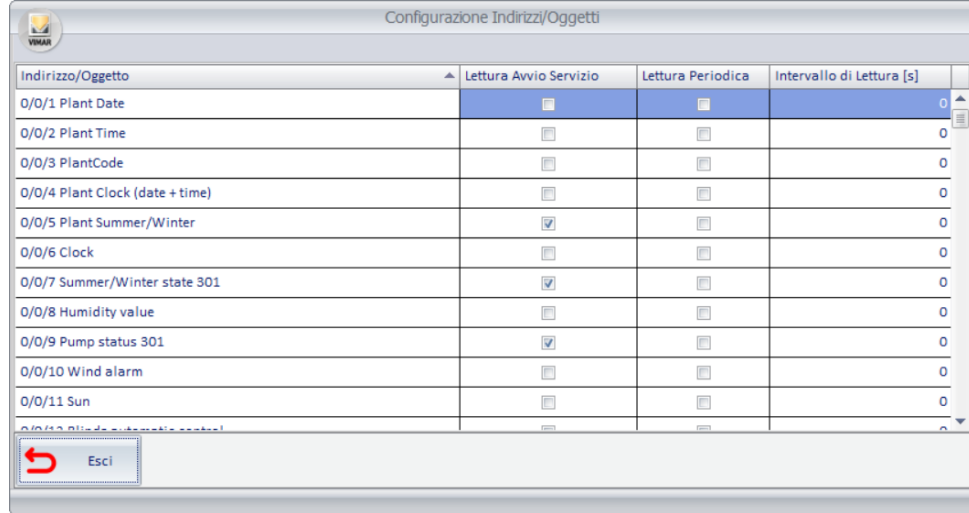

Nella finestra "Configurazione Indirizzi/Oggetti" è visualizzata la lista di tutti gli indirizzi/oggetti dell'impianto di automazione KNX importati nel software Well-Contact Suite per l'impostazione di alcune funzionalità di supervisione e diagnostica riguardanti gli indirizzi/oggetti. Per ogni indirizzo definito è infatti possibile abilitare o disabilitare funzionalità elencate nella seguente tabella:

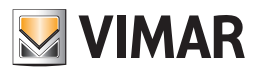

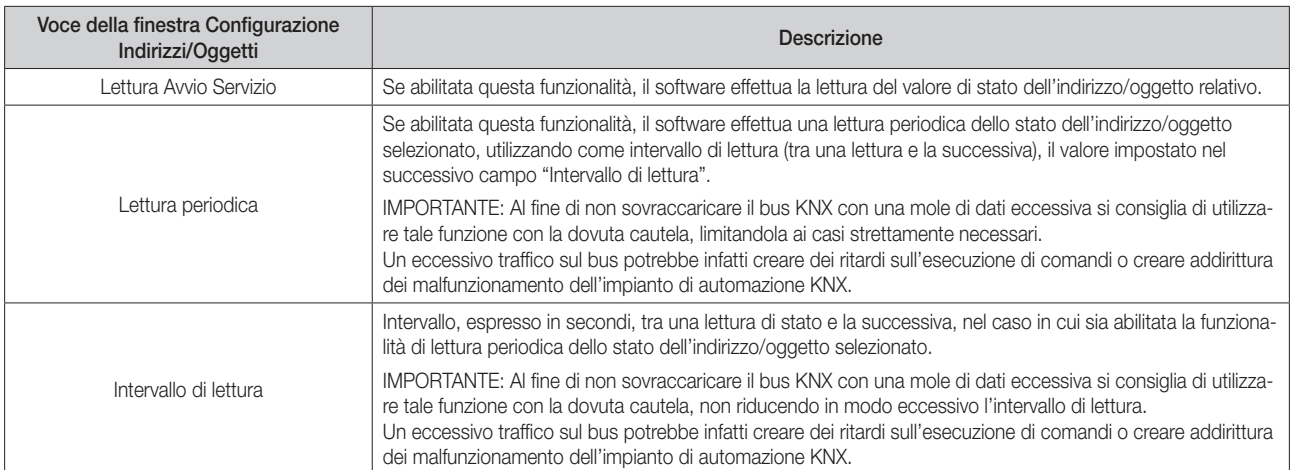

IMPORTANTE: Affinché il software Well-Contact Suite possa effettuare la lettura dello stato di un indirizzo/oggetto è necessario che per tale indirizzo/ oggetto sia abilitata la possibilità di effettuare la lettura dello stato. Tale operazione deve essere verificata ed eventualmente impostata utilizzando il software ETS di KNX.

Non è possibile modificare tale impostazione dal software Well-Contact Suite.

## Il pulsante "Invia codici tessera"

Nella seguente figura è evidenziato il pulsante "Invia codici tessera", situato nella zona inferiore destra della finestra Configurazione ETS".

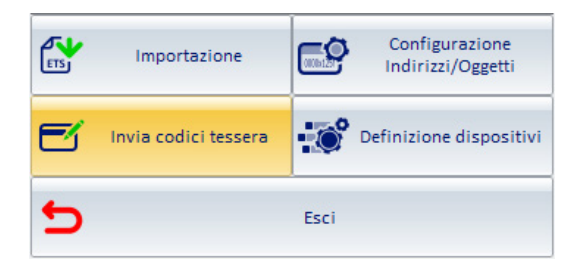

Premendo il pulsante "Invia codici tessera" si apre la finestra "Invia codici tessera", visualizzata nella seguente figura.

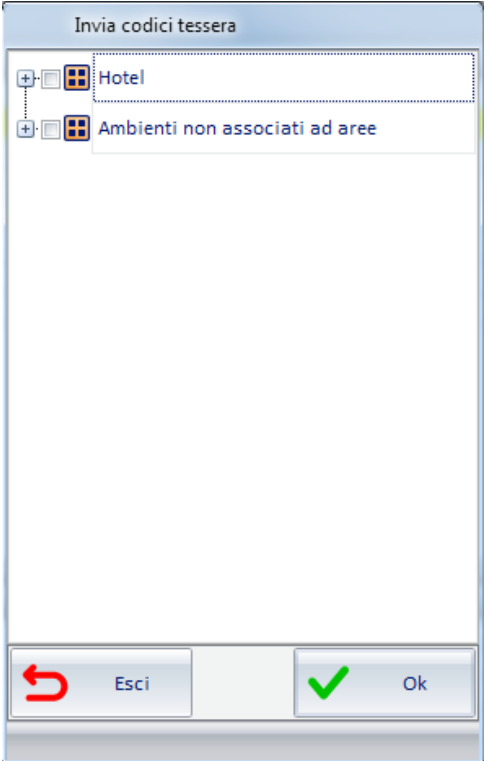

Tramite questa finestra è possibile selezionare, utilizzando una rappresentazione gerarchica, i lettori a transponder a cui inviare i codici tessera di pertinenza.

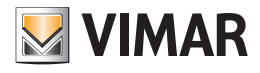

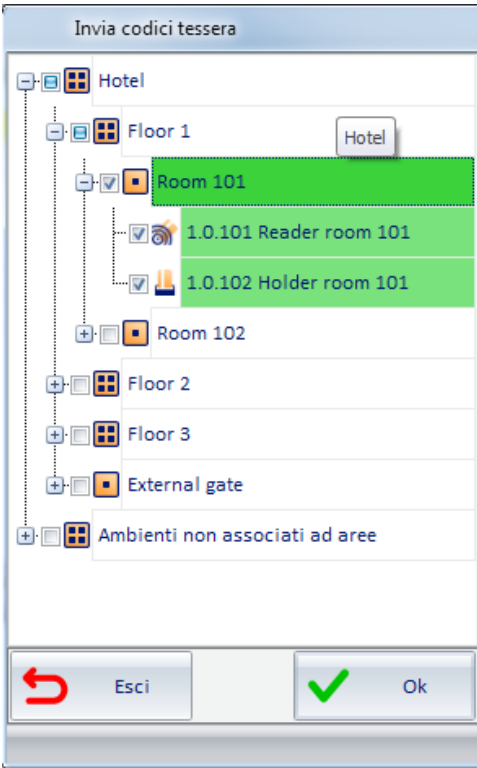

Questa funzionalità è utile, ad esempio, in caso di sostituzione di lettori a transponder di un impianto, e consente di aggiornare le informazioni relative agli accessi nei nuovi lettori a transponder inseriti nell'impianto a sostituzione di lettori a cui erano state precedentemente inviate informazioni sugli accessi da consentire.

Dopo aver selezionato i lettori a transponder a cui inviare le informazioni, premere il pulsante "OK" per inviare le informazioni oppure "Esci" per annullare l'operazione.

NOTA: Il tempo necessario per l'effettivo aggiornamento delle informazioni nei lettori dipende dal numero di lettori selezionati e se i lettori sono molti potrebbero essere necessari diversi minuti.

## Il pulsante "Definizione dispositivi"

Nella seguente figura è evidenziato il pulsante "Definizione dispositivi", situato nella zona inferiore destra della finestra "Configurazione ETS". Fare riferimento al capitolo "Definizione di dispositivi KNX generici (di terze parti): termostati" per la descrizione della funzionalità.

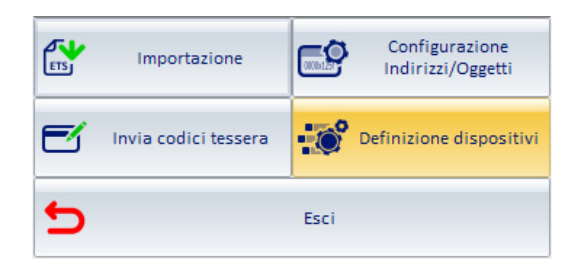

### Il pulsante "Esci"

Nella seguente figura è evidenziato il pulsante "Esci", situato nella zona inferiore destra della finestra "Configurazione ETS".

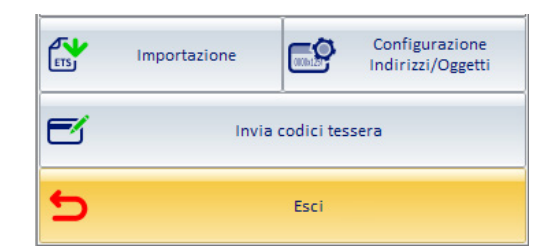

Premendo il pulsante "Esci" si esce dalla finestra di "Configurazione ETS".

All'uscita dalla finestra di "Configurazione ETS" il software Well-Contact Suite effettua le seguenti operazioni:

- Salvataggio e/o aggiornamento dei dati di configurazione dei dispositivi dell'impianto di automazione.
- Creazione delle strutture grafiche per la supervisione dell'impianto di automazione.

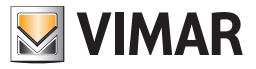

## Il pulsante "Definizione dispositivi By-me"

Nella seguente figura è evidenziato il pulsante "Definizione dispositivi By-me", situato nella zona inferiore destra della finestra "Configurazione ETS".

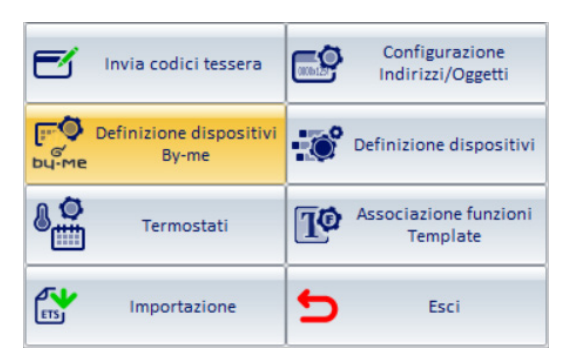

Premendo il pulsante si accede alla pagina per la definizione e configurazione dei modelli dei dispositivi di tipo termostato, attuatore dimmer e attuatore tapparelle del sistema By-me Plus. Per la descrizione dettagliata della procedura di configurazione fare riferimento al capitolo "La definizione dei dispositivi By-me" del presente manuale.

## Il pulsante "Associazione funzioni Template"

Nella seguente figura è evidenziato il pulsante "Associazione funzioni Template", situato nella zona inferiore destra della finestra "Configurazione ETS".

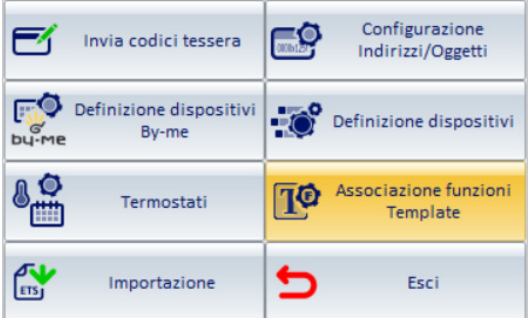

Premendo il pulsante si accede alla pagina per l'associazione delle funzioni al Template, che rappresenta la fase conclusiva della procedura di "Copia layout ambienti". Per la descrizione dettagliata della procedura di Copia del layout degli ambienti fare riferimento al capitolo "La copia del layout degli ambienti" del presente manuale.

# Il pulsante "Termostati"

Nella seguente figura è evidenziato il pulsante "Termostati", situato nella zona inferiore destra della finestra "Configurazione ETS".

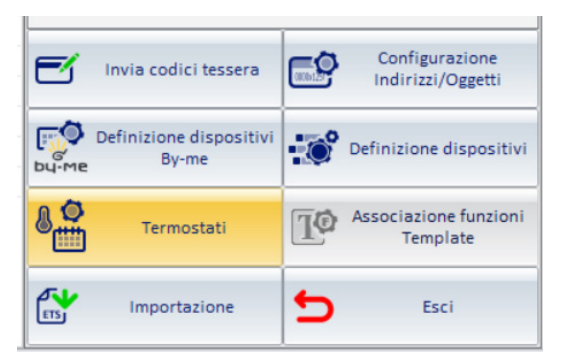

Premendo il pulsante si accede alla tabella di configurazione dei termostati configurati in Well-Contact Suite. Per la descrizione

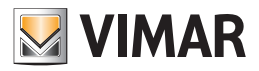

# *La procedura di inserimento dei dati dell'impianto KNX*

## Premessa

Viene ora descritta la sequenza di operazioni necessarie per inserire tutti i dati di configurazione dell'impianto nel software Well-Contact Suite.

- 1. Definizione di dispositivi KNX generici (di terze parti).
- 2. Importazione dei dati del progetto ETS
- 3. Integrazione dei dati del progetto importato da ETS ed eventuale definizione di dispositivi del sistema By-me Plus di Vimar ed eventuale definizione di dispositivi del sistema By-me Plus di Vimar.
- 4. Modifica della topologia dell'impianto importato da ETS. Tali operazioni sono descritte nel dettaglio nei seguenti capitoli.

## Definizione di dispositivi KNX generici (di terze parti): termostati

Il software Well-Contact Suite consente di visualizzare i principali dati di stato (temperatura misurata, setpoint corrente e modalità di funzionamento corrente) di termostati KNX di terze parti nelle schermate di supervisione riassuntive delle zone (fare riferimento al capitolo "La sottosezione "Gestione Zone" del capitolo "La sezione Supervisione" del manuale utente). Per la corretta gestione di questa funzionalità è necessario fornire a Well-Contact Suite le informazioni sui datapoint utilizzati dai termostati per fornire le informazioni sulla temperatura misurata, stato del setpoint corrente e stato della modalità di funzionamento corrente. Per agevolare la procedura di configurazione è prevista una procedura automatica di riconoscimento degli indirizzi di gruppo utilizzati dal termostato per fornire i dati suddetti, che viene effettuata durante la procedura di importazione del progetto ETS, e che necessità di una preventiva fase di configurazione. I dati che devono essere inseriti devono corrispondere con quelli forniti dal produttore del termostato e che sono visualizzabili nel software ETS (Informazione applicazione del dispositivo). Per ciascun tipo di termostato KNX di terze parti, e per ciascuna versione programma dello stesso, che si desidera visualizzare nelle schermate riassuntive di supervisione, è necessario definire un tipo di dispositivo, come descritto di seguito:

- 1. Premere il pulsante "Definizione dispositivo".
- Compare la finestra "Definizione dispositivi".
- 2. Premere il pulsante "Nuovo" per creare un nuovo tipo di termostato. Viene creata una nuova riga corrispondente al nuovo tipo di termostato.
- 3. Inserire i dati richiesti nella parte destra della finestra:
	- a. Dispositivo: impostato di default a "Termostato".
	- b. Produttore (Manufacturer).
	- c. Versione programma (Program version).
	- d. Numero oggetto di comunicazione "Temperatura misurata" (9.001 DPT\_Value\_Temp): indice del datapoint.
	- e. Numero oggetto di comunicazione "Stato setpoint corrente" (9.001 DPT Value Temp): indice del datapoint.
	- f. Numero oggetto di comunicazione "Stato modalità di funzionamento" (20.102 DPT\_HVACMode): indice del datapoint.
- 4. Ripetere la procedura dal punto 2. Per aggiungere altri tipi di termostato o termostati dello stesso tipo con diverse versioni di Versione programma. Premere il pulsante "Esci" dopo aver completato la procedura. Per eliminare un tipo di termostato precedentemente configurato: selezionarlo nella lista e premere il pulsante "Elimina.

NOTA: le informazioni relative ai dispositivi definiti saranno utilizzate da Well-Contact Suite nelle successive procedure di importazione di progetti ETS.

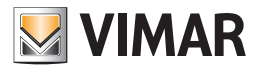

# Importazione dei dati del progetto ETS

### La prima importazione dei file creati da ETS

La versione 1.27 (e successive) di Well-Contact Suite è compatibile con i file di progetto esportati da ETS5 e ETS6.

Per importare i dati della configurazione dell'impianto KNX, presenti nel file esportato da ETS, procedere come descritto di seguito: 1. Avviare la procedura premendo il pulsante "Importazione".

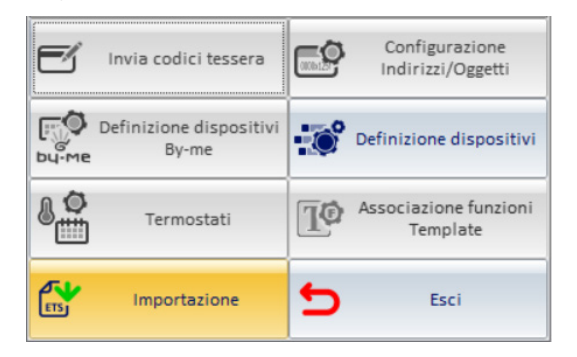

#### Compare la seguente finestra.

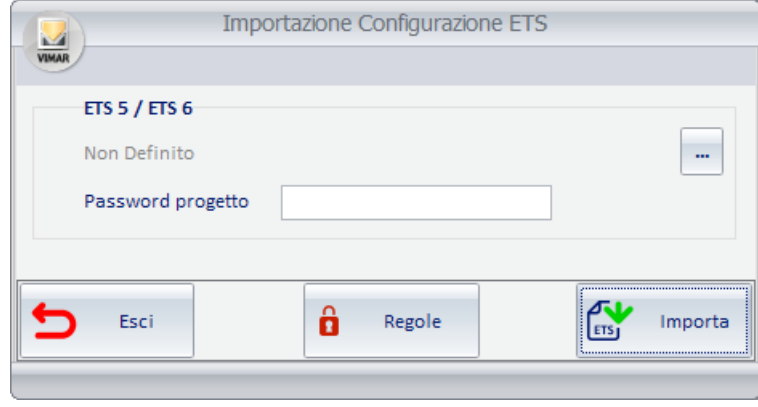

2. Premere sull'icona **per far comparire la finestra per la selezione del file di progetto ETS da importare.** 

Nel caso in cui il file di progetto ETS sia protetto da password, affinché Well-Contact Suite possa importare i dati di progetto è necessario inserire la corrispondente password nel campo "Password di progetto" della finestra.

3. Premere il pulsante "Importa" per avviare la procedura di importazione oppure premere il pulsante "Esci" per annullare la procedura di importazione.

4. La corretta conclusione della procedura di importazione è notificata da Well-Contact Suite tramite messaggio su finestra popup.

Nota: la durata della procedura di importazione dei dati dal file di progetto esportato da ETS dipende dalla dimensione del progetto e dalle prestazioni del computer su cui è installato Well-Contact Suite.

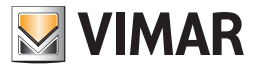

#### La reimportazione dei file creati da ETS

Nel caso in cui la procedura di importazione dei file creati da ETS sia effettuata dopo aver precedentemente effettuato un'analoga procedura di importazione (senza aver preventivamente ripristinato il database alle condizioni iniziali, ovvero alle condizioni di database "vuoto"), sono seguite le seguenti regole:

- Tutti gli indirizzi che sono presenti nei nuovi file importati e che non sono presenti nel database (e quindi nei file precedentemente importati) sono importati e aggiunti alla struttura dell'impianto rappresentata nella finestra "ETS".
- Tutti gli indirizzi che coincidono con quelli della precedente configurazione, ma che sono stati assegnati a dispositivi con differente programma applicativo, sostituiscono i precedenti e vengono cancellate tutte le relazioni e gli eventuali master che li coinvolgono (comprese le impostazioni che riguardano la parte grafica).
- Tutti gli indirizzi che coincidono con quelli della precedente configurazione, ma che hanno un EISType diverso, sostituiscono i precedenti e vengono cancellate tutte le relazioni e gli eventuali master che li coinvolgono (comprese le impostazioni che riguardano la parte grafica).
- Nel caso in cui nei nuovi file ci siano degli indirizzi già presenti nel database del software (derivanti da un'installazione precedente) ma che non siano dello stesso tipo, viene chiesto all'utente come procedere (mantenere quelli precedenti o importare quelli nuovo, perdendo le configurazioni aggiuntive fatte sugli stessi).
- Se durante la reimportazione non viene più trovato un indirizzo fisico, il vecchio indirizzo fisico resta con tutte le relative relazioni. Deve essere rimosso dagli ambienti a mano (nella parte di config. ETS – area AMBIENTI).
- Se durante la reimportazione non viene più trovato un indirizzo di gruppo, il vecchio indirizzo di gruppo resta con tutte le relative relazioni. Deve essere rimosso dagli ambienti a mano (nella parte di config. ETS – area AMBIENTI).
- Se durante la reimportazione viene trovato un ambiente con un nome non presente nel database, l'ambiente viene aggiunto. Questo perché l'ambiente è identificato unicamente dal suo nome.

Quindi se viene personalizzato il nome di un ambiente, con la reimportazione ci sarà il duplicato dell'ambiente (con un nome diverso), con tutti i dispositivi (individuati indirizzo fisico e databank) e con tutti gli indirizzi di gruppo (individuati da indirizzo di gruppo e EISType).

Questa procedura è stata prevista per rendere agevole l'integrazione dei dati dei dispositivi aggiunti ad un impianto esistente (e già configurato nel software Well-Contact Suite), ad esempio in seguito ad un estensione dell'impianto di automazione.

- In questo caso, supponendo che la parte precedente dell'impianto non abbia subito modifiche, si dovrà procedere come segue:
- 1. Aggiungere nel progetto ETS esistente, la nuova parte dell'impianto (con la relativa struttura topologica…).
- 2. Effettuare l'esportazione dei file del progetto ETS.
- 3. Effettuare l'importazione del nuovo file creato da ETS.
- 4. Effettuare le eventuali personalizzazioni della configurazione. Si tenga presente che in questo caso, tutte le configurazioni effettuate in precedenza e che riguardano la precedente parte dell'impianto (comprese le personalizzazioni dell'interfaccia utente della parte di supervisione) saranno mantenute e si dovranno effettuare le personalizzazioni solamente delle parti di impianto aggiunte (rispetto all'impianto originario).

IMPORTANTE: Nel caso in cui si desideri effettuare una nuova importazione dei dati dell'impianto, cancellando tutti i dati di una precedente configurazione, prima di effettuare la procedura di importazione dei file creati da ETS è necessario effettuare la procedura di "Ripristino del database", come descritto nel capitolo *Ripristino dei dati iniziali del database*.

## Integrazione dei dati dell'impianto importati da ETS

Come si è visto nei capitoli precedenti, dopo aver importato i dati di configurazione dei dispositivi dell'impianto di automazione, affinché il software Well-Contact Suite possa gestire in modo completo e corretto la supervisione dell'impianto, è necessario che vengano inseriti ulteriori dati di configurazione, utilizzando le sezioni della finestra "ETS".

#### Modifica della topologia dell'impianto importato da ETS

Come si è visto nei capitoli precedenti, dopo aver importato i dati di configurazione dei dispositivi dell'impianto di automazione, è possibile modificare la struttura topologica dell'impianto, utilizzando le sezioni della finestra "ETS".

Questa funzionalità del software Well-Contact Suite è utile nel caso in cui i dati riguardanti la struttura topologica dell'impianto non siano stati inseriti nel progetto ETS (utilizzando il software ETS di KNX) oppure si desideri modificare o integrare la struttura inserita in ETS.

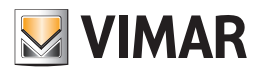

# La definizione dei dispositivi By-me

### *Premessa*

Nella versione 1.27 di Well-Contact Suite è introdotta la possibilità di utilizzare dei widget specifici per le tre seguenti categorie di dispositivi del sistema By-me Plus: termostato, attuatore dimmer white, attuatore tapparella.

Nello specifico, nella versione 1.27 di Well-Contact Suite è introdotta la gestione dei seguenti articoli Vimar: 02951, 02971, 21514, 01418, 01419.1, 01466.1, 01470, 01471, 01476, 01482, 01487, 01488, 01489.

Per la gestione degli attuatori dimmer e degli attuatori tapparella del sistema By-me Plus sono usati gli stessi widget già previsti da Well-Contact Suite per la gestione degli analoghi dispositivi KNX di Vimar del sistema Well-Contact Plus.

Per la gestione dei termostati del sistema By-me Plus è previsto l'utilizzo del "widget semplificato" per il termostato, introdotto nella versione 1.27 di Well-Contact Suite.

Per la gestione dei dispositivi By-me Plus è necessario fornire a Well-Contact Suite tutte le informazioni necessarie per poter gestire le funzionalità dei dispositivi tramite i relativi widget. Questo prevede:

- 1. Elenco degli indirizzi di gruppo utilizzati dalle funzionalità dei dispositivi By-me che devono essere gestite tramite i widget di Well-Contact Suite. Gli indirizzi di gruppo devono essere creati nel progetto ETS ed sono importati in Well-Contact Suite durante la consueta procedura di importazione del file di progetto KNX esportato da ETS di KNX.
- 2. Dopo aver importato la lista degli indirizzi di gruppo, come descritto nel precedente punto 1. È necessario fornire a Well-Contact Suite le associazioni tra gli indirizzi di gruppo e gli elementi dei widget dei dispositivi By-me. Per fare questo necessario utilizzare le tabelle della finestra "Definizione dispositivi By-me".
- 3. Per alcuni tipi di dispositivi è anche necessario aggiungere altre informazioni di configurazione per la corretta gestione dei relativi widget. Per fare questo necessario utilizzare le tabelle della finestra "Definizione dispositivi By-me".

IMPORTANTE: prima di poter definire i dispositivi By-me tramite la finestra "Definizione dispositivi By-me" è necessario che gli indirizzi di gruppo siano inseriti nel progetto ETS e sia effettuata la corretta importazione del file di progetto ETS in Well-Contact Suite.

Per accedere alla finestra di "Definizione dispositivi By-me" accedere alla sezione "Configurazione ETS" di Well-Contact Suite (Configurazioni->ETS) e premere il pulsante "Definizione dispositivi By-me" presente nel gruppo di pulsanti nell'area inferiore destra della finestra "Configurazione ETS".

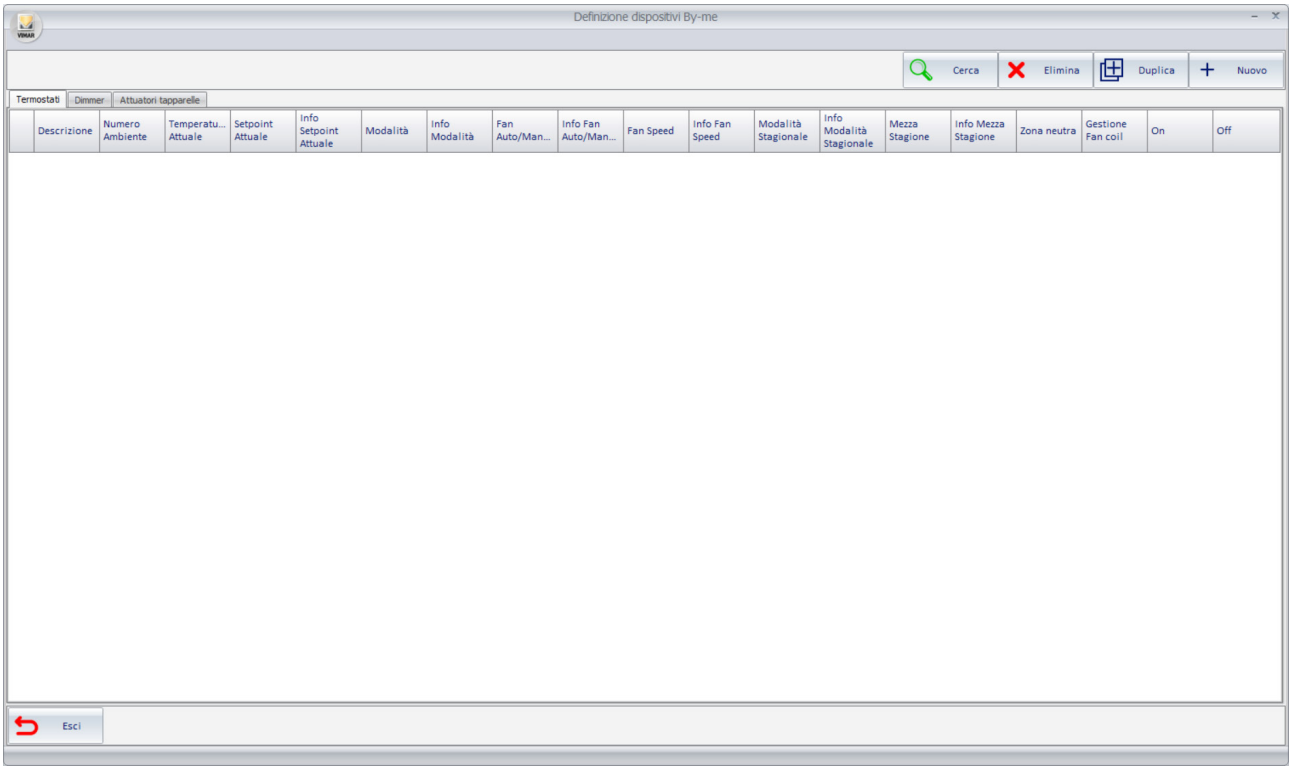

La finestra presenta le seguenti aree:

- La barra superiore dei pulsanti.
- Le tab per la scelta del tipo di dispositivo da definire: Termostati, Dimmer, Attuatori tapparelle.
- L'area di lavoro, costituita da una tabella (specifica per ogni tipologia di dispositivi selezionata dalla tab). Nelle righe sono elencati i dispositivi creati: ogni riga rappresenta un dispositivo. Nelle colonne sono rappresentati i dati/funzionalità che devono essere inseriti per la gestione del widget di quel dispositivo: indirizzi di gruppo ed eventuali altre informazioni specifiche. Il numero è le funzionalità delle colonne dipende dalla tipologia di dispositivi selezionata tramite la tab. Le celle che non hanno ancora un indirizzo inserito sono visualizzate con colore arancione, per facilitare l'individuazione dei dati non inseriti. I dati inseriti nella tabella sono memorizzati immediatamente dopo l'inserimento, senza la necessità di ulteriori conferme.

• Il pulsante Esci. Serve per uscire dalla finestra.

Segue una descrizione delle aree suddette.

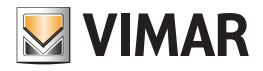

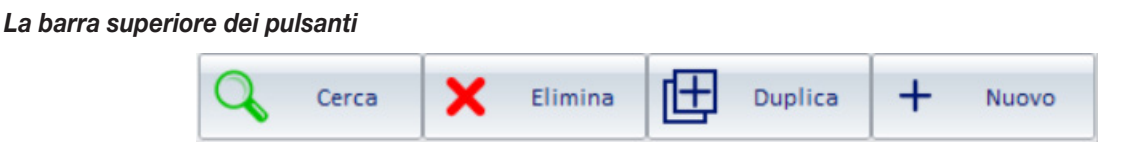

## Il pulsante Cerca

Il pulsante "Cerca" attiva la funzione di ricerca di un testo all'interno delle celle della tabella, con funzione di filtro: premendo il pulsante, sotto alle tab per scelta del tipo di dispositivo compare il campo in cui inserire il testo da cercare. La ricerca è attiva su tutte celle della tabella ed ha effetto immediato durante l'inserimento del testo di ricerca: nella tabella sono visualizzate le sole righe che presentano delle celle in cui è rilevato il testo da cercare (che è evidenziato in giallo). La funzione Cerca è attiva fino alla successiva pressione del pulsante "Cerca" (funzione "toggle" del pulsante): quando la funzione Cerca è attiva il pulsante assume il colore arancione.

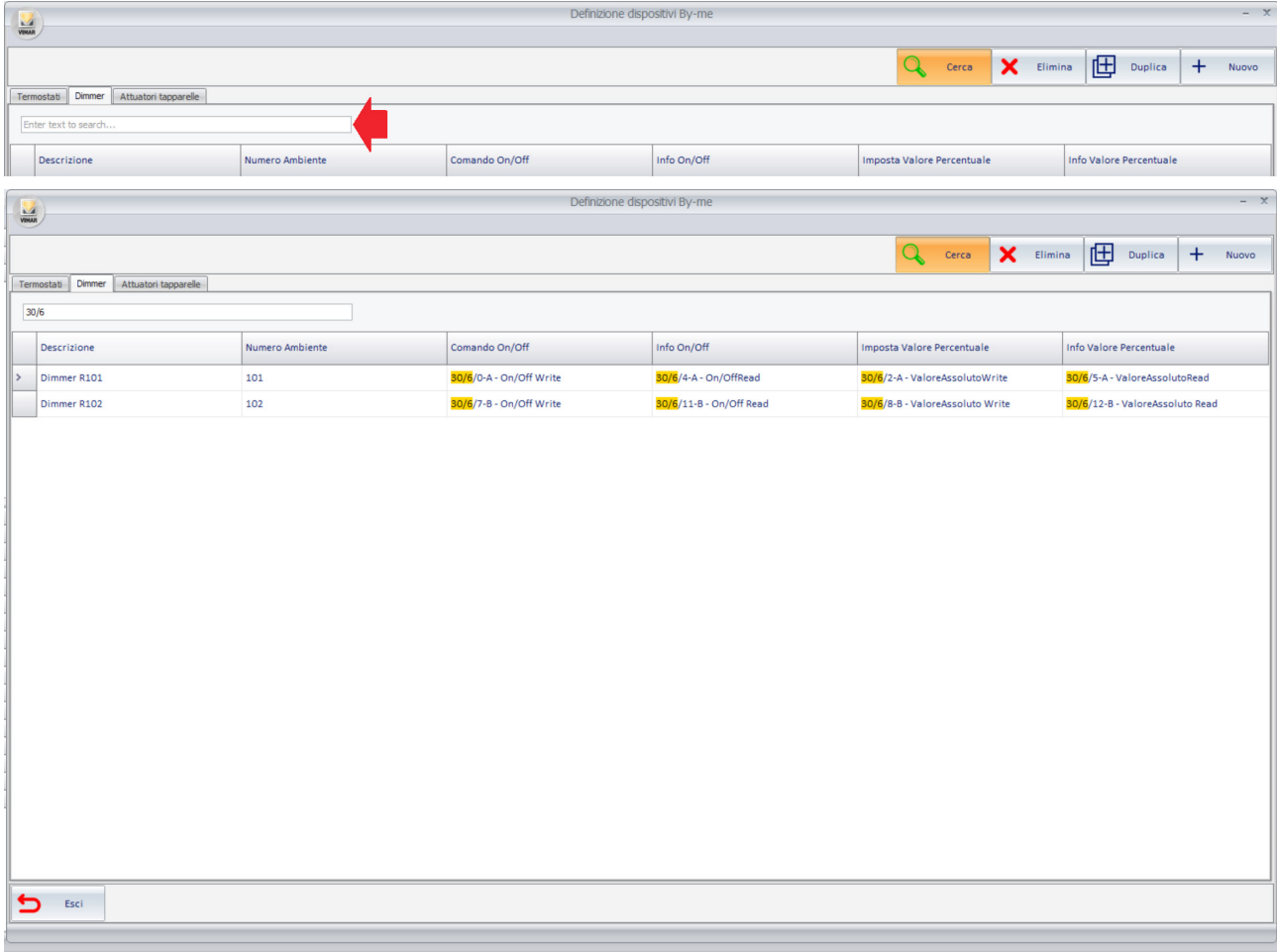

Per uscire dalla funzione Cerca ripremere il pulsante "Cerca": saranno visualizzate tutte le righe presenti in tabella.

#### Il pulsante Elimina

Il pulsante Elimina consente di eliminare uno o più dispositivi By-me presenti nella tabella.

Per eliminare un dispositivo: selezionare la riga corrispondente della tabella e premere il pulsante Elimina.

Per eliminare un insieme di dispositivi: effettuare la multi-selezione delle righe corrispondenti nella tabella e premere il pulsante Elimina.

## Il pulsante Duplica

Il pulsante Duplica consente di generare uno o più dispositivi By-me partendo da uno specifico dispositivo, applicando delle regole incrementali sul nome del dispositivo, sul numero dell'ambiente in cui è presente il dispositivo, sugli indirizzi di gruppo e copiando eventuali parametri (per i dispositivi che prevedono dei parametri).

Questa funzionalità può rendere molto più veloce la creazione di dispositivi By-me nel caso in cui siano stati adottati dei criteri di assegnazione indirizzi di gruppo di tipo incrementale nella configurazione del progetto KNX su ETS.

Per la descrizione della funzionalità fare riferimento al capitolo "La funzione "Duplica dispositivo"" del presente manuale.

#### Il pulsante Nuovo

Il pulsante Nuovo consente di creare un nuovo dispositivo (una riga della tabella) con le eventuali impostazioni di default e tutte vuote le celle degli indirizzi di gruppo.

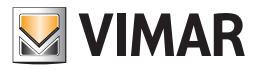

## *Le tab per la scelta del tipo di dispositivo*

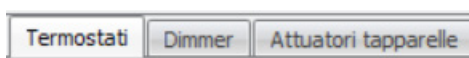

Tramite le tab è possibile selezionare il tipo di dispositivo By-me che si intende definire in Well-Contact Suite: termostato, dimmer, attuatore tapparelle. Selezionando la tab è presentata la relativa tabella di configurazione.

### *L'area di lavoro: la tabella di configurazione*

Si riporta sotto, a titolo di esempio la tabella di configurazione di dispositivi By-me di tipo Termostato come appare dopo aver completato la configurazione. Le tabelle per la definizione delle diverse tipologie di dispostivi By-me saranno descritte nel dettaglio nei seguenti capitoli.

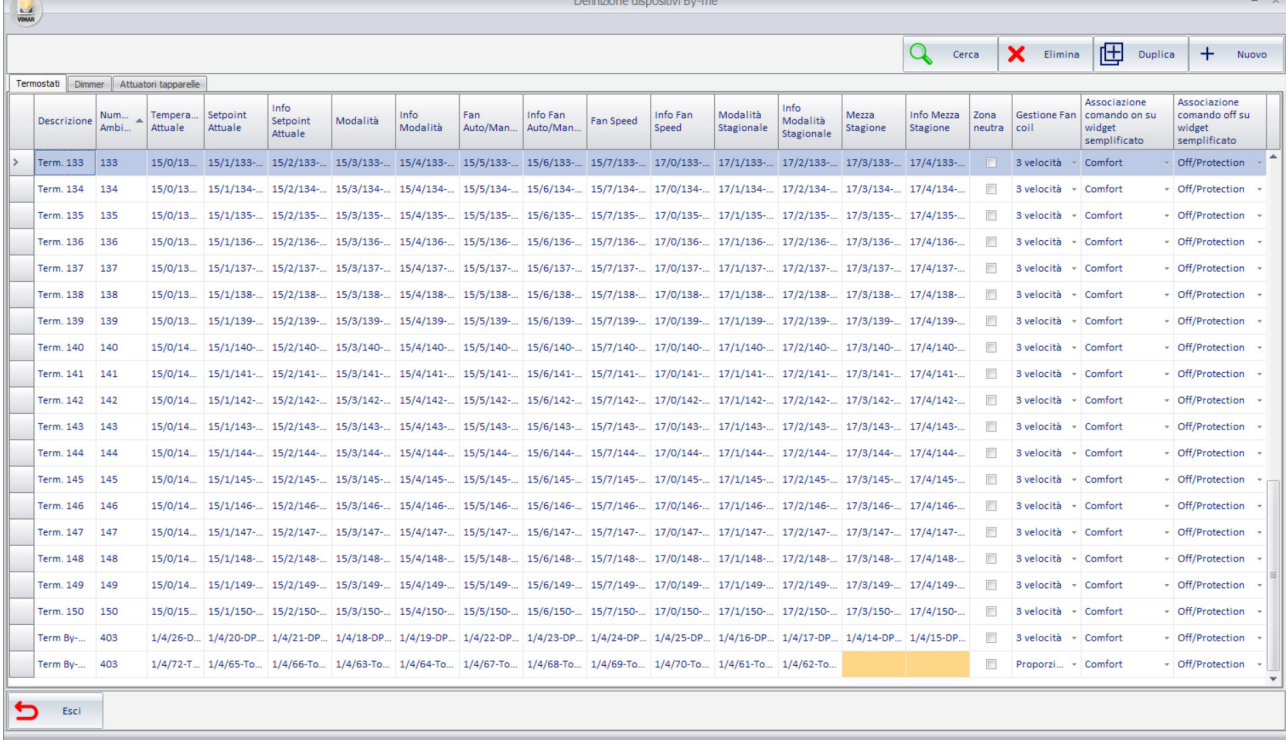

Questa tabella consente di fornire a Well-Contact Suite tutte le informazioni per gestire e rappresentare i dispositivi del sistema By-me Plus in Well-Contact Suite tramite un widget dedicato, in cui sono raggruppate le principali funzionalità singole.

Ciascuna riga della tabella rappresenta un dispositivo By-me.

Nelle colonne sono presentate le funzionalità singole del dispositivo (che necessitano dell'assegnazione di indirizzi di gruppo) ed eventuali altri parametri di configurazione per la gestione del widget.

Alla prima apertura della finestra, la tabella è vuota.

Per aggiungere un dispositivo, da configurare, premere il pulsante "Nuovo": è creata una nuova riga della tabella, nella quale sono visualizzate in colore arancione tutte le celle che necessitano l'assegnazione di un indirizzo di gruppo ed è assegnato un valore di default a tutte le celle che necessitano di un parametro di configurazione.

L'assegnazione di un indirizzo di gruppo avviene selezionando la cella corrispondente: si apre una finestra con la rappresentazione ad albero degli indirizzi di gruppo importati in Well-Contact Suite.

È possibile creare uno o più dispositivi a partire da un dispositivo precedentemente definito, utilizzando la funzionalità di "Duplica dispositivo". Questa funzionalità, che sarà descritta nel dettaglio, in seguito, consente di velocizzare notevolmente la definizione dei dispositivi By-me se l'assegnazione degli indirizzi di gruppo sul progetto ETS è basata su regole di tipo incrementale su cui si possano utilizzare delle regole comuni di incremento di una o più parti dell'indirizzo di gruppo. Gli indirizzi di gruppo dei nuovi dispositivi, inseriti nella tabella a partire da quelli della riga da cui si effettua la copia, sono creati utilizzando delle regole configurabili, di tipo incrementale. Sulle eventuali celle di parametri saranno copiati i parametri dalla riga da cui si effettua la copia.

Premendo nella cella di intestazione delle colonne si attiva l'ordinamento delle righe in funzione del dato di quella colonna, alternativamente in modo crescente o decrescente.

Le tabelle consentono la multi-selezione delle righe, rendendo le operazioni di impostazione su gruppi di righe molto più veloci.

La selezione delle righe delle tabelle, anche nella gestione della multi-selezione, DEVE avvenire utilizzando la prima colonna della tabella (quella priva di descrizione).

La multi-selezione segue le seguenti modalità operative:

- *Selezione di un gruppo di righe contigue:* 
	- Selezionare la prima riga del gruppo di righe contigue che si intende selezionare.
	- Premere e tenere premuto il tasto SHIFT della tastiera.
	- Selezionare l'ultima riga del gruppo di righe contigue che si intende selezionare.
	- Rilasciare il tasto SHIFT della tastiera.

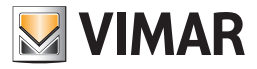

È anche possibile selezionare la prima riga e, tenendo premuto il pulsante sinistro del mouse, spostare il mouse in basso e rilasciare il pulsante del mouse in corrispondenza dell'ultima riga che si intende selezionare. Questa modalità di selezione funziona in modo analogo partendo all'ultima riga della selezione fino ad arrivare alla prima riga.

- *Selezione di un gruppo di righe non contigue:*
- Selezionare la prima riga del gruppo di righe contigue che si intende selezionare.
- Premere e tenere premuto il tasto CTRL della tastiera.
- Selezionare, una ad una, tutte le righe del gruppo desiderato.
- Rilasciare il tasto CTRL della tastiera.

#### La funzione "Duplica dispositivo"

La funzione "Duplica dispositivo" (accessibile premendo il pulsante "Duplica") consente di creare uno o più dispositivi a partire da uno precedentemente creato, rendendo molto più veloce la creazione di gruppi di dispositivi.

IMPORTANTE: La procedura di duplicazione funziona se e solo se gli indirizzi di gruppo sono stati opportunamente creati in ETS, per poter utilizzare gli algoritmi di associazione degli indirizzi di gruppo basati su incremento di una o più parti della struttura dell'indirizzo di gruppo. Questa procedura prevede l'utilizzo della stessa regola incrementale su tutte le colonne della tabella in cui devono essere inseriti degli indirizzi di gruppo. Nel caso in cui ci siano delle colonne che presentano regole di incremento diverse, sarà comunque possibile applicare un'altra procedura di "impostazione indirizzi incrementale per colonna", con la quale è possibile specificare il tipo di incremento per le diverse colonne di indirizzi di gruppo della tabella (questa funzionalità sarà descritta in seguito).

La procedura di "Duplica dispositivo" prevede i seguenti passi:

- 1. Selezione del dispositivo dal quale creare un gruppo di dispositivi. Per minimizzare le eventuali successive attività di configurazione e altamente consigliabile che il dispositivo selezionato abbia configurati tutti i campi previsti per la gestione del relativo widget.
- 2. Premere il pulsante "Duplica". Compare la finestra per l'impostazione dei parametri per la creazione dei nuovi dispositivi.

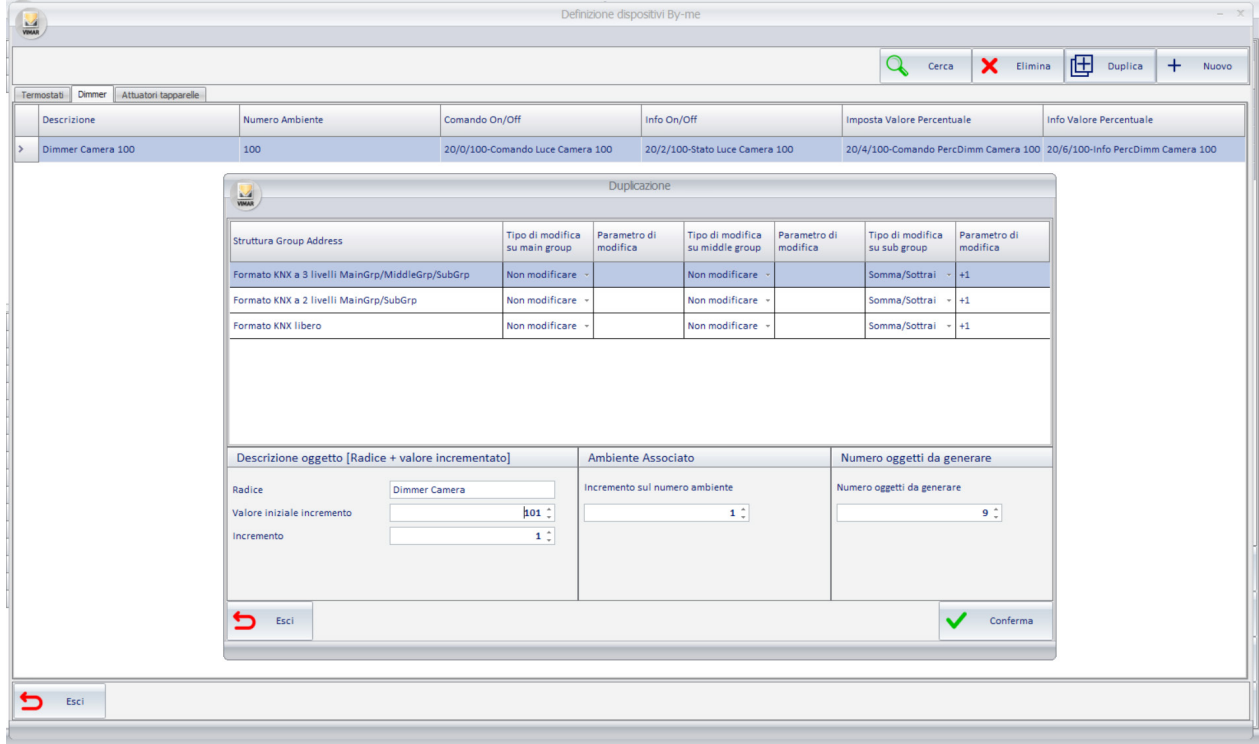

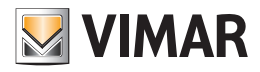

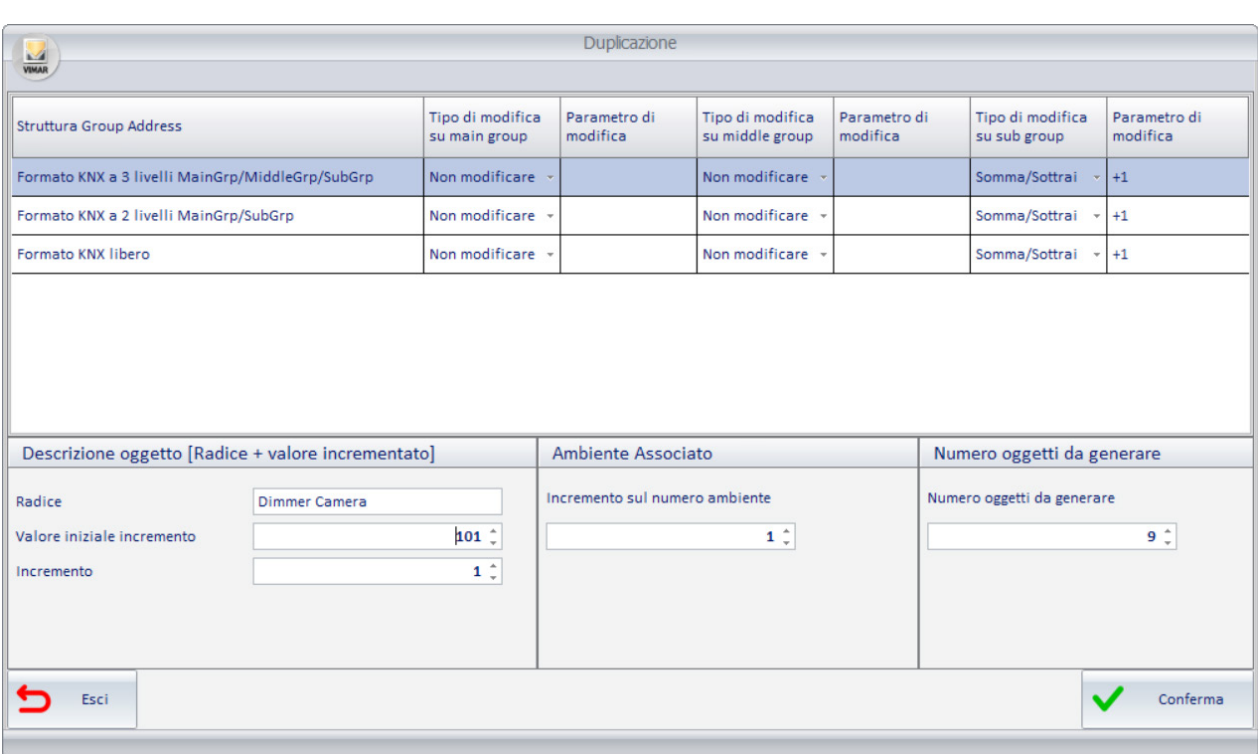

Dall'area superiore della finestra è possibile selezionare il formato della struttura degli indirizzi di gruppo KNX utilizzata nella configurazione del progetto ETS (selezionando la riga corrispondente al formato a 3 livelli, a 2 livelli oppure libero), quali parti dell'indirizzo deve essere modificata (main group, middle group, sub group), il tipo di modifica da effettuare sulla specifica parte dell'indirizzo e il parametro di modifica per l'impostazione degli indirizzi di gruppo ottenuti da quelli del dispositivo da cui si è avviata la procedura di duplicazione.

Nel formato degli indirizzi di gruppo KNX a tre livelli sono gestibili le tre parti che costituiscono l'indirizzo: main group, middle group, sub group. Nel formato degli indirizzi di gruppo KNX a due livelli sono gestibili le due parti che costituiscono l'indirizzo: main group, sub group. Nel formato degli indirizzi di gruppo KNX libero è gestibile l'unica parte che costituisce l'indirizzo: sub group.

Le possibilità di gestione delle parti dell'indirizzo:

- Tipo di modifica.

*Non modificare:* non viene effettuata alcuna modifica di questa parte degli indirizzi.

*Somma/Sottrai:* la parte dell'indirizzo è ottenuto tramite somma algebrica, rispetto al precedente, della quantità inserita nella successiva colonna "Parametro di modifica".

*Valore fisso:* la parte dell'indirizzo può essere impostata ad uno specifico valore fisso (anche diverso da quello degli indirizzi del dispositivo utilizzato per la duplicazione), impostabile nella successiva colonna "Parametro di modifica".

- Parametro di modifica: valore numerico relativo ai tipi di modifica "Somma/Sottrai" e "Valore fisso" della precedente colonna.

Nell'area "Descrizione oggetto [Radice + valore incrementato]" è possibile impostare le regole per la creazione dei nomi dei nuovi dispositivi, ottenuti dal nome, o da parte di esso, del dispositivo utilizzato per la duplicazione.

Il nome dei nuovi dispositivi creati dalla funzione Duplica è ottenuto da una "Radice" (parte di testo fissa, impostabile) al quale è aggiunta una parte numerica della quale è possibile definire un valore iniziale (che sarà utilizzato per la creazione del primo dispositivo) e un incremento.

Sono previsti i seguenti parametri di impostazione:

- Radice: parte fissa del nome dei dispositivi creati. Questo testo deve essere impostato in modo tale che, aggiunta alla parte numerica incrementale, risponda al testo desiderato. All'apertura della finestra "Duplica" questo campo presenta il nome del dispositivo usato per la duplicazione: modificare il testo per ottenere la parte di testo desiderata.
- Valore iniziale incremento: è il valore numerico che sarà aggiunto alla radice per creare il nome del primo dispositivo duplicato e che rappresenta il numero da incrementare per ottenere i nomi dei successivi dispositivi duplicati. E possibile inserire un valore numerico da tastiera oppure usare i simboli "freccia su"/"freccia giù" presenti alla destra del campo di testo per incrementare o decrementare il valore numerico.
- Incremento: è l'incremento della parte numerica che sarà dato al "valore iniziale incremento" per ottenere la parte numerica del nome dei dispositivi duplicati a partire dal secondo. È possibile inserire un valore numerico da tastiera oppure usare i simboli "freccia su"/"freccia giù" presenti alla destra del campo di testo per incrementare (inserendo un numero positivo) o decrementare (inserendo un numero negativo) il valore numerico.

Nell'area "Ambiente associato" è possibile impostare l'incremento che deve essere applicato al numero dell'ambiente del dispositivo usato per la duplicazione per creazione dei dispositivi creati. E possibile inserire un valore numerico da tastiera oppure usare i simboli "freccia su"/"freccia giù" presenti alla destra del campo di testo per incrementare o decrementare il valore numerico. I dispositivi creati saranno inseriti automaticamente negli ambienti il cui numero è ottenuto da quello dell'ambiente "origine" per somma algebrica del valore "Incremento sul numero ambiente".

Nell'area "Numero oggetti da generare" è possibile impostare il numero di dispositivi che devono essere creati. E possibile inserire un valore numerico da tastiera oppure usare i simboli "freccia su"/"freccia giù" presenti alla destra del campo di testo per incrementare o decrementare il valore numerico.

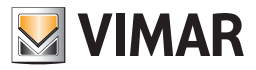

Durante la procedura di duplicazione potrebbero verificarsi delle condizioni che non consentono di definire in modo completo e corretto tutti i dati della tabella. In particolare, potrebbero verificarsi i seguenti casi:

- Durante l'assegnazione del numero di ambiente al dispositivo creato per duplicazione, Well-Contact Suite verifica l'esistenza del numero ambiente ottenuto tramite il calcolo. Nel caso in cui il numero ambiente non corrisponda ad un ambiente configurato in Well-Contact Suite, allora sarà lasciata vuota la corrispondente cella della tabella (che sarà evidenziata con colore arancione). In questo caso, sarà poi necessario associare manualmente il numero di ambiente, facendo click nell'apposita casella della tabella e selezionando l'ambiente dall'albero con la struttura dell'edificio.
- Durante l'assegnazione degli indirizzi di gruppo per duplicazione, Well-Contact Suite verifica l'esistenza dell'indirizzo ottenuto tramite il calcolo. Nel caso in cui l'indirizzo di gruppo calcolato non corrisponda ad un indirizzo di gruppo presente nel proprio database (importato dal progetto ETS dell'impianto KNX), allora sarà lasciata vuota la corrispondente cella della tabella (che sarà evidenziata con colore arancione). In questo caso, sarà poi necessario associare manualmente l'indirizzo di gruppo, facendo click nell'apposita cella della tabella e selezionando l'indirizzo di gruppo dalla struttura ad albero degli indirizzi di gruppo importati da Well-Contact Suite.
- 3. Dopo aver completato l'inserimento dei parametri, premere il pulsante "Conferma" per avviare la procedura di creazione dei nuovi dispositivi By-me per "duplicazione".

#### **Esempio**

Si suppone di aver creato il dispositivo "Dimmer camera 100" presente nell'ambiente numero 100 e di voler creare 9 dispositivi dello stesso tipo (Dimmer camera 101,.., Dimmer camera 109) presenti rispettivamente nelle camere 101,..,109.

Si suppone che la struttura degli indirizzi di gruppo KNX sia a tre livelli e sia necessario modificare il solo "sub group" per incremento +1.

Tabella Definizione Dimmer By-me di partenza: è presente la riga di un dimmer completamente configurato e presente nella camera 100, che sarà utilizzato per creare i 9 dimmer presenti nelle camere successive.

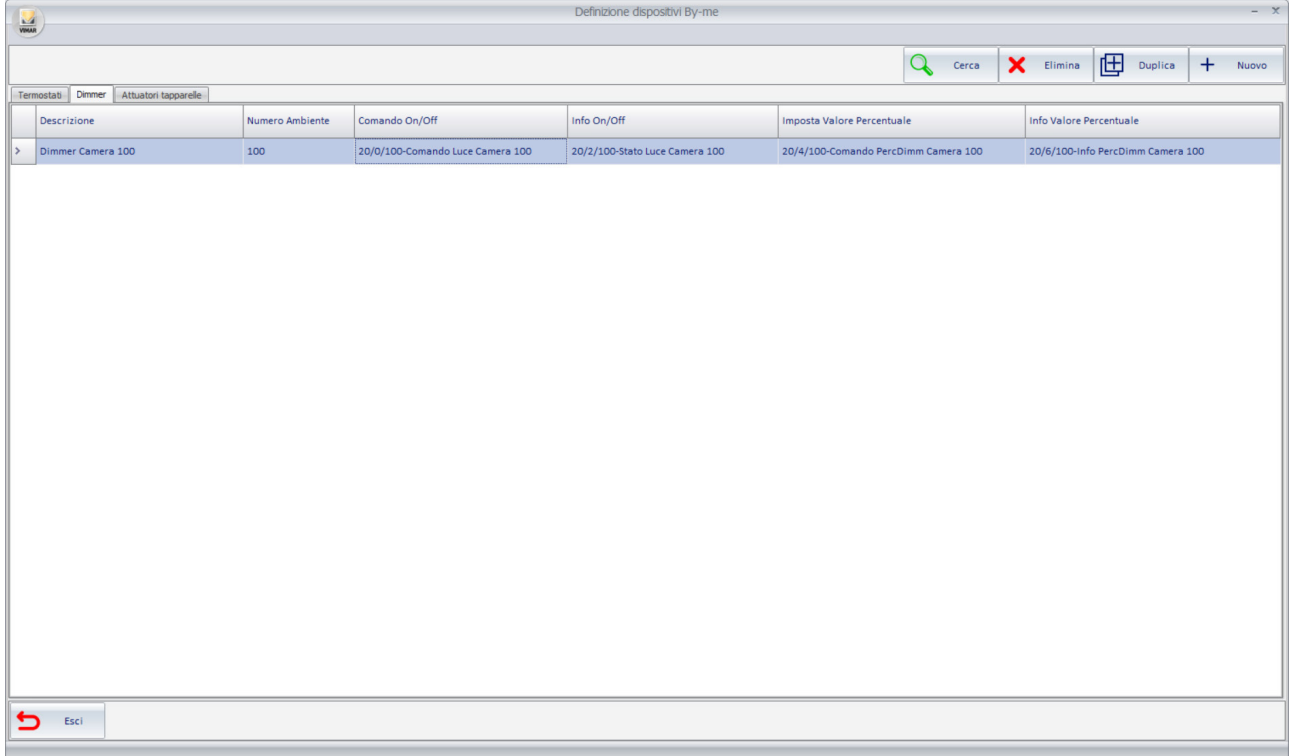

Dopo aver selezionato la riga del dimmer da cui effettuare la duplicazione, premendo il pulsante Duplica si apre la finestra "Duplicazione". Per la creazione degli oggetti dell'esempio, la finestra "Duplicazione" deve presentare i seguenti dati:

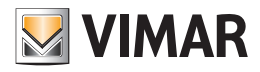

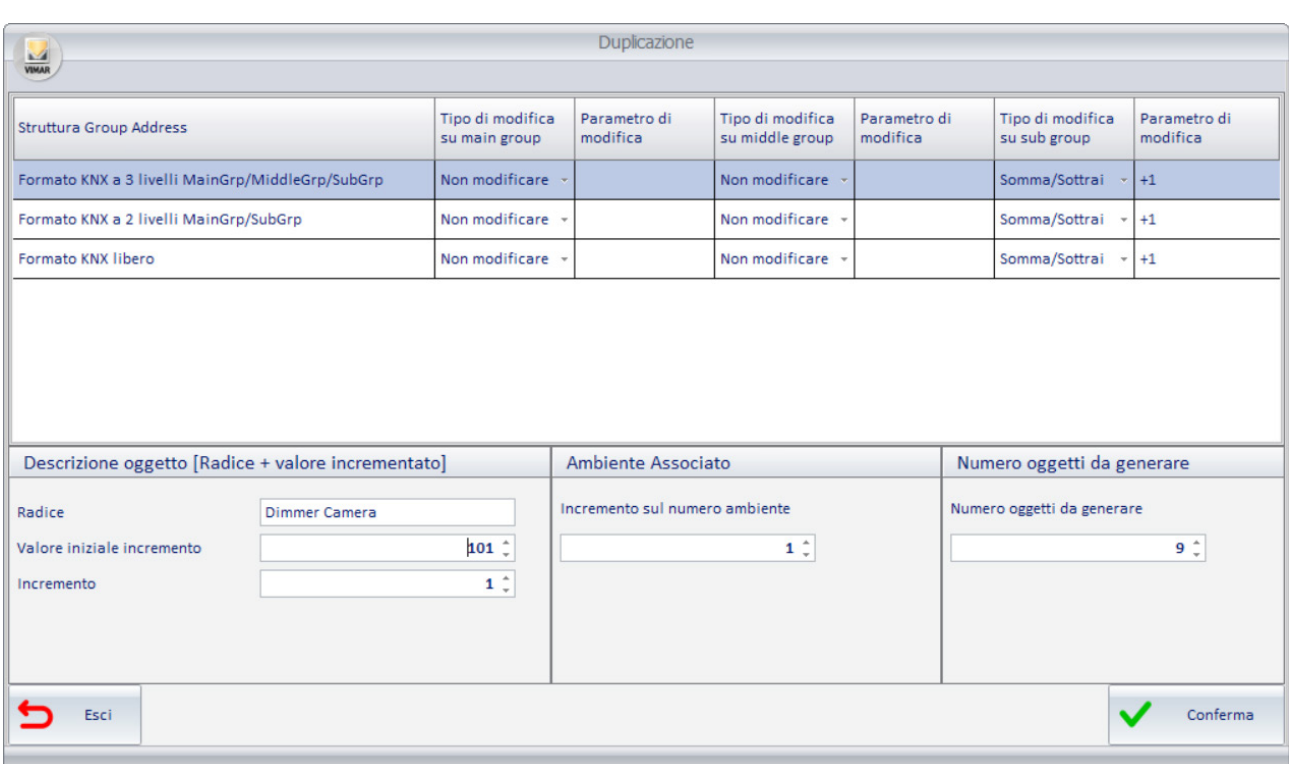

Dopo la conferma dell'operazione la tabella dei dimmer By-me assume il seguente aspetto: sono presenti i dispositivi By-me desiderati, creati a partire dalla riga completamente configurata del "Dimmer Camera 100".

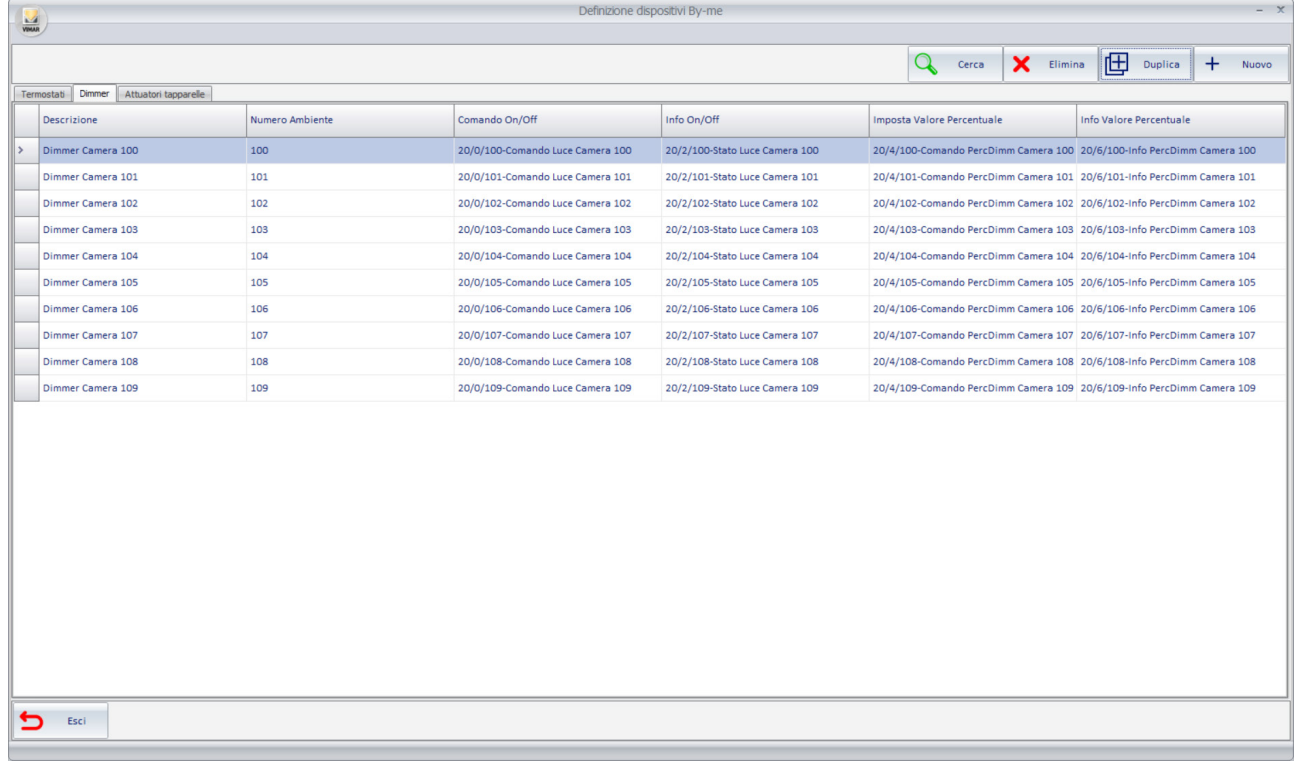

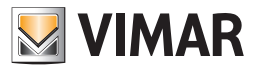

#### La funzione "Duplica indirizzo per colonna"

La funzione di duplicazione precedentemente descritta utilizza le stesse regole per la creazione di tutti gli indirizzi di gruppo delle diverse colonne (diverse funzionalità del dispositivo). Nel caso in cui l'assegnazione degli indirizzi di gruppo non consenta l'utilizzo della precedente funzione di Duplica perché sono state utilizzate diverse regole di incremento per gli indirizzi di gruppo delle diverse colonne, è disponibile la funzione "Duplica indirizzo per colonna" che consente di duplicare gli indirizzi su una colonna definendo la specifica regola di incremento per gli indirizzi di quella colonna.

Per utilizzare la funzione "Duplica indirizzo per colonna" procedere come segue:

- 1. Selezionare il gruppo di righe alle quali deve essere assegnato un indirizzo di gruppo per una specifica funzione (cioè per una specifica colonna della tabella). La selezione multipla può essere di righe contigue oppure non contigue, ricordando che comunque la funzione effettua l'incremento impostato considerando le sole righe selezionate.
- 2. Fare click col tasto sinistro del mouse sulla cella della prima riga alla quale deve essere assegnato l'indirizzo. Per questa cella sarà fatta una impostazione "manuale" dell'indirizzo e che costituirà l'indirizzo su cui effettuare le operazioni per ottenere gli indirizzi delle successive righe selezionate. Compare la finestra per la selezione dell'indirizzo di gruppo. Premendo il pulsante Conferma si procede con il successivo passo, premendo il pulsante Esci si annulla l'assegnazione dell'indirizzo.
- 3. Dopo aver confermato l'indirizzo per la cella della prima riga compare una finestra per l'impostazione delle regole da applicare per l'impostazione automatica degli indirizzi di gruppo per quella colonna, delle righe selezionate. È una finestra che per la parte di definizione delle regole di duplicazione indirizzi ha esattamente le stesse funzionalità descritte per la funzione "Duplica dispositivo". Dopo aver definito le regole, premere il pulsante Conferma per procedere con l'operazione.

### La funzione "Impostazione parametri per colonna"

Per le celle appartenenti a colonne delle tabelle che necessitano di parametri (dati diversi dagli indirizzi di gruppo) è possibile fare delle assegnazioni multiple, velocizzando notevolmente le operazioni di impostazioni dei parametri.

Per utilizzare la funzione di "Impostazione per colonna" procedere come segue:

- 1. Selezionare il gruppo di righe per le quali si desidera assegnare lo stesso parametro ad una specifica colonna.
- 2. Impostare il parametro in una qualsiasi delle celle nella colonna desiderata e appartenente al gruppo di righe selezionate.
- 3. In modo automatico a tutte le celle delle righe selezionate e della colonna della cella selezionata sarà impostato il valore assegnato alla cella nel precedente punto 2.

### *La tabella di configurazione dei termostati By-me*

Segue la descrizione specifica dei dati necessari per la definizione dei termostati By-me in Well-Contact Suite (per la gestione tramite widget semplificato).

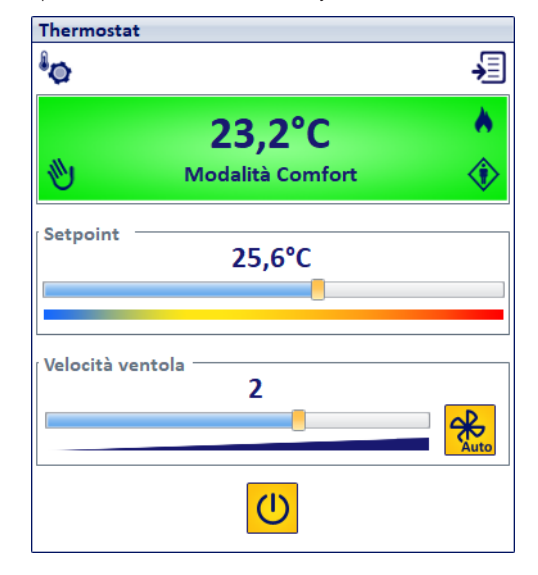

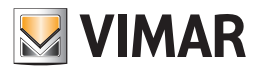

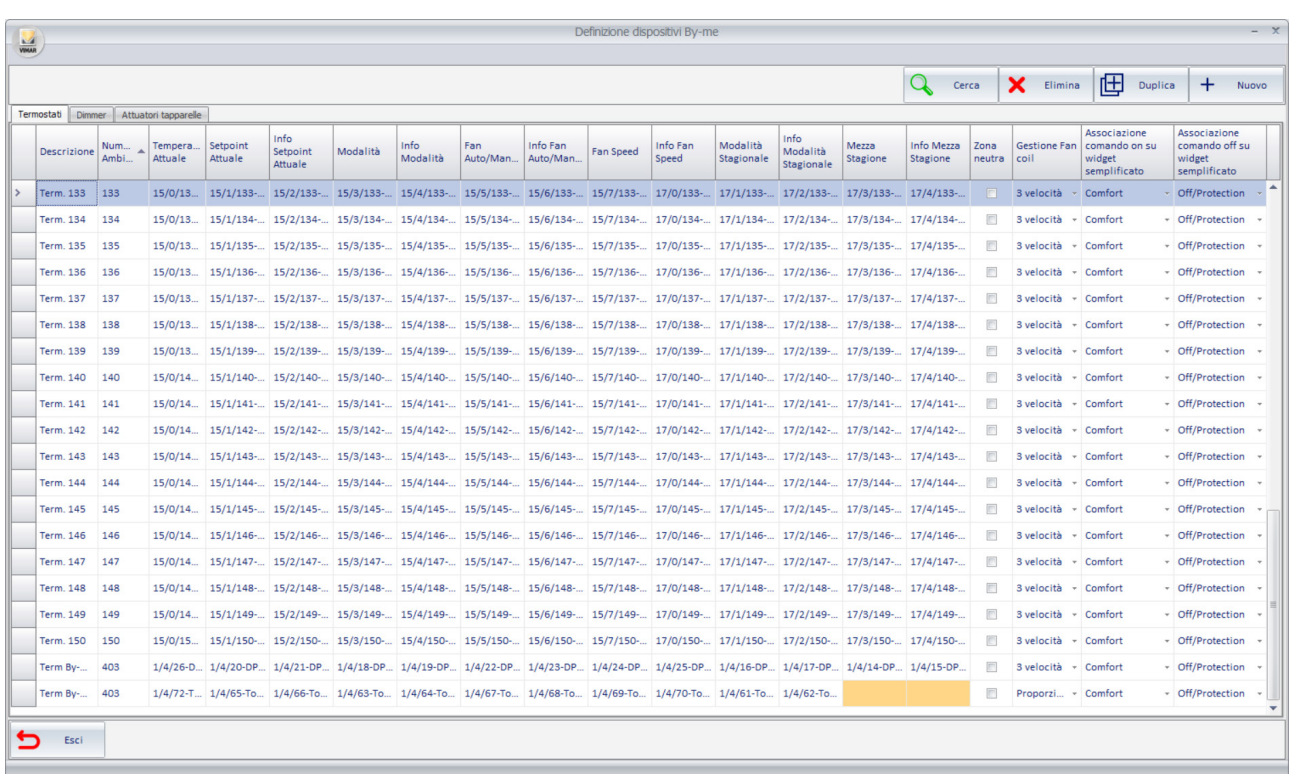

#### Note generali:

- Le colonne della tabella possono essere ridimensionate trascinando il bordo della cella con il nome della specifica colonna.
- Nel caso in cui la dimensione della cella non consenta di visualizzare l'intero testo contenuto, posizionando il cursore sopra la tabella compare un messaggio a scomparsa (tooltip) con l'intero testo contenuto nella cella.
- Selezionando la cella di un indirizzo di gruppo compare la finestra con la rappresentazione ad albero degli indirizzi di gruppo importati in Well-Contact Suite, da cui selezionare l'indirizzo desiderato. Dopo aver impostato un indirizzo di gruppo, alla successiva apertura della finestra di selezione indirizzo di gruppo è selezionato il precedente indirizzo selezionato, come indicazione sull'ultima assegnazione effettuata.

Segue la descrizione delle colonne della tabella per la definizione dei dispositivi di tipo Termostato By-me:

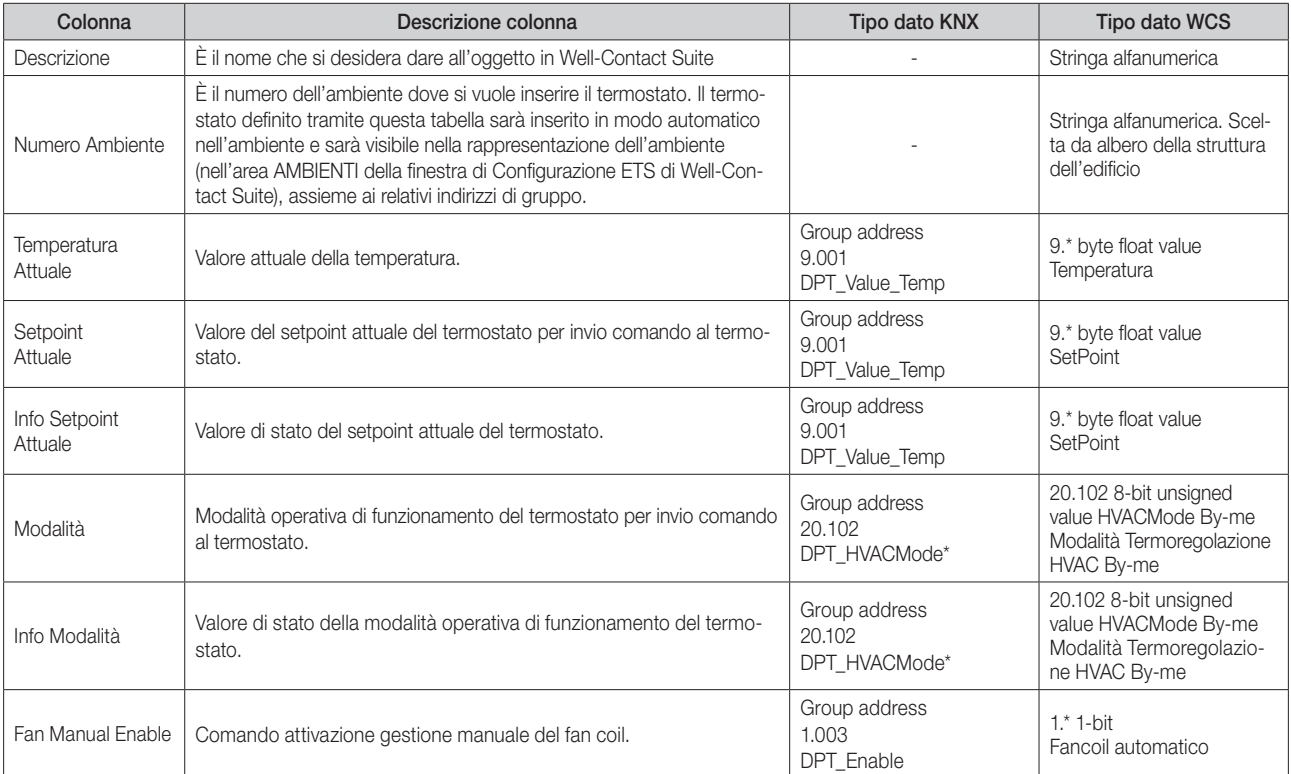

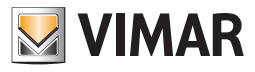

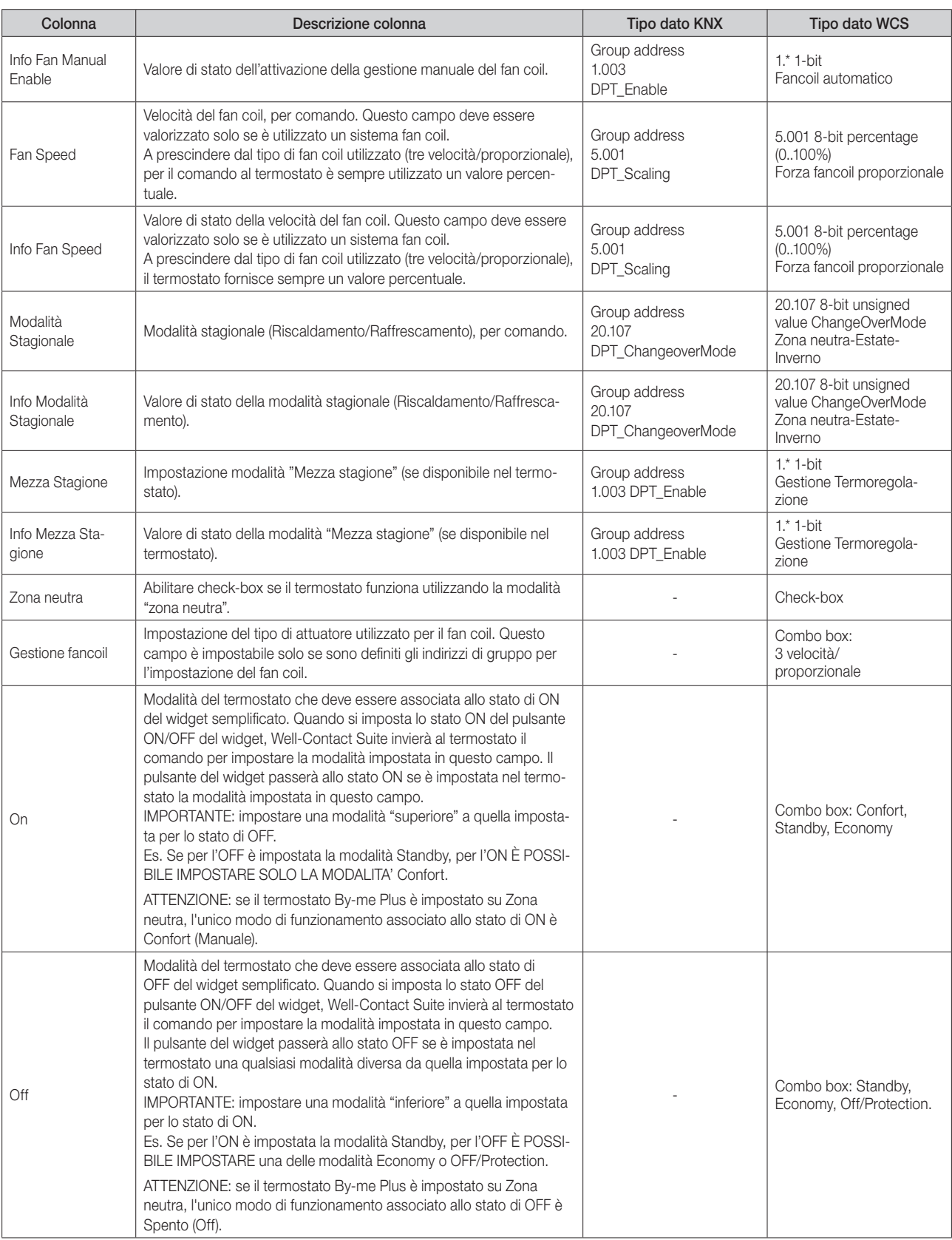

\* Fare riferimento alla documentazione relativa all'integrazione dei dispositivi By-me Plus fornita da Vimar. I termostati By-me prevedono anche le due modalità "automatico" (programmato) e manuale a tempo che non sono previste nei termostati KNX di Vimar e per le quali, nei widget dei termostati Byme in Well-Contact Suite, è prevista la sola visualizzazione dello stato.

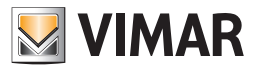

# *La tabella di configurazione dei dimmer By-me*

Segue la descrizione specifica dei dati necessari per la definizione dei dimmer By-me in Well-Contact Suite (per la gestione tramite i widget del dimmer).

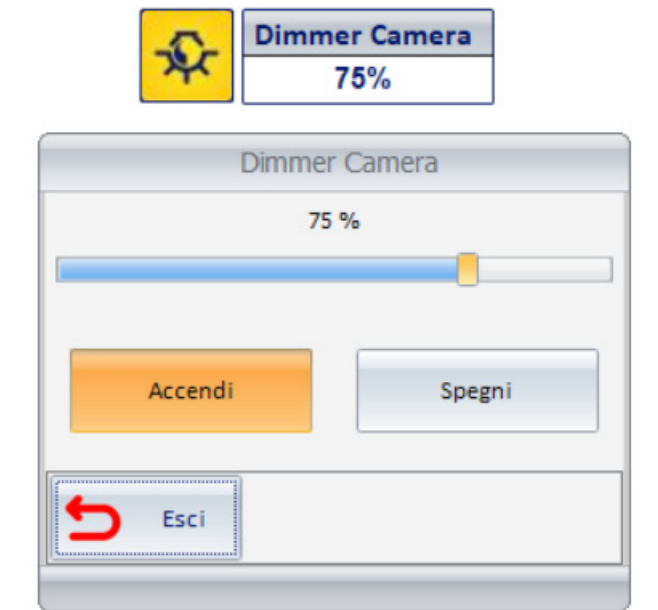

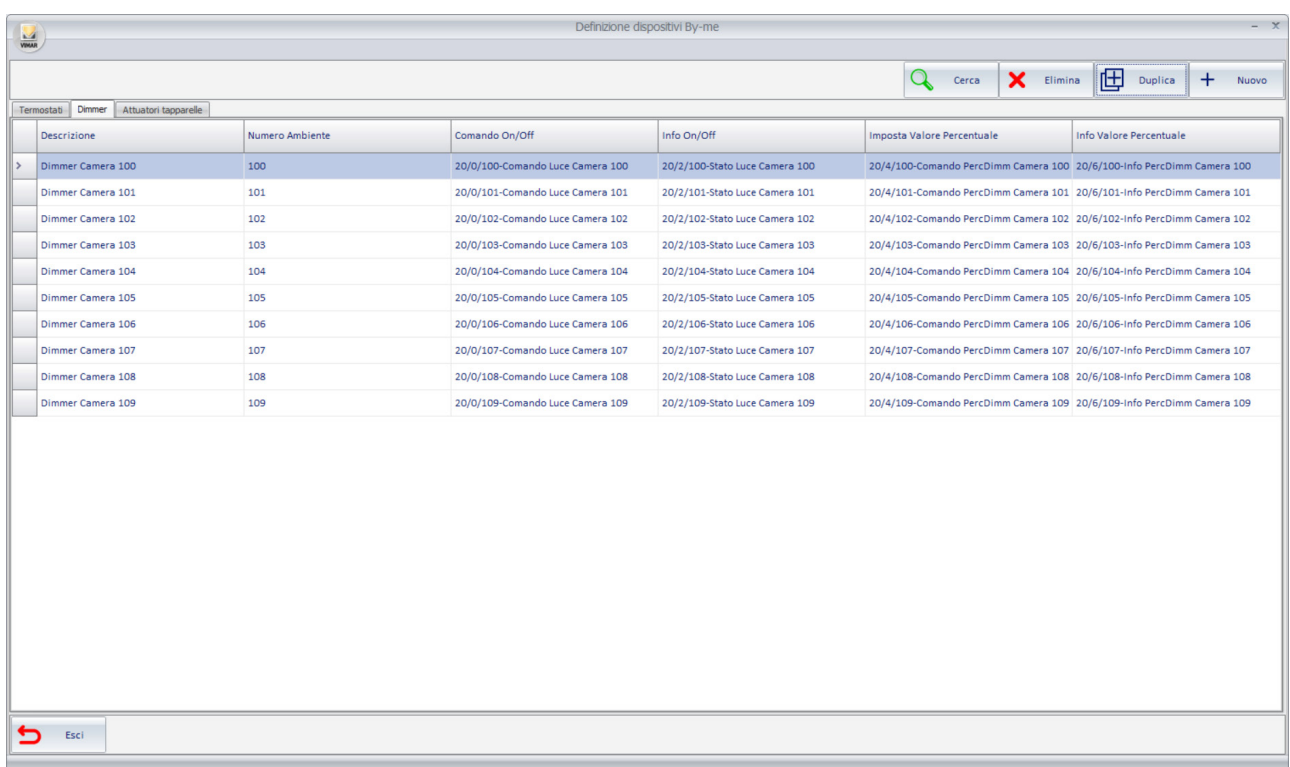

Note generali:

- Le colonne della tabella possono essere ridimensionate trascinando il bordo della cella con il nome della specifica colonna.
- Nel caso in cui la dimensione della cella non consenta di visualizzare l'intero testo contenuto, posizionando il cursore sopra la tabella compare un messaggio a scomparsa (tooltip) con l'intero testo contenuto nella cella.

Segue la descrizione delle colonne della tabella per la definizione dei dispositivi di tipo Termostato By-me:

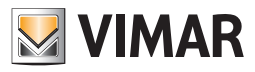

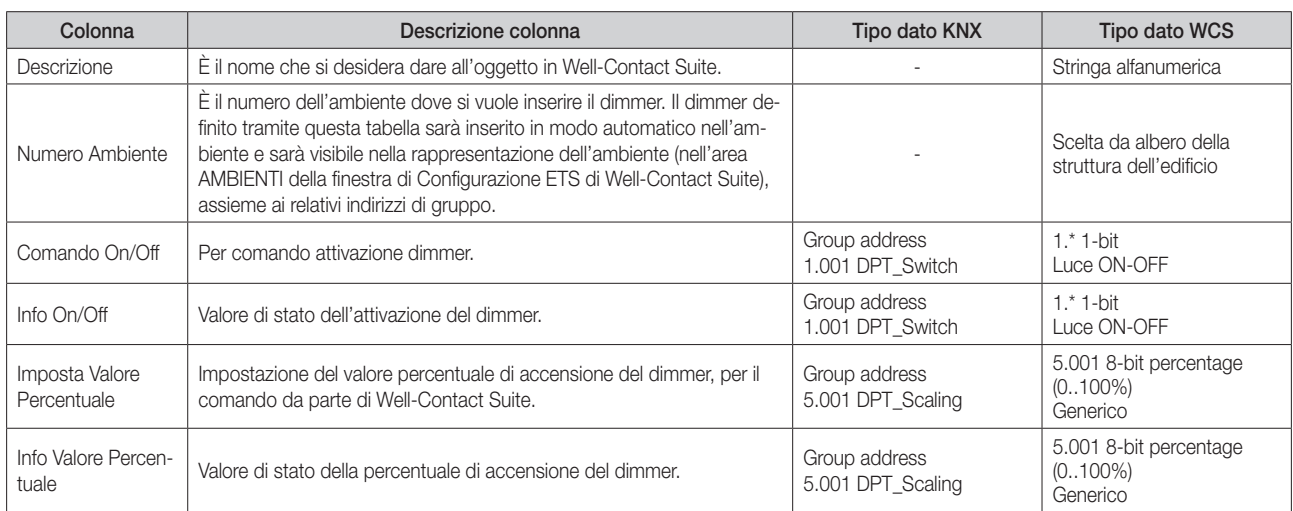

# *La tabella di configurazione degli attuatori tapparella By-me*

Segue la descrizione specifica dei dati necessari per la definizione degli attuatori tapparella By-me in Well-Contact Suite (per la gestione tramite i widget degli attuatori tapparella).

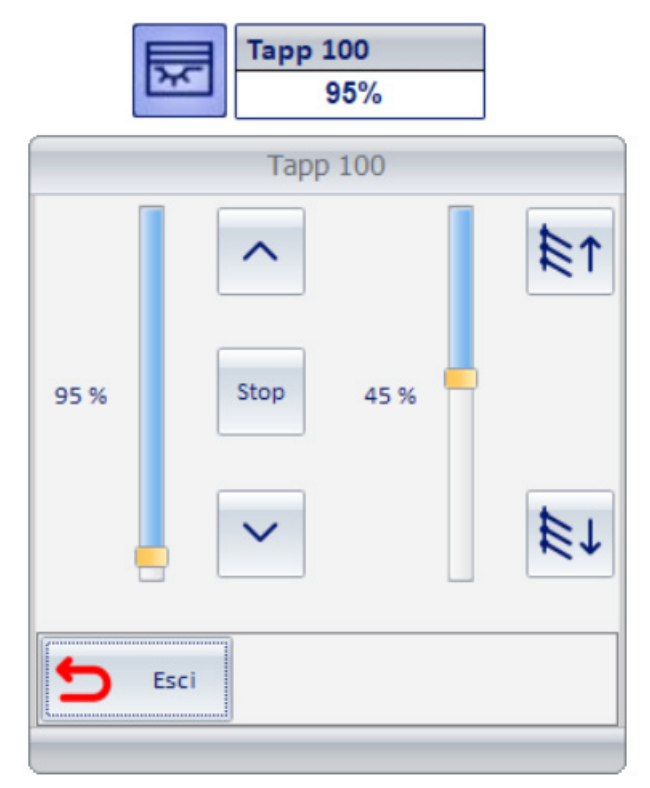

Nota: il widget riportato sopra rappresenta un attuatore tapparella "completo". Alcune funzionalità dell'attuatore potrebbero non essere utilizzate o potrebbero non essere disponibili (es. potrebbe mancare la gestione della rotazione delle lamelle oppure mancare la gestione della posizione percentuale di chiusura della tapparella). In modo analogo a quanto previsto in Well-Contact Suite per la gestione degli attuatori tapparella KNX del sistema Well-Contact Plus di Vimar, il widget sarà creato in base alle funzionalità realmente utilizzate. Le colonne della tabella di definizione del dispositivo tapparella By-me relative alle funzionalità non utilizzate saranno lasciate vuote. Se è prevista la gestione della rotazione delle lamelle, oltre ad assegnare gli indirizzi di gruppo previsti per questa funzionalità è anche necessario abilitare la checkbox "Abilita regolaz. lamelle"

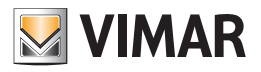

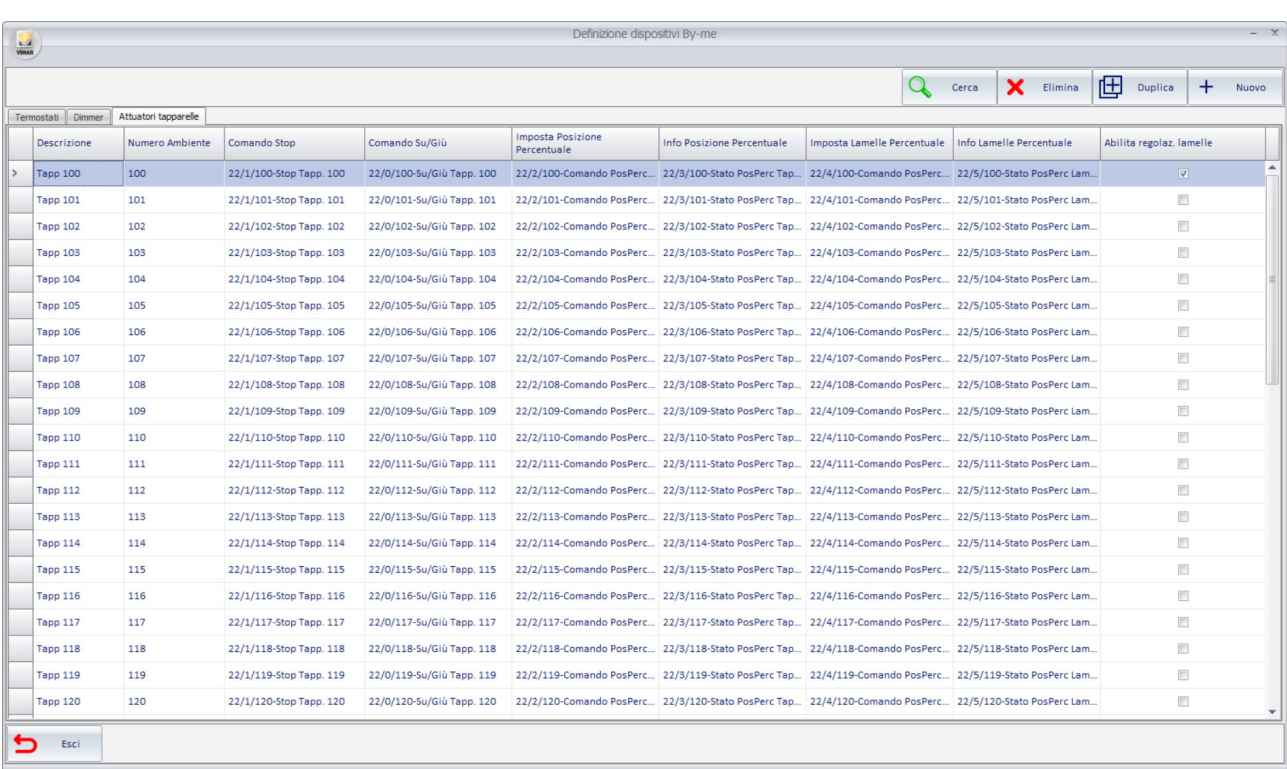

Note generali:

- Le colonne della tabella possono essere ridimensionate trascinando il bordo della cella con il nome della specifica colonna.
- Nel caso in cui la dimensione della cella non consenta di visualizzare l'intero testo contenuto, posizionando il cursore sopra la tabella compare un messaggio a scomparsa (tooltip) con l'intero testo contenuto nella cella.

Segue la descrizione delle colonne della tabella per la definizione dei dispositivi di tipo Termostato By-me:

| Colonna                          | Descrizione colonna                                                                                                    | <b>Tipo dato KNX</b>               | Tipo dato WCS                                     |
|----------------------------------|----------------------------------------------------------------------------------------------------|------------------------------------|---------------------------------------------------|
| Descrizione                      | È il nome che si desidera dare all'oggetto in Well-Contact Suite.                                                                                                    |                                    | Stringa alfanumerica                              |
| Numero Ambiente                  | È il numero dell'ambiente dove si vuole inserire il l'attuatore tapparelle.<br>L'attuatore tapparelle definito tramite questa tabella sarà inserito in<br>modo automatico nell'ambiente e sarà visibile nella rappresentazione<br>dell'ambiente (nell'area AMBIENTI della finestra di Configurazione ETS<br>di Well-Contact Suite), assieme ai relativi indirizzi di gruppo. |                                    | Scelta da albero della<br>struttura dell'edificio |
| Comando Stop                     | Comando stop delle tapparelle.                                                                                                    | Group address<br>1.007 DPT_Step    | $1.* 1-bit$<br>Stop                               |
| Comando Su/Giù                   | Comando Su/Giù delle tapparelle.                                                                                                    | Group address<br>1.008 DPT UpDown  | $1.* 1-bit$<br>Up-Down                            |
| Imposta Posizione<br>Percentuale | Impostazione del valore percentuale della posizione della tapparella,<br>per il comando da parte di Well-Contact Suite.                                                                                                    | Group address<br>5.001 DPT_Scaling | 5.001 8-bit percentage<br>$(0.100\%)$<br>Generico |
| Info Posizione<br>Percentuale    | Valore di stato della percentuale della posizione della tapparella.                                                                                                    | Group address<br>5.001 DPT Scaling | 5.001 8-bit percentage<br>$(0.100\%)$<br>Generico |
| Imposta Lamelle<br>Percentuale   | Impostazione del valore percentuale di rotazione delle lamelle, per il<br>comando da parte di Well-Contact Suite.                                                                                                    | Group address<br>5.001 DPT_Scaling | 5.001 8-bit percentage<br>$(0.100\%)$<br>Generico |
| Info Lamelle<br>Percentuale      | Valore di stato della percentuale di rotazione delle lamelle.                                                                                                    | Group address<br>5.001 DPT Scaling | 5.001 8-bit percentage<br>$(0.100\%)$<br>Generico |
| Abilita regolazione<br>lamelle   | Check-box per indicare se l'attuatore tapparelle prevede la gestione<br>della rotazione delle lamelle. Se è prevista la gestione della rotazione<br>delle lamelle è necessario abilitare questa checkbox.                                                                                                    |                                    | Check-box                                         |
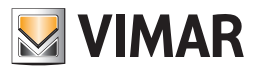

## Configurazione degli scenari

### *Premessa*

Per scenario si intende una sequenza di comandi pre-configurati da inviare ad un insieme di dispositivi del sistema di automazione. L'esecuzione di uno scenario, precedentemente creato, comporta l'invio di tutti i comandi previsti ai relativi dispositivi. I comandi che costituiscono lo scenario vengono inviati in sequenza, ed è possibile impostare il ritardo di esecuzioni di ciascun comando rispetto all'istante di esecuzione dello scenario stesso.

Si accede alle sezione "Scenari" attraverso il menu "Configurazioni", come descritto dalla seguente figura.

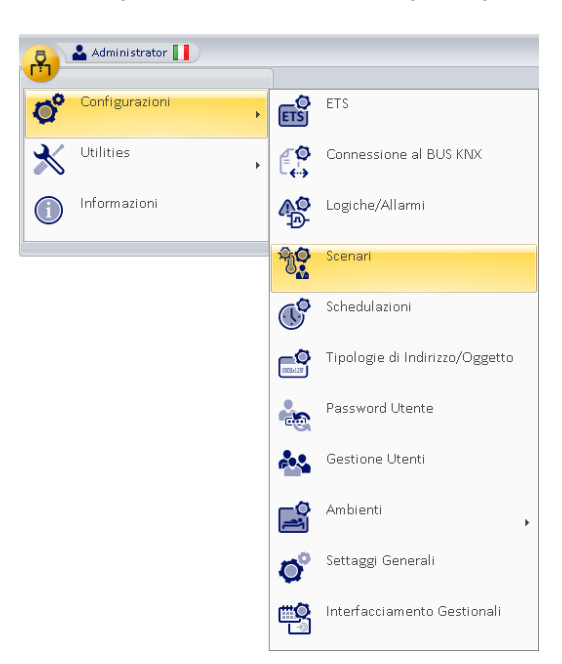

Compare la finestra rappresentata nella figura seguente.

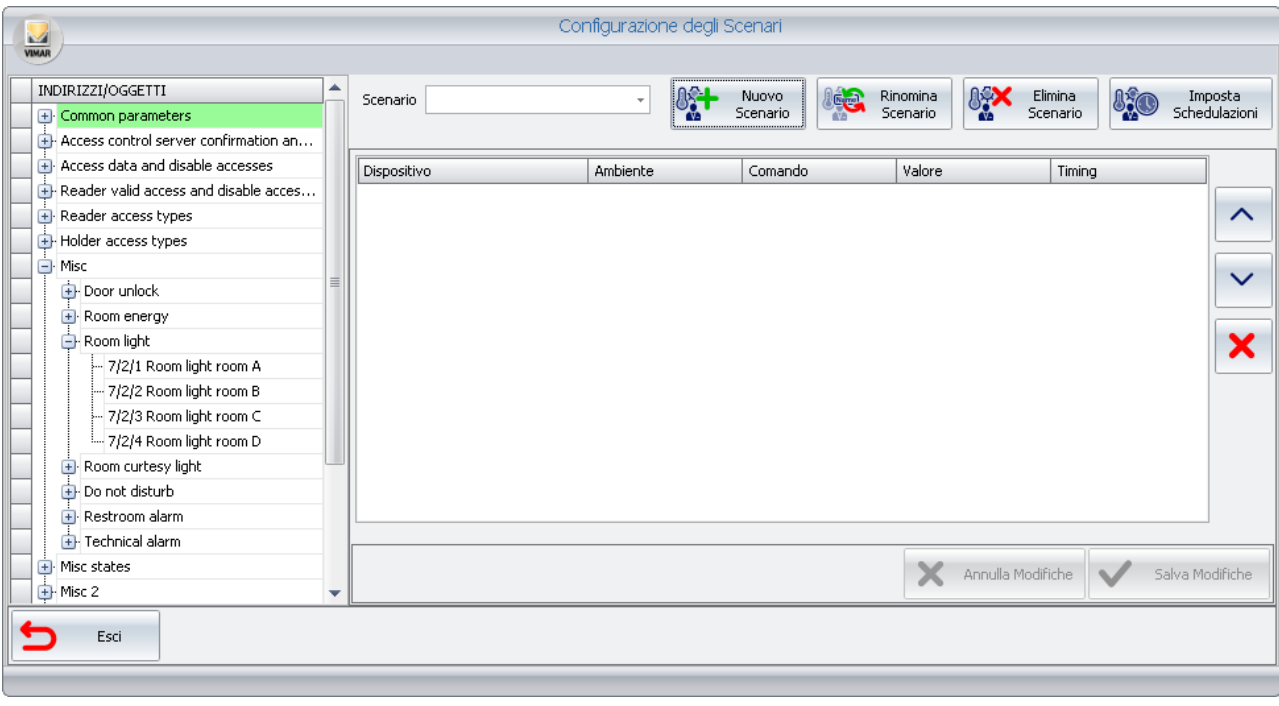

Dalla finestra di "Configurazione degli Scenari" è possibile effettuare le seguenti operazioni sugli scenari:

• Creazione

- Modifica del nome
- Eliminazione
- Modifica della configurazione
- Configurazione della schedulazione

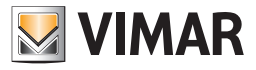

Nella finestra di configurazione degli scenari si possono distinguere le seguenti sezioni:

- 1. Campo Scenario. Lista di selezione in cui compare il nome dello "scenario corrente" ovvero quello su cui si sta lavorando.
- 2. Sezione INDIRIZZI/OGGETTI. In questa sezione è visualizzata la struttura ad albero degli indirizzi configurati, da cui saranno selezionati gli indirizzi relativi ai comandi che dovranno essere eseguiti dallo scenario.
- 3. Sezione dei pulsanti di configurazione. In questa sezione sono raggruppati i pulsanti per l'avvio delle procedure di configurazione degli scenari: "Nuovo Scenario", "Rinomina Scenario" , "Elimina Scenario", "Imposta Schedulazioni".
- 4. Sezione lista azioni dello scenario. In questa sezione è visualizzata la lista di tutte le azioni che lo scenario deve eseguire, seguendone la sequenza e l'eventuale pausa tra un'azione e la successiva.
- 5. Sezione dei pulsanti di accettazione o annullamento delle modifiche.

### Campo Scenario

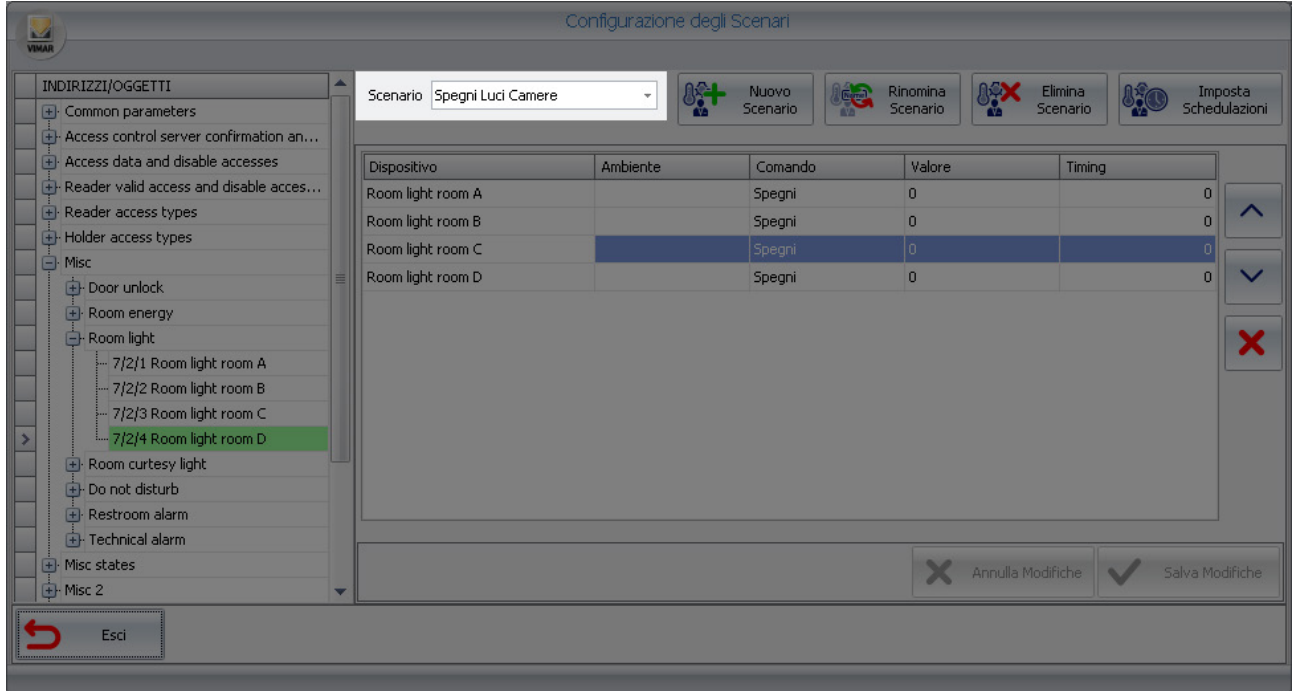

## Sezione INDIRIZZI/OGGETTI

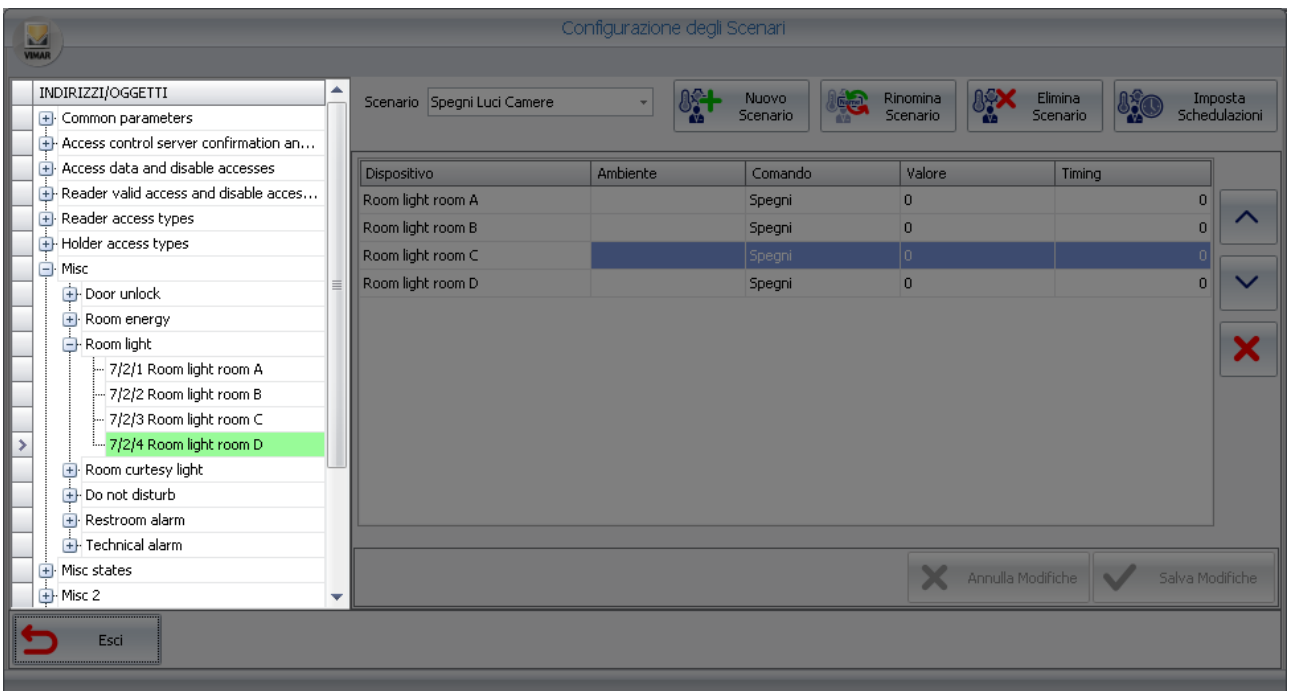

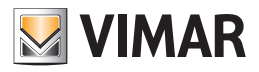

## Sezione dei pulsanti di configurazione

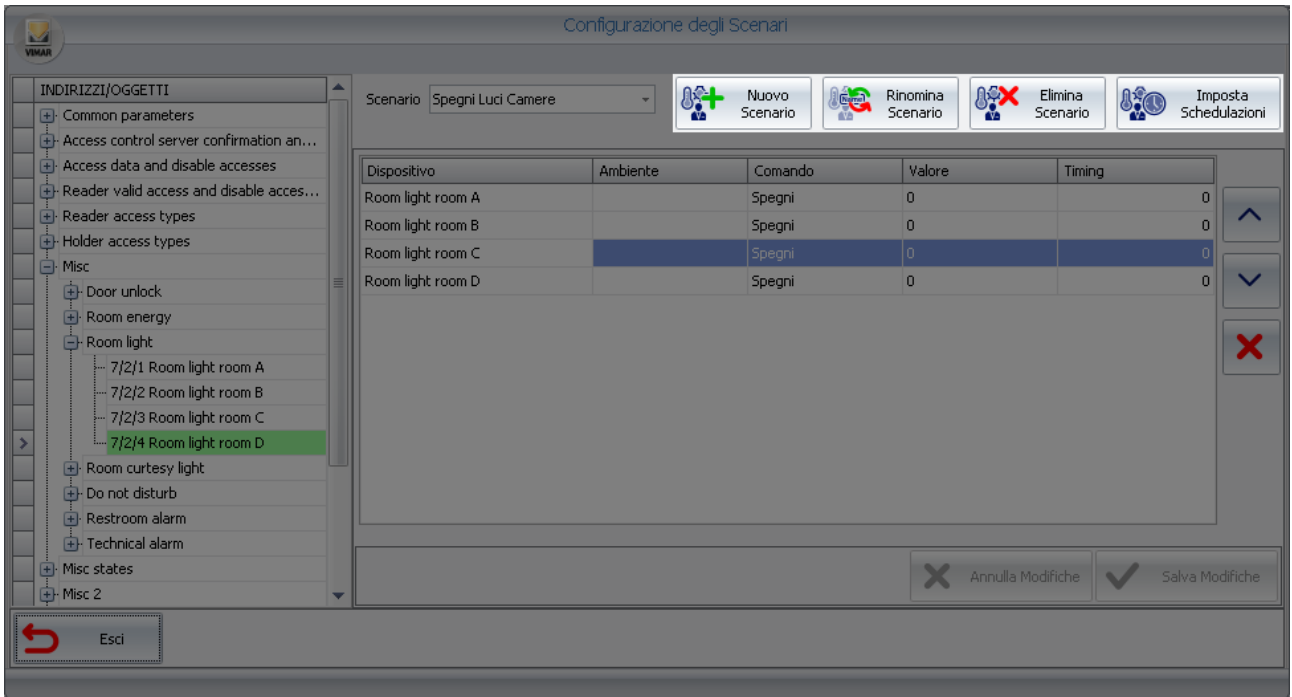

## Sezione della lista azioni dello scenario

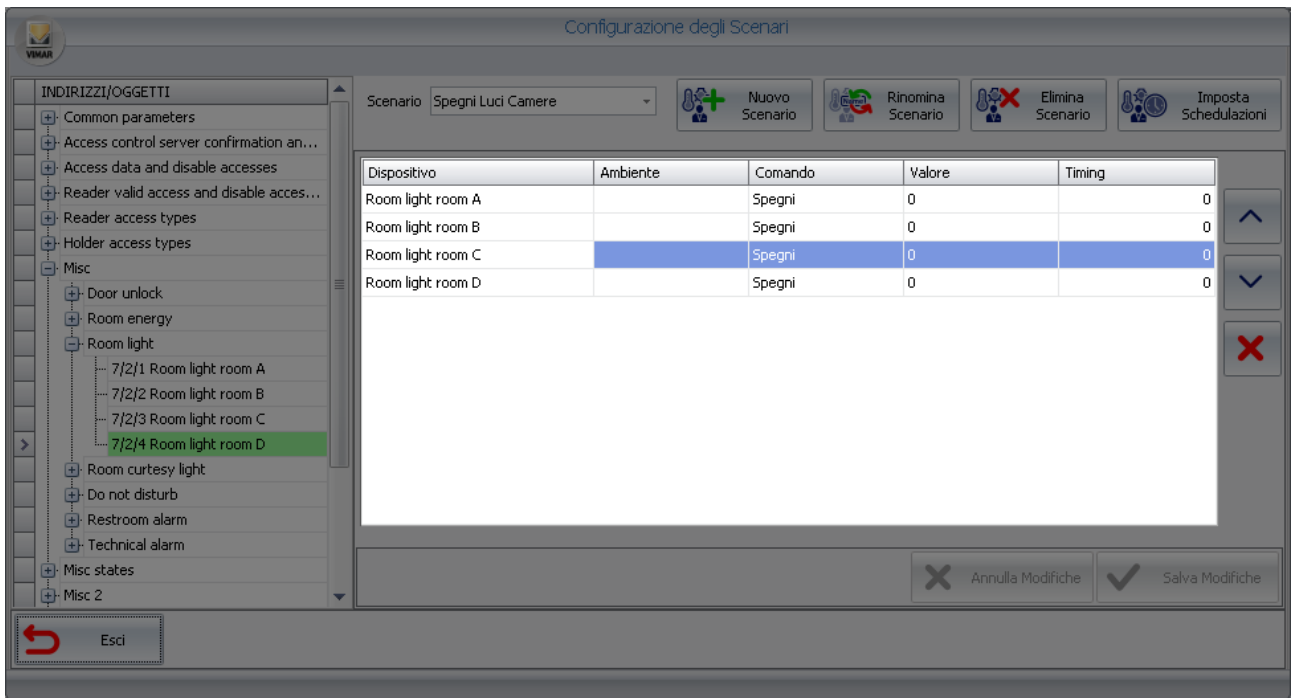

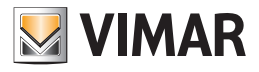

Sezione dei pulsanti di accettazione o annullamento delle modifiche

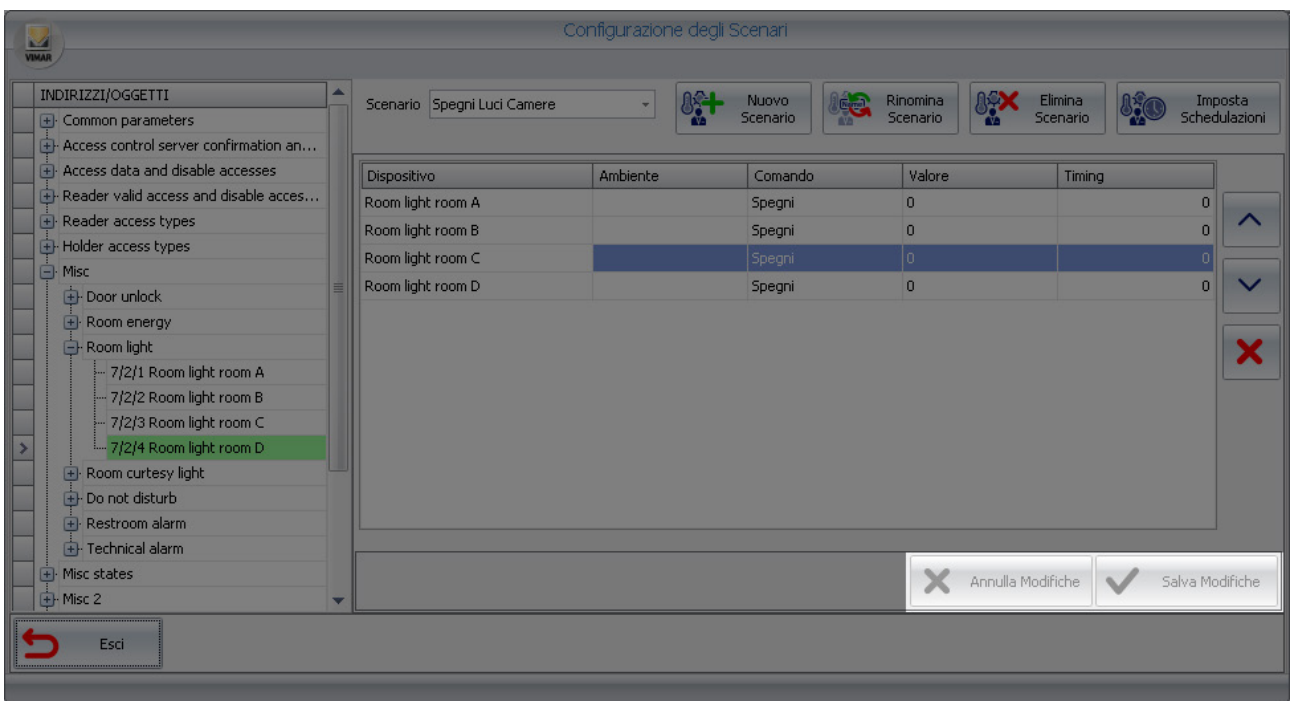

### *La creazione di uno scenario*

Per la creazione di uno scenario procedere come descritto di seguito:

1. Premere con il tasto sinistro del mouse sul pulsante "Nuovo Scenario", evidenziato nella seguente figura.

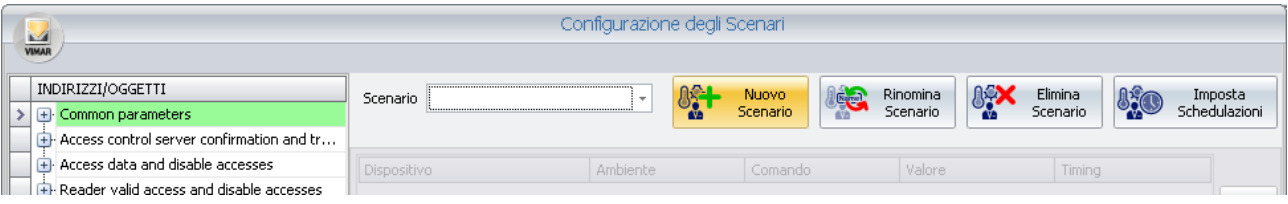

Compare la seguente finestra, in cui deve essere inserito il nome dello scenario. Si consiglia di assegnare allo scenario un nome breve ma che descriva in modo sufficiente la funzione svolta dallo stesso.

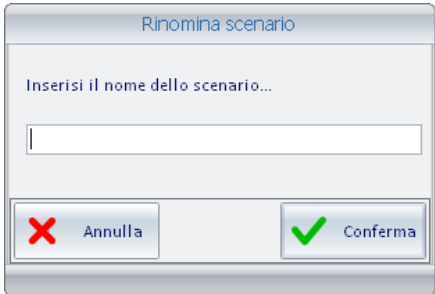

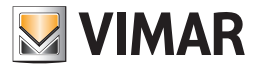

2. Digitare il nome dello scenario e selezionare il pulsante "Conferma" per procedere con la creazione dello scenario. Per concludere la procedura di creazione dello scenario premere il pulsante "Annulla".

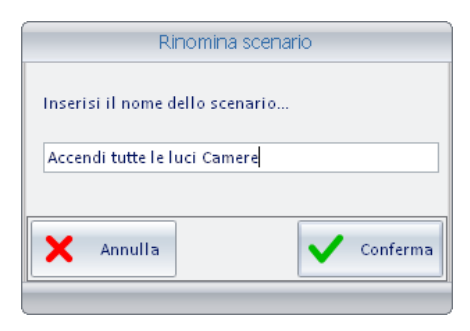

Compare la seguente finestra.

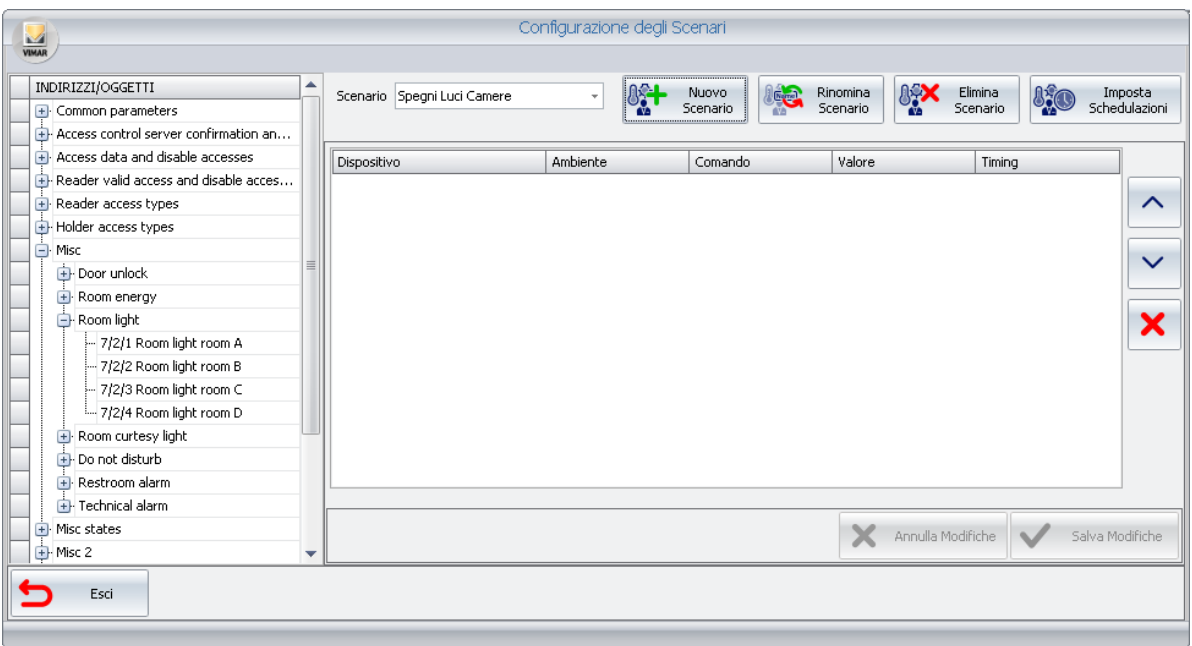

3. Con la tecnica del "drag & drop" trascinare dalla "sezione INDIRIZZI/OGGETTI" alla "sezione della lista azioni" l'indirizzo associato al comando che si vuole inviare tramite lo scenario.

Se l'indirizzo desiderato non fosse visibile, espandere i livelli opportuni dell'albero degli indirizzi per rendere selezionabile l'indirizzo desiderato. Dopo aver "trascinato" l'indirizzo la finestra di configurazione assume l'aspetto descritto dalla seguente figura.

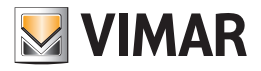

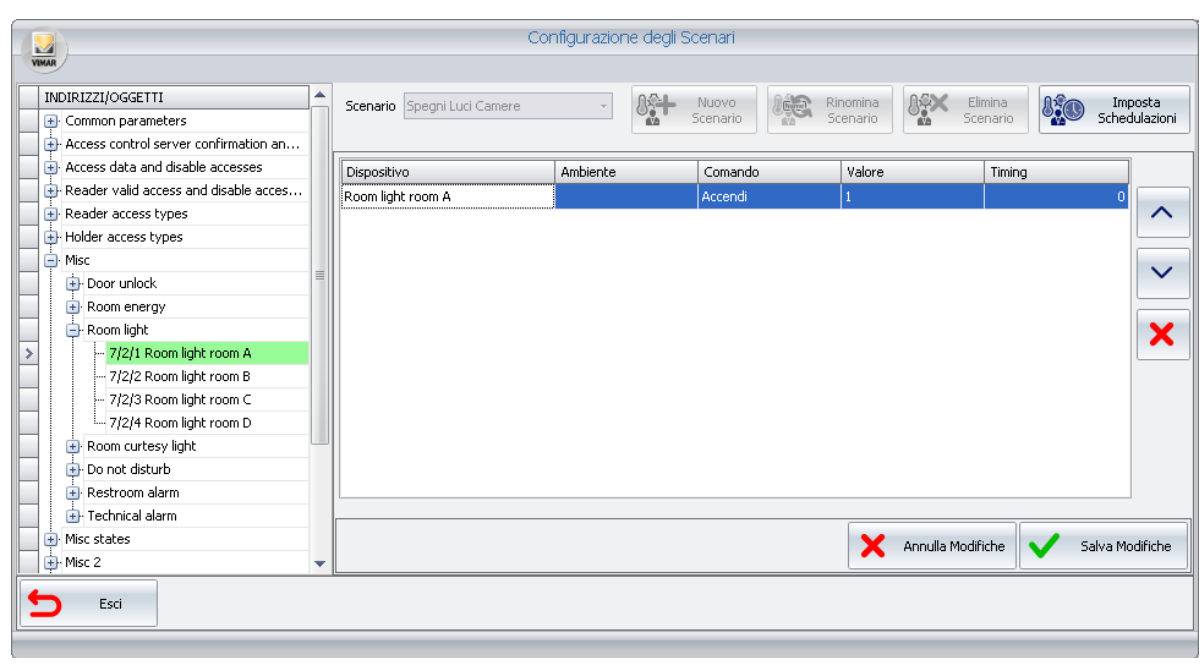

4. Impostare i parametri del comando associato all'indirizzo inserito:

a. Comando. È il comando che si desidera eseguire sul dispositivo individuato dall'indirizzo. I comandi disponibili per il tipo di indirizzo specifico sono selezionabili da un menu di scelta, come mostrato nella seguente figura.

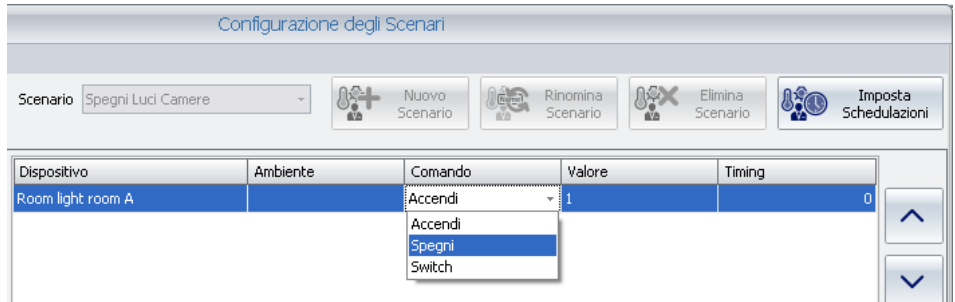

b. Valore. Rappresenta il valore che deve essere assegnato all'indirizzo dal comando che si vuole eseguire. Per alcuni tipi di indirizzo il Valore è implicito nella scelta del comando e, conseguentemente, il campo "Valore" non è modificabile. Per altri, è possibile inserire il valore che l'indirizzo deve assumere (ad esempio l'impostazione di un setpoint di un termostato).

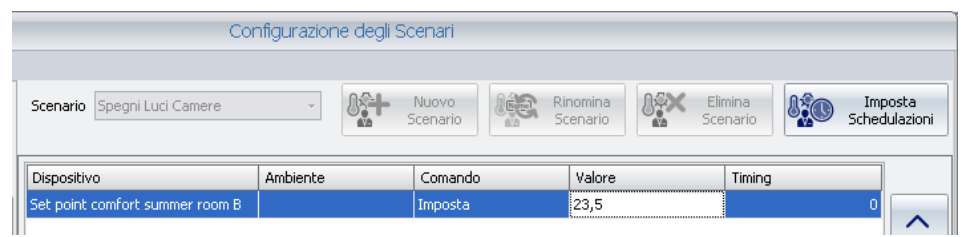

c. Timing. È possibile definire, per ciascun comando eseguito dallo scenario, un ritardo tra l'istante di esecuzione dello scenario e l'invio del comando specifico.

Tale funzionalità è stata prevista per cercare di risolvere alcuni problemi che potrebbero verificarsi e che dipendono dalle specifiche caratteristiche dei dispositivi oppure per creare particolari effetti di comando in sequenza.

Seguono alcuni esempi può risultare conveniente utilizzare il campo Timing:

- Si desidera creare uno scenario uno scenario che comanda un insieme di carichi elettrici caratterizzati da una elevata corrente di spunto. L'azionamento contemporaneo (o quasi contemporaneo) dei carichi potrebbe far scattare la protezione da sovraccarichi di corrente.
- Si desidera creare uno scenario che comanda un insieme di dispositivi KNX che rispondono al comando inviando un telegramma sul bus KNX. L'invio simultaneo (o quasi) dei comandi ai dispositivi potrebbe generare un elevato traffico sul bus KNX.
- Si desidera creare uno scenario in cui l'invio dei comandi ai dispositivi deve rispettare determinate tempistiche per creare particolari effetti scenici.

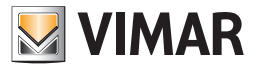

5. Ripetere i punti 3. e 4. Per tutti i comandi che si desidera inserire nello scenario.

Dopo aver terminato la configurazione la finestra di configurazione degli scenari assume un aspetto simile a quello mostrato nella seguente figura.

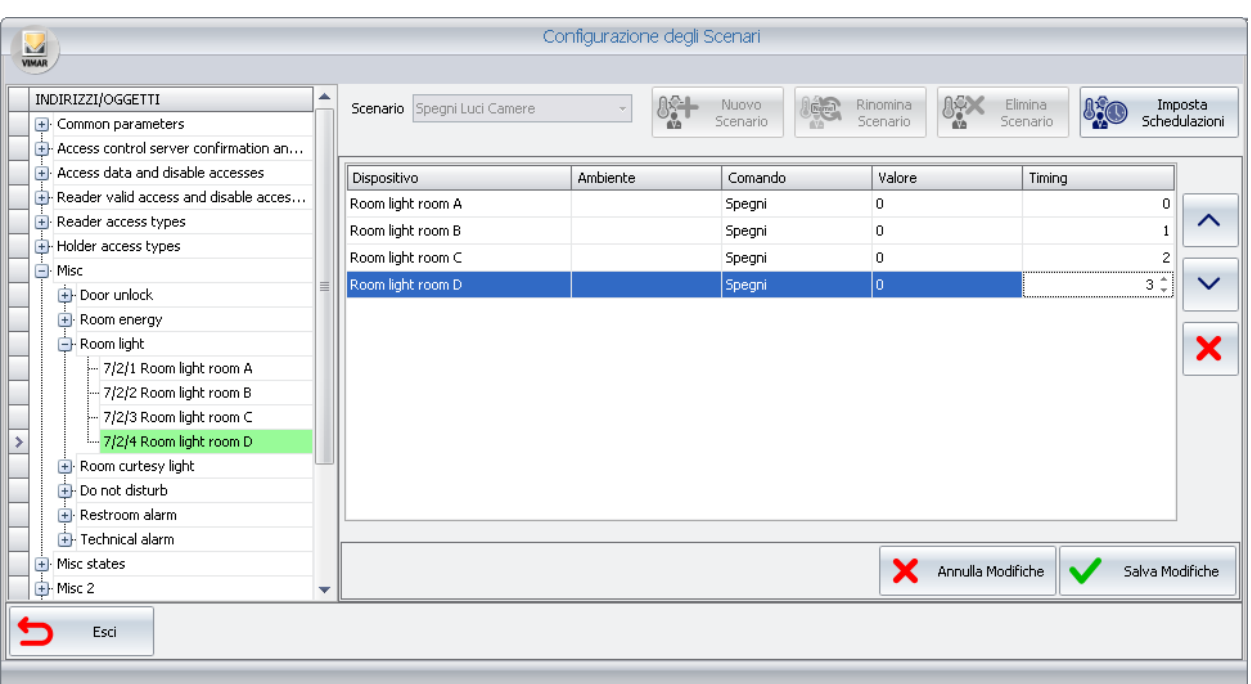

È possibile cancellare un comando inserito nello scenario: selezionare la riga corrispondente e premere il pulsante "Cancella", come descritto nella seguente figura.

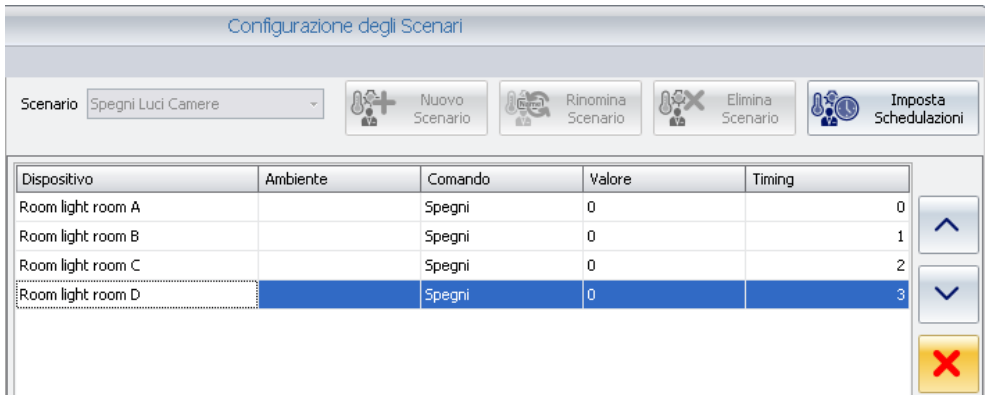

È possibile modificare l'ordine di esecuzione dei comandi: selezionare la riga del comando che si desidera spostare in alto (o in basso) rispetto al suo predecessore (o al suo successore ) e premere il pulsante "Sposta in su" (o sposta in giù), come descritto dalla seguente figura.

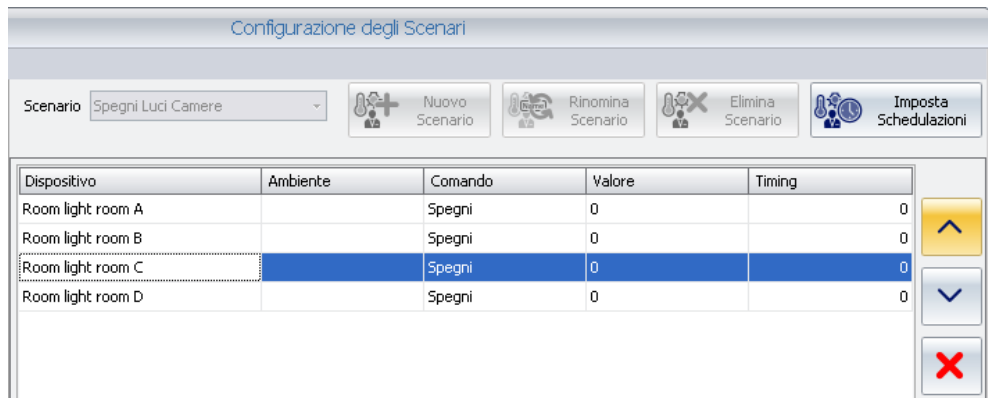

E' possibile modificare l'ordine di esecuzione dei comandi: selezionare la riga del comando che si desidera spostare in alto (o in basso) rispetto al suo predecessore (o al suo successore ) e premere il pulsante "Sposta in su" (o sposta in giù), come descritto dalla seguente figura.

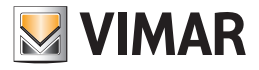

6. Dopo aver completato la configurazione dello scenario premere il pulsante "Salva Modifiche".

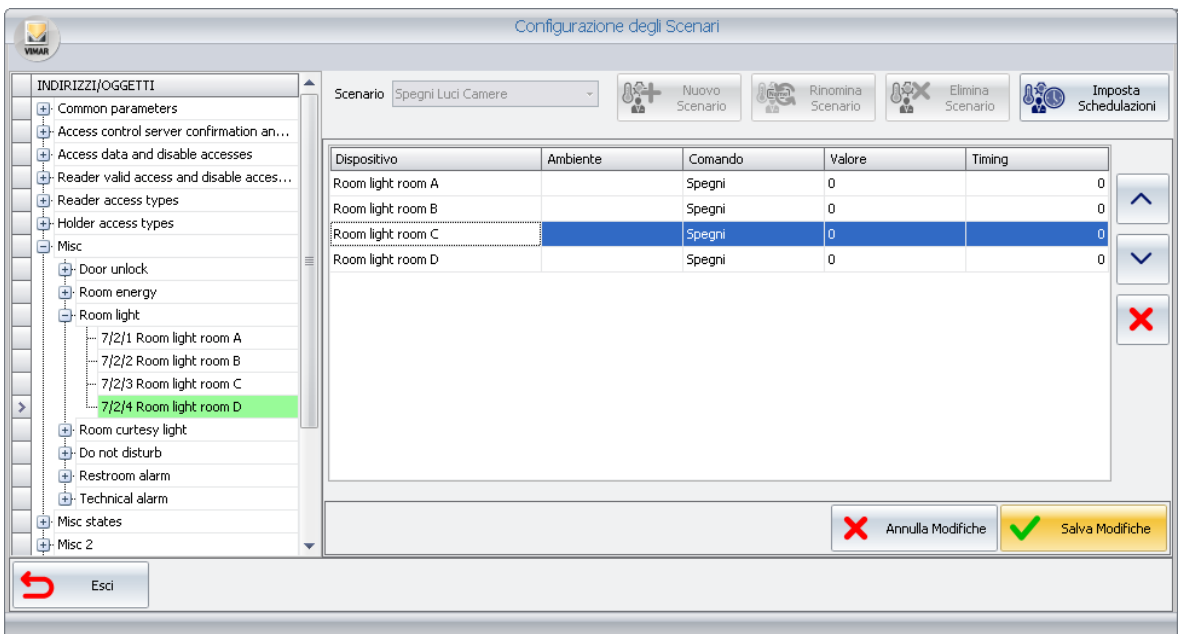

La finestra di configurazione degli scenari assumerà il seguente aspetto.

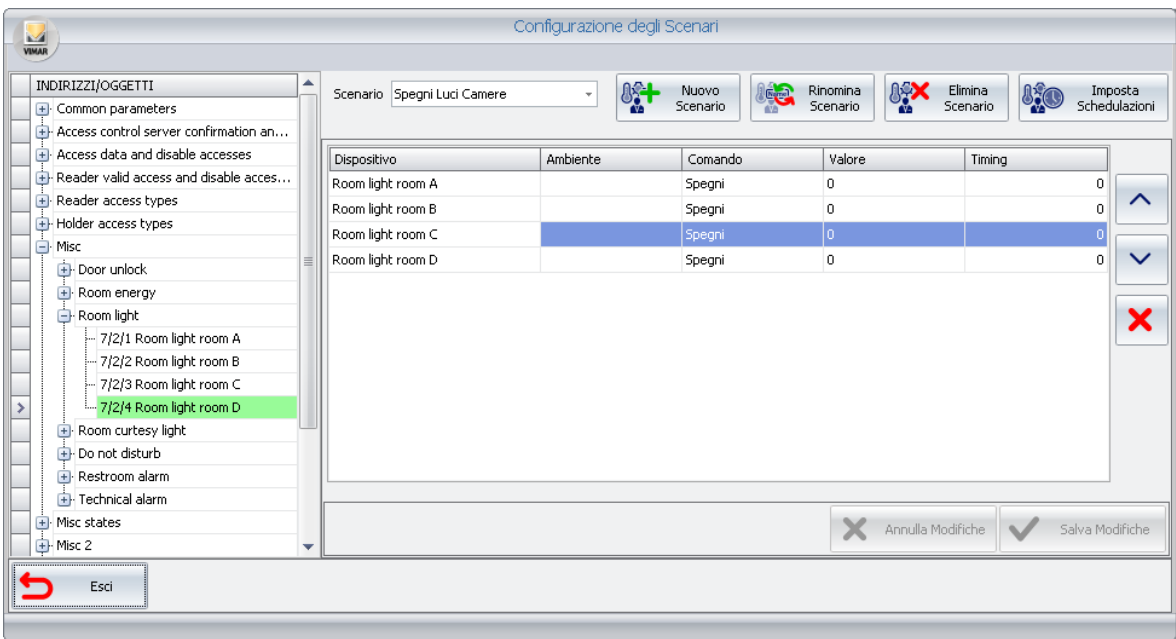

## *La modifica del nome di uno scenario*

Per la modifica del nome di uno scenario procedere come descritto di seguito:

1. Selezionare lo scenario di cui si desidera modificare il nome, scegliendolo tra la lista degli scenari creati, come mostrato nella seguente figura.

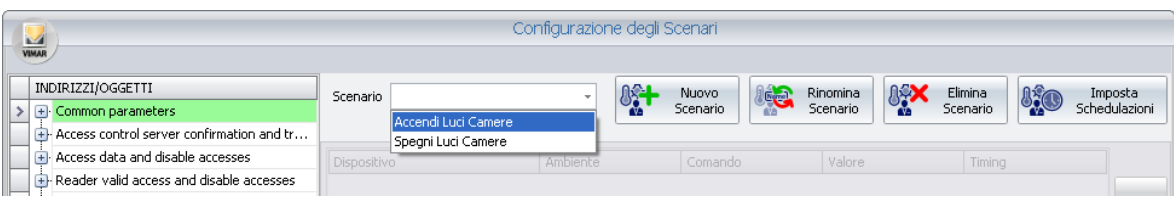

Nella finestra compare la configurazione attuale dello scenario, come mostrato nella seguente figura.

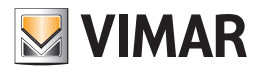

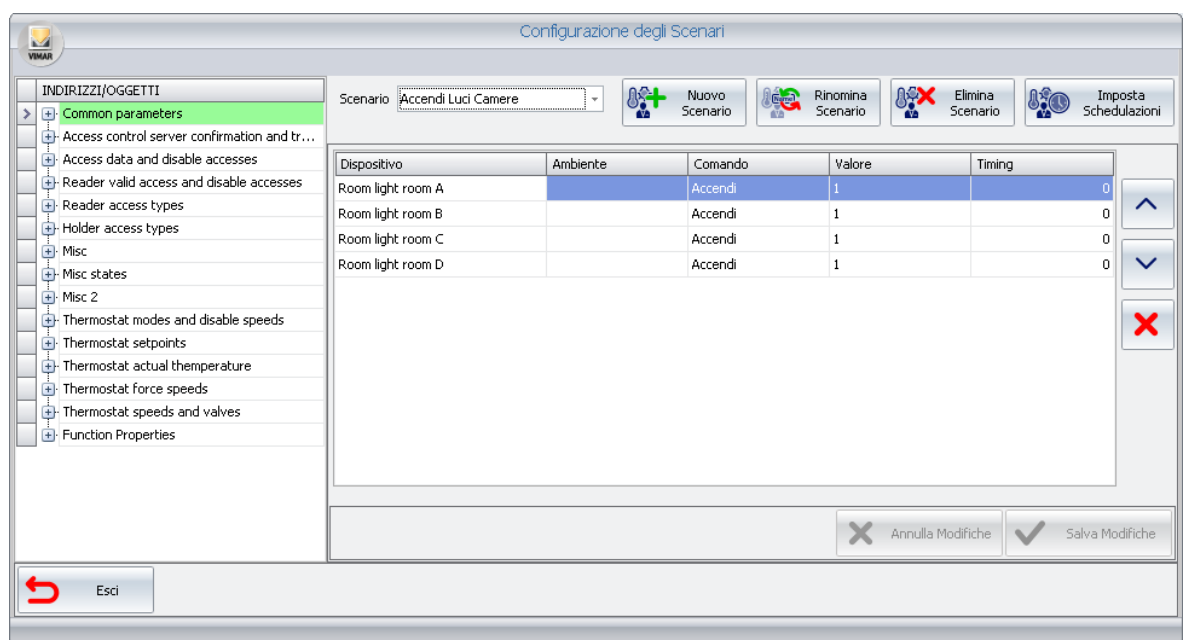

2. Premere il pulsante "Rinomina Scenario".

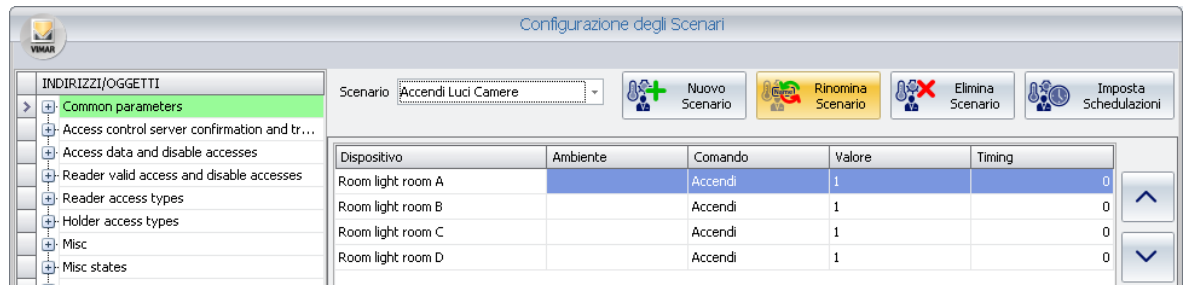

Compare la finestra seguente, per l'immissione del nuovo nome che si intende assegnare allo scenario.

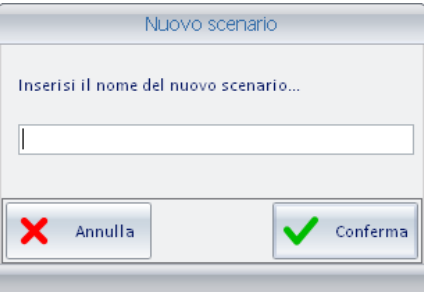

3. Digitare il nuovo nome che si intende assegnare allo scenario.

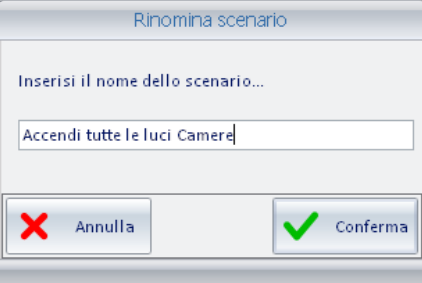

Premere il pulsante "Conferma" per concludere la procedura di modifica del nome dello scenario o premere il pulsante "Annulla" per uscire dalla procedura senza effettuare alcuna modifica.

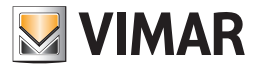

### *L'eliminazione di uno scenario*

Per l'eliminazione di uno scenario procedere come descritto di seguito:

1. Selezionare lo scenario che si desidera eliminare, scegliendolo tra la lista degli scenari creati, come mostrato nella seguente figura.

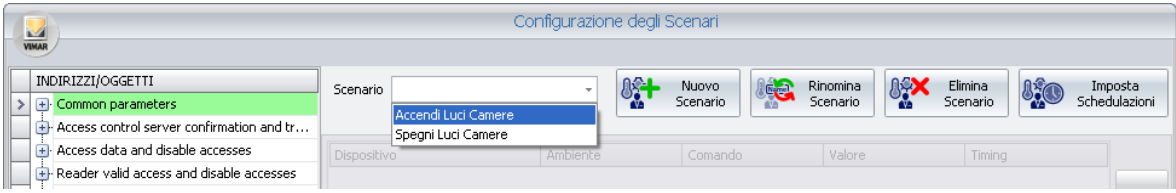

Nella finestra compare la configurazione attuale dello scenario, come mostrato nella seguente figura.

| Configurazione degli Scenari<br><b>VIMAR</b> |                              |                               |                                 |                             |                                                               |
|----------------------------------------------|------------------------------|-------------------------------|---------------------------------|-----------------------------|---------------------------------------------------------------|
| INDIRIZZI/OGGETTI                            |                              |                               |                                 |                             |                                                               |
| + Common parameters                          | Scenario Accendi Luci Camere | 味<br>$\overline{\phantom{a}}$ | <b>Leg</b><br>Nuovo<br>Scenario | ASX<br>Rinomina<br>Scenario | Elimina<br>Imposta<br><b>Ajo</b><br>Schedulazioni<br>Scenario |
| Access control server confirmation and tr    |                              |                               |                                 |                             |                                                               |
| Access data and disable accesses             | Dispositivo                  | Ambiente                      | Comando                         | Valore                      | Timing                                                        |
| Reader valid access and disable accesses     | Room light room A            |                               | Accendi                         |                             |                                                               |
| F Reader access types                        | Room light room B            |                               | Accendi                         | $\mathbf{1}$                | ⌒<br>$^{\circ}$                                               |
| Holder access types                          |                              |                               |                                 |                             |                                                               |
| $+$ Misc                                     | Room light room C            |                               | Accendi                         | $\mathbf{1}$                | 0<br>$\checkmark$                                             |
| + Misc states                                | Room light room D            |                               | Accendi                         | 1                           | $\mathbf{0}$                                                  |
| $H$ Misc 2                                   |                              |                               |                                 |                             |                                                               |
| Thermostat modes and disable speeds          |                              |                               |                                 |                             | ×                                                             |
| $\mathbf{H}$ . Thermostat setpoints          |                              |                               |                                 |                             |                                                               |
| Thermostat actual themperature               |                              |                               |                                 |                             |                                                               |
| Thermostat force speeds                      |                              |                               |                                 |                             |                                                               |
| Thermostat speeds and valves                 |                              |                               |                                 |                             |                                                               |
| Fl- Function Properties                      |                              |                               |                                 |                             |                                                               |
|                                              |                              |                               |                                 |                             |                                                               |
|                                              |                              |                               |                                 |                             |                                                               |
|                                              |                              |                               |                                 |                             |                                                               |
|                                              |                              |                               |                                 | Annulla Modifiche           | $\sqrt{}$<br>Salva Modifiche                                  |
|                                              |                              |                               |                                 |                             |                                                               |
| Esci                                         |                              |                               |                                 |                             |                                                               |
|                                              |                              |                               |                                 |                             |                                                               |
|                                              |                              |                               |                                 |                             |                                                               |

2. Premere il pulsante "Elimina Scenario".

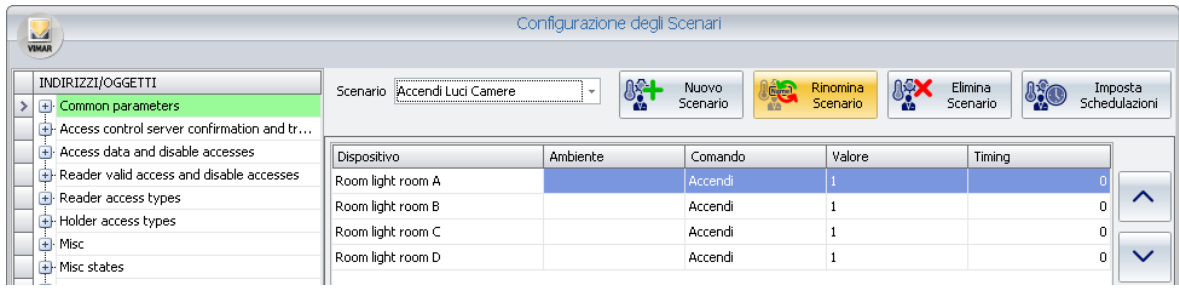

Lo scenario è eliminato.

### La modifica della configurazione di uno scenario

Per modificare la configurazione di uno scenario procedere come descritto di seguito:

1. Selezionare lo scenario che si desidera eliminare, scegliendolo tra la lista degli scenari creati, come mostrato nella seguente figura.

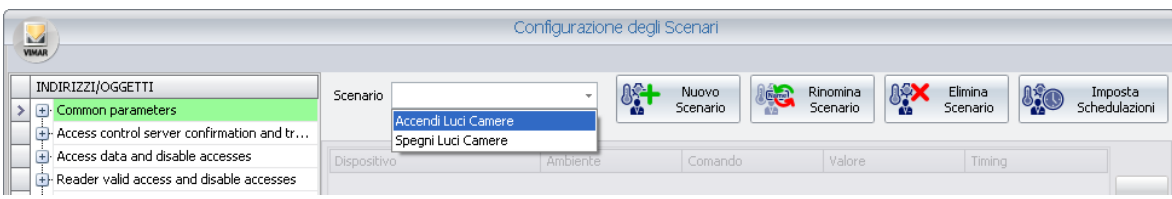

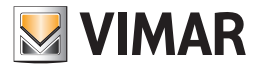

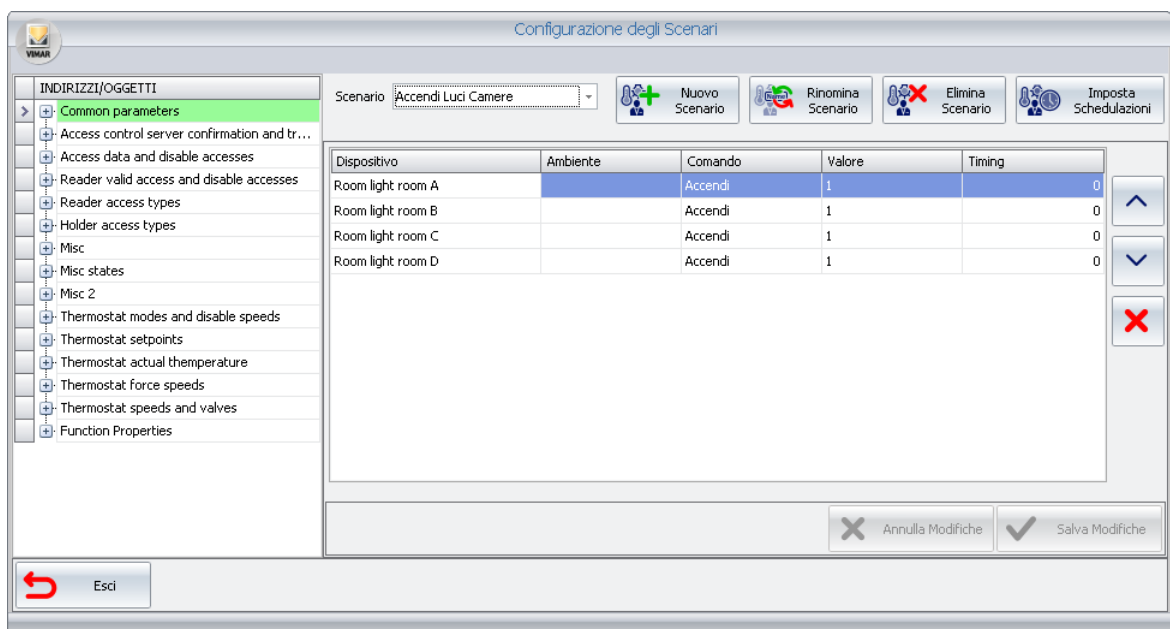

Nella finestra compare la configurazione attuale dello scenario, come mostrato nella seguente figura.

- 2. Effettuare le modifiche desiderate, scegliendone una o più d'una, dalla lista seguente:
	- a. Modifica dei parametri di configurazione di un comando (o azione). Selezionare la riga del comando desiderato (Nella sezione "lista azioni"), in corrispondenza della colonna del parametro da modificare e modificare il parametro stesso, come descritto nel capitolo *La creazione di uno scenario*.
	- b. Aggiunta di comandi (o azioni). Trascinare i nuovi indirizzi dalla sezione INDIRIZZI/OGGETTI alla sezione "lista azioni"ed effettuare le necessarie impostazioni, come descritto nel capitolo *La creazione di uno scenario*.
	- c. Eliminazione di un comando (o azione). Selezionare la riga corrispondente al comando da cancellare, nella sezione "lista azioni", e premere il pulsante "Cancella comando", come descritto nel capitolo *La creazione di uno scenario*.
	- d. Modifica dell'ordine di esecuzione dei comandi di uno scenario. Selezionare il comando di cui si desidera modificare l'ordine di esecuzione (rispetto agli altri comandi dello scenario) e modificarne la posizione utilizzando i pulsanti "sposta in su" o "sposta in giù", come descritto nel capitolo *La creazione di uno scenario*.
- 3. Dopo aver effettuato tutte le modifiche necessarie, premere il pulsante "Salva Modifiche", come mostrato nella seguente figura. Per annullare le modifiche effettuate durante la stessa sessione di modifiche, premere il pulsante "Annulla Modifiche".

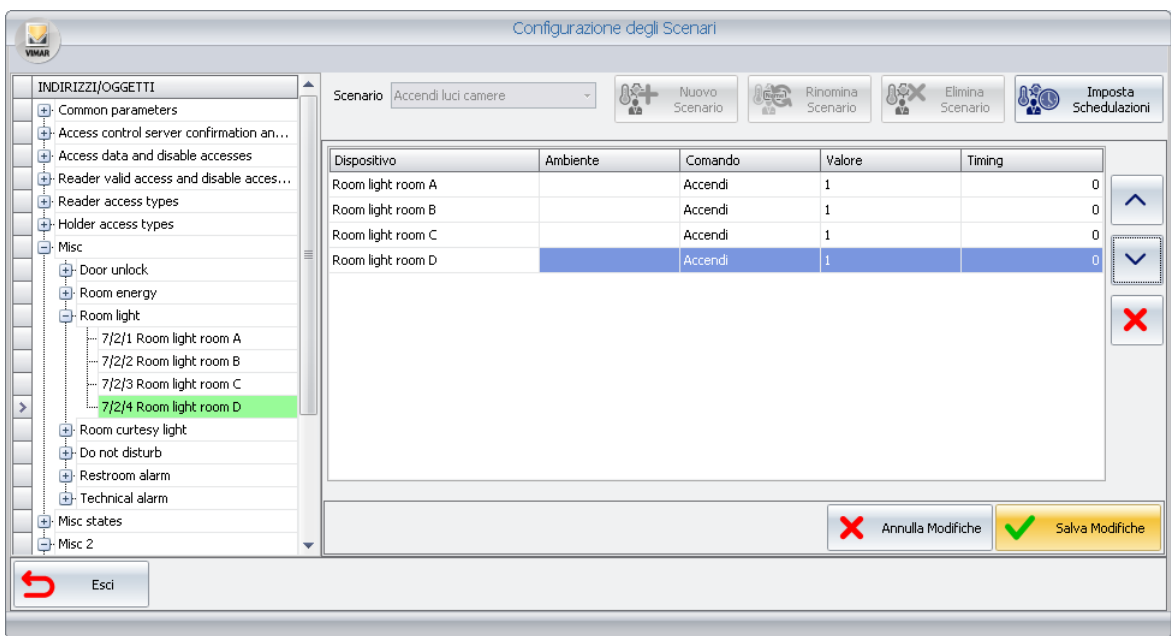

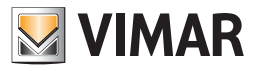

### *Accesso alla procedura di configurazione della schedulazione di uno scenario*

Dalla finestra "Configurazione degli Scenari" è possibile accedere alla finestra che permette di creare le schedulazioni degli scenari (accessibile anche attraverso la voce del menu "Configurazioni": "Schedulazioni" ).

La schedulazione degli scenari è descritta nel capitolo *La schedulazione degli scenari*.

Per la schedulazione di uno scenario (partendo dalla finestra "Configurazione degli Scenari") procedere come segue:

1. Premere il pulsante "Imposta Schedulazioni" come mostrato nella seguente figura.

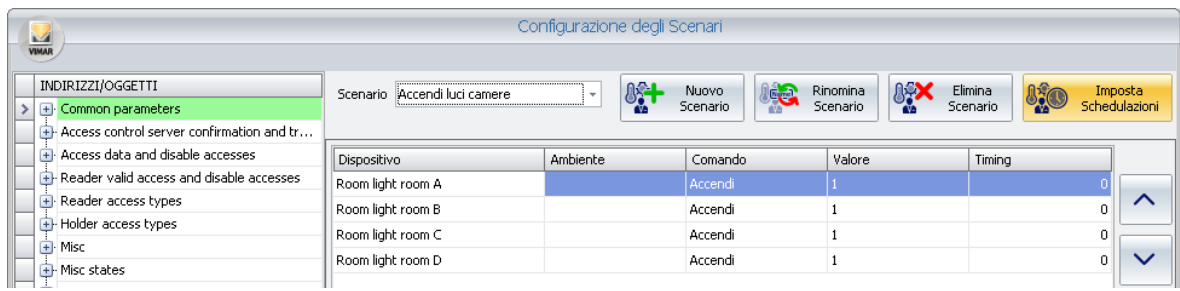

Si apre la finestra seguente.

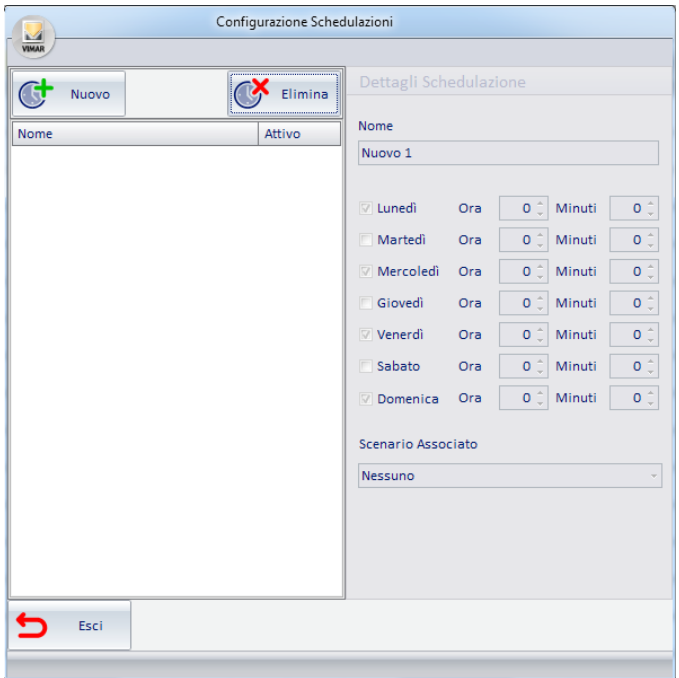

2. Proseguire come descritto nel capitolo *Creazione di una schedulazione*.

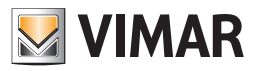

## La schedulazione degli scenari

#### *Premessa*

Nel caso in cui ci sia la necessità di attivare degli scenari periodicamente, con scadenze regolari, il software Well-Contact Suite mette a disposizione la funzione di schedulazione degli scenari.

La schedulazione degli scenari consente, appunto, di creare dei processi automatici di gestione dell'impianto.

Per ogni schedulazione creata, sarà possibile attivare uno scenario a un'ora prefissata (ora:minuti) per uno, alcuni o tutti i giorni della settimana. Nel caso in cui siano necessarie diverse attivazioni dello stesso scenario durante il giorno, è sufficiente creare una schedulazione per ogni attivazione (nello stesso giorno).

Seguono alcuni semplici esempi di utilizzo della schedulazione degli scenari:

- Attivazione dell'impianto d'irrigazione a una certa ora, per tutti i giorni della settimana.
- Spegnimento delle luci d'illuminazione del giardino a una prefissata ora della notte, per tutti i giorni della settimana.

Per accedere alla configurazione della schedulazione degli scenari procedere come segue:

1. Selezionare la voce di menu "Schedulazioni" dal menu "Configurazioni", come mostrato nella seguente figura.

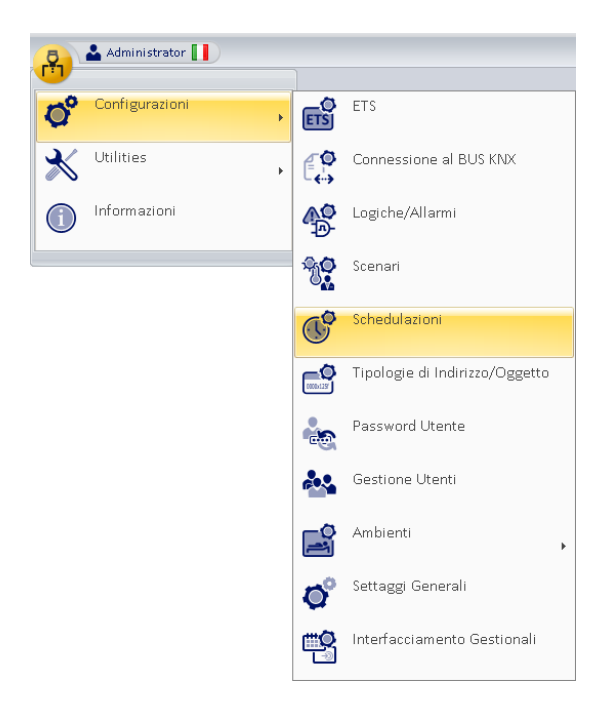

Compare la seguente finestra.

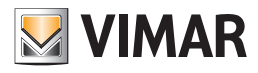

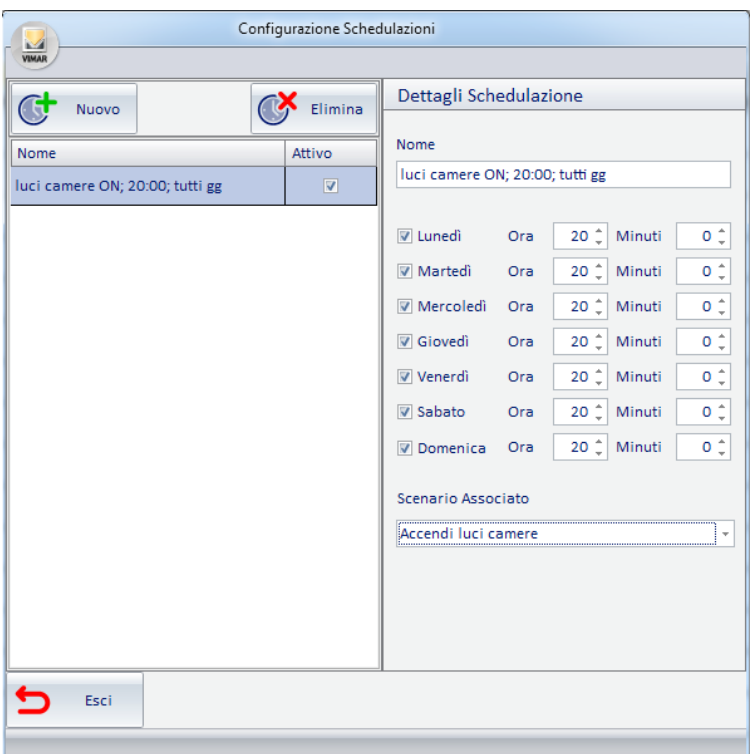

Nota: Come descritto in precedenza, è possibile visualizzare la finestra "Schedulazioni" anche premendo il pulsante "Imposta Schedulazioni" della finestra "Configurazione degli Scenari".

La finestra è composta dalle seguenti parti:

- a. Sezione "Dettagli Schedulazione", dove sono visualizzati e possono essere modificati i parametri di configurazione della schedulazione selezionata.
- b. Sezione "Lista delle schedulazioni" , dove sono visualizzate tutte le schedulazioni create. Selezionando la riga corrispondente ad una schedulazione, nella sezione "Dettagli Schedulazione" sono visualizzati i relativi dati configurazione.
	- Attraverso il campo "Attivo" è possibile attivare (rendere operativa) o disattivare una schedulazione.
- c. Pulsante "Nuovo", per la creazione di una nuova schedulazione.
- d. Pulsante "Elimina" per eliminare una schedulazione precedentemente creata.

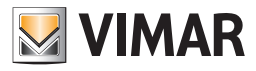

#### *Creazione di una schedulazione*

Dalla finestra "Schedulazioni", per creare una nuova schedulazione precedere come descritto di seguito: 1. Premere il pulsante "Nuovo" nella finestra "Schedulazioni".

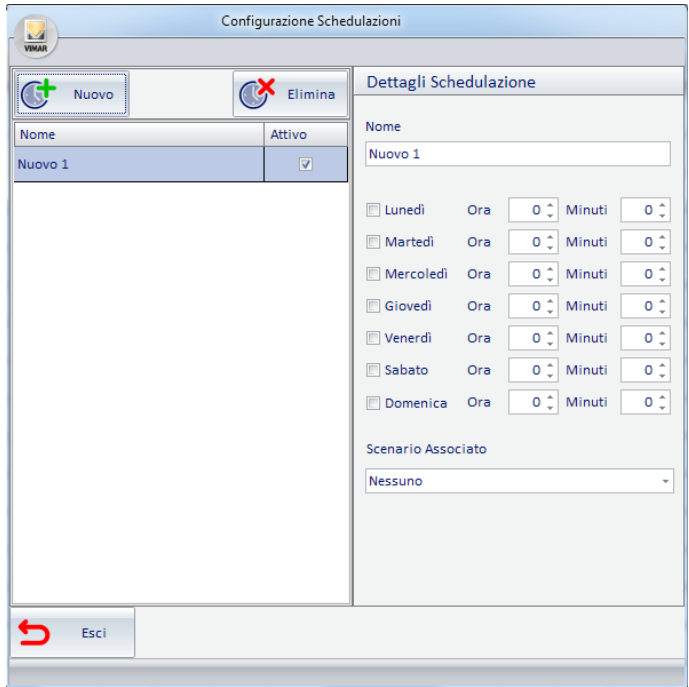

2. Modificare il nome assegnato di default. Selezionare il campo "Nome" nella sezione "Dettagli Schedulazione" e digitare il nuovo nome che si intende assegnare alla schedulazione.

Si consiglia di assegnare dei nomi sintetici ma che descrivano in modo sufficiente la schedulazione.

- 3. Scegliere lo scenario che si desidera schedulare, utilizzando il menu che compare selezionando il campo "Scenario Associato" della sezione "Dettagli Schedulazione".
- 4. Impostare l'ora alla quale lo scenario deve essere attivato.
	- Nella sezione "Dettagli Schedulazioni" procedere all'impostazione dei parametri temporali della schedulazione:
	- a. Selezionare, con il tasto sinistro del mouse, il campo "Ora" e digitare l'ora desiderata.
	- b. Selezionare, con il tasto sinistro del mouse, il campo "Minuti" e digitare i minuti desiderati.
	- c. Selezionare i campi dei giorni della settimana in cui si desidera che lo scenario si attivi, all'orario definito dai precedenti campi "Ora" e "Minuti".

Nota: per deselezionare uno o più dei campi dei giorni della settimana, ri-selezionare il campo con il mouse.

Dopo aver configurato i campi suddetti, la procedura di creazione di una schedulazione è completa e attiva. Come sarà descritto anche in seguito, è possibile disattivare una schedulazione senza doverla cancellare (deselezionando il campo "Attivo" in corrispondenza della riga della schedulazione desiderata).

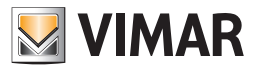

#### *Attivazione/Disattivazione di una schedulazione*

Dalla finestra "Schedulazioni" è possibile attivare o disattivare una schedulazione precedentemente creata.

Una schedulazione è attiva se il relativo campo "Attivo" è selezionato (è presente il campo di "spunta"), come mostrato nella seguente figura (si consideri la schedulazione selezionata).

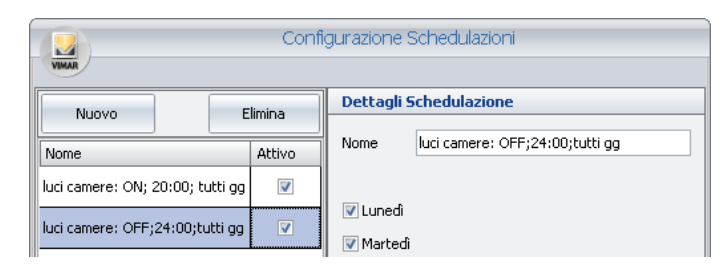

Una schedulazione è disattiva se il relativo campo "Attivo" è deselezionato (NON è presente il campo di "spunta"), come mostrato nella seguente figura (si consideri la schedulazione selezionata).

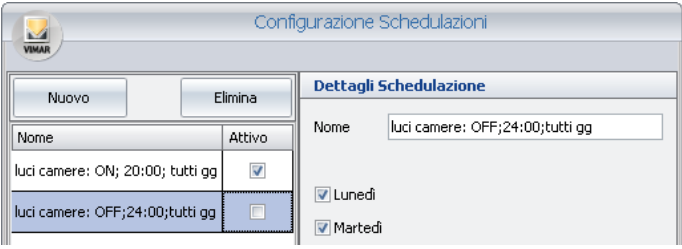

Per modificare lo stato di attivazione di una schedulazione premere con il tasto destro del mouse in corrispondenza del relativo campo "Attivo". Ad ogni pressione del tasto del mouse, si passa dallo stato attivo a quello disattivo e viceversa.

### *Eliminazione di una schedulazione*

Dalla finestra "Schedulazioni" è possibile attivare eliminare una schedulazione precedentemente creata seguendo la procedura descritta di seguito:

1. Selezionare la schedulazione che si intende eliminare, dalla lista della schedulazioni, premendo con il tasto sinistro del mouse in corrispondenza della riga della schedulazione.

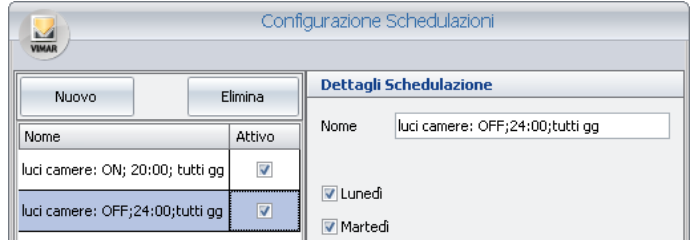

2. Premere il pulsante "Elimina".

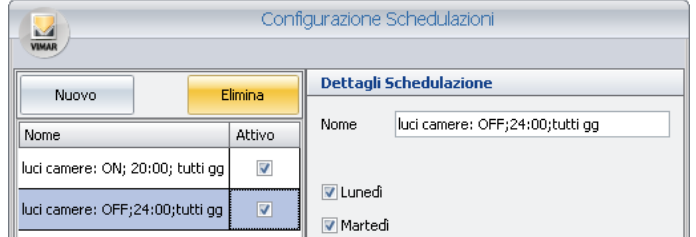

La schedulazione è eliminata e la finestra assume l'aspetto della figura seguente.

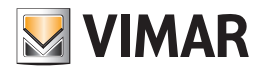

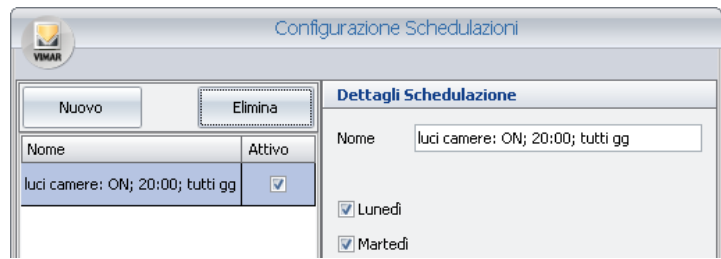

### *Modifica della configurazione di una schedulazione*

Dalla finestra "Schedulazioni" è possibile attivare modificare i dati di configurazione di una schedulazione precedentemente creata seguendo la procedura descritta di seguito:

1. Selezionare la schedulazione che si intende modificare, dalla lista della schedulazioni, premendo con il tasto sinistro del mouse in corrispondenza della riga della schedulazione.

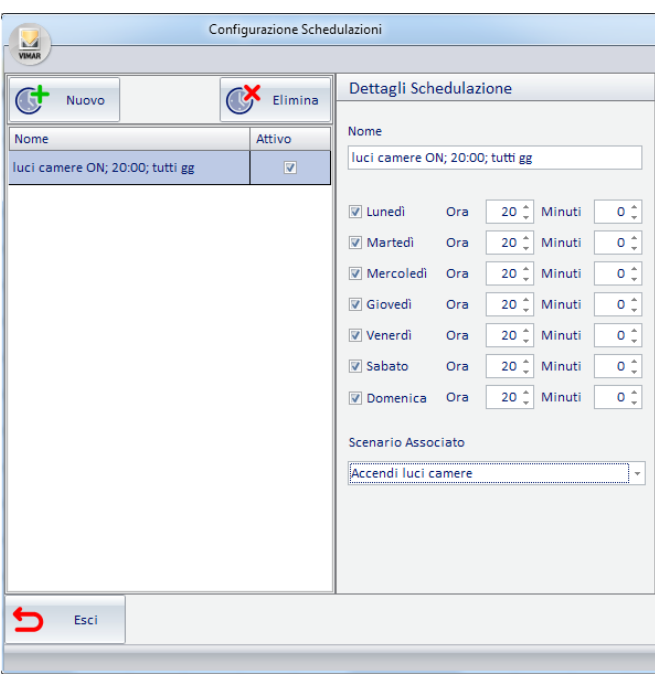

2. Eseguire le modifiche desiderate. I nuovi parametri di configurazione sono aggiornati in modo automatico.

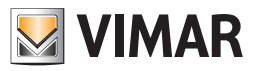

# Configurazione degli allarmi

### *Premessa*

Il software Well-Contact Suite è in grado di gestire gli eventi di allarme generati dal sistema di automazione.

Affinché il software Well-Contact Suite sia in grado di gestire gli eventi di allarme, come richiesto dall'utente, è necessario impostare alcuni parametri di configurazione.

Per la configurazione degli allarmi accedere alla sezione "Logiche/Allarmi" attraverso il menu "Configurazioni", come mostrato in figura.

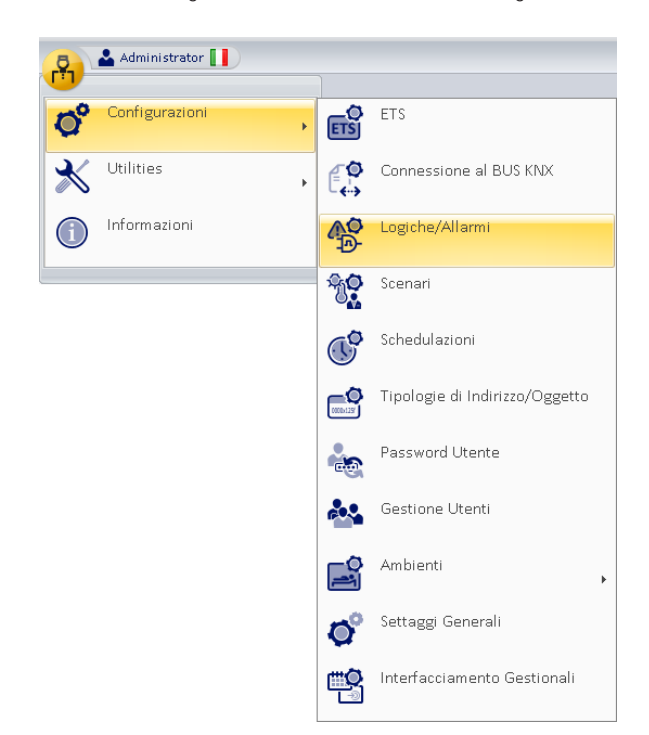

Compare la finestra rappresentata nella figura seguente.

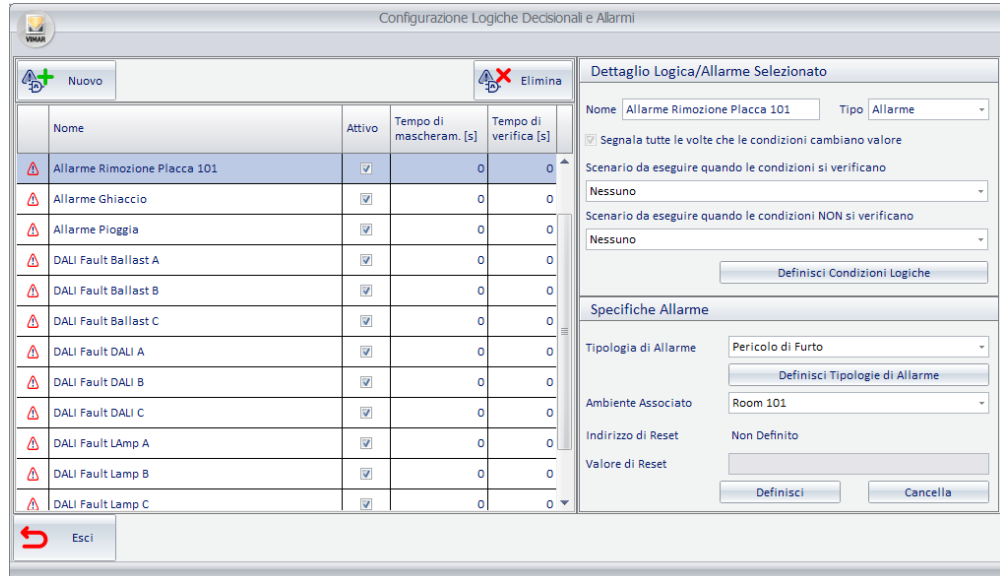

Nota: se nella sezione "ETS" sono stati configurati degli indirizzi come "Allarmi", questi compariranno nella lista degli allarmi della finestra "Configurazione Logiche Decisionali e Allarmi" anche se non sono stati configurati dalla finestra "Configurazione Logiche Decisionali e Allarmi".

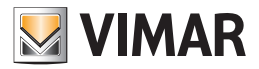

La finestra è composta dalle seguenti parti:

1. Sezione "Lista Allarmi/Logiche", dove sono visualizzati tutti gli allarmi (e le logiche decisionali) configurati. Selezionando la riga corrispondente alla configurazione di un allarme, nelle sezioni "Dettaglio Logica/Allarme Selezionato " e "Specifiche Allarme" sono visualizzati i relativi dati di configurazione.

Attraverso il campo "Attivo" è possibile abilitare o disabilitare la gestione dell'allarme.

Attraverso il campo "Tempo di mascheram." (Tempo di mascheramento) è possibile definire un filtro temporale (in secondi) per evitare che al verificarsi di uno stesso allarme/logica entro il tempo di attesa impostato, sia eseguito nuovamente lo stesso scenario. Nelle versioni di Well-Contact Suite precedenti alla 1.25 questo campo è chiamato "Attesa". Impostando il valore 0 il filtro temporale è disattivato e lo scenario associato è eseguito ogni volta che la condizione di allarme viene rilevata da Well-Contact Suite. Il valore di tempo massimo impostabile è 86400 s (24 ore).

Attraverso il campo "Tempo di verifica" è possibile definire un filtro temporale (in secondi) per fare in modo che Well-Contact Suite notifichi e gestisca l'evento di allarme solo dopo che la condizione di allarme è rimasta attiva, in modo continuativo, per tutto l'intervallo di tempo impostato. Se la condizione di allarme si verifica ma NON rimane attiva in modo continuativo per almeno l'intervallo di tempo impostato, allora Well-Contact Suite non notificherà l'allarme e al successivo verificarsi della condizione di allarme, il conteggio dei secondi ripartirà dall'inizio.

Impostando il valore 0, appena si verifica la condizione di allarme Well-Contact Suite notifica la condizione di allarme e la gestisce come previsto dalla configurazione. Il valore di tempo massimo impostabile è 86400 s (24 ore).

Nota: questa funzione è disponibile a partire dalla versione 1.25 di Well-Contact Suite.

- 2. Sezione "Dettaglio Logica/Allarme Selezionato", dove sono visualizzati e possono essere modificati i seguenti parametri di configurazione:
	- a. Nome. Una stringa alfanumerica che identifica l'allarme.
	- b. Tipo. La finestra "Configurazione Logiche Decisionali e Allarmi" consente di configurare sia gli allarmi sia le logiche decisionali. Attraverso questo campo, è possibile scegliere il tipo di elemento che si desidera creare.
	- Per creare la configurazione di un Allarme è necessario impostare questo campo a "Allarme".
	- c. Pulsante "Definisci Condizioni Logiche". Visualizza la finestra di configurazione delle condizioni logiche che costituiscono "l'evento di allarme" che arriva dall'impianto e che il software Well-Contact Suite deve "intercettare".
	- d. Scenario da eseguire quando le condizioni si verificano. È possibile scegliere uno scenario che il software Well-Contact Suite deve eseguire quando si verifica l'"evento di allarme".
	- e. Scenario da eseguire quando le condizioni NON si verificano. È possibile scegliere uno scenario che il software Well-Contact Suite deve eseguire quando NON si verifica l'"evento di allarme".
- 3. Sezione "Specifiche Allarme" (che è visualizzata solo se nella sezione "Dettaglio Logica/Allarme Selezionato" nel campo "Tipo" è selezionata la voce "Allarme"), dove sono visualizzati e possono essere modificati i seguenti parametri di configurazione:
	- a. Tipologia di Allarme. Consente di definire la tipologia dell'allarme che si sta configurando. Deve essere effettuata una selezione da un menu di scelta, che presenta le tipologie di allarme configurate. Il software Well-Contact Suite prevede una lista di tipologie di allarme predefinite. Per ogni tipologia di allarme è possibile definire un insieme di dati che saranno descritti in seguito Tale lista può comunque essere modificata in funzione delle specifiche richieste dal cliente (vedere il capitolo *La definizione delle tipologie di Allarme*).
	- b. Pulsante "Definisci Tipologia di Allarme". Attiva la visualizzazione della finestra che permette di modificare la lista delle tipologie di allarme (vedere il capitolo *La definizione delle tipologie di Allarme*).
	- c. Ambiente Associato. È possibile associare un evento di allarme ad un ambiente specifico. Se ad un allarme viene associato un ambiente, i messaggi di notifica dell'allarme, da parte del software Well-Contact Suite, conterranno anche l'informazione sull'ambiente associato.
	- d. Indirizzo di Reset. È l'indirizzo al quale è possibile far inviare dal software Well-Contact Suite un valore da utilizzare per effettuare il ripristino della condizione di "riposo" al dispositivo che ha generato l'allarme. Tale procedura è richiesta da alcuni dispositivi. Fare riferimento alla documentazione tecnica del dispositivo che genera l'allrme per valutare la necessità di usare tale funzionalità opzionale. Se impostato, tale valore è inviato dal software Well-Contact Suite dopo la risoluzione dell'allarme da parte dell'utente.
	- e. Valore di reset. In base alla tipologia dell'indirizzo di Reset selezionato è possibile selezionare il valore da inviare al reset dell'allarme, selezionandolo tra i valori ammissibili previsti dalla tipologia dell'indirizzo di Reset selezionato (tramite il pulsante "Definisci").
	- f. Pulsante "Definisci". Attiva la visualizzazione della finestra in cui è rappresentato l'albero degli indirizzi definiti, da cui scegliere l'indirizzo di Reset. La finestra con la rappresentazione degli indirizzi è visualizzata di seguito.

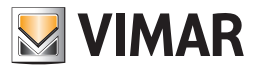

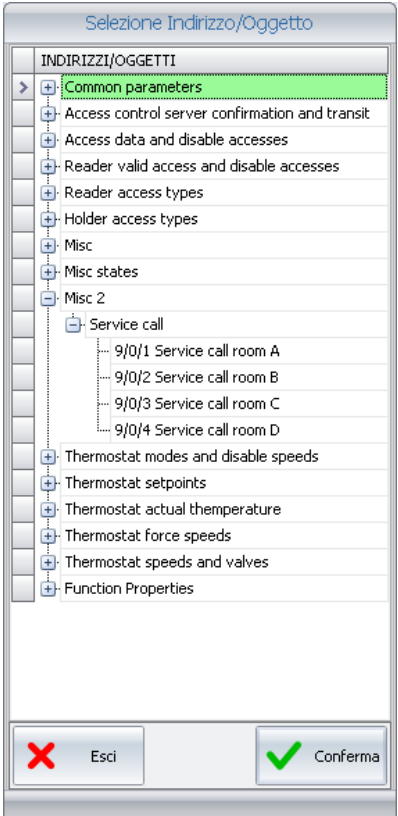

Per la scelta dell'indirizzo, visualizzare le parti dell'albero che permettono di visualizzare e selezionare l'indirizzo desiderato (espandendo i rami dell'albero fino ad arrivare alla visualizzazione degli indirizzi).

Per confermare la scelta dell'indirizzo premere il pulsante "Conferma".

Per annullare l'operazione di scelta dell'indirizzo premere il pulsante "Annulla".

g. Pulsante "Cancella". Premendo tale pulsante si cancella l'eventuale impostazione dell'indirizzo di Reset, disabilitando la funzionalità suddetta.

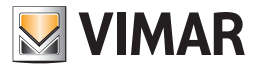

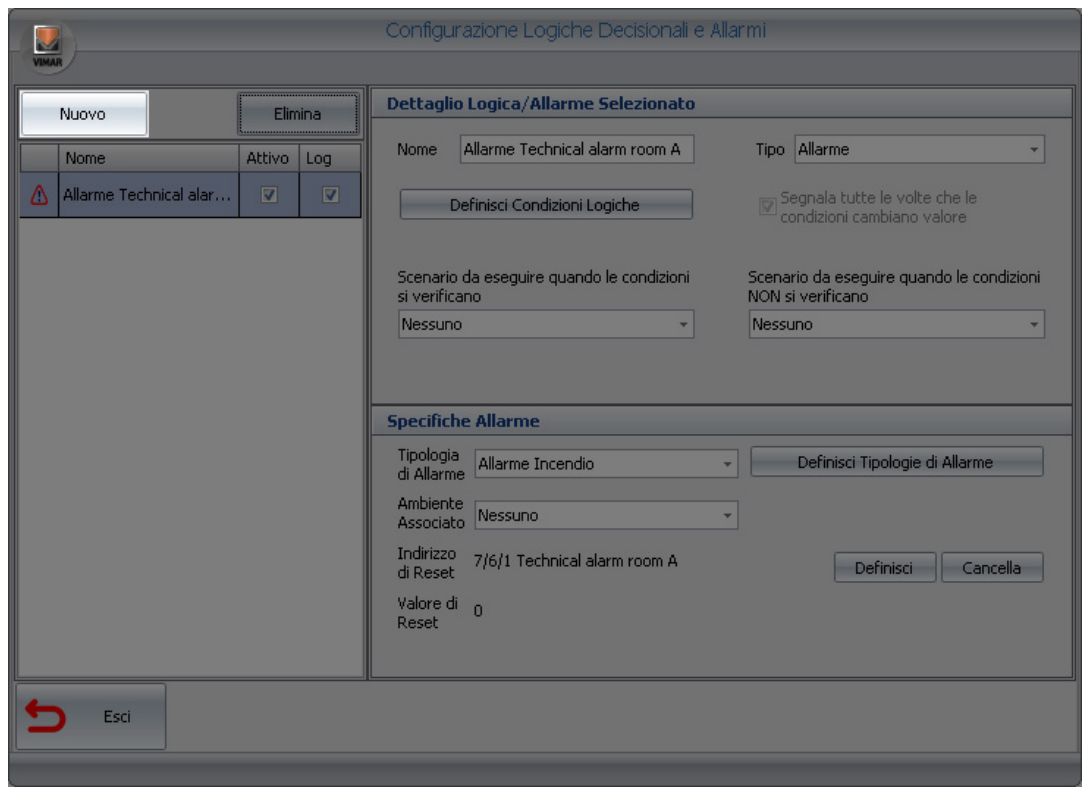

4. Pulsante "Nuovo". Premendo il pulsante "Nuovo" nella lista allarmi compare la voce di configurazione di un nuovo allarme.

5. Pulsante "Elimina". Premendo il pulsante "Elimina" è eliminata la configurazione dell'allarme in quel momento selezionato nella lista degli allarmi.

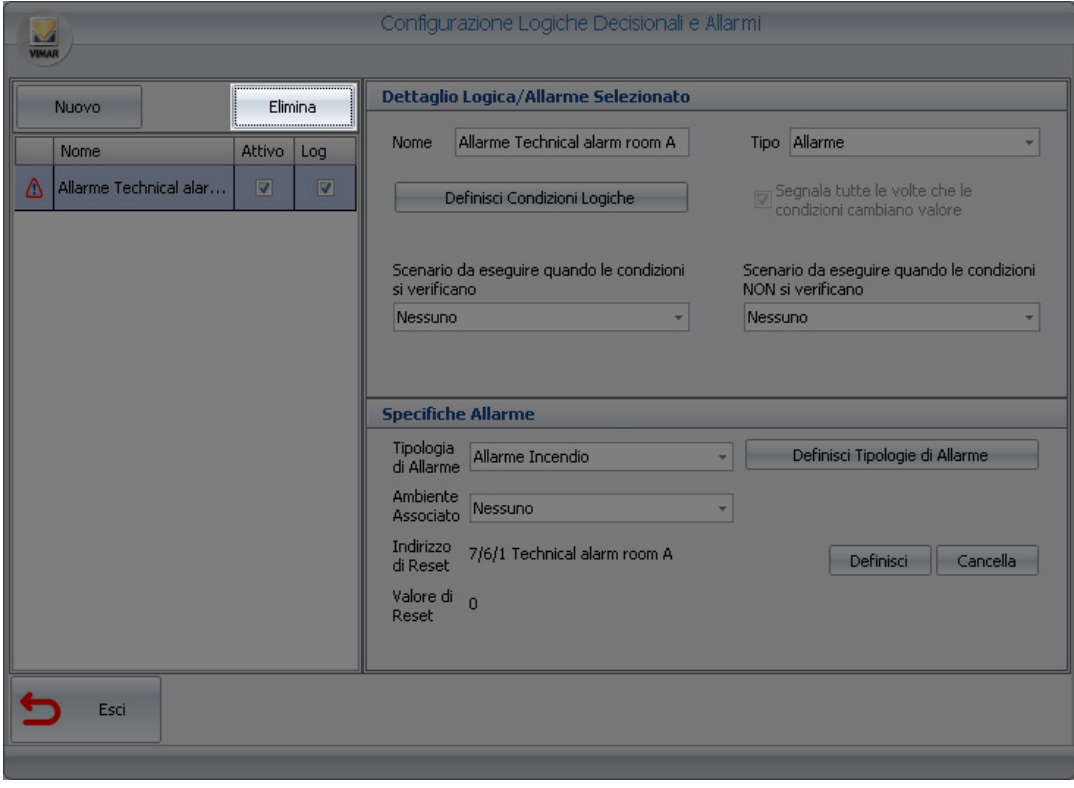

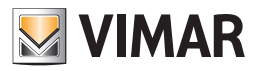

#### *La definizione delle condizioni logiche*

#### Premessa

Il software Well-Contact Suite permette di definire l'evento di allarme come risultato di un'espressione logica sui valori assunti da un insieme di indirizzi/ oggetti.

Questo consente di associare la condizione di allarme non solo al valore di un unico indirizzo/oggetto, ma anche al verificarsi di un determinato numero di eventi prestabiliti (valori di indirizzi/oggetti) relativi a diversi dispositivi.

Tale possibilità amplia le possibilità del progettista dell'impianto di automazione, o comunque gli permette di evitare di introdurre nell'impianto (o di ridurre) dei dispositivi che si occupano unicamente di effettuare operazioni logiche sui valori assunti da un insieme di indirizzi/oggetti.

La gestione delle logiche decisionali è utilizzabile come sarà descritto in seguito, oltre che per definire gli eventi di allarme, anche per definire l'esecuzione di uno scenario al verificarsi di determinate condizioni su un insieme di dispositivi.

#### La finestra di impostazione delle condizioni logiche

La finestra che permette di definire le condizioni logiche decisionali è visualizzata nella seguente figura (come appare prima di aver inserito alcuna condizione logica).

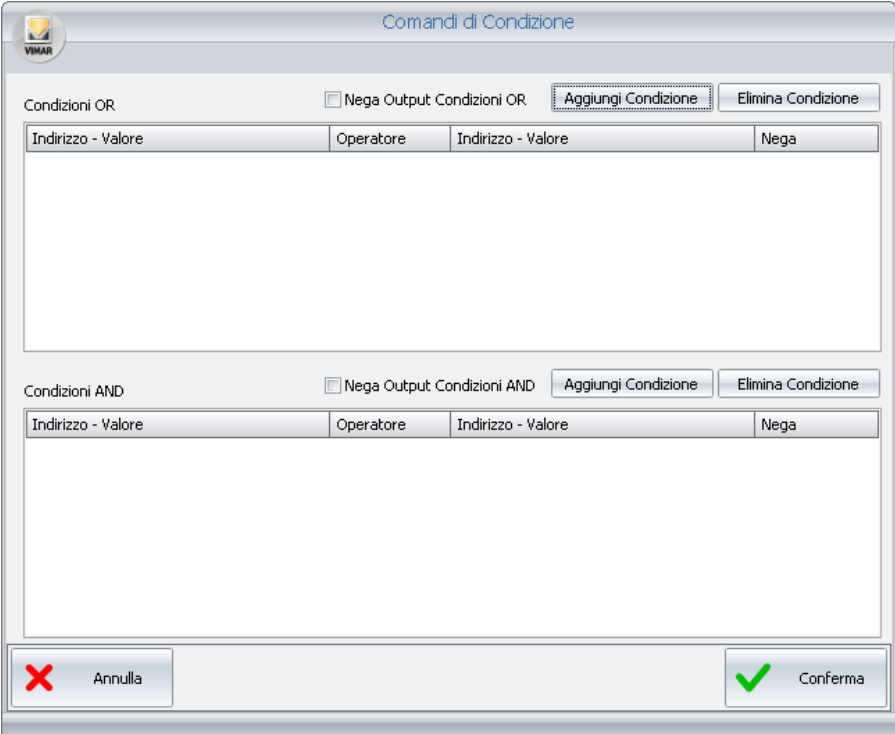

La finestra "Comandi di Condizione" è suddivisa dalle seguenti parti:

- Area delle condizioni in "OR", che contiene al suo interno:
- La lista delle "Condizioni in OR", per la visualizzazione e la configurazione dell'insieme delle condizioni in OR.
- Campo per effettuare l'operazione di negazione (NOT) sul risultato dell'insieme delle espressioni in OR.
- Pulsante "Aggiungi Condizione" per cerare una nuova espressione logica nell'insieme delle "Condizioni in OR".
- Pulsante "Elimina Condizione" per eliminare un'espressione logica dall'insieme delle "Condizioni in OR".
- Area delle condizioni in "AND", che contiene al suo interno:
- La lista delle "Condizioni in AND", per la visualizzazione e la configurazione dell'insieme delle condizioni in AND.
- Campo per effettuare l'operazione di negazione (NOT) sul risultato dell'insieme delle espressioni in AND.
- Pulsante "Aggiungi Condizione" per cerare una nuova espressione logica nell'insieme delle "Condizioni in AND".
- Pulsante "Elimina Condizione" per eliminare un'espressione logica dall'insieme delle "Condizioni in AND".

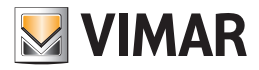

Dal punto di vista della composizione delle condizioni logiche che concorrono al risultato finale, si introduce la seguente espressione esemplificativa:

RISULTATO = (Risultato Area Condizioni in OR) AND (Risultato Area Condizioni in AND)

Espandendo i contenuti delle parentesi tonde:

RISULTATO = ((Eventuale NOT, se impostato campo "Nega Output Condizioni in OR") (OR del risultato di ciascuna riga della lista di condizioni in OR)) AND ((Eventuale NOT, se impostato campo "Nega Output Condizioni in AND") ( AND del risultato di ciascuna riga della lista di condizioni in AND))

Segue una descrizione delle parti della finestra "Comandi di Condizione".

### Area delle condizioni in "OR"

L'area delle condizioni in OR è evidenziata nella seguente figura.

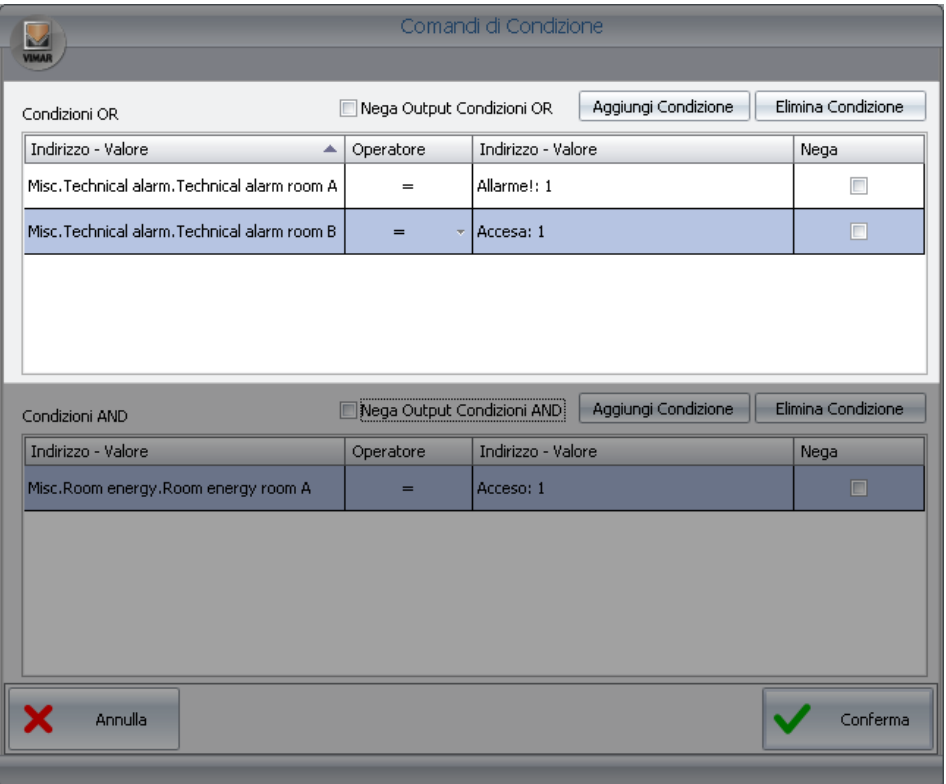

Come già accennato in precedenza, l'area delle condizioni in OR contiene, a sua volta, la lista delle condizioni in OR, il campo per la negazione (operazione logica di NOT) dell'output e dai due pulsanti per la creazione e l'eliminazione delle condizioni logiche.

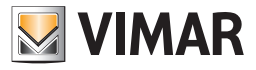

#### L'area "Lista delle condizioni logiche in OR"

L'area riservata alla lista delle condizioni logiche in OR è visualizzata nella seguente figura.

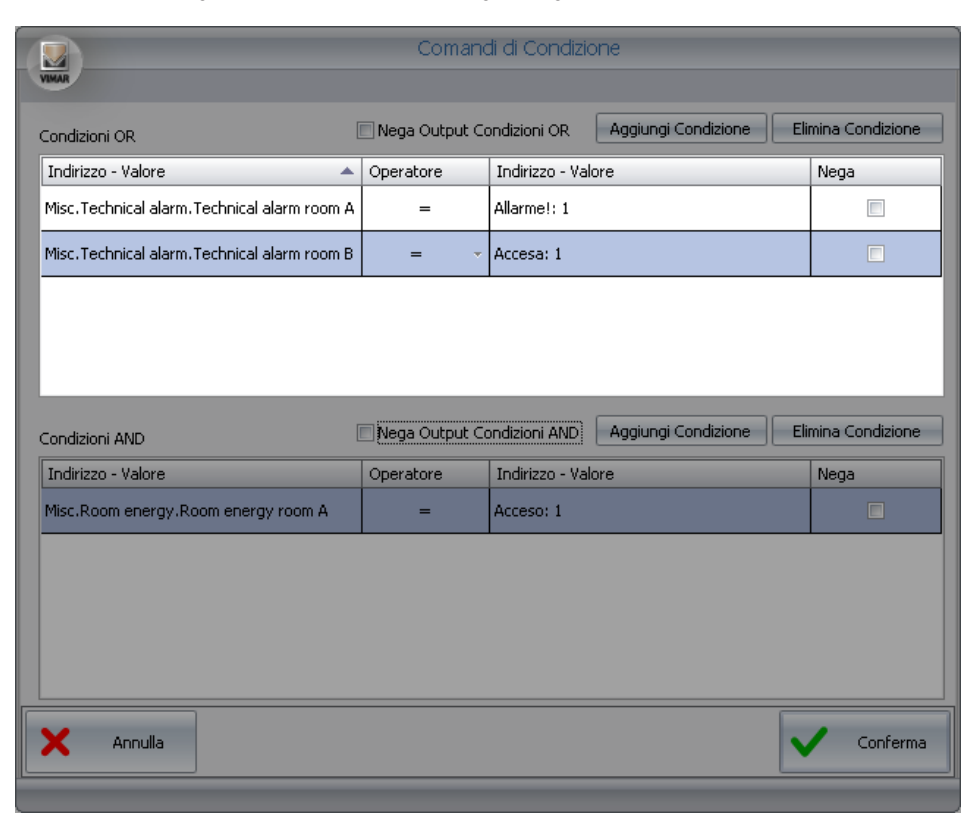

I risultati delle espressioni logiche di ogni riga della lista sono calcolati in OR con quelli delle altre espressioni presenti nella lista delle condizioni in OR. Ogni riga è formata dai seguenti campi:

- Indirizzo Valore (di sinistra). Rappresenta la parte di sinistra dell'espressione logica.
- Premendo con il tasto destro del mouse in corrispondenza di questo campo compare un menu di scelta dal quale è possibile impostare il tipo di dato che si desidera inserire.

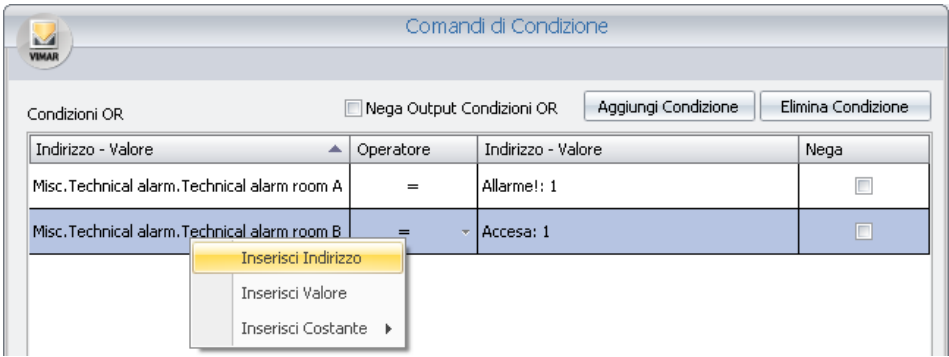

Scegliendo "Inserisci Indirizzo" è visualizzata la finestra con la struttura ad albero degli indirizzi, da cui è possibile scegliere l'indirizzo desiderato. Scegliendo "Inserisci Valore" è visualizzata una finestra per l'inserimento di un valore.

Scegliendo "Inserisci Costante" è visualizzato un menu di scelta con alcune costanti previste dal software Well-Contact Suite.

• Operatore. Rappresenta l'operatore che deve essere applicato tra la parte sinistra dell'espressione e quella di destra. Premendo il tasto sinistro del mouse su tale campo compare un menu di scelta dell'operatore.

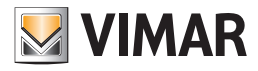

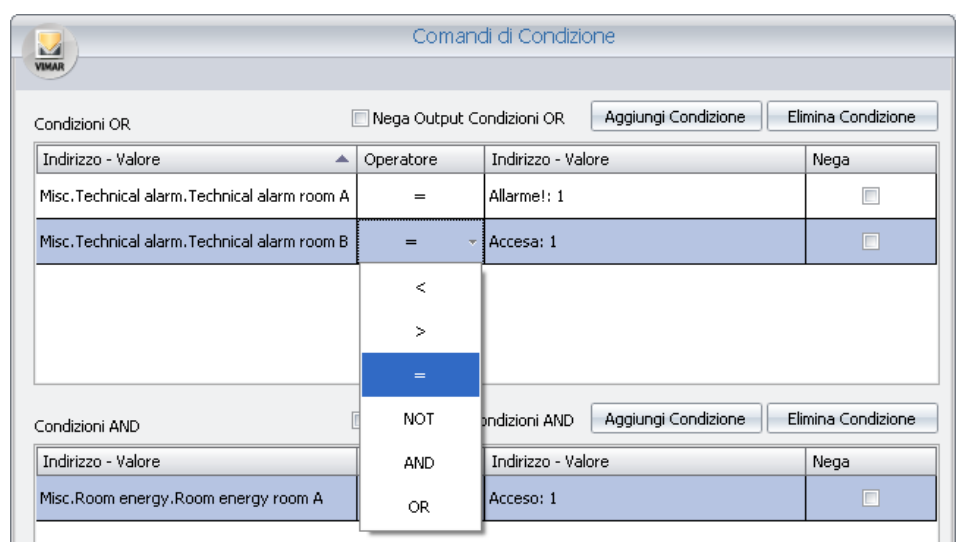

Gli operatori previsti sono i seguenti:

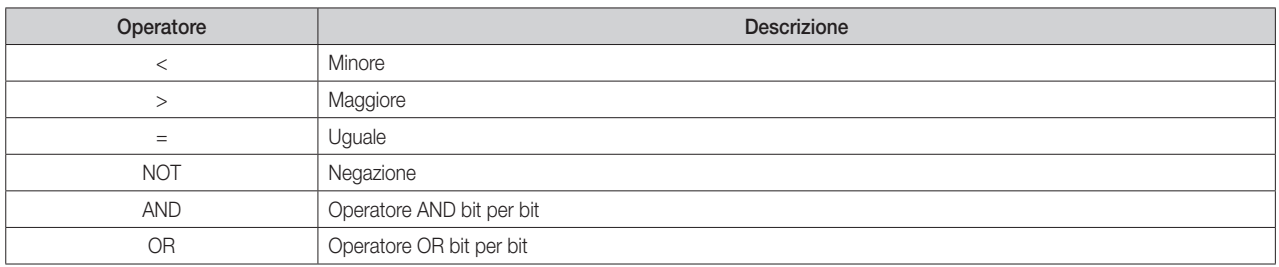

#### • Indirizzo – Valore (di destra). Rappresenta la parte di destra dell'espressione logica.

Premendo con il tasto destro del mouse in corrispondenza di questo campo compare un menu di scelta dal quale è possibile impostare il tipo di dato che si desidera inserire.

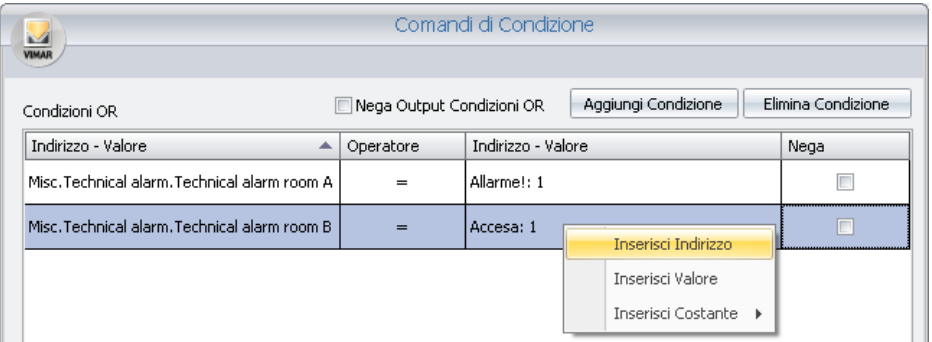

Scegliendo "Inserisci Indirizzo" è visualizzata la finestra con la struttura ad albero degli indirizzi, da cui è possibile scegliere l'indirizzo desiderato. Scegliendo "Inserisci Valore" è visualizzata una finestra per l'inserimento di un valore.

Scegliendo "Inserisci Costante" è visualizzato un menu di scelta con alcune costanti previste dal software Well-Contact Suite.

• Nega. Se abilitato in corrispondenza di una riga, effettua un'operazione di NOT (logico) sul risultato dell'espressione definita in quella riga.

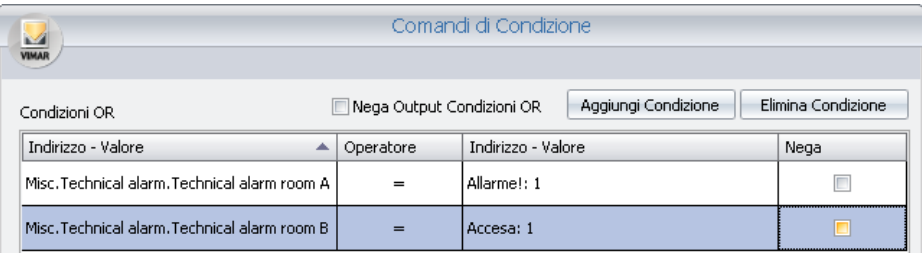

Come già anticipato, il risultato di ogni riga della lista delle condizioni in OR è "messo in OR" con il risultato della successiva riga, fino all'esaurimento delle righe della lista suddetta.

Il risultato complessivo, ottenuto effettuando operazioni di OR logico tra i risultati di tutte le espressioni logiche delle righe della lista OR, dopo esser stato

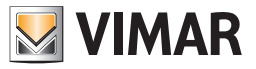

eventualmente negato (se è abilitato il campo "Nega Output Condizioni OR") è messo in AND con sottostante parte, ovvero quella delle condizioni in AND.

### Area delle condizioni in "AND"

L'area delle condizioni in OR è evidenziata nella seguente figura.

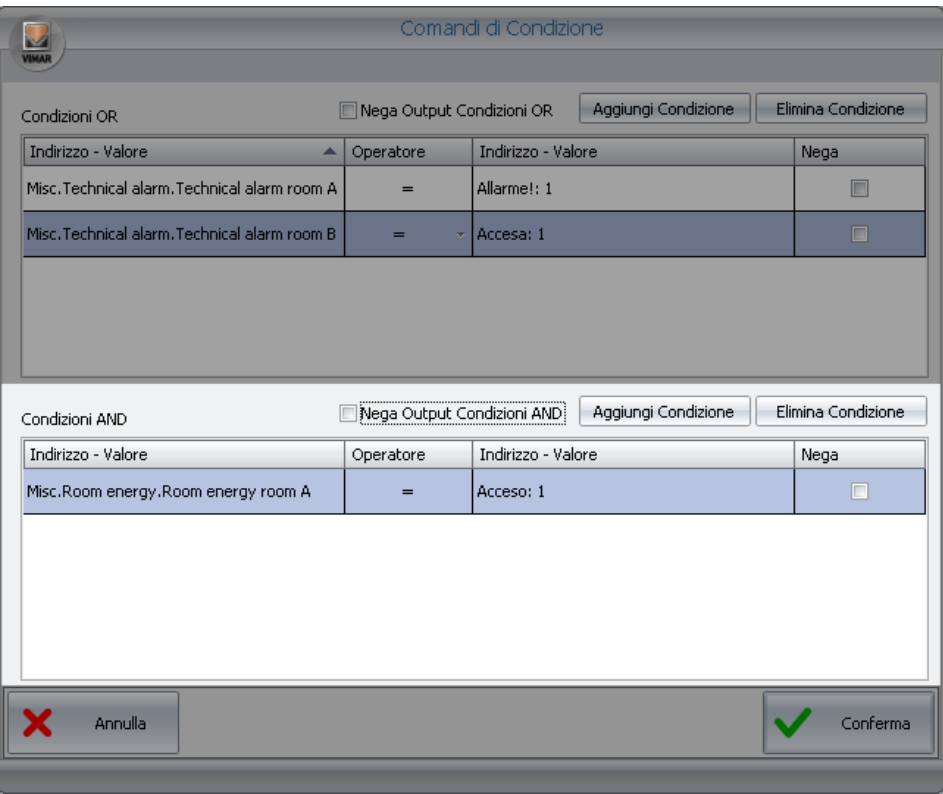

Come già accennato in precedenza, l'area delle condizioni in AND contiene, a sua volta, la lista delle condizioni in AND, il campo per la negazione (operazione logica di NOT) dell'output e dai due pulsanti per la creazione e l'eliminazione delle condizioni logiche.

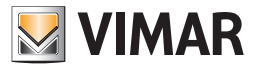

### L'area "Lista delle condizioni logiche in AND"

L'area riservata alla lista delle condizioni logiche in AND è visualizzata nella seguente figura.

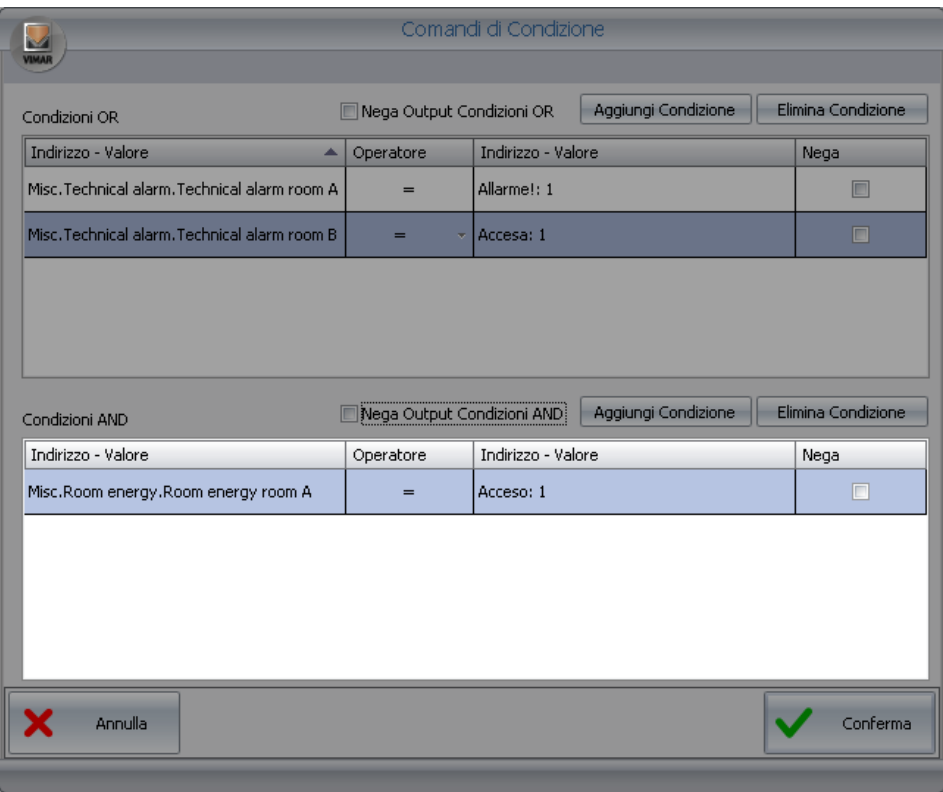

I risultati delle espressioni logiche di ogni riga della lista sono calcolati in AND con quelli delle altre espressioni presenti nella lista delle condizioni in AND. Ogni riga è formata dai seguenti campi:

• Indirizzo – Valore (di sinistra). Rappresenta la parte di sinistra dell'espressione logica.

Premendo con il tasto destro del mouse in corrispondenza di questo campo compare un menu di scelta dal quale è possibile impostare il tipo di dato che si desidera inserire.

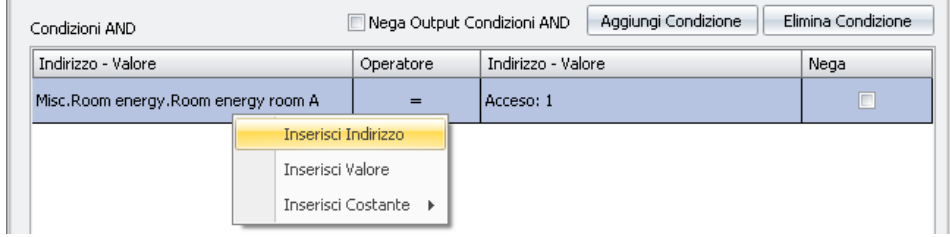

Scegliendo "Inserisci Indirizzo" è visualizzata la finestra con la struttura ad albero degli indirizzi, da cui è possibile scegliere l'indirizzo desiderato. Scegliendo "Inserisci Valore" è visualizzata una finestra per l'inserimento di un valore.

Scegliendo "Inserisci Costante" è visualizzato un menu di scelta con alcune costanti previste dal software Well-Contact Suite.

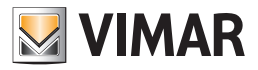

• Operatore. Rappresenta l'operatore che deve essere applicato tra la parte sinistra dell'espressione e quella di destra. Premendo il tasto sinistro del mouse su tale campo compare un menu di scelta dell'operatore.

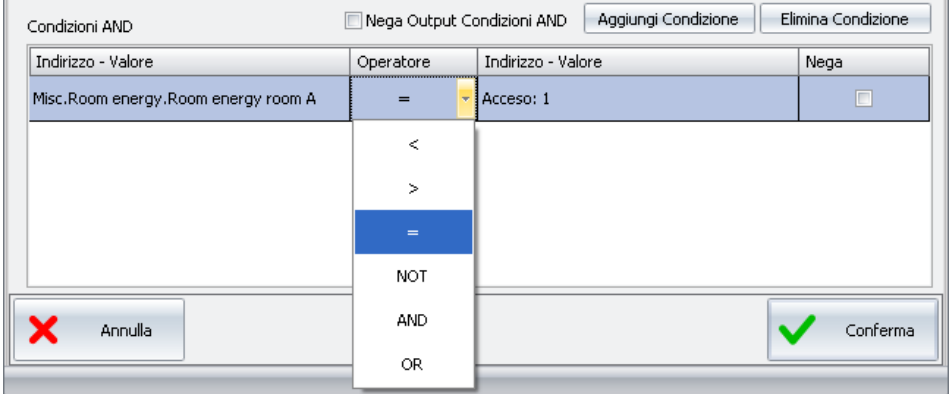

Gli operatori previsti sono i seguenti:

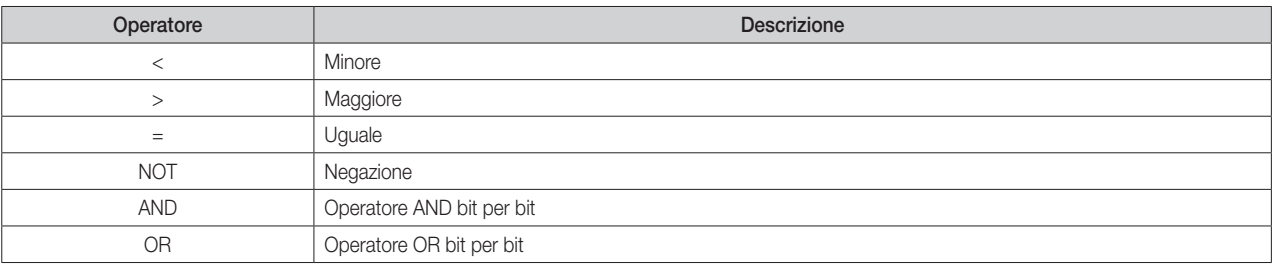

• Indirizzo – Valore (di destra). Rappresenta la parte di destra dell'espressione logica.

Premendo con il tasto destro del mouse in corrispondenza di questo campo compare un menu di scelta dal quale è possibile impostare il tipo di dato che si desidera inserire.

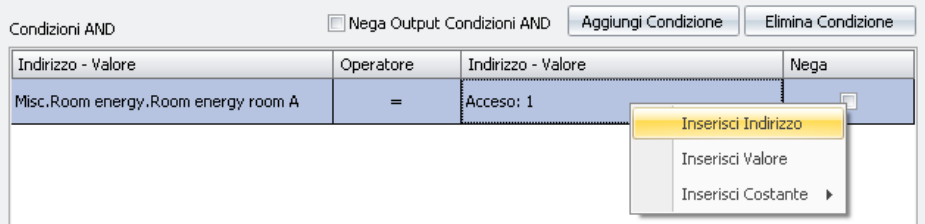

Scegliendo "Inserisci Indirizzo" è visualizzata la finestra con la struttura ad albero degli indirizzi, da cui è possibile scegliere l'indirizzo desiderato. Scegliendo "Inserisci Valore" è visualizzata una finestra per l'inserimento di un valore.

Scegliendo "Inserisci Costante" è visualizzato un menu di scelta con alcune costanti previste dal software Well-Contact Suite.

• Nega. Se abilitato in corrispondenza di una riga, effettua un'operazione di NOT (logico) sul risultato dell'espressione definita in quella riga.

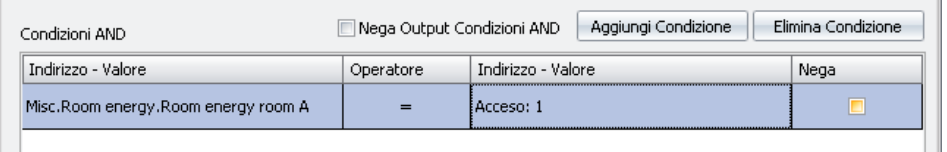

Come già anticipato, il risultato di ogni riga della lista delle condizioni in AND è "messo in AND" con il risultato della successiva riga, fino all'esaurimento delle righe della lista suddetta.

Il risultato complessivo, ottenuto effettuando operazioni di AND logico tra i risultati di tutte le espressioni logiche delle righe della lista AND, dopo esser stato eventualmente negato (se è abilitato il campo "Nega Output Condizioni AND") è messo in AND con sovrastante parte, ovvero quella delle condizioni in OR.

Si conclude quindi il calcolo del risultato finale delle espressioni dell'intera finestra, quello che genera l'evento di allarme (o di attivazione dello scenario associato, nella gestione della logiche decisionali).

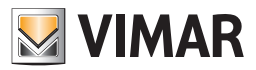

#### *La definizione delle tipologie di Allarme*

### Premessa

Come anticipato in precedenza, il software Well-Contact Suite, nella procedura di configurazione di una allarme prevede la selezione della tipologia di allarme.

Sono previste alcune tipologie di allarme di default, che possono comunque essere modificate o ne possono essere create altre, in base alle specifiche esigenza del cliente.

NOTA: Le tipologie di allarme di default non possono essere eliminate.

#### La finestra "Configurazione Tipologie di Allarme"

La personalizzazione delle tipologie di allarme avviene attraverso la finestra seguente.

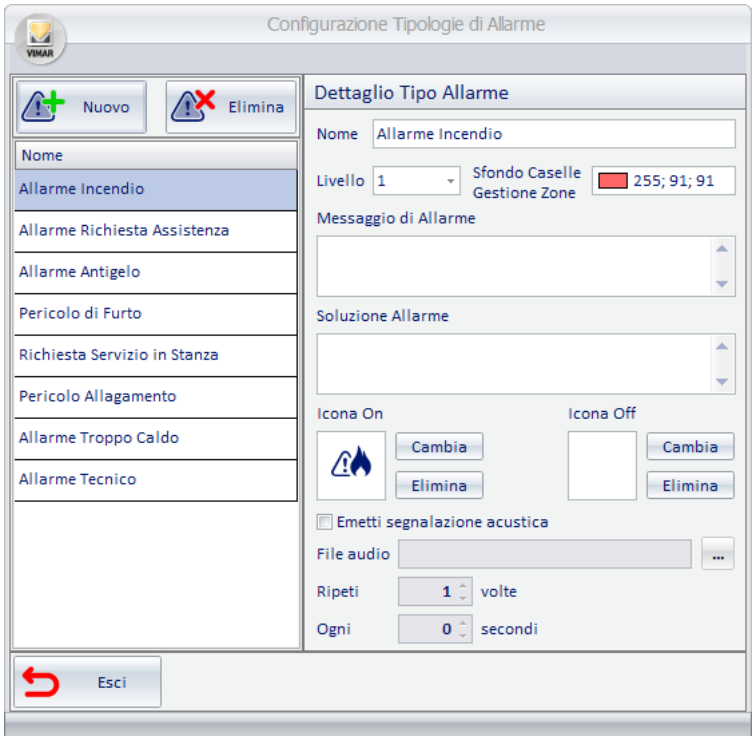

Analogamente a quanto visto in molte delle altre finestre di configurazione, anche la finestra "Configurazione Tipologie di Allarme" è suddivisa in un'area con la lista delle tipologie di allarme configurate e da un'area in cui sono visualizzati, e possono essere modificati, i dati di configurazione della tipologia d'allarme selezionata.

#### La lista delle tipologie di allarme

In quest'area compaiono tutte le tipologie di allarme che è possibile selezionare durante la procedura di configurazione di un allarme. Sopra la lista vera a propria, ci sono due pulsanti:

- Nuovo. Consente di creare una nuova tipologia di allarme. La riga corrispondente è aggiunta nella lista delle tipologie di allarme.
- Elimina. Consente di eliminare una tipologia di allarme. La riga corrispondente è eliminata dalla lista delle tipologie di allarme. Per cancella re una tipologia di allarme, selezionare la riga corrispondente nella lista (premendo con il tasto sinistro del mouse in corrispondenza della riga) e premere il pulsante "Elimina".

L'area riservata alla lista delle tipologie di allarme è visualizzata nella seguente figura.

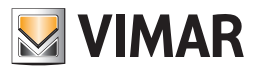

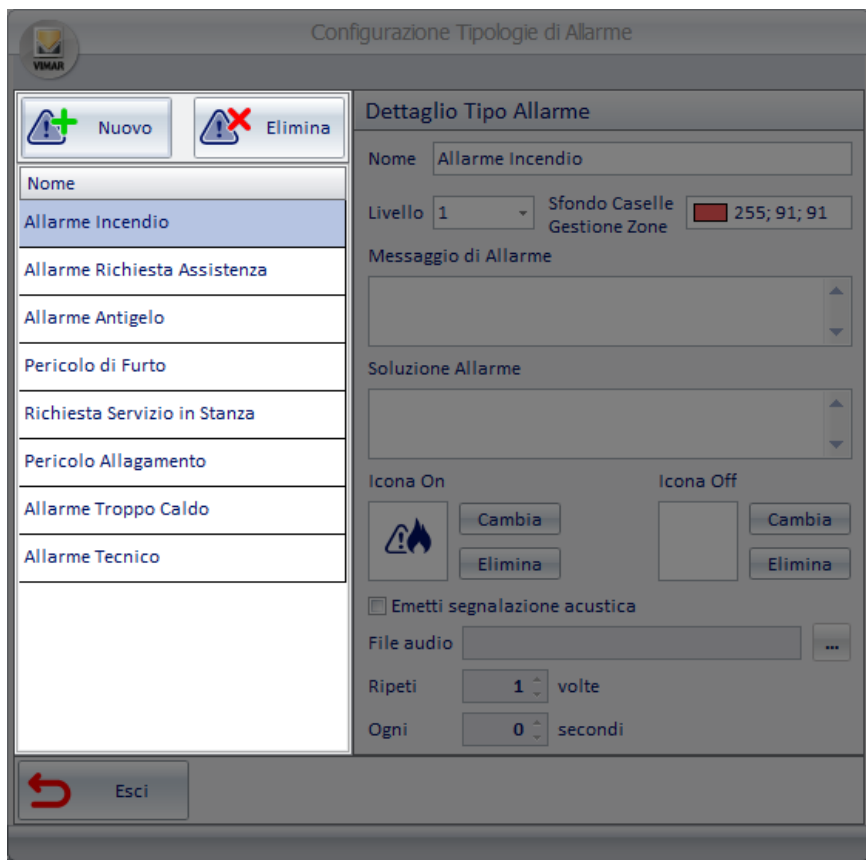

### L'area "Dettaglio Tipo Allarme"

In quest'area sono visualizzati, e possono essere modificati, tutti i parametri di configurazione della tipologia di allarme selezionata nella lista delle tipologie di allarme.

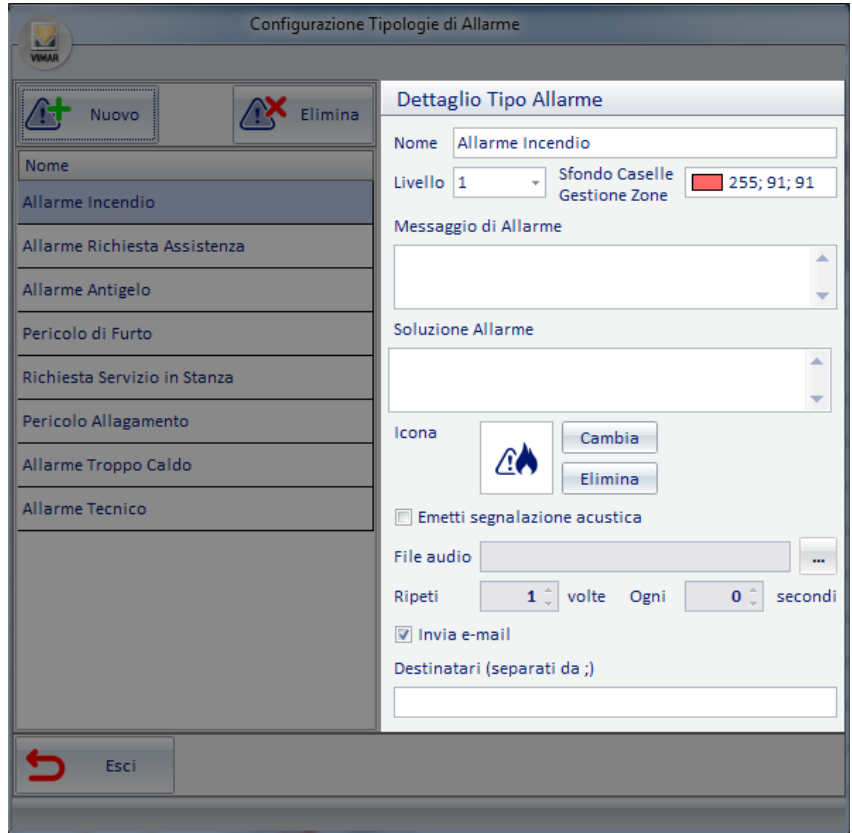

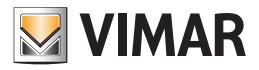

Nell'area sono presenti i seguenti campi:

- Nome. È una stringa alfanumerica che individua e descrive la tipologia di allarme.
- Livello. Rappresenta il livello di importanza o severità (e quindi di priorità) della tipologia di allarme. Il suo valore è impostabile, tramite un menu di scelta, tra i valori: 1 e 4.

Il livello "1" rappresenta quello più importante, mentre il livello "4" è quello meno importante. A ogni livello di allarme è associato un colore, che sarà utilizzato per la visualizzazione degli eventi di allarme associati a qual livello. Il numero di livelli, il relativo ordine d'importanza (severità/priorità) e i colori associati sono predefiniti e non possono essere modificati.

- Sfondo Caselle Gestione Zone. È il colore associato al livello impostato sul campo "Livello". Ai livello 1 e 2 è associato il colore ROSSO, mentre ai livelli 3 e 4 è associato il colore ARANCIO.
- Messaggio di Allarme. È una stringa alfanumerica che può essere impostata per dare una descrizione dell'allarme, che si desidera sia visualizzato quando, in seguito ad un evento di allarme, il software Well-Contact Suite visualizza la relativa finestra di Allarme/Avviso.
- Soluzione Allarme. È una stringa alfanumerica che può essere impostata per dare una descrizione delle operazioni che devono essere eseguite dal personale operativo, che si desidera sia visualizzato quando, in seguito ad un evento di allarme, il software Well-Contact Suite visualizza la relativa finestra di Allarme/Avviso.
- Icona On. È l'icona che si desidera compaia negli avvisi che sono visualizzati in seguito ad un evento di allarme. Il pulsante "Cambia" permette di selezionare l'immagine da associare; il software Well-Contact Suite fornisce un insieme di immagine per le tipologie di allarme più comuni, ma è comunque possibile inserire delle immagini personalizzate (Verificare le dimensioni e il formato delle immagini). Il pulsante "Elimina" toglie l'associazione della tipologia di allarme selezionata, ad un'icona On.

### • Emetti segnalazione acustica: è la segnalazione acustica che si desidera si attivi al verificarsi di un evento di allarme. La funzione è attiva solo se il comando "Emetti segnalazione acustica" è confermato.

#### Il parametro "File Audio" serve per impostare quale segnalazione acustica emettere, scegliendola da un percorso conosciuto.

#### NOTA BENE: i file per attivarsi devono essere di tipo wave (\*.wav)

La funzione "Ripeti" imposta quante volte dev'essere ripetuta la segnalazione acustica fino al risolversi dell'allarme. La funzione "Ogni" imposta ogni quanti secondi dev'essere eseguita la segnalazione acustica.

• Invia e-mail: se selezionato, abilita l'invio di una mail di notifica per il tipo di allarme selezionato. Al verificarsi di un allarme di questa tipologia, sarà inviata una mail di notifica ai destinatari definiti nel campo "Destinatari" (i cui indirizzi e-mail devono essere separati dal carattere ; (punto e virgola)). Il testo della mail è quello definito nel campo "Messaggio di allarme", descritto precedentemente.

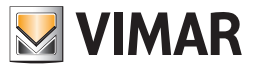

#### La creazione di una tipologia di allarme

Per creare una nuova tipologia di allarme procedere come segue:

- 1. Premere il pulsante "Nuovo" nell'area della lista delle tipologie di allarme.
- Compare una nuova riga nella lista corrispondente.

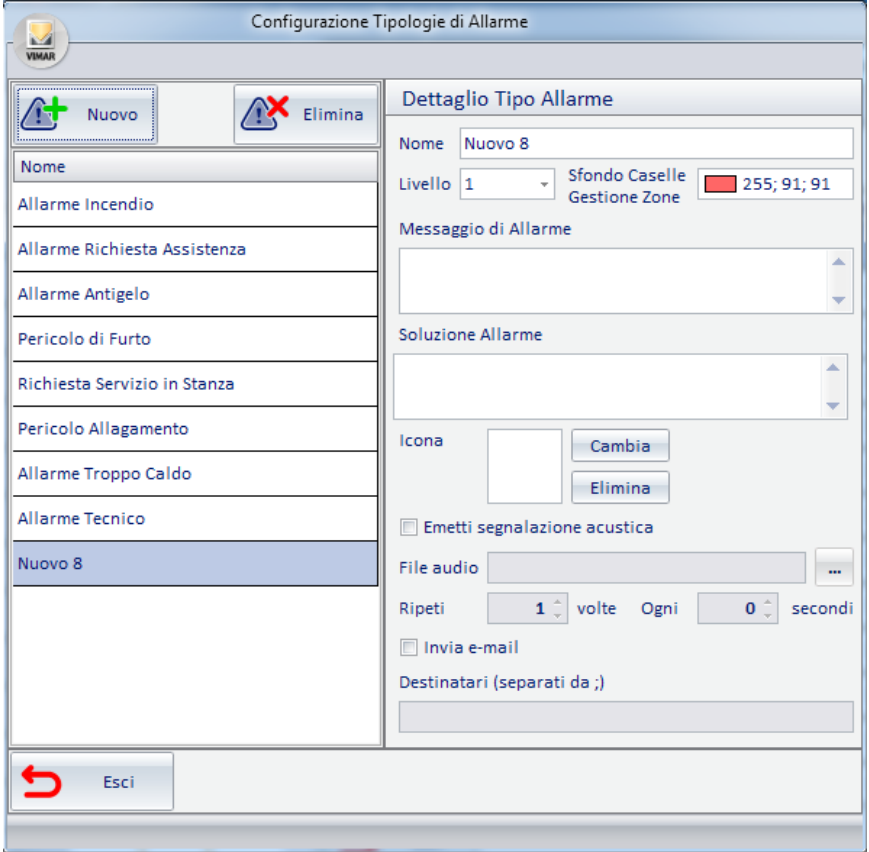

- 2. Assegnare un nome alla nuova tipologia di allarme.
- 3. Assegnare un livello di importanza (severità/priorità) alla nuova tipologia di allarme, scegliendo un valore da 1 a 4 (sarà di conseguenza assegnato anche il colore) .
- 4. Opzionalmente definire un testo come "Messaggio di Allarme".
- 5. Opzionalmente definire un testo come "Soluzione Allarme".
- 6. Scegliere un'icona On.
- 7. Assegnare una segnalazione acustica
- 8. Opzionalmente assegnare uno o più indirizzi e-mail per la notifica della tipologia di allarme.

#### La modifica di una tipologia di allarme

Selezionare la tipologia desiderata, nella lista delle tipologie di allarme, quindi modificare i parametri desiderati nell'area "Dettaglio Tipo di Allarme" (Le modifiche sono salvate automaticamente).

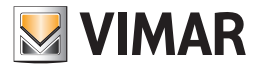

#### L'eliminazione di una tipologia di allarme

Selezionare la tipologia desiderata, nella lista delle tipologie di allarme, quindi premere il pulsante "Elimina".

NOTA: Le tipologie di allarme di default non possono essere eliminate.

### *La creazione della configurazione di un allarme*

Per effettuare la configurazione di un allarme procedere come segue: 1. Premere il pulsante "Nuovo" nell'area della lista degli allarmi.

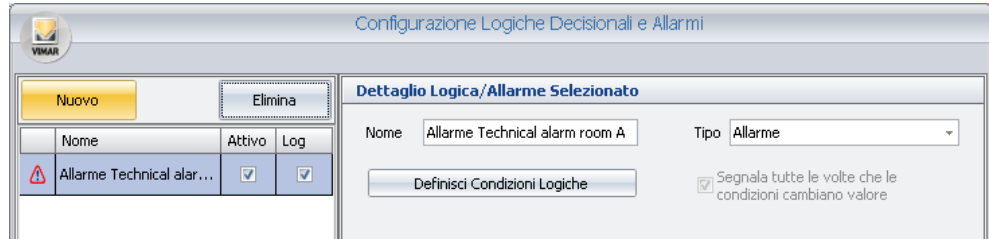

Compare una nuova riga nella lista degli allarmi, con un nome "Nuovo n" (con n = numero intero).

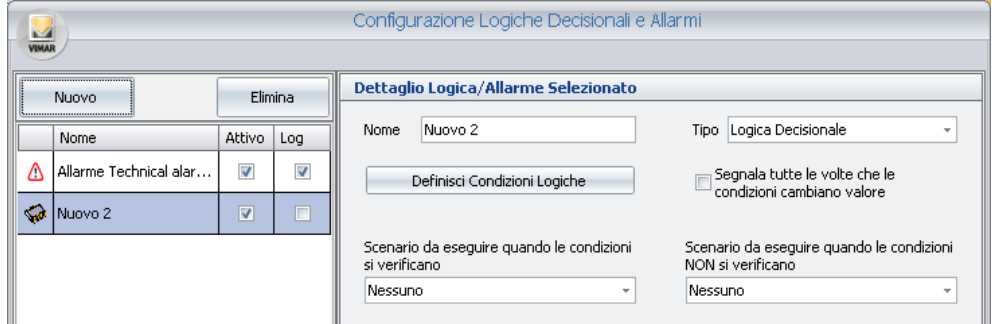

Assicurarsi che nella lista degli allarmi sia selezionata la riga del nuovo allarme, quindi procedere con i seguenti passi, che riguardano le impostazioni da effettuare utilizzando i campi dell'area "Dettaglio Logica/Allarme Selezionato".

- 2. Modificare il nome dell'allarme. Selezionare il campo "Nome" e digitare il testo desiderato. Si suggerisce di utilizzare descrizioni sintetiche ma sufficientemente descrittive.
- 3. Selezionare il tipo "Allarme". Di default quando si crea un nuovo elemento di tipo Logica/Allarme, è selezionato il tipo "Logica decisionale". Selezionare il campo "Tipo" e scegliere la voce "Allarme" dal menu di scelta che compare.

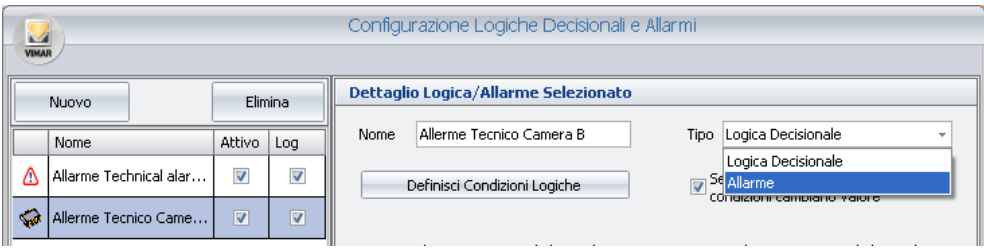

Dopo aver selezionato il tipo "Allarme" compare l'area "Specifiche allarme".

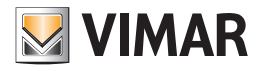

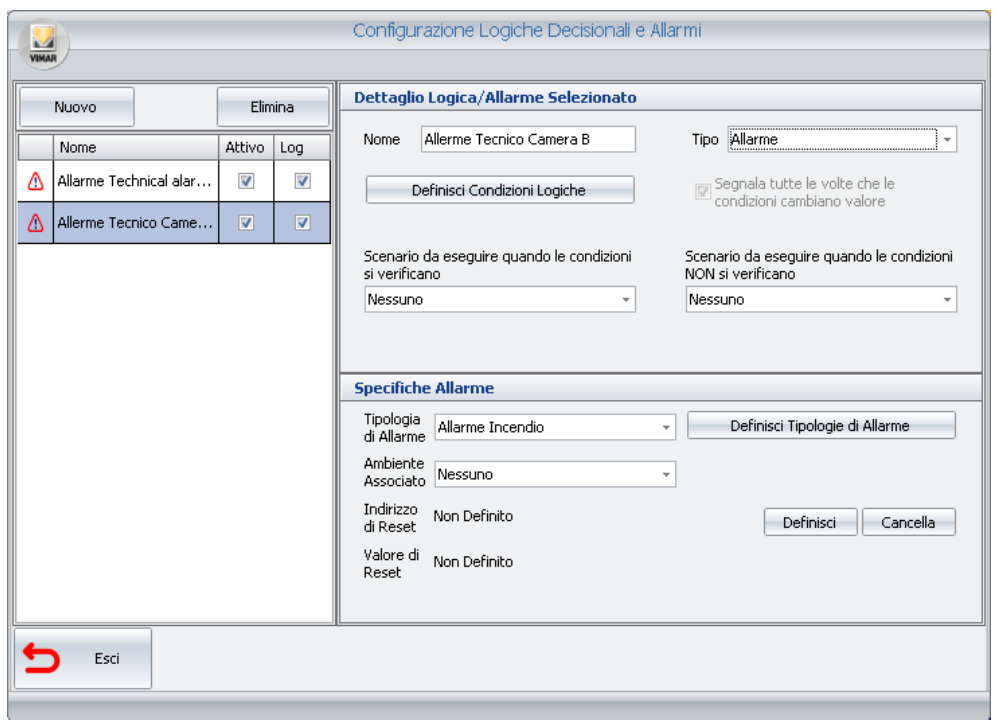

4. Definire le condizioni logiche che generano l'evento di allarme (fare riferimento al capitolo *La definizione delle condizioni logiche* per una descrizione dettagliata della finestra di configurazione delle condizioni logiche).

Premere il pulsante "Definisci Condizioni Logiche" per visualizzare la finestra di impostazione delle condizioni logiche.

Nota: nel caso in cui la condizioni di allarme sia generata dal valore di un unico indirizzo/oggetto, è comunque necessario utilizzare la finestra per la configurazione delle condizioni logiche, anche se sarà sufficiente creare un'unica espressione logica, in modo simile a quanto descritto di seguito (supponendo, a titolo di esempio, di voler configurare un allarme tecnico generato da un unico indirizzo che assume il valore 1 quando è in allarme e 0 in condizione di riposo):

a. Creare una nuova espressione nell'area delle condizioni in OR, premendo il pulsante "Aggiungi Condizione". Compare una nuova riga nella lista delle condizioni in OR.

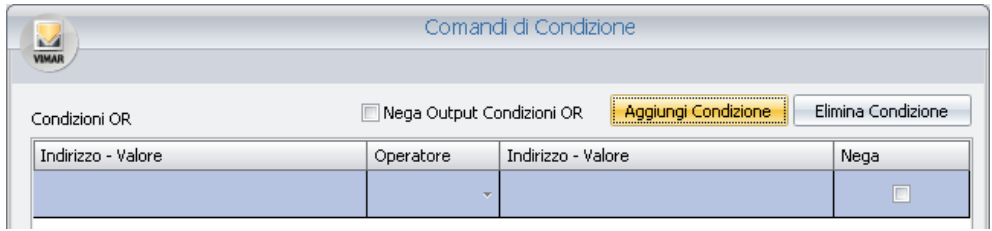

b. Impostare la parte sinistra dell'espressione logica. Premere con il tasto destro del mouse nel campo Indirizzo/Valore sinistro (nella riga corrispondente alla nuova espressione creata) e selezionare la voce "Inserisci Indirizzo" dal menu che compare.

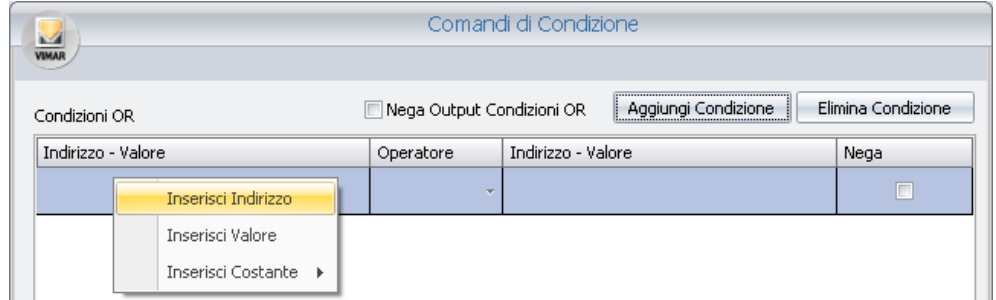

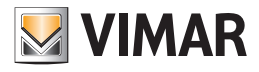

Compare la finestra con l'albero degli indirizzi, da cui selezionare quello desiderato, dopo aver espanso i rami corrispondenti.

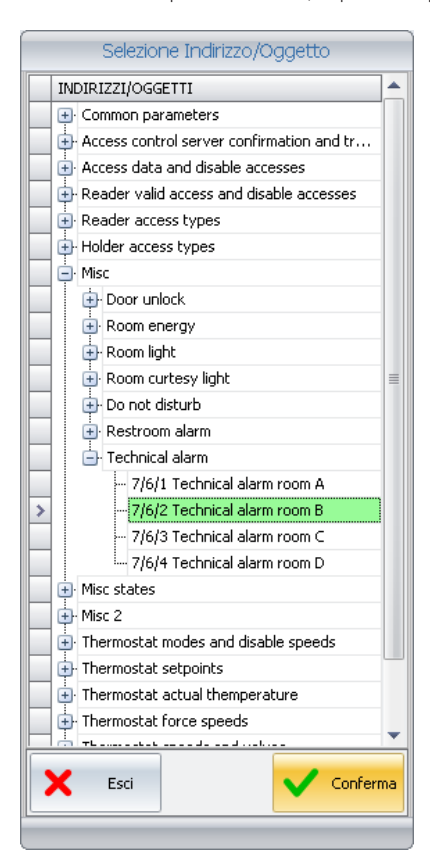

Premere il pulsante "Conferma" per proseguire confermando la selezione dell'indirizzo, oppure premere il pulsante "Esci" per annullare la selezione dell'indirizzo.

Confermando la selezione, la finestra assumerà l'aspetto della figura seguente, in cui il nome dell'indirizzo è visualizzato nel campo "Indirizzo-Valore" sinistro.

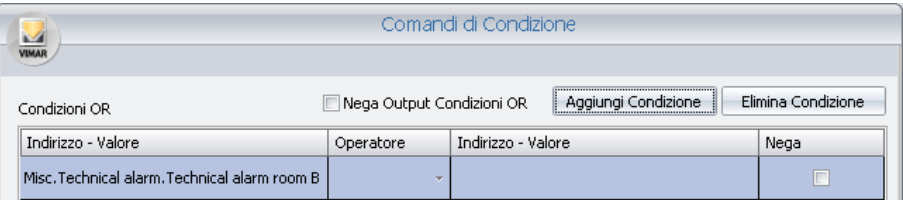

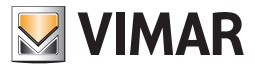

c. Selezionare il tipo di operatore, anche in base al tipo di indirizzo che si sta considerando.

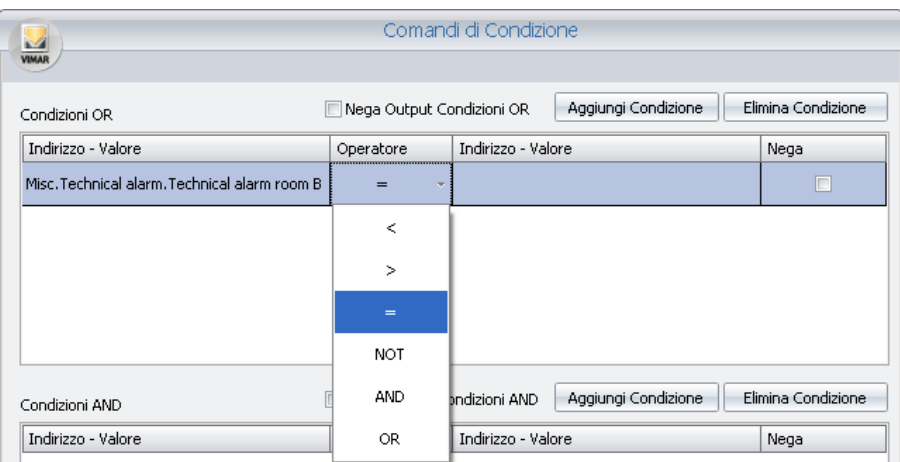

d. Impostare il campo "Indirizzo-Valore" di destra. Premere il pulsante destro del mouse sul campo "Indirizzo-Valore" destro e selezionare la voce "Inserisci Valore" dal menu di scelta.

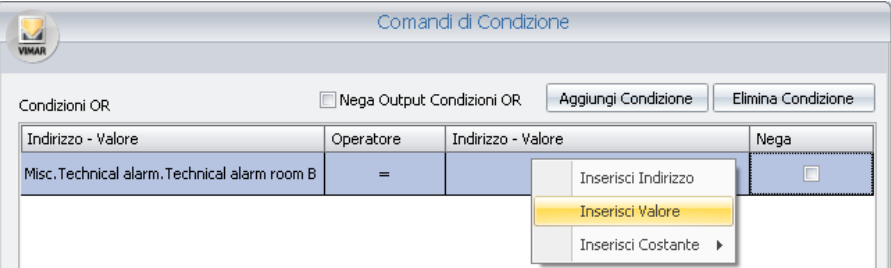

Compare una finestra per l'impostazione del valore (in base al tipo di indirizzo la finestra può proporre la selezione di alcuni valori oppure un campo testo in cui inserire il valore numerico o testuale).

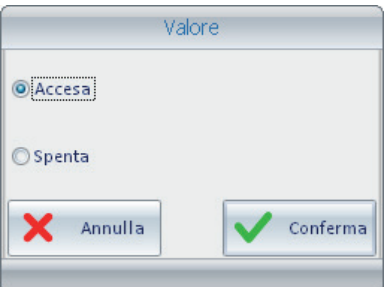

Selezionare il valore desiderato (nell'esempio che si sta descrivendo: 1 - Accesa) e premere il pulsante "Conferma" per confermare l'impostazione del dato oppure "Annulla" per chiudere la finestra senza impostare il valore suddetto.

e. Se l'evento di allarme prevede l'immissione di ulteriori espressioni logiche, aggiungerle come descritte nel capitolo *La definizione delle condizioni logiche.*

f. Concludere la procedura di definizione delle condizioni logiche che generano l'allarme, premendo il pulsante "Conferma".
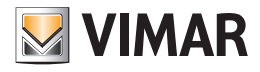

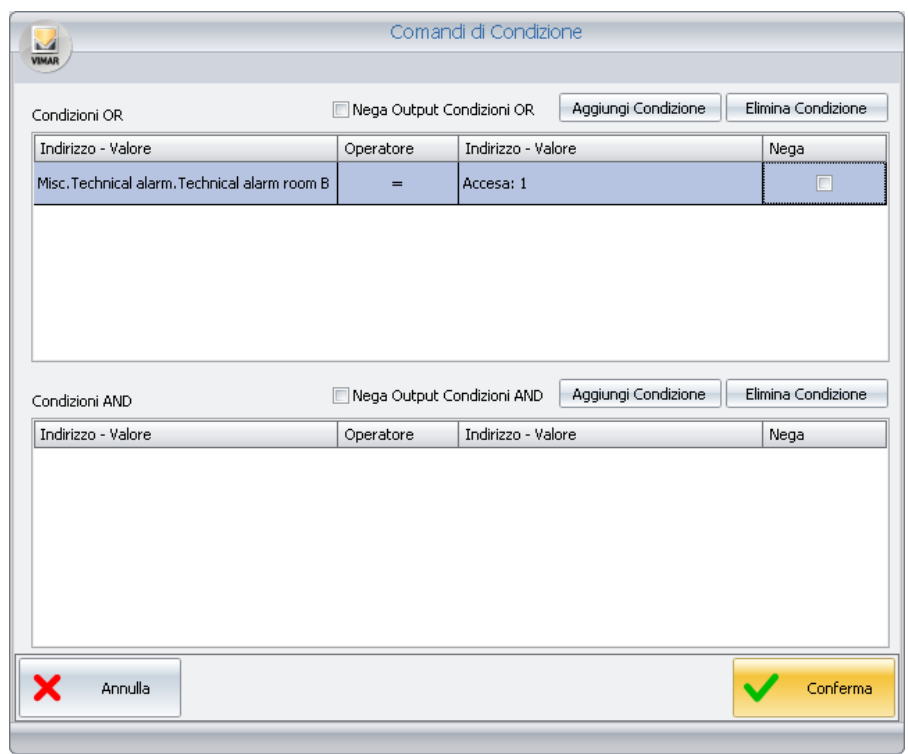

- 5. Se necessario selezionare lo scenario che deve essere eseguito nel caso in cui si verifichi l'allarme. Selezionare lo scenario dal menu di scelta che compare premendo con il tasto sinistro il campo "Scenario da eseguire quando le condizioni si verificano". Si ricorda che lo scenario, per poter essere selezionato, deve essere preventivamente creato.
- 6. Se necessario selezionare lo scenario che deve essere eseguito nel caso in cui NON si verifichi l'allarme. Selezionare lo scenario dal menu di scelta che compare premendo con il tasto sinistro il campo "Scenario da eseguire quando le condizioni NON si verificano". Si ricorda che lo scenario, per poter essere selezionato, deve essere preventivamente creato.
- 7. Selezionare la tipologia di allarme, selezionando la voce desiderata dal menu di scelta che compare premendo con il pulsante sinistro del mouse sul campo "Tipologia di Allarme". Nel caso in cui le tipologie che vengono visualizzate non fossero sufficienti, è possibile creare nuove tipologie, come descritto nel capitolo *La definizione delle tipologie di Allarme*.

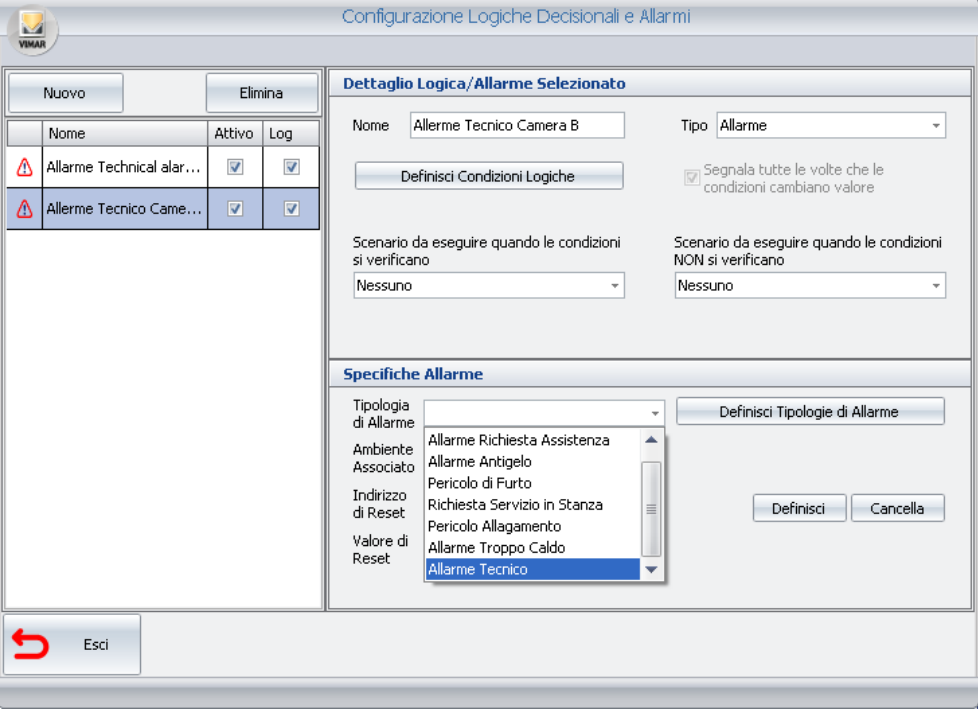

8. Se l'allarme è associabile ad un ambiente, impostare il campo "Ambiente Associato".

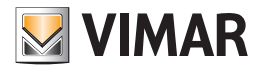

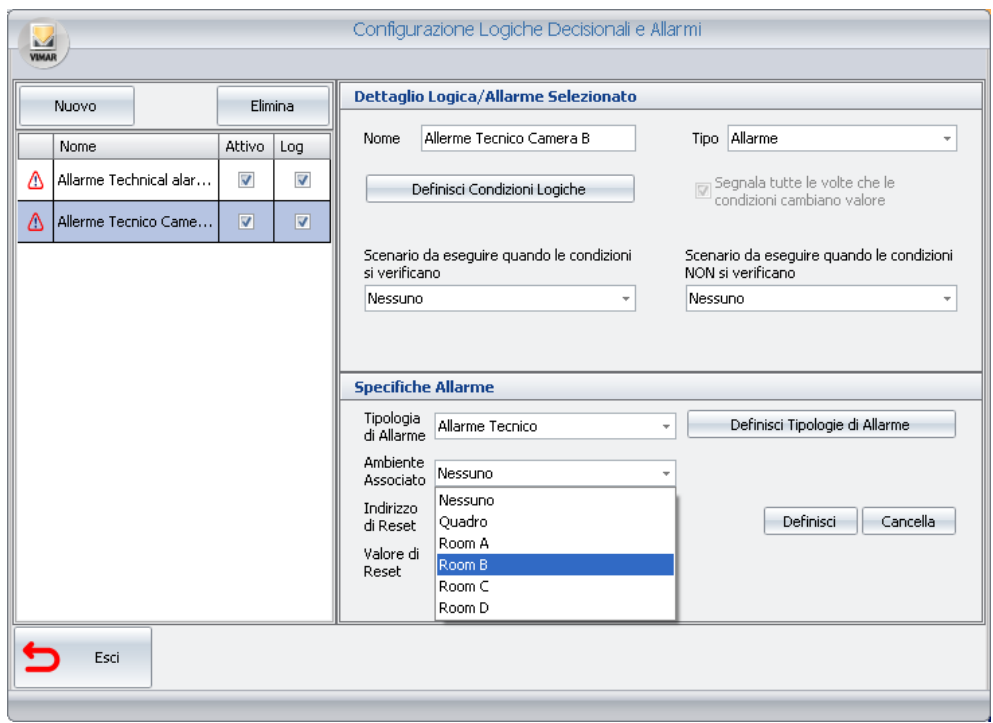

9. Se necessario impostare l'indirizzo di reset, come descritto in precedenza.

10. I dati impostati vengono memorizzati in modo automatico dal software Well-Contact Suite.

Dopo aver concluso la configurazione degli allarmi desiderati premere il pulsante "Esci" per uscire dalla finestra di configurazione degli allarmi.

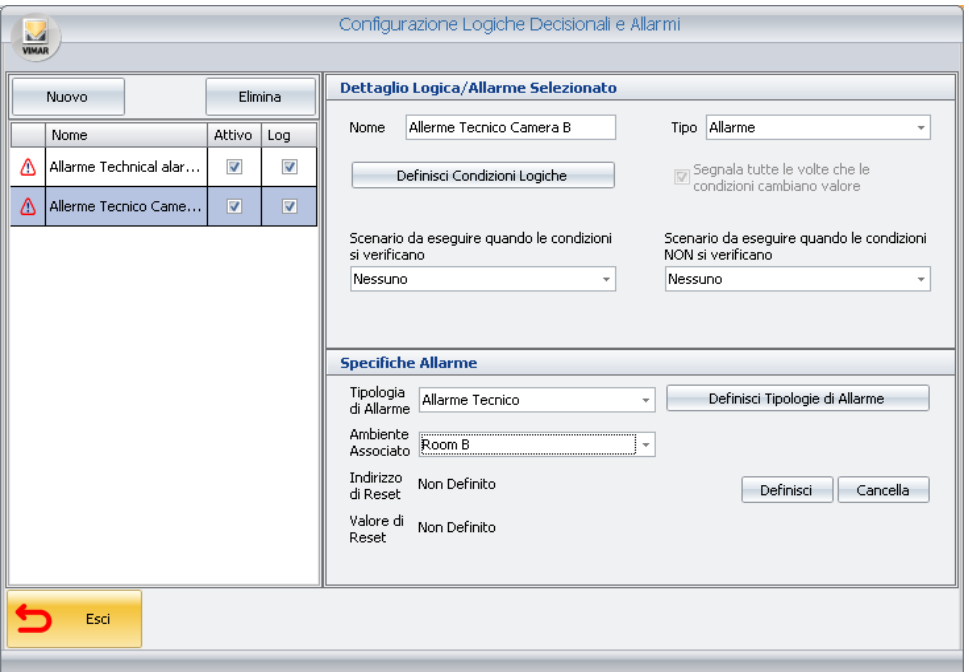

#### Allarme rimozione placca del dispositivo "Lettore a transponder esterno touch"

Se configurato in un indirizzo di gruppo l'oggetto di comunicazione 72 del dispositivo "Lettore a transponder esterno touch", in automatico Well-contact Suite crea un allarme dedicato che si scatenerà quando verrà rimossa la placca dal dispositivo o quando il dispositivo sarà alimentato senza di essa.

## Allarme rimozione placca dei dispositivi: "Comando a 4 pulsanti TACTIL" (art. 21840) e "Comando a 6 pulsanti TAC-TIL" (art. 21860)

Se configurato in un indirizzo di gruppo l'oggetto di comunicazione 18 dei dispositivi "Comando a 4 pulsanti TACTIL" (art. 21840) o "Comando a 6 pulsanti TACTIL" (art. 21860)", in automatico Well-contact Suite crea un allarme dedicato che si scatenerà quando verrà rimossa la placca dal dispositivo o quando il dispositivo sarà alimentato senza di essa.

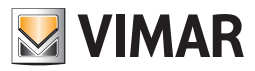

# Creazione di logiche decisionali

## *Premessa*

Il software Well-Contact Suite è in grado di eseguire uno specifico scenario al verificarsi di condizioni legate ai valori assunti da un insieme di indirizzi/ oggetti.

Per la configurazione delle logiche decisionali accedere alla sezione "Logiche/Allarmi" attraverso il menu "Configurazioni", come mostrato in figura.

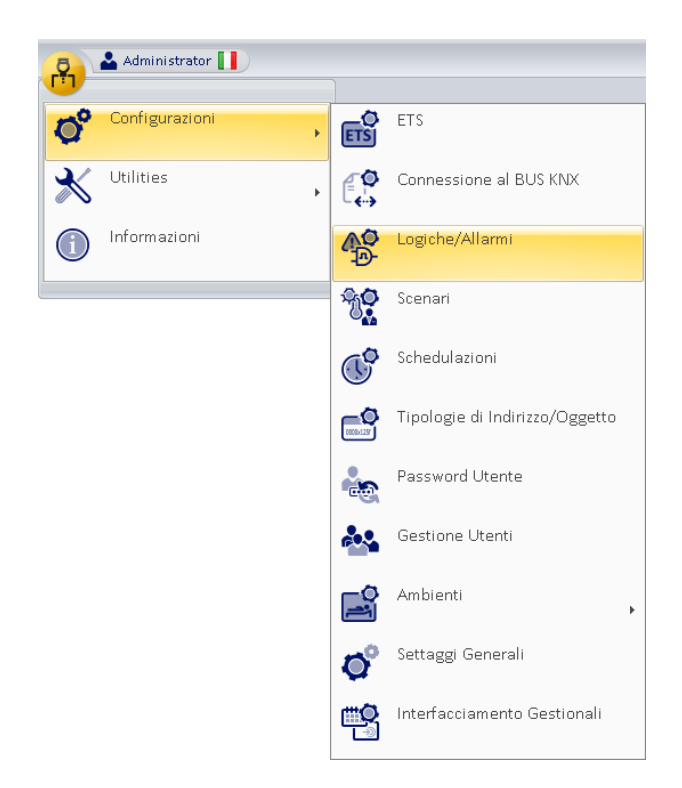

Compare la finestra rappresentata nella figura seguente.

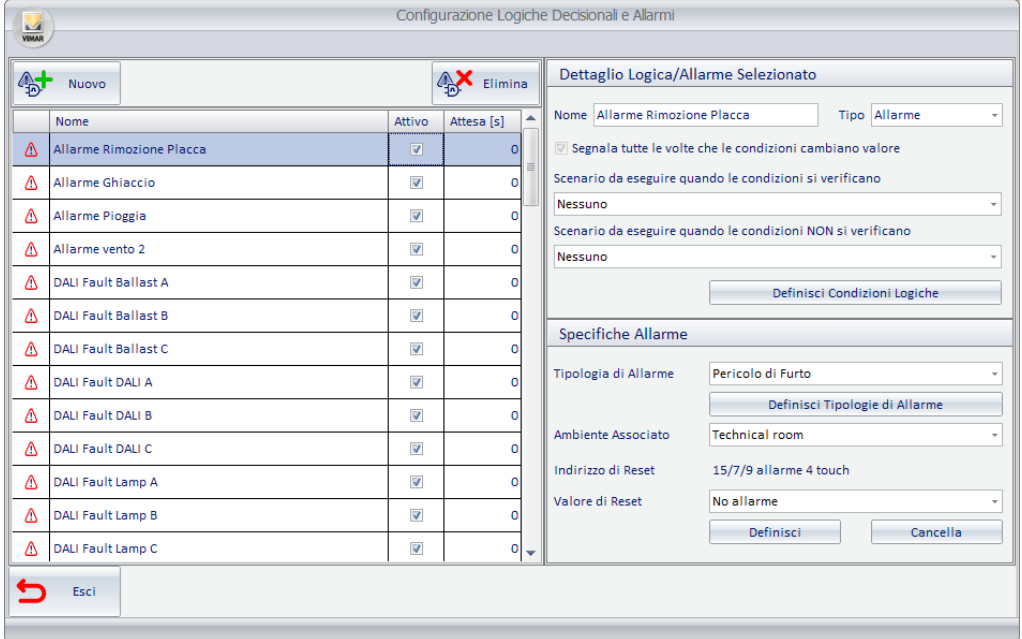

Nota: se nella sezione "ETS" sono stati configurati degli indirizzi come "Allarmi", questi compariranno nella lista degli allarmi della finestra "Configurazione Logiche Decisionali e Allarmi" anche se non sono stati configurati dalla finestra "Configurazione Logiche Decisionali e Allarmi".

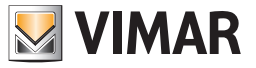

#### La finestra è composta dalle seguenti parti:

1. Sezione "Lista Allarmi/Logiche", dove sono visualizzate tutte le logiche decisionali (e gli allarmi) configurati. Selezionando la riga corrispondente alla configurazione di una logica, nella sezione "Dettaglio Logica/Allarme Selezionato " sono visualizzati i relativi dati di configurazione.

Attraverso il campo "Attivo" è possibile abilitare o disabilitare la gestione della logica decisionale.

Attraverso il campo "Attesa" è possibile definire un filtro temporale (in secondi) per evitare che al verificarsi di uno stesso allarme/logica entro il tempo di attesa impostato, sia eseguito nuovamente lo stesso scenario.

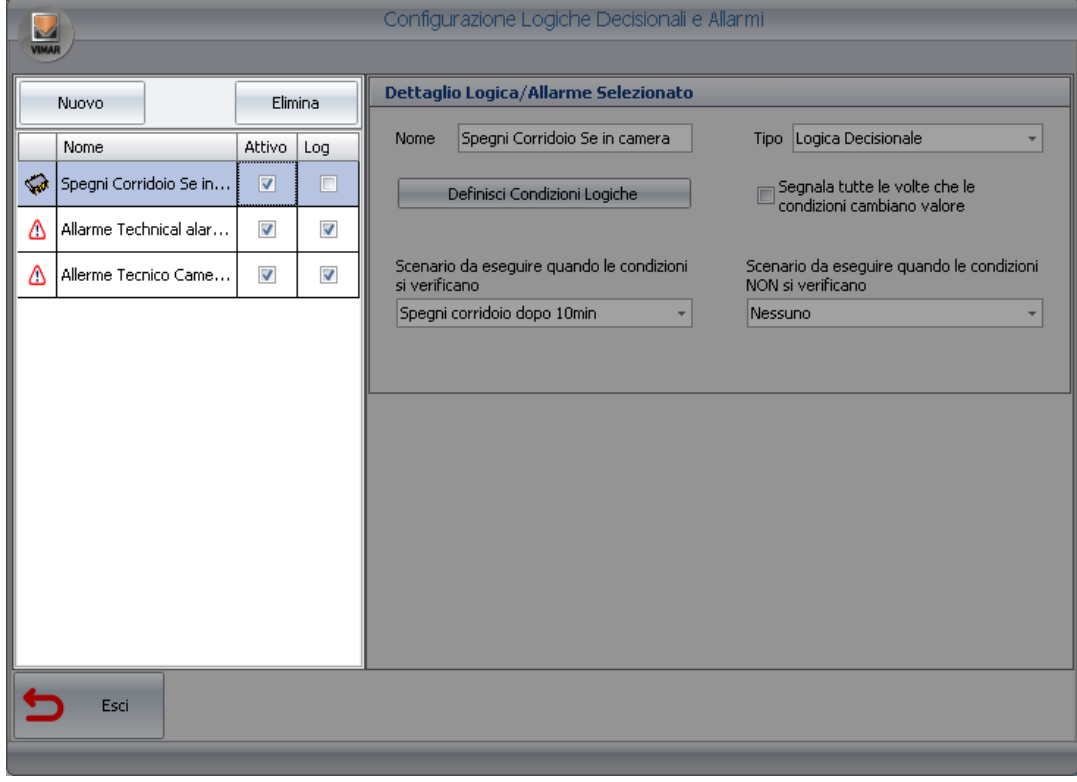

http://lorettfoth.com/portfolio/2. Sezione "Dettaglio Logica/Allarme Selezionato", dove sono visualizzati e possono essere modificati i seguenti parametri di configurazione:

- a. Nome. Una stringa alfanumerica che identifica la logica.
- b. Tipo. La finestra "Configurazione Logiche Decisionali e Allarmi" consente di configurare sia gli allarmi sia le logiche decisionali. Attraverso questo campo, è possibile scegliere il tipo di elemento che si desidera creare.
	- Per creare la configurazione di una logica decisionale è necessario impostare questo campo a "Logica Decisionale".
- c. Pulsante "Definisci Condizioni Logiche". Visualizza la finestra di configurazione delle condizioni logiche che costituiscono "l'evento di allarme" che arriva dall'impianto e che il software Well-Contact Suite deve "intercettare".
- d. Scenario da eseguire quando le condizioni si verificano. È possibile scegliere uno scenario che il software Well-Contact Suite deve eseguire quando si verificano le condizioni prefissate.
- e. Scenario da eseguire quando le condizioni NON si verificano. È possibile scegliere uno scenario che il software Well-Contact Suite deve eseguire quando NON si verificano le condizioni prefissate.

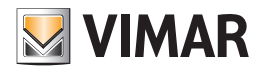

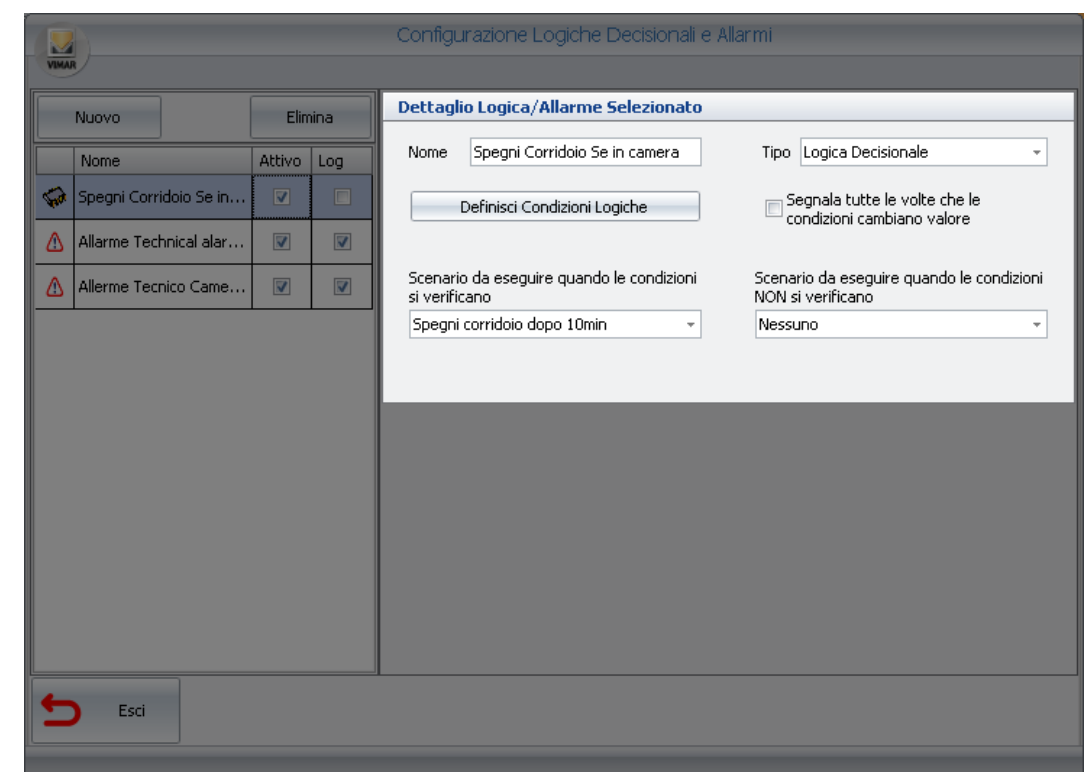

3. Pulsante "Nuovo". Premendo il pulsante "Nuovo" nella lista Logiche Decisionali compare la voce di configurazione di una nuova logica decisionale.

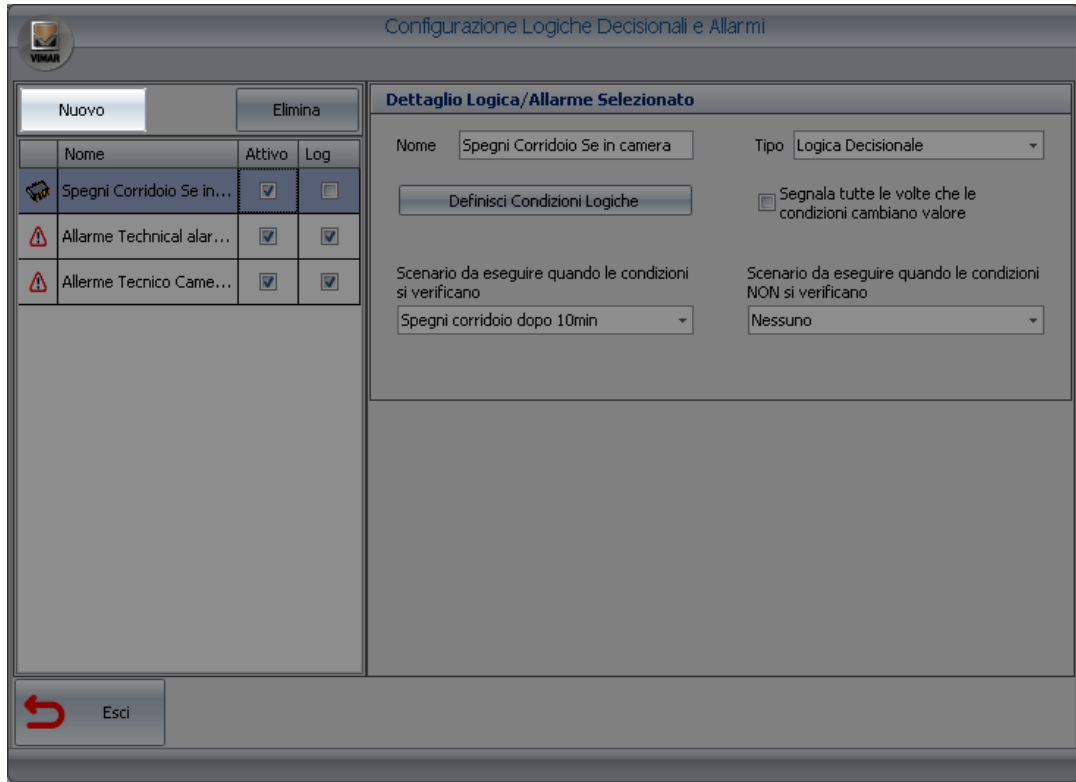

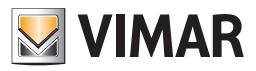

4. Pulsante "Elimina". Premendo il pulsante "Elimina" è eliminata la configurazione della logica decisionale in quel momento selezionato nella lista delle logiche decisionali.

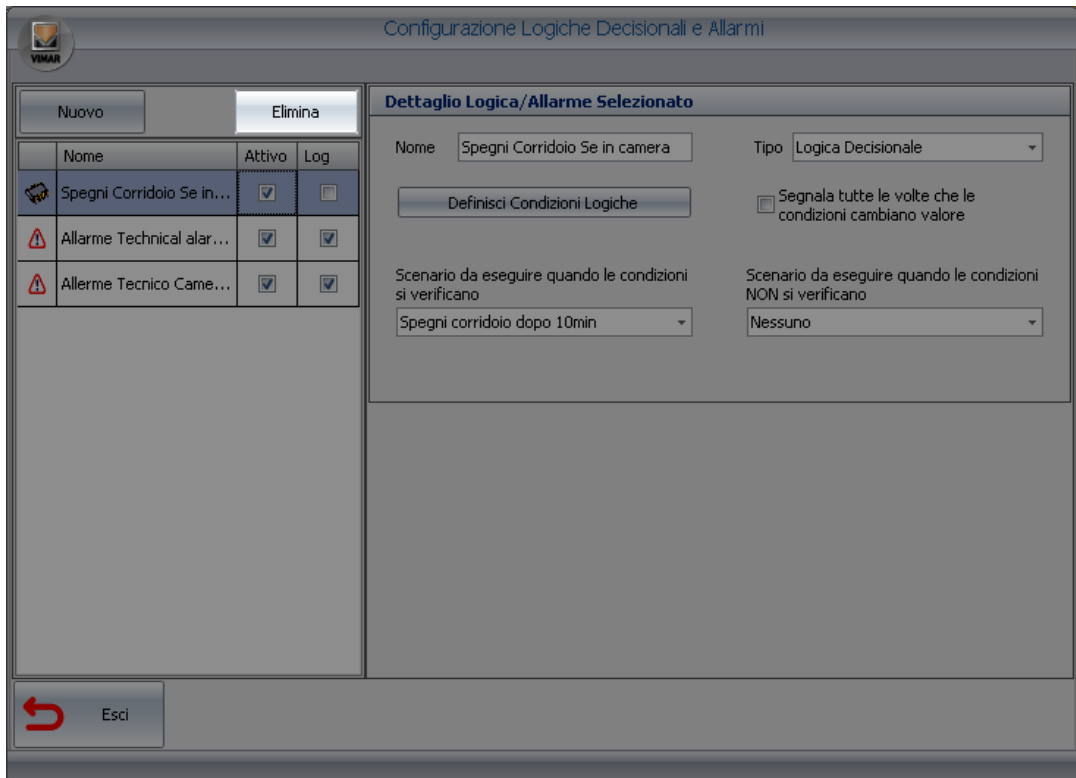

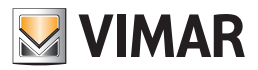

#### *La definizione delle condizioni logiche*

#### Premessa

Il software Well-Contact Suite consente di associare l'esecuzione di uno scenario al verificarsi di un determinato numero di eventi prestabiliti (valori di indirizzi/oggetti) relativi a diversi dispositivi.

Tale possibilità amplia le possibilità del progettista dell'impianto di automazione, o comunque gli permette di evitare di introdurre nell'impianto (o di ridurre) dei dispositivi che si occupano unicamente di effettuare operazioni logiche sui valori assunti da un insieme di indirizzi/oggetti

#### La finestra di impostazione delle condizioni logiche

La finestra che permette di definire le condizioni logiche decisionali è visualizzata nella seguente figura (come appare prima di aver inserito alcuna condizione logica).

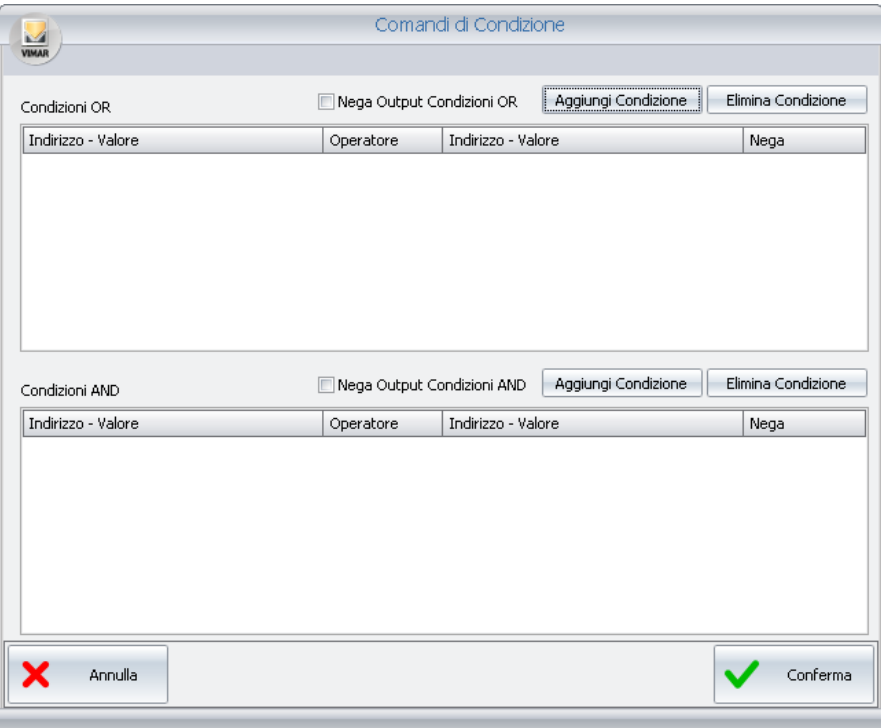

La finestra "Comandi di Condizione" è suddivisa dalle seguenti parti:

- Area delle condizioni in "OR", che contiene al suo interno:
	- La lista delle "Condizioni in OR", per la visualizzazione e la configurazione dell'insieme delle condizioni in OR.
- Campo per effettuare l'operazione di negazione (NOT) sul risultato dell'insieme delle espressioni in OR.
- Pulsante "Aggiungi Condizione" per cerare una nuova espressione logica nell'insieme delle "Condizioni in OR".
- Pulsante "Elimina Condizione" per eliminare un'espressione logica dall'insieme delle "Condizioni in OR".
- Area delle condizioni in "AND", che contiene al suo interno:
- La lista delle "Condizioni in AND", per la visualizzazione e la configurazione dell'insieme delle condizioni in AND.
- Campo per effettuare l'operazione di negazione (NOT) sul risultato dell'insieme delle espressioni in AND.
- Pulsante "Aggiungi Condizione" per cerare una nuova espressione logica nell'insieme delle "Condizioni in AND".
- Pulsante "Elimina Condizione" per eliminare un'espressione logica dall'insieme delle "Condizioni in AND".

Dal punto di vista della composizione delle condizioni logiche che concorrono al risultato finale, si introduce la seguente espressione esemplificativa: RISULTATO = (Risultato Area Condizioni in OR) AND (Risultato Area Condizioni in AND)

Espandendo i contenuti delle parentesi tonde:

RISULTATO = ((Eventuale NOT, se impostato campo "Nega Output Condizioni in OR") (OR del risultato di ciascuna riga della lista di condizioni in OR)) AND

((Eventuale NOT, se impostato campo "Nega Output Condizioni in AND") ( AND del risultato di ciascuna riga della lista di condizioni in AND))

Segue una descrizione delle parti della finestra "Comandi di Condizione".

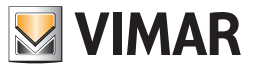

# Area delle condizioni in "OR"

L'area delle condizioni in OR è evidenziata nella seguente figura.

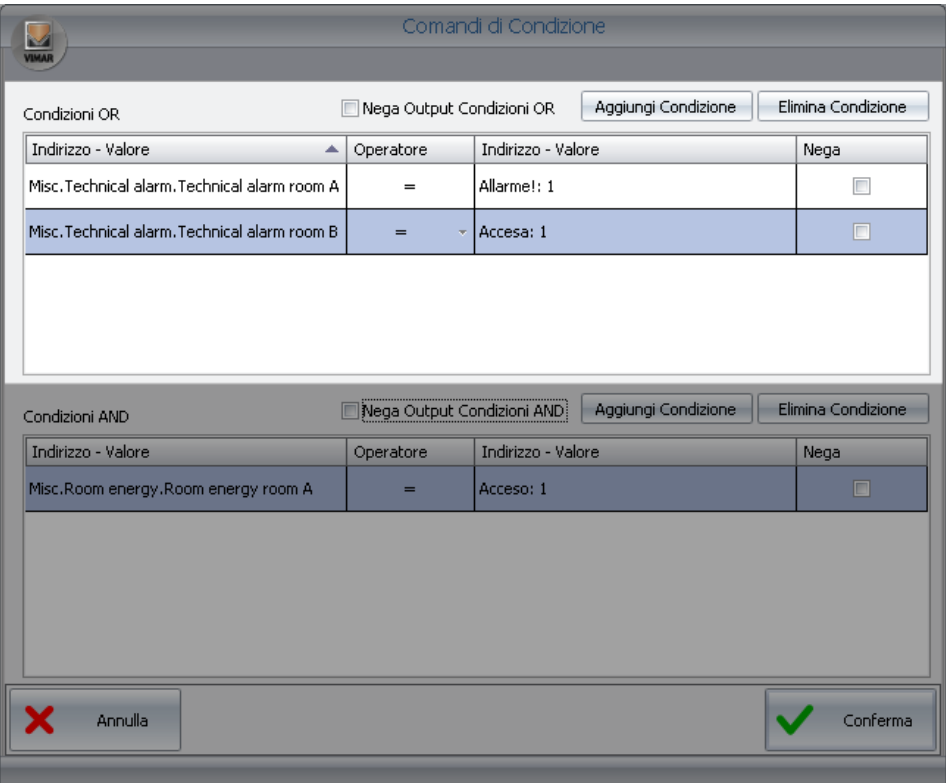

Come già accennato in precedenza, l'area delle condizioni in OR contiene, a sua volta, la lista delle condizioni in OR, il campo per la negazione (operazione logica di NOT) dell'output e dai due pulsanti per la creazione e l'eliminazione delle condizioni logiche.

#### L'area "Lista delle condizioni logiche in OR"

L'area riservata alla lista delle condizioni logiche in OR è visualizzata nella seguente figura.

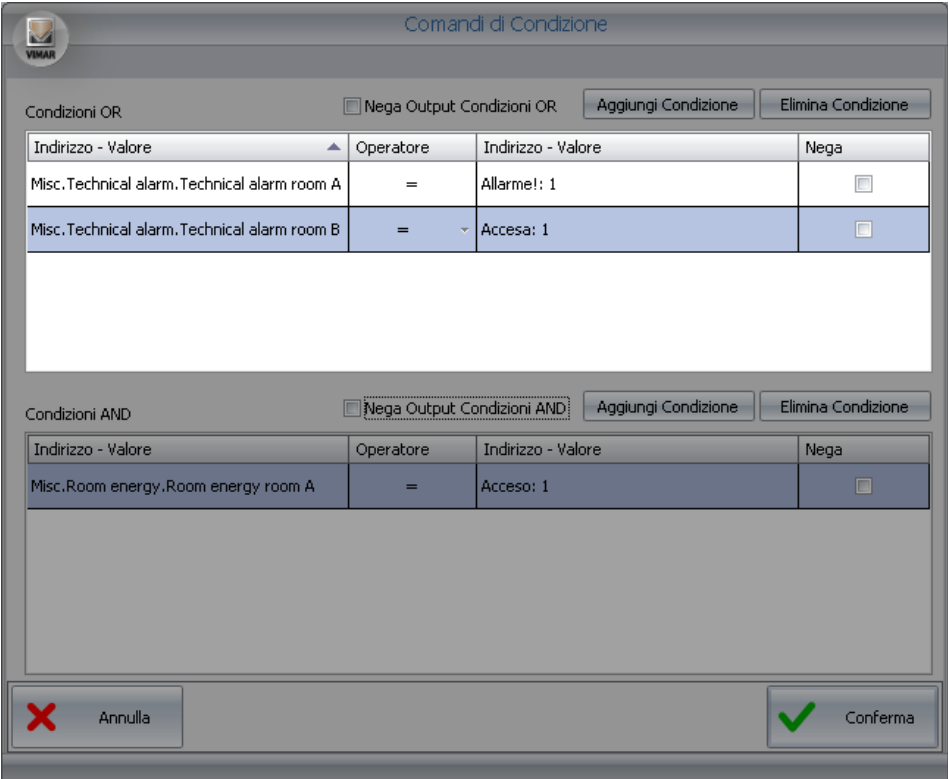

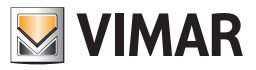

I risultati delle espressioni logiche di ogni riga della lista sono calcolati in OR con quelli delle altre espressioni presenti nella lista delle condizioni in OR. Ogni riga è formata dai seguenti campi:

• Indirizzo – Valore (di sinistra). Rappresenta la parte di sinistra dell'espressione logica.

Premendo con il tasto destro del mouse in corrispondenza di questo campo compare un menu di scelta dal quale è possibile impostare il tipo di dato che si desidera inserire.

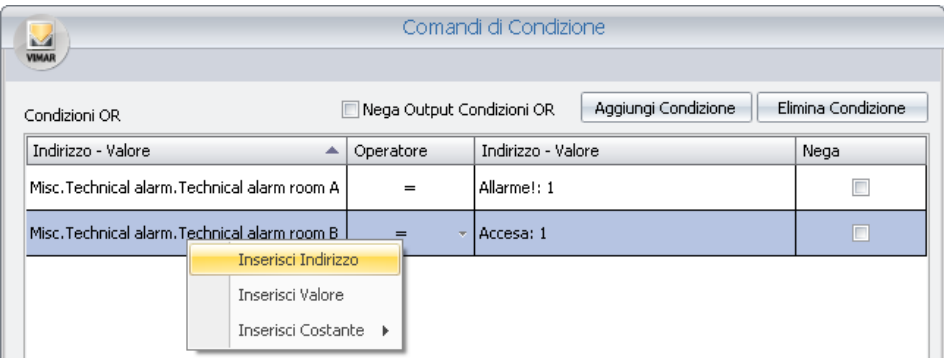

Scegliendo "Inserisci Indirizzo" è visualizzata la finestra con la struttura ad albero degli indirizzi, da cui è possibile scegliere l'indirizzo desiderato. Scegliendo "Inserisci Valore" è visualizzata una finestra per l'inserimento di un valore.

Scegliendo "Inserisci Costante" è visualizzato un menu di scelta con alcune costanti previste dal software Well-Contact Suite.

• Operatore. Rappresenta l'operatore che deve essere applicato tra la parte sinistra dell'espressione e quella di destra. Premendo il tasto sinistro del mouse su tale campo compare un menu di scelta dell'operatore.

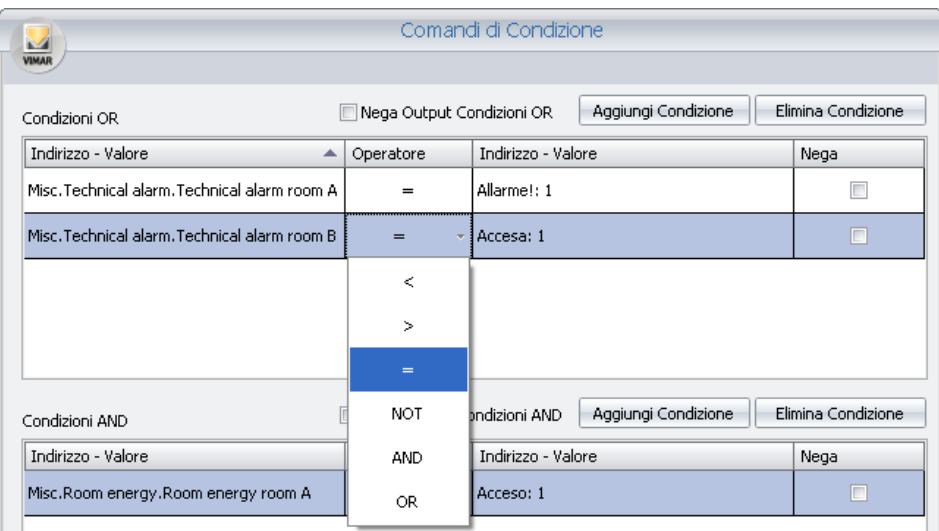

Gli operatori previsti sono i seguenti:

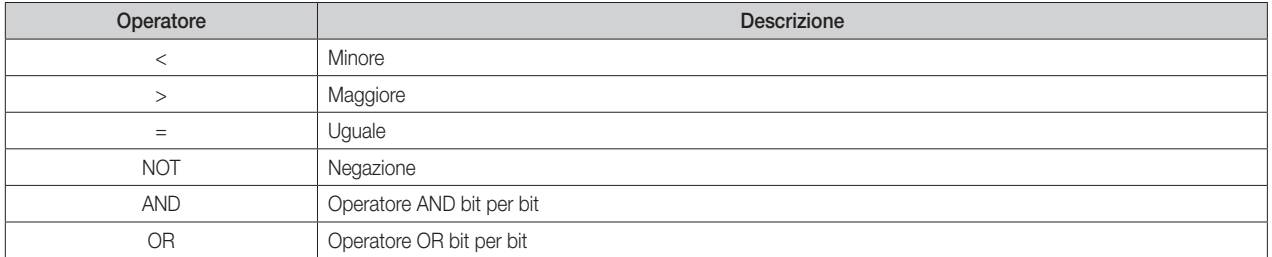

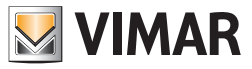

• Indirizzo – Valore (di destra). Rappresenta la parte di destra dell'espressione logica.

Premendo con il tasto destro del mouse in corrispondenza di questo campo compare un menu di scelta dal quale è possibile impostare il tipo di dato che si desidera inserire.

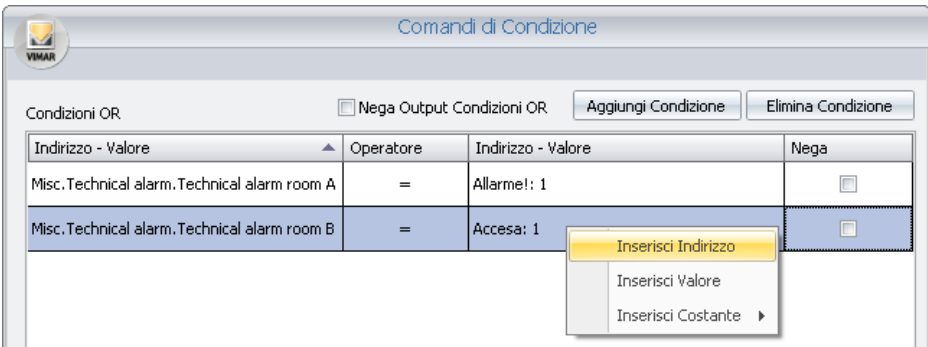

Scegliendo "Inserisci Indirizzo" è visualizzata la finestra con la struttura ad albero degli indirizzi, da cui è possibile scegliere l'indirizzo desiderato. Scegliendo "Inserisci Valore" è visualizzata una finestra per l'inserimento di un valore.

Scegliendo "Inserisci Costante" è visualizzato un menu di scelta con alcune costanti previste dal software Well-Contact Suite.

• Nega. Se abilitato in corrispondenza di una riga, effettua un'operazione di NOT (logico) sul risultato dell'espressione definita in quella riga.

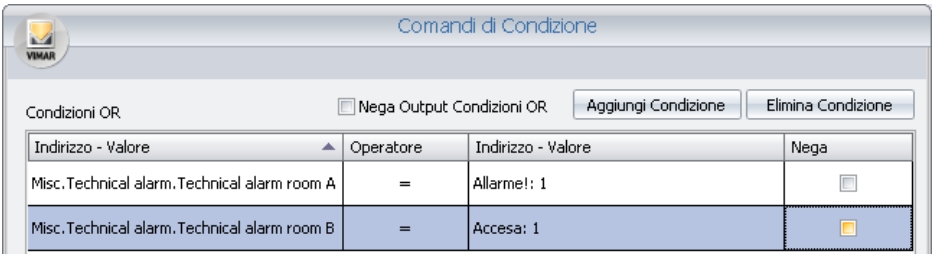

Come già anticipato, il risultato di ogni riga della lista delle condizioni in OR è "messo in OR" con il risultato della successiva riga, fino all'esaurimento delle righe della lista suddetta.

Il risultato complessivo, ottenuto effettuando operazioni di OR logico tra i risultati di tutte le espressioni logiche delle righe della lista OR, dopo esser stato eventualmente negato (se è abilitato il campo "Nega Output Condizioni OR") è messo in AND con sottostante parte, ovvero quella delle condizioni in AND.

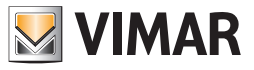

# Area delle condizioni in "AND"

L'area delle condizioni in OR è evidenziata nella seguente figura.

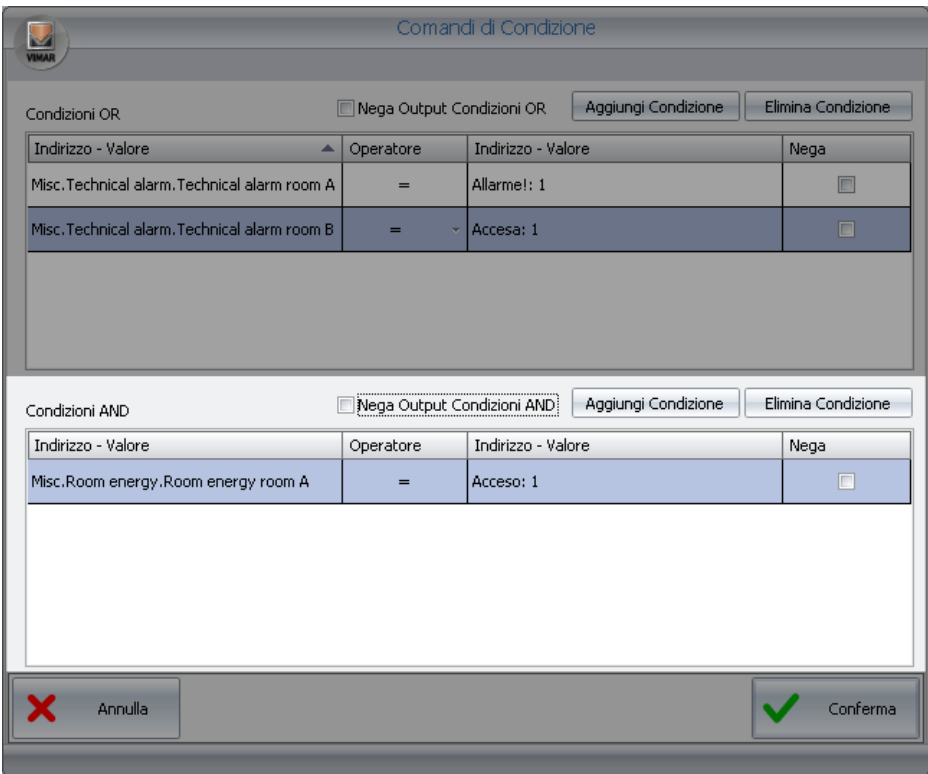

Come già accennato in precedenza, l'area delle condizioni in AND contiene, a sua volta, la lista delle condizioni in AND, il campo per la negazione (operazione logica di NOT) dell'output e dai due pulsanti per la creazione e l'eliminazione delle condizioni logiche.

## L'area "Lista delle condizioni logiche in AND"

L'area riservata alla lista delle condizioni logiche in AND è visualizzata nella seguente figura.

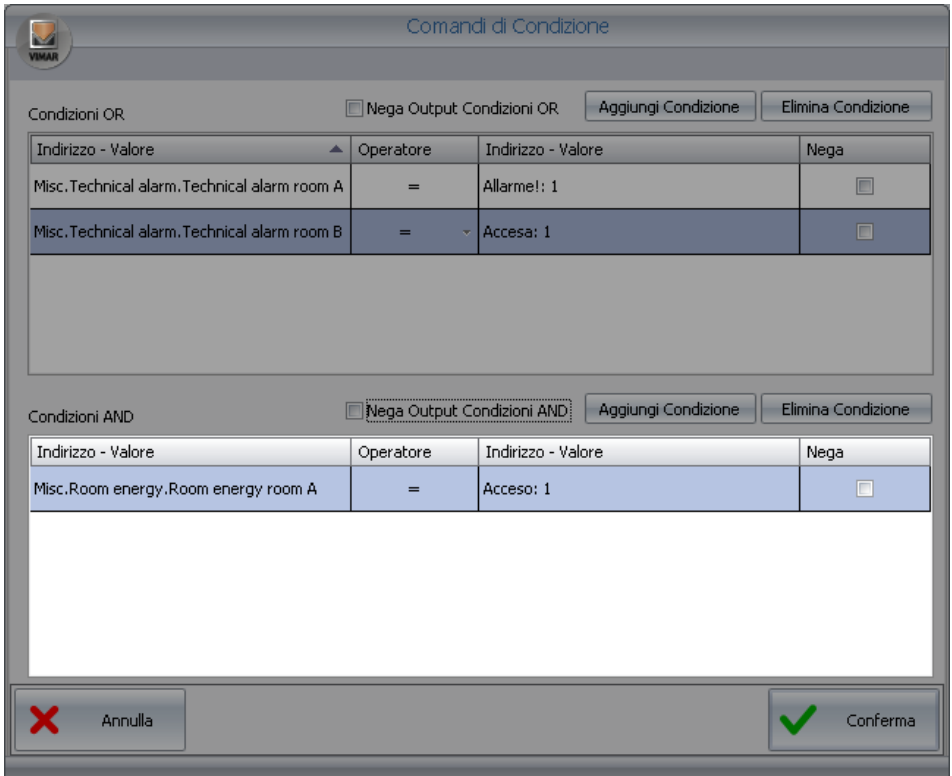

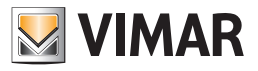

I risultati delle espressioni logiche di ogni riga della lista sono calcolati in AND con quelli delle altre espressioni presenti nella lista delle condizioni in AND. Ogni riga è formata dai seguenti campi:

• Indirizzo – Valore (di sinistra). Rappresenta la parte di sinistra dell'espressione logica.

Premendo con il tasto destro del mouse in corrispondenza di questo campo compare un menu di scelta dal quale è possibile impostare il tipo di dato che si desidera inserire.

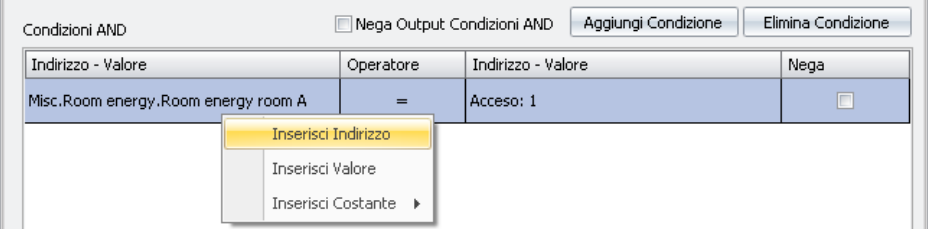

Scegliendo "Inserisci Indirizzo" è visualizzata la finestra con la struttura ad albero degli indirizzi, da cui è possibile scegliere l'indirizzo desiderato. Scegliendo "Inserisci Valore" è visualizzata una finestra per l'inserimento di un valore.

Scegliendo "Inserisci Costante" è visualizzato un menu di scelta con alcune costanti previste dal software Well-Contact Suite.

• Operatore. Rappresenta l'operatore che deve essere applicato tra la parte sinistra dell'espressione e quella di destra. Premendo il tasto sinistro del mouse su tale campo compare un menu di scelta dell'operatore.

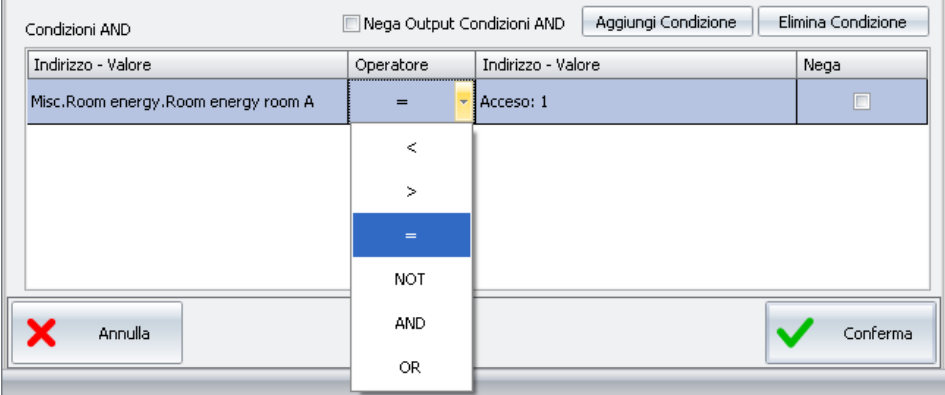

Gli operatori previsti sono i seguenti:

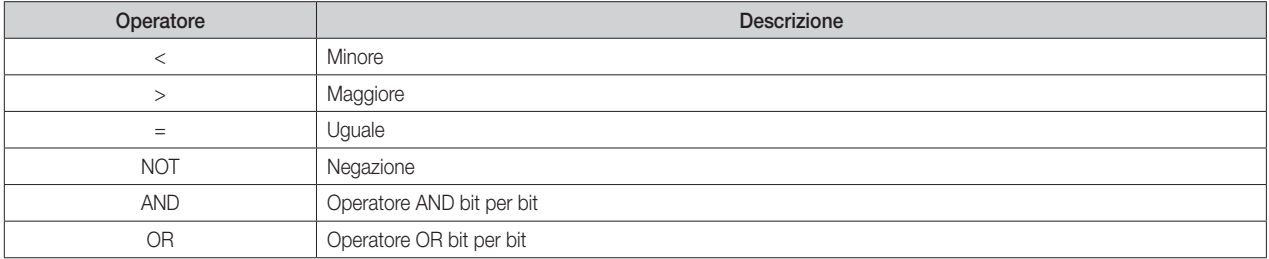

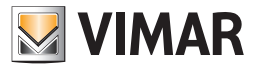

• Indirizzo – Valore (di destra). Rappresenta la parte di destra dell'espressione logica.

Premendo con il tasto destro del mouse in corrispondenza di questo campo compare un menu di scelta dal quale è possibile impostare il tipo di dato che si desidera inserire.

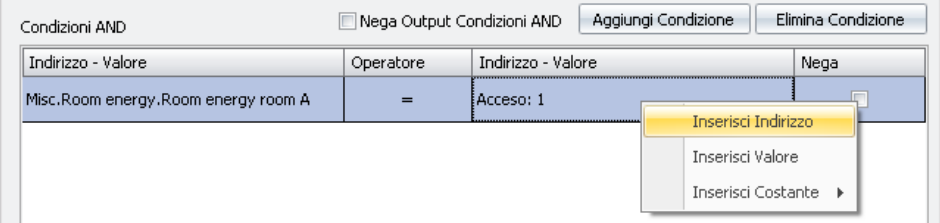

Scegliendo "Inserisci Indirizzo" è visualizzata la finestra con la struttura ad albero degli indirizzi, da cui è possibile scegliere l'indirizzo desiderato. Scegliendo "Inserisci Valore" è visualizzata una finestra per l'inserimento di un valore.

Scegliendo "Inserisci Costante" è visualizzato un menu di scelta con alcune costanti previste dal software Well-Contact Suite.

• Nega. Se abilitato in corrispondenza di una riga, effettua un'operazione di NOT (logico) sul risultato dell'espressione definita in quella riga.

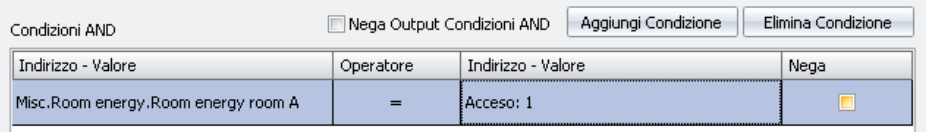

Come già anticipato, il risultato di ogni riga della lista delle condizioni in AND è "messo in AND" con il risultato della successiva riga, fino all'esaurimento delle righe della lista suddetta.

Il risultato complessivo, ottenuto effettuando operazioni di AND logico tra i risultati di tutte le espressioni logiche delle righe della lista AND, dopo esser stato eventualmente negato (se è abilitato il campo "Nega Output Condizioni AND") è messo in AND con sovrastante parte, ovvero quella delle condizioni in OR.

Si conclude quindi il calcolo del risultato finale delle espressioni dell'intera finestra, quello che genera l'evento di attivazione dello scenario associato.

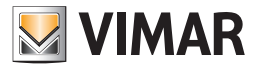

#### *La creazione di una logica decisionale*

Per effettuare la configurazione di una logica decisionale procedere come segue: 5. Premere il pulsante "Nuovo" nell'area della lista delle logiche decisionali.

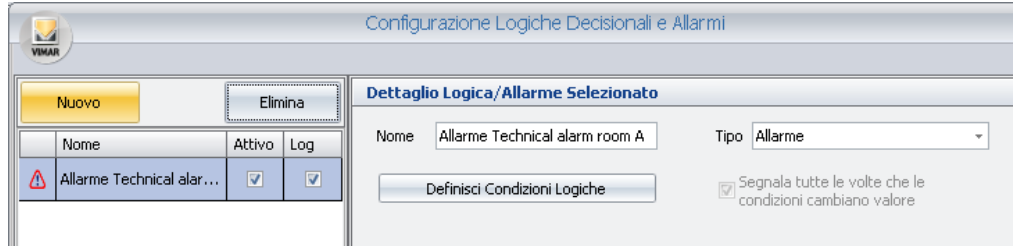

Compare una nuova riga nella lista degli allarmi, con un nome "Nuovo n" (con n = numero intero).

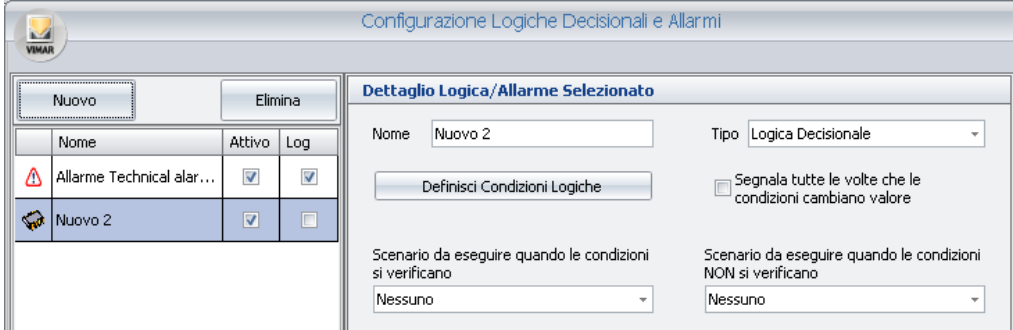

Assicurarsi che nella lista delle logiche decisionali sia selezionata la riga della nuova logica decisionale creata, quindi procedere con i seguenti passi, che riguardano le impostazioni da effettuare utilizzando i campi dell'area "Dettaglio Logica/Allarme Selezionato".

- 6. Modificare il nome della logica decisionale. Selezionare il campo "Nome" e digitare il testo desiderato. Si suggerisce di utilizzare descrizioni sintetiche ma sufficientemente descrittive.
- 7. Selezionare il tipo "Logica Decisionale". Di default quando si crea un nuovo elemento di tipo Logica/Allarme, è selezionato il tipo "Logica decisionale".
- 8. Definire le condizioni logiche che generano l'evento di esecuzione dello scenario (fare riferimento al capitolo *La definizione delle condizioni logiche* per una descrizione dettagliata della finestra di configurazione delle condizioni logiche). Premere il pulsante "Definisci Condizioni Logiche" per visualizzare la finestra di impostazione delle condizioni logiche.

A titolo di esempio si consideri il seguente caso. Si vuole utilizzare una logica decisionale per spegnere le luci del corridoio di un albergo dopo 10 minuti che i clienti delle camere di quel corridoio sono entrati in camera (si tenga presente che tale esempio ha solo uno scopo didattico).

Per fare questo si utilizzano gli indirizzi legati all'abilitazione energia delle singole camere. Solo quando tutti gli indirizzi suddetti assumeranno simultaneamente il valore 1, dovrà essere eseguito lo scenario che spegne tutte le luci de corridoio (per aver lo spegnimento ritardato si può inserire il ritardo direttamente nello scenario).

Procedere come segue:

a. Creare una nuova espressione nell'area delle condizioni in AND, premendo il pulsante "Aggiungi Condizione". Compare una nuova riga nella lista delle condizioni in AND.

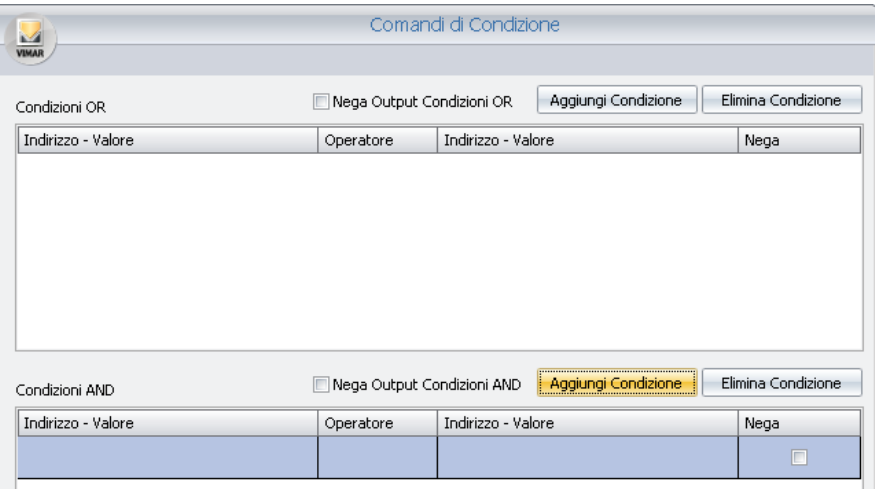

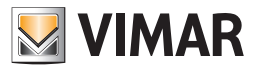

b. Impostare la parte sinistra dell'espressione logica. Premere con il tasto destro del mouse nel campo Indirizzo/Valore sinistro (nella riga corrispondente alla nuova espressione creata) e selezionare la voce "Inserisci Indirizzo" dal menu che compare.

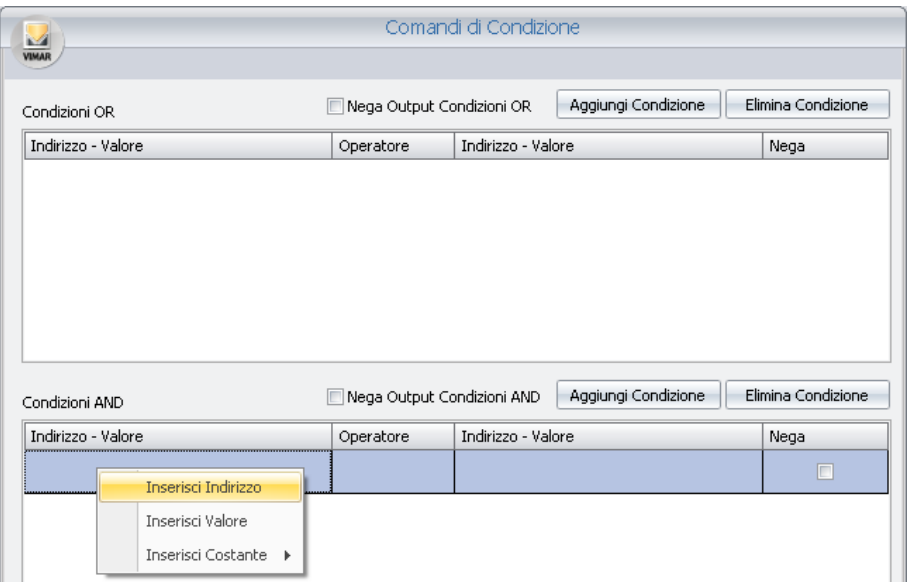

Compare la finestra con l'albero degli indirizzi, da cui selezionare quello desiderato, dopo aver espanso i rami corrispondenti.

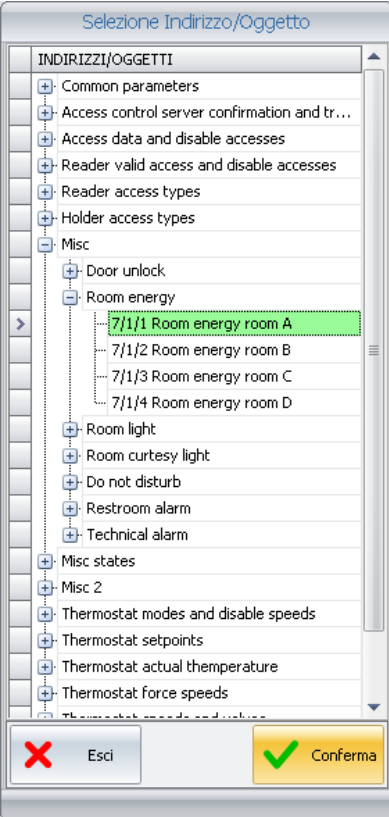

Premere il pulsante "Conferma" per proseguire confermando la selezione dell'indirizzo, oppure premere il pulsante "Esci" per annullare la selezione dell'indirizzo.

Confermando la selezione, la finestra assumerà l'aspetto della figura seguente, in cui il nome dell'indirizzo è visualizzato nel campo "Indirizzo-Valore" sinistro.

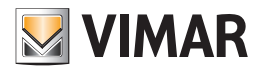

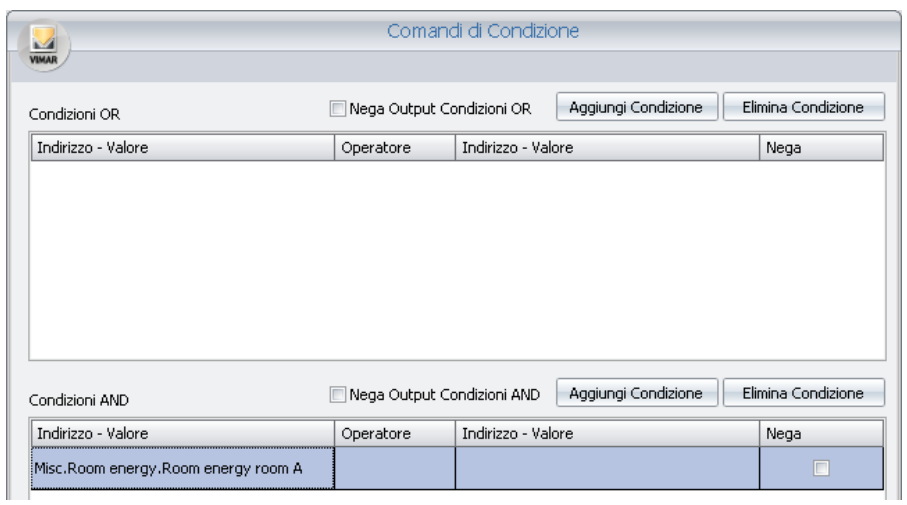

c. Selezionare il tipo di operatore, anche in base al tipo di indirizzo che si sta considerando (nel caso dell'esempio sarà utilizzato l'operatore "=").

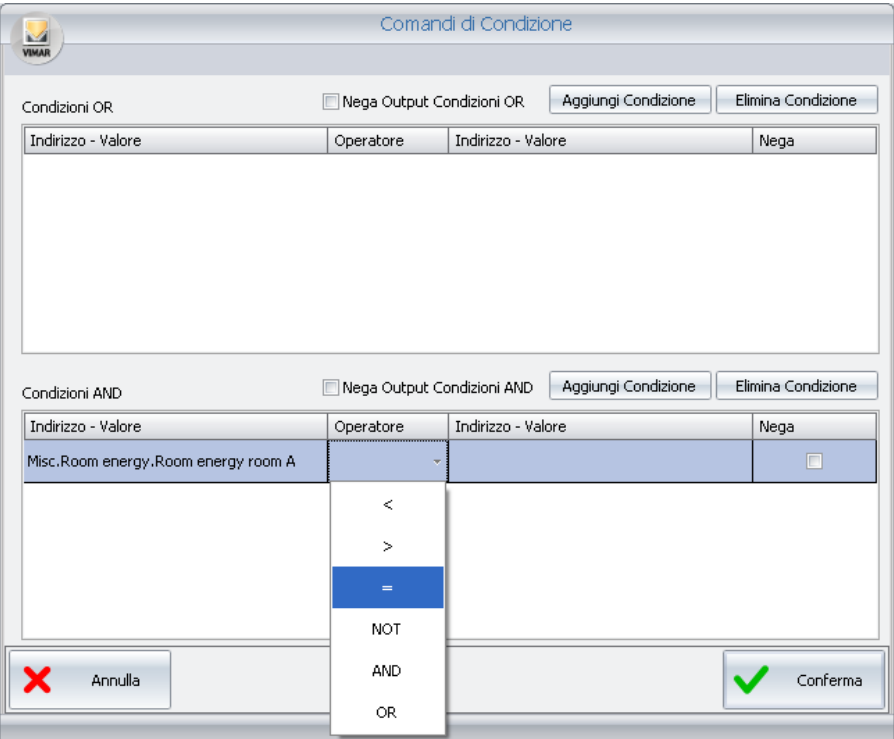

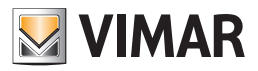

d. Impostare il campo "Indirizzo-Valore" di destra. Premere il pulsante destro del mouse sul campo "Indirizzo-Valore" destro e selezionare la voce "Inserisci Valore" dal menu di scelta.

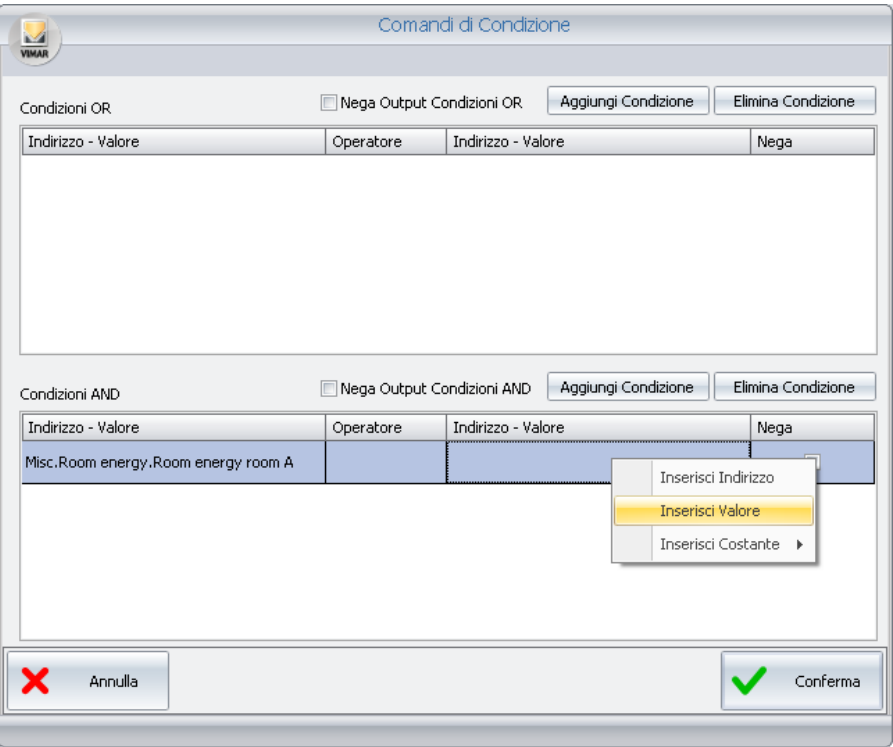

Compare una finestra per l'impostazione del valore (in base al tipo di indirizzo la finestra può proporre la selezione di alcuni valori oppure un campo testo in cui inserire il valore numerico o testuale).

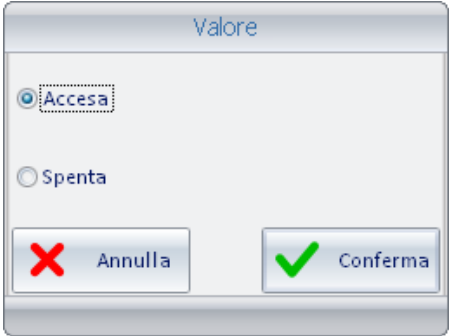

Selezionare il valore desiderato (nell'esempio che si sta descrivendo: 1 - Accesa) e premere il pulsante "Conferma" per confermare l'impostazione del dato oppure "Annulla" per chiudere la finestra senza impostare il valore suddetto.

e. Procedere nello stesso modo per le espressioni logiche relative alle altre camere (sempre facendo riferimento all'esempio didattico). Dopo aver inserito le espressione relative alla altre camere il risultato sarà simile a quello visualizzato nella figura seguente.

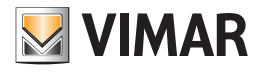

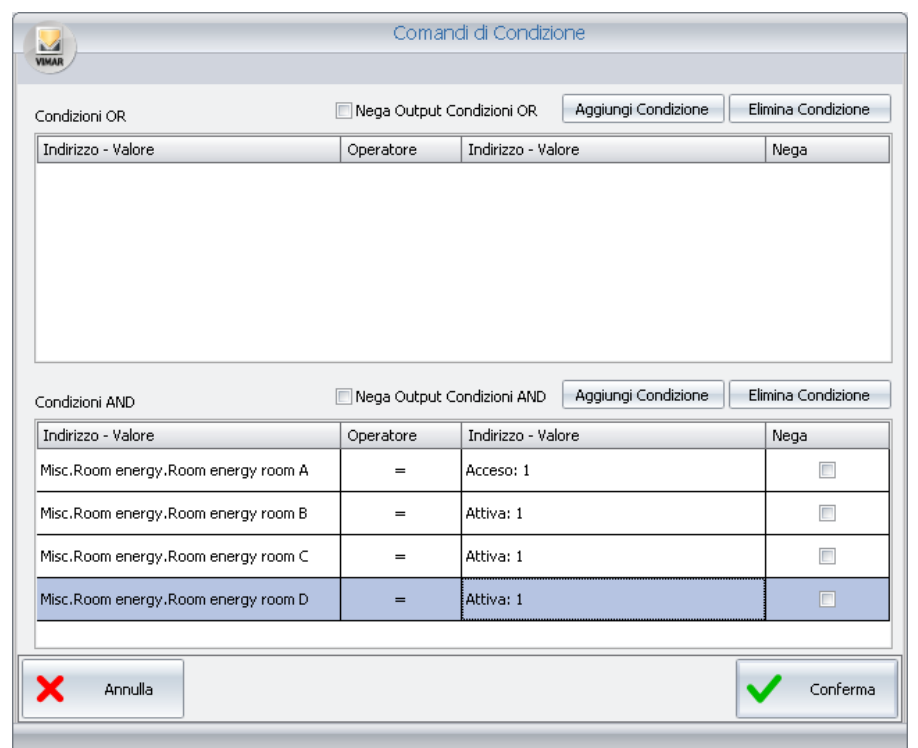

f. Concludere la procedura di definizione delle condizioni logiche, premendo il pulsante "Conferma".

9. Selezionare lo scenario che deve essere eseguito dal menu di scelta che compare premendo con il tasto sinistro il campo "Scenario da eseguire quando le condizioni si verificano".

Si ricorda che lo scenario, per poter essere selezionato, deve essere preventivamente creato.

- 10. Se necessario selezionare lo scenario che deve essere eseguito nel caso in cui NON si verifichino le condizioni logiche. Selezionare lo scenario dal menu di scelta che compare premendo con il tasto sinistro il campo "Scenario da eseguire quando le condizioni NON si verificano". Si ricorda che lo scenario, per poter essere selezionato, deve essere preventivamente creato.
- 11. L'aspetto definitivo della logica decisionale creata dovrebbe essere simile a quello della figura seguente.

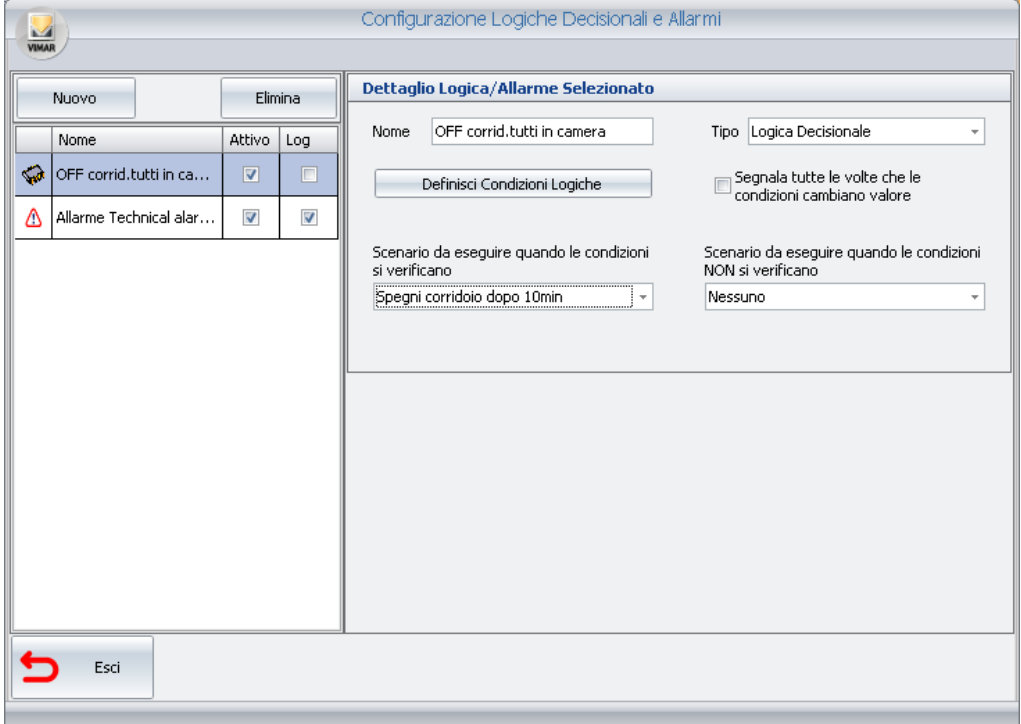

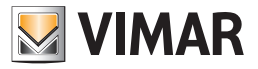

# Modifica della password utente

Gli utenti del software Well-Contact Suite, se dotati degli opportuni privilegi, possono modificare la propria password (di default tutti i livelli di accesso dispongono della possibilità di modificare la propria password, ma l'amministratore può, a sua discrezione, revocare tale possibilità).

Per effettuare tale impostazione procedere come segue.

1. Avviare la procedura di modifica della propria password selezionando la voce "Password Utente" dal menu di Configurazione, come mostrato nella seguente figura:

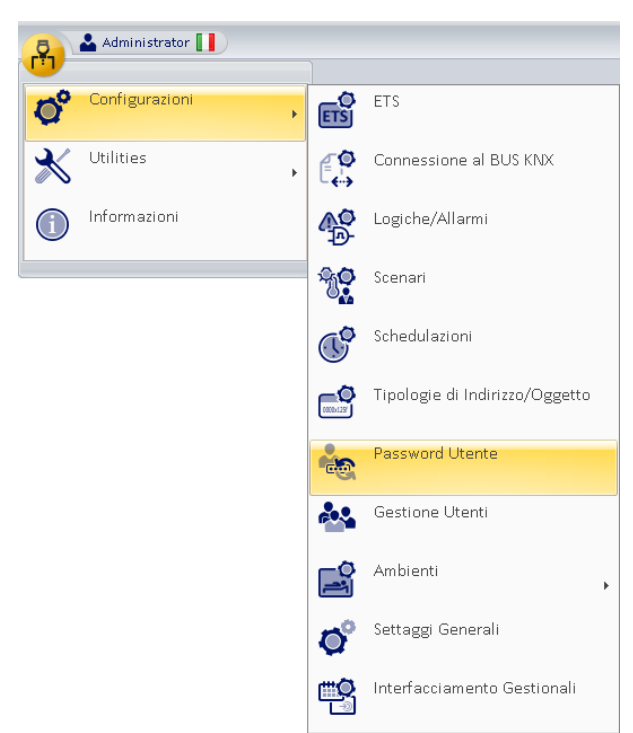

Si apre la seguente finestra, per l'immissione della vecchia password.

Nota: La modifica della propria password è vincolata dall'inserimento della vecchia password.

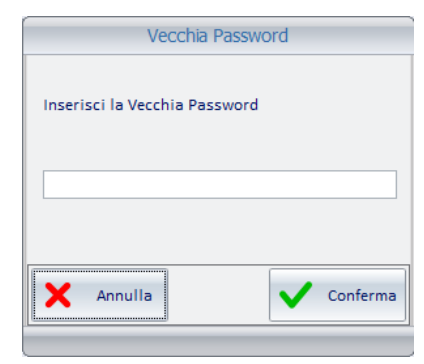

2. Digitare la vecchia password e premere il pulsante "Conferma" per proseguire con la procedura o premere il pulsante "Annulla" per interrompere la procedura di modifica della password.

I caratteri del testo digitati sono sostituiti, in visualizzazione, da caratteri '•'.

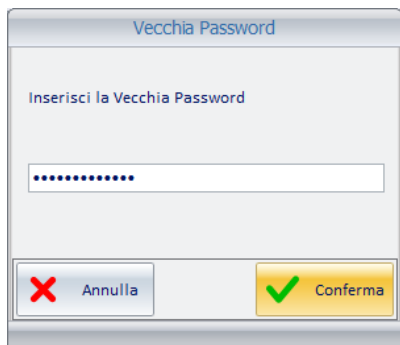

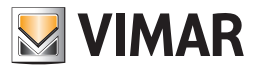

Compare la finestra per l'inserimento della nuova password.

3. Digitare il testo della nuova password e premere il pulsante "Conferma" per proseguire con la procedura, altrimenti premere il pulsante "Annulla" per interrompere la procedura di modifica della propria password.

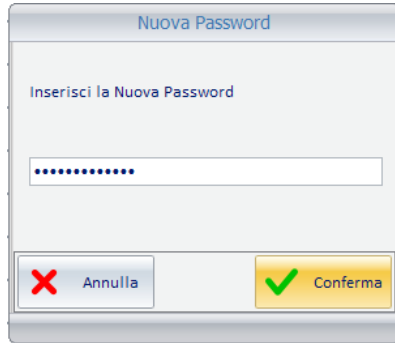

Compare la finestra per la conferma della nuova password inserita.

4. Digitare nuovamente, per conferma, il testo della nuova password e premere il pulsante "Conferma" per proseguire con la procedura, altrimenti premere il pulsante "Annulla" per interrompere la procedura di modifica della propria password.

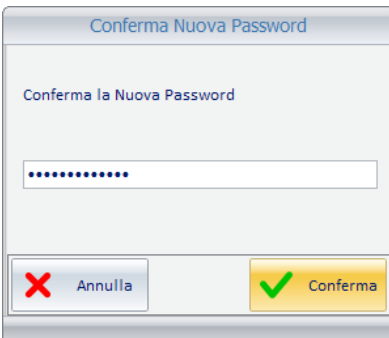

5. La procedura termina con la visualizzazione della seguente finestra di conferma.

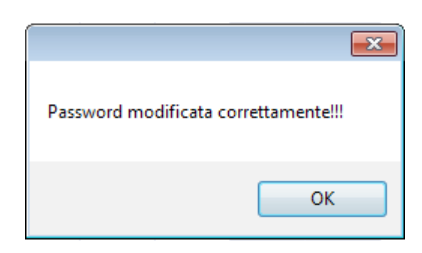

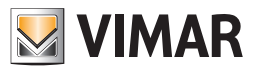

# Configurazione dei parametri di accesso al bus KNX

### *Premessa*

Affinché il software Well-Contact Suite interagisca con l'impianto di automazione KNX è necessario che l'impianto disponga di un'interfaccia KNX alla quale il computer, su cui è installato il software Well Contact Suite Basic (articolo Vimar 01590), possa accedere.

Il software Well-Contact Suite è in grado di utilizzare i tipi di interfacce KNX disponibili attualmente (con interfaccia USB, con interfaccia IP).

Dopo aver installato il software Well-Contact Suite è necessario effettuare la configurazione dei parametri di accesso al bus, come descritto di seguito.

NOTA: L'impostazione dei parametri di accesso al bus è effettuabile solo se si sta lavorando sul computer che funge da "server " (in cui è installata una delle seguenti versioni della famiglia di prodotti della famiglia Well-Contact Suite: 01590, 01591, 01593). Non può essere effettuata da un client remoto (01592 o 01594), dato che è necessario disporre di una connessione locale per modificare tali dati.

Pertanto la voce di menu che apre la finestra d'impostazione dei parametri di accesso al bus è disabilitata sulla versione "Client" del software Well-Contact Suite.

#### *La configurazione*

Si accede alla sezione "Parametri di Connessione al Bus KNX" attraverso il menu "Configurazioni", come descritto dalla seguente figura.

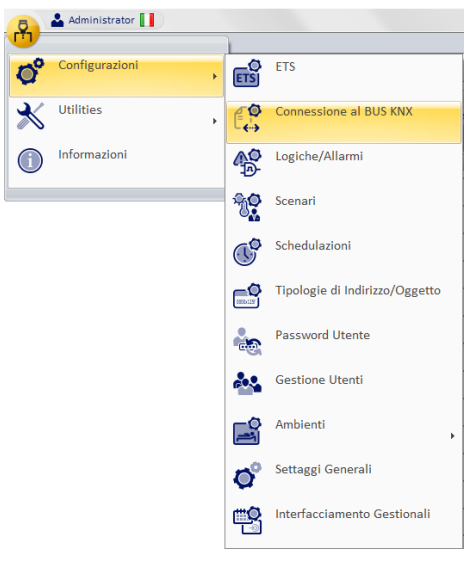

Compare la finestra rappresentata nella figura seguente.

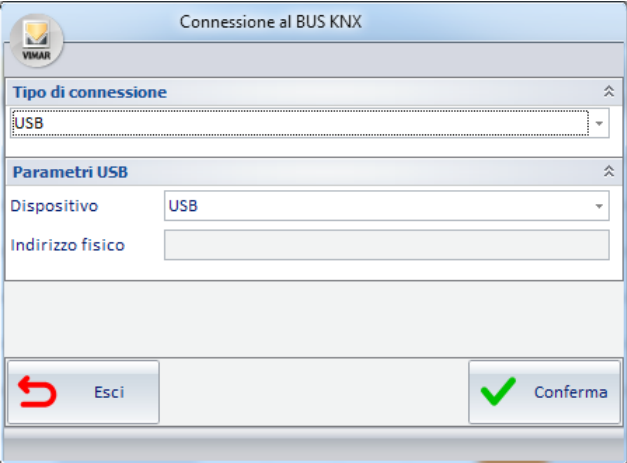

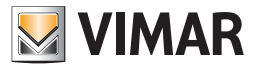

Tramite la finestra "Connessione al BUS KNX" è possibile configurare il tipo e i relativi parametri del dispositivo utilizzato per la connessione al BUS KNX.

• Tipo di connessione. Tramite menu a tendina deve essere impostato il tipo di dispositivo che si utilizza per la connessione al BUS KNX. Le possibili scelte sono: KNXNet/IP, KNXNet/IP Routing, USB.

• Parametri. Dopo aver selezionato il tipo di connessione, appare la sezione con i parametri di configurazione relativi.

Dopo aver inserito i dati, premere il pulsante "Conferma" per confermare i dati oppure premere Esci per annullare le impostazioni effetuate.

IMPORTANTE: il software Well-Contact Suite evidenzia tramite avvisi grafici e testuali la mancata connessione al BUS KNX. Se ciò dovesse succedere verificare la configurazione della connessione al BUS KNX.

IMPORTANTE: la connessione KNXNet/IP Routing prevede l'utilizzo di messaggi Multicast. Affinché la connessione tra Well-Contact Suite e l'impianto KNX (dispositivi di tipo KNXNet/IP router ed eventuali altri dispositivi KNXNet/IP che utilizzano tale tipo di comunicazione) avvenga in modo corretto è necessario che i dispositivi di sistema della rete LAN (Switch di rete,…) consentano il corretto transito di tali messaggi Multicast. In caso di malfunzionamenti verificare con il gestore della rete LAN che tali messaggi transitino correttamente nelle sezioni della LAN interessate.

Si ricorda che l'indirizzo di default utilizzato dal sistema KNX per l'invio di messaggi multicast è 224.0.23.12 (fare riferimento alla documentazione ufficiale di KNX).

#### *Connessioni KNXnet/IP secure*

A partire dalla versione 1.27, Well-Contact Suite consente la di utilizzare una connessione KNXnet/IP secure prevista da KNX. Tale tipo di connessione è prevista per le connessioni di tipo KNXnet/IP routing e KNXnet/IP tunnelling. Per poter utilizzare tali tipi di connessioni è necessario utilizzare dispositivi (KNX/ IP router o KNX/IP Interface) che dispongano della funzionalità "secure", che tali dispositivi siano opportunamente configurati e che sia opportunamente configurata la sezione dedicata alla connessione secure della finestra di configurazione della connessione in Well-Contact Suite. Per le configurazioni dei dispositivi tramite ETS fare riferimento alla documentazione del produttore del dispositivo e alla documentazione di KNX.

Per quanto riguarda la configurazione in Well-Contact Suite, nei pannelli di configurazione delle connessioni KNXNet/IP (connessione tunnelling) e KNXNet/ IP Routing è presente una sezione per la gestione della connessione secure, che prevede i seguenti campi:

- Abilitazione KNX Secure: abilitando la check-box si abilita la connessione Secure.
- Indirizzo fisico interfaccia: in questo campo (attivo solo se è stata abilitata la connessione Secure tramite la check-box "Abilitazione KNX Secure") è necessario inserire l'indirizzo fisico (Individual address) KNX dell'interfaccia che si desidera utilizzare per la connessione (questo dato è impostabile e verificabile utilizzando il software ETS di KNX).
- Password keyring: in questo campo (attivo solo se è stata abilitata la connessione Secure tramite la check-box "Abilitazione KNX Secure") è necessario inserire la password del file "Keyring" (questo dato è impostabile e verificabile utilizzando il software ETS di KNX) da utilizzare per la connessione KNXNet/ IP secure che si desidera utilizzare e che si deve selezionare nel successivo campo della finestra.
- Keyring: in questo campo è necessario selezionare il file "Keyring" esportato dal software ETS per la gestione della connessione KNXNet/IP secure che si desidera utilizzare per la connessione di Well-Contact Suite all'impianto KNX. Fare riferimento alla documentazione di KNX. Premere l'icona per aprire la finestra per la selezione del file.

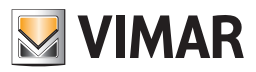

# Configurazione delle tipologie di Indirizzo/Oggetto

### *Premessa*

Il software Well-Contact Suite fornisce una sezione di configurazione tramite la quale è possibile definire come il software deve gestire, come impostazione generale, i diversi tipi di indirizzi/oggetti KNX che sono stati importati dal progetto ETS. Sono impostazioni "generali" nel senso che quando il software Well-Contact Suite trova un indirizzo/oggetto, lo gestisce, in prima battuta, in base alle impostazioni oggetto di questo capitolo. Questo permette di non dover effettuare le impostazioni per tutti gli indirizzi dello stesso tipo.

Ad esempio, se si desidera che gli indirizzi di un certo tipo legati a sensori (presenti in tutte le camere di un albergo) non vengano visualizzati come oggetti nelle viste di supervisione delle camere, ma si desidera utilizzarli solo per far scatenare eventi di allarme, è sufficiente negare la visibilità del tipo di indirizzo/oggetto specifico nella finestra di "Configurazione delle Tipologie di Indirizzo/Oggetto". È comunque possibile, nella configurazione dei parametri di indirizzi/oggetti di uno specifico ambiente modificare in modo "puntuale" le impostazioni generali (sovrascrivendo le impostazioni generali per quel particolare indirizzo/oggetto).

Nota: all'uscita dal menù di configurazione Well-Contact Suite aggiorna in automatico tutti gli ambienti con le modifiche effettuate, senza perdere le impostazioni grafiche fatte in precedenza negli ambienti.

## *La finestra di "Configurazione delle Tipologie di Indirizzo/Oggetto"*

Si accede alla sezione "Configurazione delle Tipologie di Indirizzo/Oggetto" attraverso il menu "Configurazioni", come descritto dalla seguente figura.

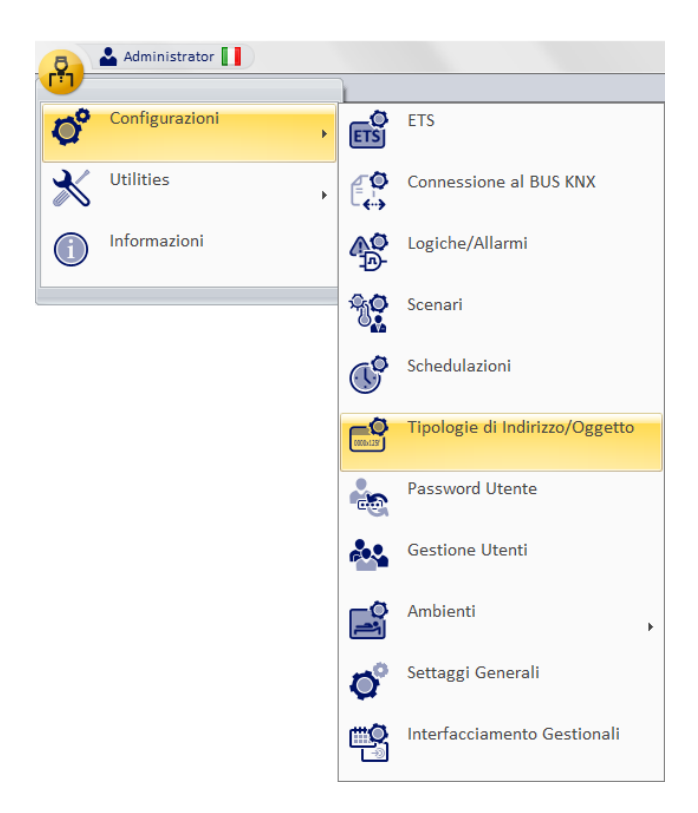

Compare la finestra rappresentata nella figura seguente.

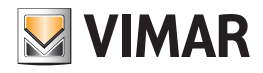

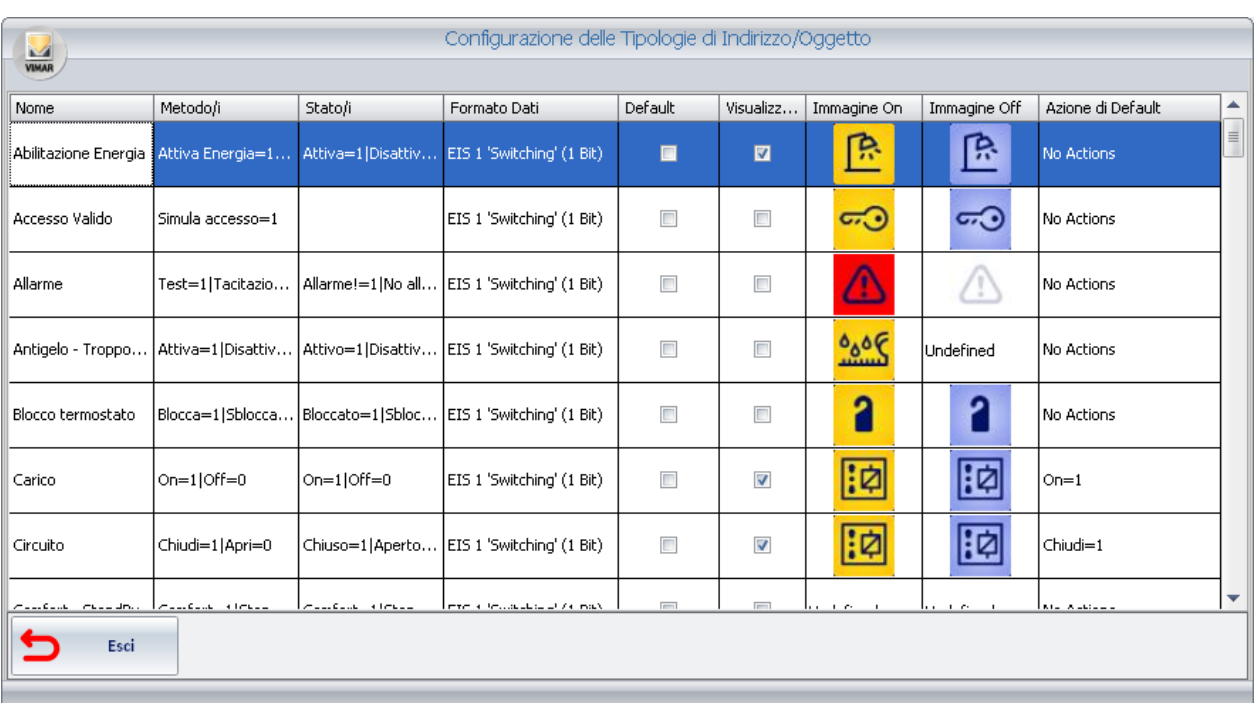

È una tabella che ha sulle righe i tipi di indirizzi/oggetti dell'impianto che è stato configurato sul software Well-Contact Suite.

Sulle colonne sono visualizzati i parametri degli indirizzi/oggetti suddetti. Alcuni parametri, oltre ad essere visualizzati, sono anche modificabili, come sarà descritto in seguito.

Segue la descrizione dei parametri che costituiscono le colonne della tabella di Configurazione delle tipologie di indirizzi/oggetti:

- Nome. È la descrizione che è stata assegnata a quell'indirizzo o a quell'insieme di indirizzi (con le stesse funzionalità) tramite ETS, durante la creazione del progetto ETS. È un dato non modificabile.
- Metodo/i. È la descrizione dei comandi che possono essere inviati sul bus per gli indirizzi di quel tipo. È un dato non modificabile.
- Stato/i. Visualizza i possibili stati che possono essere assunti dall'indirizzo/oggetto. È un dato non modificabile.
- Formato Dati. È il tipo di dati EIS KNX dell'indirizzo/oggetto. È un dato non modificabile.
- Default. È un campo che se è attivo, significa che quel tipo di indirizzo viene assegnato come default dal software Well-Contact Suite per quello specifico tipo EIS KNX. Se non è attivo, significa che quel tipo non rappresenta il default (per il software Well-Contact) per gli indirizzi di quel tipo EIS. È un dato non modificabile.
- Visualizzato. Attivando questo campo, tutti gli indirizzi dello stesso tipo di quello selezionato saranno visualizzati (utilizzando le immagini dei campi "Immagine On" e "Immagine Off"), nella rappresentazione degli ambienti che li contengono, nella parte di supervisione del software Well-Contact Suite. Disattivando questo campo, gli indirizzi del tipo selezionato non saranno visualizzati. Si tenga comunque presente, come già accennato, che queste impostazioni possono essere modificate in modo "puntuale" negli specifici ambienti, come verrà descritto in seguito.
- Immagine On. È l'immagine che si desidera venga visualizzata per rappresentare l'indirizzo selezionato quando lo stato è "ON" (Attivo, Acceso…). Selezionando il campo, viene visualizzata la finestra per la selezione dell'immagine, come mostrato nella seguente figura.

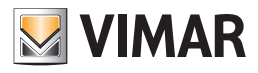

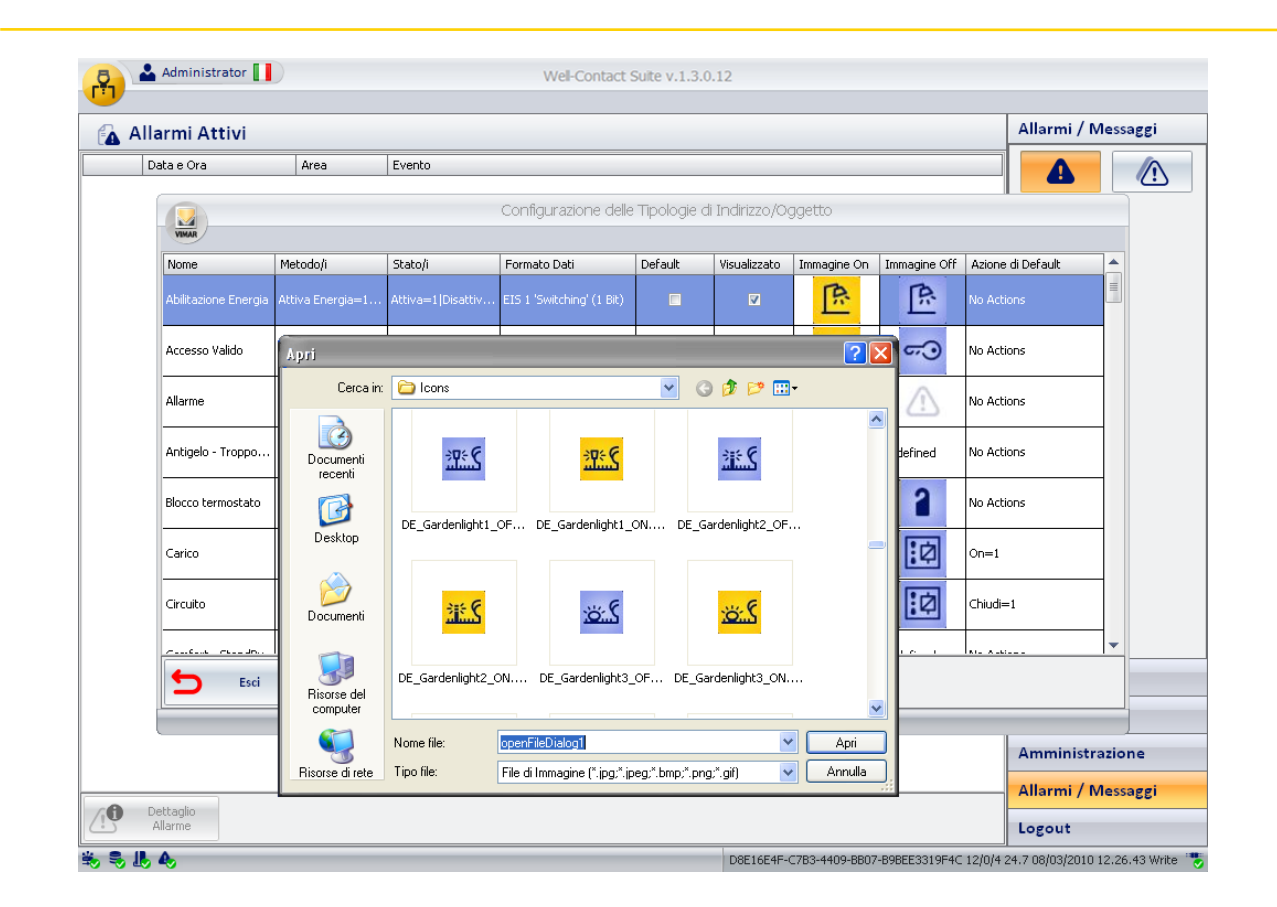

È la finestra tipicamente utilizzata dagli applicativi Windows per l'apertura di un file, con la possibilità di spostarsi nelle vari cartelle del computer per individuare il file stesso.

Dopo aver selezionato il file (dell'immagine) desiderato, premere il pulsante "Apri" per confermare la scelta dell'immagine, oppure fare "doppio click" sull'immagine desiderata.

Il software Well-Contact Suite fornisce un insieme di icone per le tipologie di indirizzi più usate negli impianti di automazione. È comunque possibile utilizzare delle immagini personalizzate.

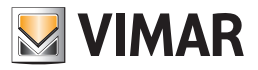

• Immagine Off. È l'immagine che si desidera venga visualizzata per rappresentare l'indirizzo selezionato quando lo stato è "OFF" (Disattivo, Spento…). Selezionando il campo, viene visualizzata la finestra per la selezione dell'immagine, come mostrato nella seguente figura.

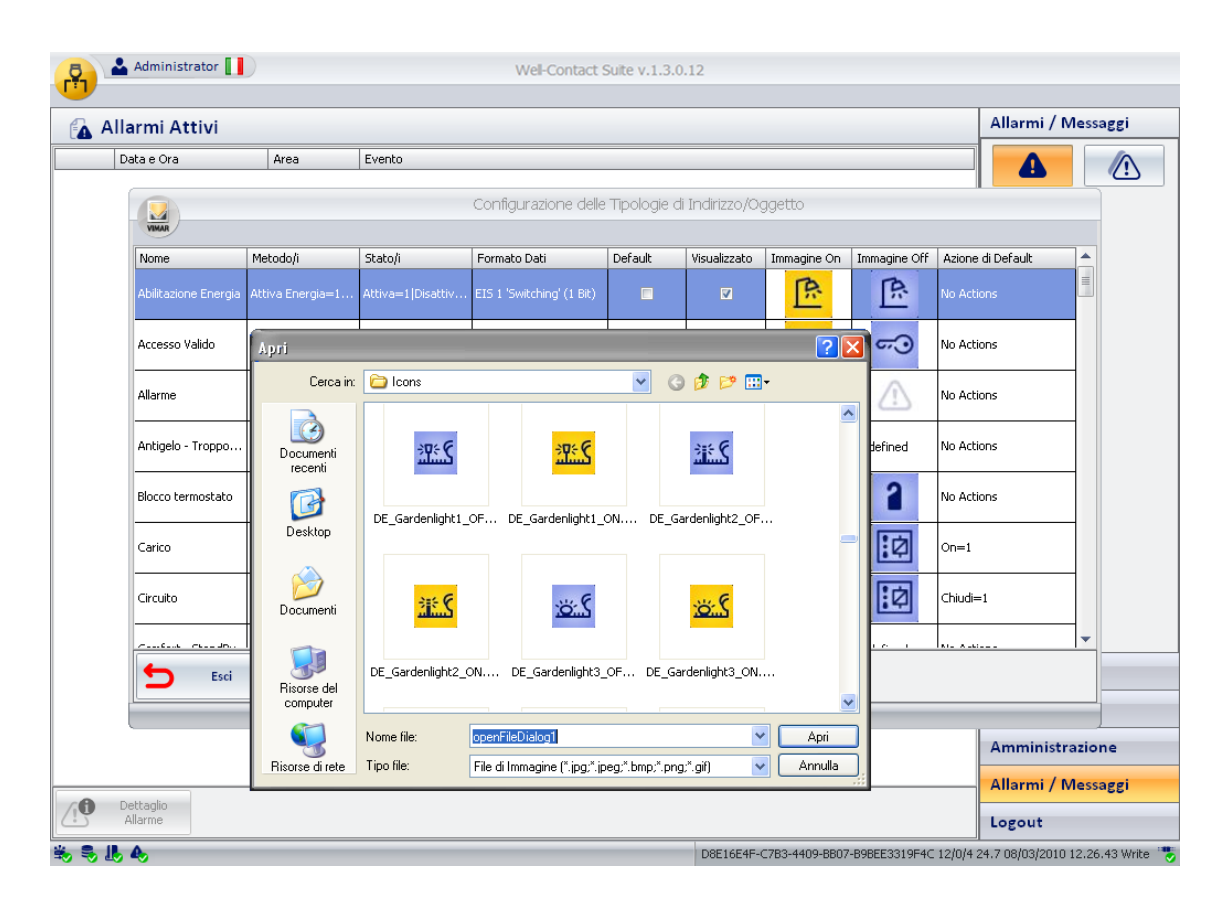

È la finestra tipicamente utilizzata dagli applicativi Windows per l'apertura di un file, con la possibilità di spostarsi nelle vari cartelle del computer per individuare il file stesso.

Dopo aver selezionato il file (dell'immagine) desiderato, premere il pulsante "Apri" per confermare la scelta dell'immagine, oppure fare "doppio click" sull'immagine desiderata.

Il software Well-Contact Suite fornisce un insieme di icone per le tipologie di indirizzi più usate negli impianti di automazione. È comunque possibile utilizzare delle immagini personalizzate.

• Azione di default. È il comportamento che deve avere il software Well-Contact Suite quando si preme il pulsante sinistro del mouse sull'icona che rappresenta l'indirizzo.

Per impostare questo parametro:

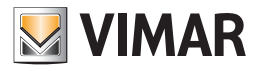

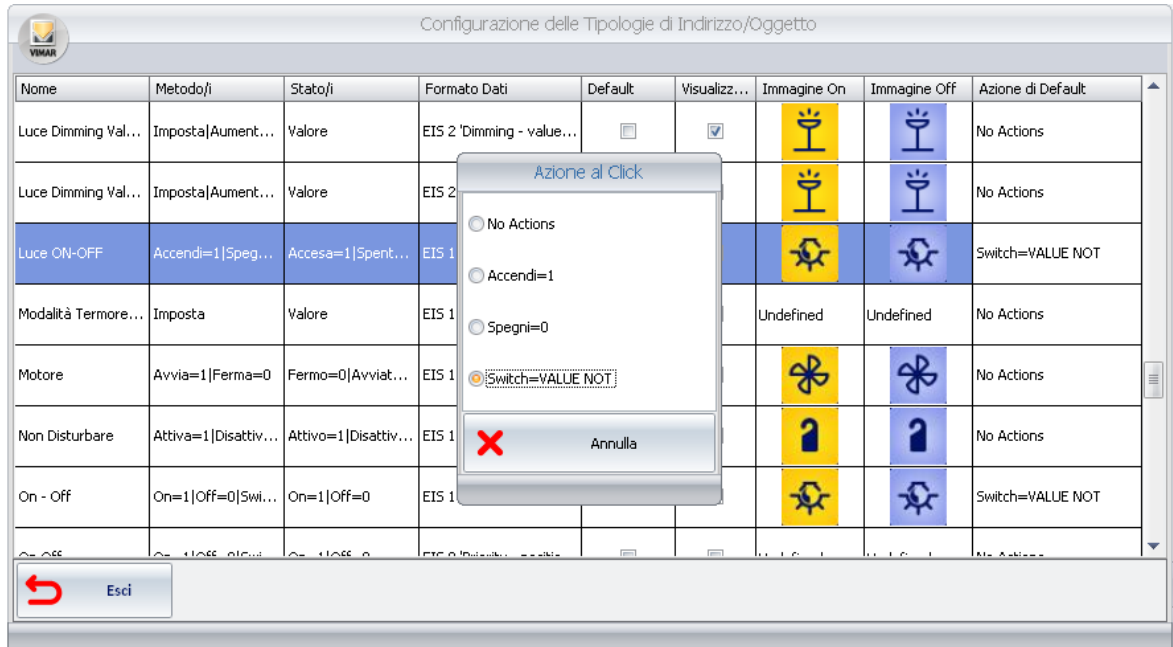

1. Premere con il tasto sinistro del mouse sulla colonna "Azione di Default" dell'indirizzo desiderato. Compare la finestra per la selezione dell'azione, come mostrato nella figura seguente.

Le opzioni di azione proposte dalla finestra di selezione dipendono dal tipo di indirizzo selezionato. Vengono proposte solo le scelte che possono essere utilizzate sul tipo di indirizzo selezionato. L'ultima figura rappresentata si riferisce alle azioni di default impostabili per un indirizzo di tipo "Luce ON-OFF".

2. Selezionare, dalla finestra di selezione, l'azione di default desiderata. Per chiudere la finestra senza effettuare alcuna modifica, rispetto all'impostazione corrente, premere il tasto "Annulla".

Si riportano due esempi per descrivere il significato di questo campo:

• ESEMPIO 1: Si consideri un indirizzo utilizzato per comandare un'elettroserratura. Il comando che deve essere inviato è un "ON", e non ha senso il comando di "OFF". In questo caso verrà associata l'azione di "ON", in modo tale che ad ogni "click" del mouse (con il tasto sinistro) venga inviato un comando di "ON" all'elettroserratura per ottenere l'apertura della porta.

Le azioni di default per un indirizzo di tipo "Elettroserratura" sono quelle visualizzate nella seguente figura.

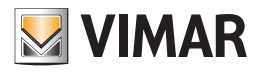

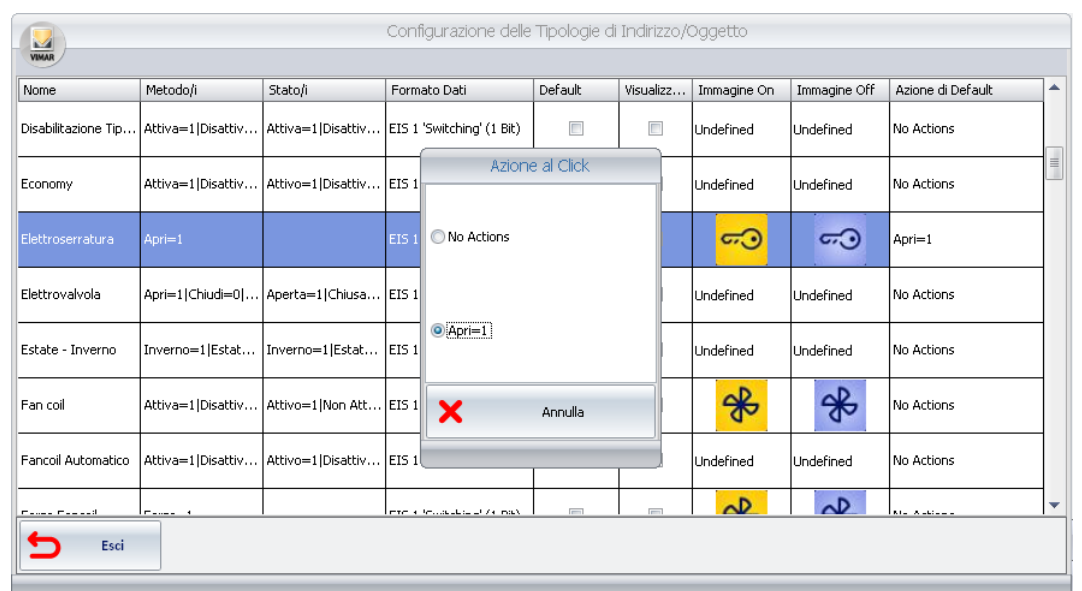

• ESEMPIO 2: Si consideri un indirizzo utilizzato per comandare una lampada. Il comando che si vuole inviare è un "ON" se lo stato attuale è "OFF" oppure un "OFF" se lo stato attuale è un "ON", cioè si desidera che ad ogni "click" (del tasto sinistro del mouse) sull'icona della lampada sia commutato lo stato (tra i due stati possibili: ON, OFF). In questo caso verrà associata l'azione di "Switch" (NOT del valore attuale).

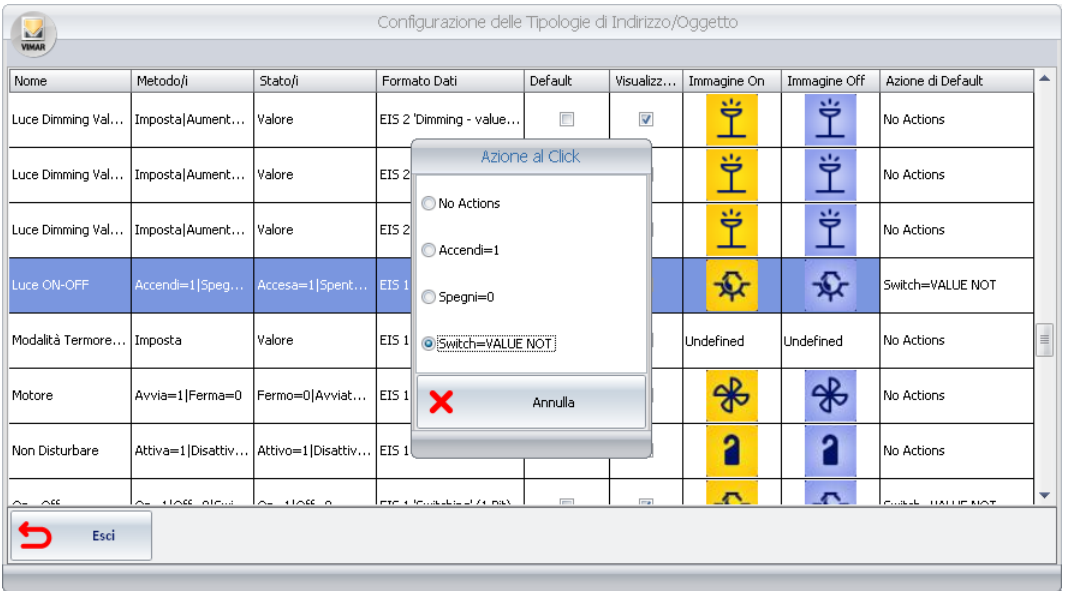

Le azioni di default per un indirizzo di tipo "Luce ON-OFF" sono quelle visualizzate nella seguente figura.

Se si impostasse l'azione "Accendi=1", ad ogni "click" del mouse verrebbe inviato alla lampada un comando di "ON".

Se si impostasse l'azione "Spegni=0", ad ogni "click" del mouse verrebbe inviato alla lampada un comando di "OFF".

Se si impostasse l'azione "No Action", ad ogni "click" del mouse non verrebbe effettuata alcuna azione da parte del software Well-Contact Suite.

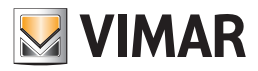

# Configurazione dei parametri delle camere/ambienti prenotabili

### *Premessa*

Il software Well-Contact Suite permette di associare alle camere alcuni parametri, personalizzabili dal cliente, che possono essere utilizzati per classificare le camere in base alle relative caratteristiche.

Alcuni esempi tipici di caratteristiche solitamente utilizzate per classificare le camere sono:

- Numero di letti.
- Tipologia della camera: Singola, Doppia, Matrimoniale,Tripla.
- Caratteristiche legate alla posizione della camere: Vista Mare, Interne.

Il software Well-Contact Suite prevede la possibilità di associare, oltre al numero di letti, altri quattro parametri.

Dei quatto parametri impostabili due sono visualizzabili simultaneamente nelle colonne a sinistra del planner, mentre tutti possono essere utilizzati nella ricerca delle camere disponibili (come parametro di filtraggio del processo di ricerca).

Ogni parametro dovrà essere costituito da un numero limitato di caratteri, dato che lo spazio a disposizione per la visualizzazione è limitato: solitamente si utilizzano delle sigle di alcuni caratteri alfanumerici (es. S=Camera Singola, D=Camera Doppia, M=Camera Matrimoniale).

Sono visualizzabili simultaneamente al massimo tre caratteri (quattro nel caso di caratteri stretti). È comunque possibile inserire stringhe di lunghezza superiore, ma non saranno visualizzata completamente: sarà visualizzato il primo carattere seguito da "…" per indicare che la stringa non è visualizzata completamente. In ogni caso, posizionando il mouse sopra il campo relativo (senza premere alcun tasto), sarà visualizzata temporaneamente l'intera stringa di caratteri, come mostrato nella figura seguente.

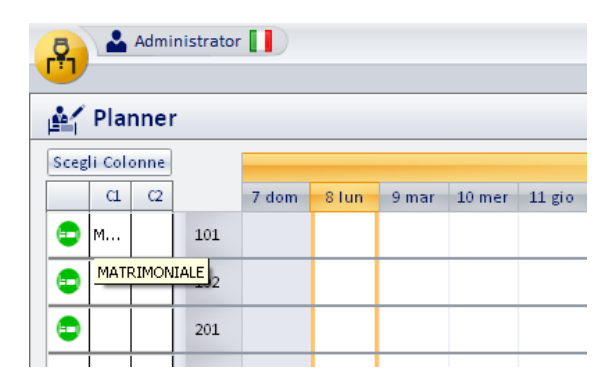

Nel planner è possibile selezionare quali parametri si desidera visualizzare simultaneamente (premendo il pulsante "Scegli Colonne" e, successivamente, selezionando le due colonne desiderate).

#### *La finestra "Settaggi"*

Si accede alla sezione "Settaggi" attraverso il menu "Configurazioni", come descritto dalla seguente figura.

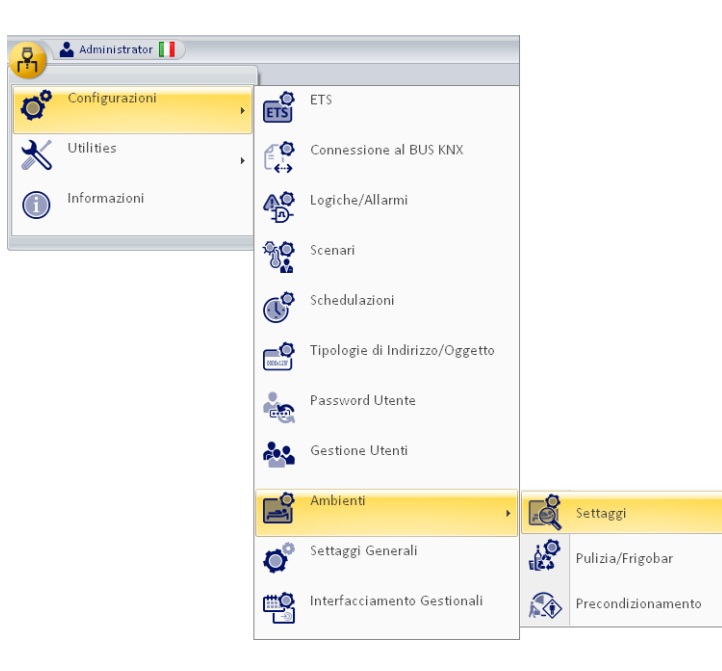

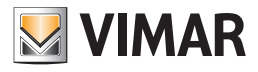

Compare la finestra rappresentata nella figura seguente.

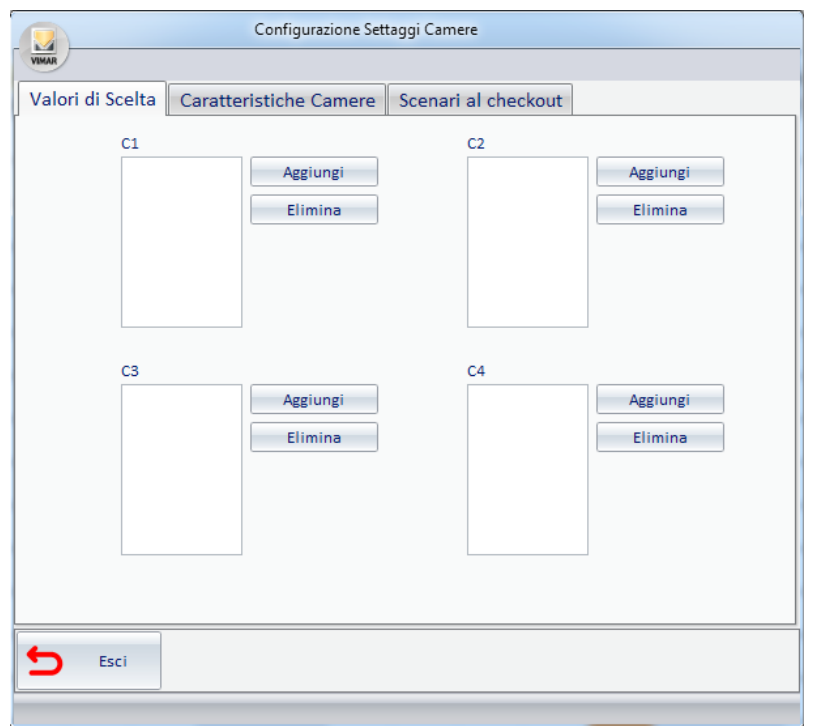

Quando si apre la finestra "Settaggi" è visualizzato il tab "Valori di Scelta".

La finestra presenta i seguenti "tab":

- Valori di Scelta. In questa finestra è possibile creare le voci delle quattro categorie di parametri, identificate con C1, C2, C3 e C4.
- Caratteristiche Camere. In questa finestra è possibile associare a ciascuna camera i parametri desiderati.
- Scenari al checkout. In questa finestra è possibile associare all'operazione di checkout di ciascuna camera, l'esecuzione di uno scenario, cioè una sequenza di comandi sui dispositivi KNX.
- Orario prenotabile. In questa finestra è possibile, per ciascuna camera/ambiente prenotabile, abilitare e impostare una fascia oraria in cui l'ambiente può essere prenotato.

Segue una descrizione dei tab suddetti.

## Valori di scelta

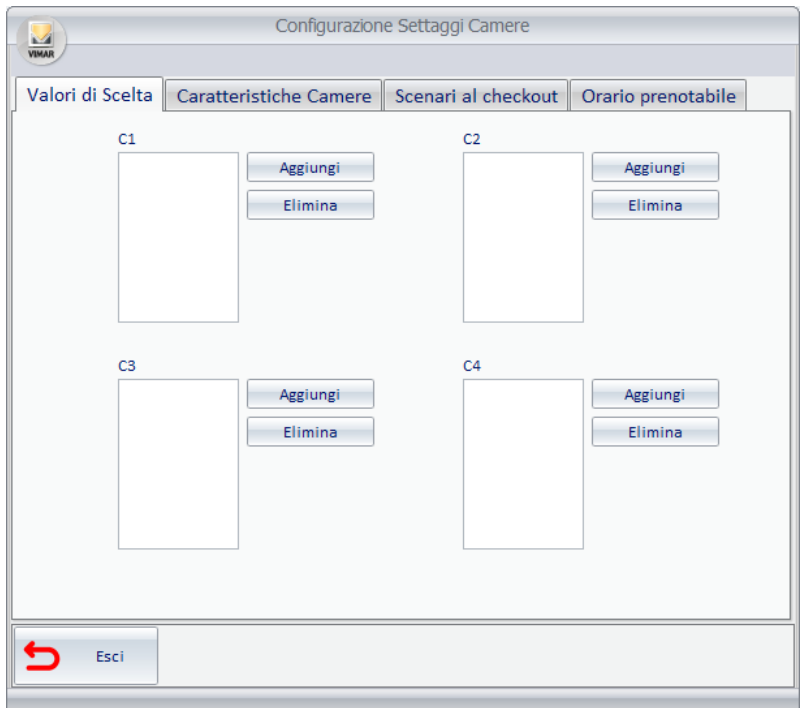

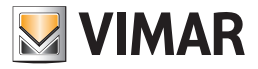

Questa finestra può essere considerata suddivisa in quattro aree:

- Area del parametro C1
- Area del parametro C2
- Area del parametro C3
- Area del parametro C4

Ogni area è a sua volta composta da tre elementi:

- Lista dei valori che può assumere il parametro C1
- Pulsante "Aggiungi". Consente di Aggiungere un valore alla lista dei valori che può assumere il parametro.
- Pulsante "Elimina". Consente di Eliminare il valore selezionato dalla lista dei valori che può assumere il parametro.

Per ogni parametro le procedure per creare ed eliminare un valore dalla relativa lista sono le medesime e sono di seguito descritte.

#### Aggiunta di un nuovo valore nella lista dei valori di un parametro

Per aggiungere un nuovo valore alla lista di un parametro procedere come descritto di seguito (le immagini seguenti fanno riferimento al parametro C1, ma sono utilizzabili anche per gli altri parametri, nello stesso modo):

1. Premere con il tasto sinistro del mouse il pulsante "Aggiungi" dell'area del parametro desiderato.

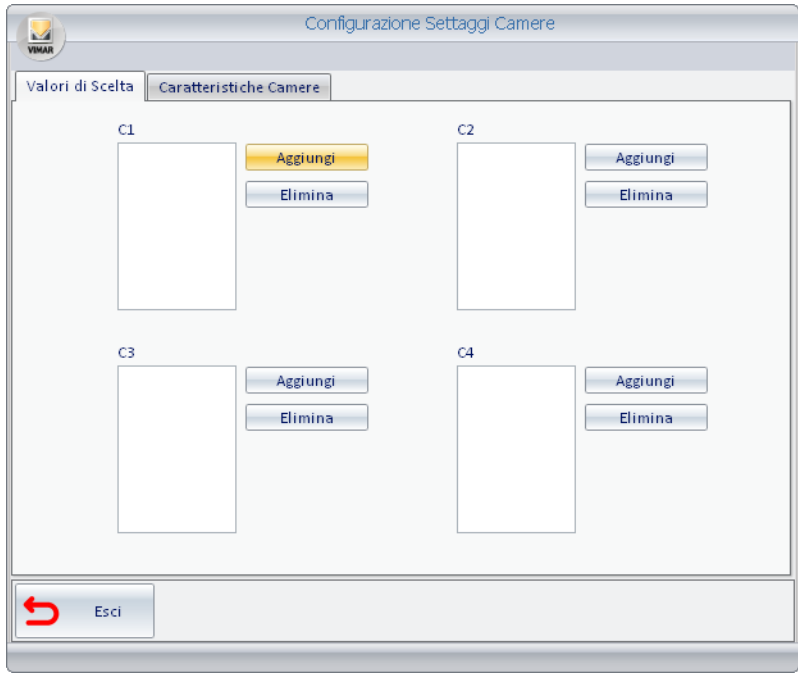

Compare la finestra per l'inserimento del valore, come descritto dalla seguente figura.

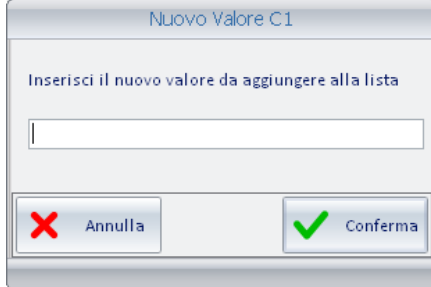

2. Digitare il valore desiderato, e premere il pulsante "Conferma" per concludere l'operazione di creazione di un nuovo valore del parametro, oppure premere "Annulla" per uscire dalla procedura senza effettuare alcuna modifica.

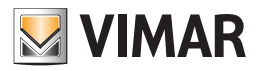

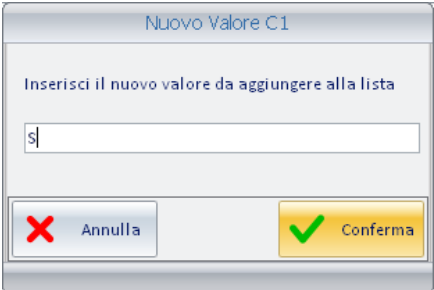

Dopo aver confermato la creazione del nuovo valore, questo viene inserito nella lista dei valori del parametro selezionato, come mostrato nella seguente figura.

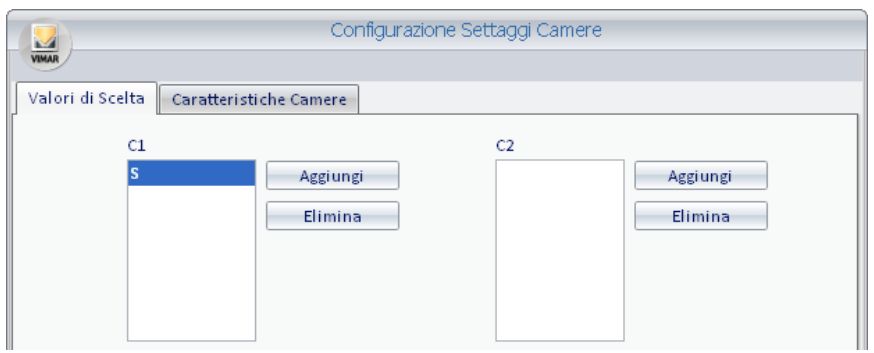

3. Procedere come descritto nel passo 2 per ogni valore che si vuole aggiungere al parametro desiderato.

Conclusa la fase di inserimento dei valori per il parametro selezionato, la finestra assumerà un aspetto simile a quello visualizzato nella seguente figura.

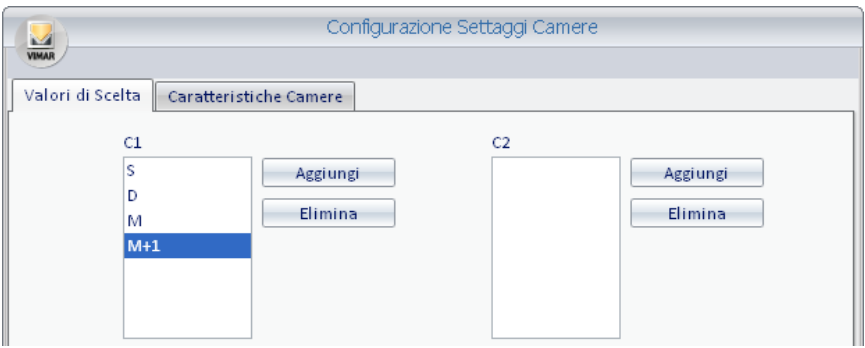

4. Procedere come descritto per tutti i parametri desiderati.

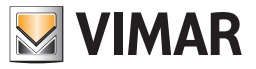

### Eliminazione di un valore dalla lista dei valori di un parametro

Per eliminare un valore dalla lista di un parametro procedere come descritto di seguito (le immagini seguenti fanno riferimento al parametro C1, ma sono utilizzabili anche per gli altri parametri, nello stesso modo):

5. Selezionare il valore che si desidera cancellare per il parametro desiderato: premere con il tasto sinistro del mouse in corrispondenza della riga della lista dei valori (del parametro desiderato) corrispondente al valore che si desidera eliminare. Vedere la figura seguente.

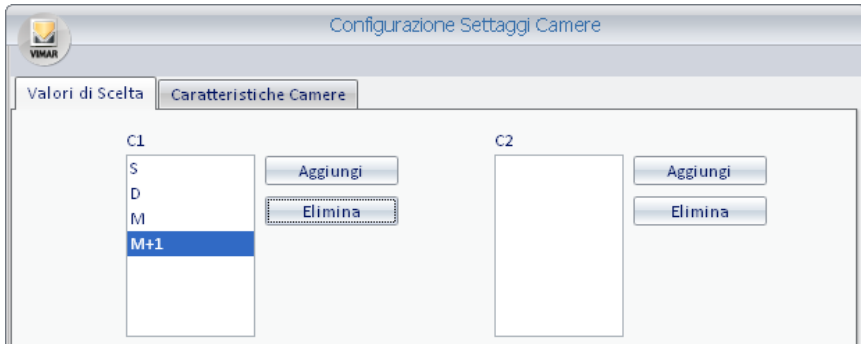

6. Premere con il tasto sinistro del mouse il pulsante "Elimina" dell'area del parametro desiderato.

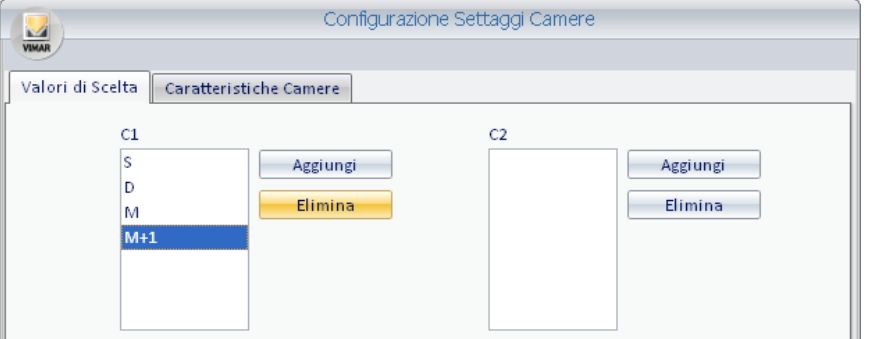

7. Il valore viene eliminato dalla rispettiva lista, come mostrato nella figura seguente.

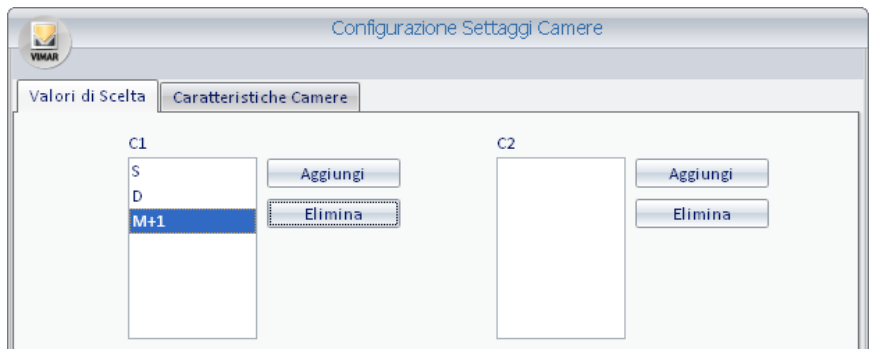

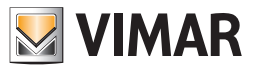

## Caratteristiche Camere

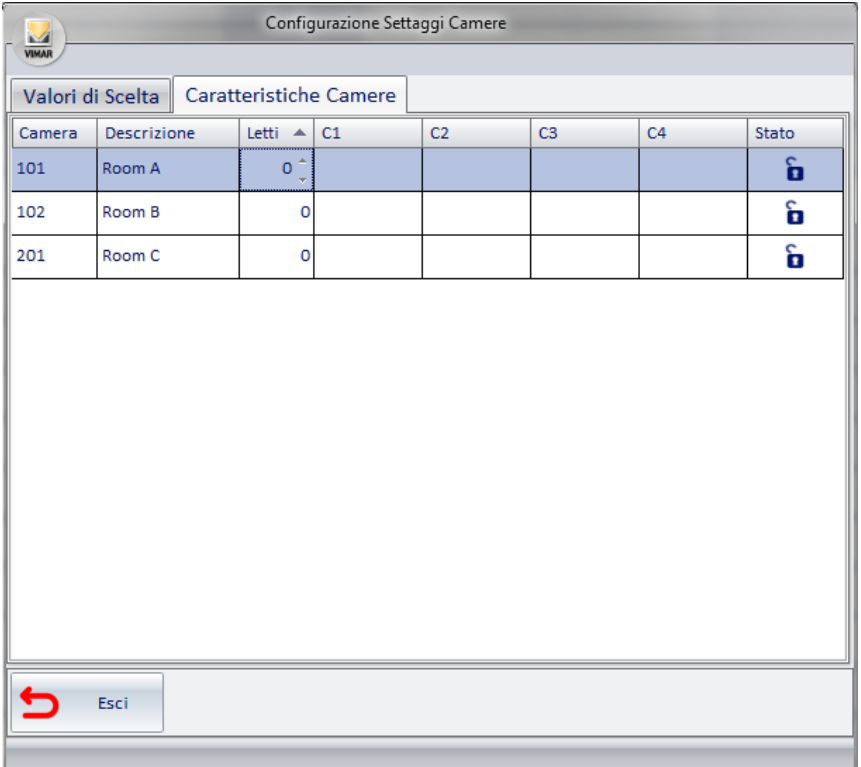

Tramite questa finestra è possibile assegnare i valori dei parametri desiderati alle camere configurate.

La finestra è costituita essenzialmente da una tabella nella quale le righe sono costituite dalle camere configurate, mentre nelle colonne ci sono i seguenti dati:

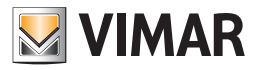

- Camera. È il numero della camera che è stato assegnato durante la fase di configurazione ETS nel software Well-Contact Suite. È un campo non modificabile.
- Descrizione. È la stringa di testo assegnata alla camera durante la creazione del progetto ETS, nel software ETS di KNX. È un campo non modificabile.
- Letti. È il campo in cui è possibile inserire il numero di letti della camera. È possibile aumentare o diminuire il numero di letti premendo, rispettivamente, sui simboli "SU" e "GIU'" del campo suddetto, in corrispondenza della riga della camera desiderata.

Per aumentare il valore procedere come visualizzato nella seguente figura.

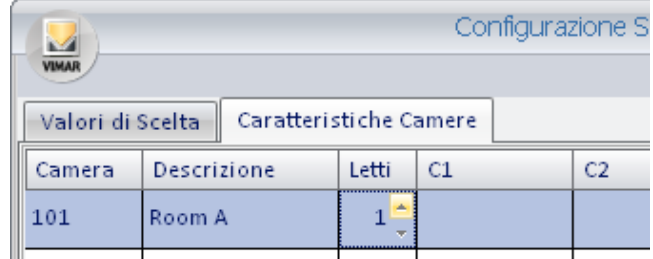

Per diminuire il valore procedere come visualizzato nella seguente figura,

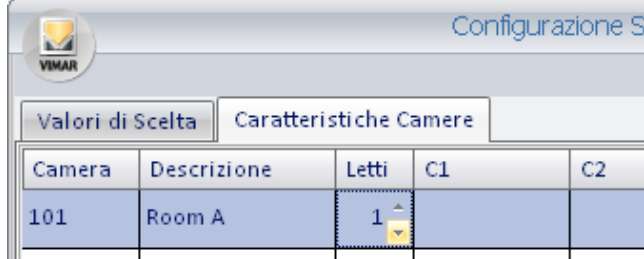

• C1. È il campo riservato al parametro C1. Se nel tab "Valori di scelta" sono stati inseriti dei valori per il parametri C1, è possibile selezionarli tramite un menu di scelta. Per visualizzare il menu di scelta premere con il tasto sinistro del mouse in corrispondenza del campo C1 relativo alla camera desiderata, come descritto dalle seguente figura.

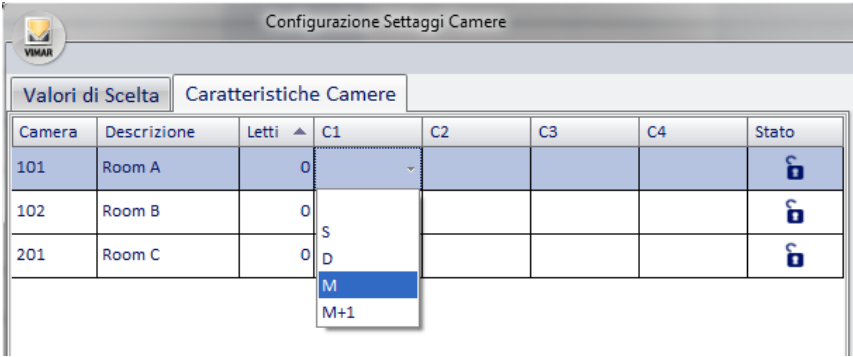

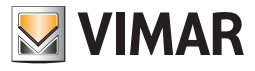

Dopo la scelta del valore, l'aspetto della finestra sarà simile a quello della seguente figura.

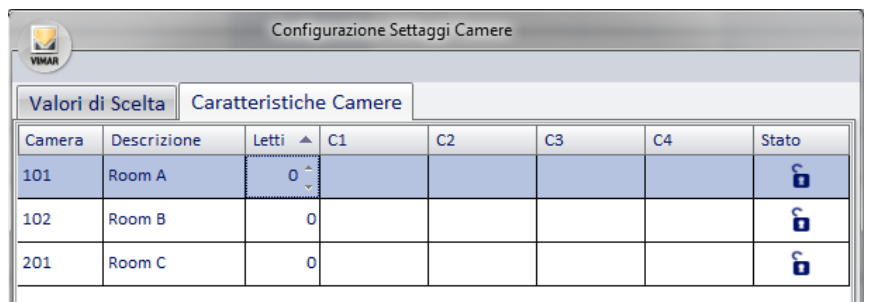

- C2. È il campo riservato al parametro C2. Valgono le stesse considerazioni fatte per il parametro C1.
- C3. È il campo riservato al parametro C3. Valgono le stesse considerazioni fatte per il parametro C1.
- C4. È il campo riservato al parametro C4. Valgono le stesse considerazioni fatte per il parametro C1.
- Sblocca. Premendo sull'icona del campo sblocca della riga relativa alla camera selezionata si effettua lo "sblocco" della camera. Questa operazione è necessaria in particolari condizioni che prevedono il "blocco temporaneo" della camera.

STATO: dopo particolari condizioni di utilizzo la camera potrebbe risultare temporaneamente bloccata. Sul planner apparirà questo messaggio di avviso.

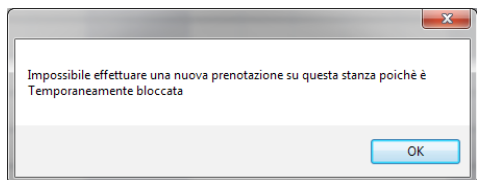

Per effettuare lo "sblocco" di una camera temporaneamente bloccata basta premere l'icona nella riga corrispondente alla camera desiderata, come mostrato in figura

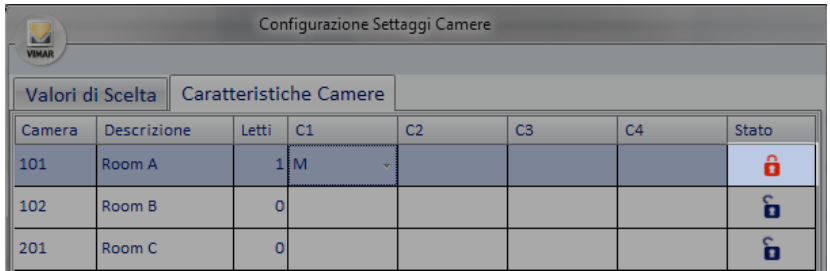

Se l'icona del lucchetto presente nella colonna "Stato" è di colore rosso, la camera sarà temporaneamente bloccata; se invece l'icona del lucchetto presente è di colore blu, la camera sarà utilizzabile.
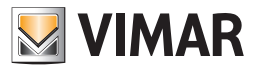

# Scenario al checkout

Tramite questa finestra è possibile assegnare uno scenario a ciascuna delle camere configurate, in modo indipendente. Se opportunamente configurato, al momento del checkout di una camera Well-Contact Suite eseguirà lo scenario associato.

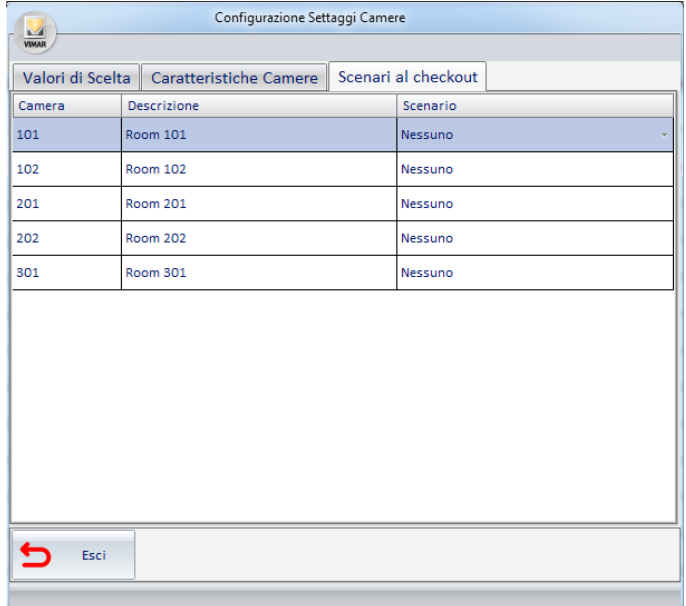

Tramite questa finestra è possibile assegnare uno scenario a ciascuna delle camere configurate, in modo indipendente.

Se opportunamente configurato, al momento del checkout di una camera Well-Contact Suite eseguirà lo scenario associato.

La finestra è costituita essenzialmente da una tabella nella quale le righe sono costituite dalle camere configurate, mentre nelle colonne ci sono i seguenti dati:

- Camera. È il numero della camera che è stato assegnato durante la fase di configurazione ETS nel software Well-Contact Suite. È un campo non modificabile.
- Descrizione. È la stringa di testo assegnata alla camera durante la creazione del progetto ETS, nel software ETS3 di KNX. È un campo non modificabile.
- Scenario. È il campo per l'associazione alla camera di uno scenario, tramite un menu a tendina che propone tutti gli scenari configurati nel software Well-Contact Suite.

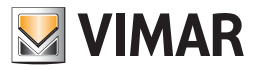

# Orario prenotabile

Tramite questa finestra è possibile abilitare ed impostarne i limiti, per ciascuna camera/ambiente prenotabile, della fascia oraria in cui è permesso creare prenotazioni orarie. Nella finestra è presente una tabella con la lista di tutte le camere/ambienti prenotabili e per ciascuna di esse è possibile abilitare l'impostazione della fascia di orario prenotabile e, se abilitata, è possibile impostare l'orario di inizio e fine (ora e minuti, con passo di 15 min) della fascia oraria giornaliera in cui è possibile effettuare prenotazioni orarie. Al di fuori della fascia oraria impostata non è possibile effettuare prenotazioni orarie.

È comunque possibile creare delle prenotazioni che comprendono orari non prenotabili, ma nella fascia di orario non prenotabile, in ogni caso non sarà concesso l'accesso all'ambiente, anche se il simbolo grafico della prenotazione è sovrapposto ad a fasce orarie non prenotabili.

Questa possibilità consente di creare una prenotazione unica anche se comprende orari non prenotabili, per comodità di creazione della prenotazione su più giorni; una prenotazione che comprende fase orarie non prenotabili si comporta quindi come un insieme di prenotazioni con inizio e fine vincolati dalla fascia oraria prenotabile.

Una tale situazione è descritta dall'esempio della seguente figura.

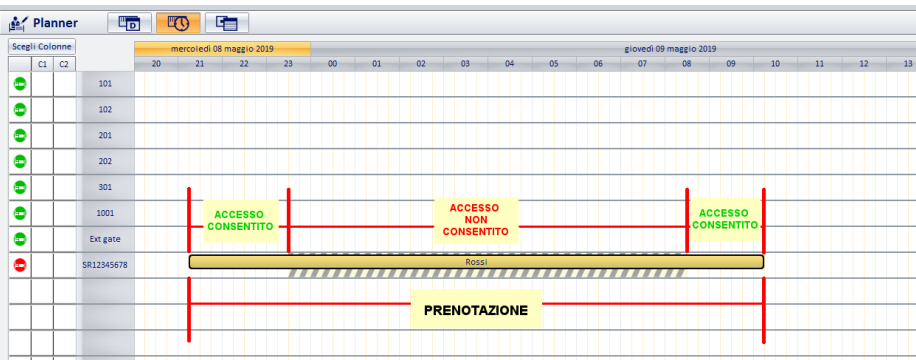

L'impostazione della fascia oraria prenotabile giornaliera ha effetto su tutti i giorni della settimana e ha effetto sugli accessi all'ambiente definiti tramite le prenotazioni. La gestione della fascia oraria prenotabile NON ha effetto sugli accessi concessi alle card create nella sezione di amministrazione, per qualsiasi tipo di card. Le card create nella sezione di amministrazione possono comunque accedere agli ambienti assegnati, a prescindere da eventuali fasce orarie prenotabili impostate per gli ambienti.

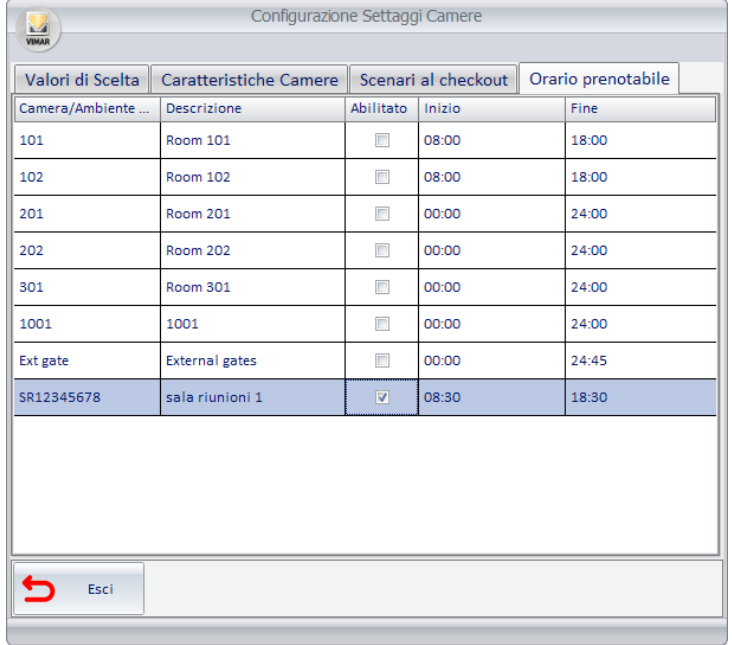

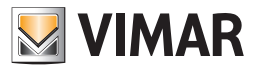

# *Configurazione Pulizia e Frigobar*

# Premessa

Il Software Well Contact Suite permette di automatizzare la gestione della pulizia e del frigobar di una camera/ambiente comune attraverso l'aggiornamento dello stato di un indirizzo definito dall'utente.

Oltre a ciò,è possibile impostare automaticamente, ad una certa ora prefissata, lo stato della camera "da pulire" e del frigobar "da controllare",includendo un controllo se la camera è assegnata ad un cliente che è nello stato di Checked-In. E' anche possibile impostare in automatico dopo un Check-Out la "camera da pulire" e il frigobar "da controllare".

Si accede alla sezione "Pulizia/Frigobar" attraverso il menù "Configurazione",come descritto nella seguente figura

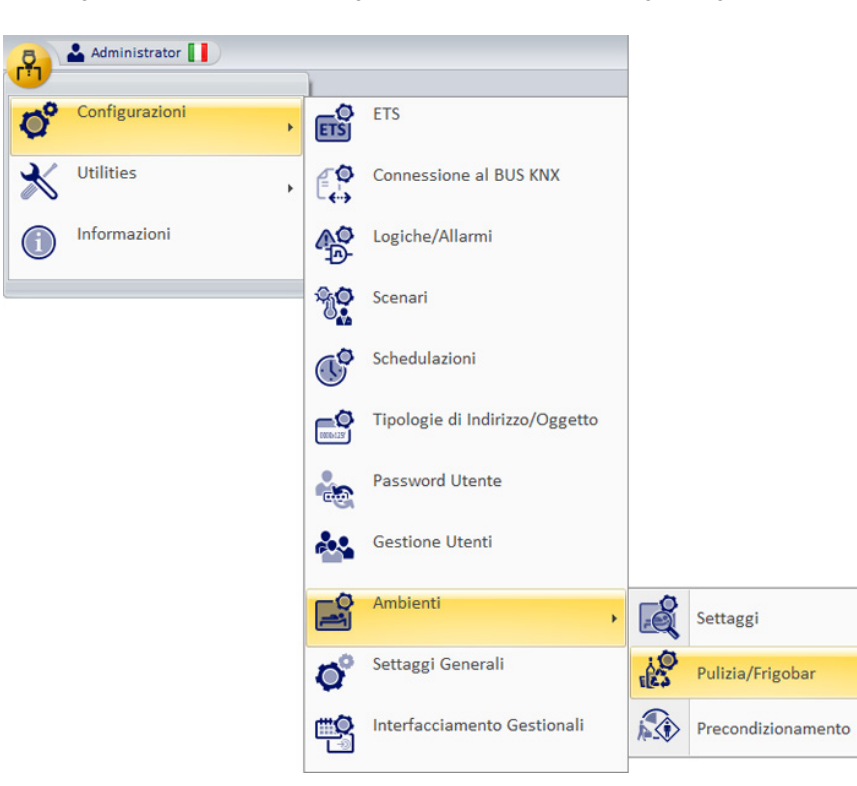

NOTA: La sezione "Pulizia/Frigobar" è utilizzabile solo se l'utente ha il permesso "Configurazioni settaggi camera" attivato.

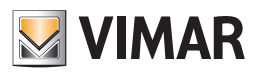

Compare la finestra rappresenta in figura

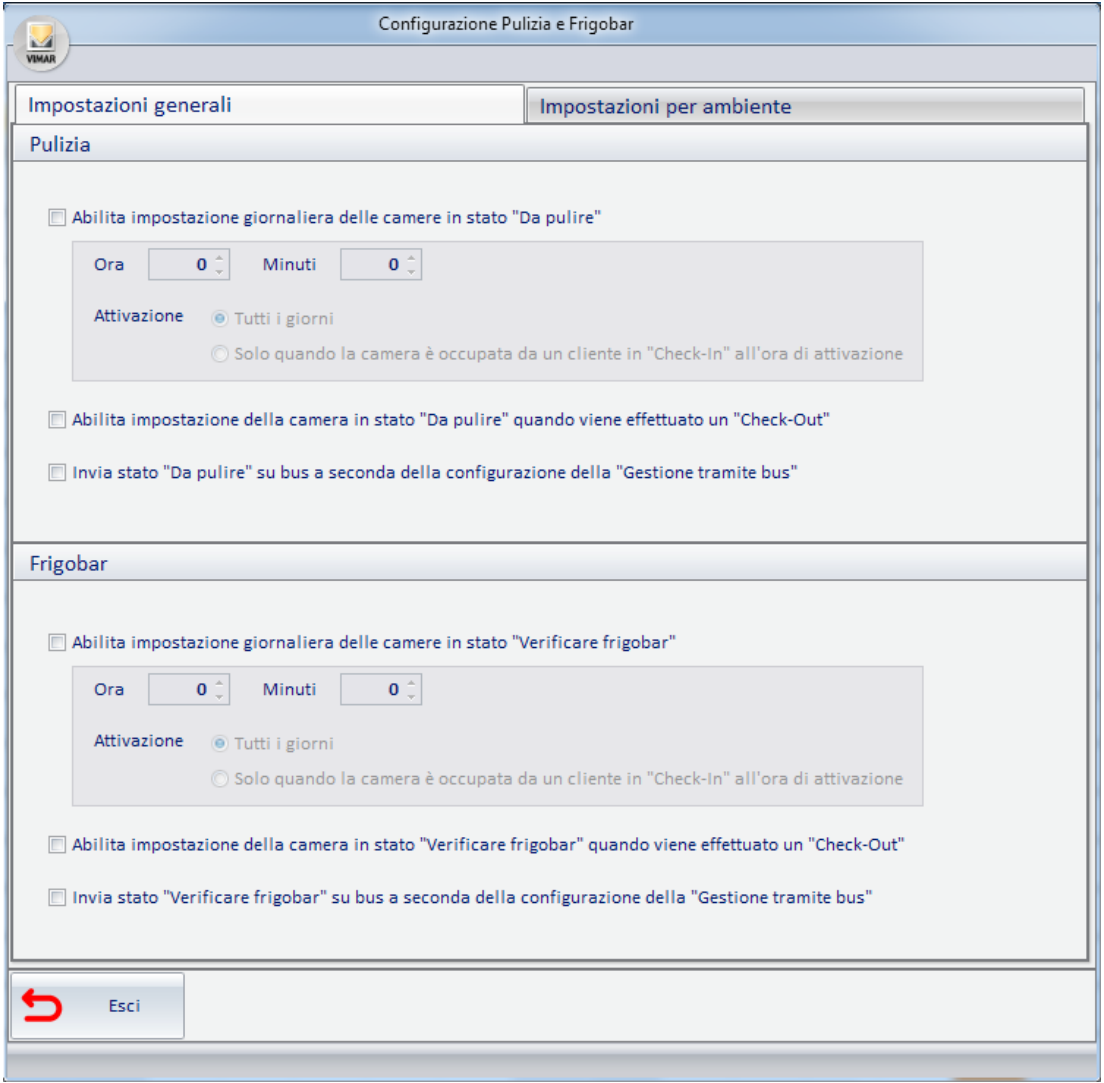

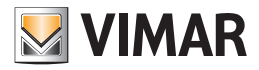

# Impostazioni generali

Nella finestra impostazioni generali si possono distinguere le seguenti sezioni

# *Sezione pulizia*

### Abilita impostazione giornaliera delle camere in stato "Da Pulire"

Se la funzione non è abilitata, non si potrà utilizzare l'impostazione giornaliera automatica delle camere in stato "Da Pulire" Se invece è abilitata si potrà impostare l'ora (e i minuti) in cui attivare lo stato "Da Pulire" e quando fare l'attivazione: se ogni giorno indipendentemente dallo stato della camera o ogni giorno ma solo se è presente un cliente in Check-In in camera all'ora di attivazione.

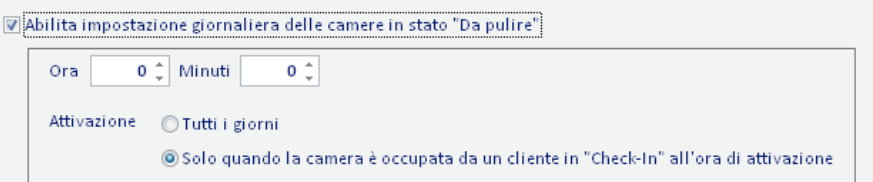

### Abilita impostazione della camera in stato "Da pulire" quando viene effettuato un "Check-Out"

Se la funzione è abilitata,dopo un Check-Out effettuato da un cliente,la camera passerà in stato "Da Pulire"

#### Invia stato "Da Pulire" su bus a seconda della configurazione della "Gestione tramite bus"

La funzione è utilizzabile solo con l'impostazione giornaliera della camera da pulire o con l'impostazione per il settaggio di camera da pulire dopo il check-out,o con entrambe.

Attivandola, quando avviene l'impostazione automatica di camera "Da pulire" sarà inviato sul bus il messaggio corrispondente (all'indirizzo impostato sulla finestra di configurazione "impostazioni per camera").

### NOTA: lo stato dell'oggetto verrà modificato SE E SOLO SE in impostazioni per camera la gestione dell'oggetto sarà:

1-Camera Da Pulire / 0-Camera Pulita (in questo caso l'oggetto sarà posto a 1) oppure

1-Camera Pulita / 0-Camera Da Pulire (in questo caso l'oggetto sarà posto a 0)

## *Sezione frigobar*

### Abilita impostazione giornaliera delle camere in stato "Verificare Frigobar"

Se la funzione non è abilitata, non si potrà utilizzare l'impostazione giornaliera automatica del Frigobar in stato "Verificare Frigobar" Se invece è abilitata

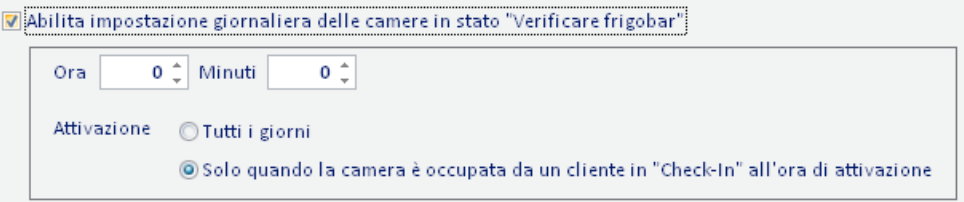

si potrà impostare l'ora (e i minuti) in cui attivare lo stato "Verificare Frigobar" e quando fare l'attivazione: se ogni giorno indipendentemente dallo stato del Frigobar o ogni giorno ma solo se è presente un cliente in Check-In in camera all'ora di attivazione.

### Abilita impostazione della camera in stato "Verificare Frigobar" quando viene effettuato un "Check-Out"

Se la funzione è abilitata,dopo un Check-Out effettuato da un cliente,la camera passerà in stato "Verificare Frigobar"

## Invia stato "Verificare Frigobar" su bus a seconda della configurazione della "Gestione tramite bus"

La funzione è utilizzabile solo con l'impostazione giornaliera del frigobar da controllare o con l'impostazione per il settaggio del frigobar da controllare dopo il check-out,o con entrambe.

Attivandola, quando avviene l'impostazione automatica del frigobar "Verificare Frigobar" sarà inviato sul bus il messaggio corrispondente (all'indirizzo impostato sulla finestra di configurazione "impostazioni per camera").

NOTA: lo stato dell'oggetto verrà modificato SE E SOLO SE in impostazioni per camera la gestione dell'oggetto sarà:

#### 1-Frigobar Da Controllare / 0-Frigobar Controllato (in questo caso l'oggetto sarà posto a 1)

oppure

1- Frigobar Controllato / 0-Frigobar Da Controllare (in questo caso l'oggetto sarà posto a 0)

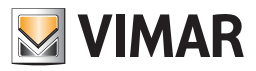

# *Impostazioni per ambiente*

Nella finestra di impostazione per camera si possono distinguere le seguenti sezioni:

# Ambienti

Sono presenti tutte la camere e tutte le aree comuni dell'impianto; per configurare un determinato ambiente presente nell'impianto basta selezionarlo

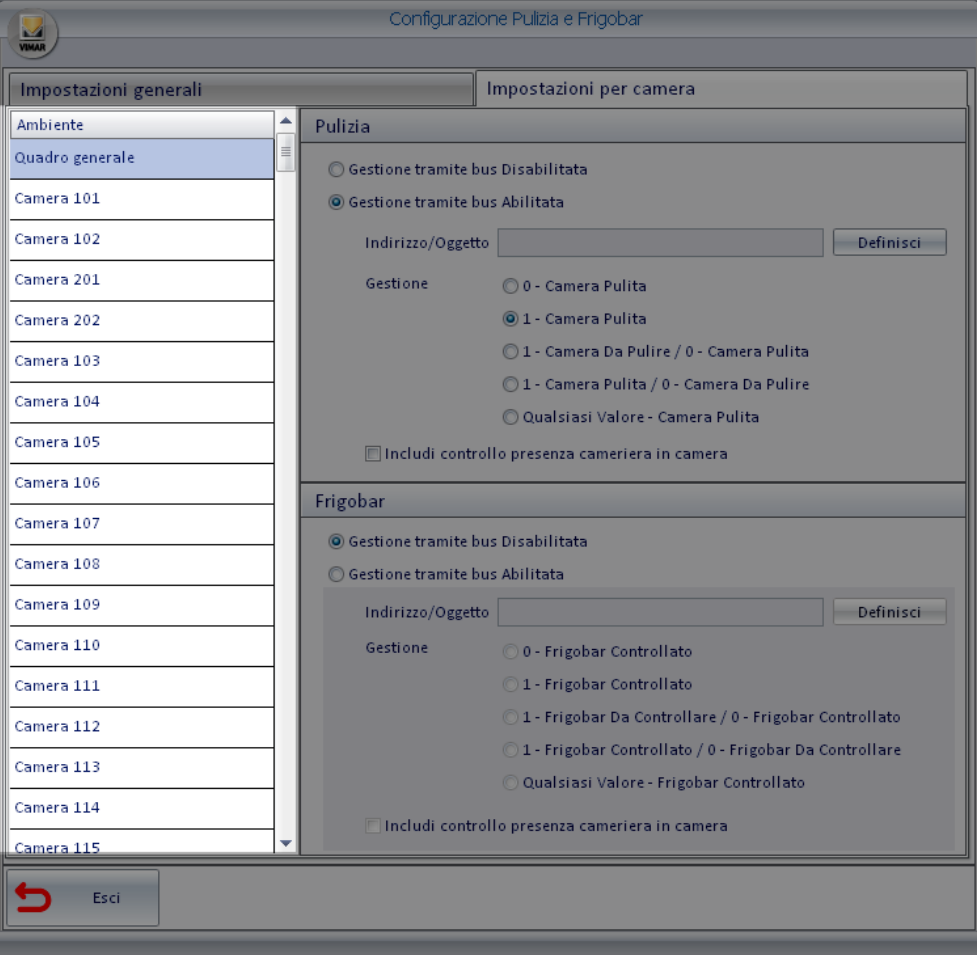

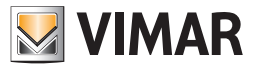

# *Sezione pulizia*

Sezione per la configurazione della gestione automatica dello stato della pulizia

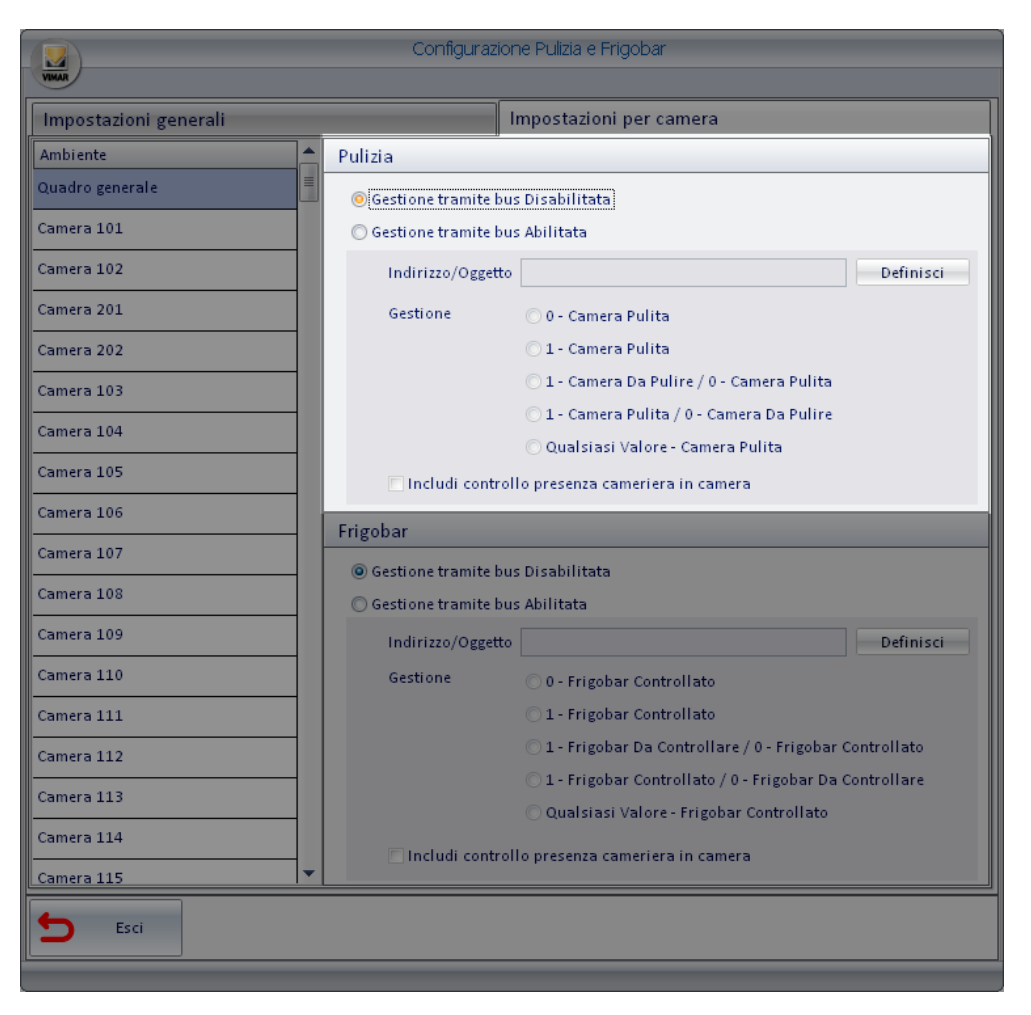

# Gestione del bus Disabilitata

Se la gestione del bus è disabilitata non si possono utilizzare le funzionalità automatiche per l'impostazione dello stato di pulizia pulizia della camera selezionata.

© Gestione tramite bus Disabilitata

Gestione tramite bus Abilitata

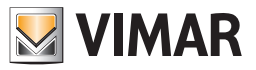

# Gestione del bus Abilitata

Se la gestione bus è abilitata si possono configurare i seguenti parametri:

Indirizzo/Oggetto: Cliccando sul pulsante "Definisci" apparirà la struttura ad albero degli indirizzi configurati,da cui è possibile scegliere l'indirizzo che cambiando di stato modificherà lo stato della pulizia.

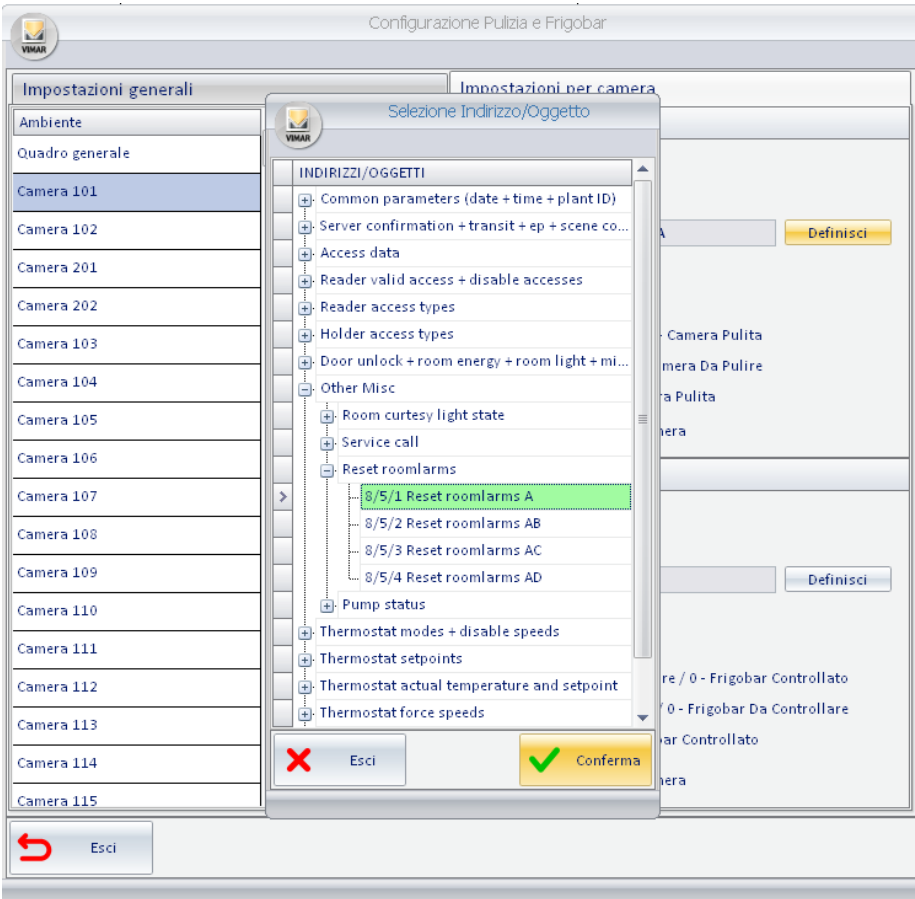

*Sezione Gestione*: è possibile configurare l'indirizzo selezionato in questi modi

*0-Camera Pulita*: se lo stato dell'indirizzo viene aggiornato a 0, la camera sarà settata "pulita". Il valore 1 dell'indirizzo non è preso in considerazione.

*1-Camera Pulita*: se lo stato dell'indirizzo viene aggiornato a 1,la camera sarà settata "pulita". Il valore 0 dell'indirizzo non è preso in considerazione.

*1-Camera Da Pulire / 0-Camera Pulita*: se lo stato dell'indirizzo viene aggiornato a uno,la camera sarà settata "da pulire"; se lo stato dell'indirizzo viene aggiornato a zero,la camera sarà settata "pulita"

*1-Camera Pulita / 0-Camera Da Pulire*: se lo stato dell'indirizzo viene aggiornato a uno,la camera sarà settata "pulita"; se lo stato dell'indirizzo viene aggiornato a zero,la camera sarà "da pulire"

*Qualsiasi Valore – Camera Pulita*: modificando lo stato dell'indirizzo (da 0 a 1 o viceversa) la camera sarà settata "pulita"

Includi controllo presenza cameriera in camera: lo stato della pulizia viene aggiornato solo se è presente la cameriera in camera (presenza tessera servizio nel lettore a transponder tasca interna); se il cliente modifica lo stato dell'indirizzo lo stato della pulizia della camera rimarrà inalterato Nota: questa modalità permette di utilizzare, per l'impostazione della camera "pulita", un pulsante utilizzato per una funzionalità prevista per il cliente (es. chiamata cameriere). Tale pulsante avrà quindi una doppia funzione, in base al tipo di tessera inserita nel lettore a tasca.

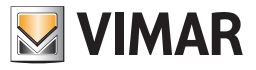

# *Sezione frigobar*

*Sezione per la configurazione della gestione automatica dello stato del Frigobar*

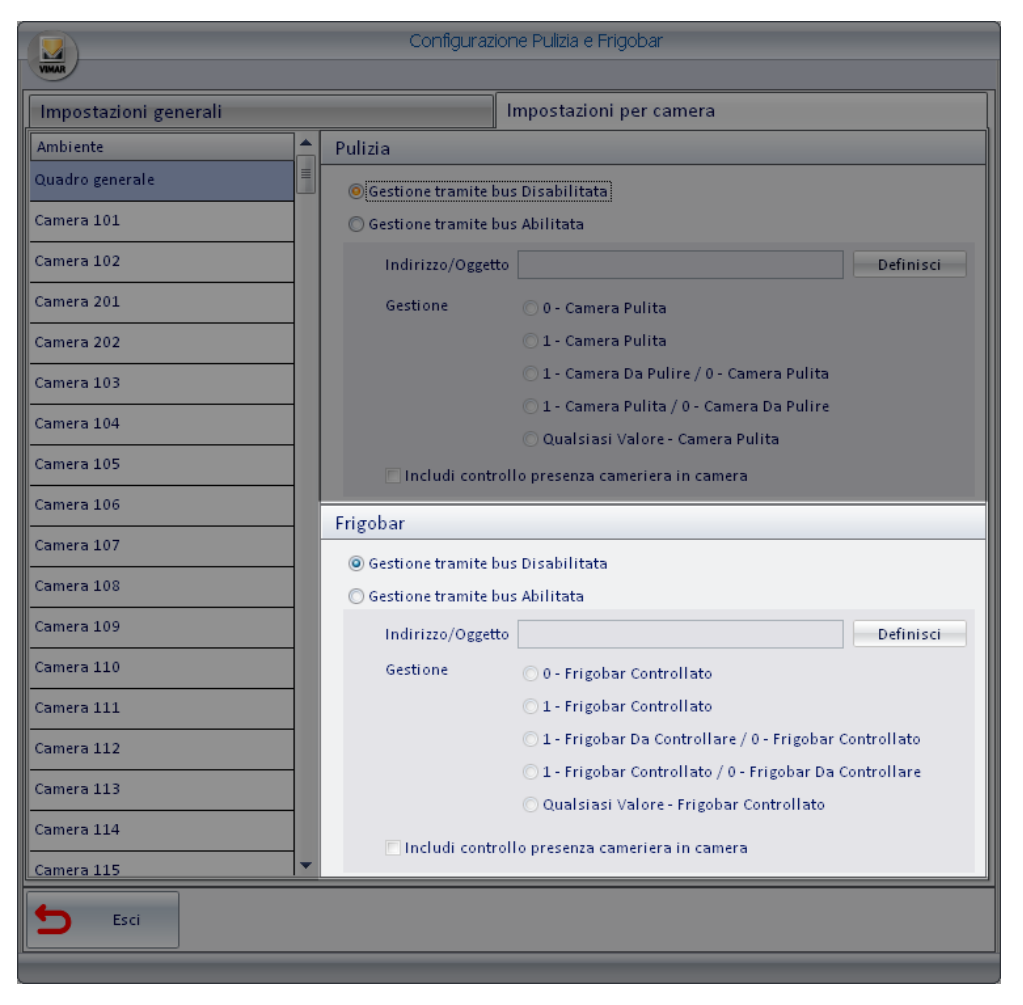

# Gestione del bus Disabilitata

Se la gestione del bus è disabilitata non si possono utilizzare le funzionalità automatiche per l'impostazione dello stato del frigobar per la camera selezionata

© Gestione tramite bus Disabilitata

Gestione tramite bus Abilitata

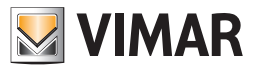

# Gestione del bus Abilitata

Se la gestione bus è abilitata si possono configurare i seguenti parametri:

Indirizzo/Oggetto:Cliccando sul pulsante "Definisci" apparirà la struttura ad albero degli indirizzi configurati,da cui è possibile scegliere l'indirizzo che cambiando di stato modificherà lo stato del Frigobar.

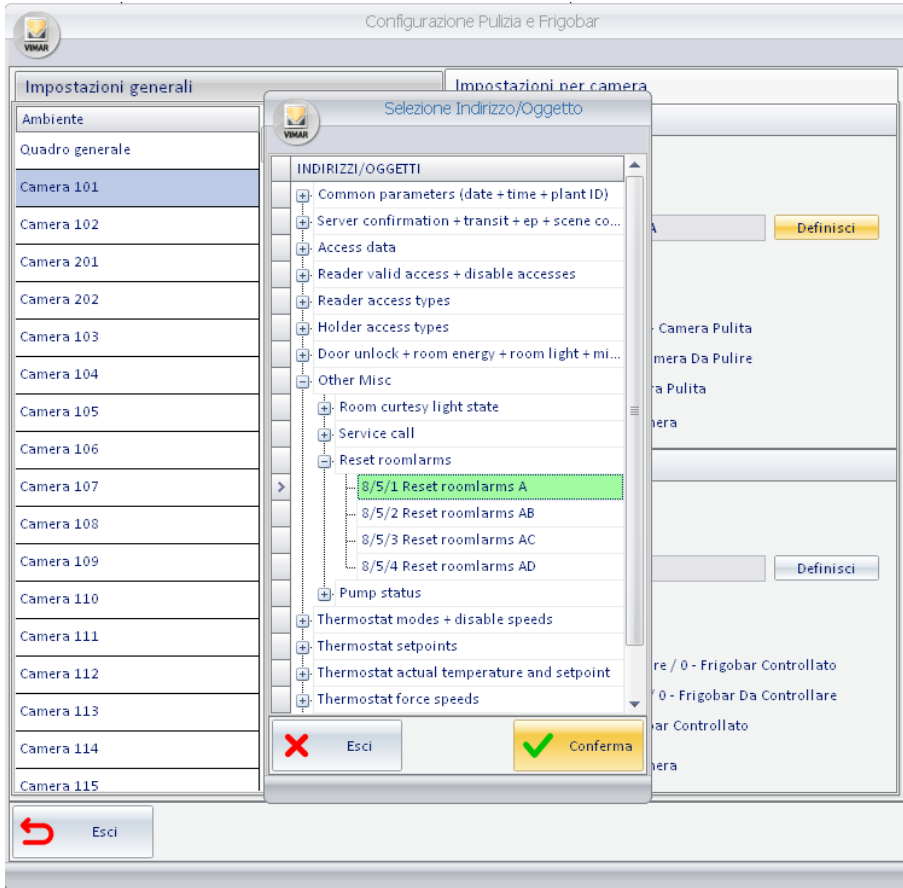

*Sezione Gestione*: è possibile configurare l'indirizzo selezionato in questi modi

*0-Frigobar Controllato*: se lo stato dell'indirizzo viene aggiornato a 0,il Frigobar sarà settato "controllato". Il valore 1 dell'indirizzo non è preso in considerazione.

*1-Frigobar Controllato*: se lo stato dell'indirizzo viene aggiornato a 1,il Frigobar sarà settato "controllato". Il valore 0 dell'indirizzo non è preso in considerazione.

*1-Frigobar Da Controllare / 0-Frigobar Controllato* :se lo stato dell'indirizzo viene aggiornato a uno,il Frigobar sarà "da controllare"; se lo stato dell'indirizzo viene aggiornato a zero,il Frigobar sarà settato "controllato".

*1- Frigobar Controllato / 0-Frigobar Da Controllare*: se lo stato dell'indirizzo viene aggiornato a uno,il Frigobar sarà settato "controllato"; se lo stato dell'indirizzo viene aggiornato a zero, il Frigobar sarà "da controllare"

*Qualsiasi Valore – Frigobar Controllato*: modificando lo stato dell'indirizzo (da 0 a 1 o viceversa) il frigobar sarà settato "controllato"

Includi controllo presenza cameriera in camera: lo stato del Frigobar viene aggiornato solo se è presente la cameriera in camera (presenza tessera servizio nel lettore a transponder tasca interna); se il cliente modifica lo stato dell'indirizzo lo stato del frigobar nella camera rimarrà inalterato

Nota: questa modalità permette di utilizzare, per l'impostazione del frigobar "controllato", un pulsante utilizzato per una funzionalità prevista per il cliente (es. chiamata cameriere). Tale pulsante avrà quindi una doppia funzione, in base al tipo di tessera inserita nel lettore a tasca.

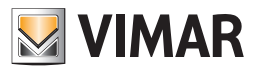

# *Precondizionamento*

## Premessa

Il software Well-Contact Suite consente di "preparare" le condizioni termiche (in riscaldamento o condizionamento, in base all'impostazione stagionale del sistema) desiderate nella stanza di un cliente in arrivo. Questa funzione è stata denominata "Precondizionamento" ed è abilitabile o disattivabile per ciascuna camera in modo indipendente, potendo comunque effettuare delle impostazioni generali per tutte le camere per velocizzare le operazioni di impostazione nel caso in cui si desiderino le stesse impostazioni per gruppi di camere (o tutte le camere).

Tale funzione prevede che esista una prenotazione per il cliente in arrivo e la stanza prenotata risulti non occupata nel periodo precedente all'arrivo previsto del cliente.

Il precondizionamento consente di attivare le condizioni climatiche desiderate con un anticipo rispetto alla data di arrivo definita nella prenotazione (definibile in ore e minuti con un massimo di 23 ore e 45 minuti, ad intervalli di 15 minuti) oppure al momento del check-in, nella finestra di impostazione della funzione suddetta.

La funzione si attiva dal menu di configurazione, come mostrato nella seguente figura.

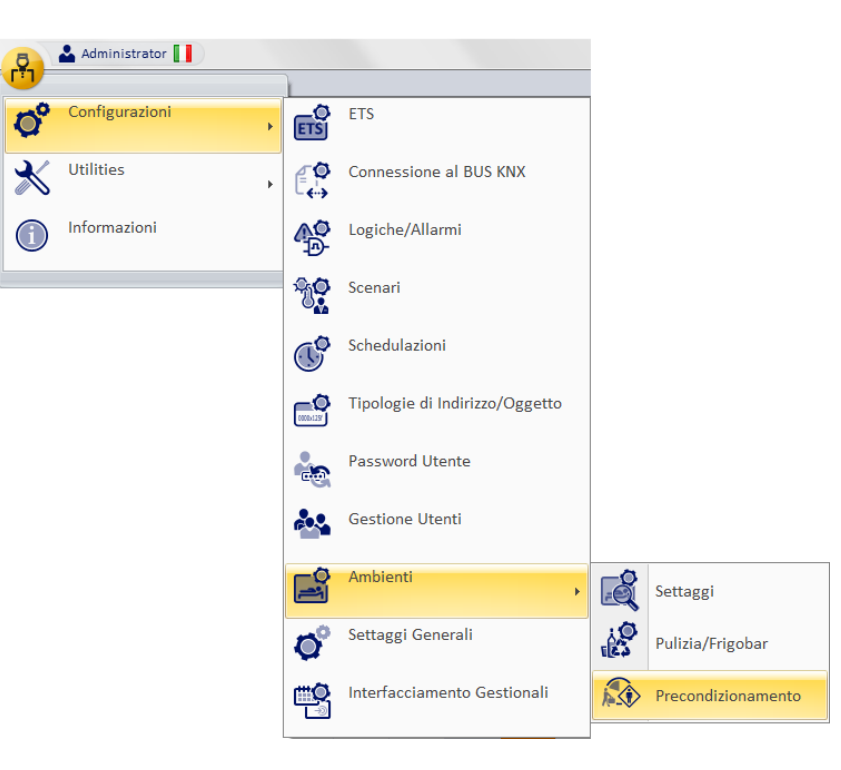

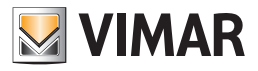

#### *Impostazioni generali*

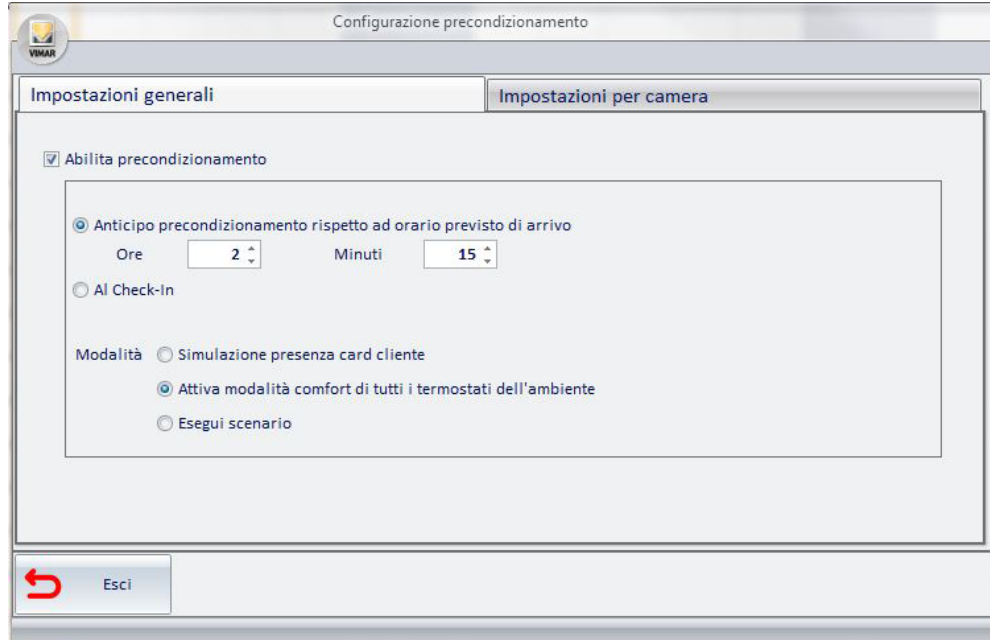

Dalla finestra di Impostazioni Generali è possibile abilitare a livello globale la funzione di precondizionamento con i parametri desiderati. Se per tutte le camere si desidera utilizzare le stesse impostazioni per la funzione di precondizionamento è sufficiente effettuare l'inserimento dei dati in questa sola finestra.

Eventuali modifiche dei parametri per determinate camere sono impostabili nella finestra "Impostazioni per camera" partendo dalle impostazioni di default che corrispondono a quelle definite nella finestra Impostazioni Generali.

I parametri previsti dalla finestra Impostazioni Generali sono i seguenti:

- Abilita precondizionamento: se selezionato abilita la funzione precondizionamento in modo globale.
- Anticipo precondizionamento rispetto ad orario previsto di arrivo:
	- Ore-Minuti: consente di impostare il tempo di anticipo (in ore e minuti) per l'attivazione della funzione precondizionamento rispetto all'arrivo previsto del cliente (dato presente nella prenotazione). Il tempo massimo impostabile è 23 ore e 45 minuti ad intervalli di 15 minuti.
	- Al check-in: consente di attivare il precondizionamento al momento del check-in.
- Modalità: consente di impostare il tipo di azione che deve essere effettuata dalla funzione precondizionamento. Le possibili scelte sono: – Simulazione presenza card cliente: prevede la completa simulazione dell'inserimento della card del cliente nel lettore a transponder a tasca della camera.
	- Nota: questa voce risulta disabilitata se non prevista dalla configurazione ETS del dispositivo (lettore a transponder a tasca).
	- Attiva modalità comfort di tutti i termostati dell'ambiente: prevede l'impostazione della modalità confort su tutti i termostati presenti nella camera.
	- Esegui scenario: prevede l'esecuzione di uno scenario, selezionabile dalla lista di scenari definiti nel software Well-Contact Suite. Nota: E' necessario definire uno scenario per ogni camera per la quale si desidera abilitare tale opzione e la scelta deve essere fatta nella finestra "Impostazioni per camera".

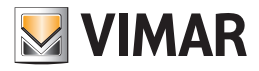

#### *Impostazioni per camera*

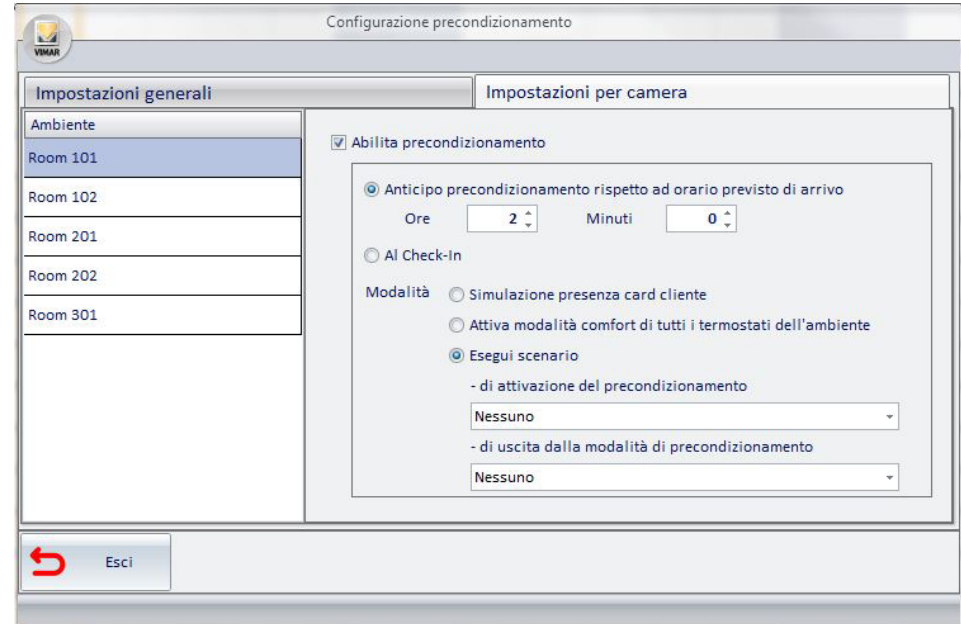

Dalla finestra di Impostazioni per camera è possibile abilitare/disabilitare la funzione di precondizionamento con i parametri desiderati per ciascuna camera. Di default, per tutte le camere vengono inizialmente presentati i dati inseriti nella finestra Impostazioni generali.

Le impostazioni effettuate nella finestra Impostazioni per camera sovrascrivono quelle effettuate a livello globale (finestra Impostazioni Generali). I parametri previsti dalla finestra Impostazioni per camera sono i seguenti:

- Abilita precondizionamento: se selezionato abilita la funzione precondizionamento per la camera selezionata nella lista "Ambiente", presente nella parte sinistra della finestra.
- Anticipo precondizionamento rispetto ad orario previsto di arrivo:
	- Ore-Minuti: consente di impostare il tempo di anticipo (in ore e minuti) per l'attivazione della funzione precondizionamento rispetto all'arrivo previsto del cliente (dato presente nella prenotazione). Il tempo massimo impostabile è 23 ore e 45 minuti ad intervalli di 15 minuti.
	- Al check-in: consente di attivare il precondizionamento al momento del check-in.
- Modalità: consente di impostare il tipo di azione che deve essere effettuata dalla funzione precondizionemanto. Le possibili scelte sono:
	- Simulazione presenza card cliente: prevede la completa simulazione dell'inserimento della card del cliente nel lettore a transponder a tasca della camera.

Nota: questa voce risulta disabilitata se non prevista dalla configurazione ETS del dispositivo (lettore a transponder a tasca).

- Attiva modalità comfort di tutti i termostati dell'ambiente: prevede l'impostazione della modalità confort su tutti i termostati presenti nella camera.
- Esegui scenario: prevede l'esecuzione di uno scenario all'attivazione del precondizionamento e di uno scenario all'uscita del precondizionamento. I due scenari suddetti sono selezionabili dalle liste dei due campi: "di attivazione del precondizionamento" e di "uscita dalla modalità di precondizionamento". Nota: è necessario definire una coppia di scenari per ogni camera per la quale si desidera abilitare tale opzione.

#### *Uscita dalla modalità di precondizionamento*

E' prevista l'uscita dalla modalità di precondizionamento nei seguenti casi:

- Cancellazione della prenotazione
- Spostamento della prenotazione
- Fine prenotazione senza che sia stato effettuato il check-in (è il caso del cliente che non arrivato e non è stata cancellata la prenotazione, quindi scade automaticamente la prenotazione).

All'uscita dalla modalità precondizionamento sono eseguite le seguenti azioni, in base al tipo di azione scelta:

- Simulazione presenza card cliente: è simulata l'uscita del cliente dalla stanza (rimozione della tessera cliente dal lettore a transponder a tasca).
- Attiva modalità comfort di tutti i termostati dell'ambiente: se è stato definito un master con funzione di "impostazione di default", viene eseguito il master suddetto, impostando la modalità di funzionamento dei termostati della camera come definito nel master, altrimenti è impostata la modalità STANDBY nei termostati della camera.
- Esegui scenario: è eseguito lo scenario di uscita del precondizionamento definito nella finestra di impostazione del precondizionamento della camera.

### *Conclusione della modalità di precondizionamento*

La modalità di precondizionamento si conclude al primo accesso in camera del cliente (più precisamente al primo rilevamento di "presenza in camera" del cliente: tale evento è generato dal Lettore transponder verticale KNX del sistema Well-Contact Plus oppure dal lettore elettronico NFC/RFID di carte a transponder di Vimar connesso ad un ingresso binario KNX). Alla conclusione del precondizionamento non vengono eseguite azioni oltre a quelle eventualmente previste per l'accesso del cliente in camera.

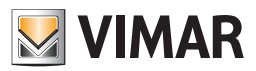

# La gestione delle camere Booked/Not booked

# *Premessa*

Questa specifica funzionalità è introdotta nella versione 1.27 di Well-Contact Suite e nasce dall'esigenza di migliorare le funzionalità già presenti in Well-Contact Suite per ottimizzare l'efficienza di gestione delle camere (soprattutto dal punto di vista energetico) in funzione dello stato di prenotazione delle camere. Tipicamente questo tema riguarda soprattutto la gestione del clima delle camere, anche se la gestione può interessare anche altri sistemi di automazione di camera.

Tipicamente la gestione della camera durante il soggiorno del cliente avviene utilizzando due stati energetici (per la gestione del clima, tipicamente si usano i due stati Confort e Standby previsti dai termostati KNX del sistema Well-Contact Suite) legati alla presenza o assenza del cliente in camera (informazione fornita dal sistema di controllo accessi del sistema Well-Contact Plus o da altri dispositivi dell'impianto di automazione di camera). Per motivi di ottimizzazione dei consumi energetici è utile poter disporre di un "terzo stato" di funzionamento della camera durante i periodi in cui la camera non è prenotata (tipicamente uno stato che prevede consumi inferiori a quelli della condizione di "cliente fuori camera"). Conseguente alla creazione di questo "terzo stato di consumo energetico" sorge la necessità di gestire il passaggio da questo stato di ridotto consumo energetico della camera agli stati previsti per la gestione della camera durante il periodo di prenotazione del cliente nella struttura per gestire l'eventuale inerzia del sistema di gestione del clima per assicurare al cliente le condizioni climatiche desiderate durante il suo soggiorno nella struttura.

Già nelle versioni Well-Contact Suite precedenti alla versione 1.27 è prevista la possibilità di portare la camera ad un desiderato "stato di consumo energetico ridotto" (il "terzo stato energetico" citato precedentemente) dopo la conclusione della permanenza di un cliente nella camera (fine del periodo di prenotazione), potendo definire delle azioni da compiere sui dispositivi della camera al check-out del cliente. Queste impostazioni sono effettuabili:

- in modo puntuale sui singoli termostati delle camere, utilizzando i master di funzioni di default da applicare al check-out della prenotazione della camera e configurabili dal widget completo dei termostati del sistema Well-Contact Plus (previa configurazione dei master di funzione nella sezione "Configurazione ETS" di Well-Contact Suite);
- a livello di camera, utilizzando gli scenari al check-out, impostabili dalla finestra "Scenari al checkout" della "Configurazione Settaggi Camere".

Anche per il passaggio dallo stato di "camera non prenotata" a camera prenotata Well-Contact Suite prevede (anche nelle versioni precedenti alla 1.27) la possibilità di effettuare un "precondizionamento" della camera (agendo sui termostati e/o sugli altri dispositivi della camera) con un tempo di anticipo rispetto all'inizio della prenotazione (arrivo previsto del cliente in base al dato di inizio prenotazione) oppure al momento del check-in (questa funzionalità al check-in è utilizzata anche per creare delle condizioni di "benvenuto" per il cliente).

Le funzionalità suddette, presenti anche nelle versioni di Well-Contact Suite precedenti alla versione 1.27, pur rispondendo in buona parte alla necessità: • sono configurabili da diverse sezioni di Well-Contact Suite;

- prevedono delle azioni puntuali da effettuare sulle singole camere o sui singolo termostati delle camere;
- non prevedono delle viste che consentano la configurazione e la relativa verifica per tutte le camere, rendendo il lavoro di configurazione oneroso, dal punto di vista del tempo e della complessità, soprattutto all'aumentare del numero di camere.

Per rendere più semplice e veloce la configurazione (e la verifica) delle funzionalità di Well-Contact Suite per la gestione di un terzo stato energetico per le camere, in funzione dello stato di prenotazione, nella versione 1.27 di Well-Contact Suite sono state introdotte nuove funzionalità, che si aggiungono a quelle già presenti (soprattutto per una questione di retro compatibilità) e che possono sostituirle fornendo dei miglioramenti delle stesse.

#### *Esempio:*

La gestione del termostato durante la permanenza del cliente è effettuata in modo automatico dal sistema di automazione di camera e prevede che il termostato sia in modalità Confort quando il cliente è in camera e sia in modalità Standby quando il cliente non è presente in camera. Si desidera che quando la camera non è prenotata il termostato sia in modalità Economy (per ridurre i consumi energetici quando la camera non è prenotata): questa gestione è effettuata da Well-Contact Suite e prevede il passaggio del termostato in modalità Economy al check-out del cliente (gestione camera "Not booked" (azioni al check-out)). Si desidera che all'avvicinarsi dell'inizio di una prenotazione il termostato passi allo stato di Confort per preparare la camera all'arrivo del cliente: questa gestione è effettuata da Well-Contact Suite e prevede il passaggio del termostato in modalità Confort alcune ore prima dell'inizio della prenotazione (gestione camera "Booked" (precondizionamento)).

Quanto descritto può essere rappresentato schematicamente dalla seguente immagine.

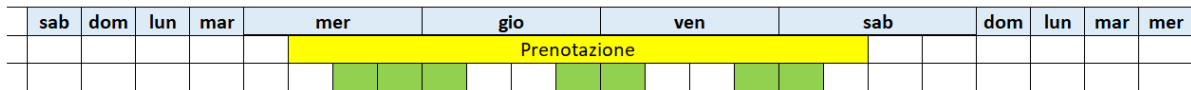

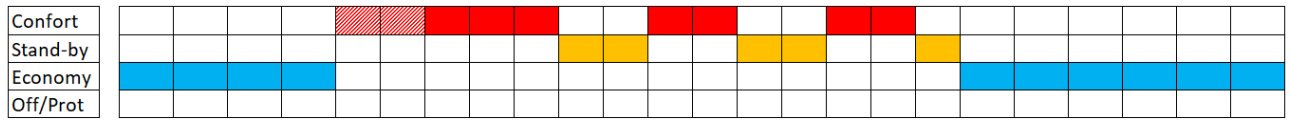

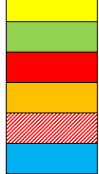

Periodo di prenotazione del cliente.

Presenza in camera del cliente.

Termostato in Confort: camera prenotata, presenza cliente in camera, gestione da impianto automazione. Termostato in Standby: camera prenotata, assenza cliente in camera, gestione da impianto automazione. Termostato in Confort: assenza cliente in camera, gestione camere not booked (precondizionamento) Well-Contact Suite.

Termostato in Economy: camera non prenotata, gestione camere not booked (azioni al check-out) Well-Contact Suite

Le novità introdotte nella versione 1.27 di Well-Contact Suite per agevolare ulteriormente la gestione delle camere Booked/Not booked sono principalmente due e vanno ad aggiungersi a quelle previste nelle versioni precedenti di Well-Contact Suite:

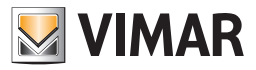

- Tabella per la gestione delle camere Booked/Not Booked. Questa tabella, accessibile da apposita voce del menu di configurazione, consente di effettuare le impostazioni di Precondizionamento (azioni per la preparazione delle camere che andranno nello stato di "Prenotata" (Booked)) e le impostazioni previste per il passaggio della camera nello stato di "Non Prenotata" (Not Booked), per tutte la camere, aggiungendo alcuni parametri di configurazione rispetto a quelli previsti dalle funzionalità di precondizionamento e azioni al check-out già presenti in Well-Contact Suite prima della versione 1.27. Le impostazioni dei termostati sono effettuate a livello di camera (unica impostazione per tutti i termostati della camera).
- Tabella "Configurazione termostati". Questa tabella, accessibile da specifico pulsante della sezione "Configurazione ETS" di Well-Contact Suite, consente di avere la visione di insieme di tutti i termostati dell'impianto (sia termostati del sistema Well-Contact Plus sia termostati del sistema By-me Plus di Vimar), consentendo l'impostazione di alcuni parametri necessari per la gestione dei widget semplificati dei termostati e, per i termostati KNX del sistema Well-Contact Plus di Vimar, la possibilità di configurare i master di funzioni per tutti i termostati da un'unica tabella. Anche questa tabella rende più agevole e veloce la configurazione delle diverse funzionalità per la gestione dei termostati di Vimar dell'impianto. Restano comunque inalterate le opzioni di configurazione presenti nelle precedenti versioni di Well-Contact Suite.

# *La tabella per la gestione delle camere Booked/Not Booked*

Per visualizzare la finestra con la tabella per la gestione delle camere Booked/Not booked selezionare la seguente voce del menu di configurazione: Configurazioni->Ambienti->Camere Booked/Not booked.

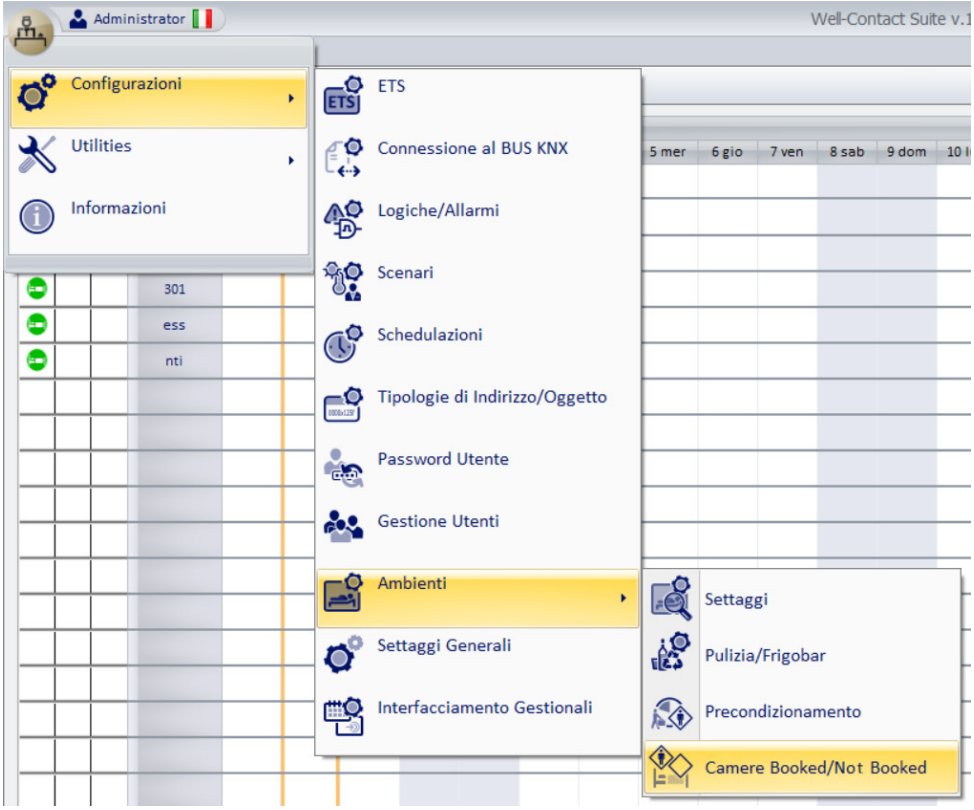

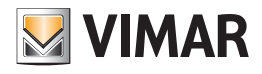

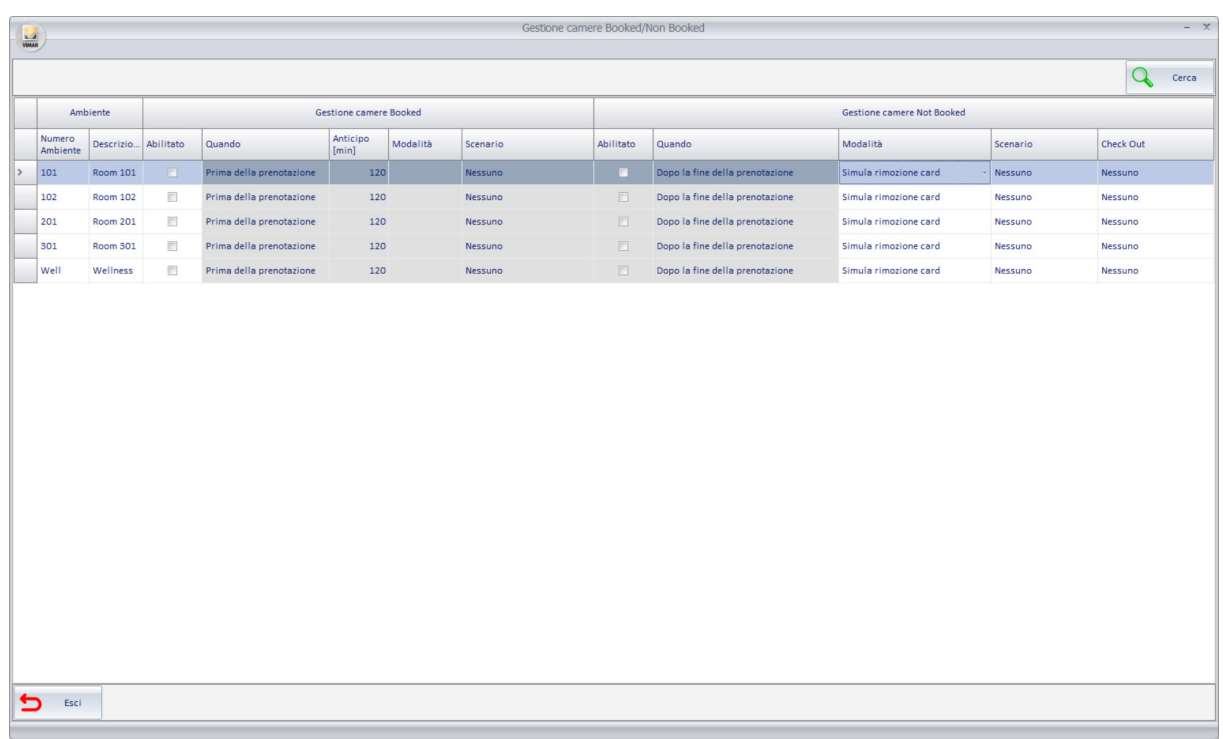

Le righe della tabella rappresentano tutte le camere/ambienti prenotabili configurati in Well-Contact Suite.

Le colonne della tabella sono raggruppate in tre sezioni:

- Ambienti. Comprende le due colonne con le informazioni dell'ambiente (numero e descrizione).
- Gestione camere Booked. In questa sezione sono raggruppate le colonne per l'impostazione del precondizionamento.
- Gestione camere Not Booked. In questa sezione raggruppate le colonne per l'impostazione dello stato desiderato per la condizione "non prenotata" (Not/Booked) della camera.
- Consente di effettuare le desiderate impostazioni sui termostati e/o dispositivi della camera:
- al check-out del cliente (nel caso in cui ci sia stato il check-in del cliente per la camera prenotata);
- nelle altre possibili condizioni di uscita dalla condizione di camera prenotata (comprese le condizioni attualmente gestite da WCS per l'uscita dalla condizione di precondizionamento: cancellazione della prenotazione, spostamento della prenotazione, fine prenotazione senza che sia stato effettuato il check-in).

NOTA: in questa sezione è anche presente (ultima colonna a destra) la colonna "Scenario al check out" che riporta nella tabella gli stessi dati impostabili dalla tabella "Scenari al checkout" della finestra "Configurazione Settaggi Camere".

La nuova tabella "Gestione camere Booked/Not Booked" consente di:

- avere in un'unica tabella la lista di tutte le camere (ogni riga della tabella rappresenta una camera) per verificare lo stato generale delle impostazioni.
- utilizzare lo strumento di selezione multipla delle righe e "impostazione dei parametri per colonna" per effettuare con un'unica impostazione la configurazione della funzionalità (colonna) per l'insieme di camere selezionato.
- utilizzare la funzione "Cerca" per filtrare le camere su cui si desidera effettuare un'impostazione.
- per ogni camera avere la completa gestione delle impostazioni di camere prenotata e camera non prenotata.
- poter impostare le condizioni di uscita dal precondizionamento in modo diverso da quello predefinito da Well-Contact Suite. In particolare, se è abilitata la gestione della camera "Not Booked", all'uscita del precondizionamento Well-Contact suite imposterà i dispositivi della camera come previsto dalle impostazioni di "Camera Not Booked"; in caso contrario utilizzerà le impostazioni di uscita predefinite da WCS e riportate nel manuale installatore di WCS nel capitolo *"Uscita dalla modalità di precondizionamento"* (anche in questo caso, comunque, nella tabella sarà visualizzata l'impostazione corrente). Si ricorda che *"uscita dalla modalità di precondizionamento"* ha un significato diverso da *"conclusione della modalità di precondizionamento"*. fare riferimento ai relativi capitoli del manuale installatore di WCS per il significato delle due frasi.

#### *Il pulsante "Cerca"*

Premendo il pulsante "Cerca" si attiva la funzionalità di ricerca di un testo sulle celle della tabella. Il pulsante ha un funzionamento di tipo "toogle": premendo il pulsante di attiva la funzionalità di ricerca che rimane disponibile fino alla successiva pressione del pulsante.

Dopo aver attivato la funzione Cerca compare un campo di testo in cui inserire il testo da cercare. La funzione di ricerca del testo funziona su tutte le caselle della tabella. La ricerca inizia dalla digitazione del primo carattere e si aggiorna durante la digitazione del testo da ricercare. La funziona di ricerca funziona come filtro sulle righe della tabella: sono visualizzate le righe della tabella in cui c'è almeno una cella in cui è rilevato il testo di ricerca.

Per annullare il filtro di ricerca è possibile cancellare il testo di ricerca oppure uscire dalla funzione Cerca premendo nuovamente il pulsante Cerca. Uscendo dalla funzione "Cerca" il filtro di ricerca è annullato e sono presentate tutte le righe visibili prima dell'attivazione della funzione "Cerca".

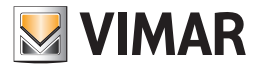

### *La funzione "Impostazione parametri per colonna"*

- Per utilizzare la funzione di "Impostazione per colonna" procedere come segue:
- 1. Selezionare il gruppo di righe per le quali si desidera assegnare lo stesso parametro alla specifica colonna.
- 2. Impostare il parametro in una qualsiasi delle celle nella colonna desiderata e appartenente al gruppo di righe selezionate.
- 3. In modo automatico a tutte le celle delle righe selezionate e della colonna della cella selezionata sarà impostato il valore assegnato alla cella nel precedente punto 2.

# La sezione "Ambienti" della tabella

Questa sezione prevede le due colonne per l'individuazione della camera sulla quale effettuare le impostazioni: numero ambiente e relativa descrizione.

#### La sezione "Gestione camere Booked" della tabella

In questa sezione sono presenti le colonne per l'impostazione del "Precondizionamento".

- Abilitato. Check box per l'abilitazione della funzionalità "Precondizionamento" per la camera. Se questo campo è disabilitato le colonne successive di questa sezione sono disabilitate.
- Quando. Combo box per la scelta di quando il precondizionamento deve iniziare, con le seguenti opzioni:
	- *Prima della prenotazione:* le azioni previste per il Precondizionamento saranno attivate con il desiderato anticipo rispetto all'arrivo previsto del cliente (inizio prenotazione). Il tempo di anticipo sarà impostabile tramite il successivo campo "Anticipo".
	- *Al check in:* le azioni previste per il Precondizionamento saranno attivate al momento del check-in del cliente.
- Anticipo. Tempo di anticipo, in minuti, da impostare se è stato scelto un precondizionamento in anticipo rispetto all'inizio prenotazione. Il tempo massimo impostabile è 23 ore e 45 minuti, come già previsto da Well-Contact Suite. Questo campo è impostabile solo se il precedente campo "Quando" è impostato in "Prima della prenotazione".
- Modalità. Combo box per la scelta della modalità di azione desiderata e può assumere i seguenti valori:
- *Simula presenza card.* (Vedere Nota1) Nella camera sono effettuate tutte le impostazioni previste per l'inserimento della card nel lettore di card a transponder del sistema Well-Contact Plus.
- - *Imposta termostati in comfort.* Tutti i termostati della camera passeranno alla modalità operativa Confort.
- - *Imposta termostati in standby.* Tutti i termostati della camera passeranno alla modalità operativa Standby.
- *Imposta termostati in economy.* Tutti i termostati della camera passeranno alla modalità operativa Economy.
- *Esegui scenario.* Sarà eseguito lo scenario selezionato nel successivo campo "Scenario".

Nota1: come accade anche nelle precedenti versioni di Well-Contact Suite, la voce "Simula presenza card" è utilizzabile (e quindi selezionabile) solo se nella camera c'è almeno una tasca a transponder del sistema Well-Contact Plus.

Nota2: Nella versione 1.27 di Well-Contact Suite, rispetto alla versione 1.26 (e precedenti), sono state aggiunte le due seguenti modalità di azione dei termostati, per estendere le possibilità di intervento da parte dell'albergatore: "Imposta i termostati in standby" e "Imposta i termostati in economy". Queste due nuove funzionalità sono state aggiunte anche nelle finestre di impostazione del precondizionamento accessibili dalla voce di menu Configurazioni->Ambienti->Precondizionamento.

• Scenario. Combo box per la scelta dello scenario da eseguire se è stata scelta la modalità di azione "Esegui scenario". Si può scegliere uno scenario tra quelli precedentemente creati in Well-Contact Suite, utilizzando la finestra "Configurazione degli scenari".

#### La sezione "Gestione camere Not Booked" della tabella

In questa sezione sono presenti le colonne per l'impostazione dello stato desiderato per la condizione di camera "non prenotata" (Not Booked). Consente di impostare le azioni che il sistema di automazione della camera deve eseguire:

• al check-out del cliente (nel caso in cui ci sia stato il check-in del cliente per la camera prenotata);

• nelle altre possibili condizioni di uscita dalla condizione di camera prenotata (sono le condizioni attualmente gestite da Well-Contact Suite per l'uscita dalla condizione di precondizionamento: cancellazione della prenotazione, spostamento della prenotazione, fine prenotazione senza che sia stato effettuato il check-in).

In questa sezione della tabella sono presenti le seguenti colonne:

• Abilita. Check box per l'abilitazione della funzionalità "Gestione camera Not booked". Le impostazioni delle colonne successive hanno effetto solo se questo campo è abilitato.

IMPORTANTE: nel caso in cui sia abilitata la gestione della camera "Not booked" all'uscita dalla condizione di "precondizionamento" (cancellazione della prenotazione, spostamento della prenotazione, fine prenotazione senza che sia stato effettuato il check-in) saranno eseguite le azioni previste definite in questa sezione per la gestione delle camere "Not-booked" e non le impostazioni di default previste da Well-Contact Suite.

- Quando. Combo box per la scelta di quando il precondizionamento deve iniziare, con le possibili scelte:
	- *Al check-out.*
	- *Dopo la fine della prenotazione.*

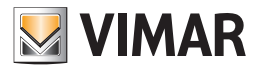

- Modalità. Combo box per la scelta della modalità di azione desiderata:
	- *Simula rimozione card.* (Vedere Nota) Nella camera sono effettuate tutte le impostazioni previste per l'estrazione della card dal lettore di card a transponder del sistema Well-Contact Plus.
	- *Imposta termostati in standby.* Tutti i termostati della camera passeranno alla modalità operativa Standby.
	- *Imposta termostati in economy.* Tutti i termostati della camera passeranno alla modalità operativa Economy.
	- *Imposta termostati in protezione/off.* Tutti i termostati della camera passeranno alla modalità operativa Protezione/Off.

- *Esegui scenario.* Sarà eseguito lo scenario selezionato nel successivo campo "Scenario".

Nota: come accade anche nelle precedenti versioni di Well-Contact Suite, la voce "Simula rimozione card" è utilizzabile (e quindi selezionabile) solo se nella camera c'è almeno una tasca a transponder del sistema Well-Contact Plus.

- Scenario. Combo box per la scelta dello scenario da eseguire se è stata scelta la modalità di azione "Esegui scenario". Si può scegliere uno scenario tra quelli precedentemente creati in Well-Contact Suite, utilizzando la finestra "Configurazione degli scenari".
- Scenario al checkout. Combo box per la scelta dello scenario al checkout previsto dalle precedenti versioni di Well-Contact Suite e impostabile anche dal tab "Scenari al checkout" della tabella "Configurazione Settaggi Camere", accessibile dal menu di configurazione Configurazioni->Ambienti->Settaggi. Questa colonna è stata introdotta per visualizzare in questa unica tabella le eventuali impostazioni di Scenari al checkout effettuati su precedenti versioni di Well-Contact Suite rispetto alla versione 1.27. La possibilità di utilizzare anche questo scenario può risultare utile per gestire particolari esigenze di automazione della camera.

## La priorità di esecuzione delle azioni previste per la gestione delle camere "Not Booked"

Nel caso in cui ci siano diverse tipologie di azioni previste per la gestione delle camere "Not booked", Well-Contact Suite le esegue seguendo le seguenti priorità:

- 1. Eventuali azioni impostate nella sezione "Gestione camere "Not booked" della tabella "Gestione camere Booked/Not booked", scegliendo per ciascuna camera, una delle possibile azioni:
- Simula rimozione card.
- Imposta termostati in standby.
- Imposta termostati in economy.
- Imposta termostati in Off/Protection.
- Esegui scenario
- 2. Eventuali impostazioni al checkout effettuate sui singoli termostati KNX del sistema Well-Contact Plus di Vimar utilizzando i "master di funzioni di default", gestibili da:
- Sezione "Gestione termostati tramite Master di Funzioni" della tabella "Configurazione termostati" accessibile premendo il pulsante "Termostati" della sezione "Configurazione ETS" di Well-Contact Suite.
- Pannello "Ripristino default" presente nel "widget "completo" dei termostati KNX di Vimar.
- 3. Eventuale scenario al check-out, impostato tramite una delle possibili modalità di configurazione:
	- Colonna "Scenario al Check Out" (ultima colonna a destra della tabella "Gestione camere Booked/Not booked").
	- Dal tab "Scenari al checkout" della finestra "Configurazione Settaggi Camere", accessibile da Configurazioni->Ambienti->Settaggi.

Si consiglia di utilizzare la gestione descritta dal punto 1, che dovrebbe essere sufficiente per la maggior parte delle esigenze.

Nel caso in cui si stiano già utilizzando le azioni previste dai punti 3 si consiglia di passare alla gestione prevista dal punto 1, utilizzando la tabella "Configurazione Termostati" dovrebbe essere molto agevole e rapido verificare lo stato di configurazione della gestione dei termostati tramite "Master di funzioni di default" e procedere alla disabilitazione di questa funzionalità per passare alla nuova gestione prevista dal punto 1.

Nel caso in cui sia necessario utilizzare le azioni previste da due o tre dei punti suddetti, si verifichino le azioni delle diverse tipologie di azioni per evitare che azioni successive "sovrascrivano" azioni effettuate dai punti precedenti.

### L'utilizzo della gestione camere "Not Booked" o dei master di funzione di default per le impostazioni dei termostati al check-out

Come già anticipato precedentemente, per impostare degli specifici parametri di funzionamento dei termostati di una camera al momento del check-out del cliente, nella versione di Well-Contact Suite 1.26 (e precedenti), oltre alla possibilità di creare degli scenari da eseguire al check out, era anche possibile creare dei master di funzioni di default di tipo termostato, che previa associazione ai termostati desiderati, è possibile attivare al check out della camera. L'attivazione di questa funzionalità, fino alla versione 1.26 di Well-Contact suite) doveva essere effettuata su ogni termostato della camera accedendo alla finestra di configurazione del termostato (widget completo), dalla pagina di supervisione della camera.

Si ricorda che questa funzionalità è comunque prevista solo per i termostati KNX del sistema Well-Contact Plus di Vimar, mentre non è utilizzabile per i termostati di Vimar del sistema By-me Plus.

Con l'introduzione della gestione delle "Camere Booked/Not booked" si consiglia di utilizzare la nuova tabella per la gestione delle camere (Booked/ Not Booked). Resta comunque utilizzabile anche l'impostazione tramite master di funzioni di default ma questa risulta più complicata da gestire e non è utilizzabile per i termostati By-me di Vimar.

Nella versione 1.27 di Well-Contact Suite è stata introdotta anche una nuova finestra "Termostati", che sarà descritta nel seguente capitolo, che consente di avere una visione completa di tutti i termostati di Vimar (sia KNX sia By-me) dalla quale è anche possibile, per i termostati KNX, gestire le impostazioni tramite master di funzioni di default.

La gestione tramite master di funzioni di default in alcuni casi particolari potrebbe essere ancora utile ma nella quasi totalità dei casi l'utilizzo della nuova tabella "Gestione camere Booked/Not booked" risulta più agevole e semplice da configurare per impostare la modalità dei termostati delle camere al momento del check-out della camera.

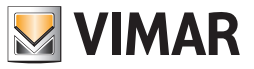

# *La tabella "Configurazione termostati"*

Nella versione 1.27 di Well-Contact Suite è introdotta una nuova tabella in cui sono riportati tutti i termostati dell'impianto. Sono riportati sia i termostati KNX del sistema Well-Contact Plus di Vimar, sia i termostati del sistema By-me Plus di Vimar.

Per accedere alla tabella premere il pulsante "Termostati" presente nell'area inferiore destra della finestra di "Configurazione ETS" di Well-Contact Suite.

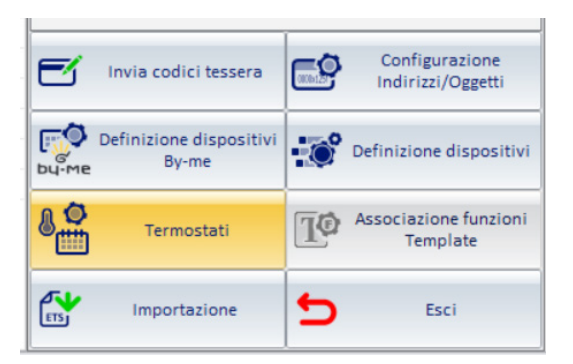

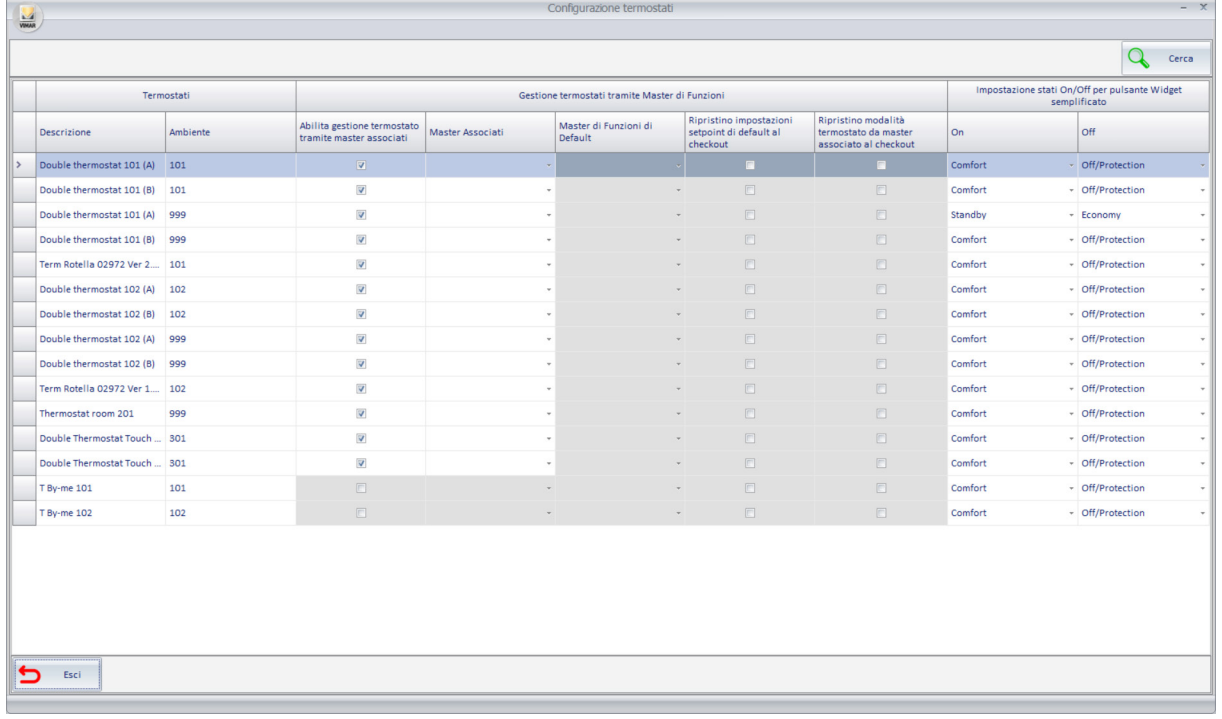

Le righe della tabella "Configurazione termostati" rappresentano tutti i widget di tipo Termostato presenti nelle pagine di supervisione di Well-Contact Suite. Nota: tipicamente il widget di un termostato è presente solo nella pagina di supervisione dell'ambiente in cui è fisicamente installato. Well-Contact Suite consente comunque di aggiungere i widget dei dispositivi anche in altre pagine di supervisioni: ad esempio in una pagina di supervisione creata in Well-Contact Suite per la gestione di tutti i termostati dell'impianto. Nel caso in cui il widget di un termostato sia inserito in diverse pagine di supervisione, anche se il termostato fisicamente è sempre uno i widget ad esso associati, inseriti nelle diverse pagine, prevedono la possibilità di effettuare in modo indipendente l'impostazione della modalità di funzionamento del termostato agli stati di ON e OFF del pulsante ON/OFF presente nel widget semplificato. Nella tabella sono presenti le righe relative a tutti i widget di tutti i termostati presenti in tutti gli ambienti e potrebbero essere superiori al numero di termostati fisici installati.

Le colonne della tabella sono raggruppate in tre sezioni:

- Termostati. Comprende le due colonne con le informazioni relative alla descrizione del termostato e al numero di ambiente in cui è inserito lo specifico widget del termostato.
- Gestione termostati tramite Master di Funzioni. In questa sezione sono raggruppate le colonne per l'impostazione dei termostati KNX del sistema Well-Contact Suite di Vimar tramite i master di funzioni. Da questa sezione è possibile effettuare tutte le impostazioni riguardanti i master di funzioni, esclusa la creazione dei master di funzioni (i master di funzioni devono comunque essere preventivamente creati tramite l'apposita procedura prevista in Well-Contact Suite).

Nota: questa sezione è disabilitata per i termostati del sistema By-me Plus di Vimar, perché per essi non è disponibile la gestione tramite master di funzioni.

• Impostazione stati On e Off per pulsante On/Off del widget semplificato. In questa sezione sono raggruppate le due colonne per l'associazione della modalità operativa del termostato (Confort, Standby, Economy, Off/Protection) agli stati di On e Off del pulsante ON/OFF presente nel "widget semplificato" dei termostati (introdotto nella versione 1.27 di Well-Contact Suite).

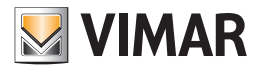

La nuova tabella "Configurazione termostati" consente di:

- avere in un'unica tabella la lista di tutti i wigdet dei termostati presenti nelle pagine di supervisione.
- utilizzare lo strumento di selezione multipla delle righe e "impostazione di parametri per colonna" per effettuare con un'unica impostazione la configurazione di un insieme di termostati (widget) selezionati.
- utilizzare la funzione "Cerca" per filtrare i termostati su cui effettuare un'impostazione.
- centralizzare la gestione dei master di funzione dei termostati.
- verificare e impostare in modo centralizzato l'associazione delle modalità operative del termostato associate agli stati On e Off del pulsante On/Off del widget semplificato dei termostati.

#### *Il pulsante "Cerca"*

Premendo il pulsante "Cerca" si attiva la funzionalità di ricerca di un testo sulle celle della tabella. Il pulsante ha un funzionamento di tipo "toogle": premendo il pulsante di attiva la funzionalità di ricerca che rimane disponibile fino alla successiva pressione del pulsante.

Dopo aver attivato la funzione "Cerca" compare un campo di testo in cui inserire il testo da cercare. La funzione di ricerca del testo funziona su tutte le caselle della tabella. La ricerca inizia dalla digitazione del primo carattere e si aggiorna durante la digitazione del testo da ricercare. La funziona di ricerca funziona come filtro sulle righe della tabella: sono visualizzate le righe della tabella in cui c'è almeno una cella in cui è rilevato il testo di ricerca. Per annullare il filtro di ricerca è possibile cancellare il testo di ricerca oppure uscire dalla funzione Cerca premendo nuovamente il pulsante "Cerca". Uscendo dalla funzione "Cerca" il filtro di ricerca è annullato e sono presentate tutte le righe visibili prima dell'attivazione della funzione "Cerca".

#### *La funzione "Impostazione parametri per colonna"*

Per utilizzare la funzione di "Impostazione per colonna" procedere come segue:

- 1. Selezionare il gruppo di righe per le quali si desidera assegnare lo stesso parametro alla specifica colonna.
- 2. Impostare il parametro in una qualsiasi delle celle nella colonna desiderata e appartenente al gruppo di righe selezionate.
- 3. In modo automatico a tutte le celle delle righe selezionate e della colonna della cella selezionata sarà impostato il valore assegnato alla cella nel precedente punto 2.

# La sezione "Termostati" della tabella

- Questa sezione prevede le due colonne:
- Descrizione: descrizione del termostato.
- Ambiente: numero dell'ambiente (pagina di supervisione) in cui è inserito il widget del termostato.

Come già anticipato il widget di un termostato può essere presente in diverse pagine di supervisione (associate a diversi ambienti).

Ad esempio, facendo riferimento all'immagine della finestra Termostati riportata sopra, il termostato *"Double thermostat 101 A"* è presente sia nella pagina di supervisione della camera 101, sia nella pagina di supervisione numero 999.

#### La sezione termostati tramite Master di Funzioni" della tabella

In questa sezione sono presenti le colonne per l'impostazione completa dei termostati tramite master di funzioni (per i termostati KNX del sistema Well-Contact Plus di Vimar), previa creazione dei master di funzione di tipo Termostato che si desidera utilizzare.

Si ricorda che per la creazione dei master di funzione di tipo Termostato è necessario utilizzare la procedura prevista anche nelle versioni di Well-Contact Suite precedenti alla versione 1.27 e descritta nei primi 4 punti elenco del capitolo "Creazione di un master di funzioni di tipo "Termostato"" del presente manuale (quelli dedicati alla sola creazione del master di funzioni, esclusa l'associazione del master ai termostati); il quinto punto elenco della procedura descritta nel capitolo "Creazione di un master di funzioni di tipo "Termostato"" riguarda l'associazione dei termostati al master di funzioni: per questa operazione è possibile utilizzare la nuova tabella Termostati, in modo più veloce soprattutto nel caso in cui ci siano molti termostati da associare (sfruttando le funzionalità della tabella di ricerca, ordinamento delle righe, multiselezione e impostazione parametri "per colonna"). Nella tabella sono anche presenti le colonne che replicano le impostazioni previste dal widget completo dei termostati KNX di Vimar, rappresentato nell'area evidenziata nella seguente immagine.

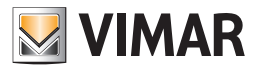

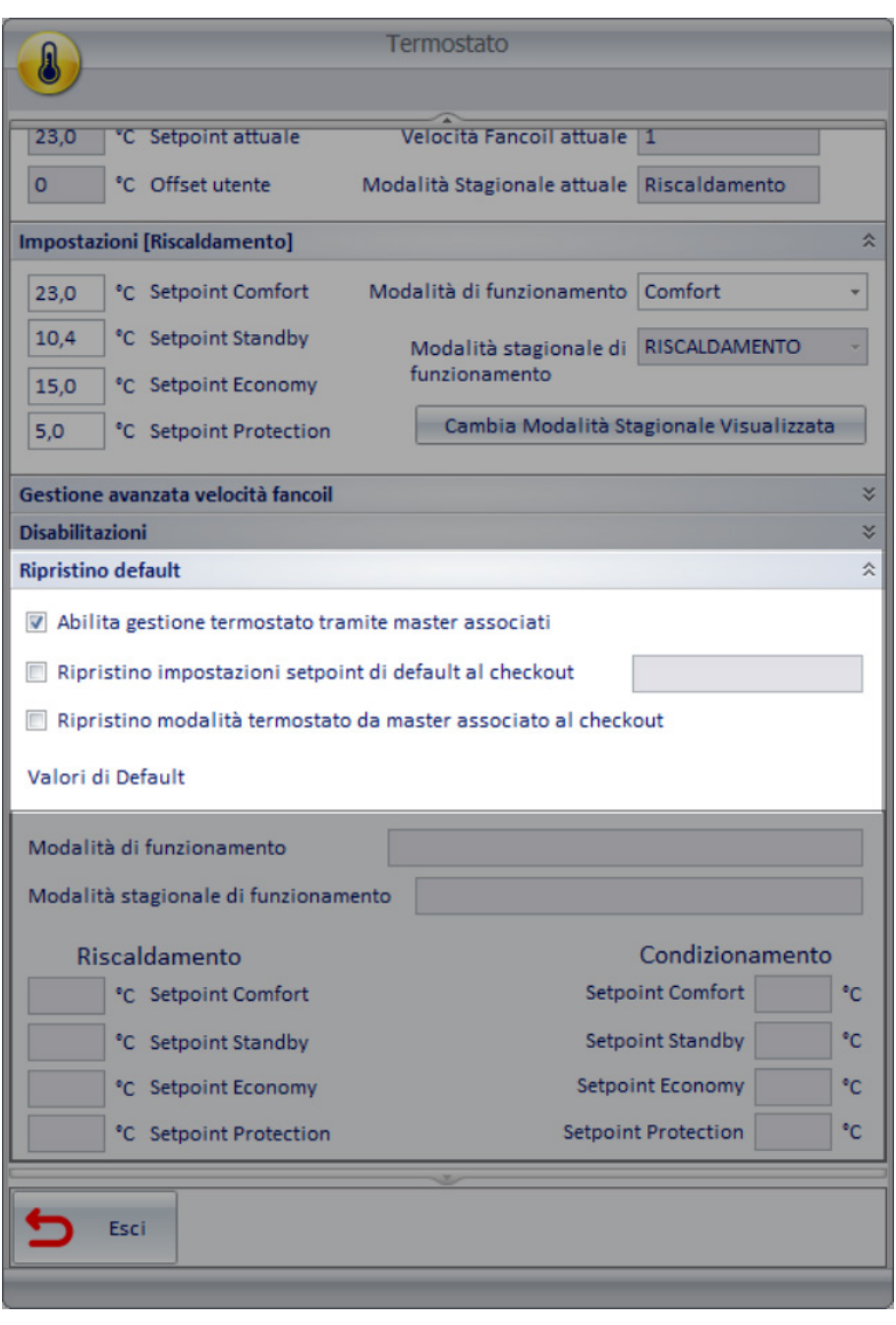

In questa sezione della tabella sono presenti le seguenti colonne:

- Abilita gestione termostato tramite master associati. Check box per l'abilitazione della gestione del termostato tramite master di funzioni. Disabilitando questa check-box la gestione di Well-Contact Suite del termostato tramite gli eventuali master di funzioni associati sarà disabilitata (sia per l'eventuale master di funzioni di default sia per gli eventuali master di funzioni per il comando runtime)
- Master Associati. Combo box, con possibilità di effettuare scelte multiple, per la selezione/associazione dei master di funzioni di tipo Termostato che si desidera associare al termostato. La selezione di master tramite la combo box ha l'effetto di associazione del termostato ai master selezionati (operazione che fino alla versione 1.27 di Well-Contact Suite era possibile eseguire esclusivamente, per ogni master di funzioni, seguendo il punto 5 della procedura di creazione dei master di funzioni di tipo termostato descritta nel capitolo "Creazione di un master di funzioni di tipo "Termostato"" del presente manuale). Si ricorda che l'impostazione ha effetto sul termostato (quindi su entrambi gli eventuali termostati A e B previsti su alcuni modelli di termostati KNX di Vimar e su tutti i widget ad essi associati). Dopo l'impostazione, la lista di master di funzioni associati al termostato saranno visualizzati nella cella, come voci testuali separate da virgola: nel caso in cui la lista completa non sia completamente visibile a causa dell'insufficiente larghezza della colonna, è possibile allargare la colonna oppure selezionare la cella per visualizzare le voci selezionate. La combo box presenta tutti i master di funzioni di tipo termostato che sono stati creati.

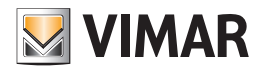

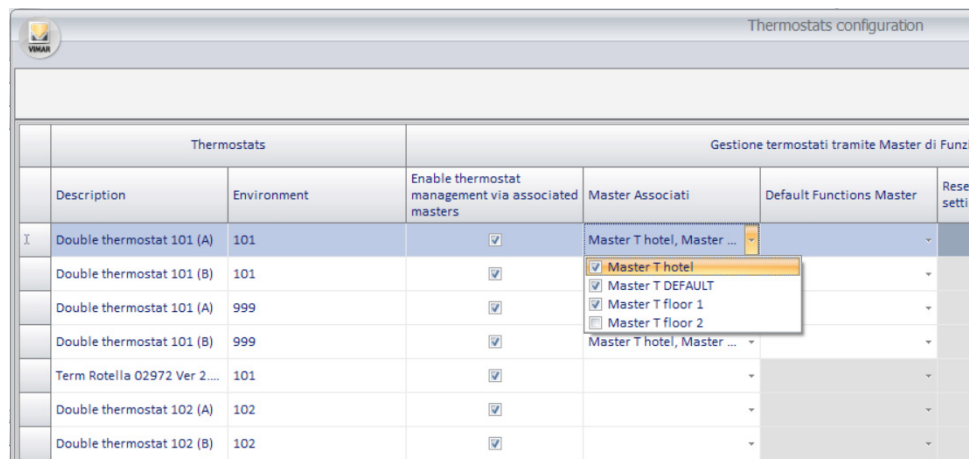

• Master di Funzioni di Default. Combo box per la selezione/associazione del master di funzioni di default al termostato. Selezionando la cella viene presentata la lista dei master di funzioni associati al termostato (quelli selezionati nella precedente colonna "Master Associati").

IMPORTANTE: Si ricorda che a partire dalla versione 1.27 di Well-Contact Suite, per impostare nei termostati di una camera una specifica modalità operativa quando la camera è nello stato "not booked" è consigliabile utilizzare la nuova "Gestione camere Booked/Not booked", invece di utilizzare i master di funzioni di default da attivare al check-out della camera. Per gestire particolari e specifiche esigenze resta comunque possibile utilizzare i master di funzioni di default (ad esempio nel caso in cui si desideri impostare in modo indipendente e diverso i termostati al checkout della camera).

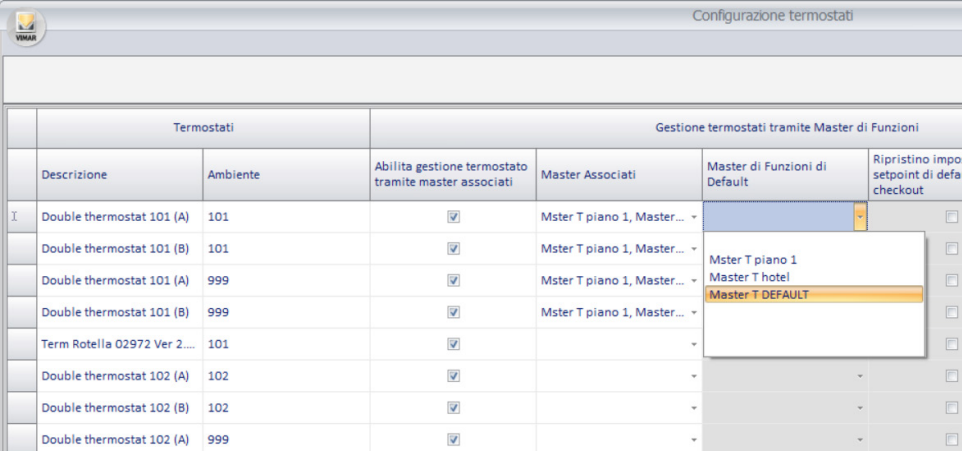

- Ripristino impostazioni setpoint di default al checkout. Questo parametro è impostabile solo se è stato selezionato un master di default. Abilitando questa check box, al check-out della camera in cui è presente il termostato, al termostato sarà inviata da Well-Contact Suite l'impostazione di setpoint temperatura definito nel master di funzioni di default associato al termostato.
- Ripristino modalità termostato da master associato al checkout. Questo parametro è impostabile solo se è stato selezionato un master di default. Abilitando questa check box, al check-out della camera in cui è presente il termostato, al termostato sarà inviata da Well-Contact Suite l'impostazione di modalità di funzionamento definito nel master di funzioni di default associato al termostato.

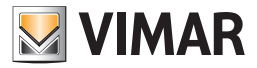

# La sezione "Impostazione stati On/Off per pulsante Widget semplificato" della tabella

Questa sezione è disponibile sia per i termostati KNX del sistema Well-Contact Plus di Vimar sia per i termostati del sistema By-me Plus di Vimar e consente di definire le modalità di funzionamento del termostato da associare agli stati On e Off del pulsante On/Off presente nel widget semplificato dei termostati. L'impostazione è effettuabile in modo indipendente per ciascun widget associato ai termostati: nel caso in cui lo stesso termostato sia inserito in diverse pagine di supervisione (per ogni pagina di supervisione è creato uno specifico widget), questa impostazione può essere effettuata in modo indipendente, qualora ce ne fosse la necessità.

Questa sezione prevede le due colonne:

- On. Combo box per la selezione della modalità operativa del termostato da associare allo all'impostazione di ON del pulsante On/Off del widget semplificato del termostato e selezionabile tra le seguenti modalità: Comfort, Standby, Economy.
- Off. Combo box per la selezione della modalità operativa del termostato da associare allo all'impostazione di OFF del pulsante On/Off del widget semplificato del termostato e selezionabile tra le seguenti modalità: Standby, Economy, Off/Protection.

Riguardo la gestione del pulsante On/Off del widget semplificato del termostato si ricorda:

- 1. La modalità scelta per lo stato di On deve essere "superiore" a quella scelta per lo stato di "Off" (considerando Confort la modalità più "alta" e "Off/ Protection" quella più "bassa").
- 2. Come riportato nel manuale utente, nel capitolo "Gli elementi del nuovo widget "semplificato" per i termostati di Vimar", agli stati On e Off del pulsante sono associabili due modalità operative del termostato.

Stato pulsante ON: icona con sfondo giallo. Quando il pulsante è di colore giallo nel termostato è impostata la modalità operativa associata allo stato di ON del pulsante. Premendo il pulsante viene inviato al termostato il comando di impostazione della modalità operativa associata allo stato di Off del pulsante.

Stato pulsante OFF: icona con sfondo blu. Quando il pulsante è di colore blu nel termostato è impostata una delle modalità operative diversa da quella associata allo stato di ON del pulsante On/Off \*. Premendo il pulsante viene inviato al termostato il comando di impostazione della modalità operativa associata allo stato di On del pulsante.

\* Utilizzando solo il pulsante On/Off (del widget semplificato del termostato) per modificare la modalità operativa del termostato (e se in tutti i widget semplificati dello stesso termostato è stata associata la stessa modalità operativa per lo stato di Off del pulsante), quando l'icona è di colore blu (stato Off del pulsante) il termostato si trova effettivamente nella modalità operativa associata allo stato di Off del pulsante di quel widget semplificato. In caso contrario, il termostato potrebbe essere in una modalità qualsiasi, ma sicuramente diversa da quella associata allo stato di On del pulsante (il cui stato è sempre visualizzato tramite l'icona di colore giallo).

Anche in questo caso risulta particolarmente comoda la possibilità di effettuare l'"impostazione per colonne" utilizzando la multiselezione e poter avere la vista completa di queste impostazioni per tutti i widget di tutti i termostati gestiti da Well-Contact Suite.

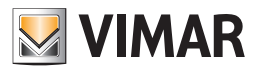

# Personalizzazione dell'interfaccia utente della sezione di supervisione dell'impianto

## *Premessa*

Dopo aver effettuato la "configurazione ETS", descritta nel capitolo *ETS*, il software Well-Contact Suite genera la struttura delle pagine grafiche attraverso cui gestire la supervisione dell'impianto di automazione, partendo dalla struttura dell'impianto definita nella "Configurazione ETS" stessa. Come già anticipato, viene creato in modo automatico l'insieme di pagine grafiche, attraverso cui è possibile interagire con i dispositivi dell'impianto di automazione.

Tra le pagine grafiche create, si prenderanno ora in esame le pagine che rappresentano le viste di dettaglio degli ambienti. La vista di dettaglio di un ambiente può essere considerato come la rappresentazione grafica di un ambiente, in cui sono inseriti dei simboli grafici che

rappresentano i dispositivi dell'impianto di automazione fisicamente presenti nell'ambiente stesso.

# *Personalizzazione grafica della "vista di dettaglio" di un ambiente*

## La vista di dettaglio di un ambiente dopo la "Configurazione ETS"

Accedendo alla vista di dettaglio di un ambiente, dopo aver effettuato la "Configurazione ETS", sarà visualizzata una finestra dall'aspetto simile a quella mostrata nella seguente figura (relativa alla camera "Room A").

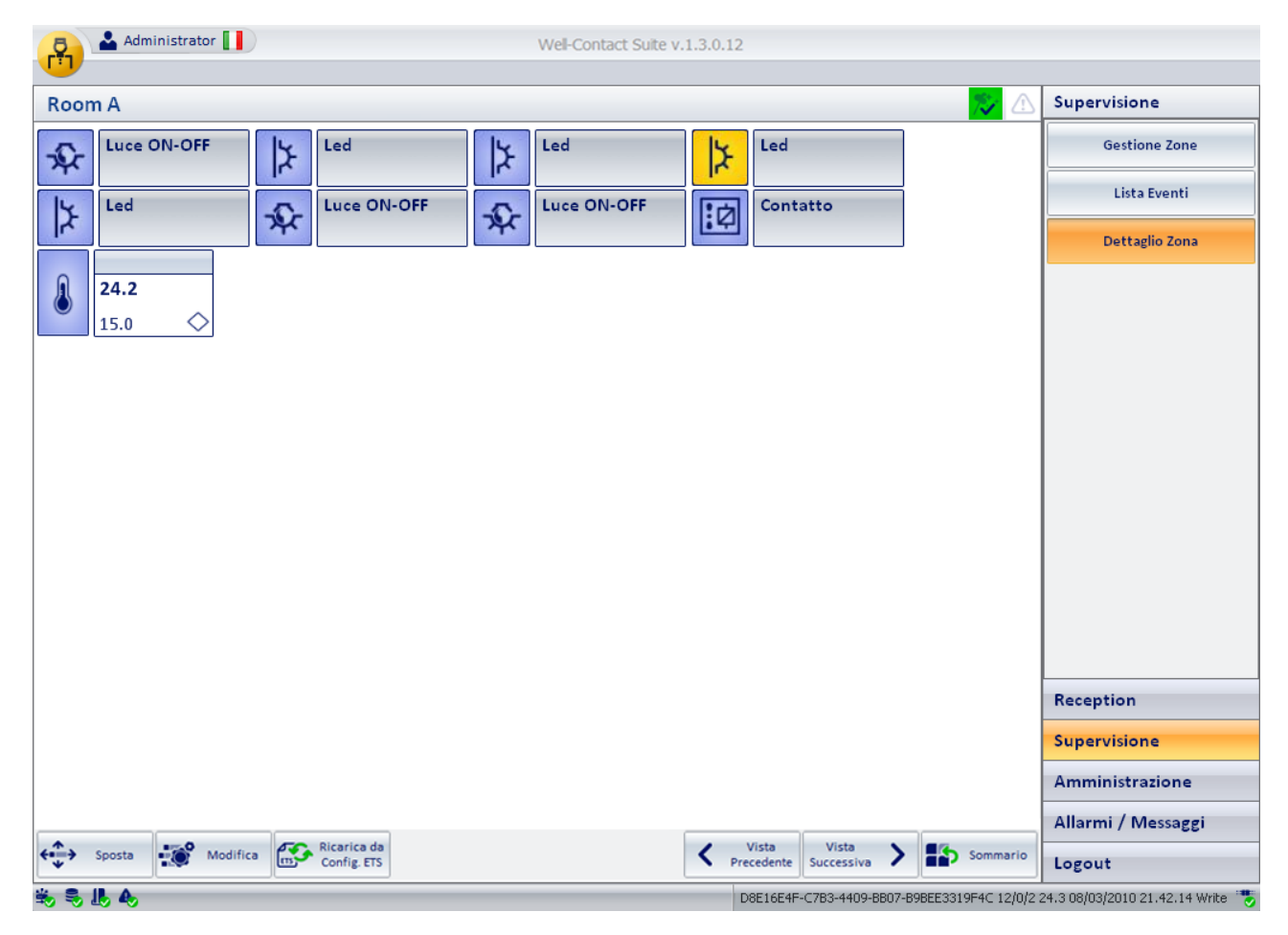

Dal punto di vista delle funzionalità, anche senza effettuare alcuna personalizzazione grafica è possibile gestire i dispositivi/indirizzi/oggetti i cui simboli grafici sono visualizzati nella finestra stessa (nell'ipotesi che le precedenti fasi di configurazione siano state effettuate in modo corretto). È possibile personalizzare l'aspetto della finestra suddetta, affinché le operazioni di supervisione risultino più chiare, o per motivazioni puramente estetiche.

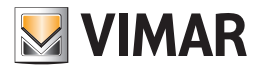

Nella finestra, le parti che interessano, dal punto di vista della personalizzazione grafica, sono le seguenti:

• Area della "Vista di dettaglio dell'ambiente".

- Il pulsante "Sposta"
- Il pulsante "Modifica"
- Il pulsante "Ricarica da Configurazione ETS"

#### Area della "Vista di dettaglio dell'ambiente"

È la rappresentazione vera a propria dell'ambiente, in cui sono inseriti i simboli grafici che rappresentano i dispositivi fisicamente presenti nell'ambiente. Se non si sono effettuate precedentemente delle modifiche nella visualizzazione dei dispositivi o degli indirizzi/oggetti utilizzando il pulsante "Modifica", saranno visibili i seguenti elementi:

• Termostati. Vengono visualizzati gli oggetti grafici che rappresentano i dispositivi "termostati Vimar". Tali oggetti grafici, come descritto negli specifici capitoli, visualizzano i principali dati dei termostati. I dati visualizzati in questa vista sono i seguenti:

- temperatura misurata
- temperatura impostata
- modalità di funzionamento
- eventuale impostazione manuale effettuata tramite i pulsanti del termostato (se abilitata): modifica della temperatura (entro il range impostato) e modifica manuale della velocità del fancoil.
- Indirizzi/oggetti che sono stati associati all'ambiente, e che rientrino nell'insieme degli indirizzi/oggetti impostati come "Visibili" nella finestra "Configurazione delle Tipologie di Indirizzo/Oggetto".

La vista di default ha le seguenti caratteristiche:

- Tutti i simboli grafici risultano disposti affiancati gli uni agli altri, a partire dalla parte superiore sinistra della finestra.
- Tutti i simboli grafici sono costituiti da un'icona (quella impostata nella finestra "Configurazione delle Tipologie di Indirizzo/Oggetto") e da un campo descrittivo (nel caso del termostato il campo descrittivo è formato da una descrizione vera e propria e da un campo con i primcipali dati di funzionamento).
- Lo sfondo della finestra è uniformemente bianco.

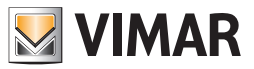

## Il pulsante "Sposta"

Il pulsante "Sposta" è situato nella parte inferiore sinistra della finestra di dettaglio dell'ambiente, e consente di accedere alle funzioni di "Spostamento" e "Ridimensionamento" dei simboli grafici dei dispositivi/indirizzi/oggetti.

Nota: dopo averlo attivato, e quindi dopo essere entrati nella modalità di modifica degli oggetti grafici, il pulsante è sostituito dal pulsante "Salva", che consente di uscire dalla modalità di modifica, mantenendo le modifiche effettuate (vedere il capitolo *Lo spostamento e il ridimensionamento dei simboli grafici dei dispositivi/Indirizzi/oggetti*).

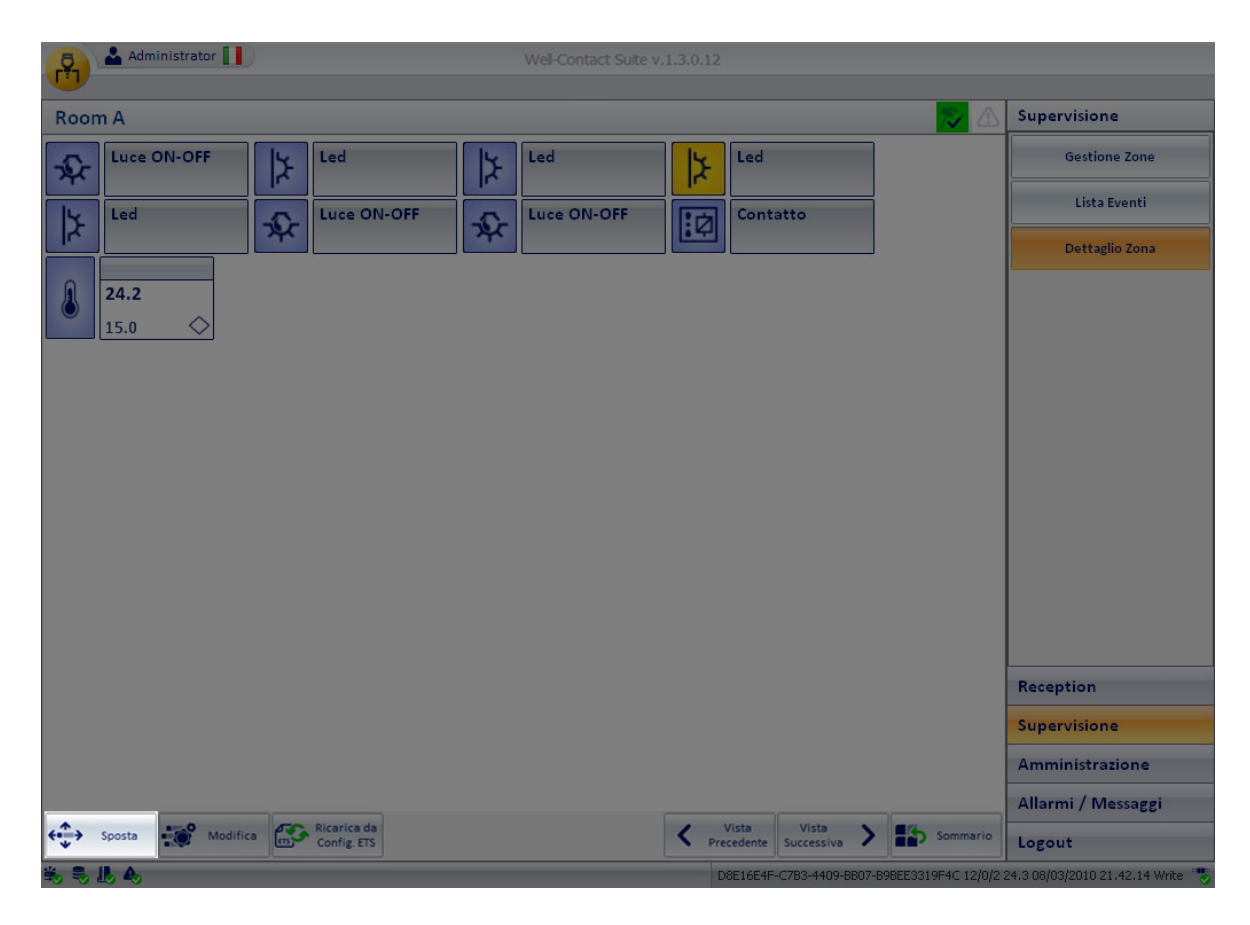

# Il pulsante "Modifica"

Il pulsante "Modifica" è situato nella parte inferiore sinistra della finestra di dettaglio dell'ambiente, e consente di accedere alle seguenti funzioni di modifica:

- Modifica dello sfondo della finestra
- Modifica delle caratteristiche di visibilità, icone, azioni degli indirizzi/oggetti presenti nella vista di dettaglio dell'ambiente
- Modifica delle caratteristiche di visibilità dei termostati presenti nella vista di dettaglio dell'ambiente
- Inserimento nell'ambiente dei simboli grafici di dispositivi/indirizzi/oggetti presenti in altri ambienti. Questo permette di creare delle finestre di supervisione che pur non rispettando la reale dislocazione dei dispositivi, può consentire una più agevole supervisione dell'impianto, o comunque di personalizzare le pagine grafiche di supervisione in funzione delle specifiche richieste del cliente.
- Eliminazione, dalla vista di dettaglio (e quindi dalla rappresentazione grafica dell'impianto e non dalla struttura ETS dello stesso) di dispositivi/indirizzi/ oggetti

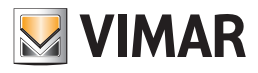

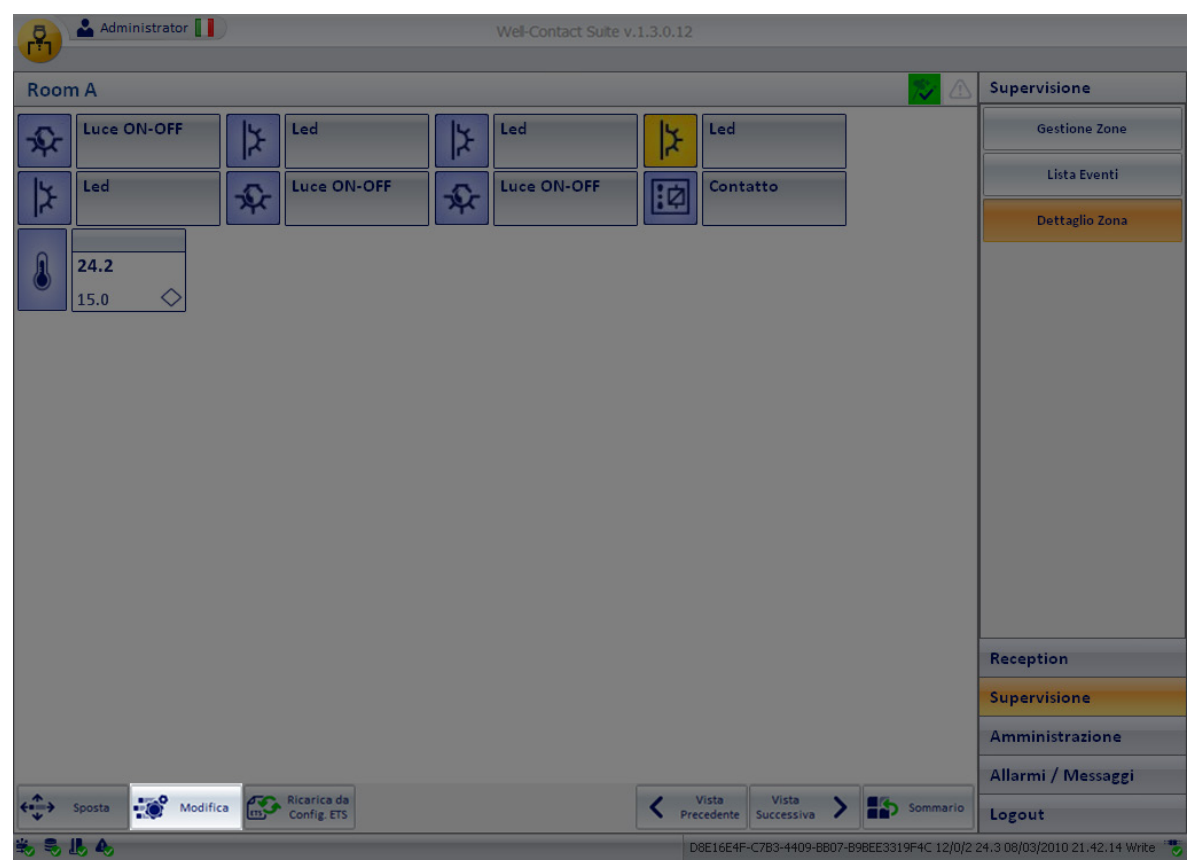

# Il pulsante "Ricarica da Configurazione ETS"

Il pulsante "Ricarica da Configurazione ETS" è situato nella parte inferiore sinistra della finestra di dettaglio dell'ambiente, e consente di ricaricare i dati riguardanti i dispositivi, dalla parte di configurazione ETS.

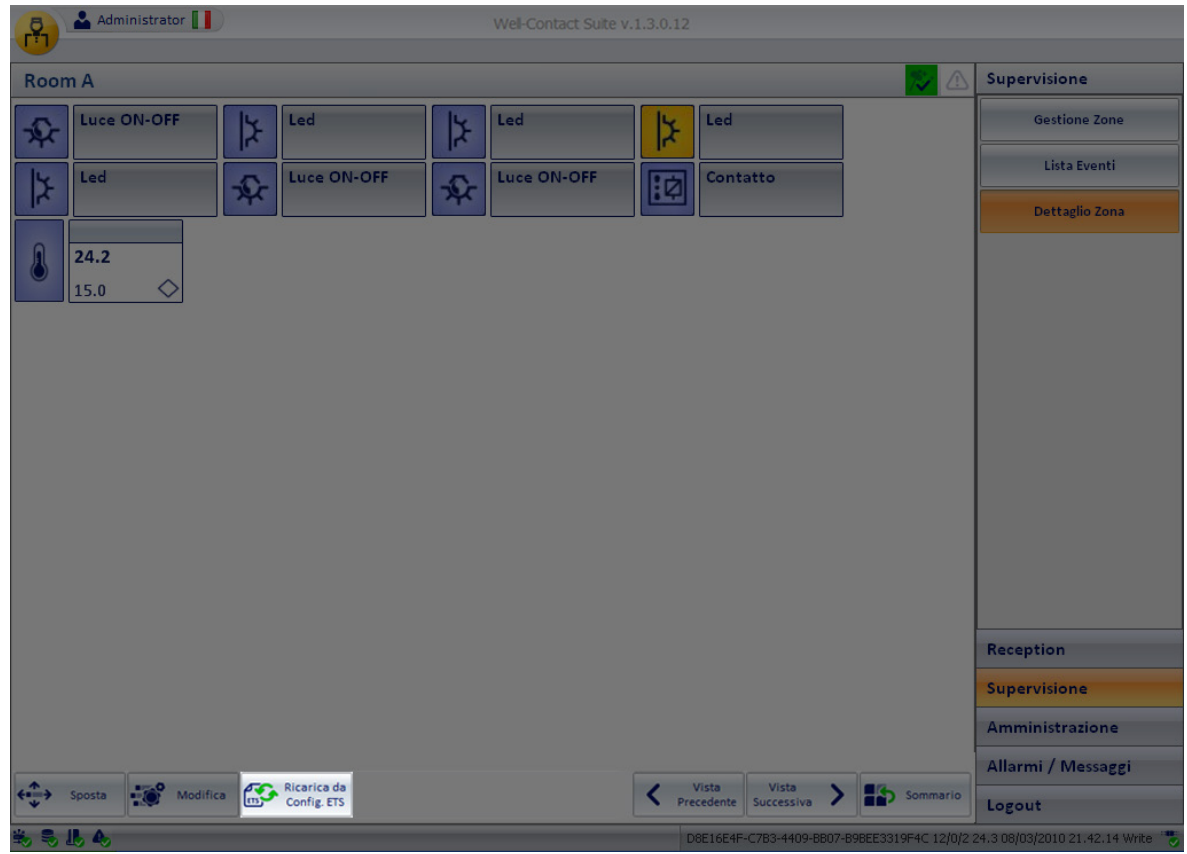

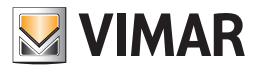

A tal proposito segue una descrizione del processo di creazione delle pagine grafiche.

1. Dopo aver effettuato per la prima volta la "Configurazione ETS", con la chiusura della finestra "Configurazione ETS" i dati relativi alla struttura e ai dispositivi dell'impianto vengono elaborati dal software Well-Contact Suite col fine di creare le strutture grafiche che costituiranno l'interfaccia utente grafica per la supervisione dell'impianto stesso.

Le strutture grafiche che vengono create possono essere riassunte come segue:

- a. Viste riassuntive e "tematiche" degli ambienti reali e virtuali che costituiscono la rappresentazione dell'impianto stesso (es. vista riassuntiva delle camere, vista dei termostati delle camere, vista riassuntiva delle aree comuni, vista dei termostati delle aree comuni, vista dei master di zone,…). In queste viste sono inseriti degli oggetti grafici che riassumono lo stato dei principali dispositivi e delle principali funzionalità gestibili nei vari ambienti.
- b. Viste di dettaglio degli ambienti reali e virtuali di cui si pensa costituito l'edificio, che contengono i dispositivi dell'impianto di automazione (es. vista di dettaglio delle camere, vista di dettaglio delle aree comuni, vista di dettaglio dei master di zona,…). In queste viste sono inseriti gli oggetti grafici che rappresentano i singoli dispositivi/indirizzi/oggetti inseriti nell'ambiente stesso.
- 2. Da questo momento la struttura dati della rappresentazione grafica dell'impianto (che è stata creata con le informazioni della configurazione ETS), si dissocia dalla struttura dati creata dalla configurazione ETS. Tutte le modifiche/personalizzazioni che saranno effettuate nella struttura della rappresentazione grafica dell'impianto di automazione non andranno a modificare la struttura della configurazione ETS.
- 3. Nel caso in cui sia necessario effettuare la reimportazione dei dati dell'impianto da ETS (ad esempio a seguito di un ampliamento dell'impianto di automazione), o comunque quando sia necessario modificare la configurazione ETS dell'impianto stesso, dal software Well-Contact Suite, è comunque possibile effettuare una "sincronizzazione" tra dati dell'impianto e quelli della relativa struttura della rappresentazione grafica. Per fare questo si utilizza il pulsante "Ricarica da Configurazione ETS".

### Lo spostamento e il ridimensionamento dei simboli grafici dei dispositivi/Indirizzi/oggetti

## Lo spostamento del simbolo grafico di un dispositivo/indirizzo/oggetto

Per modificare la posizione del simbolo grafico di un dispositivo/indirizzo/oggetto, procedere come segue:

- 1. Premere il pulsante "Sposta".
- 2. Spostare il cursore del mouse sopra il simbolo grafico di un dispositivo/indirizzo/oggetto: il cursore assume la forma di una croce.
- 3. Premere il tasto sinistro del mouse sopra il simbolo che si desidera spostare e, mantenendo premuto il tasto del mouse, spostare il simbolo nella posizione desiderata.

Per facilitare l'allineamento tra i vari simboli grafici, quando si verifica un allineamento tra i lati del dispositivo che si sta spostando e almeno uno di quelli degli altri dispositivi, vi visualizza una linea di riferimento, come mostrato nella figura seguente.

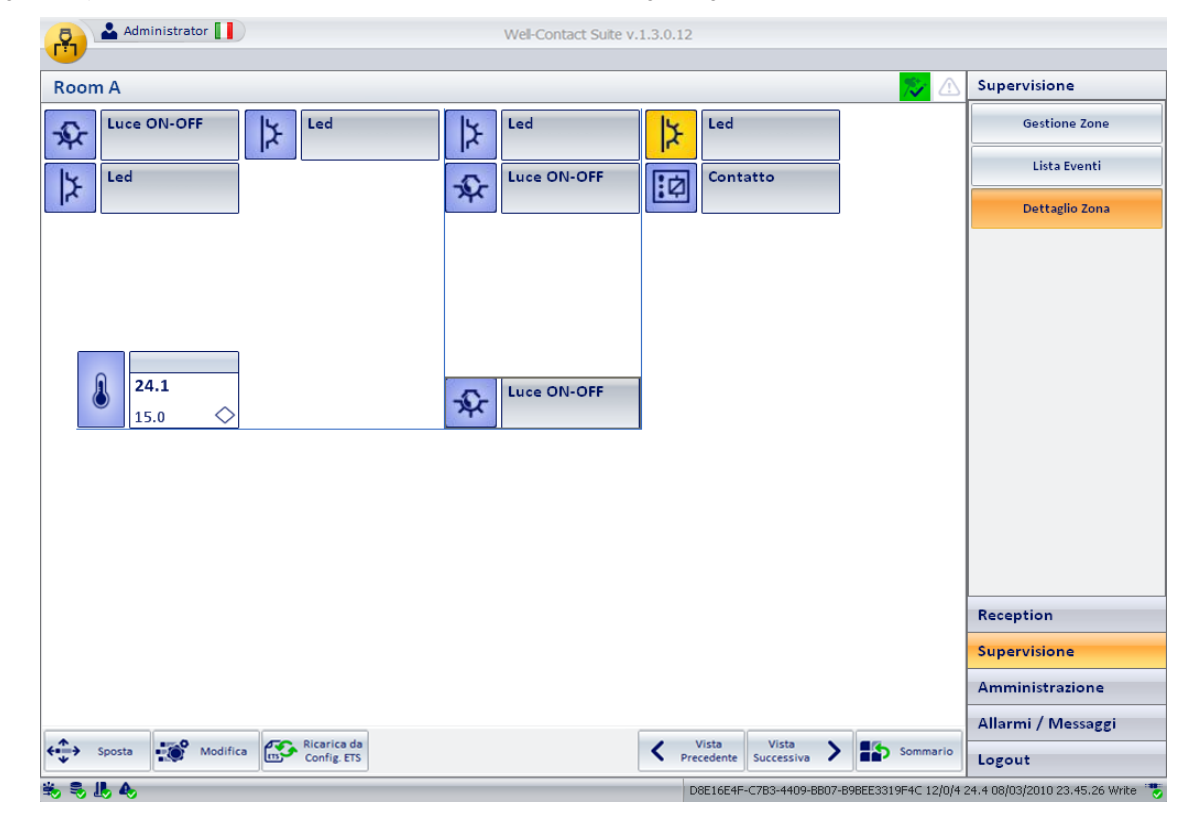

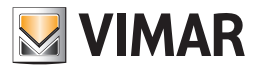

- 4. Rilasciare il tasto sinistro del mouse in corrispondenza della posizione desiderata.
- 5. Ripetere l'operazione per tutti i dispositivi che si desidera spostare.
- 6. Procedere all'eventuale ridimensionamento dei dispositivi (fare riferimento al capitolo *Il ridimensionamento del simbolo grafico di un dispositivo/ indirizzo/oggetto*).
- 7. Premere il pulsante "Salva" per memorizzare le operazioni di spostamento (e ridimensionamento) ed uscire dalla modalità "Spostamento/Ridimensionamento".

#### Il ridimensionamento del simbolo grafico di un dispositivo/indirizzo/oggetto

Per modificare la dimensione del simbolo grafico di un dispositivo/indirizzo/oggetto, procedere come segue:

- 1. Premere il pulsante "Sposta".
- 2. Spostare il cursore del mouse sopra il simbolo grafico di un dispositivo/indirizzo/oggetto: il cursore assume la forma di una croce.
- 3. Premere e rilasciare il tasto sinistro del mouse sopra il simbolo che si desidera spostare. Il simbolo grafico del dispositivo assume l'aspetto mostrato nella seguente figura.

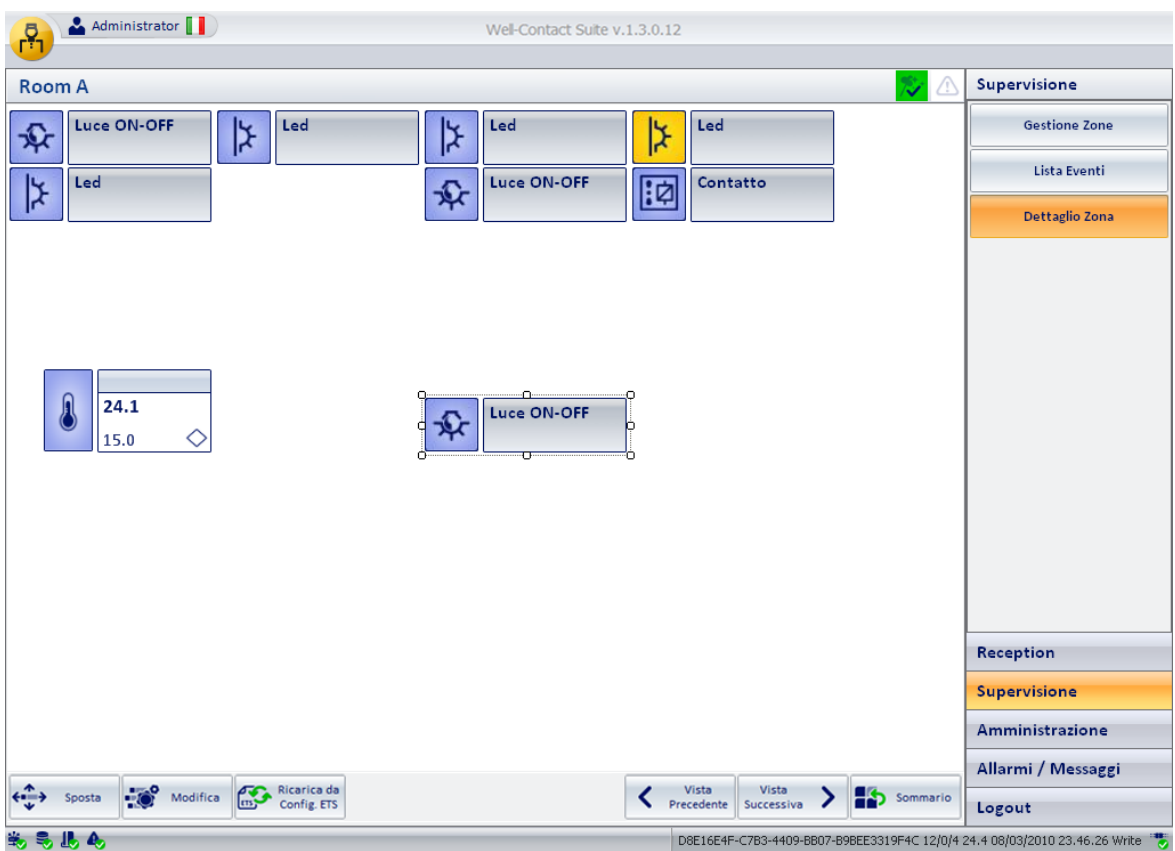

Nel perimetro del simbolo grafico compaiono dei piccoli quadrati.

- 4. Spostando il cursore del muse sopra uno dei quadrati suddetti, assume la forma di una doppia freccia (<->), orientata nella direzione del ridimensionamento.
- 5. Premere e mantenere premuto il pulsante sinistro del mouse in corrispondenza del quadrato che evidenzia la direzione di ridimensionamento desiderata.
- 6. Spostare il cursore del mouse fino a raggiungere la dimensione e le proporzioni desiderate del simbolo grafico del dispositivo/indirizzo/oggetto.
- 7. Rilasciare il tasto sinistro del mouse.
- 8. Ripetere l'operazione per tutti i simboli che si desidera ridimensionare.
- 9. Procedere all'eventuale spostamento di simboli grafici (fare riferimento al capitolo *Lo spostamento del simbolo grafico di un dispositivo/indirizzo/ oggetto*).
- 10. Premere il pulsante "Salva" per memorizzare le operazioni di ridimensionamento (e spostamento) ed uscire dalla modalità "Spostamento/Ridimensionamento".

![](_page_245_Picture_0.jpeg)

# La modifica della visibilità dei simboli grafici dei dispositivi

# Premessa

Come accennato in precedenza nel capitolo *Configurazione delle tipologie di Indirizzo/Oggetto*, è possibile modificare l'aspetto e il comportamento (in seguito alle operazioni con il mouse) dei simboli grafici che rappresentano i dispositivi/oggetti/indirizzi presenti nelle viste di dettaglio degli ambienti. Nel capitolo suddetto si sono trattate le modifiche di visualizzazione effettuate a livello "globale", ovvero quelle modifiche che sono applicate a tutti gli indirizzi che appartengono allo stesso tipo e hanno la stessa funzionalità. Si anche accennato al fatto che, prescindere dalle impostazioni "globali", è possibile modificare in modo "puntuale", nella specifica vista di dettaglio di un ambiente. Tali modifiche "puntuali" vengono effettuate con le procedure descritte nel presente capitolo.

Le possibilità di personalizzazione suddette sono riassunte dai seguenti punti:

- La modifica dello sfondo della finestra dettaglio di un ambiente.
- La modifica della visibilità, della modalità di visualizzazione, e dell'azione alla pressione con il tasto sinistro del mouse dei simboli grafici utilizzati
- L'aggiunta dei simboli grafici di dispositivi che non sono presenti nell'ambiente che si sta personalizzando.
- L'eliminazione dei simboli grafici presenti nella vista di dettaglio in esame.

Per accedere alle funzioni di personalizzazione grafiche descritte, accedere alla finestra "Modifica Supervisione", attivabile premendo il pulsante "Modifica", come descritto di seguito.

![](_page_245_Picture_10.jpeg)

Compare la finestra "Modifica Supervisione", come mostrato nella seguente figura.

![](_page_246_Picture_0.jpeg)

![](_page_246_Picture_72.jpeg)

La finestra presenta cinque tab:

- Generale. È il tab da cui si effettua la personalizzazione dello sfondo della finestra.
- Datapoint. È il tab da cui è possibile modificare le impostazioni di visibilità, modalità di visualizzazione e azione (sul comando del mouse) per i tutti gli indirizzi/oggetti presenti nella vista di dettaglio corrente. Sono comprese anche le impostazioni che riguardano l'aggiunta o l'eliminazione dei simboli grafici degli indirizzi/oggetti, che riguardano la vista di dettaglio corrente.
- Termostati. È il tab da cui è possibile modificare le impostazioni di visibilità e modalità di visualizzazione per i tutti i termostati presenti nella vista di dettaglio corrente. Sono comprese anche le impostazioni che riguardano l'aggiunta o l'eliminazione dei simboli grafici dei termostati, che riguardano la vista di dettaglio corrente.
- Dimmer. È il tab da cui è possibile modificare le impostazioni di visibilità e modalità di visualizzazione per tutti i Dimmer (dei soli canali presenti nel progetto ETS) presenti nella vista di dettaglio corrente. Sono comprese anche le impostazioni che riguardano l'aggiunta o l'eliminazione dei simboli grafici dei Dimmer, che riguardano la vista di dettaglio corrente.
- Attuatori tapparelle. È il tab da cui è possibile modificare le impostazioni di visibilità e modalità di visualizzazione per tutti gli Attuatori tapparelle (solo quelli presenti nel progetto ETS degli articoli Vimar 01538, 01544) presenti nella vista di dettaglio corrente. Sono comprese anche le impostazioni che riguardano l'aggiunta o l'eliminazione dei simboli grafici degli attuatori tapparelle, che riguardano la vista di dettaglio corrente

Nel caso in cui la pagina di supervisione sia utilizzata con Template per la funzionalità di "Copia layout ambiente", compare un ulteriore tab per l'associazione degli ambienti al Template. Fare riferimento al capitolo "La copia del layout della pagina di supervisione dell'ambiente" del presente manuale per la descrizione di questa funzionalità inserita nella versione 1.27 di Well-Contact Suite.

![](_page_247_Picture_0.jpeg)

# La modifica dello sfondo della finestra dettaglio di un ambiente

# *L'aggiunta o la modifica di uno sfondo alla vista di dettaglio di un ambiente*

Per effettuare la modifica dello sfondo di una vista di dettaglio procedere come descritto di seguito:

- 1. Accedere al tab "Generale" della finestra "Modifica Supervisione", come descritto prededentemente.
- 2. Premere il pulsante "Carica-Cambia Sfondo", come descritto dalle seguente figura.

![](_page_247_Picture_32.jpeg)

Compare la finestra per la selezione dell'immagine che si desidera utilizzare come sfondo della vista di dettaglio dell'ambiente. Vedere la figura seguente.

![](_page_247_Picture_33.jpeg)

![](_page_248_Picture_0.jpeg)

3. Selezionare il file grafico desiderato e premere il pulsante "Apri". La finestra suddetta è la finestra tipicamente utilizzata negli applicativi Windows per l'apertura di un file, con le note funzionalità per il raggiungimento delle cartelle che contengono il file desiderato. Il software Well-Contact Suite può utilizzare, come immagine di sfondo delle viste di dettaglio degli ambienti, i file grafici elencati nel campo "Tipo file" della finestra suddetta (jpg, jpeg, bmp, png, gif).

Per annullare la fase di scelta del file grafico premere il pulsante "Annulla".

4. Dopo aver effettuato la scelta dell'immagine di sfondo, il tab "Generale" della finestra "Miodifica Supervisione" assume l'aspetto simile a quello della seguente figura.

![](_page_248_Picture_4.jpeg)

![](_page_249_Picture_0.jpeg)

![](_page_249_Picture_1.jpeg)

Premere il pulsante "Conferma" per memorizzare le impostazioni effettuate e tornare alla vista di dettaglio dell'ambiente. L'immagine scelta sarà applicata come sfondo della vista di dettaglio dell'ambiente, come mostrato dalla seguente figura.

# L'eliminazione di uno sfondo dalla vista di dettaglio di un ambiente

Per effettuare l'eliminazione dello sfondo di una vista di dettaglio procedere come descritto di seguito:

- 1. Accedere al tab "Generale" della finestra "Modifica Supervisione", come descritto prededentemente.
- 2. Premere il pulsante "Elimina Sfondo", come descritto dalle seguente figura.

![](_page_249_Picture_7.jpeg)

L'immagine precedentemente utilizzata come sfondo è rimossa dalla miniatura.

![](_page_250_Picture_0.jpeg)

3. Premere il Pulsante "Conferma" per uscire dalla finestra confermando l'eliminazione dell'immagine di sfondo della vista di dettaglio dell'ambiente, come mostrato nella seguente figura.

![](_page_250_Picture_14.jpeg)

![](_page_251_Picture_0.jpeg)

# La modifica della visibilità, della modalità di visualizzazione e dell'azione alla pressione con il tasto sinistro del mouse dei simboli grafici utilizzati.

### La modifica delle caratteristiche di visualizzazione degli indirizzi/oggetti

Per effettuare la modifica della visibilità, della modalità di visualizzazione e dell'azione della pressione del tasto del mouse sui simboli grafici degli indirizzi/ oggetti si utilizza il tab "Datapoint" della finestra "Modifica Supervisione", alla quale si accede premendo il pulsante "Modifica" della finestra della vista di dettaglio dell'ambiente corrente.

![](_page_251_Picture_61.jpeg)

È una tabella che ha sulle righe gli indirizzi/oggetti presenti nella vista di dettaglio dell'ambiente corrente.

Sulle colonne sono visualizzati i parametri degli indirizzi/oggetti suddetti. Alcuni parametri, oltre ad essere visualizzati, sono anche modificabili, come sarà descritto in seguito.

Segue la descrizione dei parametri che costituiscono le colonne della tabella dei configurazione delle modalità di visualizzazione dei simboli degli indirizzi/oggetti:

• Indirizzo di comando. È l'indirizzo che viene utilizzato per l'invio dei comandi.

Per modificare tale dato premere, con il tasto sinistro del mouse, sul campo stesso.

Compare la finestra mostrata nella figura seguente, per la selezione dell'indirizzo, dall'insieme di tutti gli indirizzi/oggetti dell'impianto.
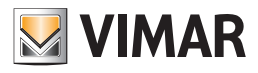

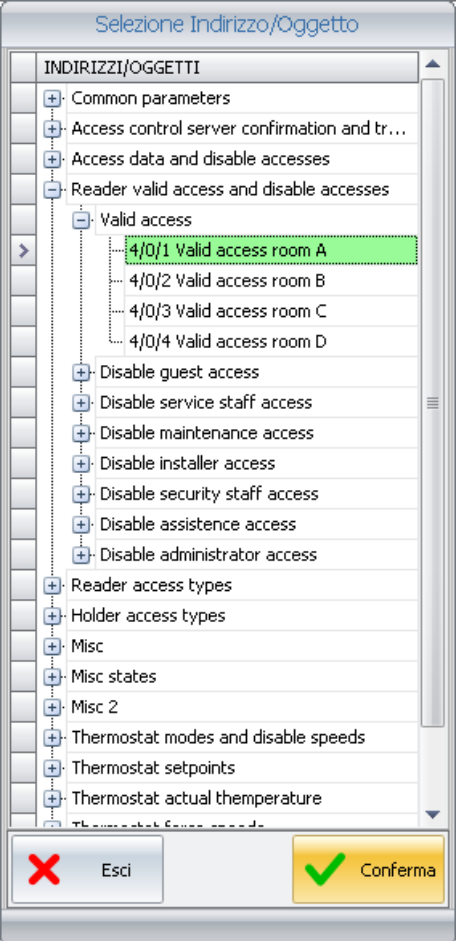

Dopo aver selezionato l'indirizzo voluto premere il pulsante "Conferma".

• Indirizzo di stato. È l'indirizzo che viene utilizzato per la lettura dello stato (in alcuni dispositivi non coincide con quello di comando). Per modificare tale dato premere, con il tasto sinistro del mouse, sul campo stesso.

Compare la finestra mostrata nella figura seguente, per la selezione dell'indirizzo, dall'insieme di tutti gli indirizzi/oggetti dell'impianto.

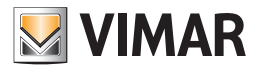

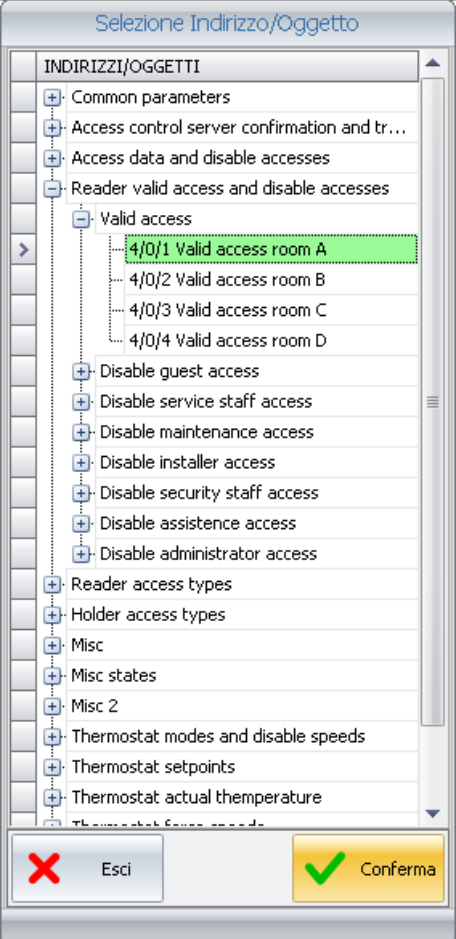

Dopo aver selezionato l'indirizzo voluto premere il pulsante "Conferma".

- Visibile. È il campo che permette di rendere visibile il simbolo grafico dell'indirizzo/oggetto. Se selezionato, il simbolo grafico sarà visibile nella vista di dettaglio della camera. Il tipo di visualizzazione (solo icona oppure icona+descrizione) può successivamente essere impostato dal campo "Intestazione Visibile".
- Testo Intestazione. È un campo di testo modificabile che permette di personalizzare il testo descrittivo dello specifico Indirizzo/oggetto. I testi che sono presentati dopo la prima configurazione, sono quelli del tipo di indirizzo.

Per modificare il testo, selezionare il campo (premendo con il tasto sinistro del mouse) e digitare il nuovo testo di descrizione.

• Intestazione Visibile. È il campo che permette di impostare la visualizzazione della sola icona oppure dell'icona assieme alla descrizione dell'indirizzo/ oggetto. L'impostazione di questo campo produce effetti visibili solo se è stato preventivamente abilitato il campo "Visibile" descritto in precedenza. Se abilitato, questo campo rende visibile anche la parte di descrizione dell'indirizzo/oggetto, oltre all'icona dello stesso. Questa opzione è utile, ad esempio, quando si utilizza un'immagine di sfondo che rappresenta l'ambiente reale, e l'identificazione degli indirizzi, nell'ambiente, può essere fatto agevolmente solo mediante il posizionamento dei simboli grafici. Questo può rendere più chiara e gradevole la vista di

dettaglio dell'ambiente. La seguente figura descrive la suddetta situazione (solo il termostato ha visibile anche il campo descrizione e stato, che può eventualmente essere reso non visibile seguendo le indicazione del capitolo *La modifica delle caratteristiche di visualizzazione dei termostati*).

· Stato Visibile: è il campo che permette di visualizzare lo stato dell'indirizzo/oggetto. L'impostazione di questo campo produce effetti visibili solo se è stato preventivamente abilitato il campo "Intestazione Visibile" descritto in precedenza. Se abilitato,lo stato dell'indirizzo/oggetto sarà visibile nel dettaglio camera.

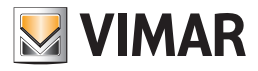

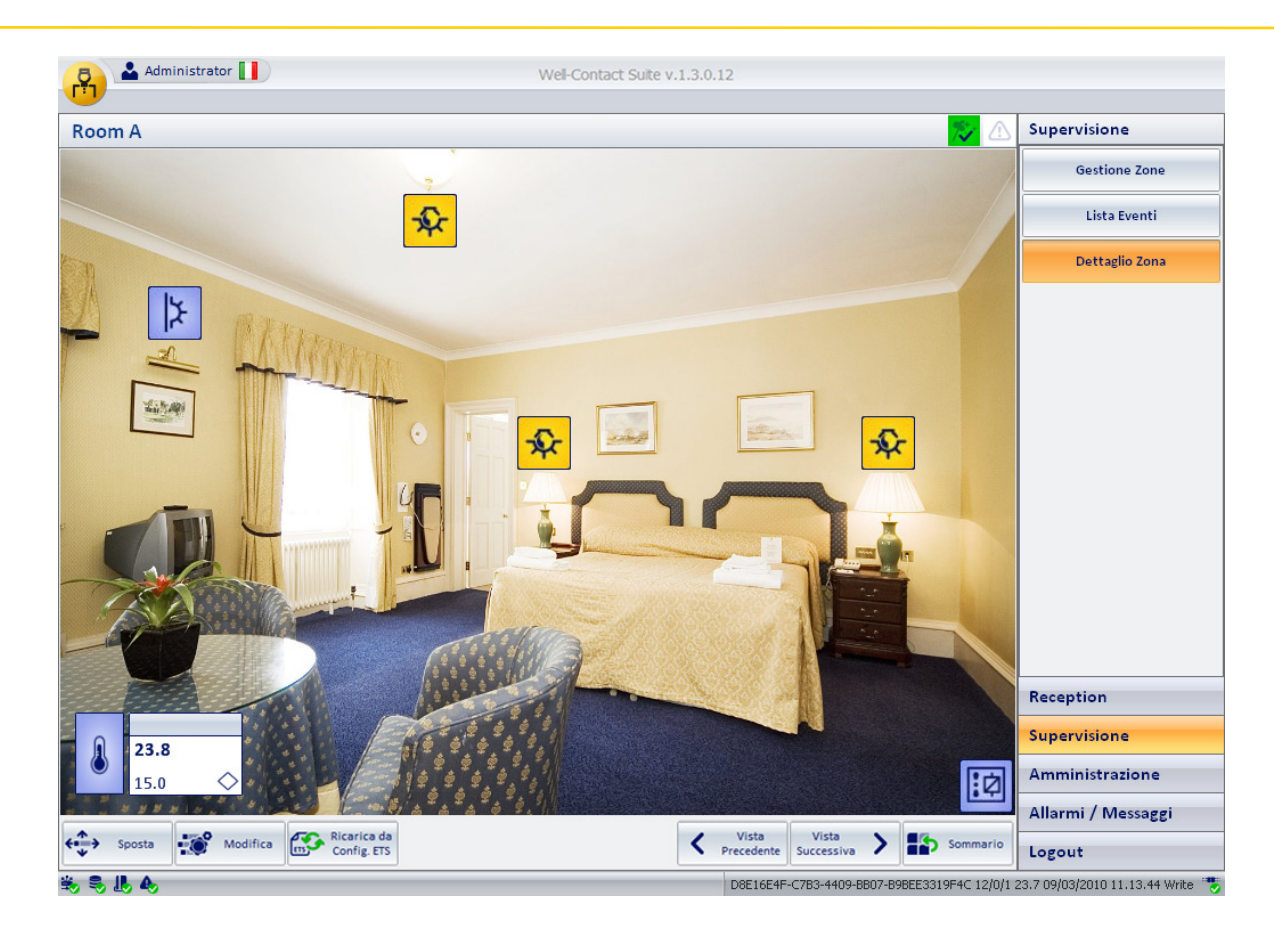

• Immagine On. È l'immagine che si desidera venga visualizzata per rappresentare l'indirizzo selezionato quando lo stato è "ON" (Attivo, Acceso…). Selezionando il campo, viene visualizzata la finestra per la selezione dell'immagine, come mostrato nella seguente figura.

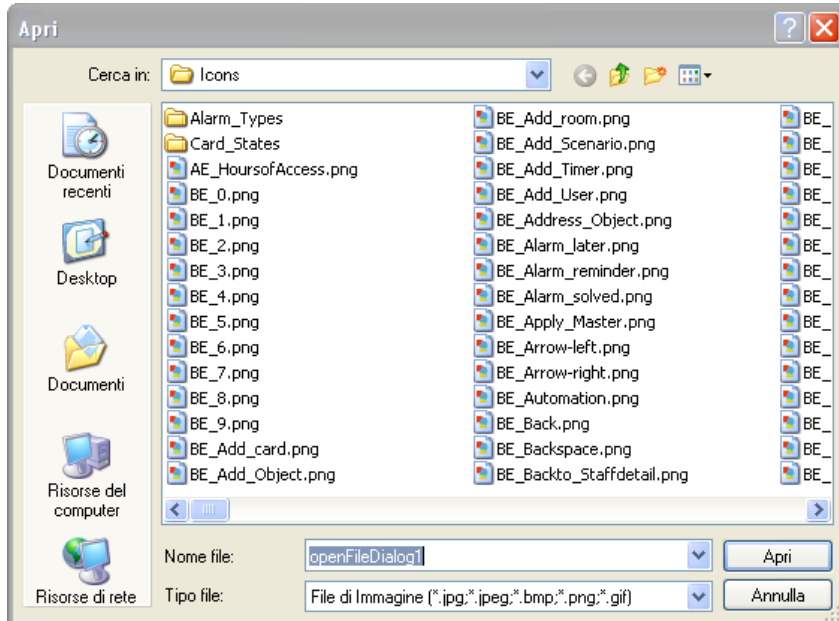

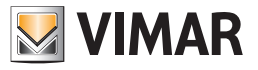

È la finestra tipicamente utilizzata dagli applicativi Windows per l'apertura di un file, con la possibilità di spostarsi nelle vari cartelle del computer per individuare il file stesso.

Dopo aver selezionato il file (dell'immagine) desiderato, premere il pulsante "Apri" per confermare la scelta dell'immagine, oppure fare "doppio click" sull'immagine desiderata.

Il software Well-Contact Suite fornisce un insieme di icone per le tipologie di indirizzi più usate negli impianti di automazione. È comunque possibile utilizzare delle immagini personalizzate.

• Immagine Off. È l'immagine che si desidera venga visualizzata per rappresentare l'indirizzo selezionato quando lo stato è "OFF" (Disattivo, Spento…). Selezionando il campo, viene visualizzata la finestra per la selezione dell'immagine, come mostrato nella seguente figura.

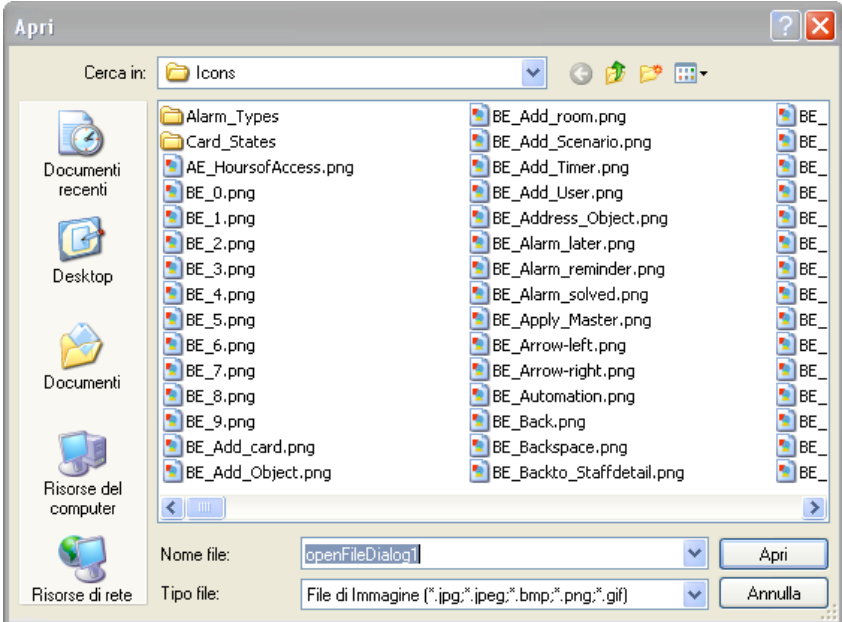

È la finestra tipicamente utilizzata dagli applicativi Windows per l'apertura di un file, con la possibilità di spostarsi nelle vari cartelle del computer per individuare il file stesso.

Dopo aver selezionato il file (dell'immagine) desiderato, premere il pulsante "Apri" per confermare la scelta dell'immagine, oppure fare "doppio click" sull'immagine desiderata.

Il software Well-Contact Suite fornisce un insieme di icone per le tipologie di indirizzi più usate negli impianti di automazione. È comunque possibile utilizzare delle immagini personalizzate.

• Azione al click. È il comportamento che deve avere il software Well-Contact Suite quando si preme il pulsante sinistro del mouse sull'icona che rappresenta l'indirizzo.

Per impostare questo parametro:

1. Premere con il tasto sinistro del mouse sulla colonna "Azione di Default" dell'indirizzo desiderato. Compare la finestra per la selezione dell'azione, come mostrato nella figura seguente.

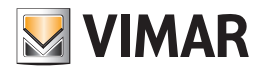

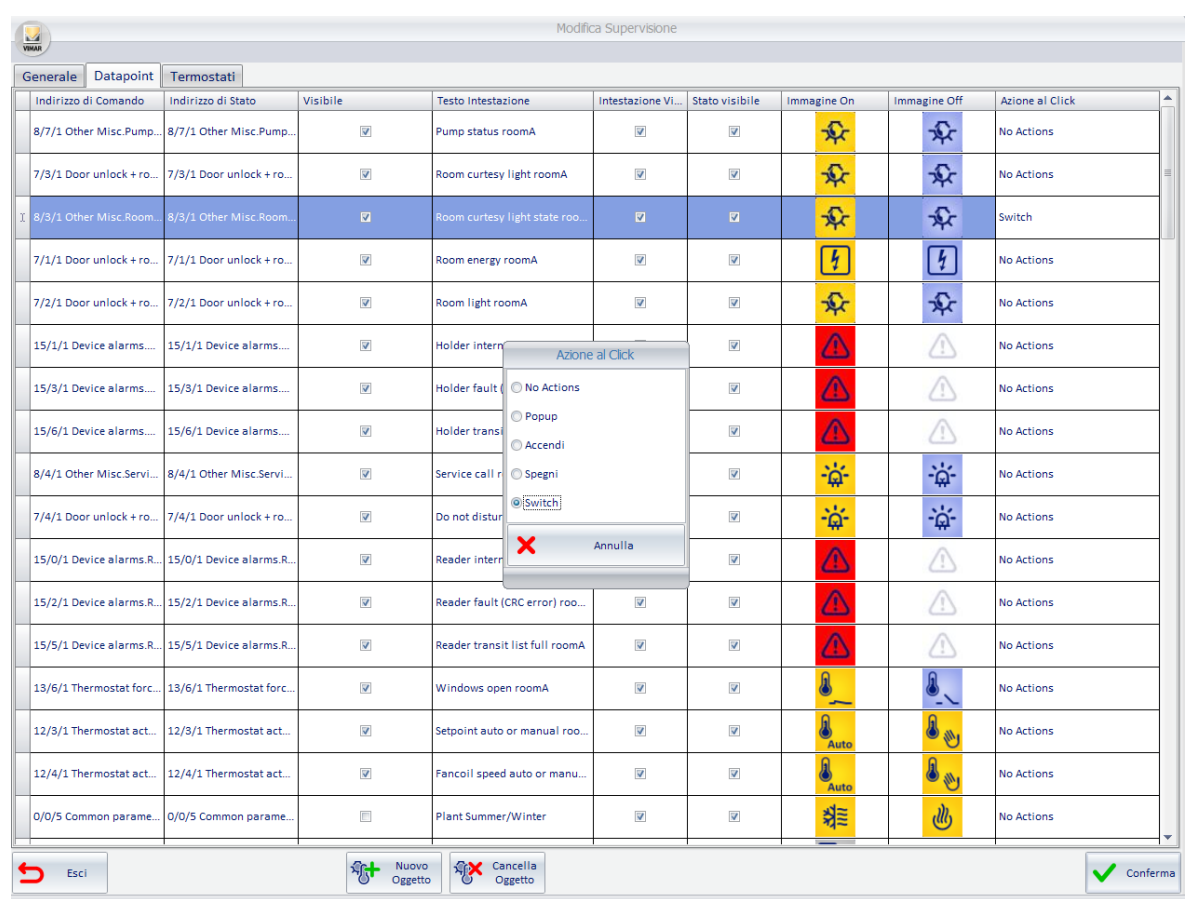

Le opzioni di azione proposte dalla finestra di selezione dipendono dal tipo di indirizzo selezionato. Vengono proposte solo le scelte che possono essere utilizzate sul tipo di indirizzo selezionato. L'ultima figura rappresentata si riferisce alle azioni di default impostabili per un indirizzo di tipo "Luce ON-OFF".

2. Selezionare, dalla finestra di selezione, l'azione di default desiderata. Per chiudere la finestra senza effettuare alcuna modifica, rispetto all'impostazione corrente, premere il tasto "Annulla".

Si riportano due esempi per descrivere il significato di questo campo:

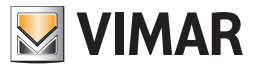

# La modifica delle caratteristiche di visualizzazione dei termostati

Per effettuare la modifica della visibilità e della modalità di visualizzazione dei simboli grafici dei termostati si utilizza il tab "Termostati" della finestra "Modifica Supervisione", alla quale si accede premendo il pulsante "Modifica" della finestra della vista di dettaglio dell'ambiente corrente.

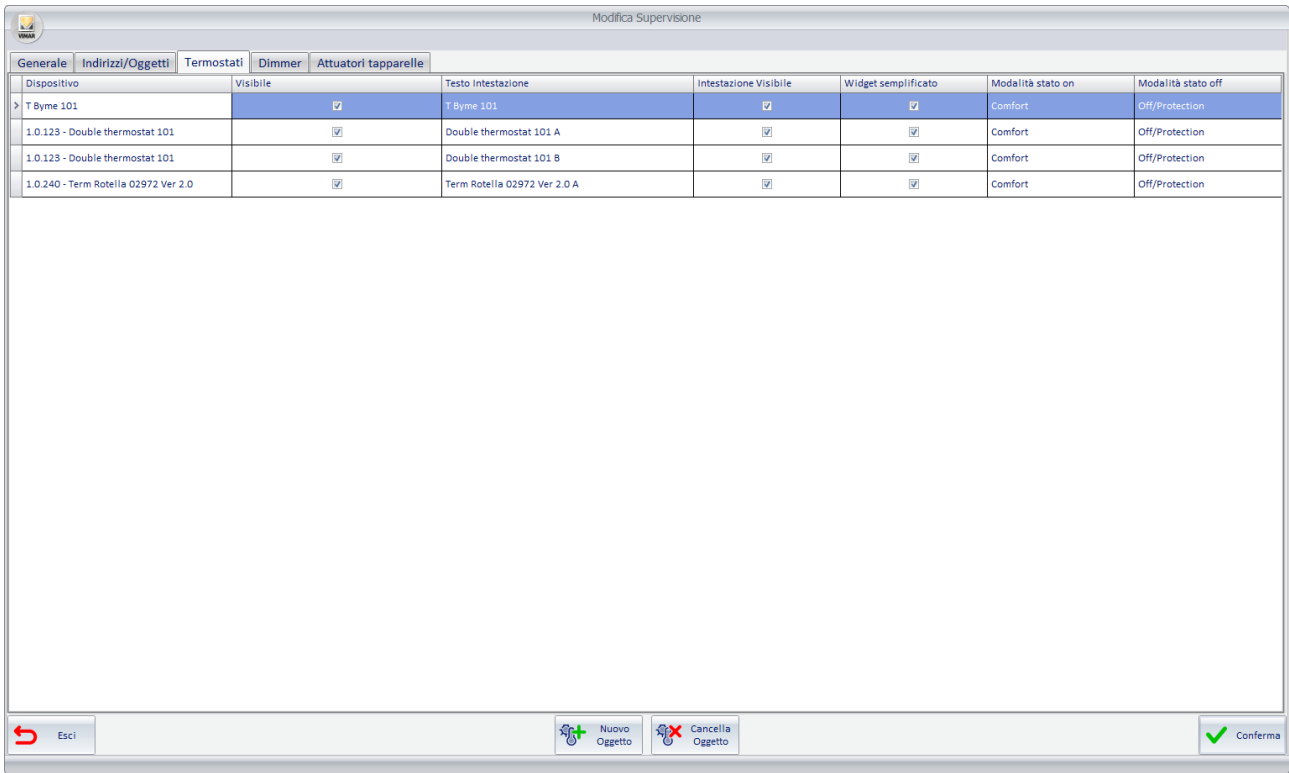

È una tabella che ha sulle righe i termostati presenti nella vista di dettaglio dell'ambiente corrente.

Sulle colonne sono visualizzati i parametri dei termostati suddetti. Alcuni parametri, oltre ad essere visualizzati, sono anche modificabili, come sarà descritto in seguito.

Segue la descrizione dei parametri che costituiscono le colonne della tabella di configurazione della visualizzazione dei simboli dei termostati:

• Dispositivo. È il termostato presente nella vista di dettaglio dell'ambiente corrente. Per modificare tale dato premere, con il tasto sinistro del mouse, sul campo stesso.

Compare la finestra mostrata nella figura seguente, per la selezione del termostato, dall'insieme di tutti i termostati dell'impianto.

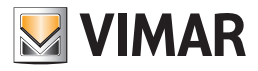

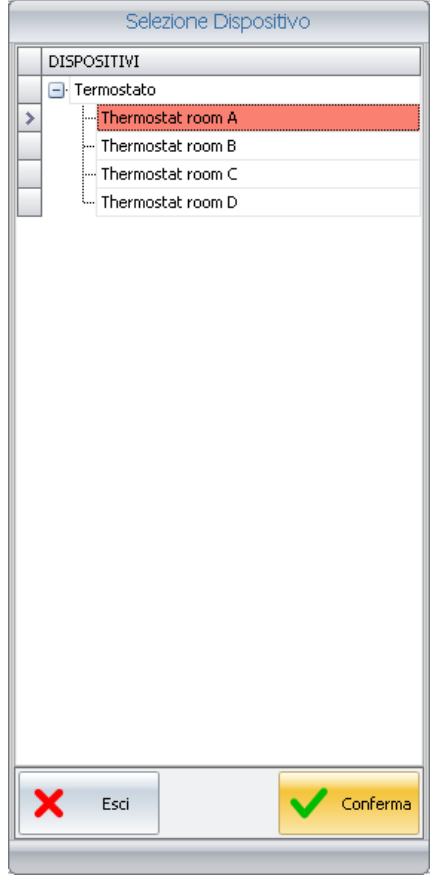

Dopo aver selezionato il termostato desiderato premere il pulsante "Conferma".

- Visibile. È il campo che permette di rendere visibile il simbolo grafico del termostato. Se selezionato, il simbolo grafico sarà visibile nella vista di dettaglio della camera. Il tipo di visualizzazione (solo icona oppure icona+descrizione) può successivamente essere impostato dal campo "Intestazione Visibile".
- Testo Intestazione. È un campo di testo modificabile che permette di personalizzare il testo descrittivo dello specifico termostato. Per modificare il testo, selezionare il campo (premendo con il tasto sinistro del mouse) e digitare il nuovo testo di descrizione.
- Intestazione Visibile. È il campo che permette di impostare la visualizzazione della sola icona oppure dell'icona assieme alla descrizione e ai dati riassuntivi di stato del termostato.
- Widget Semplificato: check-box per l'abilitazione del nuovo widget disponibile per i termostati dei sistemi Well-Contact Plus e By-me Plus di Vimar. Fare riferimento al capitolo "Il nuovo widget "semplificato" per i termostati dei sistemi Well-Contact Plus e By-me Plus di Vimar" del manuale utente.
- Modalità stato on. Tramite questa combo box è possibile impostare la modalità operativa del termostato da associare all'azione di ON del pulsante On/ Off del nuovo widget "semplificato".
- Modalità stato off. Tramite questa combo box è possibile impostare la modalità operativa del termostato da associare all'azione di OFF del pulsante On/Off del nuovo widget "semplificato".

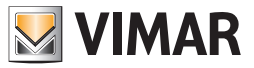

# La modifica delle caratteristiche di visualizzazione dei Dimmer

Per effettuare la modifica della visibilità e della modalità di visualizzazione dei simboli grafici dei Dimmer si utilizza il tab "Dimmer" della finestra "Modifica Supervisione", alla quale si accede premendo il pulsante "Modifica" della finestra della vista di dettaglio dell'ambiente corrente.

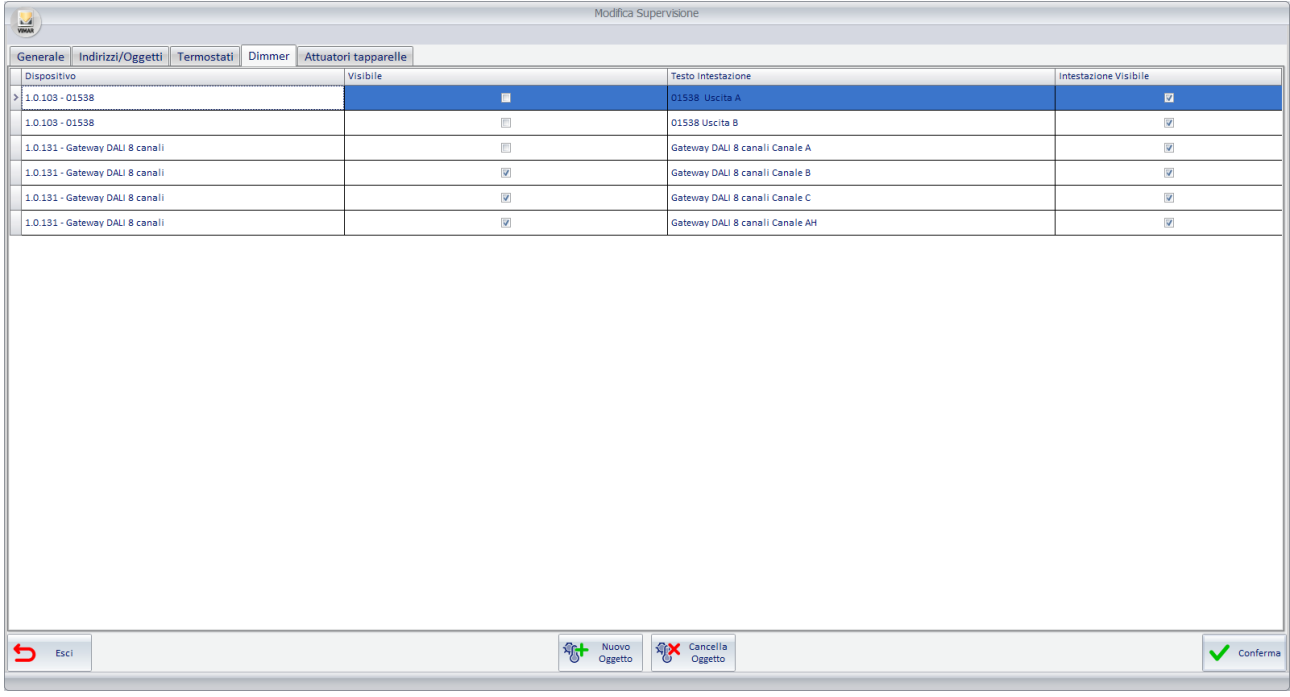

È una tabella che ha sulle righe i canali dei Dimmer presenti nella vista di dettaglio dell'ambiente corrente.

Sulle colonne sono visualizzati i parametri dei canali dei Dimmer suddetti. Alcuni parametri, oltre ad essere visualizzati, sono anche modificabili, come sarà descritto in seguito.

Segue la descrizione dei parametri che costituiscono le colonne della tabella di configurazione della visualizzazione dei simboli dei canali dei Dimmer:

• Dispositivo. È il canale del Dimmer presente nella vista di dettaglio dell'ambiente corrente. Per modificare tale dato premere, con il tasto sinistro del mouse, sul campo stesso.

Compare la finestra mostrata nella figura seguente, per la selezione, dall'insieme di tutti i Dimmer dell'impianto (Art. 01538, Art. 01544). La selezione è effettuata sul dispositivo Dimmer (che comprende tutti i suoi canali che sono configurati nel progetto ETS).

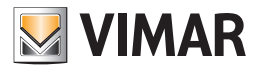

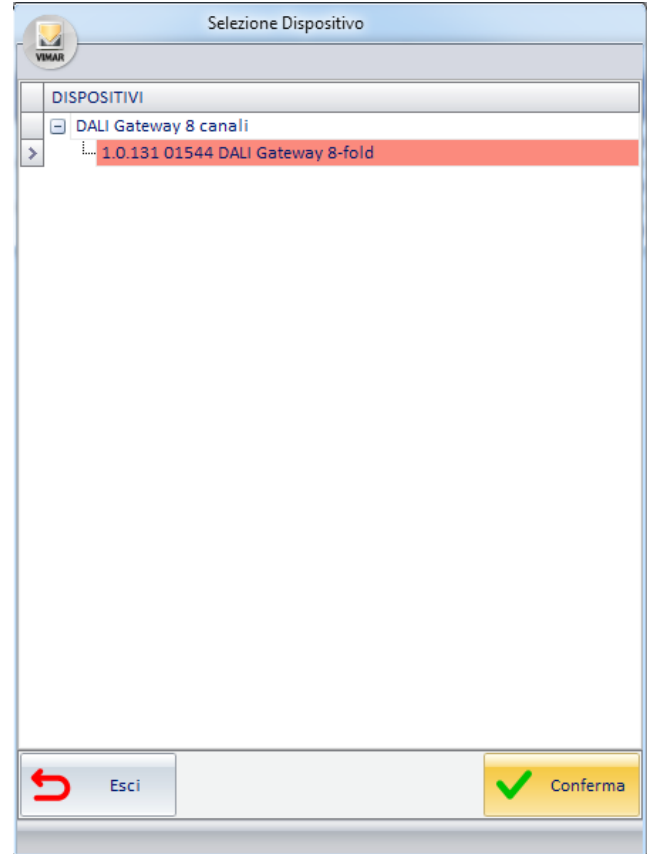

Dopo aver selezionato il Dimmer desiderato premere il pulsante "Conferma".

- Visibile. È il campo che permette di rendere visibile il simbolo grafico del canale del Dimmer. Se selezionato, il simbolo grafico sarà visibile nella vista di dettaglio della camera. Il tipo di visualizzazione (solo icona oppure icona+descrizione) può successivamente essere impostato dal campo "Intestazione Visibile".
- Testo Intestazione. È un campo di testo modificabile che permette di personalizzare il testo descrittivo del canale del Dimmer. Per modificare il testo, selezionare il campo (premendo con il tasto sinistro del mouse) e digitare il nuovo testo di descrizione.
- Intestazione Visibile. È il campo che permette di impostare la visualizzazione della sola icona oppure dell'icona assieme alla descrizione e ai dati riassuntivi di stato del canale del Dimmer.

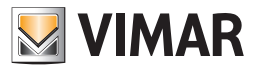

# La modifica delle caratteristiche di visualizzazione degli Attuatori tapparella

Per effettuare la modifica della visibilità e della modalità di visualizzazione dei simboli grafici degli attuatori tapparella si utilizza il tab "Attuatori tapparella" della finestra "Modifica Supervisione", alla quale si accede premendo il pulsante "Modifica" della finestra della vista di dettaglio dell'ambiente corrente.

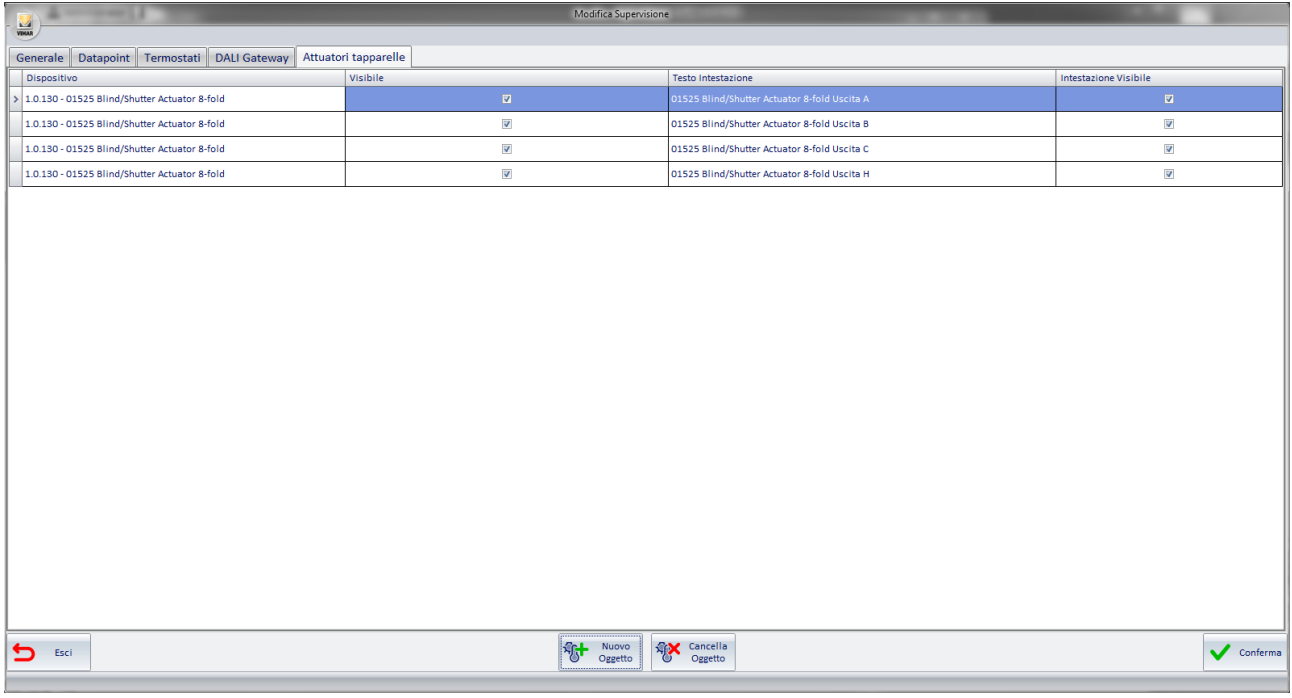

È una tabella che ha sulle righe i canali degli Attuatori tapparella presenti nella vista di dettaglio dell'ambiente corrente.

Sulle colonne sono visualizzati i parametri dei canali degli Attuatori tapparella suddetti. Alcuni parametri, oltre ad essere visualizzati, sono anche modificabili, come sarà descritto in seguito.

Segue la descrizione dei parametri che costituiscono le colonne della tabella di configurazione della visualizzazione dei simboli dei canali degli Attuatori tapparella:

• Dispositivo. È il canale del modulo Attuatori tapparella presente nella vista di dettaglio dell'ambiente corrente. Per modificare tale dato premere, con il tasto sinistro del mouse, sul campo stesso.

Compare la finestra mostrata nella figura seguente, per la selezione, dall'insieme di tutti i moduli Attuatori tapparella dell'impianto.

La selezione è effettuata sul dispositivo Attuatore tapparella (che comprende tutti i suoi canali che sono configurati nel progetto ETS).

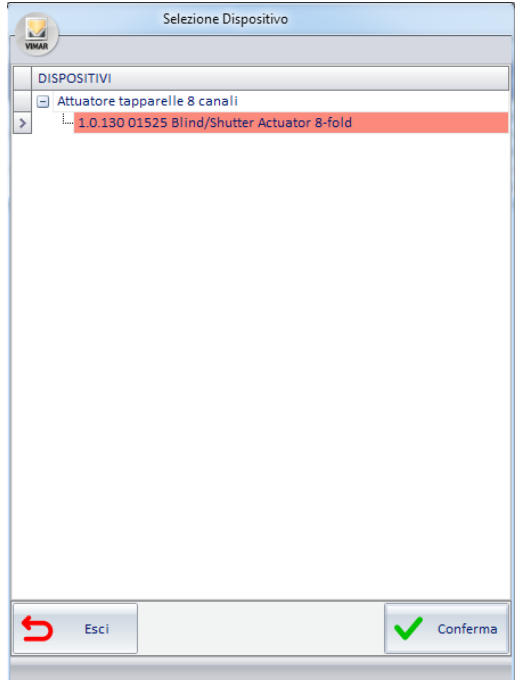

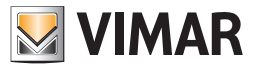

Dopo aver selezionato il modulo "Attuatore tapparella" desiderato premere il pulsante "Conferma".

- Visibile. È il campo che permette di rendere visibile il simbolo grafico del canale dell'attuatore tapparella. Se selezionato, il simbolo grafico sarà visibile nella vista di dettaglio della camera. Il tipo di visualizzazione (solo icona oppure icona+descrizione) può successivamente essere impostato dal campo "Intestazione Visibile".
- Testo Intestazione. È un campo di testo modificabile che permette di personalizzare il testo descrittivo del canale dell'attuatore tapparella. Per modificare il testo, selezionare il campo (premendo con il tasto sinistro del mouse) e digitare il nuovo testo di descrizione.
- Intestazione Visibile. È il campo che permette di impostare la visualizzazione della sola icona oppure dell'icona assieme alla descrizione e ai dati riassuntivi di stato del canale dell'attuatore tapparella.

## L'aggiunta dei simboli grafici di dispositivi che non sono presenti nella vista di dettaglio che si sta personalizzando

## L'aggiunta di un indirizzo/oggetto nella vista di dettaglio corrente

Per aggiungere un indirizzo/oggetto alla vista di dettaglio dell'ambiente corrente si utilizza il tab "Datapoint" della finestra "Modifica Supervisione", alla quale si accede premendo il pulsante "Modifica" della finestra della vista di dettaglio dell'ambiente corrente. Premere il pulsante "Nuovo Oggetto", come mostrato in figura.

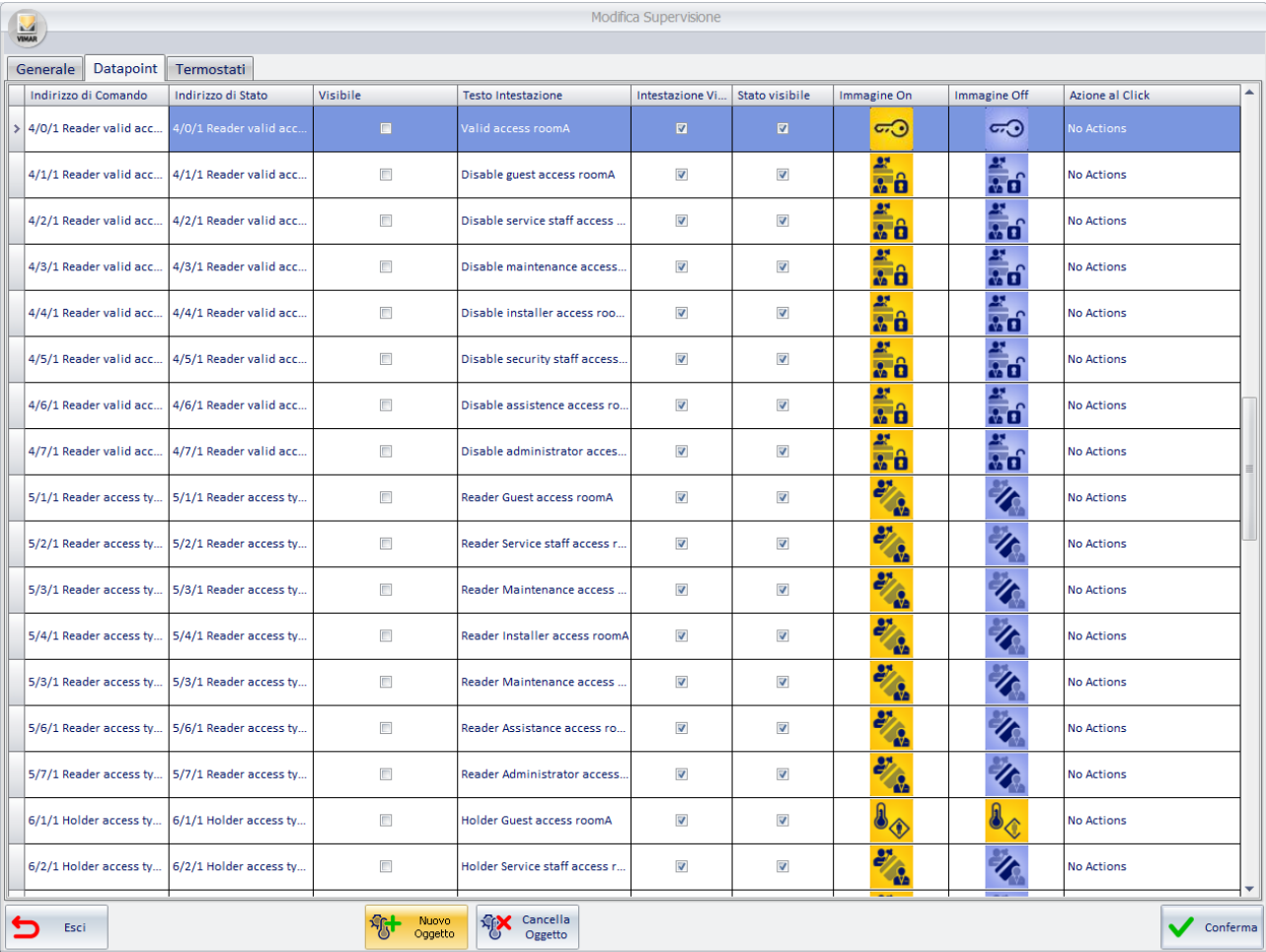

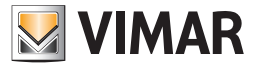

Compare la finestra di selezione dell'indirizzo da aggiungere.

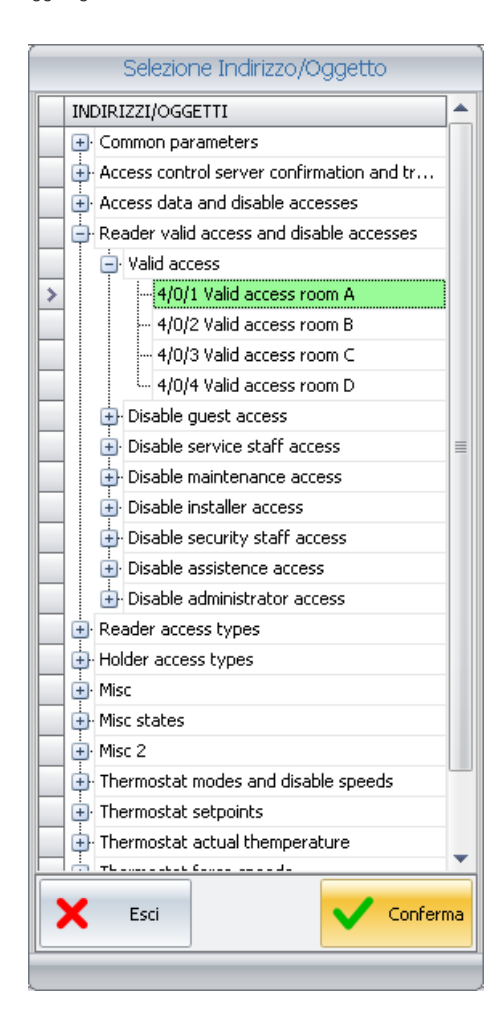

Dopo aver selezionato l'indirizzo da aggiungere premere il pulsante "Conferma" per confermare l'operazione oppure "Annulla" per uscire dalla finestra senza effettuare alcuna modifica.

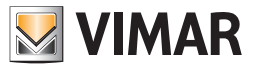

# L'aggiunta di un termostato nella vista di dettaglio corrente

Per aggiungere un termostato alla vista di dettaglio dell'ambiente corrente si utilizza il tab "Termostati" della finestra "Modifica Supervisione", alla quale si accede premendo il pulsante "Modifica" della finestra della vista di dettaglio dell'ambiente corrente. Premere il pulsante "Nuovo Oggetto", come mostrato in figura.

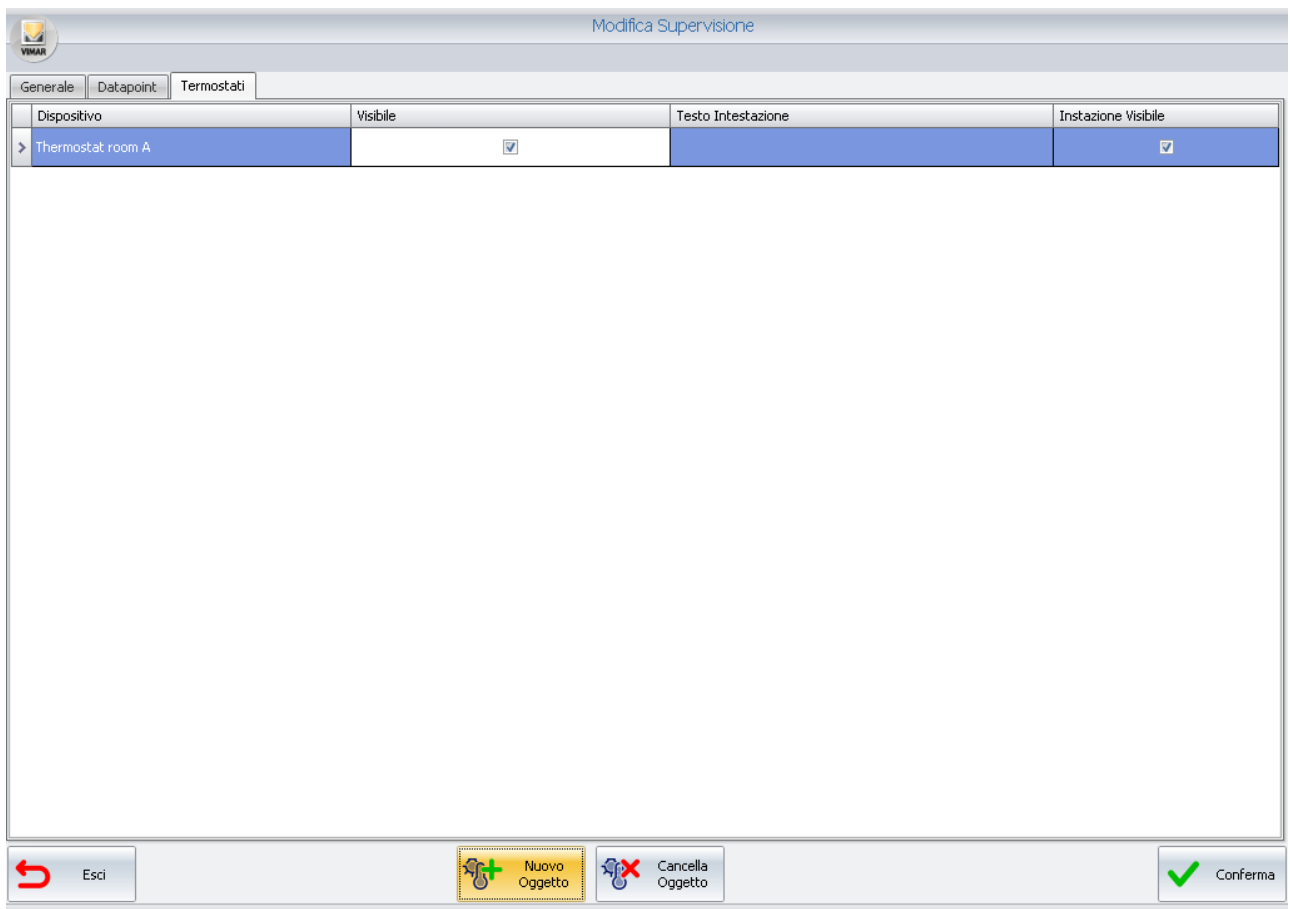

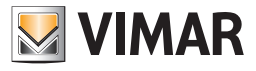

Compare la finestra di selezione del termostato da aggiungere.

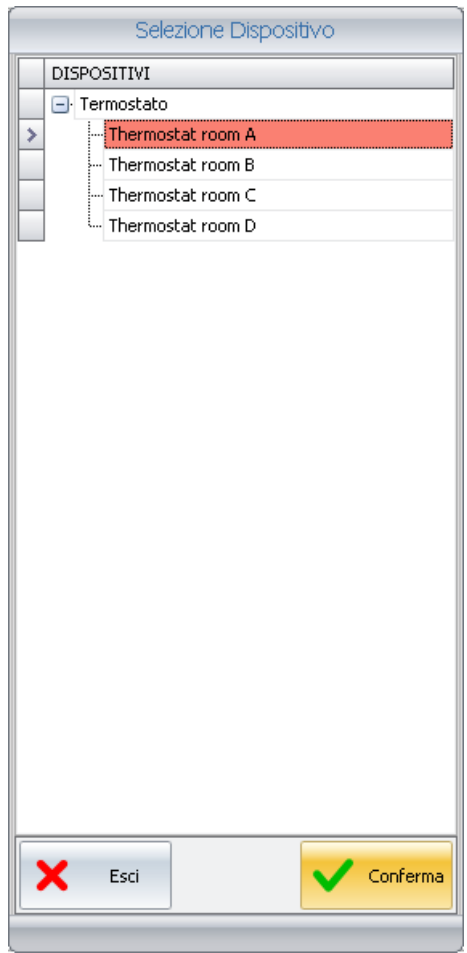

Dopo aver selezionato il termostato da aggiungere premere il pulsante "Conferma" per confermare l'operazione oppure "Annulla" per uscire dalla finestra senza effettuare alcuna modifica.

# L'aggiunta di un Dimmer nella vista di dettaglio corrente

Per aggiungere un Dimmer alla vista di dettaglio dell'ambiente corrente si utilizza il tab "Dimmer" della finestra "Modifica Supervisione", alla quale si accede premendo il pulsante "Modifica" della finestra della vista di dettaglio dell'ambiente corrente.

Premere il pulsante "Nuovo Oggetto": compare la finestra di selezione del modulo Dimmer da aggiungere.

Premere il pulsante "Conferma" per confermare l'operazione oppure "Annulla" per uscire dalla finestra senza effettuare alcuna modifica

## L'aggiunta di un Attuatore tapparelle nella vista di dettaglio corrente

Per aggiungere un Attuatore tapparelle alla vista di dettaglio dell'ambiente corrente si utilizza il tab "Attuatore tapparelle" della finestra "Modifica Supervisione", alla quale si accede premendo il pulsante "Modifica" della finestra della vista di dettaglio dell'ambiente corrente.

Premere il pulsante "Nuovo Oggetto": compare la finestra di selezione del modulo Attuatore tapparelle da aggiungere.

Premere il pulsante "Conferma" per confermare l'operazione oppure "Annulla" per uscire dalla finestra senza effettuare alcuna modifica.

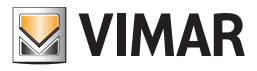

# L'eliminazione dei simboli grafici presenti nella vista di dettaglio corrente

# L'eliminazione del simbolo grafico di un indirizzo/oggetto dalla vista di dettaglio corrente

Per eliminare un indirizzo/oggetto alla vista di dettaglio dell'ambiente corrente si utilizza il tab "Datapoint" della finestra "Modifica Supervisione", alla quale si accede premendo il pulsante "Modifica" della finestra della vista di dettaglio dell'ambiente corrente.

Selezionare la riga dell'indirizzo/oggetto che si desidera eliminare e premere il pulsante "Cancella Oggetto", come mostrato in figura.

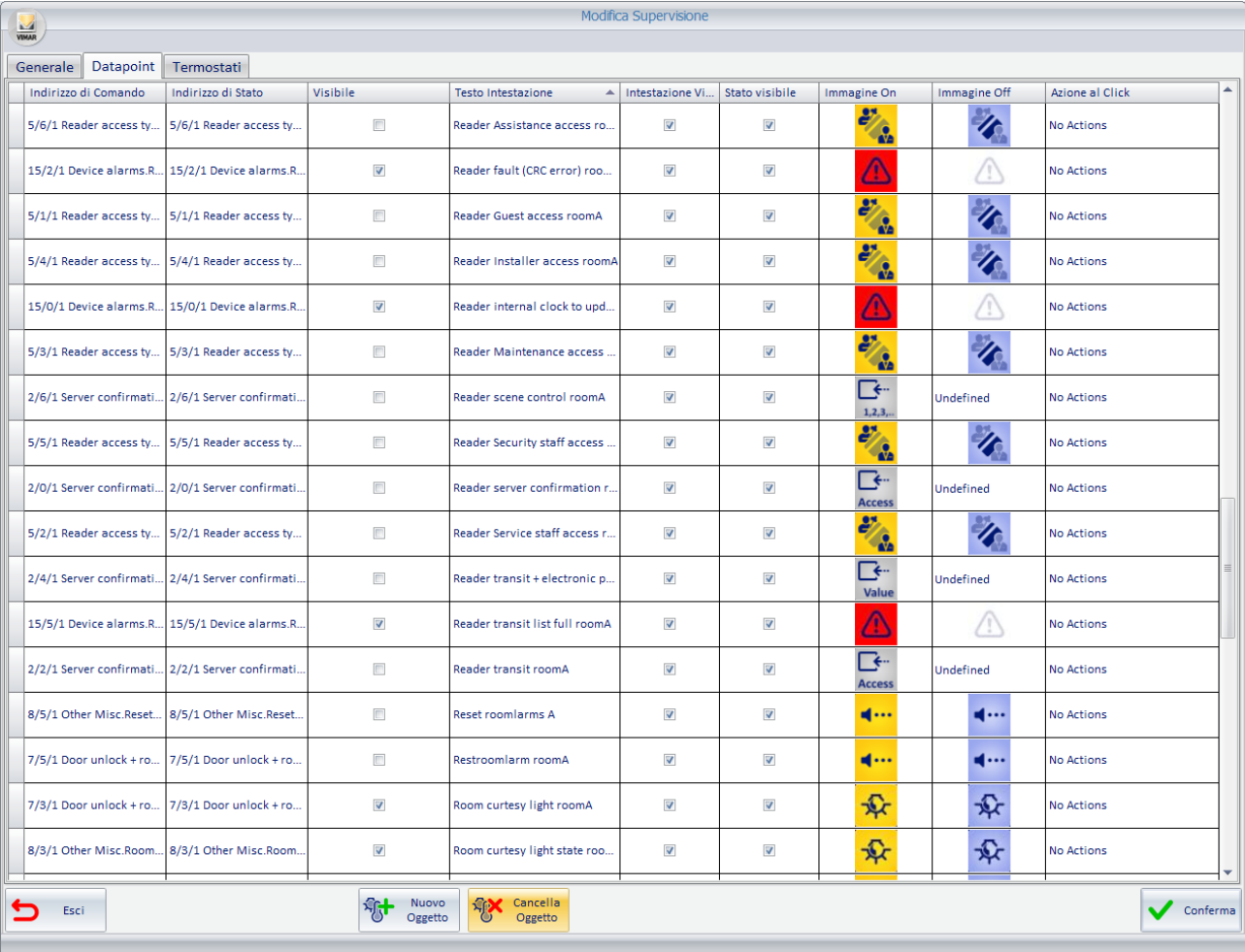

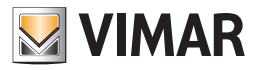

#### L'eliminazione del simbolo grafico di un termostato dalla vista di dettaglio corrente

Per eliminare un termostato alla vista di dettaglio dell'ambiente corrente si utilizza il tab "Termostati" della finestra "Modifica Supervisione", alla quale si accede premendo il pulsante "Modifica" della finestra della vista di dettaglio dell'ambiente corrente.

Selezionare il termostato che si desidera eliminare e premere il pulsante "Cancella Oggetto", come mostrato in figura.

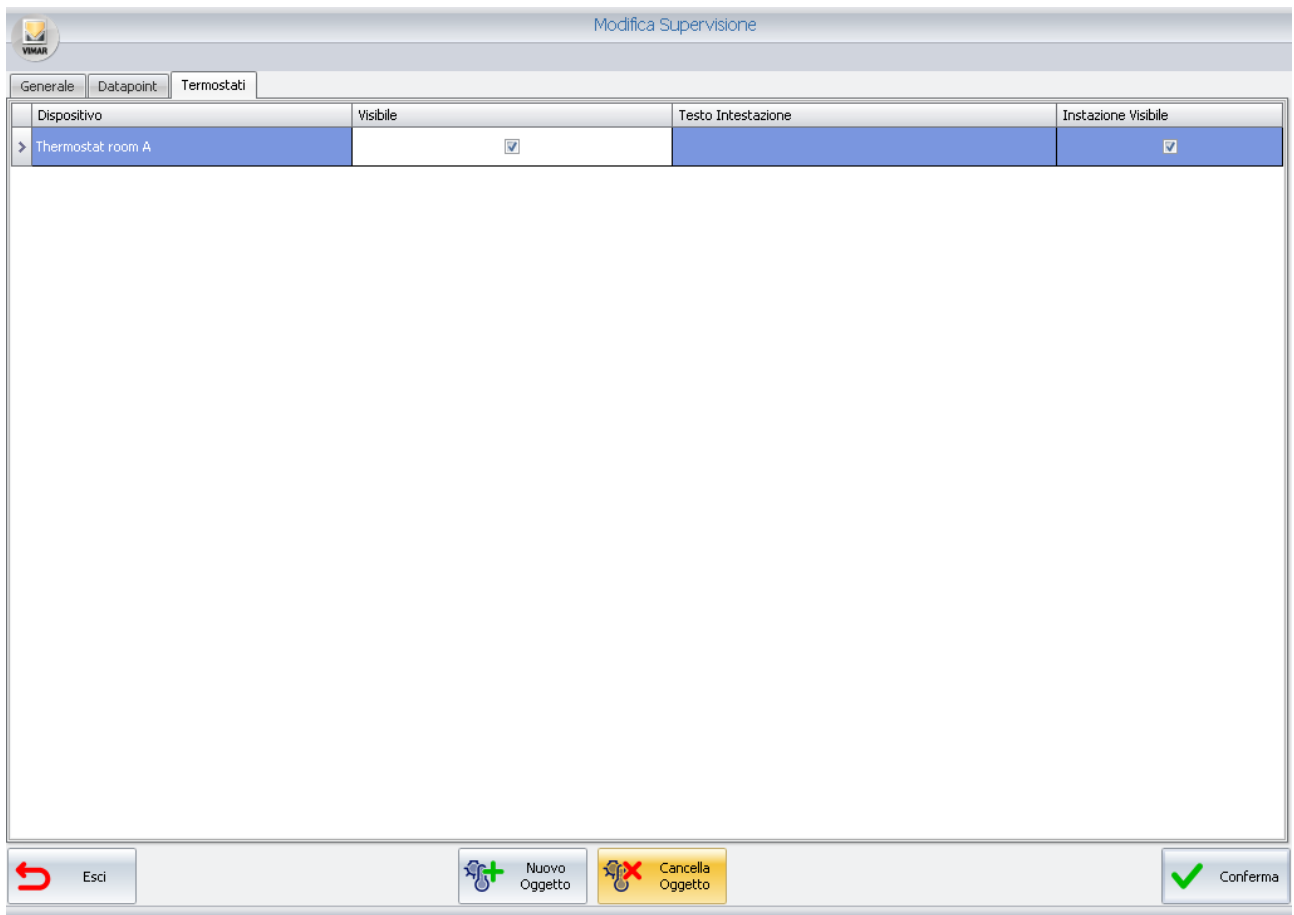

#### L'eliminazione del simbolo grafico di un modulo Dimmer dalla vista di dettaglio corrente

Per eliminare un Dimmer alla vista di dettaglio dell'ambiente corrente si utilizza il tab Dimmer della finestra "Modifica Supervisione", alla quale si accede premendo il pulsante "Modifica" della finestra della vista di dettaglio dell'ambiente corrente.

Selezionare la riga di uno dei canali del Dimmer che si desidera eliminare e premere il pulsante "Cancella Oggetto".

#### L'eliminazione del simbolo grafico di un modulo Attuatore tapparelle dalla vista di dettaglio corrente

Per eliminare un Attuatore tapparelle alla vista di dettaglio dell'ambiente corrente si utilizza il tab "Attuatore tapparelle" della finestra "Modifica Supervisione", alla quale si accede premendo il pulsante "Modifica" della finestra della vista di dettaglio dell'ambiente corrente.

Selezionare la riga di uno dei canali dell'Attuatore tapparella che si desidera eliminare e premere il pulsante "Cancella Oggetto".

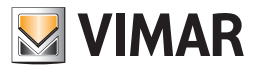

# La copia del layout della pagina di supervisione dell'ambiente

Nella versione 1.27 di Well-Contact Suite è introdotta una nuova funzionalità per la configurazione del layout della pagina di supervisione dell'ambiente: la copia del layout della pagina di supervisione dell'ambiente.

Tale funzionalità consente di copiare il layout della pagina di supervisione di un ambiente, preso come riferimento, sulla pagina di supervisione di un altro ambiente (o un insieme di ambienti): tutti i widget (oggetti grafici che rappresentano i dispositivi o indirizzi di gruppo) presenti nella pagina dell'ambiente che è stato preso come riferimento saranno riportati nella pagina in cui si desidera copiare il layout, creando un legame dinamico tra i widget della pagina "di riferimento" e quelli delle pagine oggetto della copia.

Per legame dinamico si intende che dal momento in cui si decide di creare una copia del layout dell'ambiente le modifiche effettuate nella pagina dell'ambiente preso come riferimento saranno riportate in modo automatico anche nella pagina dell'ambiente (o nelle pagine degli ambienti) associato durante la procedura di copia del layout. In qualsiasi momento è comunque possibile disassociare la pagina di supervisione di un ambiente da quello precedentemente associato tramite la funzione di copia: questa possibilità consente di utilizzare in modo flessibile la funzione di copia del layout della camera, come sarà descritto in seguito.

La copia del layout della pagina di supervisione coinvolge i seguenti elementi della pagina di supervisione dell'ambiente:

- Immagine di sfondo dell'ambiente: se impostata, l'immagine di sfondo dell'ambiente preso come riferimento sarà utilizzato anche nella pagina dell'ambiente su cui è stata applicata la funzionalità di copia del layout.
- widget dei singoli indirizzi di gruppo. Sono i widget associati a tutti gli indirizzi di gruppo (o coppie di indirizzi di gruppo di comando e relativo stato) presenti nel progetto ETS dell'impianto, riconosciuti da Well-Contact Suite e inseriti nella pagina di supervisione dell'ambente.
- widget di dispositivi KNX del sistema Well-Contact Plus di Vimar, per i quali in Well-Contact Suite sono previsti delle rappresentazioni del dispositivo (considerato come insieme di funzionalità): termostati, attuatori dimmer, attuatori tapparelle.
- widget di dispositivi del sistema By-me Plus di Vimar, per i quali in Well-Contact Suite sono previsti delle rappresentazioni del dispositivo (considerato come insieme di funzionalità): termostati, attuatori dimmer, attuatori tapparelle. Nota: la gestione di questi dispositivi in Well-Contact Suite è introdotta nella versione 1.27.

Le operazioni di modifica del layout dell'ambiente usato come riferimento, che previa corretta e completa configurazione della funzionalità, sono riportate nelle pagine degli ambienti associati tramite la copia del layout, sono le seguenti:

- modifica dell'immagine di sfondo;
- modifica della posizione dei widget;
- modifica della dimensione dei widget;
- modifica dei nomi dei widget;
- disabilitazione della visibilità dei widget.

Nota: l'aggiunta della visibilità di un widget, come sarà descritto in seguito, prevede una procedura di configurazione per la gestione della copia del widget aggiunto nella pagina dell'ambiente di riferimento.

La funzione di copia del layout degli ambienti riesce ad esprimere il massimo delle proprie potenzialità, dal punto di vista della configurazione e dell'utilizzo, se sono soddisfatte le seguenti condizioni, che saranno più chiare dopo aver compreso la procedura di configurazione:

- è applicata a un insieme di ambienti nella cui pagina di supervisione si desidera gestire gli stessi widget (nel caso migliore, quindi, ambienti in cui sono installate gli stessi dispositivi, anche se non è necessario);
- la creazione degli indirizzi di gruppo (tramite ETS) associati agli oggetti di comunicazione dei dispositivi degli ambienti segue delle regole che prevedono l'utilizzo di offset fissi per le medesime funzionalità di ambienti consecutivi. Anche questa condizione non è strettamente necessaria ma caldamente consigliata per rendere molto più agevole e rapida la procedura di configurazione di questa funzionalità di copia del layout.

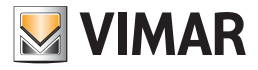

# *Il principio della Copia del layout della pagina di supervisione di un ambiente*

Nella seguente immagine è rappresentato schematicamente il principio di funzionamento della Copia del layout della pagina di supervisione.

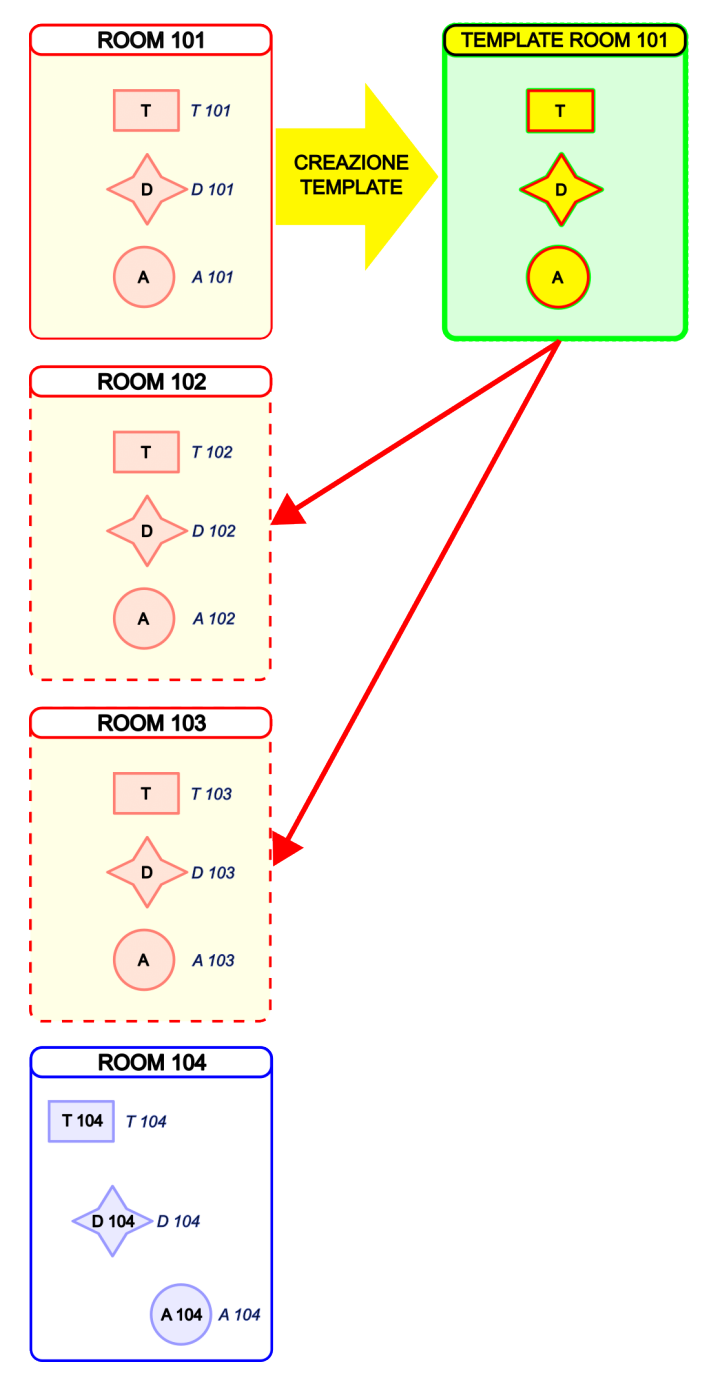

Nell'immagine su riportata sono visualizzate, nella parte sinistra, le pagine di supervisione delle camere di una struttura con quattro camere: Room 101, Room 102, Room 103 e Room 104. In ciascuna camera sono presenti tre widget (rappresentati da simboli di diversa forma) che rappresentano diverse tipologie di dispositivi (potrebbero anche essere oggetti della stessa tipologia). Il testo all'interno dei widget dei dispositivi rappresenta il testo descrittivo del widget nella pagina di supervisione, mentre il testo alla sinistra del widget rappresenta il nome specifico del dispositivo.

Si desidera che la pagina di supervisione delle camere Room 102 e Room 103 abbiano lo stesso aspetto della pagina della camera Room 101.

Da punto di vista concettuale questo si ottiene creando un "modello" (che sarà chiamato TEMPLATE) a partire dalla camera Room 101 e che rappresenta una "virtualizzazione" dei widget dei dispositivi presenti nella camera Room 101. Al TEMPLATE si andranno "legare" le camere Room 102 e Room 103. Dopo la conclusione della procedura di configurazione l'aspetto delle pagine di supervisione delle camere Room 102 e Room 103 sarà "sincronizzato" in modo dinamico con quello della pagina Room 101: ogni modifica (tra quelle elencate sopra) effettuata nella pagina di supervisione della camera 101 sarà riportato in modo automatico anche nelle camere Room 102 e Room 103.

Questo consento non solo di copiare il layout delle camere/ambienti durante la prima configurazione di Well-Contact Suite, ma anche di gestire eventuali successive modifiche effettuate direttamente nella pagina della camera/ambiente presa come riferimento.

La gestione "dinamica" delle modifiche, successive alla prima configurazione, può comunque essere interrotta in qualsiasi momento, per consentire, ad esempio, la personalizzazione della pagina di un ambiente che non si desidera più sia "sincronizzato" con l'aspetto della pagina di riferimento.

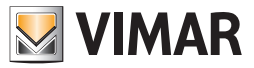

Si ricorda che in Well-Contact Suite nelle pagine di supervisione degli ambienti, create in modo automatico, sono presenti i widget (oggetti grafici) associati agli specifici indirizzi di gruppo dei dispositivi (o funzionalità) dei relativi ambienti. Il widget è la rappresentazione grafica dello specifico indirizzo (o coppia di indirizzi di stato e di comando) o dispositivo.

Es. Nell'immagine su riportata, il widget rettangolo rappresenta il termostato della camera. Nella camera Room 101 il widget del termostato è associato direttamente al dispositivo termostato "T 101", nella camera Room 102 il widget del termostato è associato direttamente al dispositivo termostato "T 102", e così via…

La creazione del TEMPLATE consente di slegare il widget dallo specifico indirizzo/dispositivo della camera di riferimento da cui è stato creato, assegnando al widget la "funzionalità" che esso rappresenta nella gestione dell'ambiente: nel TEMPLATE i widget sono associati alle relative FUNZIONI.

La funzione di Copia del layout degli ambienti può essere ripetuta più volte, nel caso in cui nella struttura ci siano diverse tipologie di ambienti (in termini di tipo e numero di dispositivi o diverse esigenze di gestione): per ogni insieme di ambienti si ripeterà la procedura di configurazione.

Come già anticipato, la funzionalità di copia del layout agisce sia sui "widget semplici" (quelli relativi a singoli indirizzi di gruppo o coppie di indirizzi di gruppo comando/stato) sia su "widget composti" (modellizzazione di dispositivi previsti in Well-Contact Suite).

# *La procedura di configurazione*

La procedura di configurazione della Copia del layout della pagina di supervisione di un ambiente prevede i seguenti passi, con la sequenza consigliata:

1. Il primo passo, necessario solo se negli ambienti sono presenti dispositivi del sistema By-me Plus, consiste nel definire preventivamente i dispositivi By-me in Well-Contact Suite. Questi dispositivi, infatti, non possono essere riconosciuti in modo automatico da Well-Contact Suite durante la fase di importazione del progetto ETS.

La configurazione da effettuare in Well-Contact Suite per la definizione e configurazione dei dispositivi By-me DEVE essere completata prima di effettuare la copia del layout degli ambienti.

Nota: nel caso in cui si dovessero aggiungere dei dispositivi By-me in ambienti oggetto di una precedente operazione di "copia layout camera", sarà necessario ripetere le operazioni di configurazione della "copia layout camera" per i nuovi dispositivi aggiunti (la configurazione effettuata precedentemente sarà comunque mantenuta).

- 2. Scelta dell'ambiente di riferimento per la copia del layout, dal quale si creerà il TEMPLATE. Individuato l'insieme di ambienti che devono avere lo stesso aspetto della pagina di supervisione, tipicamente la scelta più conveniente, dal punto di vista della semplicità dei successivi passi configurazione, è quella del primo ambiente della lista. Come sarà più chiaro leggendo i successivi passi di configurazione, la scelta dell'ambiente di riferimento dipende anche dalla metodologia adottata nella creazione degli indirizzi di gruppo nel progetto ETS.
- 3. Modifica del layout della pagina di supervisione dell'ambiente di riferimento, per quanto riguarda l'abilitazione della visualizzazione dei widget che devono essere presenti nelle pagine di supervisione. Questa fase è consigliata per ottimizzare il tempo di configurazione, eliminando da subito la visualizzazione dei widget che non sono richiesti. Fare riferimento al capitolo "La modifica della visibilità dei simboli grafici dei dispositivi" del presente manuale.

Sarà comunque possibile riabilitare la visualizzazione dei widget anche in un secondo tempo, se realmente richiesti, ripetendo per quei widget alcuni degli step di configurazione descritti di seguito.

- 4. Creazione del TEMPLATE dall'ambiente di riferimento.
- 5. Associazione al TEMPLATE degli ambienti che devono avere lo stesso aspetto dell'ambiente di riferimento. Questo step può anche essere fatto dopo lo step 6, comunque prima dello step 7.
- 6. Assegnazione dei nomi delle FUNZIONI ai widget del TEMPLATE. Questo step può anche essere fatto prima dello step 5, comunque dopo lo step 4 e prima dello step 7.
- 7. Associazione degli indirizzi/dispositivi degli ambienti alle FUNZIONI del TEMPLATE.

I passi della procedura descritta si riferiscono alla prima configurazione per la copia del layout di un ambiente:

- Nel caso in cui, dopo aver completato la procedura, in un secondo tempo, sia necessario associare un altro ambiente ad un TEMPLATE esistente sarà necessario ripetere i passi della procedura dal punto 5.
- Nel caso in cui, dopo aver completato la procedura, in un secondo tempo, sia necessario aggiungere indirizzi/dispositivi nella pagina di supervisione dell'ambiente di riferimento, e si desidera che tali aggiunte siano effettuate anche nelle pagine di supervisione degli ambienti associati, per i soli indirizzi/ dispositivi aggiunti sarà necessario ripetere i passi 6 e 7 della procedura.
- Le modifiche di eliminazione di indirizzi/dispositivi dalla pagina di supervisione dell'ambiente di riferimento sono riportate in modo automatico nelle pagine degli ambienti associati durante la procedura di copia layout, senza la necessità di ulteriori configurazioni.
- Le modifiche di ridimensionamento (per i widget che lo prevedono) o di spostamento dei widget della pagina dell'ambiente di riferimento sono riportate in modo automatico nelle pagine degli ambienti associati durante la procedura di copia layout, senza la necessità di ulteriori configurazioni.

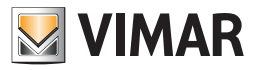

# *La creazione del TEMPLATE*

Durante questa fase di configurazione, a partire dall'ambiente scelto come riferimento per la copia del layout, è creato il TEMPLATE. Per ogni widget associato al corrispondente indirizzo/dispositivo dell'ambiente di riferimento, nel TEMPLATE è creato un widget (dello stesso tipo, stessa dimensione, stessa posizione) che rappresenta la "funzione" dell'oggetto e al quale, nelle successive fasi di configurazione, sarà dato un nome (nome della funzione). La "funzione" sarà poi associata agli indirizzi/dispositivi corrispondenti degli ambienti coinvolti nella procedura di copia layout. In questa fase i widget del TEMPLATE non hanno ancora un nome (nome della funzione), che sarà oggetto di una successiva fase di configurazione.

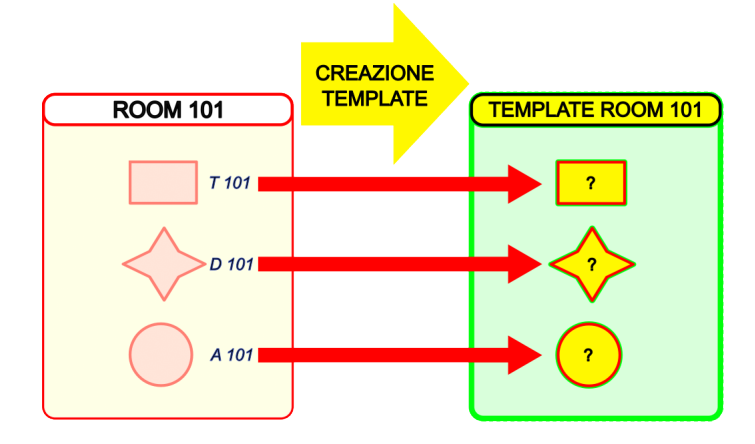

Per creare il TEMPLATE, dall'ambiente di riferimento:

- Accedere alla pagina di supervisione dell'ambiente di riferimento per la copia del layout.
- Premere il pulsante "Modifica": si apre la pagina "Modifica Supervisione".
- Abilitare la check-box "Usa come Template" nella sezione "Gestione Template per copia layout ambiente" della pagina relativa al tab "Generale": in modo automatico Well-Contact Suite crea un nome per il TEMPLATE, ottenuto aggiungendo il prefisso "T\_" al nome dell'ambiente di riferimento. Abilitando questa check-box si informa Well-Contact Suite che si desidera che l'ambiente su cui si sta lavorando diventi il "modello" (TEMPLATE) per la copia del suo layout della pagina di supervisione su un insieme di ambienti. Nella barra dei tab della finestra "Modifica Supervisione" compare il nuovo tab "Ambienti associati al Template" che consente di accedere alla pagina per la l'associazione al Template degli ambienti che si desidera abbiano lo stesso layout della pagina di supervisione.
- Se si desidera, è possibile modificare il nome del TEMPLATE, ad esempio per assegnare al TEMPLATE un nome che ricordi la tipologia dell'ambiente. (es. Camera\_Singola, Camera\_Doppia,…).

Importante: i nomi dei TEMPLATE devono essere univoci: non è possibile assegnare lo stesso nome a due diversi TEMPLATE.

• Premere il pulsante "Conferma" per creare il TEMPLATE, oppure premere il pulsante "Esci" per uscire dalla pagina di configurazione senza apportare le modifiche (tutte le modifiche effettuate dall'apertura della pagina "Modifica Supervisione" saranno eliminate).

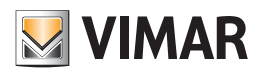

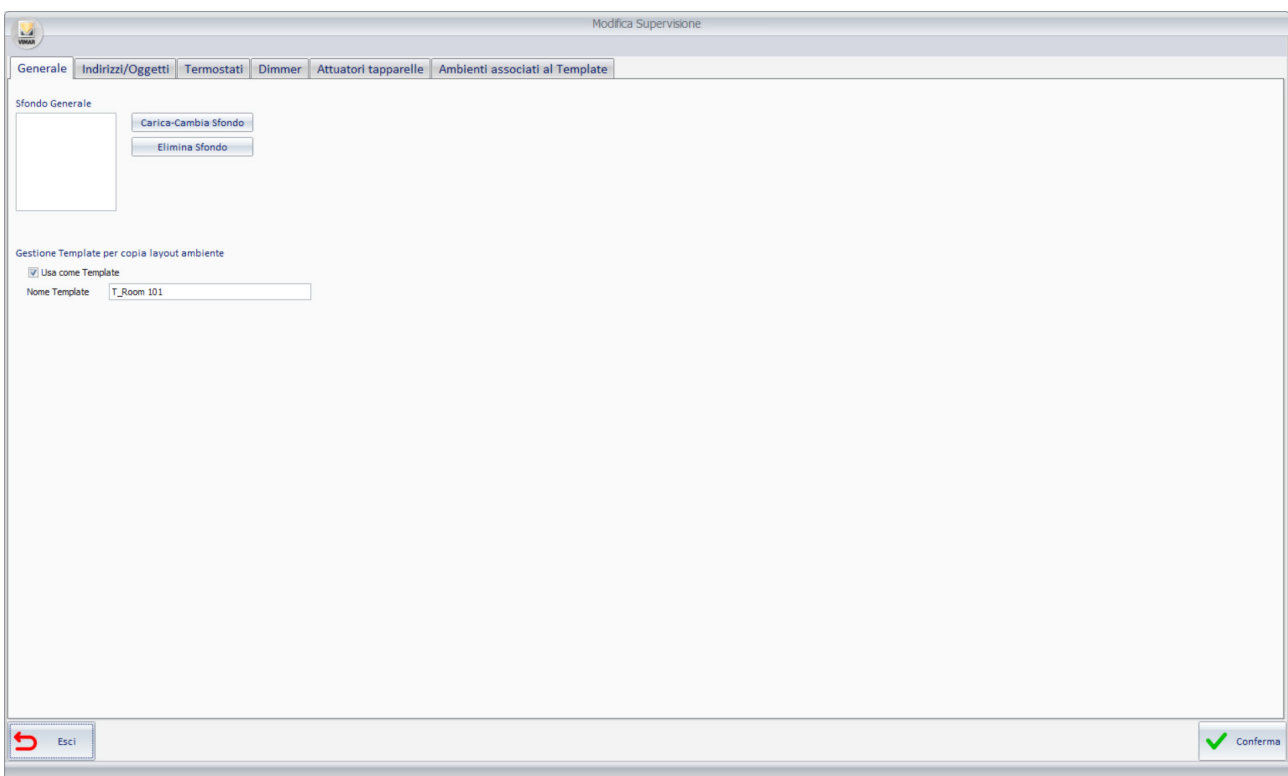

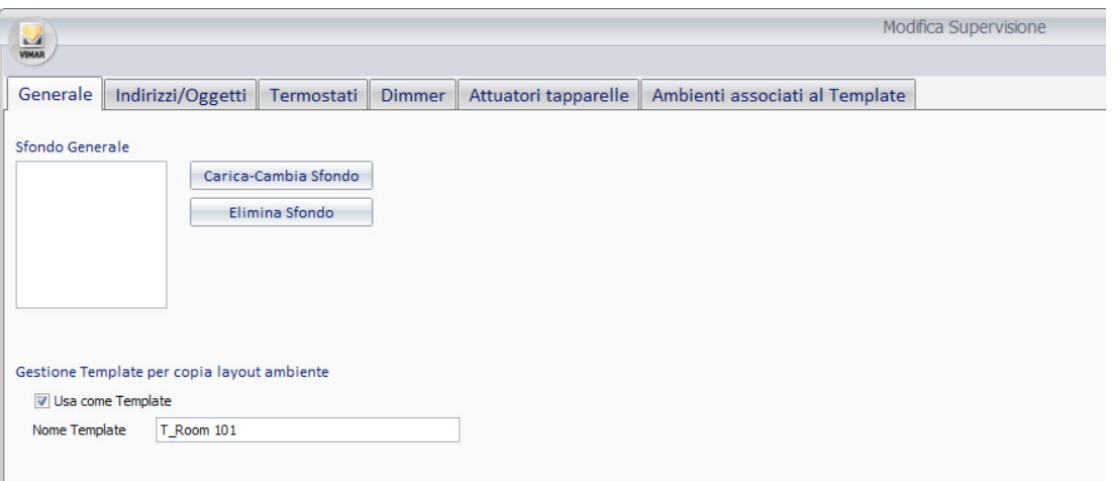

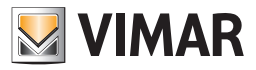

# *L'associazione al TEMPLATE degli ambienti su cui copiare il layout*

In questa fase di configurazione si crea la lista di ambienti che devono avere lo stesso layout dell'ambiente di riferimento. Come anticipato, questa fase di configurazione può essere fatta prima o dopo aver definito i nomi delle funzioni del template, ma è necessario sia effettuata prima della fase di associazione degli indirizzi e dei dispositivi degli ambienti alle FUNZIONI del TEMPLATE.

Nel caso in cui non siano ancora stati definiti i nomi delle funzioni, la situazione dopo l'associazione degli ambienti al TEMPLATE può essere schematizzata dalla seguente figura: gli ambienti Room 102 e Room 103 sono associati al TEMPLATE ROOM 101 e il layout di tali ambienti assume l'aspetto di quello del TEMPLATE, dal punto di vista grafico, ma mancano ancora le associazioni dei widget ai corrispondenti indirizzi/dispositivi degli ambienti associati. Anche i nomi delle funzioni non sono ancora definiti.

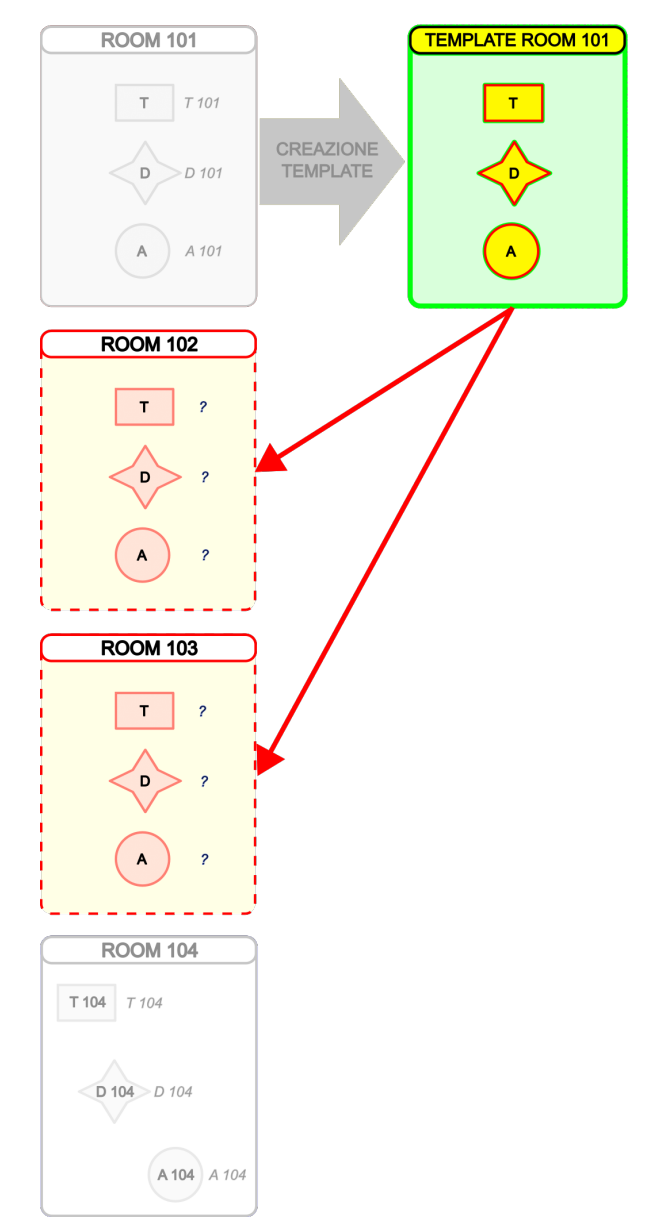

Se da questa situazione si entra nella pagina di supervisione di uno degli ambienti associati, al posto dei widget degli indirizzi/dispositivi presenti nel TEMPLATE sono visualizzati dei segnaposto di colore rosso. Il colore rosso di un widget indica che a quel widget non è stata ancora stato definito il nome della funzione nel TEMPLATE (e conseguentemente non può neanche essere associato l'indirizzo/dispositivo negli ambienti associati al TEMPLATE). A titolo di esempio, si riporta l'immagine con l'aspetto della pagina di supervisione di una camera che si trova nella suddetta situazione.

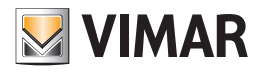

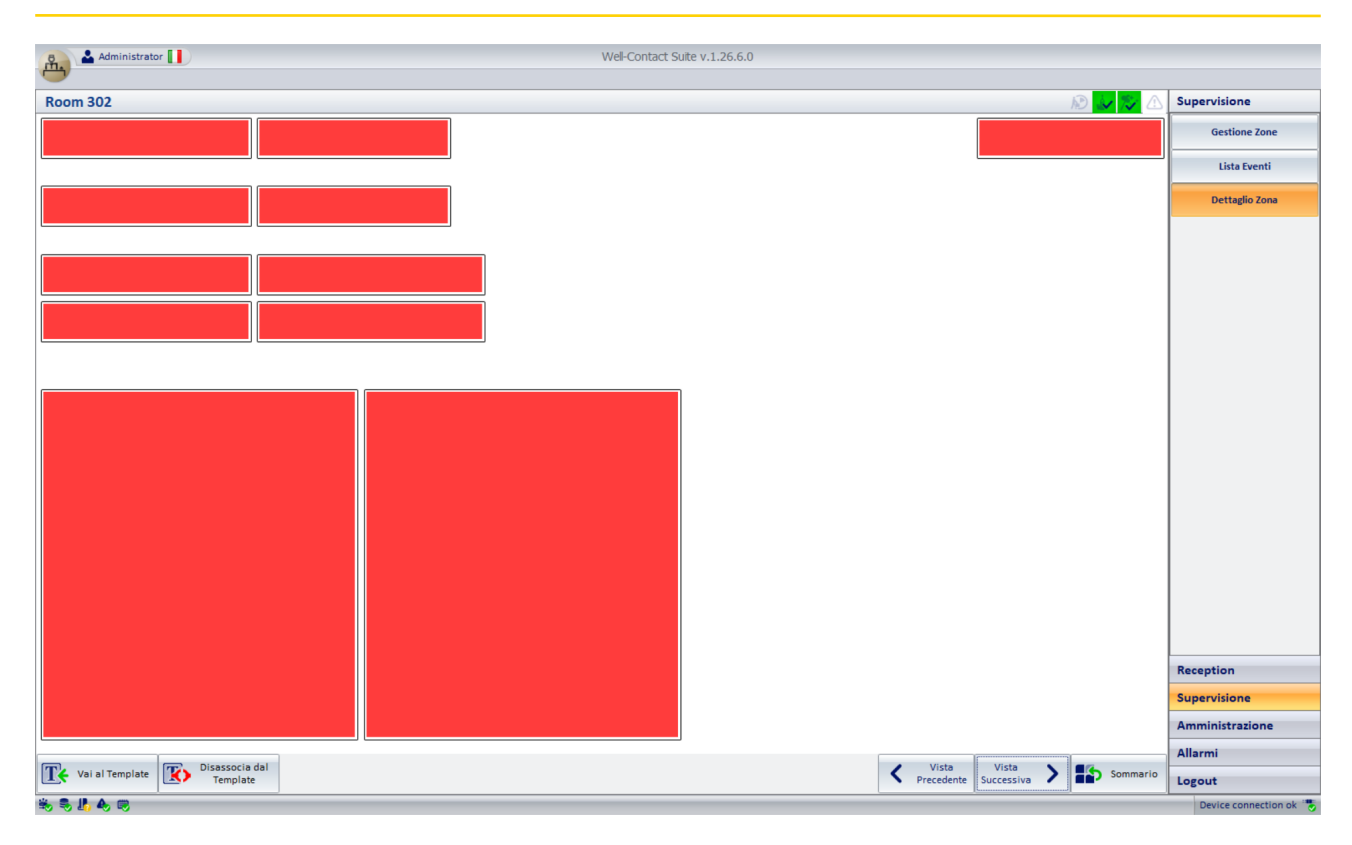

Nota: Selezionando uno qualsiasi dei segnaposto di colore rosso si apre automaticamente la pagina del TEMPLATE in cui poter definire i nomi delle funzioni. Nel caso in cui siano già stati definiti i nomi delle funzioni, la situazione dopo l'associazione degli ambienti al TEMPLATE può essere schematizzata dalla seguente figura: gli ambienti Room 102 e Room 103 sono associati al TEMPLATE ROOM 101 e il layout di tali ambienti assume l'aspetto di quello del TEMPLATE, dal punto di vista grafico, ma mancano ancora le associazioni dei widget ai corrispondenti indirizzi/dispositivi degli ambienti associati.

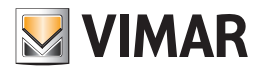

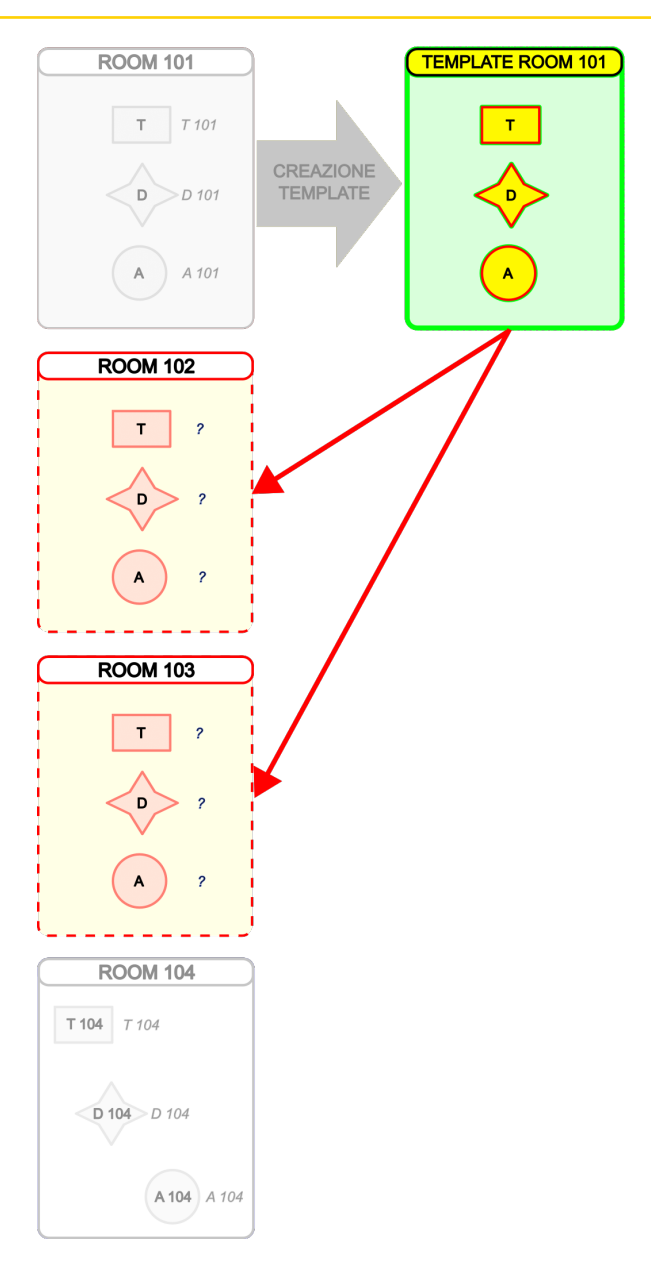

Se da questa situazione si entra nella pagina di supervisione di uno degli ambienti associati, al posto dei widget degli indirizzi/dispositivi presenti nel TAMPLATE sono visualizzati dei segnaposto di colore giallo con i nomi delle relative FUNZIONI. Il colore giallo di un widget indica che a quel widget non è stata ancora stato associato l'indirizzo/dispositivo. In altri termini, alla FUNZIONE del TEMPLATE rappresentata dal widget non è ancora stato associato il corrispondente indirizzo/dispositivo di quello specifico ambiente.

A titolo di esempio, si riporta l'immagine con l'aspetto della pagina di supervisione di una camera che si trova nella suddetta situazione.

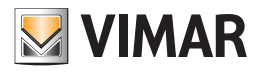

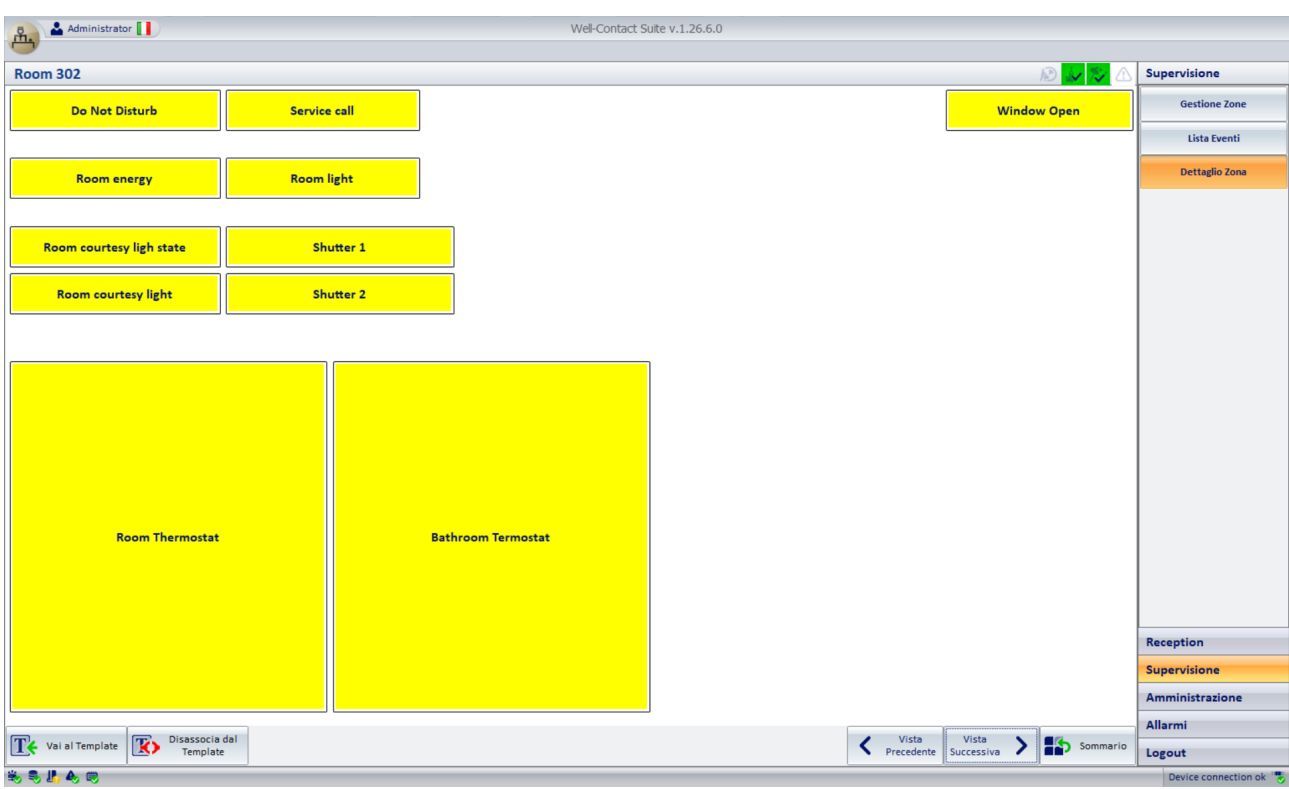

Nota: Selezionando un segnaposto di colore giallo si apre automaticamente la pagina per effettuare l'associazione dell'indirizzo/dispositivo alla funzione del TEMPLATE (tale finestra di impostazione è accessibile anche dall'apposito pulsante "Associazione funzioni Template" della sezione "Configurazione ETS di Well-Contact Suite").

Sono anche possibili casi intermedi tra i due riportati sopra: pagine di supervisione in cui ci sono dei segnaposto di colore rosso e segnaposto di colore giallo. I segnaposto di colore giallo assumeranno l'aspetto definitivo del widget dell'indirizzo/dispositivo dopo la fase di assegnazione degli indirizzi/ dispositivi alle funzioni del Template, che sarà descritta in seguito e che rappresenta la fase conclusiva di copia del layout camera.

Per associare gli ambienti al TEMPLATE:

- Accedere alla pagina di supervisione dell'ambiente di riferimento per la copia del layout.
- Premere il pulsante "Modifica": si apre la pagina "Modifica Supervisione".
- Si suppone sia già stato creato il TEMPLATE, altrimenti effettuare preventivamente la creazione del TEMPLATE.
- Selezionare il tab "Ambienti associati al Template": compare la lista (che inizialmente sarà vuota) degli ambienti associati al TEMPLATE.

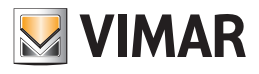

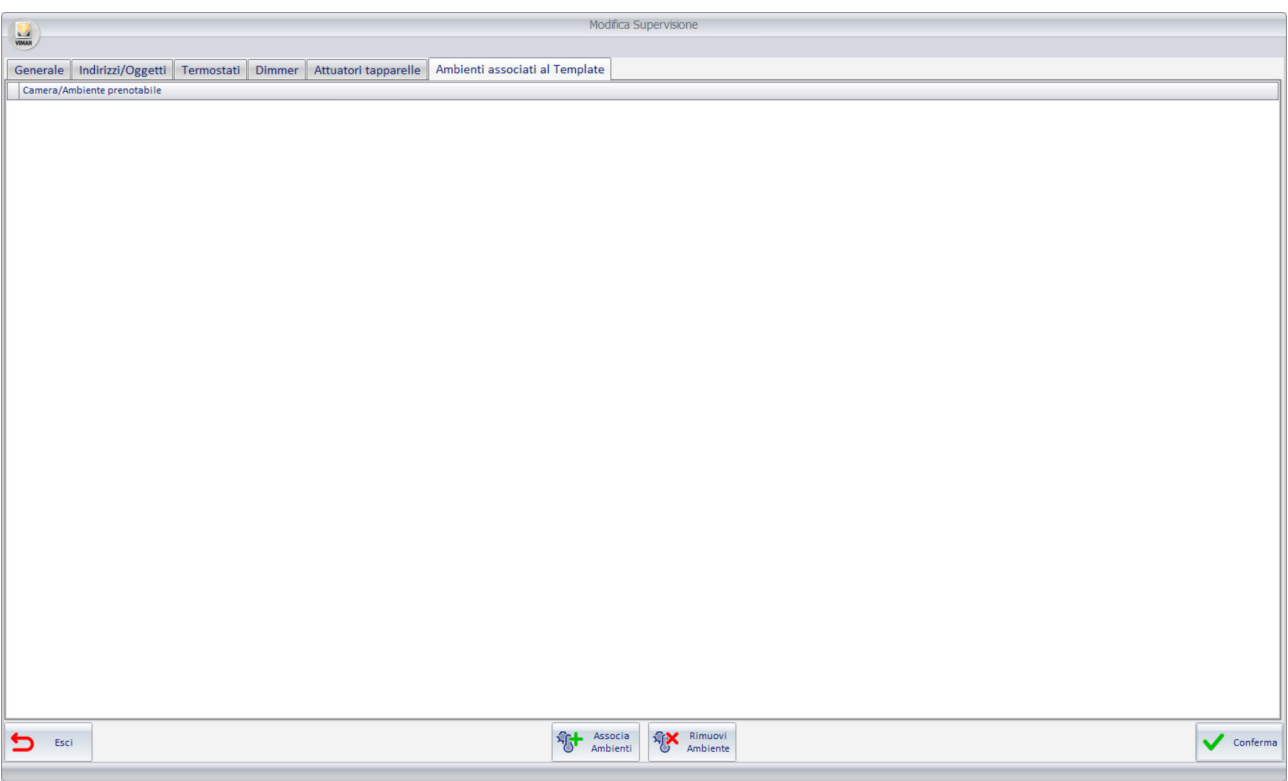

• Premere il pulsante "Associa Ambienti" presente nella parte centrale della barra inferiore dei pulsanti. Compare la finestra per l'associazione degli ambienti, nella quale è rappresentata la struttura topologica dell'edificio, con rappresentazione ad albero. Premere i nodi contrassegnati dal simbolo '+' per espandere il relativo ramo, fino ad arrivare al livello in cui si trovano gli ambienti desiderati. Come in altre rappresentazioni utilizzate in Well-Contact Suite, i rami dall'albero possono essere espansi o ridotti premendo sui simboli + e - presenti in corrispondenza dei nodi.

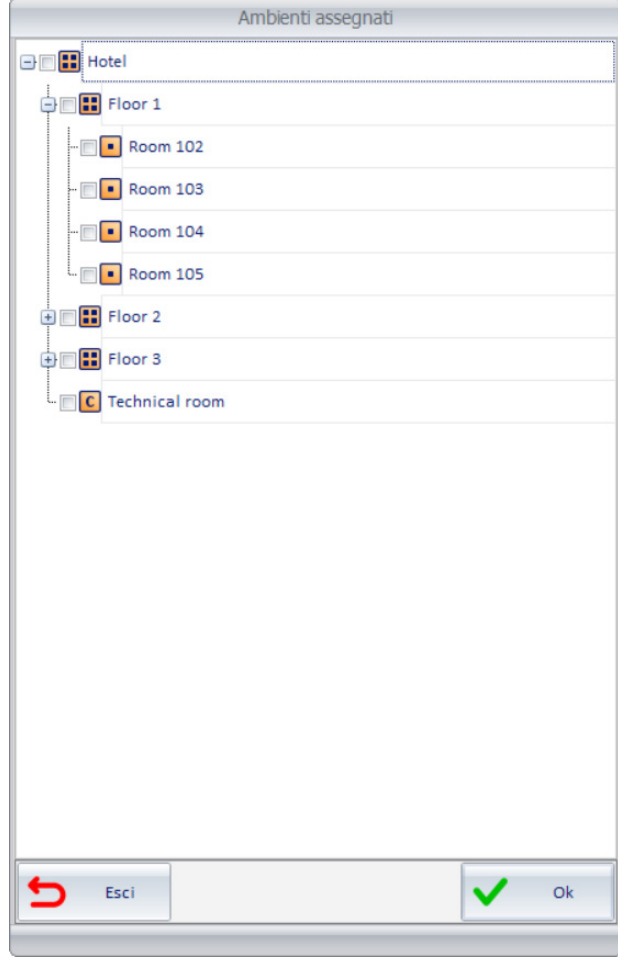

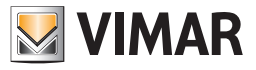

• Selezionare gli ambienti che devono essere associati al TEMPLATE.

A selezione ultimata premere il pulsante "Ok" per confermare l'impostazione oppure premere il pulsante "Esci" per eliminare l'impostazione.

NOTA IMPORTANTE: Le impostazioni effettuate in questa finestra saranno memorizzate da Well-Contact Suite SOLO nel momento in cui sarà premuto il pulsante "Conferma" della finestra "Modifica Supervisione", in caso contrario le modifiche effettuate saranno perse.

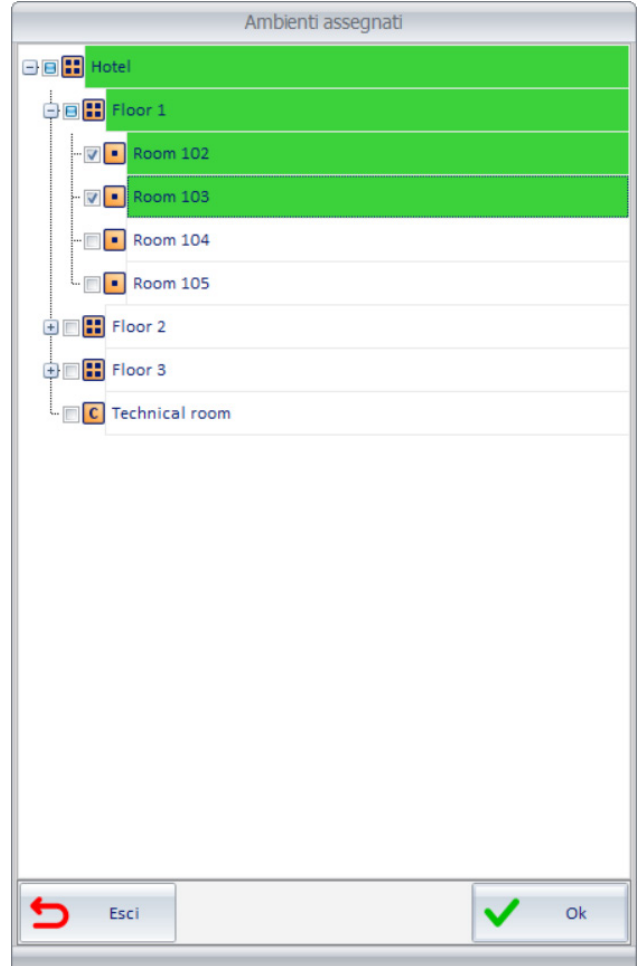

L'associazione degli ambienti può essere fatta per singolo ambiente e/o tramite le selezioni multiple che possono essere fatte utilizzando i checkbox posti a sinistra degli oggetti "ambienti" o nodi intermedi.

Per associare un elemento dell'albero al Template fare click sul relativo checkbox.

Gli elementi dell'albero di associazione sono caratterizzati da una descrizione e da un colore, il cui significato sarà descritto nei sotto capitoli seguenti "La descrizione degli elementi dell'albero di associazione" e "Il colore degli elementi dell'albero di associazione".

• Premere il pulsante "Ok" per uscire dalla finestra confermando le impostazioni effettuate, oppure premere il pulsante "Esci" uscire dalla finestra senza considerare le impostazioni effettuate.

IMPORTANTE: le impostazioni/modifiche effettuate su questa finestra diventeranno effettive solo dopo aver premuto il pulsante "Conferma" nella finestra "Modifica Supervisione". Le modifiche effettuate dopo l'apertura della finestra "Modifica Supervisione" sono memorizzate in una struttura dati temporanea, che sono memorizzate in modo definivo premendo il pulsante "Conferma" oppure eliminate se si esce dalla finestra "Modifica Supervisione" premendo il pulsante "Esci" (la barra dei pulsanti "Conferma" ed "Esci").

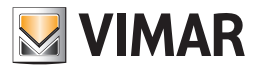

# La descrizione degli elementi dell'albero di associazione

La descrizione di un elemento intermedio dell'albero (quindi un elemento diverso da un ambiente) coincide con quella dell'elemento della struttura dell'edificio (es. Floor 1, Piano1,…).

La descrizione di un elemento di tipo ambiente (es. Room 101) è composto dal nome dell'ambiente e da un eventuale suffisso con informazioni riguardanti la gestione tramite Template:

- Il nome dell'ambiente ha il suffisso "(È il Template <Nome Template>)", dove <Nome Template> è la descrizione di uno dei Template precedentemente creati: l'ambiente è stato preso come riferimento per la creazione del Template denominato <Nome Template>.
- Il nome dell'ambiente ha il suffisso "(È associato al template <Nome Template>)", dove <Nome Template> è la descrizione di uno dei Template precedentemente creati: l'ambiente risulta già associato al Template <Nome Template>.
- Il nome dell'ambiente non ha alcun suffisso se non rientra nelle due precedenti casistiche. Quindi, di fatto, se non è stato oggetto di creazione di un Template o se non è associato ad un Template per la funzione di copia del layout di camera.

L'utilizzo dei testi descrittivi, assieme all'utilizzo dei colori per rappresentare gli ambienti nella finestra di associazione, consente di avere un quadro generale chiaro dell'associazione degli ambienti agli eventuali TEMPLATE utilizzati.

Si riporta sotto l'immagine di un esempio di finestra di associazione ad un TEMPLATE (diverso dal template "T\_Room 101" configurato in precedenza) dal quale risulta che dall'ambiente "Room 101" è stato creato i TEMPLATE "T\_Room 101", e gli ambienti "Room 102" e "Room 103" sono stati associati al TEMPLATE "T\_Room 101" durante una precedente operazione di copia layout.

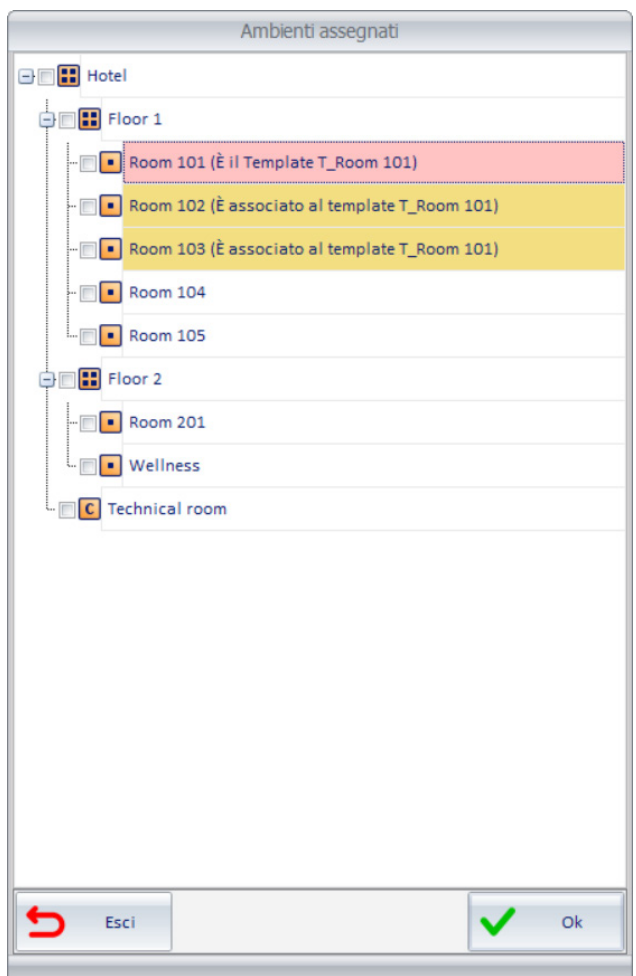

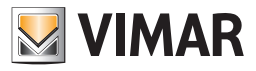

Se al Template corrente si dovessero associare le camere "Room 104" e "Room 105", la finestra di associazione assumere il seguente aspetto:

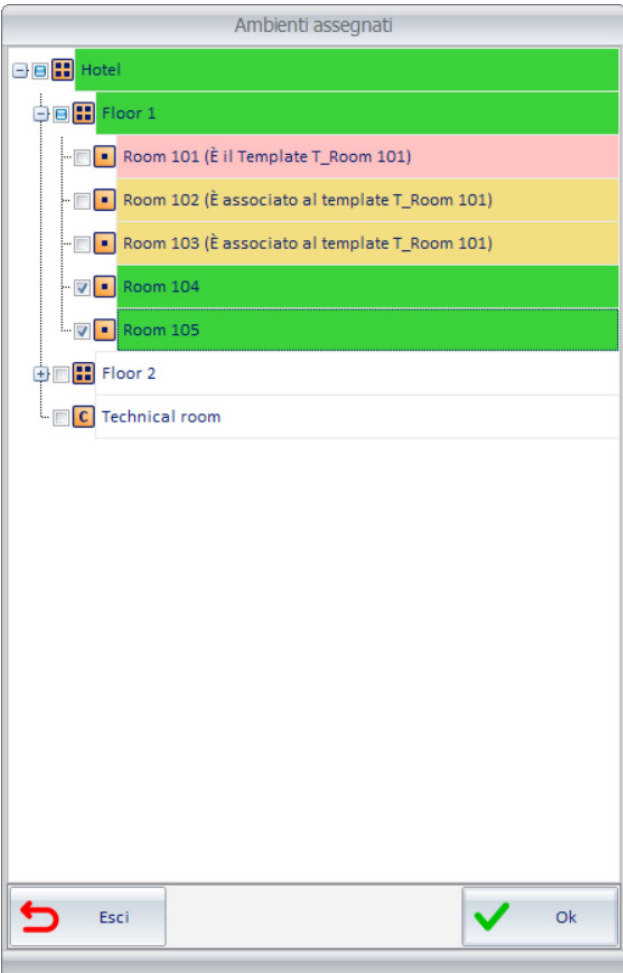

Si ricorda che è possibile creare più TEMPLATE, con le relative associazioni di ambienti e che valgono le seguenti regole generali:

- I nomi dei diversi TEMPLATE non possono essere uguali.
- Un ambiente può essere associato ad un solo TEMPLATE.
- In qualsiasi momento è possibile eliminare l'associazione di un ambiente al TEMPLATE precedentemente associato.

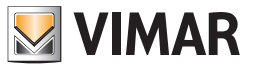

# Il colore degli elementi dell'albero di associazione

Gli elementi dell'albero di associazione possono assumere i seguenti colori, in funzione dello stato di associazione ai TEMPLATE, come descritto nella seguente tabella.

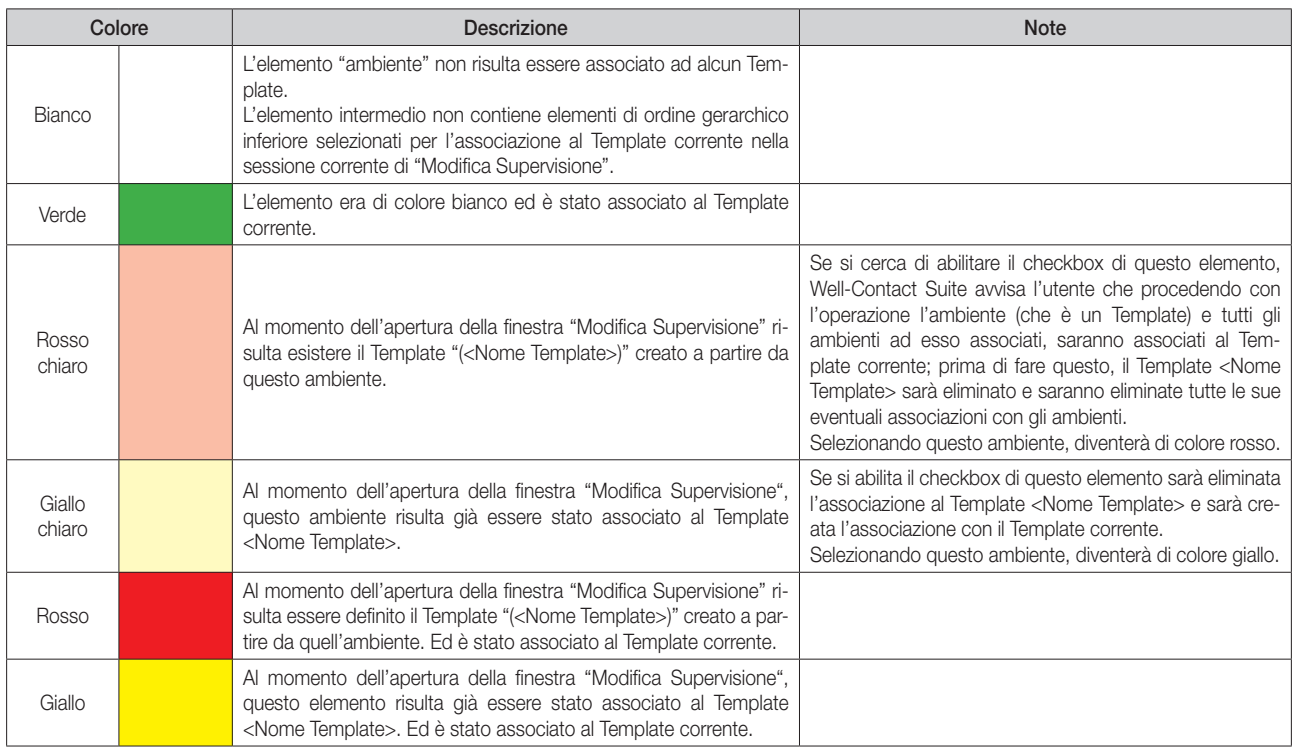

IMPORTANTE: le impostazioni/modifiche effettuate su questa finestra diventeranno effettive solo dopo aver premuto il pulsante "Conferma" nella finestra "Modifica Supervisione".

# *L'assegnazione delle FUNZIONI ai widget del TEMPLATE*

La pagina di supervisione di un ambiente contiene i widget che rappresentano direttamente gli indirizzi di gruppo o "agglomerati di indirizzi di gruppo" (widget "composti", che raggruppano un insieme di funzionalità di un dispositivo fisico) dei dispositivi presenti nell'ambiente (o comunque quelli che sono stati inseriti nella pagina di supervisione dell'ambiente).

Il Template, generato a partire dalla pagina di supervisione di un ambiente, dal punto di vista grafico ha esattamente gli stessi widget presenti nella pagina di supervisione da cui è stato creato (con stesse dimensioni, stesse posizioni nella pagina, stesse proprietà di visualizzazione e di interazione con l'utente), ma i widget non sono più associati direttamente agli indirizzi della pagina dell'ambiente da cui è stato creato.

Ad ogni widget presente nel Template è associata una FUNZIONE, che sarà poi utilizzata per le successive fasi di configurazione e che rappresenta la descrizione del widget in tutte le camere associate al Template.

La FUNZIONE è, di fatto, una stringa alfanumerica che identifica il widget del Template, a cui è comodo assegnare un testo che ricordi la funzione operativa dell'oggetto.

Es. Supponendo che nella camera "Room 101", da cui si genera il Template "T\_Room 101", siano presenti due termostati ("Termostato Room 101 - A" situato in camera, e "Termostato Room 101 - B" situato in bagno), per i widget dei due termostati nel template si potrebbe dare una descrizione (funzione) come descritto di seguito:

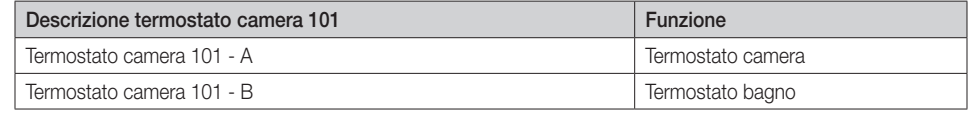

La stessa funzione può essere utilizzata anche in Template diversi, non è necessariamente legata ad uno specifico Template, ma nello stesso template non è possibile associare funzioni uguali a widget diversi.

Si riporta sotto, a titolo di esempio, l'immagine del template di una camera, in cui la procedura di impostazione dei nomi delle funzioni è stata parzialmente effettuata (di colore verde le etichette delle funzioni a cui è già stato assegnato un nome, in giallo le etichette delle funzioni che devono ancora essere impostate).

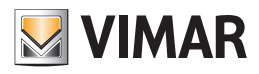

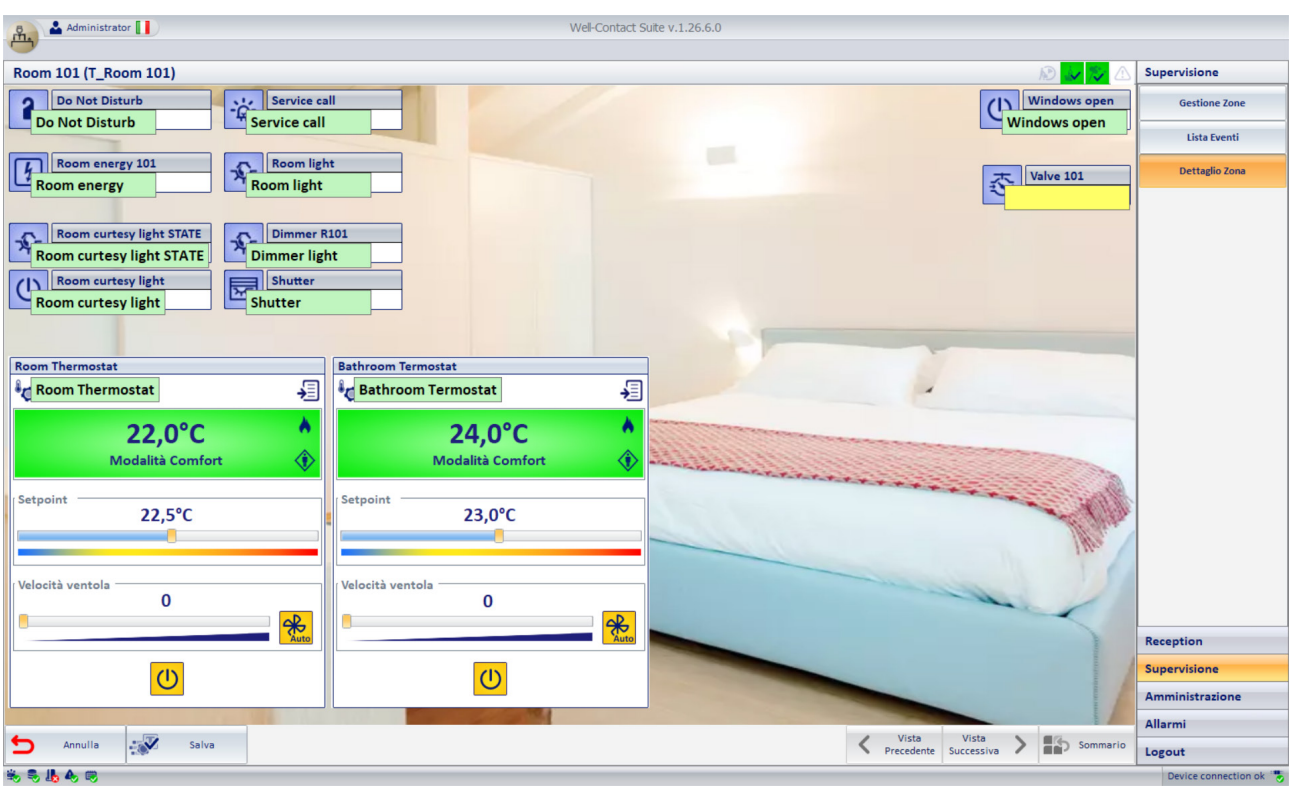

Per la definizione delle FUNZIONI del TEMPLATE effettuare i seguenti passi:

• Accedere alla pagina del Template. Dalla pagina di supervisione della camera da cui si è creato il Template, premere il pulsante "Definisci funzioni Template" per accedere alla pagina del Template.

NOTA: Il pulsante "Definisci funzioni Template" è attivo solo nella pagina dell'ambiente da cui è stato creato il relativo TEMPLATE.

Compare la pagina del template con i widget della pagina di supervisione dell'ambiente da cui è stato creato, sopra i quali è posizionata l'etichetta della funzione. Per comodità, il widget presenta anche la descrizione dell'oggetto della pagina di supervisione da cui è stato creato il template per facilitare l'identificazione dell'oggetto per la definizione della funzione.

Le etichette delle funzioni sono di colore giallo quando non sono ancora state definite, e diventano di colore verde dopo l'assegnazione: questo facilita l'individuazione delle funzioni che devono ancora essere definite.

• Assegnare il testo delle funzioni per tutti i widget del Template. Per impostare il testo della funzione fare click sull'etichetta e editare il testo tramite la tastiera.

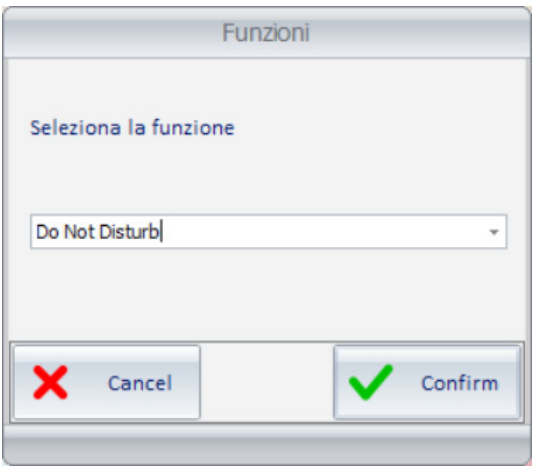

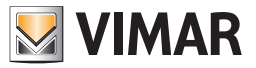

Alcune note sulla definizione delle funzioni:

- > Digitando il testo descrittivo della funzione, se sono già state definite delle funzioni, è attiva la ricerca con suggerimento per il completamento del testo, che può comunque essere ignorato continuando la digitazione.
- > Il testo delle funzioni deve essere univoco all'interno dello stesso TEMPLATE (non è possibile definire due diverse funzioni con lo stesso testo descrittivo): se si inserisce il testo corrispondente ad un'altra funzione già definita nello stesso TEMPLATE, l'inserimento sarà ignorato (il campo rimane vuoto e di colore giallo).
- > Nel caso in cui desideri inserire il nome di una funzione giù utilizzato in un altro TEMPLATE, è possibile selezionarlo tramite il menu a tendina che si apre premendo il simbolo triangolo nella parte destra del campo di testo.

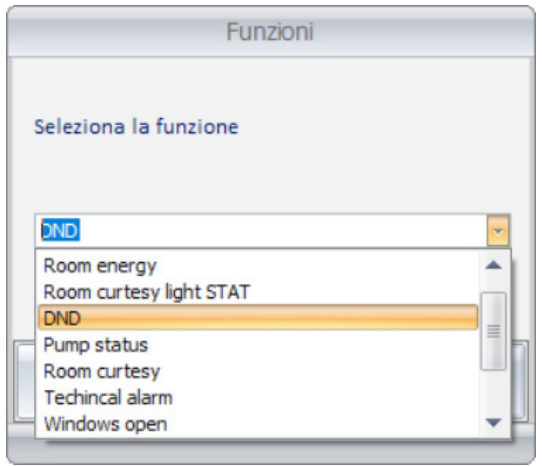

> Il testo di una funzione può essere modificato:

- Se la funzione che si desidera modificare è già stata associata ad elementi delle pagine di supervisione associate allo stesso TEMPLATE, allora tali associazioni saranno mantenute e saranno collegate alla nuova definizione della funzione.
- Se la funzione modificata è presente anche in altri TEMPLATE, la modifica della funzione riguarderà solo il TEMPLATE corrente (negli altri TEMPLATE resterà il testo originario della funzione).

Lo sfondo dell'etichetta della funzione, per ciascun widget, può assumere i seguenti colori:

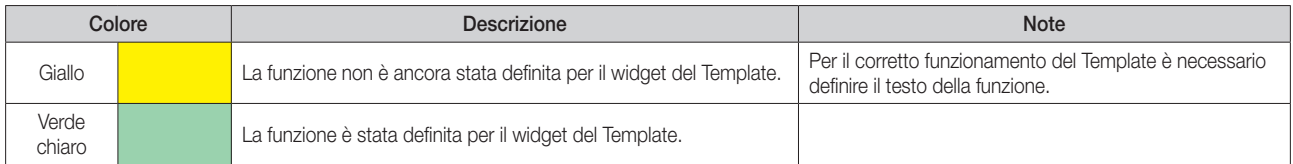

• Uscire dalla pagina di impostazione del Template. Dopo aver completato la definizione delle funzioni del Template premere il pulsante "Salva" per uscire dalla pagina confermando le impostazioni effettuate dall'apertura della pagina del Template. Premendo il pulsante "Annulla", tutte le impostazioni effettuate, dall'apertura della pagina del Template, saranno perse.

Si ricorda che per il corretto funzionamento del Template e della funzione di "Copia layout camera" è necessario che tutti i widget del Template abbiano una funzione definita.

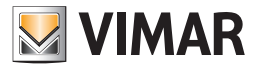

# *L'associazione degli indirizzi/dispositivi degli ambienti alle FUNZIONI del TEMPLATE*

In questa fase di configurazione si creano le associazioni tra le FUNZIONI definite nel TEMPLATE e gli indirizzi/dispositivi degli ambienti associati al TEMPLATE.

Questa rappresenta la parte conclusiva della procedura di "Copia layout ambiente".

Per poter effettuare questa fase di configurazione è necessario che siano completate le fasi precedenti, a prescindere che si tratti della prima configurazione o che sia stata effettuata una successiva aggiunta di indirizzi/dispositivi nell'ambiente di riferimento da cui è stato creato il TEMPLATE.

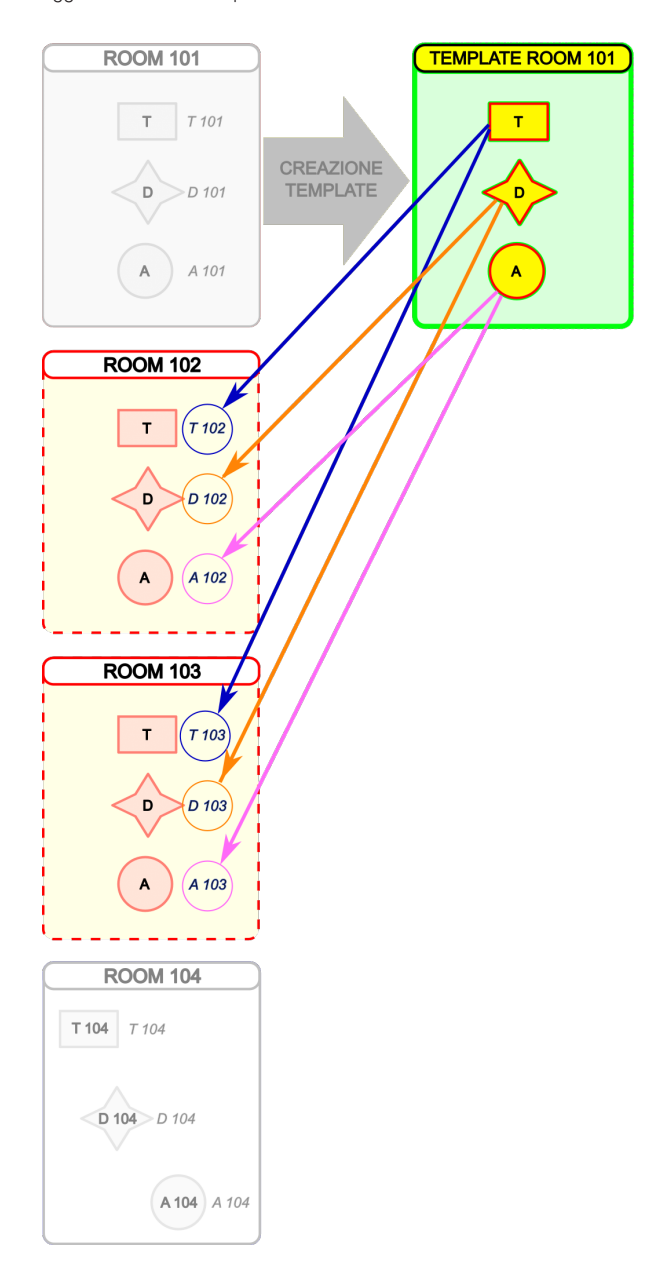

Per questa fase di configurazione si utilizza la finestra "Associazione funzioni Template".

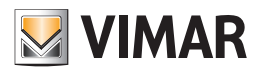

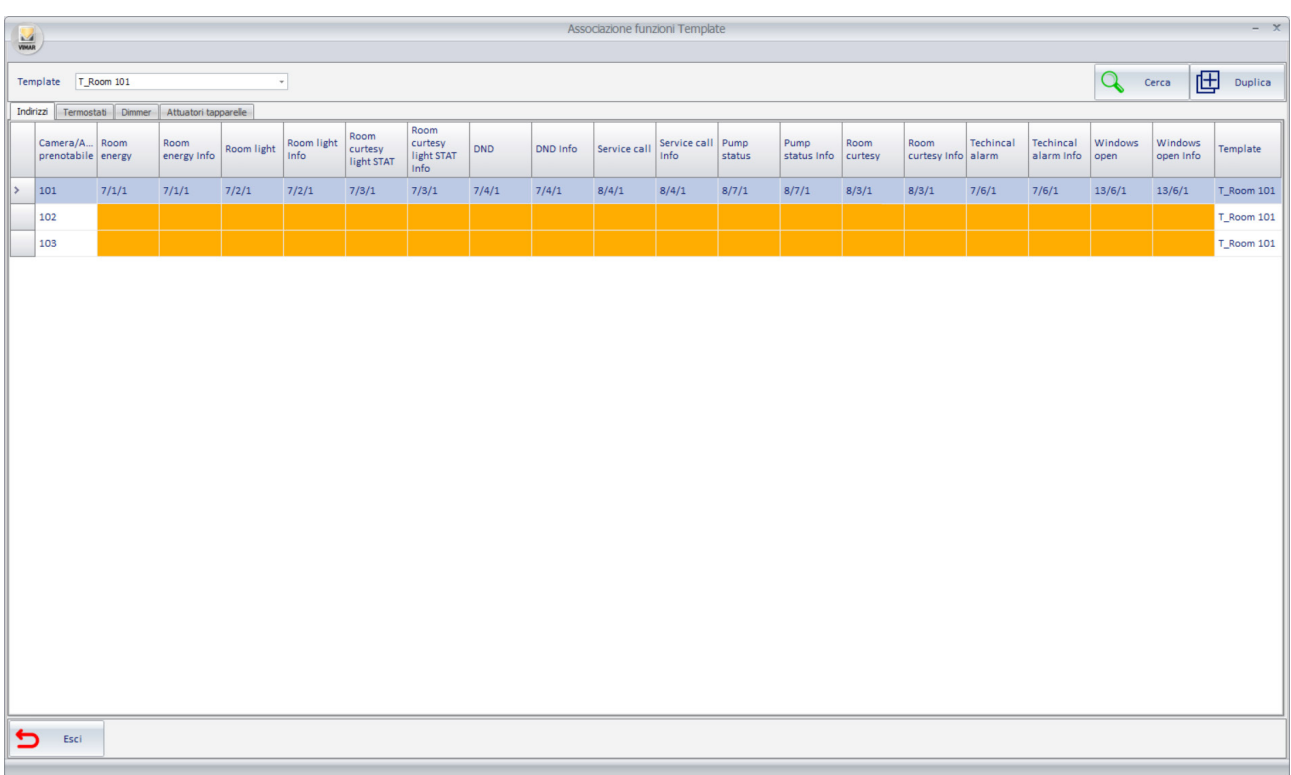

# L'accesso alla finestra "Associazione funzioni Template"

Sono previsti due modi per accedere alla finestra:

- Premendo il pulsante "Associazione funzioni Template" presente nell'area pulsanti (zona inferiore destra) della sezione "Configurazione ETS" di Well-Contact Suite. In questo caso la finestra, che presenta quattro tab, si apre con il primo tab (Indirizzi) attivo e senza alcun filtro impostato per la visualizzazione di uno specifico Template.
- Selezionando il segnaposto di colore giallo di un widget di una pagina di supervisione di un ambiente associato ad un Template. In questo caso la finestra si apre con il tab attivo relativo al tipo di oggetto che è stato selezionato e con il filtro sui TEMPLATE impostato sul TEMPLATE associato all'ambiente; è comunque possibile spostarsi anche negli altri tab e modificare il filtro sui TEMPLATE. Uscendo dalla finestra si torna alla pagina di supervisione da cui si è partiti.

# La descrizione della finestra "Associazione funzioni Template"

La finestra per l'associazione degli indirizzi/dispositivi alle funzioni del Template è costituita dalle seguenti parti.

#### Barra orizzontale superiore

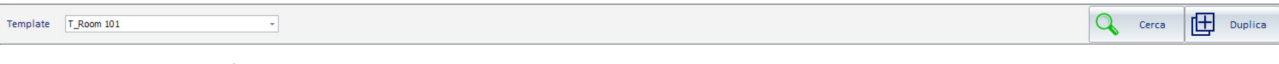

In questa area sono presenti:

- Combo box "Template": consente di filtrare le righe della tabella relative ad uno specifico Template oppure visualizzare l'intero contenuto della tabella. Questo filtro è utile nel caso in cui siano definiti più Template, per avere una vista più chiara per la configurazione relativa ad uno specifico Template. La vista con filtro disattivato (selezionando la voce "Tutti") può essere utile per avere una vista d'insieme dello stato di configurazione relativo a tutti i Template creati.
- Pulsante "Cerca". Premendo il pulsante si attiva la funzionalità di ricerca di un testo sulle celle delle tabelle con effetto filtro sulle righe delle tabelle. Il pulsante ha un funzionamento di tipo "toogle": premendo il pulsante di attiva la funzionalità di ricerca che rimane attiva fino alla successiva pressione del pulsante.

Dopo aver attivato la funzione "Cerca" compare un campo di testo in cui inserire il testo da cercare. La funzione di ricerca del testo funziona su tutte le celle della tabella. La ricerca inizia dalla digitazione del primo carattere e si aggiorna durante la digitazione del testo da ricercare. La funziona di ricerca funziona come filtro sulle righe della tabella: sono visualizzate le righe della tabella in cui c'è almeno una cella in cui è rilevato il testo di ricerca. Per annullare il filtro di ricerca è possibile cancellare il testo di ricerca oppure uscire dalla funzione Cerca premendo nuovamente il pulsante "Cerca". Uscendo dalla funzione "Cerca" il filtro di ricerca è annullato e sono presentate tutte le righe visibili prima dell'attivazione della funzione "Cerca".

• Pulsante "Duplica". Questo pulsante è presente solo nella tabella visualizzata quando è attivo il tab "Indirizzi" e consente di configurare in modo automatico le righe della tabella nel caso in cui sia possibile utilizzare degli offset per l'individuazione degli indirizzi delle camere associate al Template, a partire dagli indirizzi dell'ambiente preso come riferimento per la creazione del Template. Questa funzionalità sarà descritta nel dettaglio in seguito.

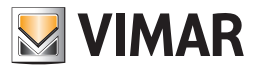

### Barra delle tab per la selezione della tipologia di widget da configurare

Indirizzi Termostati Dimmer Attuatori tapparelle

Questa barra presenta le tab per la selezione della tipologia di widget da configurare. Come anticipato precedentemente, la copia del layout degli ambienti coinvolge tutte le tipologie di widget gestiti da Well-Contact Suite: indirizzi, termostati, attuatori dimmer, attuatori tapparelle. Per ciascuna di queste tipologie di widget è previsto una specifica tab che visualizza la specifica tabella nell'area di lavoro.

#### Area di lavoro: la tabella di configurazione

Indirizzi

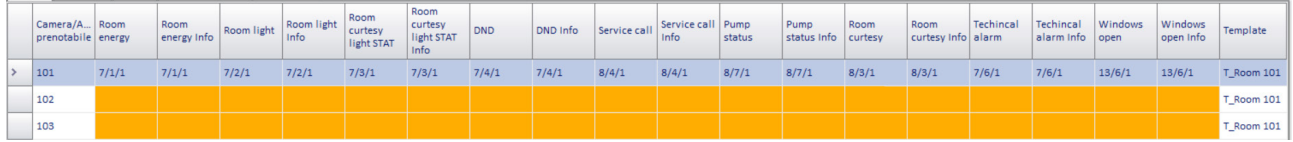

In questa area è presente la tabella in cui inserire i dati di configurazione. La struttura della tabella, dal punto di vista concettuale, è simile per le tipologie di widget termostato, dimmer e attuatore tapparella, mentre è leggermente diversa per i widget di tipo indirizzo. Le celle di colore arancione indicano la mancanza di un dato che deve essere inserito. La mancanza di dati di configurazione in queste tabelle si traduce, nelle pagine associate a template, alla visualizzazione dei "segnaposto" di colore giallo al posto del widget corretto.

Premendo nella cella di intestazione delle colonne si attiva l'ordinamento delle righe in funzione del dato di quella colonna, alternativamente in modo crescente o decrescente.

Le tabelle consento la multi-selezione delle righe, rendendo le operazioni di impostazione su gruppi di righe molto più veloci.

La selezione delle righe delle tabelle, anche nella gestione della multi-selezione, DEVE avvenire utilizzando la prima colonna della tabella (quella che non riporta alcuna descrizione).

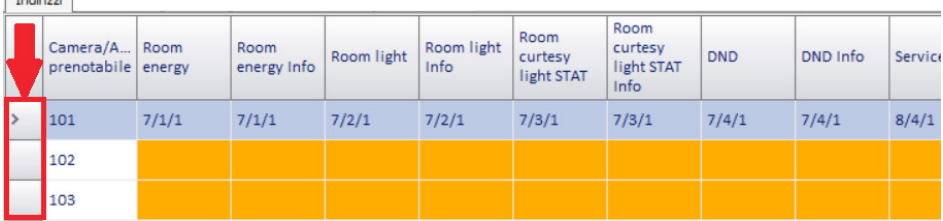

La multi-selezione segue le seguenti modalità operative:

• Selezione di un gruppo di righe contigue:

**Construction** 

- > Selezionare la prima riga del gruppo di righe contigue che si intende selezionare.
- > Premere e tenere premuto il tasto SHIFT della tastiera.
- > Selezionare l'ultima riga del gruppo di righe contigue che si intende selezionare.
- > Rilasciare il tasto SHIFT della tastiera.

È anche possibile selezionare la prima riga e, tenendo premuto il pulsante sinistro del mouse, spostare il mouse in basso. In modo analogo, partendo dall'ultima riga e andando verso l'alto.

- Selezione di un gruppo di righe non contigue:
- > Selezionare la prima riga del gruppo di righe contigue che si intende selezionare.
- > Premere e tenere premuto il tasto CTRL della tastiera.
- > Selezionare in sequenza tutte le righe del gruppo desiderato.
- > Rilasciare il tasto CTRL della tastiera.

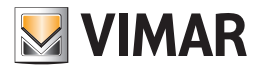

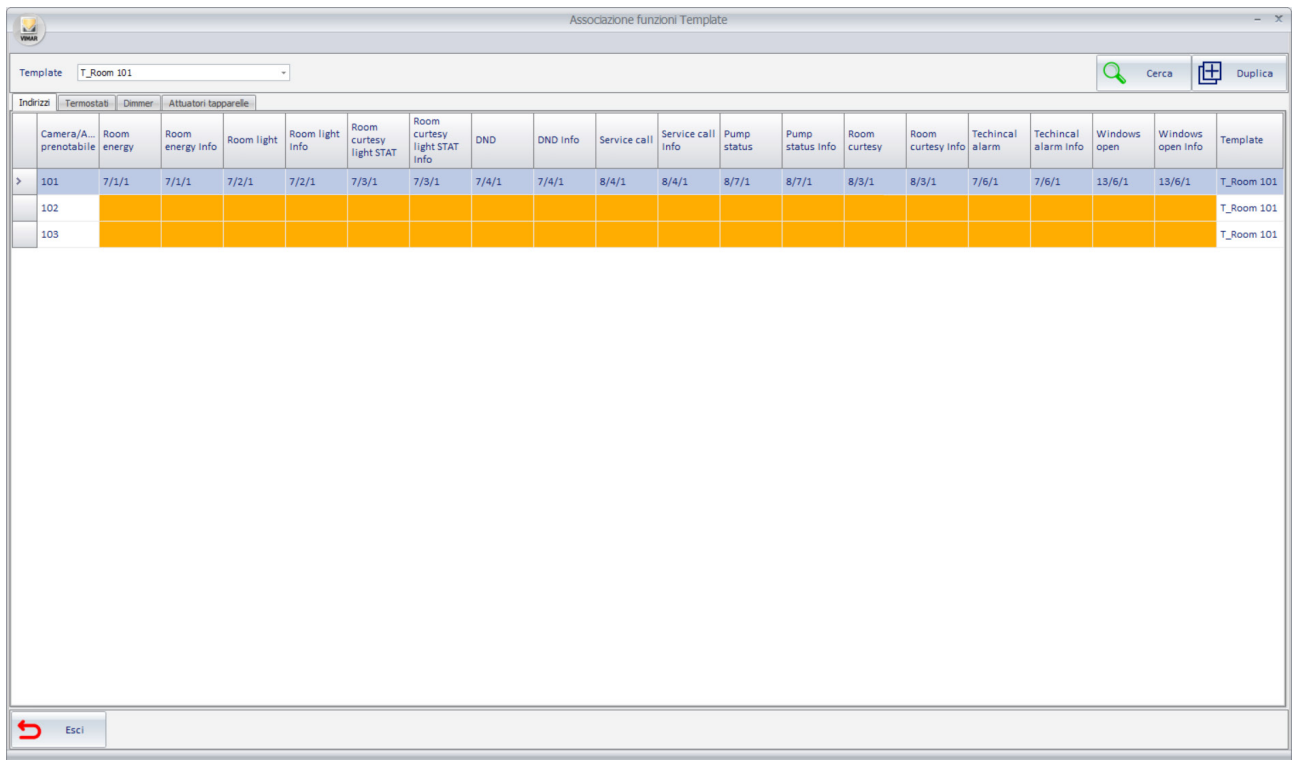

# La tabella di associazione degli indirizzi alle funzioni del Template di tipo Indirizzo

Nella parte superiore della tabella è presente il campo "Template" per la selezione del Template desiderato (tra quelli creati) oppure per la visualizzazione della tabella di configurazione di tutti i Template configurati (voce "Tutti" della combo box "Template").

Per la configurazione di uno specifico Template si consiglia di selezionare il nome del Template desiderato sul campo "Template". La vista di tutti i Template può essere utile soprattutto per verifica.

La tabella per l'associazione degli indirizzi alle funzioni dei Template di tipo "Indirizzo" presenta:

• Nelle righe: una riga per ciascun ambiente associato al Template selezionato (se nel campo "Template è stato selezionato un Template specifico, tra quelli creati").

Nel caso in cui nel campo "Template" sia selezionata la voce "Tutti", saranno visualizzate le righe di tutti gli ambienti associati ai diversi Template creati (in ogni caso un ambiente può essere associato ad un solo Template).

• Nelle colonne: sono rappresentate, oltre alle due colonne con il numero dell'ambiente e quella con il nome del Template, tante colonne quanti sono gli indirizzi di gruppo necessari a Well-Contact Suite per la gestione dei widget di tipo "Indirizzo" presenti nel Template.

Le impostazioni, per quanto riguarda l'assegnazione degli indirizzi di gruppo per questo tipo di oggetti, rispecchiano quelle previste nella tabella Indirizzi/Oggetti della finestra "Modifica Supervisione" accessibile dalle pagine di supervisione degli ambienti premendo il pulsante "Modifica".

Le celle delle colonne degli indirizzi, che devono essere impostate sono colorate di colore arancione: queste corrispondono ai "segnaposto" gialli presenti nella visualizzazione della supervisione degli ambienti associati al Template.

Nella vista con tutti i Template, le celle di colore grigio di una riga (ambiente) rappresentano funzioni non presenti nel Template a cui è associato quell'ambiente.

La riga corrispondente all'ambiente da cui è stato creato il Template (l'ambiente preso come riferimento per la copia del layout) ha sempre tutte le celle configurate perché l'associazione delle funzioni ai relativi indirizzi di gruppo è fatta in modo automatico da Well-Contact Suite al momento della creazione del Template (come rappresentato nell'immagine precedente: ambiente 101). Da questa condizione, se l'assegnazione degli indirizzi di gruppo è stata fatta in ETS con delle regole di tipo incrementale (comuni per tutte le colonne) è possibile rendere molto veloce l'assegnazione degli indirizzi di tutte le funzioni di un Template a tutti gli ambienti associati, utilizzando la funzione "Duplica" che sarà descritta di seguito. Anche nel caso in cui non si possa utilizzare un'unica regola incrementale per tutte le colonne è prevista comunque la funzione "Duplica per colonna". Nel caso in cui non siano utilizzabili le funzioni suddette, si dovrà procedere con l'assegnazione individuale degli indirizzi per ciascuna cella: selezionando una cella compare la finestra con la struttura ad albero degli indirizzi di gruppo importati in Well-Contact Suite, da cui selezionare l'indirizzo desiderato.
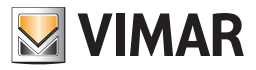

#### La funzione "Duplica"

La funzione "Duplica" (accessibile premendo il pulsante "Duplica") consente di effettuare l'assegnazione degli indirizzi di gruppo di uno o più ambienti alle relative funzioni del Template, a partire da un ambiente in cui gli indirizzi siano stati precedentemente assegnati. Visto che la riga della tabella corrispondente all'ambiente utilizzato per creare il Template è sempre compilata in modo automatico in tutte le sue parti da Well-Contact Suite, è conveniente utilizzarla per effettuare l'assegnazione degli indirizzi di gruppo delle righe corrispondenti agli ambienti associati al Template. Resta comunque sempre possibile utilizzare la funzione "Duplica", a partire da qualsiasi riga precedentemente compilata, sempre che siano rispettate le regole utilizzate nella procedura di "Duplicazione" (come sarà descritto in seguito).

IMPORTANTE: La procedura di duplicazione funziona se e solo se gli indirizzi di gruppo sono stati opportunamente creati in ETS, per poter utilizzare delle regole di associazione degli indirizzi di gruppo basati su incremento di una o più parti della struttura dell'indirizzo di gruppo. Questa procedura prevede l'utilizzo della stessa regola incrementale su tutte le colonne della tabella in cui devono essere inseriti degli indirizzi di gruppo. Nel caso in cui ci siano delle colonne che presentano regole di incremento diverse, sarà comunque possibile applicare un'altra procedura di impostazione indirizzi incrementale per colonna, con la quale è possibile specificare il tipo di incremento per le diverse colonne di indirizzi di gruppo della tabella (questa funzionalità sarà descritta in seguito).

La procedura di "Duplica" prevede i seguenti passi:

- 1. Selezione della riga dell'ambiente da cui è stato creato il Template (che ha tutti gli indirizzi di gruppo già assegnati). Per minimizzare le eventuali successive attività di configurazione e consigliabile che il l'ambiente scelto per la creazione del Template sia il primo o l'ultimo di un eventuale gruppo di ambienti per cui sia possibile utilizzare un'unica regola di incremento degli indirizzi. In caso contrario sarà comunque possibile utilizzare più volte la funzione di Copia per tutti i sottogruppi per i quali sia possibile utilizzare una stessa regola di incremento degli indirizzi di gruppo, dopo aver compilato manualmente la riga da cui far partire la copia.
	- Associazione funzioni Template  $\left( \mathbf{u} \right)$ Template T Room 101 Q Cerca | H Duplica  $\overline{\phantom{a}}$ Indirizzi Termostati Dimmer | Attuatori tapparelle Camera/Amb... Do Not Disturb | Do Not Disturb | Service call | Service call | Room energy | Room light | Room light | Courtesy light | Courtesy light | Window Info | Window Info | Valve Valve Info Template  $7/4/3$  $\vert$  >  $\vert$  101  $7/4/1$  $rac{1}{\sqrt{2}}$  $14/4/1$  $T_R$ Room 101  $\frac{1}{102}$ T\_Room 101 Tipo di modifica Parametro di<br>su main group modifica Tipo di modifica Parametro di<br>su middle group modifica Tipo di modifica Parametro di su sub group  $\overline{\phantom{a}}$  201 **Struttura Group Address** Poom 101 -<br>Formato KNX a 3 livelli MainGrp/MiddleGrp/SubG Non modificare Non modificare na/Sottrai  $\vert$  +1 Formato KNX a 2 livelli MainGrn/SubGrn Non modificare Non modificare  $S<sub>omma</sub>/S<sub>off</sub>$ Formato KNX libero .<br>Non modificare .<br>Non modificare Somma/Sottrai - +1 Numero oggetti da generare Numero oggetti da generare  $\leftarrow$  Esci  $\bigvee$  Conferma  $5$  Esci
- 2. Premere il pulsante "Duplica". Compare la finestra per la definizione delle regole per l'assegnazione degli indirizzi.

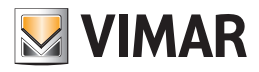

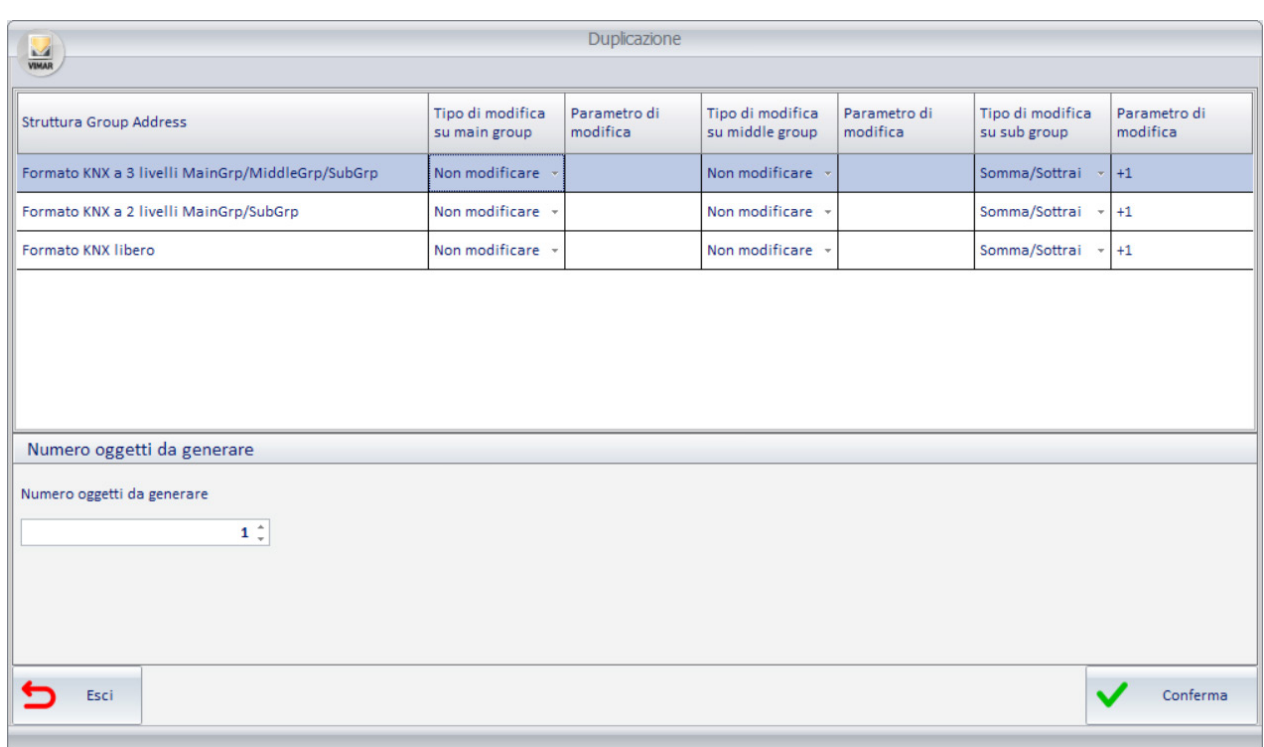

Dall'area superiore della finestra è possibile selezionare il formato della struttura degli indirizzi di gruppo KNX utilizzata nella configurazione del progetto ETS (selezionando la riga corrispondente al formato a 3 livelli, a 2 livelli oppure libero), specificare quali parti dell'indirizzo deve essere modificata (main group, middle group, sub group), specificare il tipo di modifica da effettuare sulla specifica parte dell'indirizzo e il parametro di modifica per l'impostazione degli indirizzi di gruppo ottenuti da quelli del dispositivo da cui si è avviata la procedura di duplicazione.

Nel formato degli indirizzi di gruppo KNX a tre livelli sono gestibili le tre parti che costituiscono l'indirizzo: main group, middle group, sub group.

Nel formato degli indirizzi di gruppo KNX a due livelli sono gestibili le due parti che costituiscono l'indirizzo: main group, sub group.

Nel formato degli indirizzi di gruppo KNX libero è gestibile l'unica parte che costituisce l'indirizzo: sub group.

Le possibilità di gestione delle parti che costituiscono l'indirizzo di gruppo:

> Tipo di modifica:

*Non modificare:* non viene effettuata alcuna modifica di questa parte degli indirizzi.

*Somma/Sottrai:* la parte dell'indirizzo è ottenuto tramite somma algebrica, rispetto al precedente, della quantità inserita nella successiva colonna "Parametro di modifica".

*Valore fisso:* la parte dell'indirizzo può essere impostata ad uno specifico valore fisso (anche diverso da quello degli indirizzi del dispositivo utilizzato per la duplicazione), impostabile nella successiva colonna "Parametro di modifica".

- > Parametro di modifica: valore numerico relativo ai tipi di modifica "Somma/Sottrai" e "Valore fisso" della precedente colonna. Nell'area "Numero oggetti da generare" è presente il campo in cui inserire il numero di righe che devono essere compilate a partire da quella selezionata.
- 3. Dopo aver completato l'inserimento dei parametri, premere il pulsante "Conferma" per avviare la procedura di creazione dei nuovi dispositivi By-me per "duplicazione".

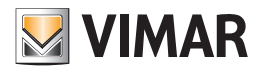

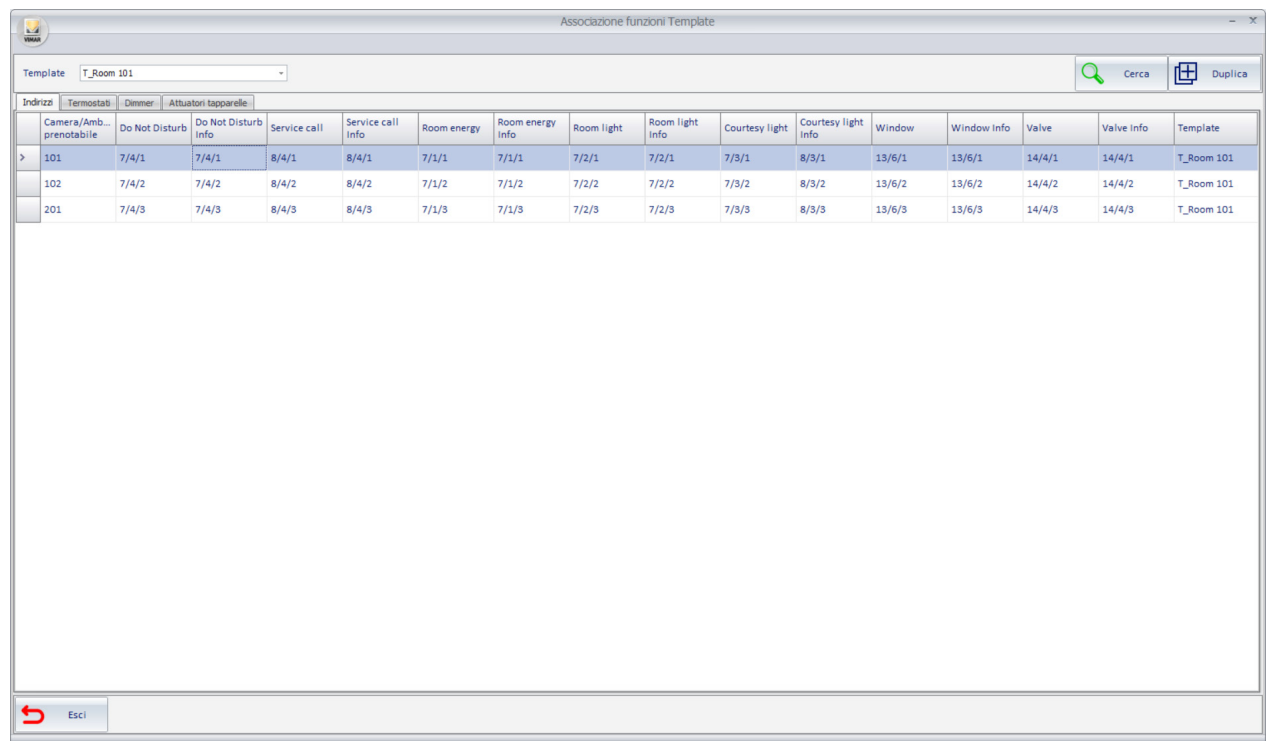

Nota: durante l'assegnazione degli indirizzi di gruppo per duplicazione, Well-Contact Suite verifica l'esistenza dell'indirizzo ottenuto tramite il calcolo. Nel caso in cui l'indirizzo di gruppo calcolato non corrisponda ad un indirizzo di gruppo presente nel proprio database (importato dal progetto ETS dell'impianto KNX), allora sarà lasciata vuota la corrispondente cella della tabella (che sarà evidenziata con colore arancione). In questo caso, sarà poi necessario associare manualmente l'indirizzo di gruppo, facendo click nell'apposita cella della tabella e selezionando l'indirizzo di gruppo dalla struttura ad albero degli indirizzi di gruppo importati da Well-Contact Suite.

#### La funzione "Duplica per colonna"

La funzione di duplicazione precedentemente descritta utilizza le stesse regole per la creazione di tutti gli indirizzi di gruppo delle diverse colonne. Nel caso in cui l'assegnazione degli indirizzi di gruppo non consenta l'utilizzo della precedente funzione di Duplica perché sono state utilizzate diverse regole di incremento per gli indirizzi di gruppo delle diverse colonne, è disponibile la funzione "Duplica per colonna" che consente di duplicare gli indirizzi su una colonna definendo la specifica regola di incremento per gli indirizzi di quella colonna.

Per utilizzare la funzione "Duplica per colonna" procedere come segue:

- 1. Selezionare il gruppo di righe alle quali deve essere assegnato un indirizzo di gruppo per una specifica funzione (cioè per una specifica colonna della tabella). La selezione multipla può essere di righe contigue oppure non contigue, ricordando che comunque la funzione effettua l'incremento impostato considerando le sole righe selezionate.
- 2. Fare click col tasto sinistro del mouse sulla cella della prima riga alla quale deve essere assegnato l'indirizzo. Per questa cella sarà fatta una impostazione "manuale" dell'indirizzo e che costituirà l'indirizzo su cui effettuare le operazioni per ottenere gli indirizzi delle successive righe selezionate. Compare la finestra per la selezione dell'indirizzo di gruppo. Premendo il pulsante Conferma si procede con il successivo passo, premendo il pulsante Esci si annulla l'assegnazione dell'indirizzo.
- 3. Dopo aver confermato l'indirizzo per la cella della prima riga compare una finestra per l'impostazione delle regole da applicare per l'impostazione automatica degli indirizzi di gruppo per quella colonna, delle righe selezionate. È una finestra che per la parte di definizione delle regole di duplicazione indirizzi ha esattamente le stesse funzionalità descritte per la funzione "Duplica". Dopo aver definito le regole, premere il pulsante Conferma per procedere con l'operazione.

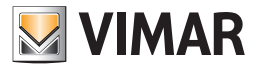

### La tabella di associazione dei termostati alle funzioni del Template di tipo Termostato

Scopo della tabella è assegnare ai termostati degli ambienti associati ad un Template, la relativa funzione di tipo "Termostato" del Template stesso.

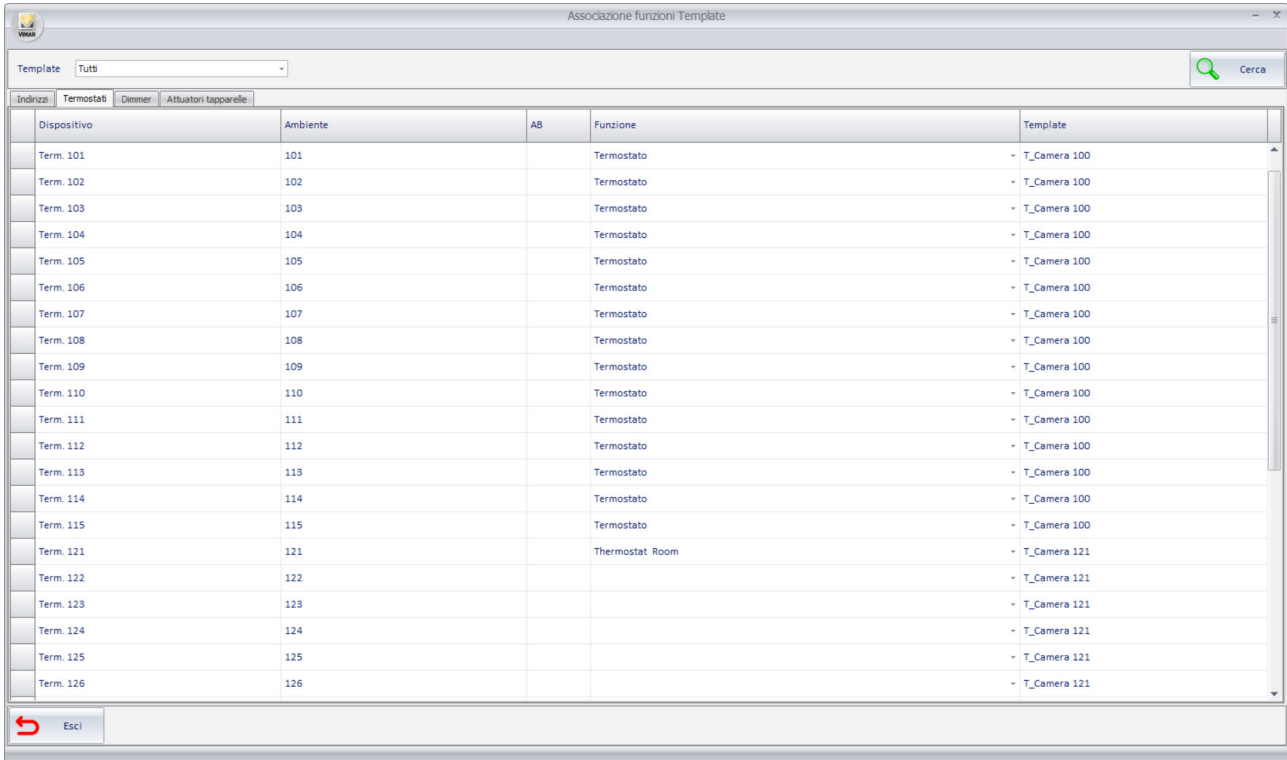

Nella parte superiore della tabella è presente il campo "Template" per la selezione del Template desiderato (tra quelli creati) oppure per la visualizzazione della tabella di configurazione di tutti i Template configurati (voce "Tutti" della combo box "Template").

Per la configurazione di uno specifico Template si consiglia di selezionare il nome del Template desiderato sul campo "Template". La vista di tutti i Template può essere utile soprattutto per verifica.

La tabella per l'associazione dei termostati alle funzioni dei Template di tipo "Termostato" presenta:

- Nelle righe: tutti i termostati presenti nelle pagine di supervisione di ambienti associati al Template selezionato.
- Se nel campo "Template" è selezionato uno specifico Template, allora la tabella presenta tutti gli oggetti di tipo Termostato presenti negli ambienti associati allo specifico Template. Se nel campo "Template" è selezionata la voce "Tutti", allora la tabella presenta tutti gli oggetti di tipo Termostato presenti negli ambienti associati a tutti i Template definiti fino a quel momento.
- Nelle colonne: ci sono le colonne relative a dati di informazione dei termostati e l'unica colonna di configurazione "Funzione". Le colonne con i dati di informazione possono risultare utili per l'utilizzo di filtri di visualizzazione tramite la funzione "Cerca".
- Si riportano le descrizioni di dettaglio delle colonne:
- > *Dispositivo:* nome/descrizione dell'oggetto di tipo Termostato.
- > *Ambiente:* ambiente in cui è inserito l'oggetto di tipo Termostato.
- > *AB:* per i termostati KNX di Vimar che prevedono questa funzionalità, è riportato il valore A o B. Questo dato può aiutare a individuare i termostati.
- > *Funzione:* questo è l'unico dato impostabile di questa tabella e rappresenta la FUNZIONE (di tipo Termostato) che deve essere associata a quello specifico termostato (oggetto di tipo termostato). L'impostazione prevede l'utilizzo di combo box che presenta, per la scelta: campo vuoto, lista di tutte le funzioni di tipo Termostato definite nel Template associato all'ambiente in cui si trova il termostato. Premendo nella cella della colonna Funzione di una specifica riga compare un menu a tendina dal quale selezionare la Funzione desiderata.

Nota: nel caso in cui in un ambiente siano presenti più termostati del numero di Funzioni di tipo Termostato definite nel Template a cui è associato l'ambiente, alcuni termostati dell'ambiente resteranno senza associazione alla funzione e non saranno visualizzati nella pagina di supervisione dell'ambiente; in questo caso, come già anticipato, per visualizzare tutti i termostati, sarà comunque possibile, in un secondo momento disassociare l'ambiente dal Template per personalizzarne l'aspetto introducendo i termostati che non sono presenti nel Template.

> *Template:* nome del Template associato all'ambiente in cui si trova il termostato.

Anche l'utilizzo di questa tabella può essere velocizzato sfruttando il filtro "Template", la funzione di "Cerca", l'ordinamento delle righe, la multiselezione di righe e la funzionalità di "Impostazione parametri per colonna".

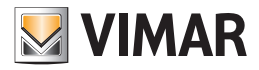

#### La funzione "Impostazione parametri per colonna"

Per utilizzare la funzione di "Impostazione per colonna" procedere come segue:

- 1. Selezionare il gruppo di righe per le quali si desidera assegnare lo stesso parametro alla specifica colonna.
- 2. Impostare il parametro in una qualsiasi delle celle nella colonna desiderata e appartenente al gruppo di righe selezionate.
- 3. In modo automatico a tutte le celle delle righe selezionate e della colonna della cella selezionata sarà impostato il valore assegnato alla cella nel precedente punto 2.

Esempio:

Si suppone di aver creato il Template "T\_Camera\_121" (partendo dalla pagina di supervisione della camera 121) in cui sono presenti due funzioni di tipo Termostato: "Thermostat Room" e "Thermostat Bathroom".

Al Template sono associate le camere 122, 123,…, 130. Nelle camere sono presenti due termostati con nome "Term. xxx", "TH B xxx" (Camera 122: termostati "Term. 122" e "TH B 122"; Camera 123: termostati "Term. 123" e "TH B 123";…).

Accedendo alla tabella di associazione dei termostati alle funzioni del Template di tipo Termostato e selezionando il template "T\_Camera\_121" nella combo box "Template" la finestra assume l'aspetto della seguente figura:

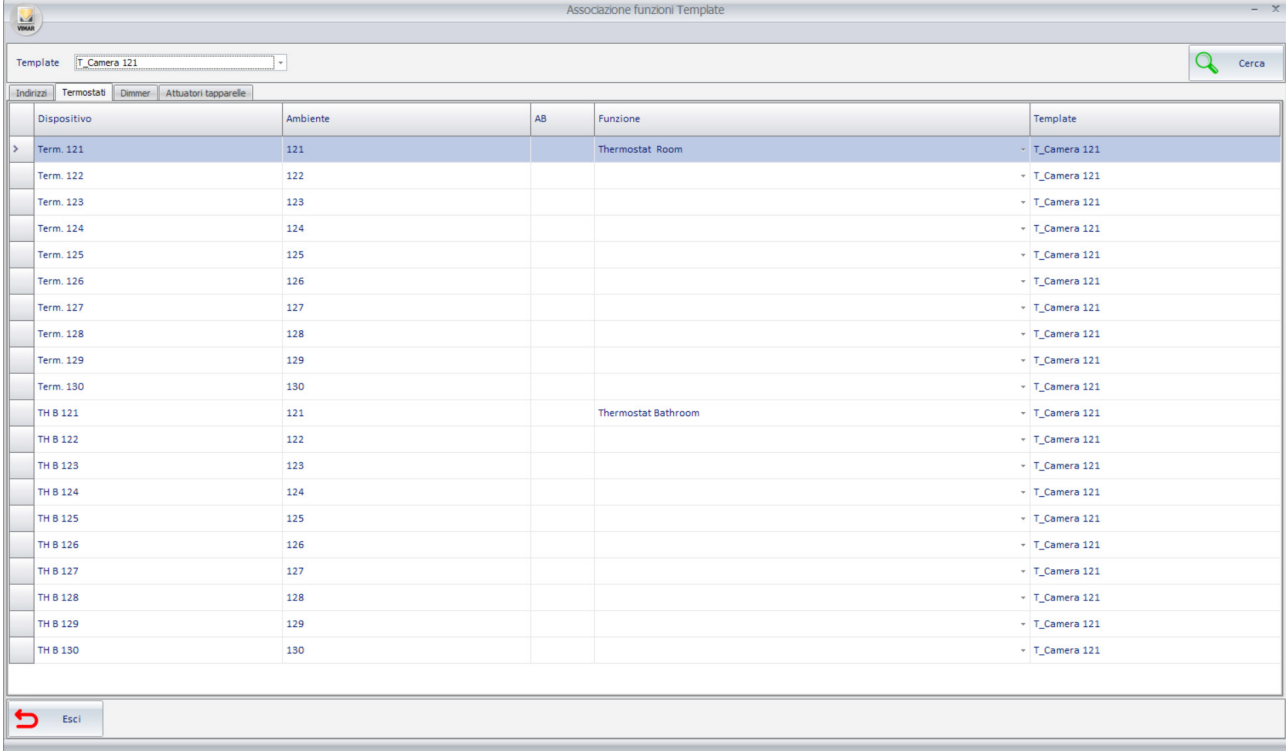

L'ordinamento di default della tabella è effettuato sulla colonna "Dispositivo". Dalla figura si può osservare che per i termostati della camera 121 (da cui è stato creato il Template) è già assegnata la funzione, in modo automatico da Well-Contact Suite (durante la fase di definizione delle Funzioni del Template). Per i restanti termostati (quelli delle camere associate al Template) è necessario associare la corrispondente Funzione del Template. Nella situazione mostrata nella figura ci sono essenzialmente due modi per velocizzare la procedura:

1. Effettuare la multiselezione delle righe corrispondenti ai termostati "Term. 122",…, "Term. 130" e, con multiselezione attiva, selezionare la funzione "Thermostat Room": sarà assegnata la funzione selezionata a tutte le celle delle righe selezionate.

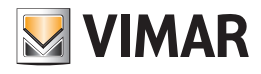

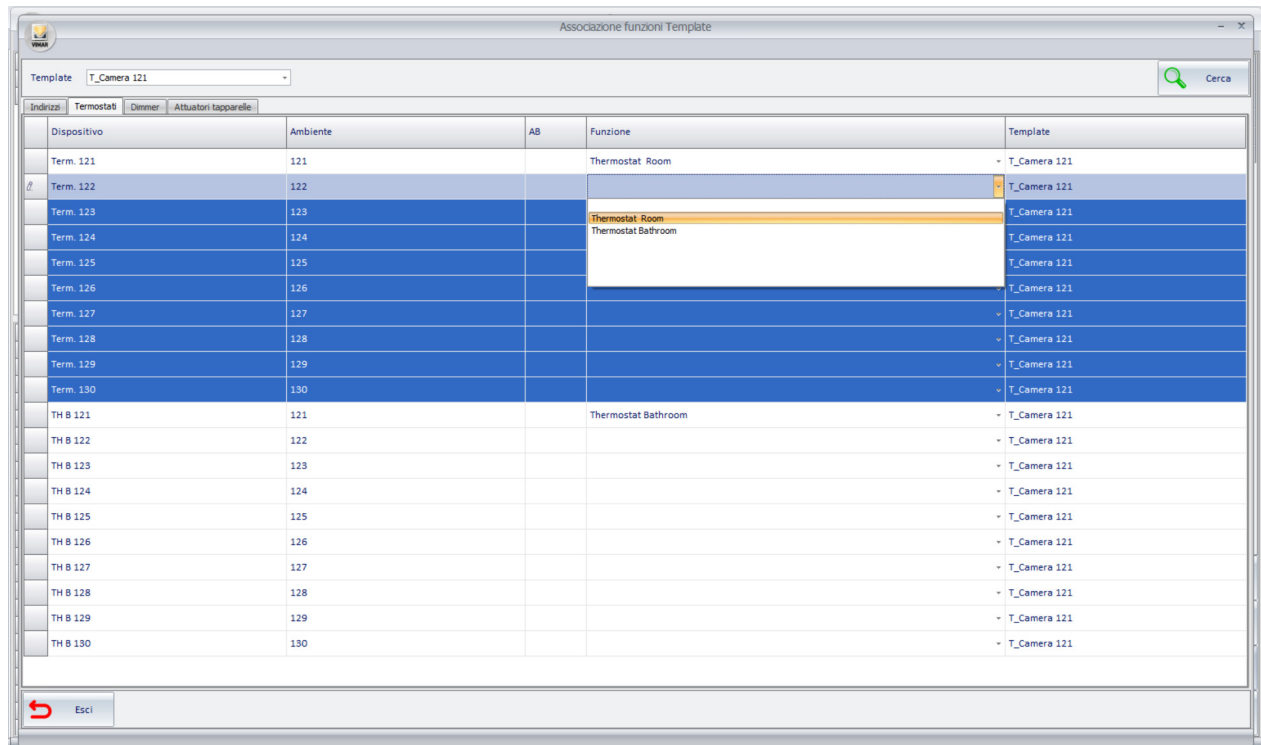

Ripetere l'operazione selezionando le righe corrispondenti ai termostati "TH B 122",…,"TH B 130" e, con multiselezione attiva, selezionare la funzione "Thermostat Bathroom".

2. Premere il pulsante "Cerca" e inserire il testo "Term." nel campo di ricerca: saranno visualizzate nella tabella le sole righe corrispondenti ai termostati "Term. xxx" (che devono essere associati alla funzione "Thermostat Room"). Effettuare la multiselezione delle righe "Term. 122",…,"Term. 130" e, con multiselezione attiva, selezionare la funzione "Thermostat Room": sarà assegnata la funzione selezionata a tutte le celle delle righe selezionate.

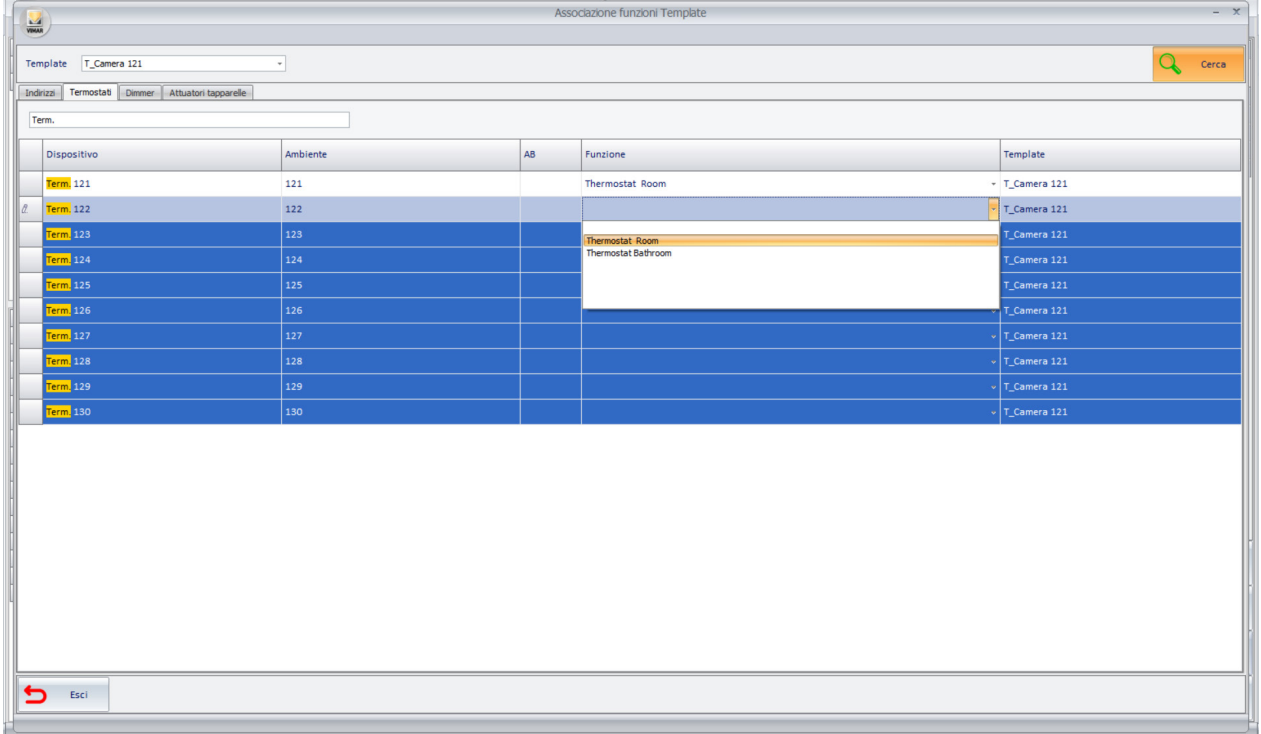

Ripetere l'operazione effettuando la ricerca del testo "TH B", selezionando le righe corrispondenti ai termostati "TH B 122",…,"TH B 130" e, con multiselezione attiva, selezionare la funzione "Thermostat Bathroom".

Il risultato di entrambe le procedure è il medesimo ed è rappresentato nell'immagine seguente.

In funzione dei testi utilizzati per la descrizione dei termostati si potranno scegliere le più convenienti funzionalità della tabella per velocizzare l'assegnazione dei termostati alle relative funzioni del Template.

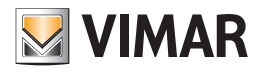

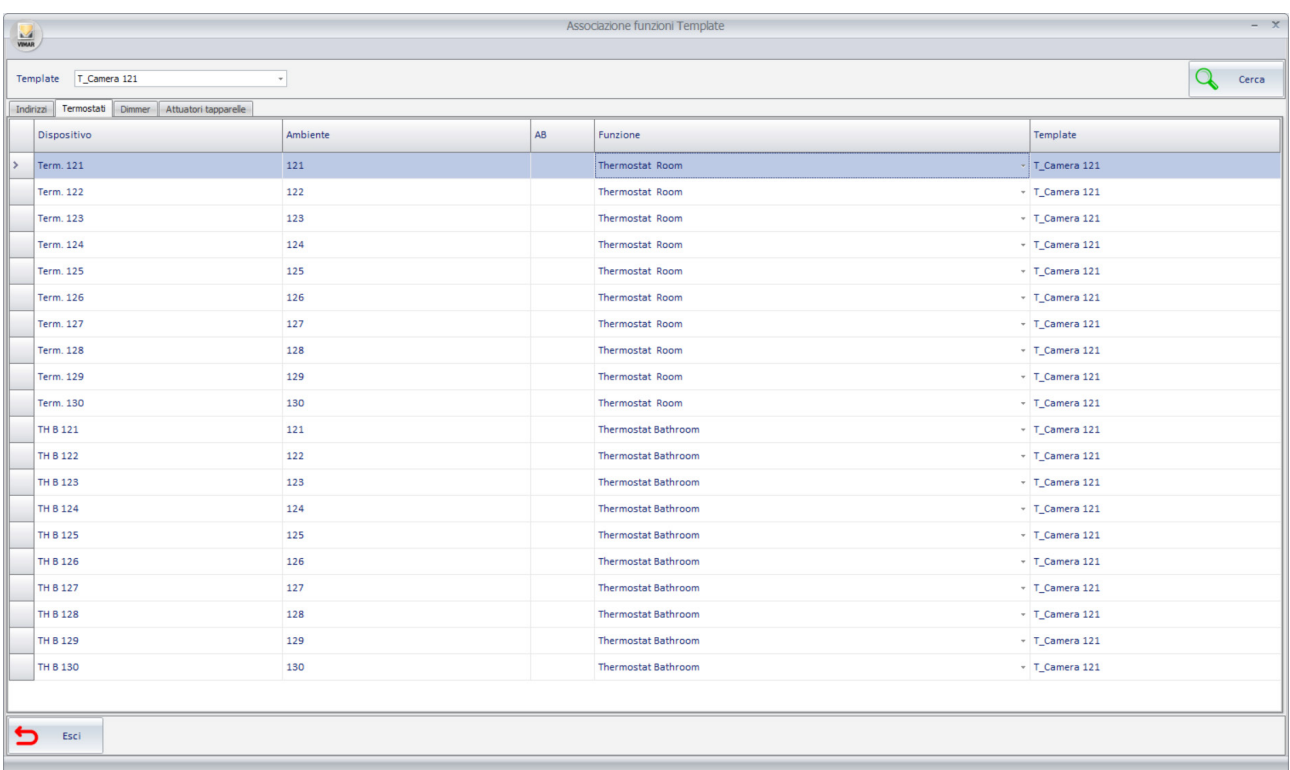

## La tabella di associazione dei dimmer alle funzioni del Template di tipo Dimmer

Scopo della tabella è assegnare ai dimmer degli ambienti associati ad un Template, la relativa funzione di tipo "Dimmer" del Template stesso.

Nota: la tabella, per quanto riguarda la parte di impostazione della Funzione, è uguale a quella già vista per i Termostati, comprese le possibili strategie per velocizzare l'impostazione delle funzioni utilizzando il filtro "Template", la funzione di "Cerca", l'ordinamento delle righe, la multiselezione di righe e la funzionalità di "Impostazione parametri per colonna". Gli esempi di assegnazione descritto per i termostati possono essere utilizzati anche per la configurazione della tabella per i dimmer.

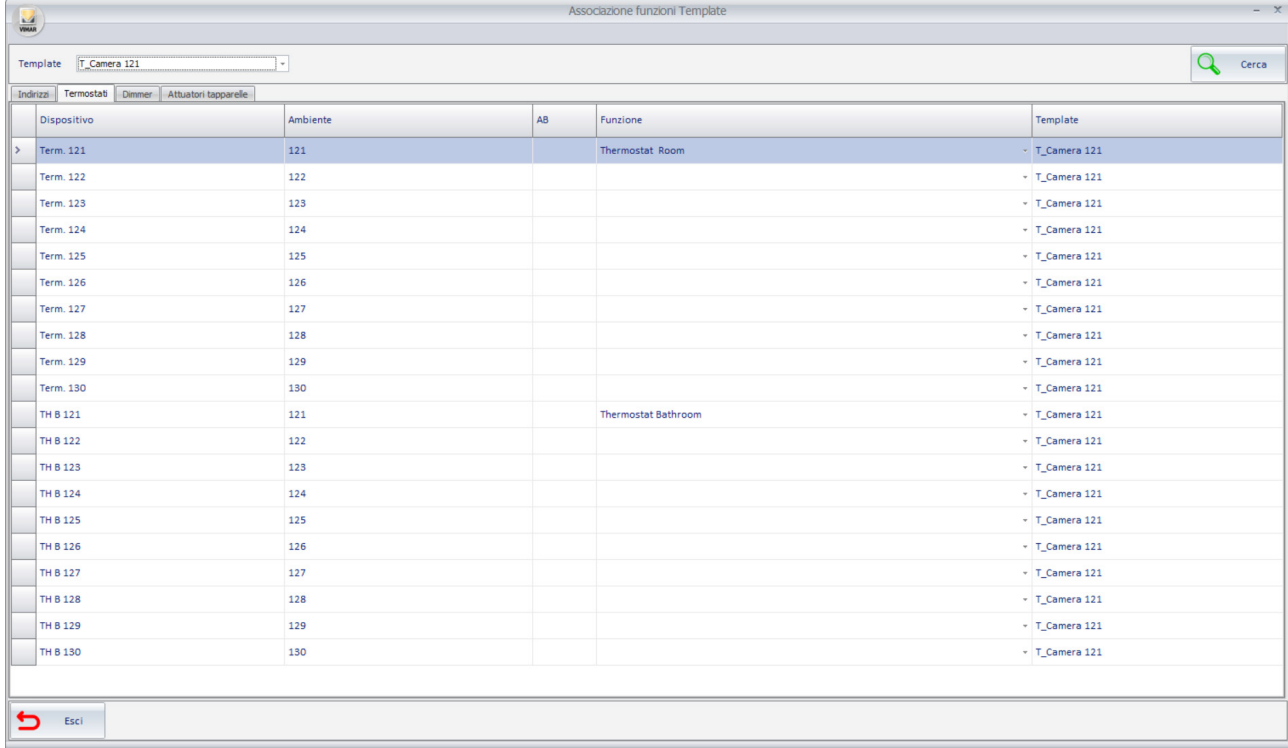

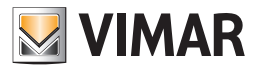

Nella parte superiore della tabella è presente il campo "Template" per la selezione del Template desiderato (tra quelli creati) oppure per la visualizzazione della tabella di configurazione di tutti i Template configurati (voce "Tutti" della combo box "Template").

Per la configurazione di uno specifico Template si consiglia di selezionare il nome del Template desiderato sul campo "Template". La vista di tutti i Template può essere utile soprattutto per verifica.

La tabella per l'associazione dei dimmer alle funzioni dei Template di tipo "Dimmer" presenta:

- Nelle righe: tutti i dimmer presenti nelle pagine di supervisione di ambienti associati al Template selezionato. Se nel campo "Template" è selezionato uno specifico Template, allora la tabella presenta tutti gli oggetti di tipo Dimmer presenti negli ambienti associati allo specifico Template. Se nel campo "Template" è selezionata la voce "Tutti", allora la tabella presenta tutti gli oggetti di tipo Dimmer presenti negli ambienti associati a tutti i Template definiti fino a quel momento.
- Nelle colonne: ci sono le colonne relative a dati di informazione dei dimmer e l'unica colonna di configurazione "Funzione". Le colonne con i dati di informazione possono risultare utili per l'utilizzo di filtri di visualizzazione tramite la funzione "Cerca".
- Si riportano le descrizioni di dettaglio delle colonne:
- > *Dispositivo:* nome/descrizione dell'oggetto di tipo Dimmer.
- > *Ambiente:* ambiente in cui è inserito l'oggetto di tipo Dimmer.
- > *Canale:* per i dimmer KNX di Vimar che prevedono questa informazione è riportato il valore. Questo dato può aiutare a individuare i dimmer.
- > *Funzione:* questo è l'unico dato impostabile di questa tabella e rappresenta la funzione di tipo Dimmer che deve essere associata a quello specifico dimmer (oggetto di tipo dimmer). L'impostazione prevede l'utilizzo di combo box che presenta, per la scelta: campo vuoto, lista di tutte le funzioni di tipo Dimmer definite nel Template associato all'ambiente in cui si trova il dimmer. Premendo nella cella della colonna Funzione di una specifica riga compare un menu a tendina dal quale selezionare la Funzione desiderata.

Nota: nel caso in cui in un ambiente siano presenti più dimmer del numero di Funzioni di tipo Dimmer definite nel Template a cui è associato l'ambiente, alcuni dimmer dell'ambiente resteranno senza associazione alla funzione e non saranno visualizzati nella pagina di supervisione; in questo caso, come già anticipato, per visualizzare tutti i dimmer nella pagina di supervisione dell'ambiente, sarà comunque possibile, in un secondo momento, disassociare l'ambiente dal Template per personalizzarne l'aspetto introducendo la visualizzazione dei dimmer che non sono presenti nel Template.

> *Template:* nome del Template associato all'ambiente in cui si trova il dimmer.

Anche l'utilizzo di questa tabella può essere velocizzato sfruttando il filtro "Template", la funzione di "Cerca", l'ordinamento delle righe, la multiselezione di righe e la funzionalità di "Impostazione parametri per colonna".

#### La funzione "Impostazione parametri per colonna"

Per utilizzare la funzione di "Impostazione per colonna" procedere come segue:

- 1. Selezionare il gruppo di righe per le quali si desidera assegnare lo stesso parametro alla specifica colonna.
- 2. Impostare il parametro in una qualsiasi delle celle nella colonna desiderata e appartenente al gruppo di righe selezionate.
- 3. In modo automatico a tutte le celle delle righe selezionate e della colonna della cella selezionata sarà impostato il valore assegnato alla cella nel precedente punto 2.

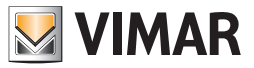

#### La tabella di associazione degli attuatori tapparella alle funzioni del Template di tipo Attuatore tapparelle

Scopo della tabella è assegnare agli attuatori tapparelle degli ambienti associati ad un Template, la relativa funzione di tipo "Attuatore tapparelle" del Template stesso.

Nota: la tabella, per quanto riguarda la parte di impostazione della Funzione, è uguale a quella già vista per i Termostati, comprese le possibili strategie per velocizzare le impostazioni delle funzioni utilizzando la funzione "Cerca", ordinamento delle righe rispetto ai testi di una specifica colonna, la multiselezione di righe e la funzionalità di "Impostazione parametri per colonna". Gli esempi di assegnazione descritto per i termostati possono essere utilizzati anche per la configurazione della tabella per gli Attuatori tapparelle.

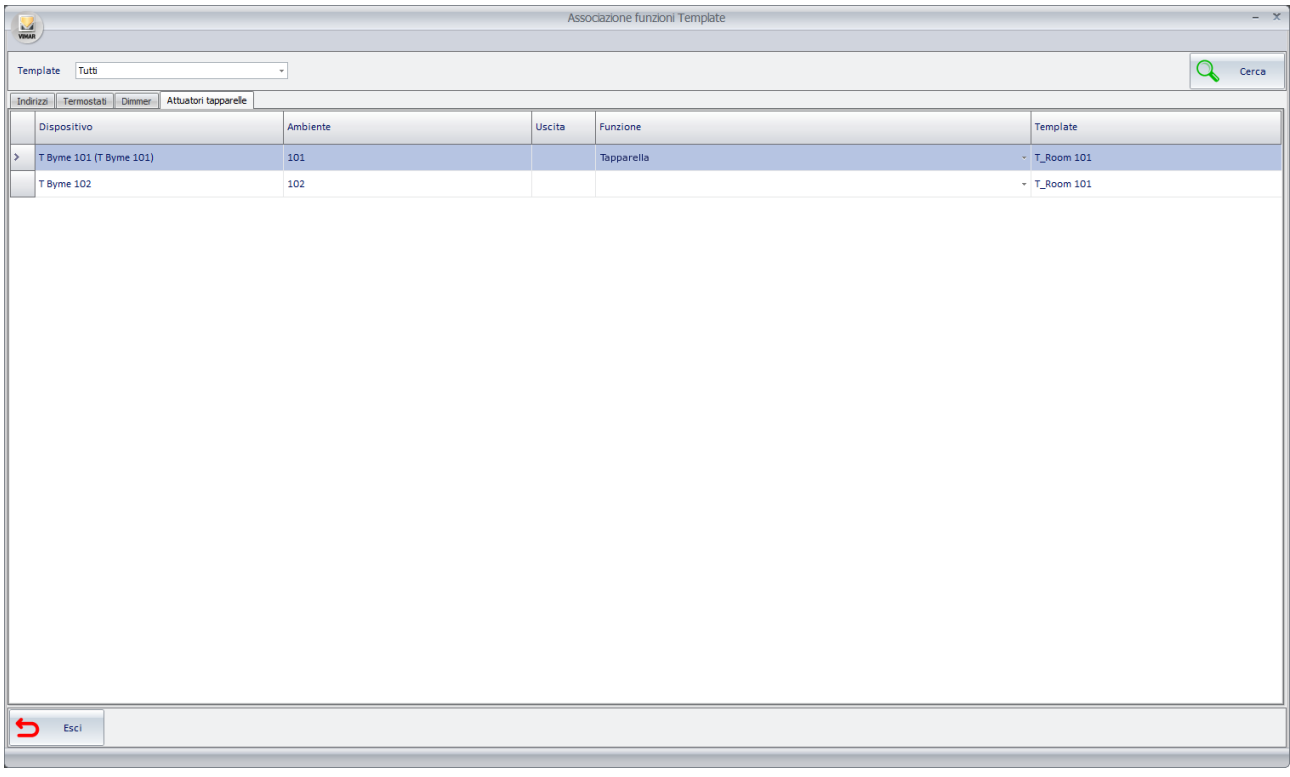

Nella parte superiore della tabella è presente il campo "Template" per la selezione del Template desiderato (tra quelli creati) oppure per la visualizzazione della tabella di configurazione di tutti i Template configurati (voce "Tutti" della combo box "Template").

Per la configurazione di uno specifico Template si consiglia di selezionare il nome del Template desiderato sul campo "Template". La vista di tutti i Template può essere utile soprattutto per verifica.

La tabella per l'associazione degli attuatori tapparelle alle funzioni dei Template di tipo "Attuatore tapparelle" presenta:

- Nelle righe: tutti gli attuatori tapparelle presenti nelle pagine di supervisione di ambienti associati al Template selezionato. Se nel campo "Template" è selezionato uno specifico Template, allora la tabella presenta tutti gli oggetti di tipo "Attuatore tapparelle" presenti negli ambienti associati allo specifico Template. Se nel campo "Template" è selezionata la voce "Tutti", allora la tabella presenta tutti gli oggetti di tipo "Attuatore tapparelle" presenti negli ambienti associati a tutti i Template definiti fino a quel momento.
- Nelle colonne: ci sono le colonne relative a dati di informazione degli attuatori tapparelle e l'unica colonna di configurazione "Funzione" . Le colonne con i dati di informazione possono risultare utili per l'utilizzo di filtri di visualizzazione tramite la funzione "Cerca".

Si riportano le descrizioni di dettaglio delle colonne:

- > *Dispositivo:* nome/descrizione dell'oggetto di tipo Attuatore tapparelle.
- > *Ambiente:* ambiente in cui è inserito l'oggetto di tipo Attuatore tapparelle.
- > *Uscita:* per gli attuatori tapparelle KNX di Vimar che prevedono questa informazione è riportato il valore. Questo dato può aiutare a individuare gli attuatori tapparelle.
- > *Funzione:* questo è l'unico dato impostabile di questa tabella e rappresenta la funzione di tipo Attuatore tapparelle che deve essere associata a quello specifico Attuatore tapparelle (oggetto di tipo Attuatore tapparelle). L'impostazione prevede l'utilizzo di combo box che presenta, per la scelta: campo vuoto, lista di tutte le funzioni di tipo Attuatore tapparelle definite nel Template associato all'ambiente in cui si trova l'Attuatore tapparelle. Premendo nella cella della colonna Funzione di una specifica riga compare un menu a tendina dal quale selezionare la Funzione desiderata.

Nota: nel caso in cui in un ambiente siano presenti più attuatori tapparelle del numero di Funzioni di tipo "Attuatore tapparelle" definite nel Template a cui è associato l'ambiente, alcuni attuatori tapparelle dell'ambiente resteranno senza associazione alla funzione e non saranno visualizzati nella pagina di supervisione; in questo caso, come già anticipato, per visualizzare tutti gli attuatori tapparelle nella pagina di supervisione dell'ambiente, sarà comunque possibile, in un secondo momento, disassociare l'ambiente dal Template per personalizzarne l'aspetto introducendo la visualizzazione degli attuatori tapparelle che non sono presenti nel Template.

> *Template:* nome del Template associato all'ambiente in cui si trova l'attuatore tapparelle.

Anche l'utilizzo di questa tabella può essere velocizzato sfruttando il filtro "Template", la funzione di "Cerca", l'ordinamento delle righe, la multiselezione di righe e la funzionalità di "Impostazione parametri per colonna".

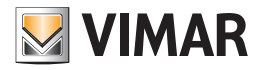

#### La funzione "Impostazione parametri per colonna"

Per utilizzare la funzione di "Impostazione per colonna" procedere come segue:

- 1. Selezionare il gruppo di righe per le quali si desidera assegnare lo stesso parametro alla specifica colonna.
- 2. Impostare il parametro in una qualsiasi delle celle nella colonna desiderata e appartenente al gruppo di righe selezionate.
- 3. In modo automatico a tutte le celle delle righe selezionate e della colonna della cella selezionata sarà impostato il valore assegnato alla cella nel precedente punto 2.

### *La disassociazione di un ambiente dal Template*

L'associazione di un ambiente ad un Template può essere eliminata in qualsiasi momento.

Dopo il completamento della procedura di "disassociazione" dell'ambiente dal Template, la pagina di supervisione mantiene comunque l'aspetto che aveva al momento della disassociazione, ma l'aspetto della pagina torna ad essere indipendente dal Template (tornano ad essere visibili ed utilizzabili i pulsanti "Modifica" e "Sposta" per la personalizzazione del layout della pagina di supervisione dell'ambiente).

Per eliminare l'associazione dell'ambiente dal Template si può procedere nei seguenti modi equivalenti:

- 1. Dalla pagina di supervisione dell'ambiente premere il pulsante "Disassocia dal Template".
- 2. Dalla pagina del Template al quale è associato l'ambiente, premere il pulsante "Modifica" e accedere alla finestra "Ambienti associati al Template". Selezionare la riga dell'ambiente da disassociare (click col pulsante sinistro del mouse nella prima colonna grigia a sinistra della tabella) e premere il pulsante "Rimuovi Ambiente" presente nella barra inferiore dei pulsanti. Confermare l'operazione premendo il pulsante "Conferma" presente nella barra inferiore dei pulsanti (se non si preme il pulsante "Conferma" l'operazione non sarà effettuata).
- 3. Dalla pagina del Template al quale è associato l'ambiente, premere il pulsante "Modifica" e accedere alla finestra "Ambienti associati al Template". Premere il pulsante "Associa Ambienti" (o equivalentemente fare click con il pulsante sinistro del mouse in una delle righe degli ambienti associati al Template, in corrispondenza della colonna "Ambienti") per far comparire la finestra "Ambienti associati". Togliere il "check" corrispondente all'ambiente o agli ambienti che si desidera disassociare dal Template. Questa procedura è particolarmente conveniente quando sia necessario disassociare dal Template anche più di un ambiente. Premere OK sulla finestra "Ambienti assegnati" e il pulsante "Conferma" per confermare l'operazione.

Dopo aver eliminato l'associazione di un ambiente al Template, il layout dell'ambiente torna ad essere indipendente da quello del Template e mantiene l'aspetto che aveva il Template al momento della disassociazione.

Questa funzione può risultare utile anche nel caso in cui ci siano delle camere che si differenziano per pochi particolari rispetto ad un Template definito. In questo caso può essere comunque utile associarla al Template per poi disassociarla per effettuare le piccole modifiche. Si ricorda comunque che dal momento in cui la camera è dissociata dal Template a cui era associata, eventuali modifiche del layout del template non saranno riportate nella pagina di supervisione della camera.

#### *L'eliminazione di un Template*

Per eliminare un Template è sufficiente accedere alla tab Generale della finestra "Modifica supervisione" della camera da cui è stata creato il Template e disabilitare la checkbox "Usa come Template". Gli eventuali ambienti associati al Template tornano ad essere modificabili in modo indipendente, mantenendo comunque il layout che avevano al momento dell'eliminazione del Template.

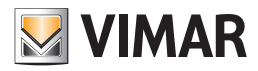

# Il menu Utilities

### *Premessa*

Dall'icona a cui si accede anche al menu di configurazione è possibile accedere al menu "Utilities". In esso sono raggruppate le seguenti funzionalità:

- Leggi tessera. Consente di visualizzare alcuni dati della card inserita in quel momento nel programmatore.
- Conteggio Tipo Tessera. Consente di visualizzare lo stato di utilizzo delle tessere, suddivise per tipologia di tessera.
- Invia su bus: data, ora, codice impianto. Consente di inviare su bus la data, l'ora e il codice impianto.
- Backup. Consente di creare una copia di backup dei dati contenuti nel database di Well-Contact Suite.
- Restore. Consente di ripristinare i dati di Well-Contact Suite precedentemente memorizzati tramite la procedura di Backup.
- Azioni sugli Indirizzi/Oggetto. Consente di effettuare dei test di lettura e scrittura dei datapoint configurati.

Il menu di Utilities è mostrato nella seguente figura.

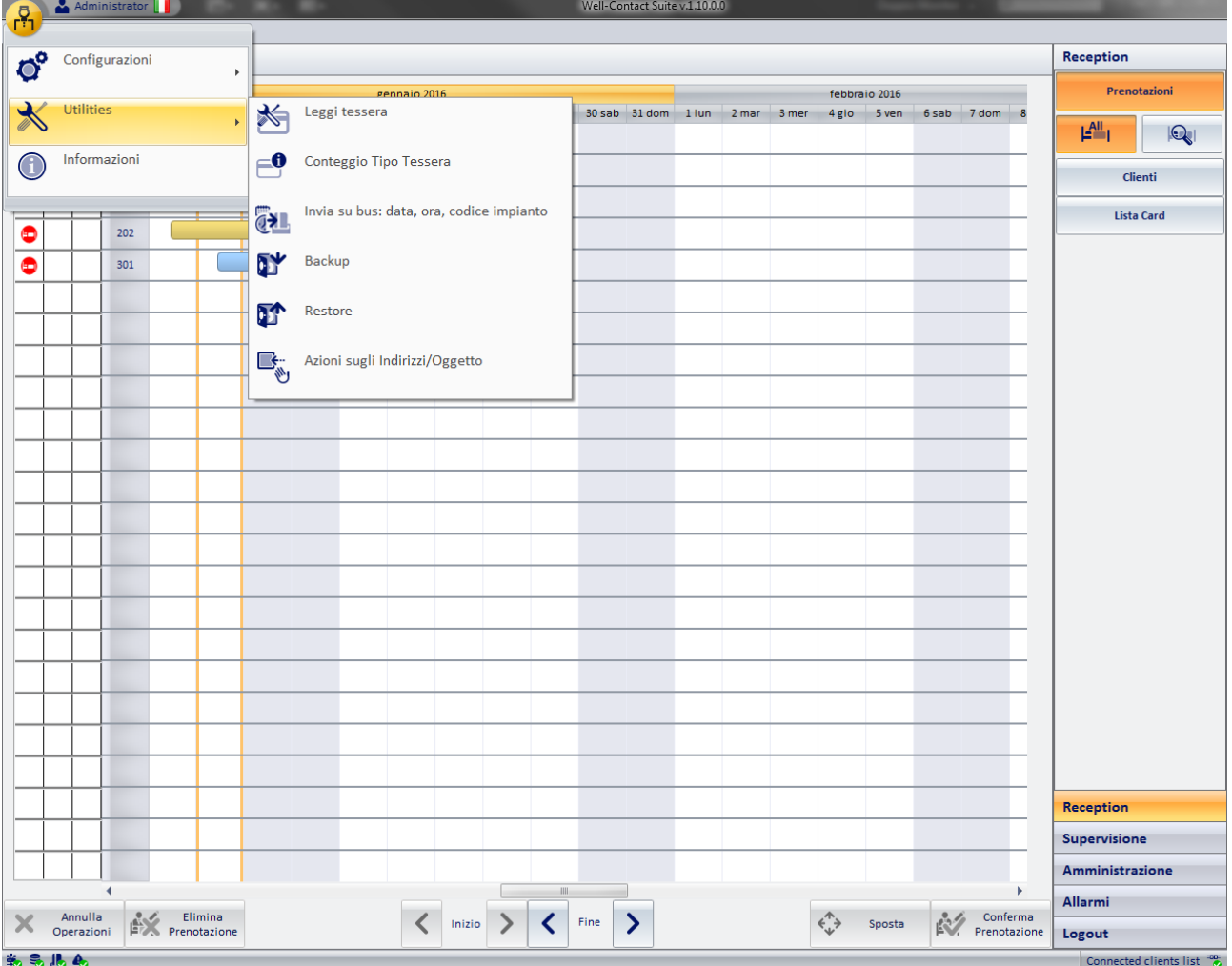

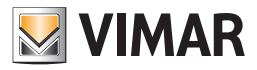

### *Leggi tessera*

Tramite la funzione "Leggi tessera" è possibile visualizzare alcuni dati della card inserita in quel momento nel programmatore.

Per accedere alle utilità del programmatore di card procedere come segue:

1. Aprire il menu delle Utilità, premendo con il tasto sinistro del mouse nell'icona del menu di configurazione (in alto a sinistra) e selezionare la voce "Utilities". 2. Selezionare la voce "Leggi tessera", come mostrato in figura.

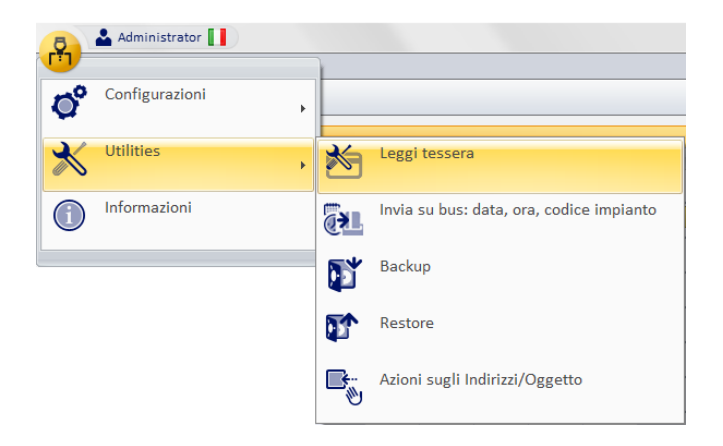

Compare la seguente finestra.

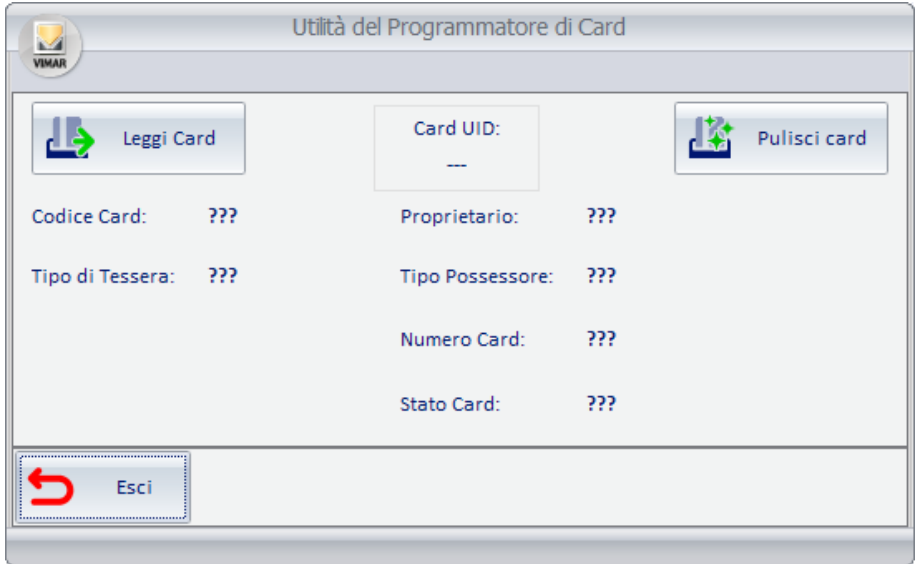

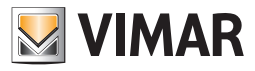

3. Per effettuare la lettura dei dati relativi alla card inserita in quel momento nel programmatore, premere il pulsante "Leggi Card".

Dopo alcuni istanti, se la lettura della card è effettuata con esito positivo, la finestra assume un aspetto simile a quello mostrato nella seguente figura.

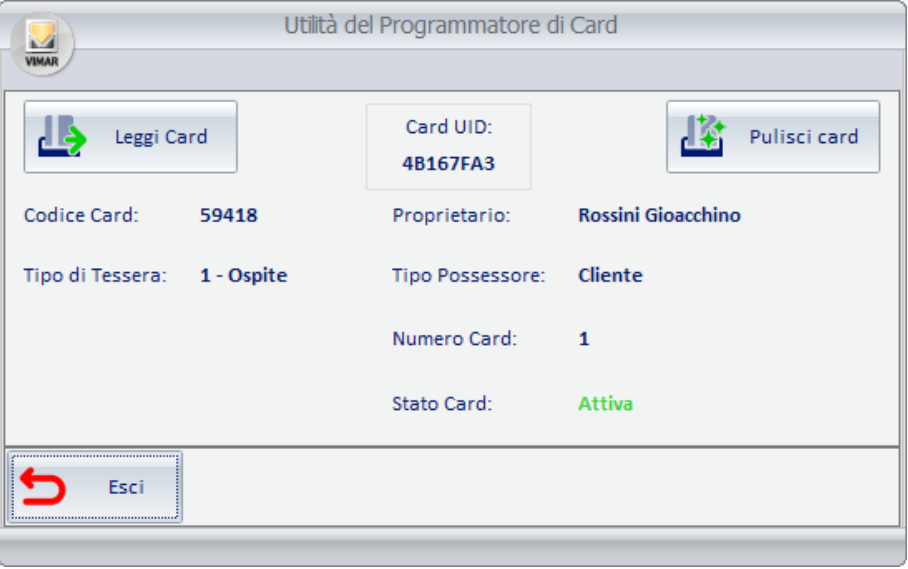

I dati visualizzati sono di seguito descritti:

- a. Codice Card: è il codice che il software assegna in modo automatico ad ogni tessera programmata.
- b. Tipo di Tessera: Il sistema di automazione Well-Contact prevede sette tipi di tessera, che possono essere utilizzate dal Service Provider per creare degli automatismi nell'impianto.

Il software Well-Contact Suite assegna il tipo "Cliente"a tutte le tessere create per gli utenti, mentre da la possibilità di scelta del tipo (tra i sei rimanenti) per le tessere di tipo "Personale".

c. Proprietario: Se la tessera è in quel momento associata ad una persona (utente o membro del personale), vengono visualizzati il nome ed il cognome.

d. Tipo Possessore: E' il tipo di utente a cui è assegnata la tessera (Utente o Personale)

- e. Identificativo card: Se al possessore della card sono state assegnate più card, l'identificativo è l'indice della tessera di quel cliente (la prima tessera di quel cliente ha identificativo 1, la seconda ha identificativo 2, e così via).
- f. Stato card: è lo stato di attivazione in cui si trova la card (ovvero lo stato dell'utente a cui è assegnata).
- g. Card UID: è il codice NUID da 4 byte che identifica la card e che è pre-programmato dal costruttore della card nel Manufacturer block. Fare riferimento al datasheet della card MIFARE Classic EV1 1K per i dettagli tecnici. Si riporta sotto lo schema del blocco 0/settore 0 (Manufacturer block):

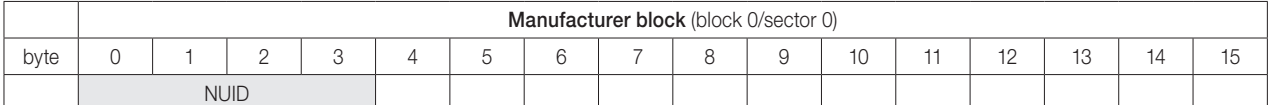

Nota: la card può risultare attiva anche se il cliente è in "Overtime". In ogni caso quella card non potrà accedere agli ambienti.

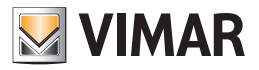

### *Conteggio tipo tessera*

Tramite la funzione "Conteggio tipo tessera" è possibile visualizzare lo stato utilizzo delle tessere di accesso del sistema Well-Contact. Per la descrizione dei diversi stati delle tessere fare riferimento al capitolo "La lista delle tessere di accesso associate al cliente" del Manuale Utente di Well-Contact Suite.

Per accedere a questa funzionalità procedere come segue:

- 1. Aprire il menu delle Utilità, premendo con il tasto sinistro del mouse sull'icona del menu di configurazione (in alto a sinistra) e selezionare la voce "Utilities". Compare il sottomenu del menu Utilities.
- 2. Selezionare la voce "Conteggio tipo tessera". Compare la seguente finestra.

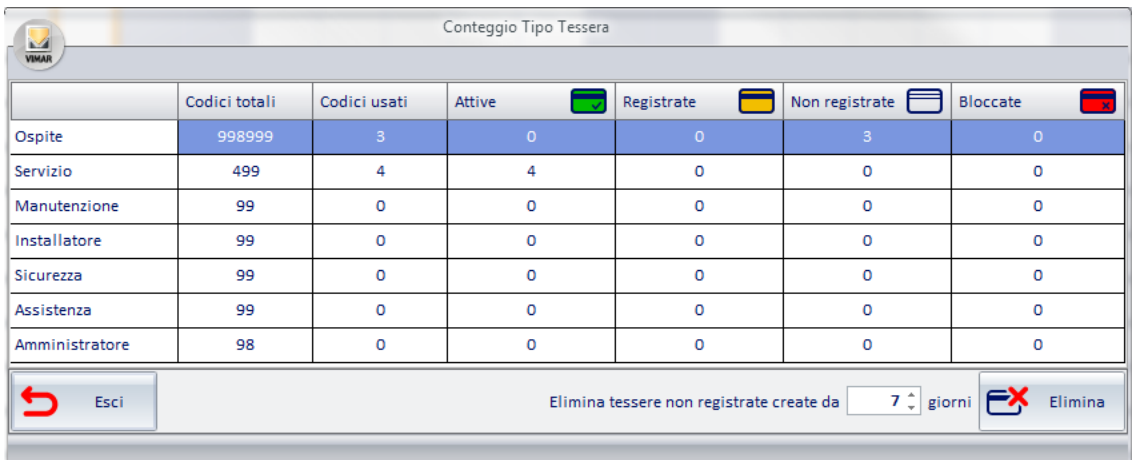

Le righe della tabella corrispondono alle diverse tipologie di tessera che è possibile creare con Well-Contact Suite: Ospite, Servizio, Manutenzione, Installatore, Sicurezza, Assistenza, Amministratore.

Nelle colonne della tabella sono visualizzate le seguenti informazioni:

- Codici totali: numero massimo di tessere che è possibile creare per ciascuna tipologia di tessera.
- Codici usati: numero di tessere attualmente utilizzate. E' dato dalla somma delle seguenti voci: Attive, Registrate, Non registrate, Bloccate.
- Attive: numero delle tessere Attive.
- Registrate: numero delle tessere Registrate.
- Non registrate: numero delle tessere Non registrate.
- Bloccate: numero delle tessere Bloccate.

Nella parte inferiore della finestra è presente una sezione per la cancellazione selettiva delle tessere non registrate (che non sono ancora né programmate né attivate) create da più di un certo numero di giorni (impostabile a partire da 1).

Es. Per cancellare le tessere non registrate che sono state create da più di 7 giorni:

- Impostare a 7 il campo numerico "Elimina tessere non registrate da".
- Premere il pulsante "Elimina" presente a destra del campo numerico.

Per uscire dalla finestra premere il pulsante Esci.

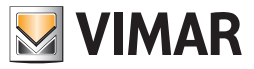

### *Invia su bus: data, ora, codice impianto*

Nel menu "Utilities" è presente il comando per l'invio al bus della data, dell'ora e del codice dell'impianto, che devono essere precedentemente impostati nell'apposita sezione delle configurazioni generali (si rimanda al capitolo Data - Ora - Codice Impianto a pag.49).

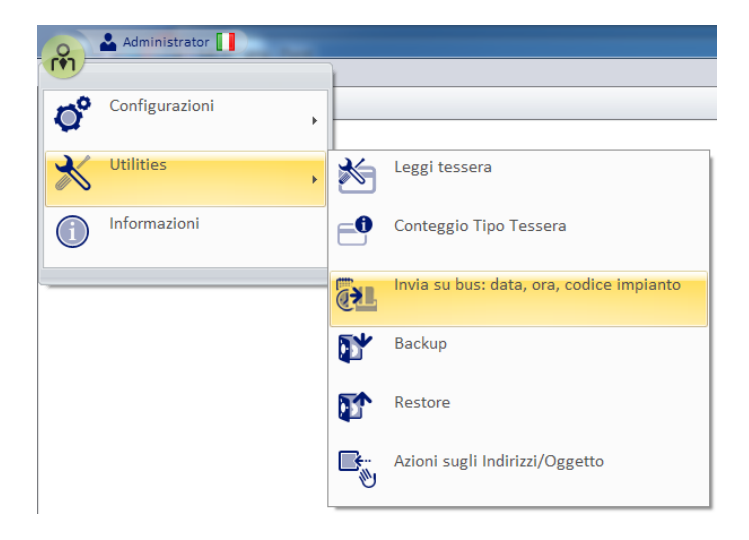

Selezionando la voce del menu "Invia su bus: data, ora, codice impianto" i dati verranno trasmessi istantaneamente su bus. L'inserimento dei dati nella sezione "Data - Ora - Codice Impianto" delle configurazioni generali è un'operazione assolutamente necessaria per il corretto invio, se l'operazione non viene eseguita verranno visualizzati i seguenti messaggi d'errore:

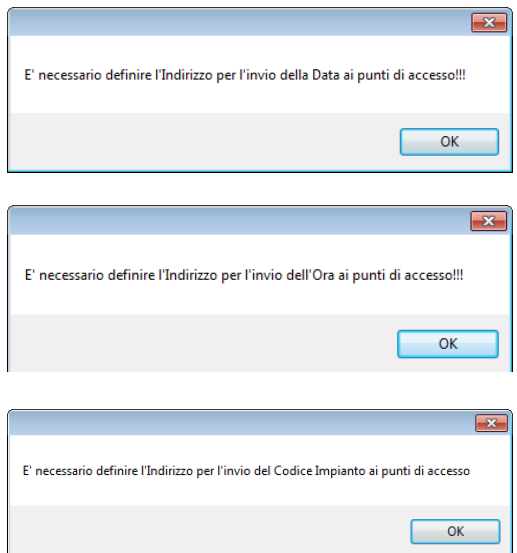

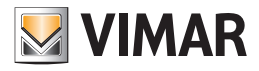

### *Backup*

Tramite l'utilità Backup è possibile creare una copia di backup di tutti i dati contenuti nel database del software Well-Contact Suite. Tutti i dati contenuti nel database sono memorizzati in un unico file di backup.

Il file di backup ottenuto può essere utilizzato, successivamente, per ripristinare tutti i dati presenti nel database al momento della creazione del file di backup stesso.

Per avviare la procedura di backup procedere come segue:

- 1. Aprire il menu delle Utilità, premendo con il tasto sinistro del mouse nell'icona del menu di configurazione (in alto a sinistra).
- 2. Selezionare la voce "Utilities". Compare il sottomenu del menu Utilities.
- 3. Selezionare la voce "Backup", come mostrato in figura.

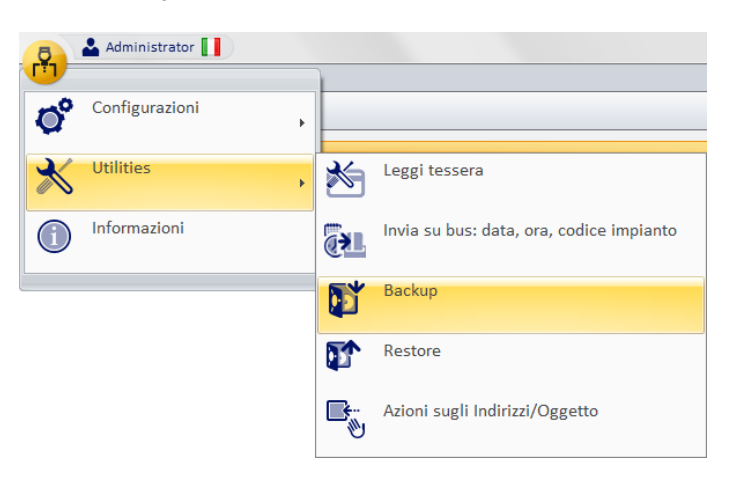

Dopo aver premuto il pulsante "Backup" compare la finestra per la scelta del nome del file di backup e della relativa cartella dove sarà creato il file di backup.

Il file creato ha estensione "wcs".

La finestra suddetta è mostrata nella seguente figura.

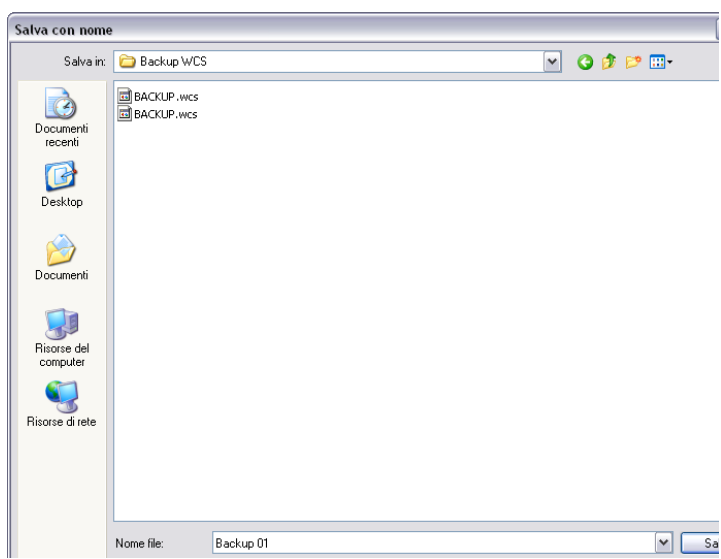

4. Dopo aver effettuato l'impostazione del nome del file ed il relativo percorso, premere il pulsante "Salva" per avviare la procedura di creazione del file di backup. Durante l'esecuzione della procedura di backup compare la seguente finestra.

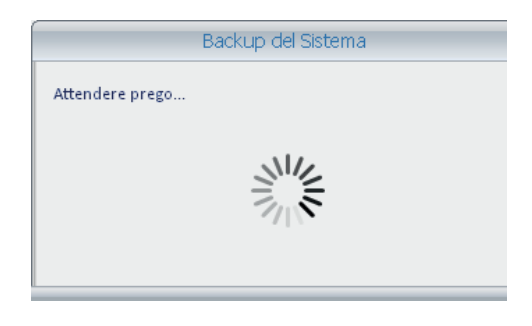

Quando la finestra suddetta scompare, la procedura di backup è conclusa.

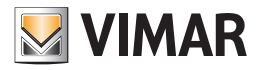

### *Restore*

Tramite l'utilità Restore è possibile ripristinare tutti i dati precedentemente memorizzati tramite la procedura di Backup. Per avviare la procedura di Restore, procedere come segue:

1. Aprire il menu delle Utilità, premendo con il tasto sinistro del mouse nell'icona del menu di configurazione (in alto a sinistra) e selezionare la voce "Utilities".

2. Selezionare la voce "Restore", come mostrato in figura.

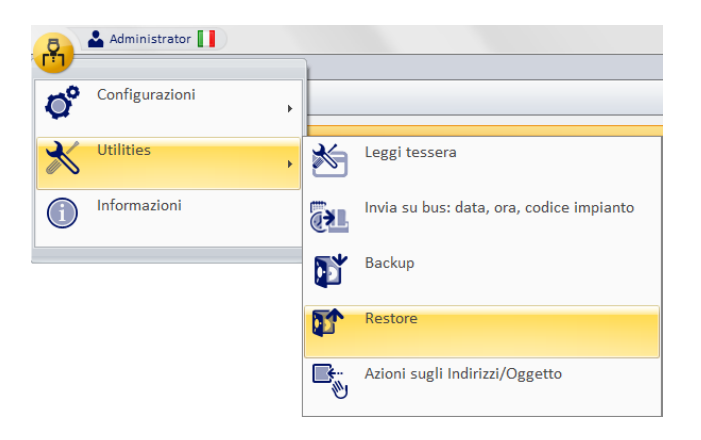

Dopo aver premuto il pulsante "Restore" compare la finestra per la scelta del file di backup da cui effettuare il ripristino dei dati del software Well-Contact Suite.

Si ricorda che un file di backup del software Well-Contact Suite ha estensione "wcs" e contiene tutti dati presenti nel database al momento della creazione del file di backup.

La finestra suddetta è mostrata nella seguente figura.

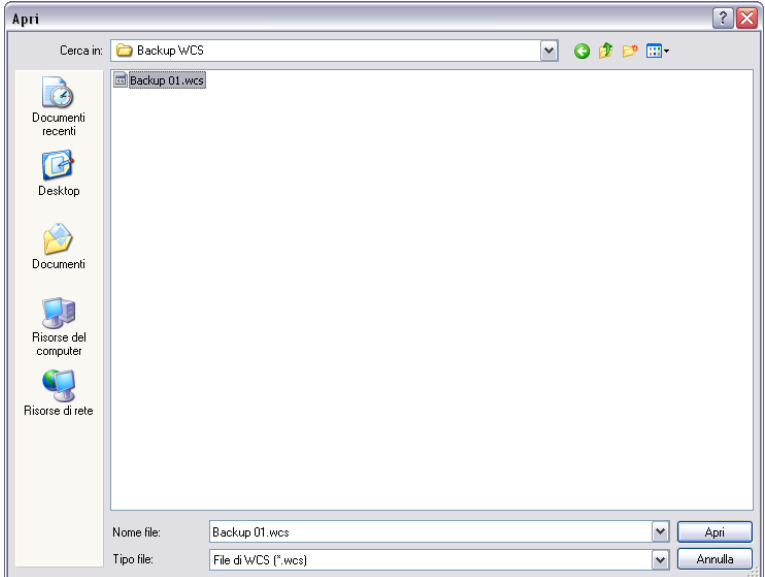

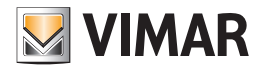

3. Dopo aver selezionato il file da cui effettuare il ripristino dei dati, premere il pulsante "Apri". Compare la seguente finestra di avviso.

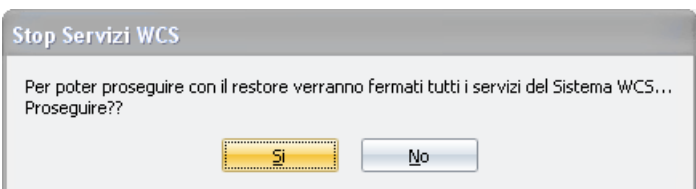

4. Per proseguire con la procedura di restore cliccare il pulsante "Si". Dopo alcuni secondi (durante i quali compare una finestra di attesa), compare la seguente finestra di avviso.

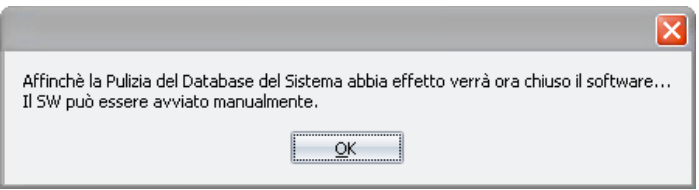

Per completare l'operazione di Restore cliccare Ok.

5. Riavviare il software Well-Contact Suite selezionando l'icona presente nel desktop oppure attraverso il menu "Avvio" ("Start") di Windows, come descritto nel capitolo Avvio del software.

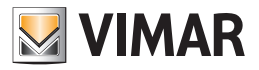

### *Azioni sugli Indirizzi/Oggetto*

Tramite le "Azioni sugli Indirizzi/Oggetto" è possibile effettuare dei test di lettura e scrittura dei datapoint configurati. E' una funzione che risulta utile nelle fasi di configurazione e test dell'impianto di automazione.

Nota: Tale finestra DEVE essere utilizzata da personale con competenze dello standard KNX.

Per accedere alle "Azioni sugli Indirizzi/Oggetto" procedere come segue:

1. Aprire il menu delle Utilità, premendo con il tasto sinistro del mouse nell'icona del menu di configurazione (in alto a sinistra) e selezionare la voce "Utilities".

2. Selezionare la voce "Azioni sugli Indirizzi/Oggetto", come mostrato in figura.

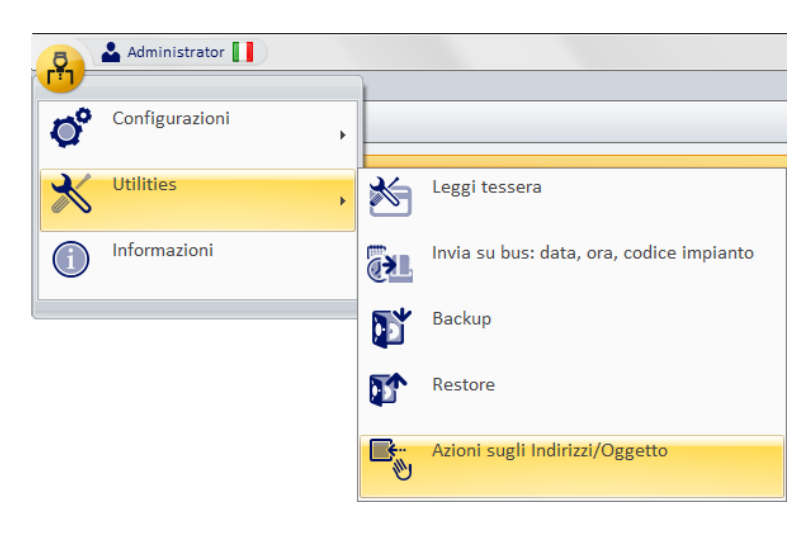

Compare la finestra riportata nella pagina seguente.

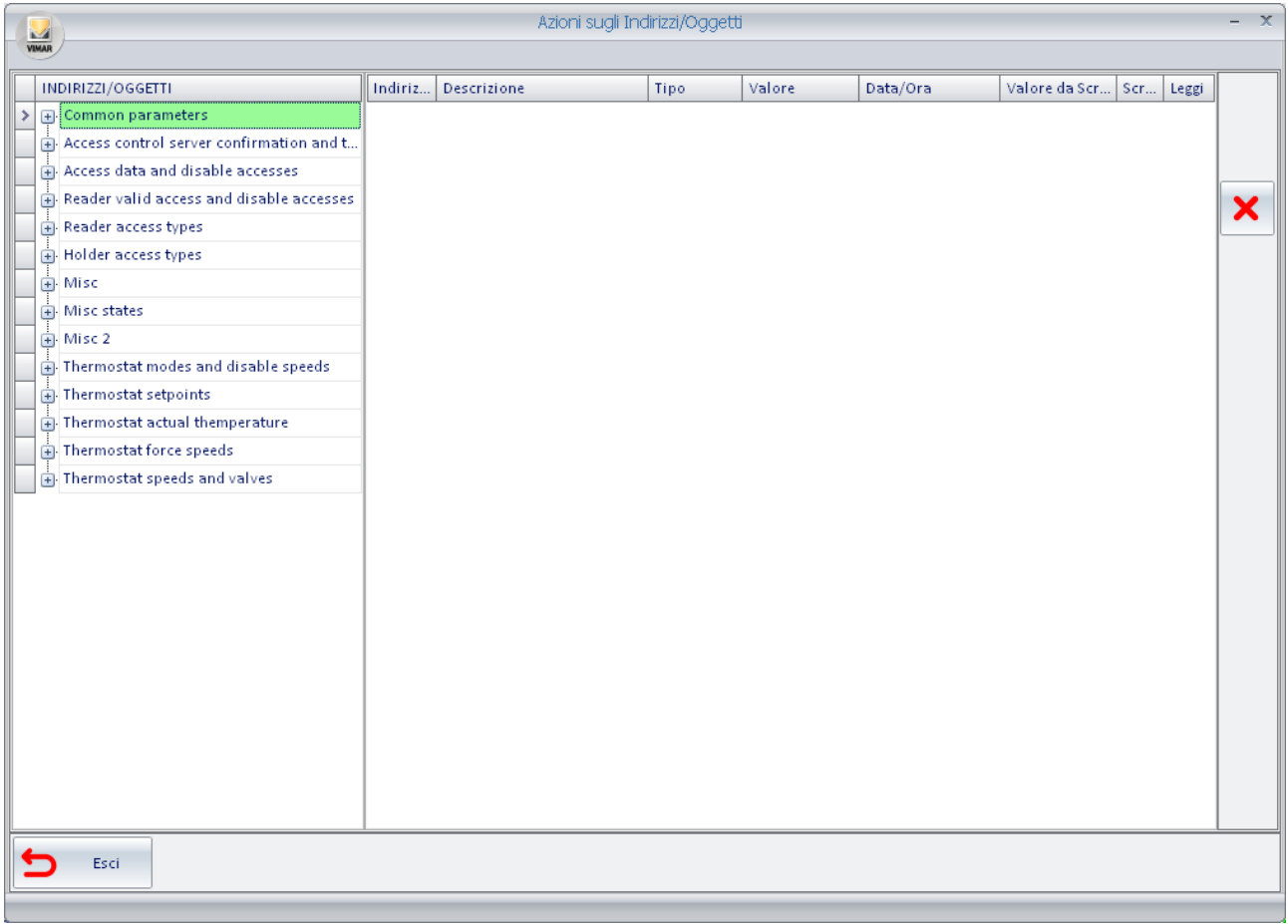

3. Creare la lista degli indirizzi/oggetti di cui interessa leggere scrivere il valore. Per fare ciò è necessario individuare tali indirizzi nell'albero degli indirizzi che si trova nella parte sinistra della finestra e "trascinarli" (uno alla volta) nell'area di destra (che fungerà da lista degli indirizzi/oggetti su cui effettuare i test).

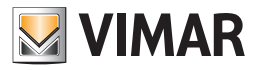

Dopo tali operazioni la finestra "Azioni" assume un aspetto simile a quello visualizzato nella seguente figura (dopo aver "trascinato" tre indirizzi).

Le colonne della lista degli indirizzi hanno il seguente significato:

a. Indirizzo: indirizzo dell'oggetto

- b. Descrizione:descrizione associata all'indirizzo
- c. Tipo: tipo EIS KNX di indirizzo/oggetto
- d. Valore: valore assunto dall'indirizzo/oggetto. Per essere visualizzato tale valore deve essere preventivamente letto tramite il pulsante posto in corrispondenza della colonna "Leggi" per la riga dell'indirizzo desiderato.
- e. Data/Ora: data e ora dell'ultima lettura/scrittura effettuata.
- f. Valore da scrivere: campo di testo in cui editare il valore che deve essere scritto sull'indirizzo corrispondente.
- Nota: per completare l'invio del dato è necessario premere il pulsante "Scrivi" relativo.
- g. Scrivi: Colonna con i pulsanti per la scrittura dei valori degli indirizzi presenti nella lista.
- h. Leggi: Colonna con i pulsanti per la lettura dei valori degli indirizzi presenti nella lista.

4. Dopo un'operazione di lettura sugli indirizzi della lista, l'aspetto della finestra sarà simile a quello visualizzato nella figura.

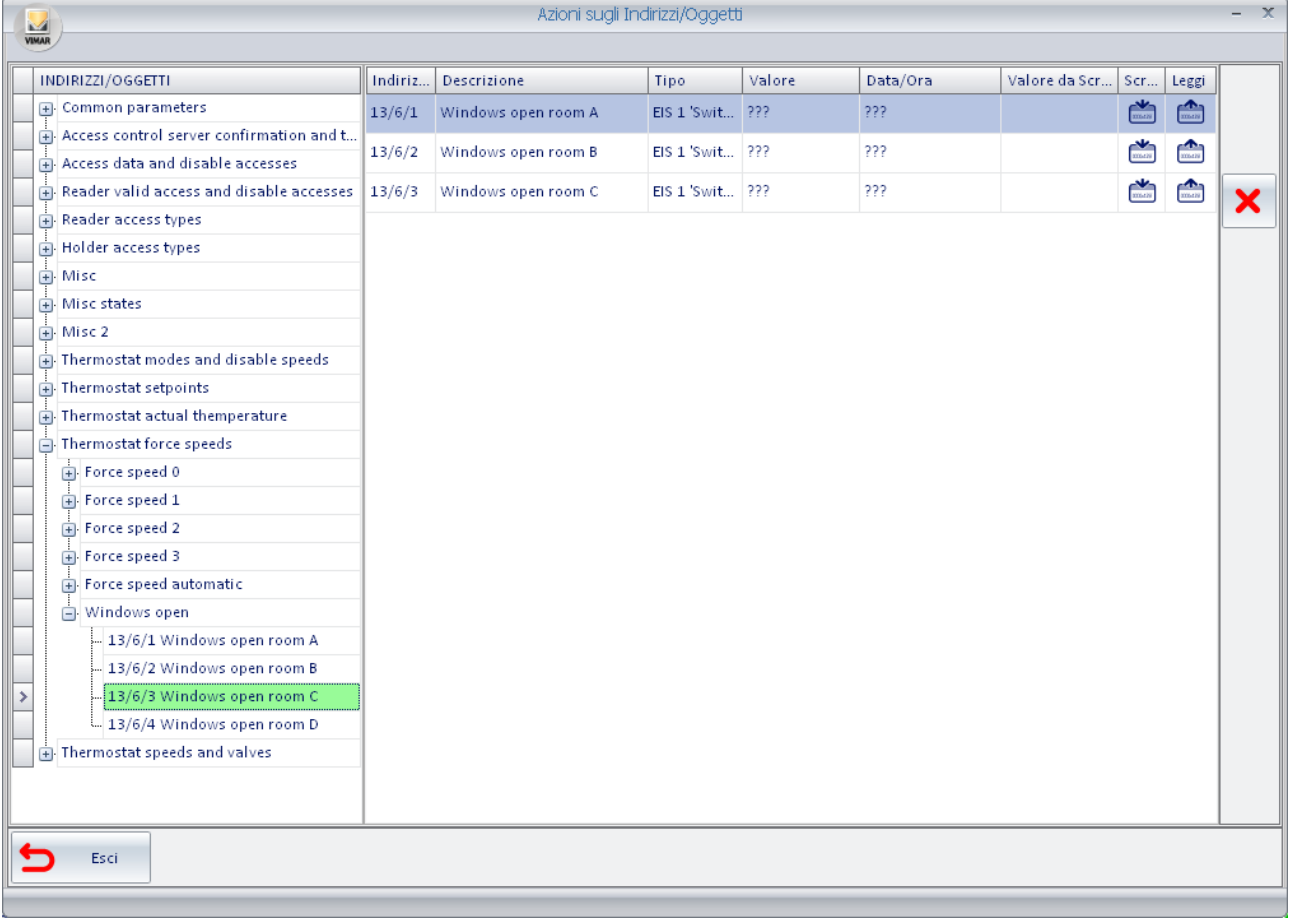

Per rimuovere un indirizzo dalla lista "Azioni" selezionare l'indirizzo/oggetto che si desidera rimuovere dalla lista "azioni" e premere il pulsante "Elimina", come mostrato nella seguente figura.

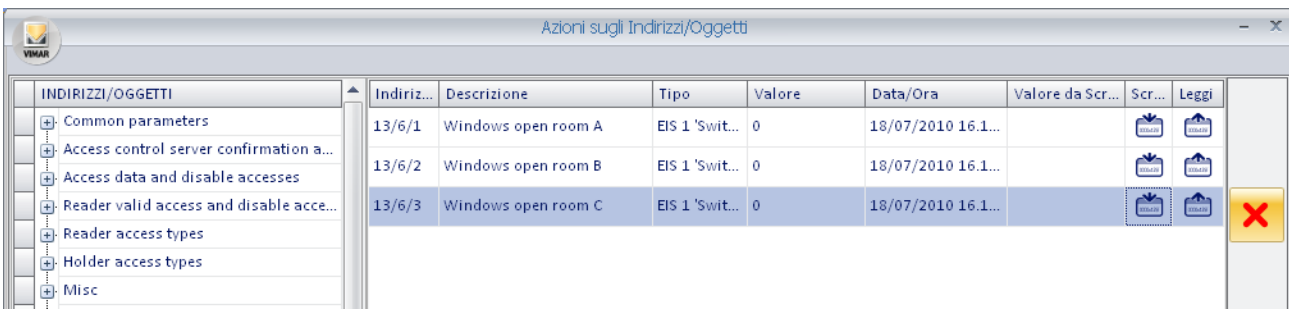

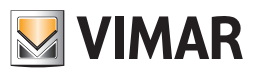

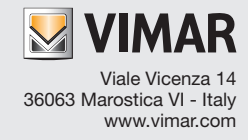